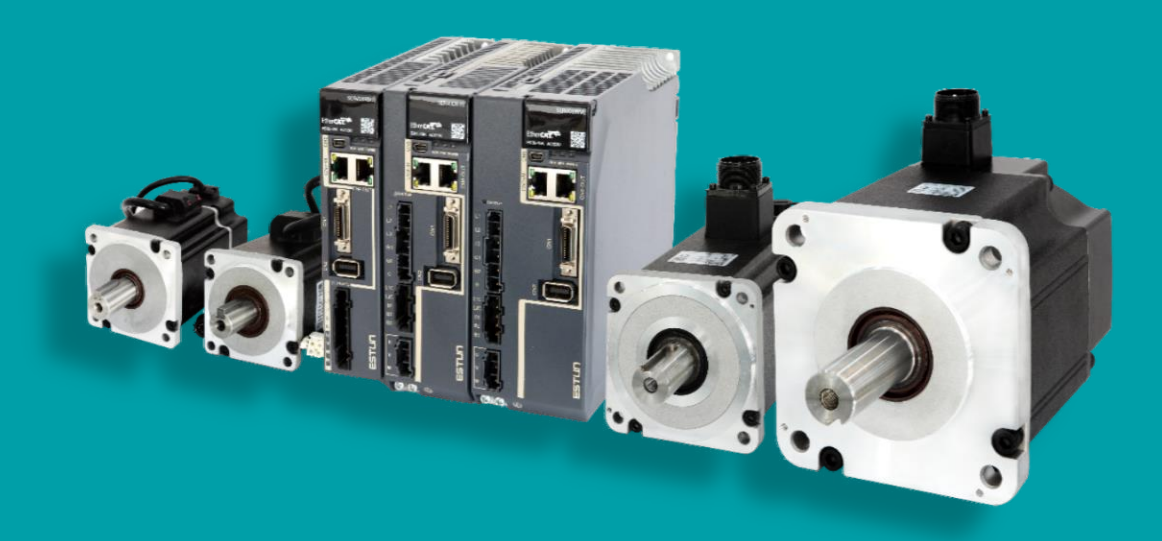

# Summa ED3L Series AC Servodrive Product Manual

MODEL: ED3L-□□AEA

ESTUN AUTOMATION CO.,LTD.

# <span id="page-1-0"></span>**About this Manual**

### <span id="page-1-1"></span>Purpose

This manual provides the information required for the Selection, Wiring, Connection, Settings, Trial Operation, Tuning and Functions of the Summa ED3L Series AC Servo Drive (referred to as **ED3L**).

Read and understand this manual to ensure correct usage of the product.

### <span id="page-1-2"></span>Terms and Abbreviations

Terms that may be used in this manual are defined as follows.

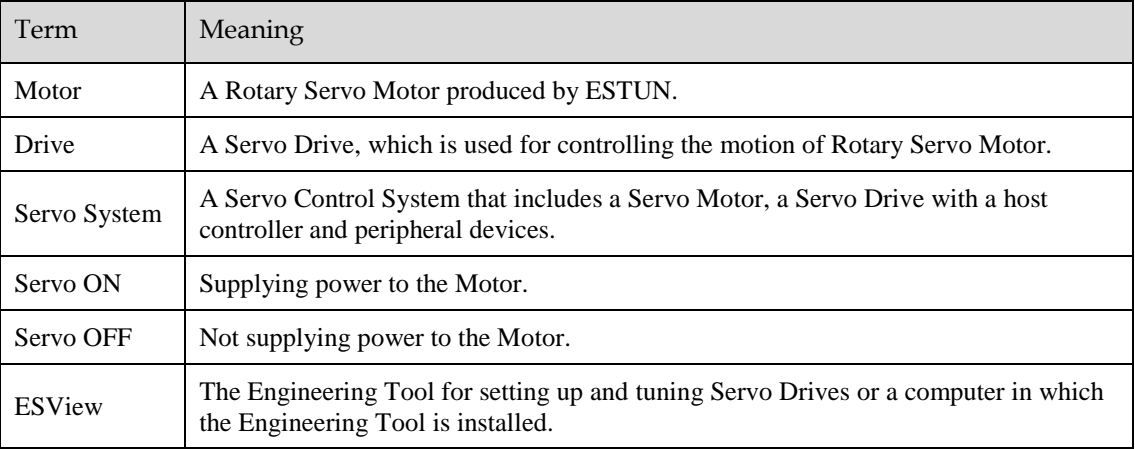

Abbreviations that may be used in describing EhterCAT or CANopen are defined as follows.

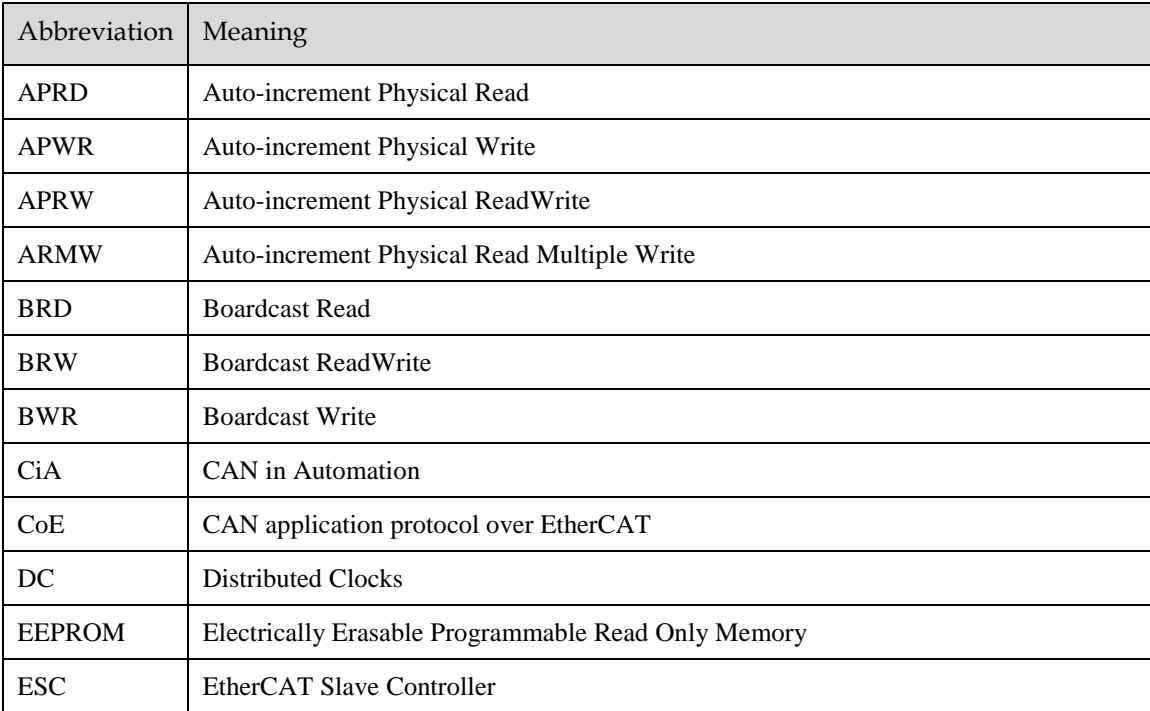

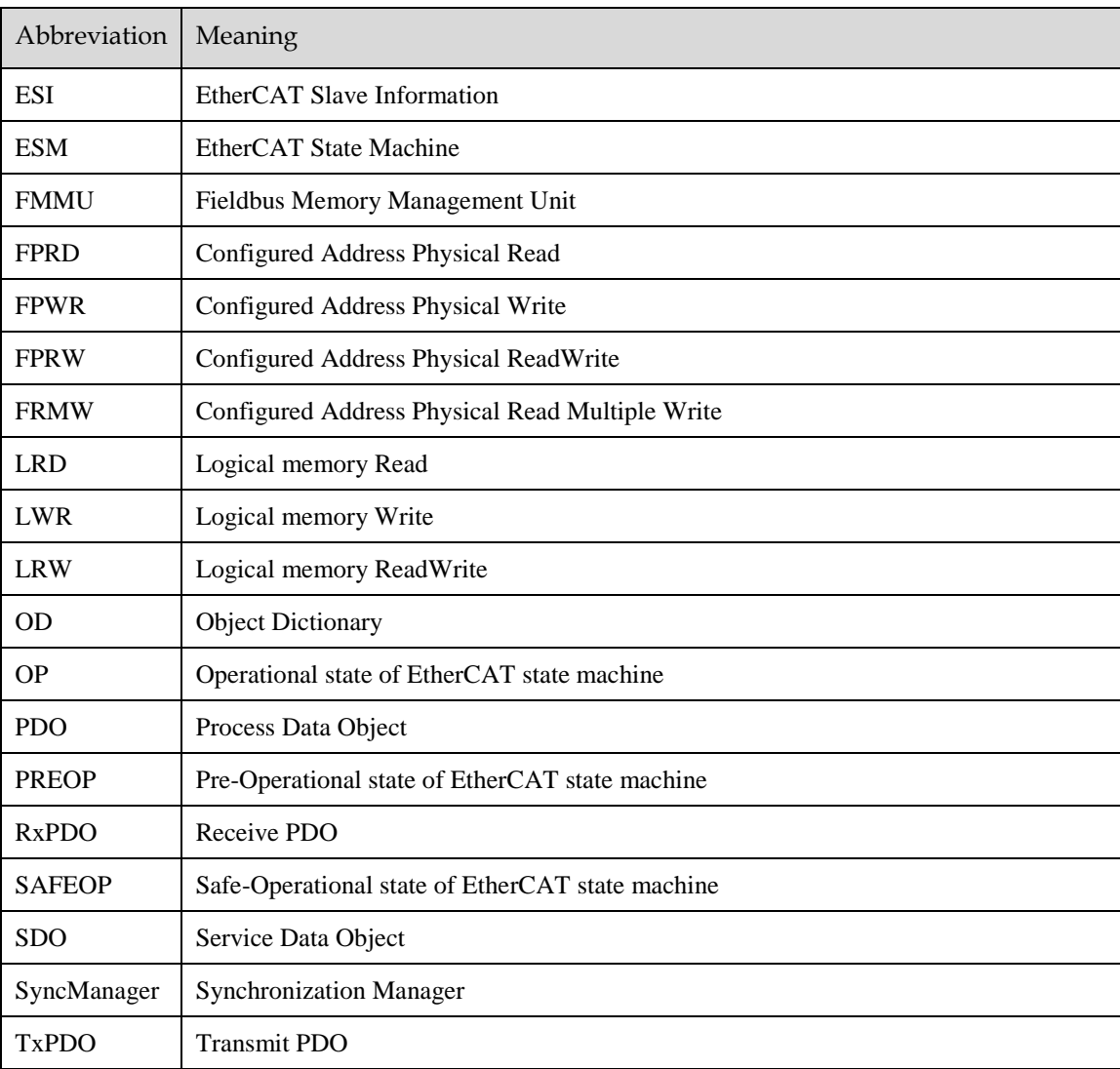

Abbreviations that may be used in describing data types and ranges are defined as follows.

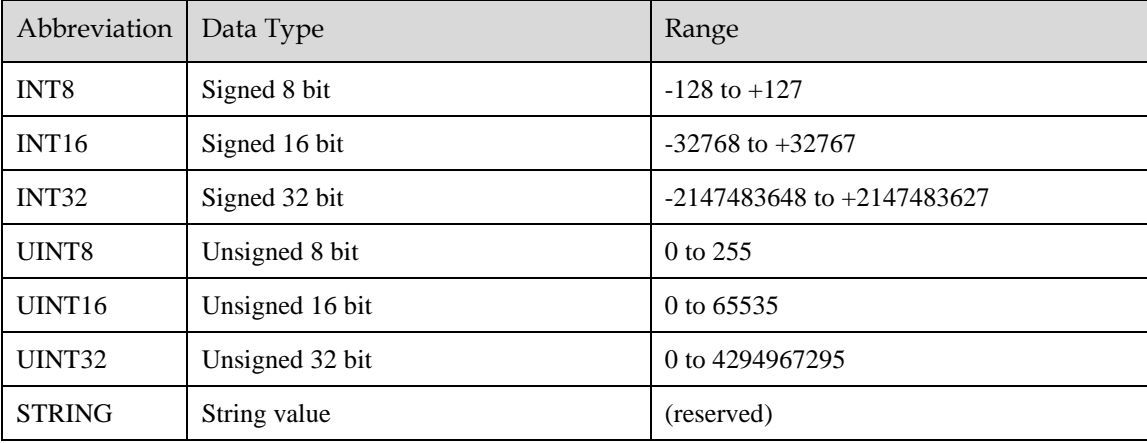

### <span id="page-3-0"></span>Symbols

The symbols that may be found in this document are defined as follows.

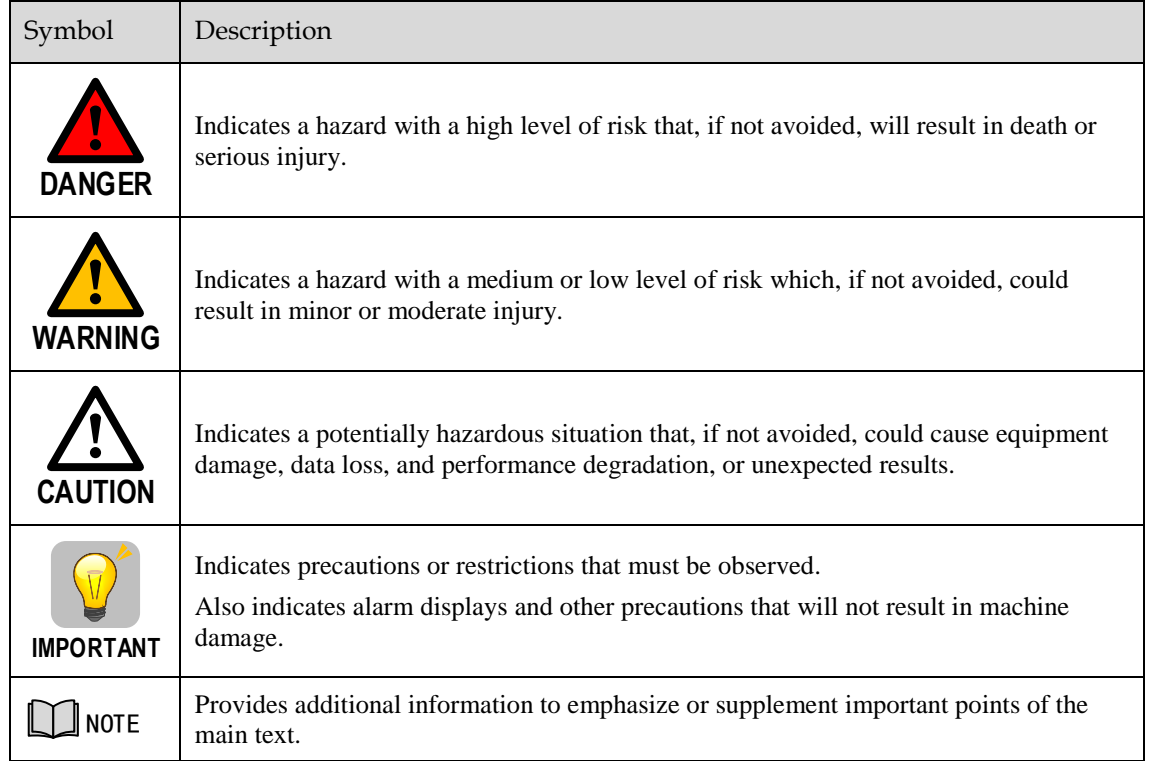

The names of reverse signals (ones that are taken effect when low) are written with a forward slash (/) before the signal abbreviation. For example:

 $\overline{S-ON}$  = /S-ON  $\overline{P-CON}$  = /P-CON

Parameters are referenced as PnXXX where XXX refers to a unique number. Some parameters have multiple functions encoded within a single parameter. For these parameters, sub-indices are used to reference the multiple functions.

For example:

- Pn112 Speed Feedforward is a single value without any sub-indices
- Pn000 Basic Function Selection 0 is made up of 4 sub-indexes describing different functions
	- − Pn000.0 Servo ON
	- − Pn000.1 Forward Drive Prohibit Input (P-OT)
	- − Pn000.2 Reverse Drive Prohibit Input (N-OT)
	- − Pn000.3 Reserved parameter (Do not change)

# <span id="page-4-0"></span>**Safety Precautions**

### <span id="page-4-1"></span>General Precautions

 Never remove covers, cables, connectors, or optional devices while power is being supplied to the Drive.

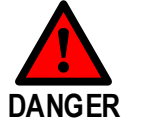

- Never connect a three-phase power supply to the terminals U, V, and W of the driver.
- Wait for five minutes after turning the power supply OFF and then make sure that the CHARGE indicator is not lit before starting wiring or inspection work.
- Never touch the power supply terminals after turning OFF the power supply while the CHARGE lamp is lit, because high voltages may still be present in the Drive.
- Use a power supply that is appropriate for the product, check number of phases, voltage, frequency, and AC/DC type.
- Connect the ground terminals on the Drive and Motor to ground poles according to local electrical codes.

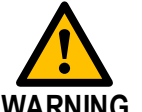

- Never damage, pull on, apply excessive force to, place heavy objects on, or pinch cables.
- Never attempt to disassemble, repair, or modify the product.
	- Make sure that the device in an emergency stop state at any time when the product has been connected to the machine and ready for the operation.
- Never touch inside the Drive.
- The Drive heat sinks, regenerative resistors, Motor, and other components can be very hot while power is ON or soon after the power is turned OFF. Implement safety measures, such as installing covers, so that hands and parts such as cables do not come into contact with hot components.
- For the control power supply, use a power supply device with double insulation or reinforced insulation.

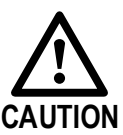

- Never use the product in an environment that is subject to water, corrosive gases, or flammable gases, or near flammable materials.
- Never attempt to use a Drive or Motor that is damaged or that has missing parts.
- Install external emergency stop circuits that shut OFF the power supply and stops operation immediately when an error occurs.
- In locations with poor power supply conditions, install the necessary protective devices (such as AC reactors) to ensure that the input power is supplied within the specified voltage range.
- Always use a Noise Filter to minimize the effects of electromagnetic interference.
- Always use a Motor and Drive in one of the specified combinations.
- Never touch a Drive or Motor with wet hands.

# <span id="page-5-0"></span>Storage Precautions

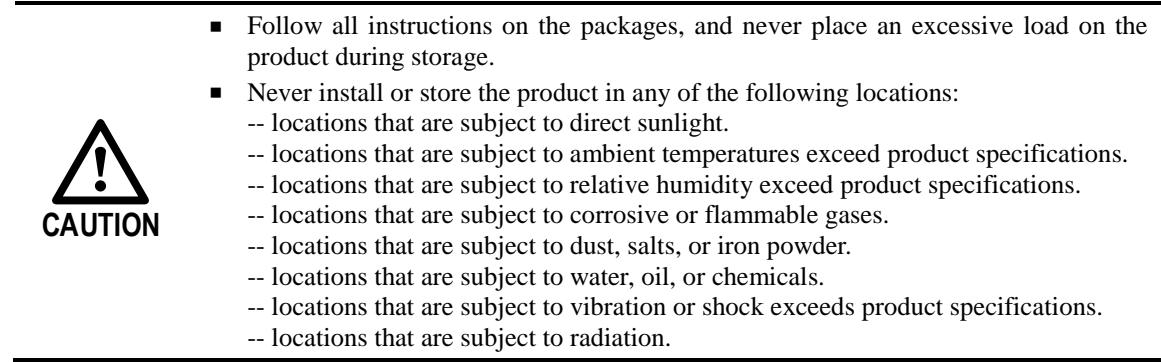

## <span id="page-5-1"></span>Installation Precautions

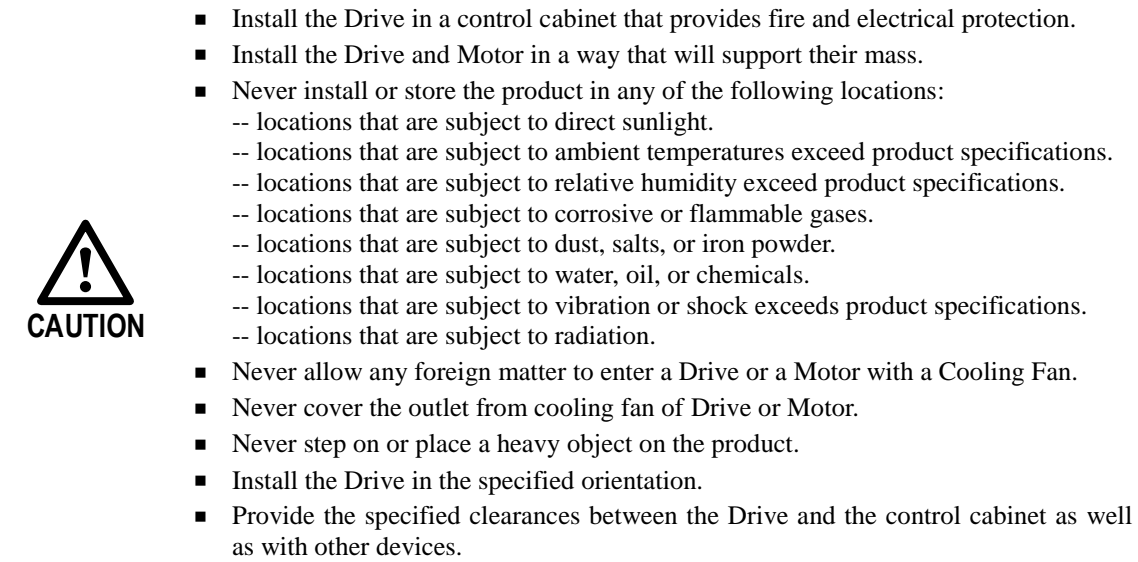

# <span id="page-5-2"></span>Wiring Precautions

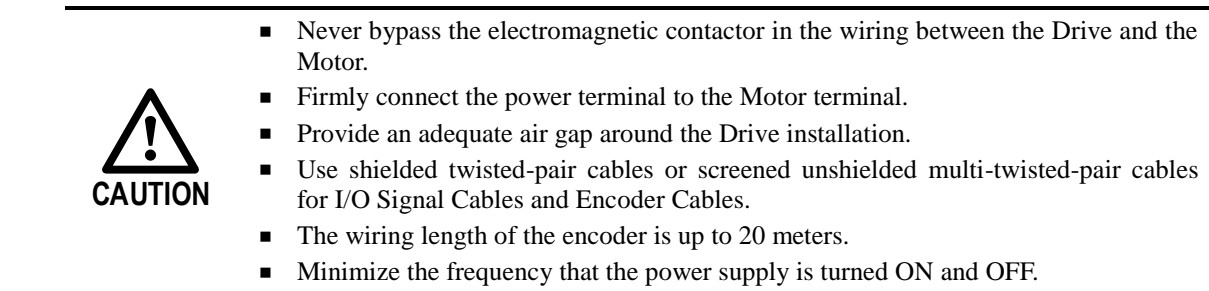

### <span id="page-6-0"></span>Operation Precautions

- In order to prevent accidents, please test the Motor with no load (not connected to the Drive shaft).
- When starting to operate on the supporting machine, set the user parameters that match the machine in advance.
- Note that the signals for the Forward Drive Prohibit (P-OT) and the Reverse Drive Prohibit (N-OT) are disabled during JOG operation.

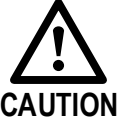

- When overtravel occurs, the power supply to the Motor is turned OFF and the brake is released. If the Motor is used to drive a vertical load, set the Motor to enter a 'zero-clamped' state after the Motor stops. Also, install safety devices (such as an external brake or counterweight) to prevent the moving parts of the machine from falling.
- If not using auto-tuning, make sure that an appropriate moment of inertia ratio is setup to avoid vibration.
- If an alarm occurs, reset it after troubleshooting the cause and ensuring safety.
- Never use the brake of the Motor for normal braking.

#### <span id="page-6-1"></span>Maintenance Precautions

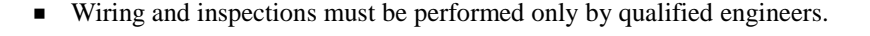

**Disconnect all connections to the Drive when testing the insulation resistance of the** Drive.

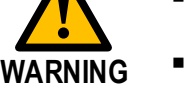

- Never use gasoline, thinner, alcohol, acid or alkaline detergent to avoid discoloration or damage to the casing.
- When replacing the Drive, transfer the user parameters from the replaced Drive to new Drive.
	- Never change the wiring while the power is on.
	- Never disassemble the Motor without permission.

### <span id="page-6-2"></span>Disposal Precautions

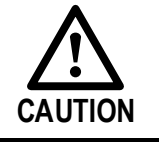

When disposing of the product, treat it as ordinary industrial waste. However, local ordinances and national laws must be observed. Implement all labeling and warnings as required.

# **Contents**

<span id="page-7-0"></span>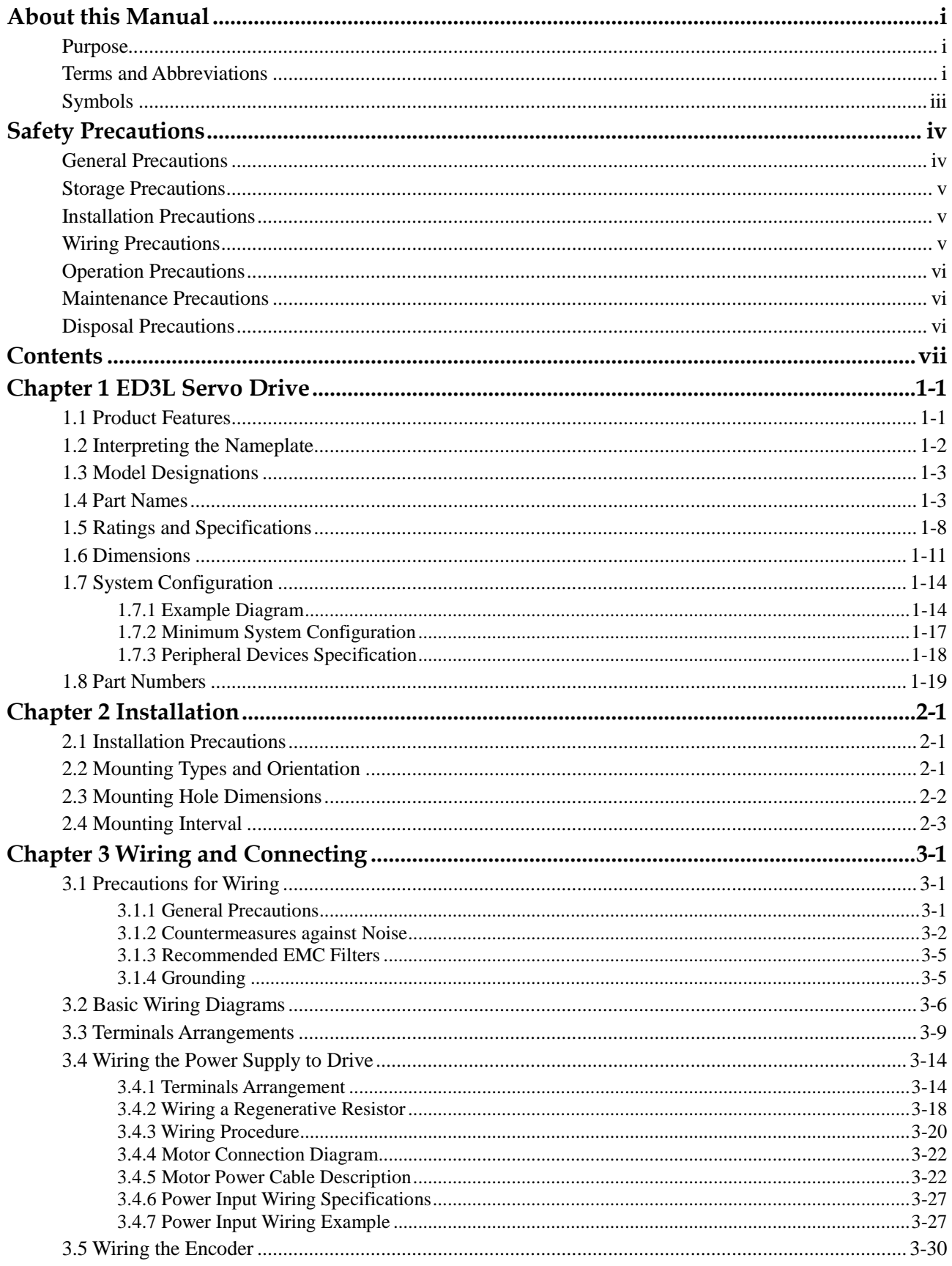

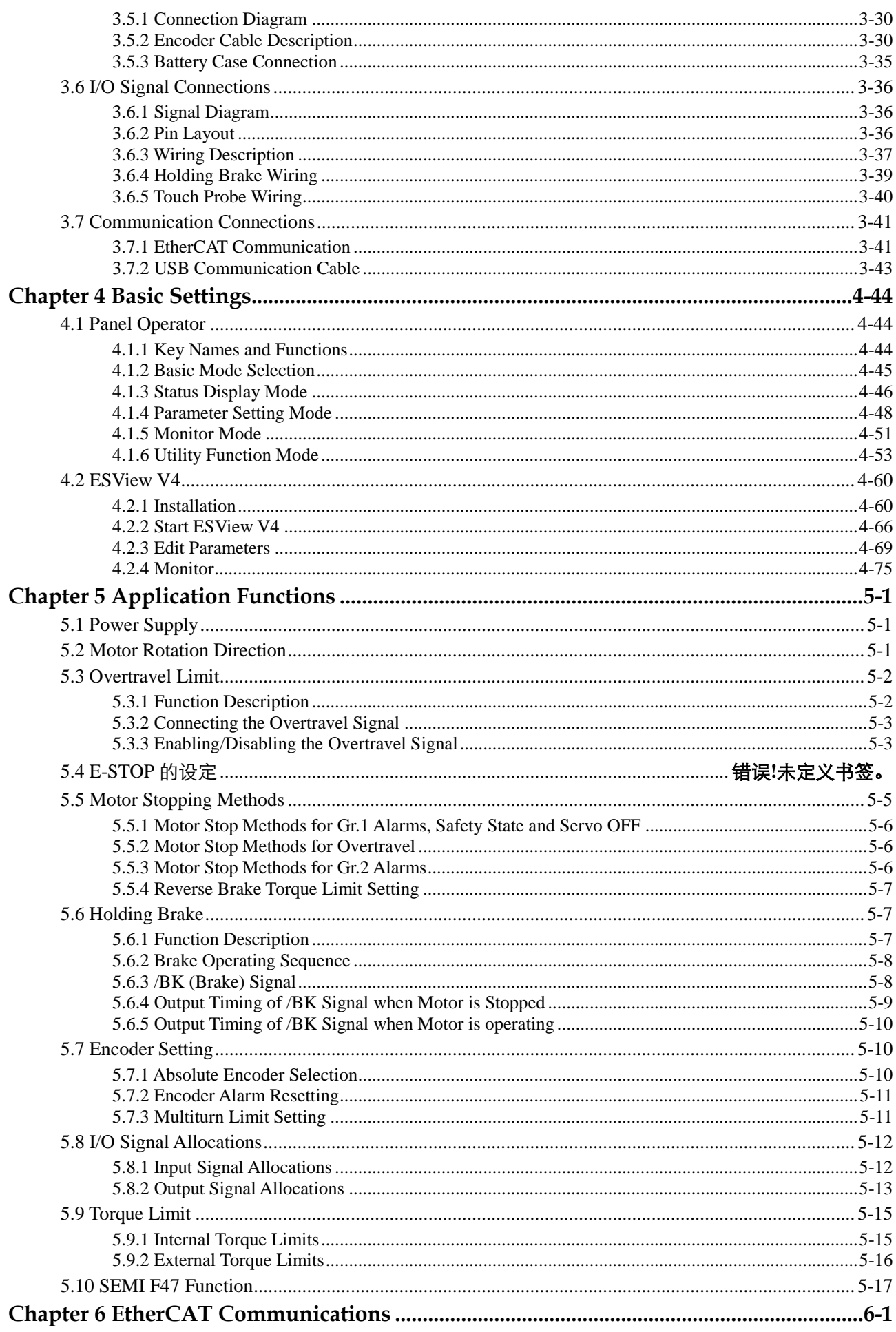

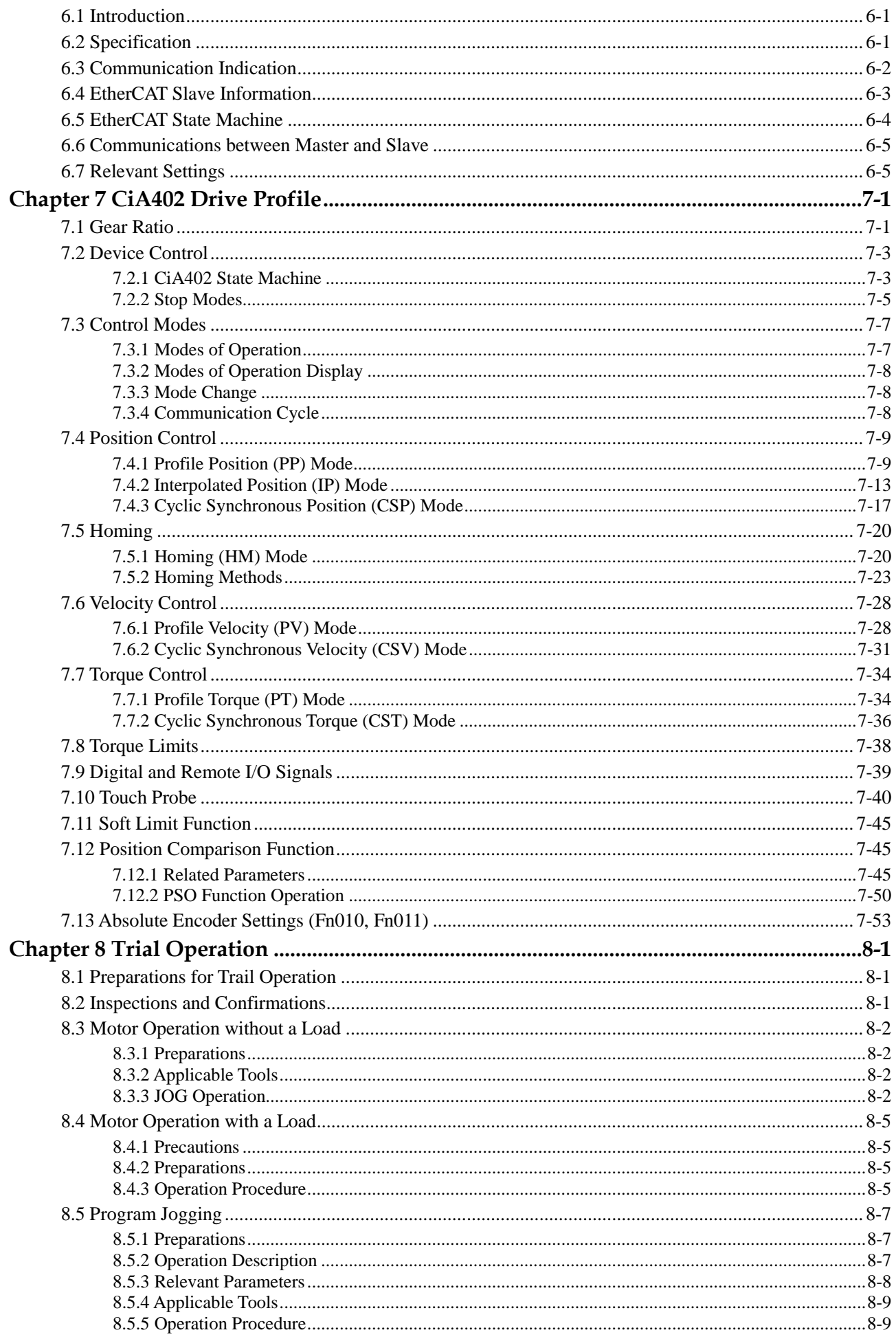

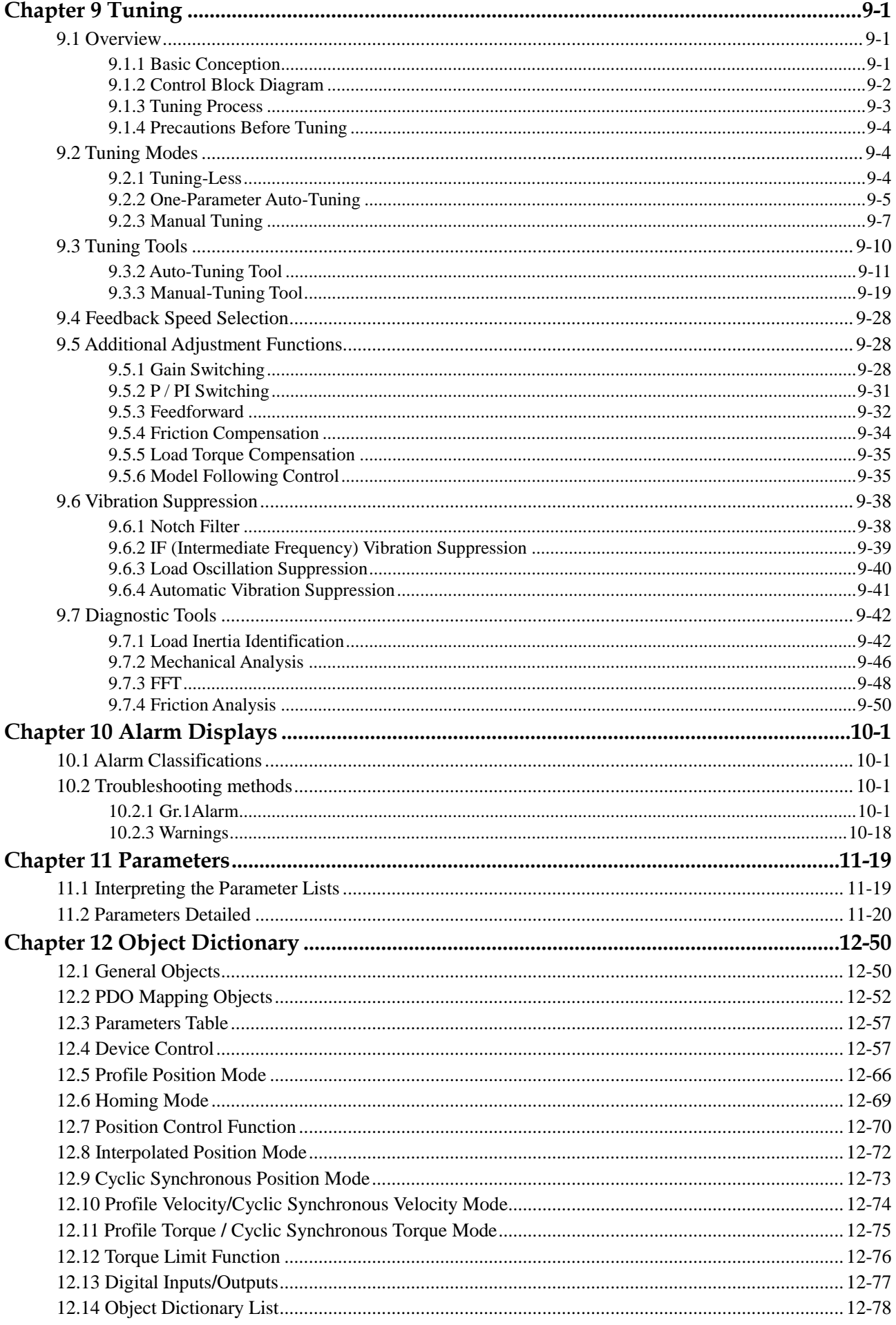

# <span id="page-12-0"></span>**Chapter 1 ED3L Servo Drive**

### <span id="page-12-1"></span>1.1 Product Features

As a new single-axis AC servo product from ESTUN, ED3L is designed with its excellent performance and practical control functions to create a complete set of solutions with the best cost performance for customers.

Matching with the EM3A and the EMG servo motors, compatible with mainstream controllers, it offers high-speed, high-precision, and high-performance machine solutions.

ED3L has the following outstanding features.

- EtherCAT support, update rates down to 125 µs
- Compact size
- Zero stacking gap installation
- 200 V ac from 50 W to 2 kW
- 400 V ac from 1.0KW to 7.5kW
- Optional 17-bit incremental encoder (magnetic) and 20-bit incremental/23-bit absolute encoder (photoelectric)
- Comprehensive tuning technology including: Auto-tuning function, adaptive vibration suppression, friction compensation

# <span id="page-13-0"></span>1.2 Interpreting the Nameplate

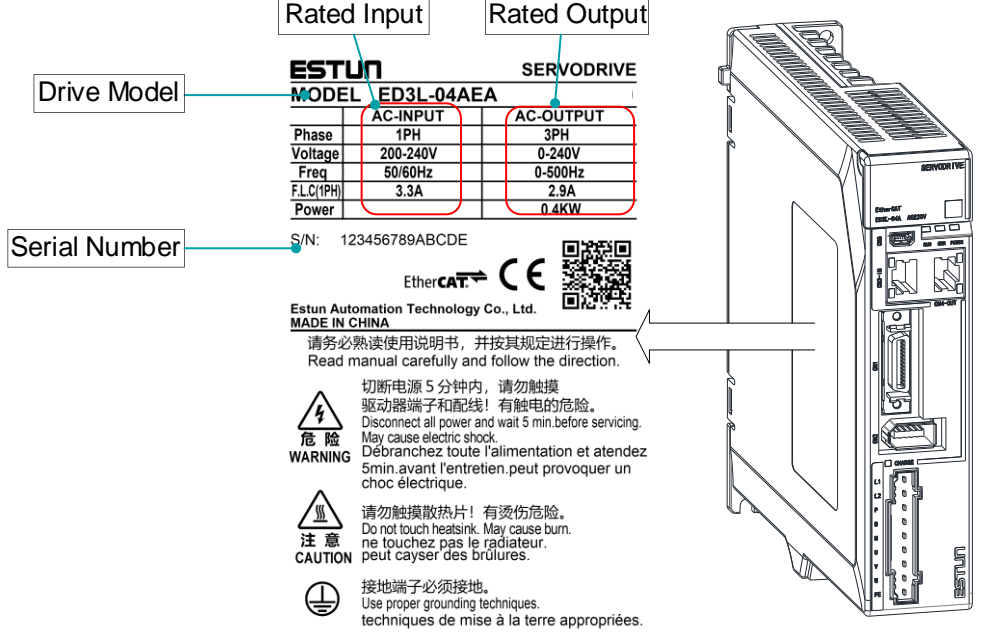

# <span id="page-14-0"></span>1.3 Model Designations

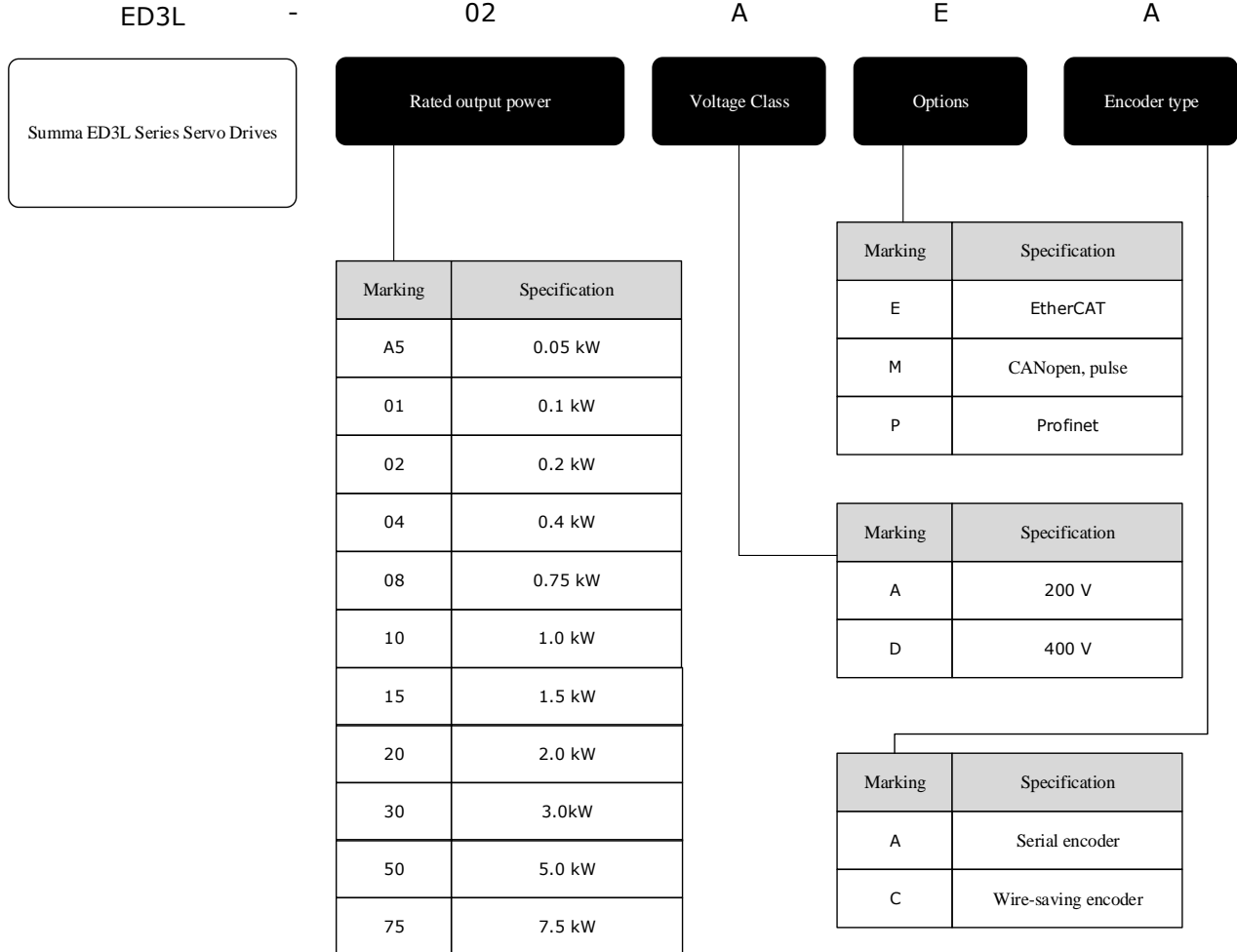

### <span id="page-14-1"></span>1.4 Part Names

Rated power from 50W to 400W

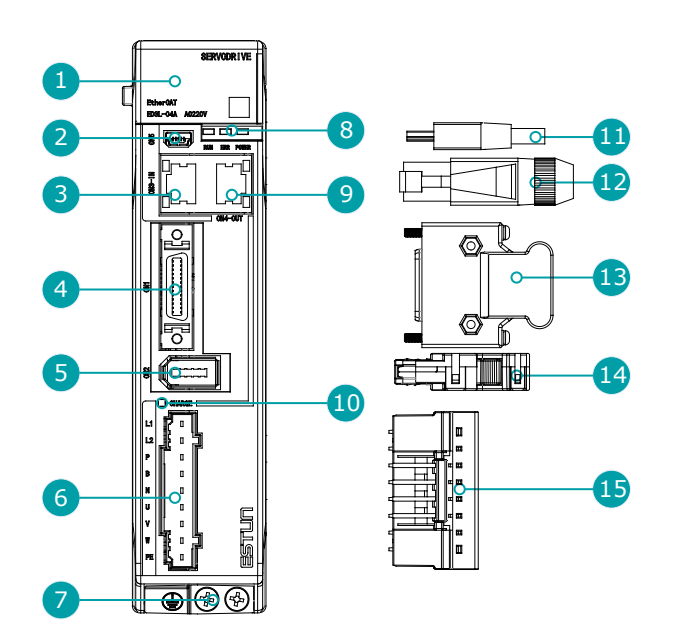

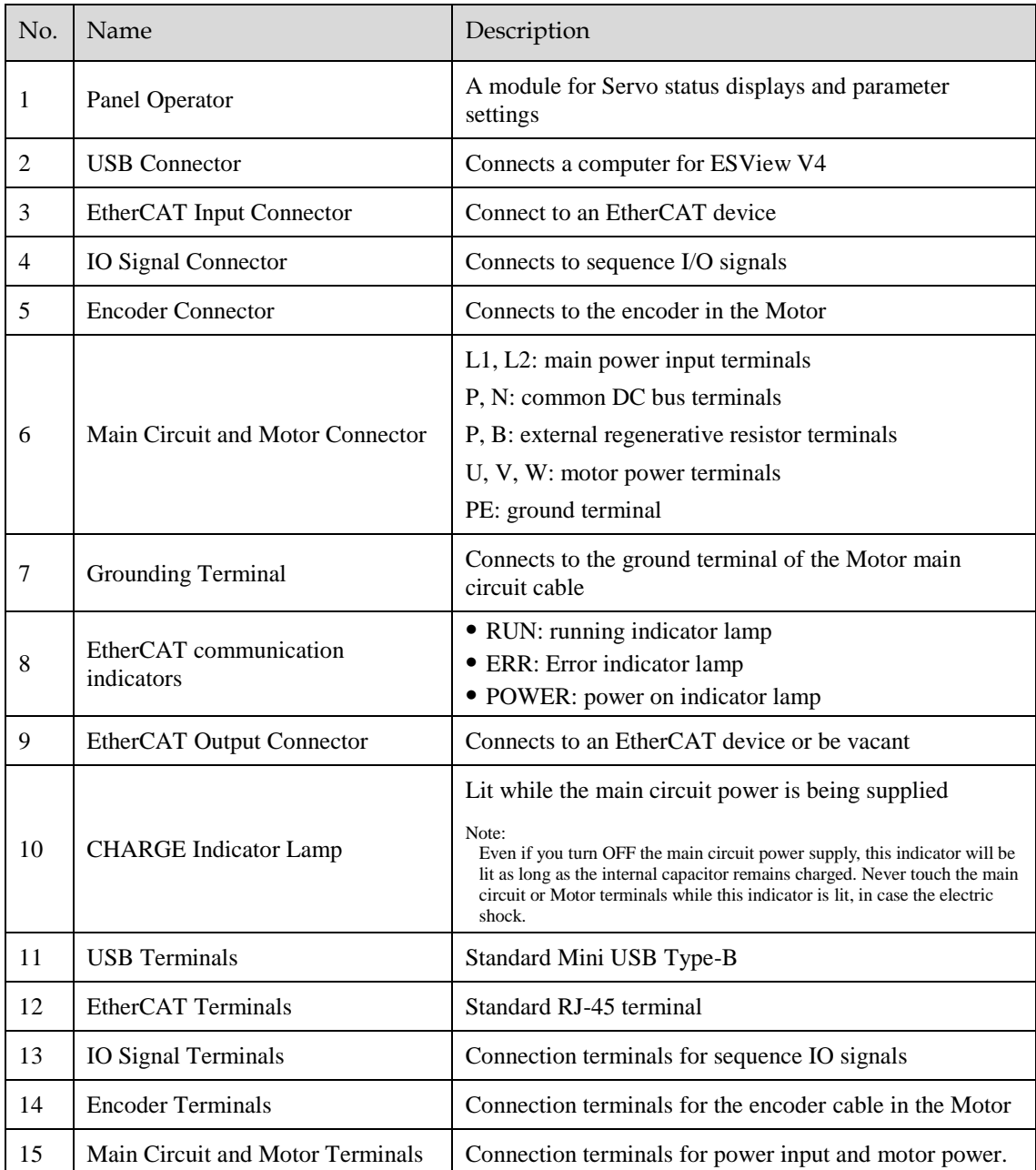

#### Rated power from 750W to 2kW

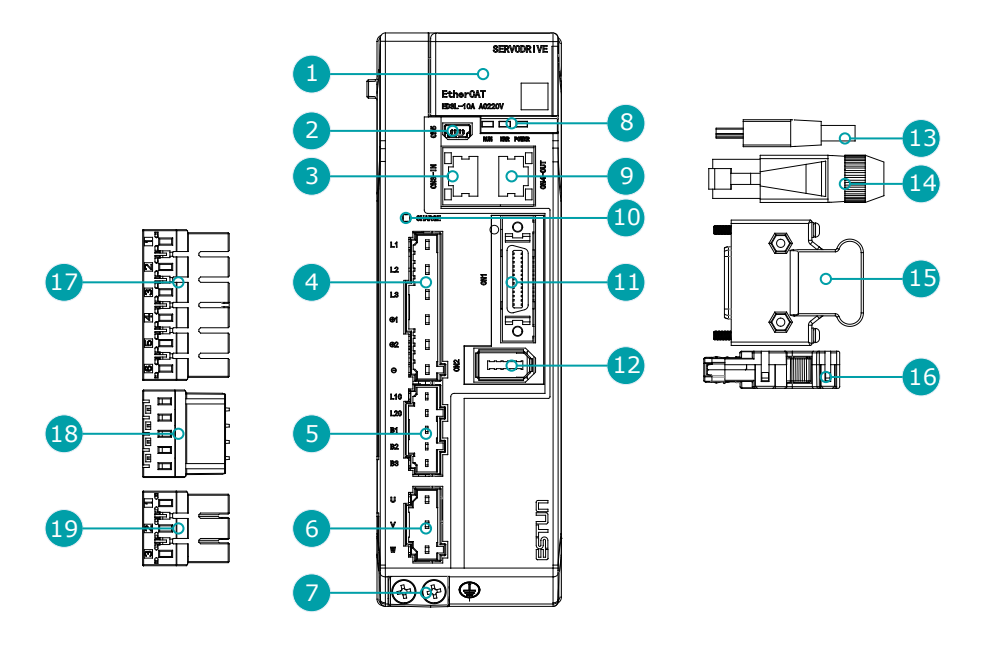

### $\Box$  note

The figure above shows an example of a product with a rated power of 750W to2kW. Products with a rated power of 2kW~3kW are similar in appearance and have the same components.

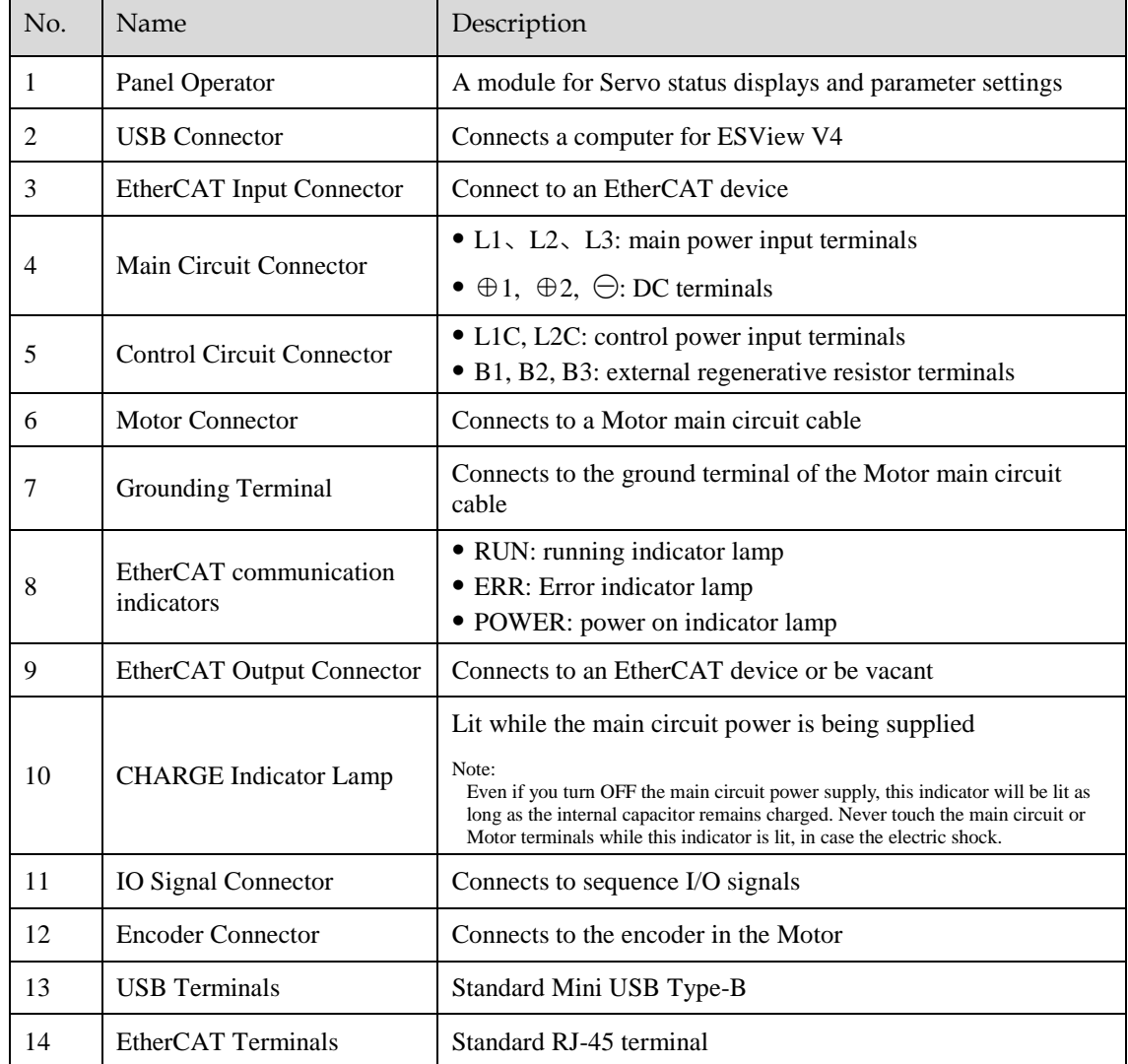

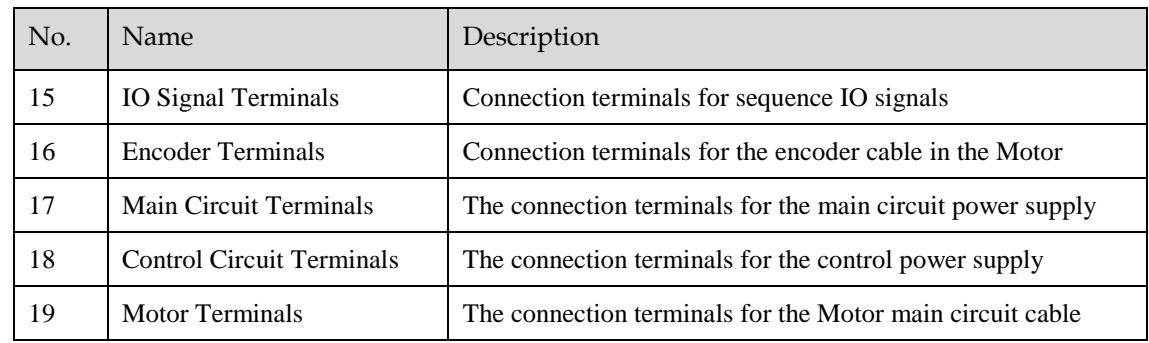

#### 400VAC, rated power from 1kW to 3kW

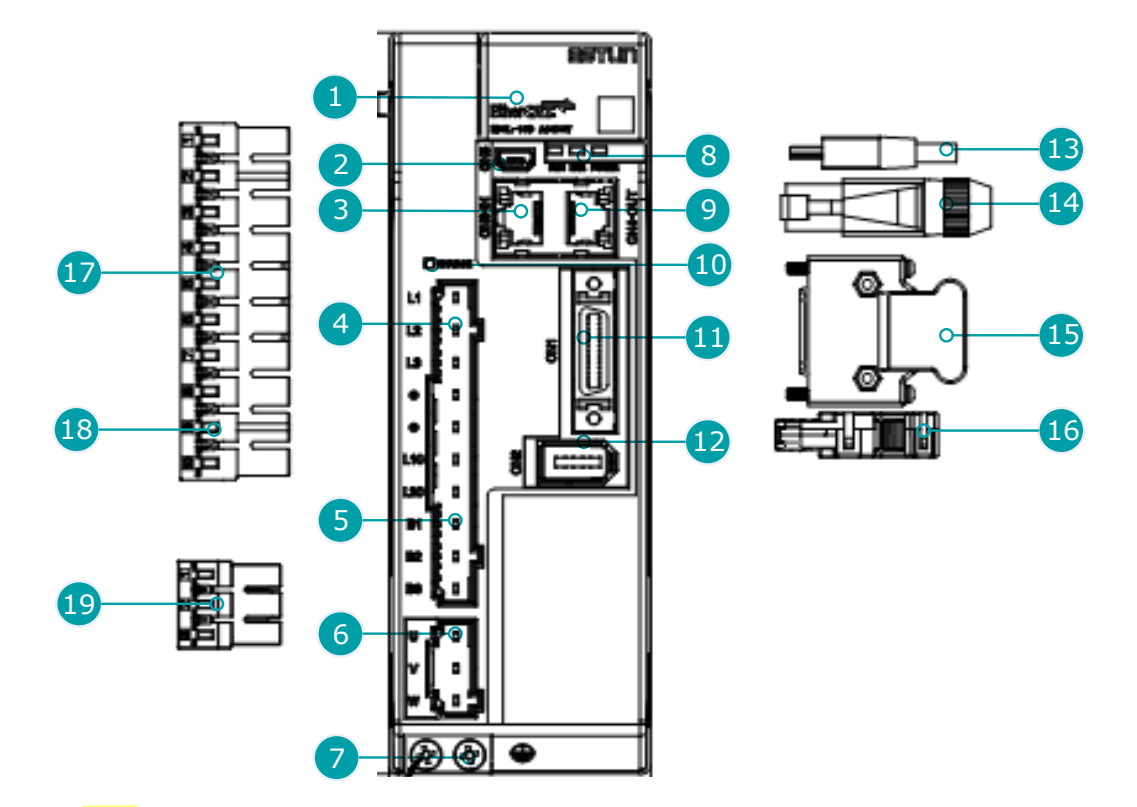

# **N**NOTE

The figure above shows an example of a product with a rated power of 1kW to 1.5kW. Products with a rated power of 2kW~3kW are similar in appearance and have the same components.

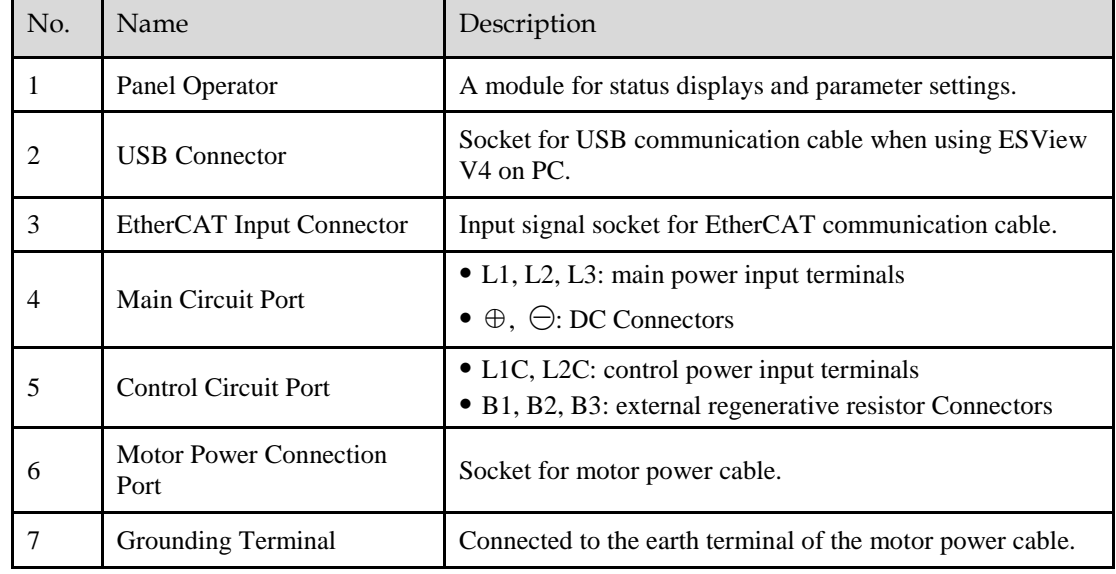

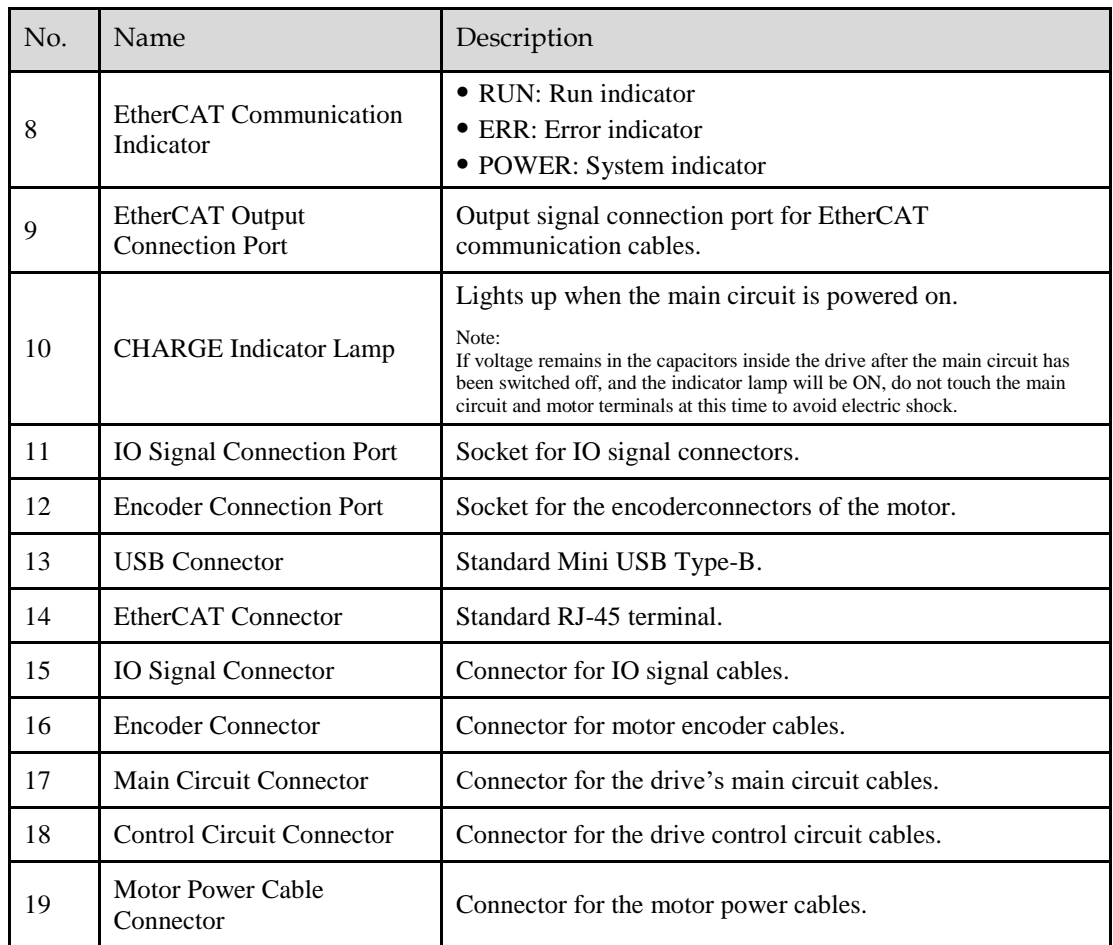

400VAC , rated power from 5kW to 7.5kW

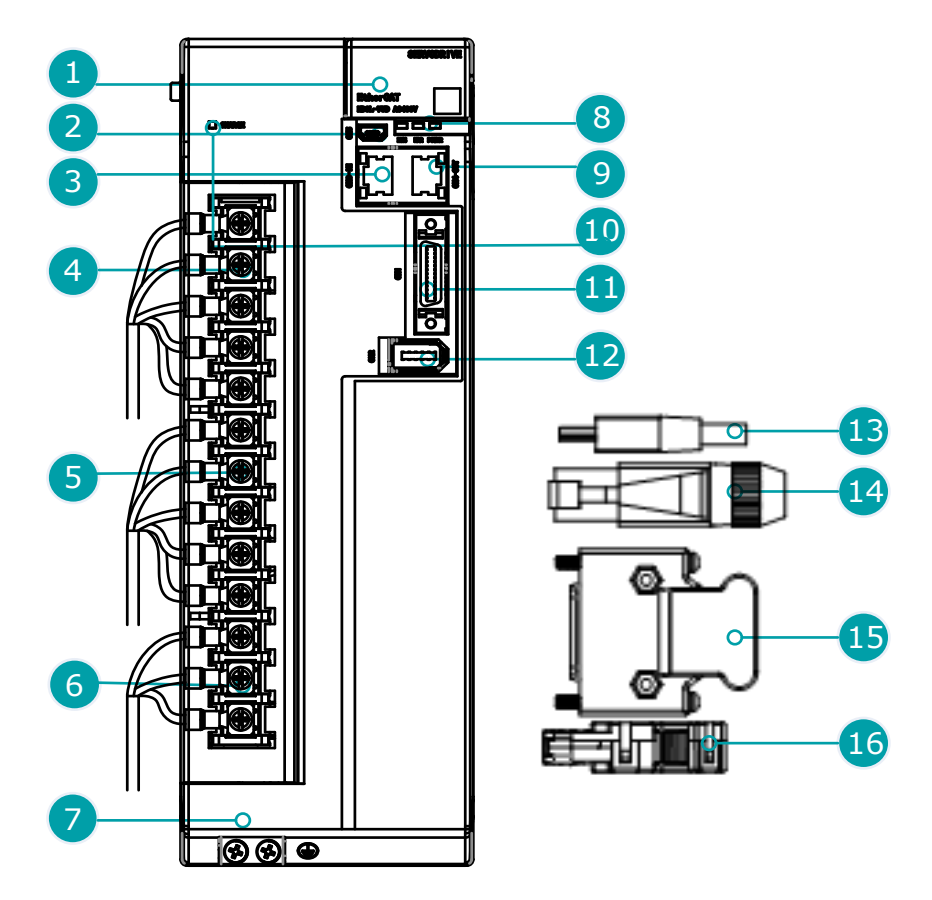

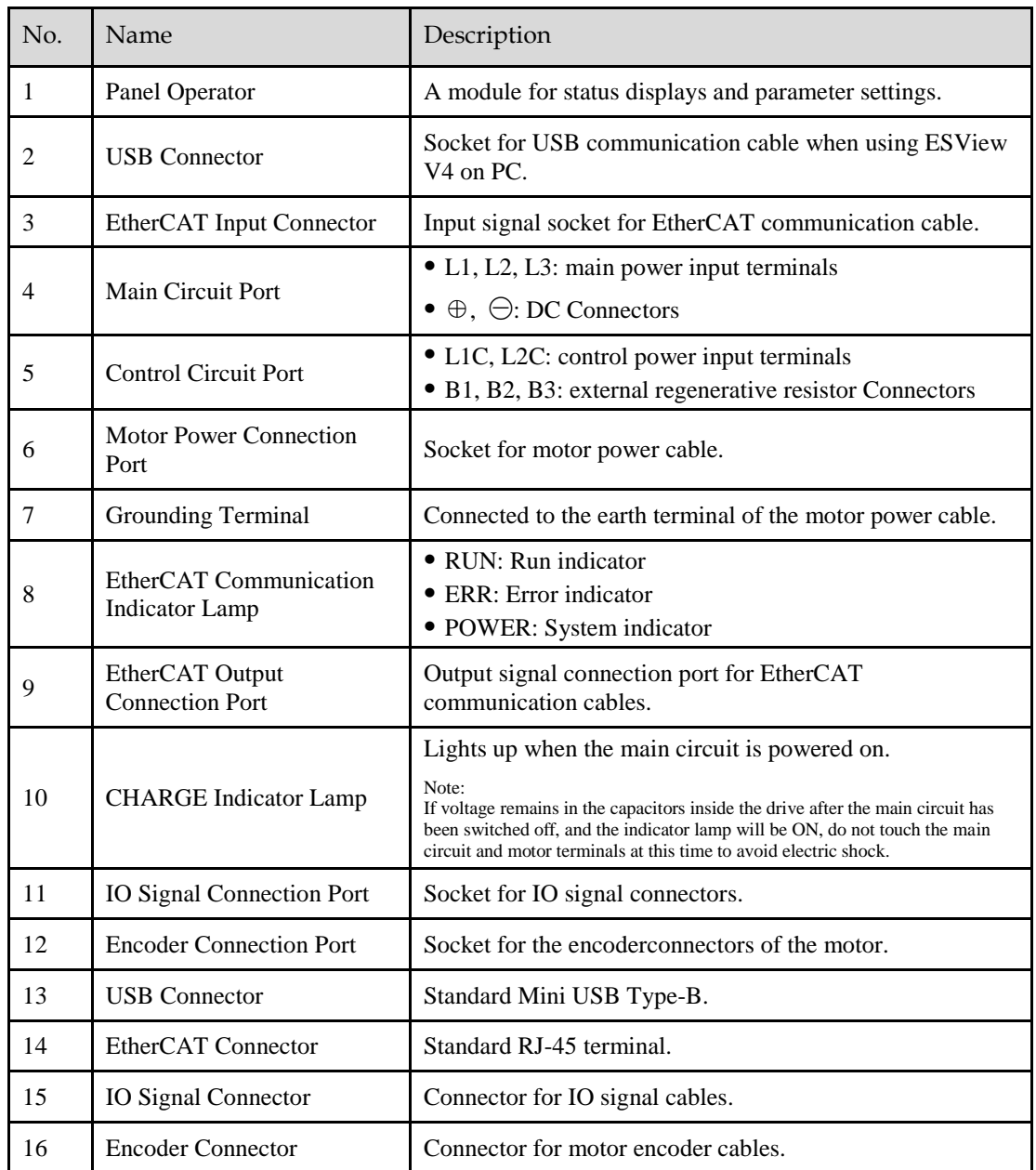

# <span id="page-19-0"></span>1.5 Ratings and Specifications

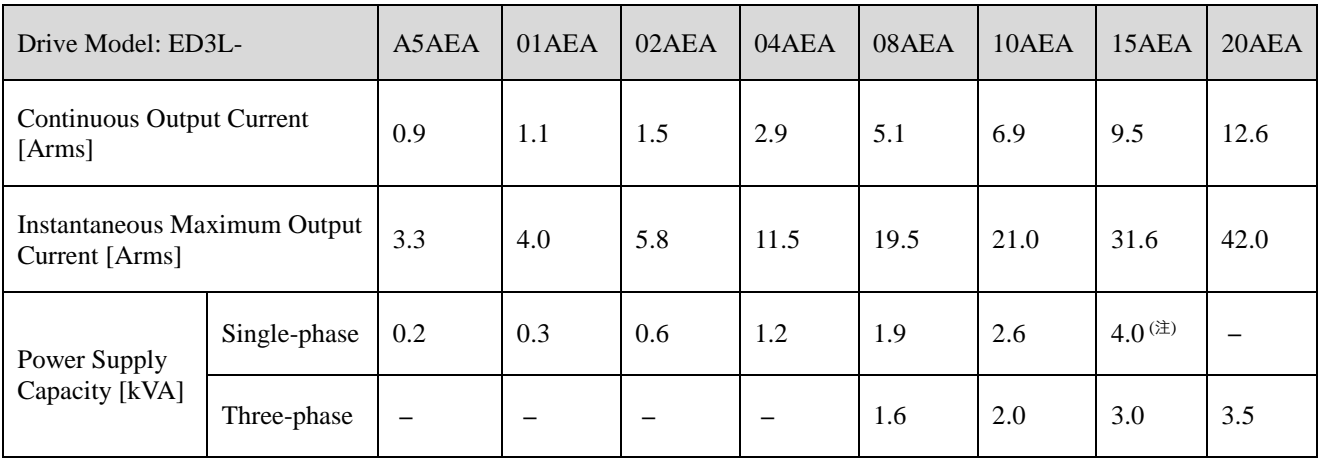

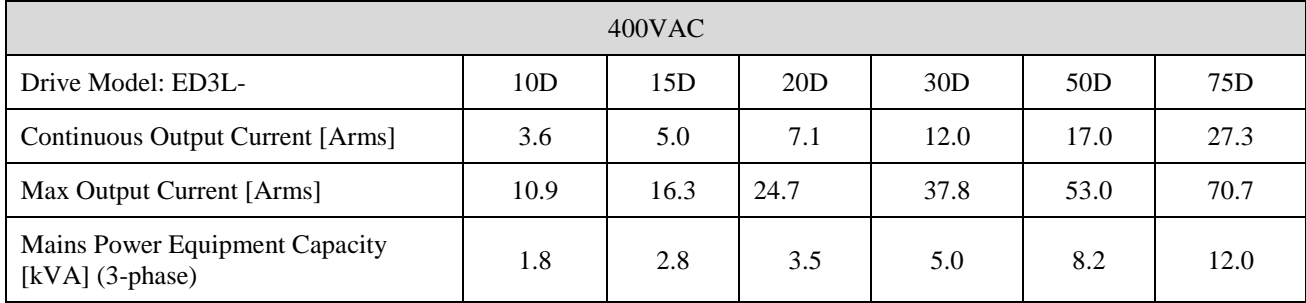

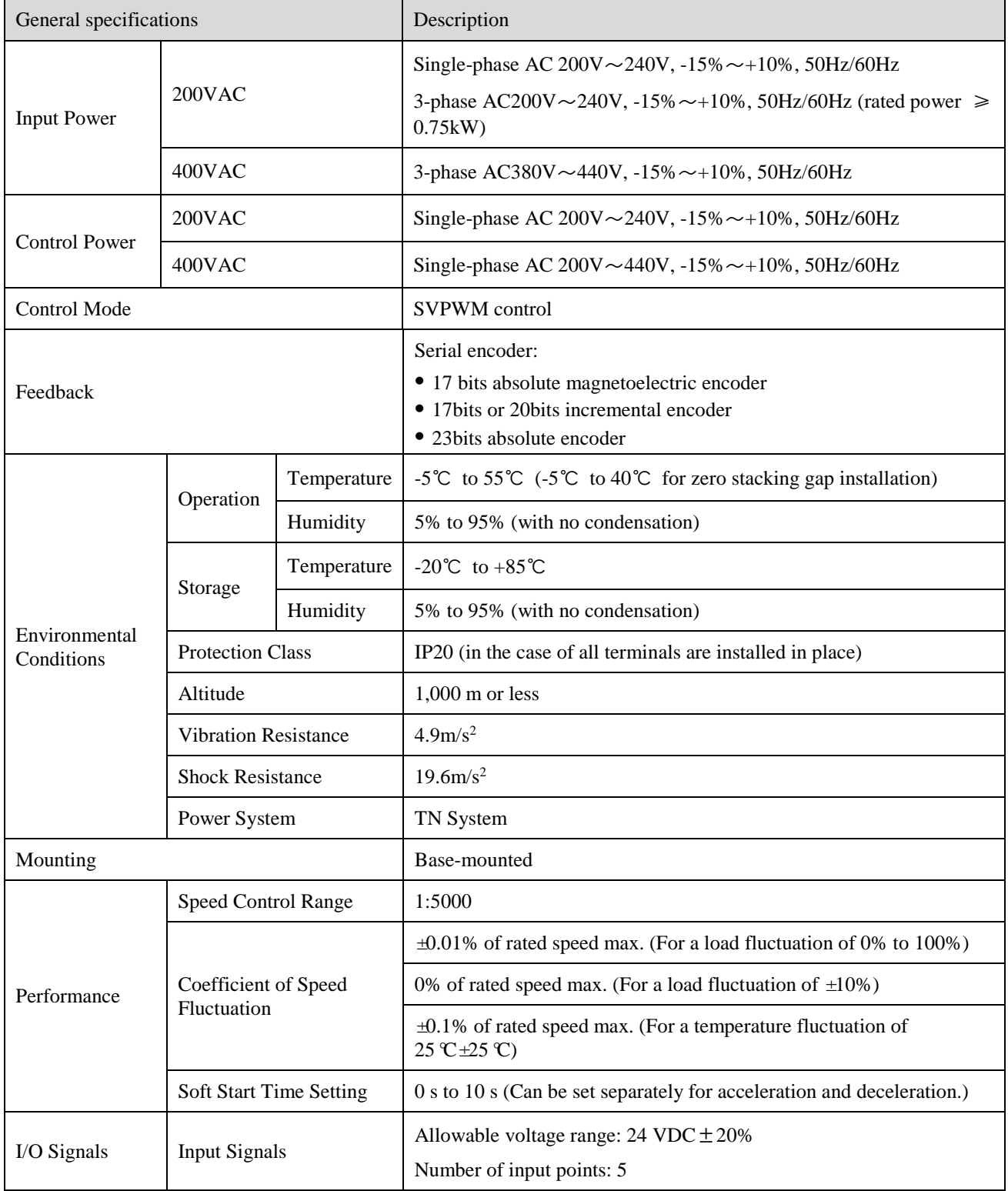

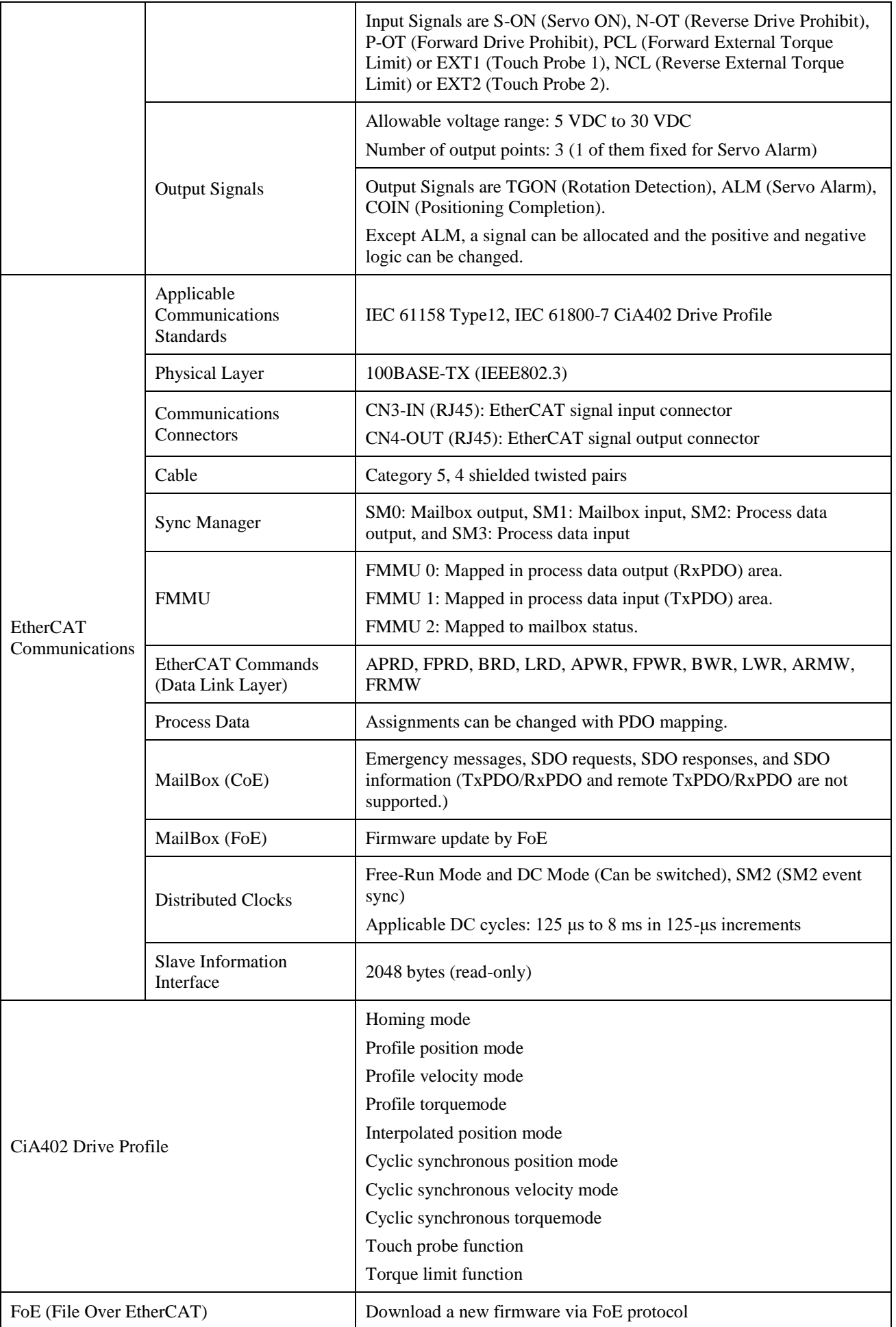

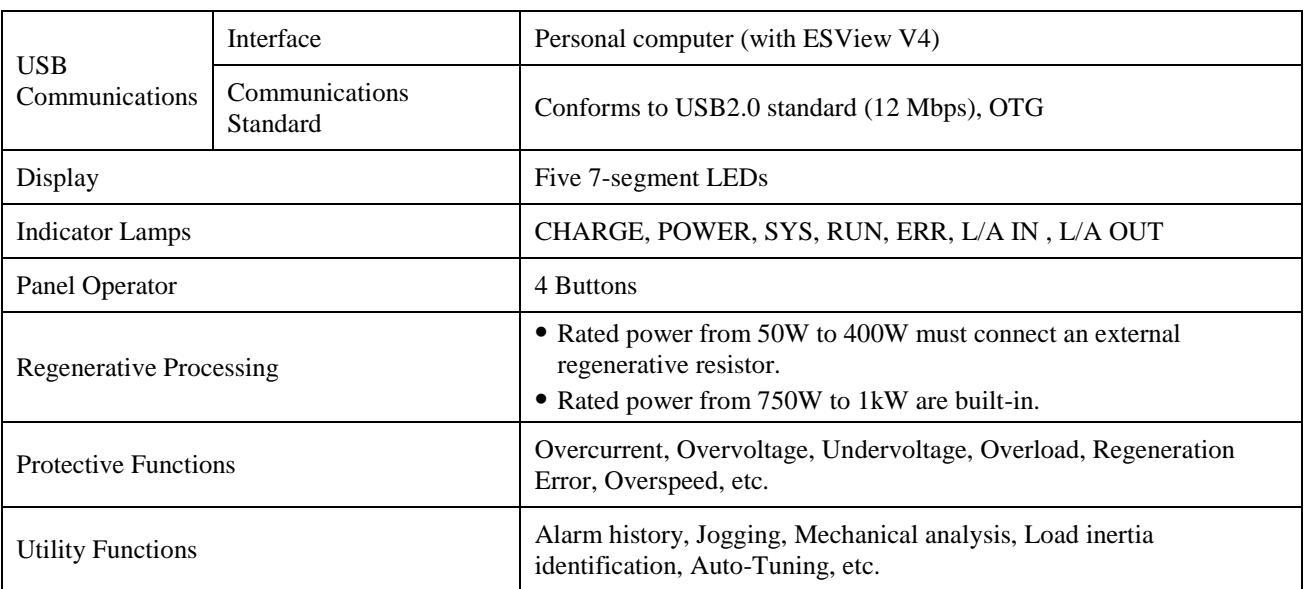

Note: When operating from a single-phase power supply for the ED3L-15AEA (rated power 1.5 kW), please deratify to 1.2 kW.

# <span id="page-22-0"></span>1.6 Dimensions

Rated power from 50W to 400W

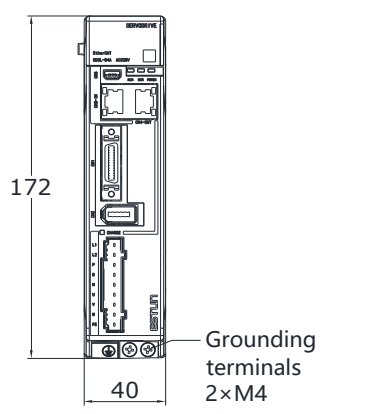

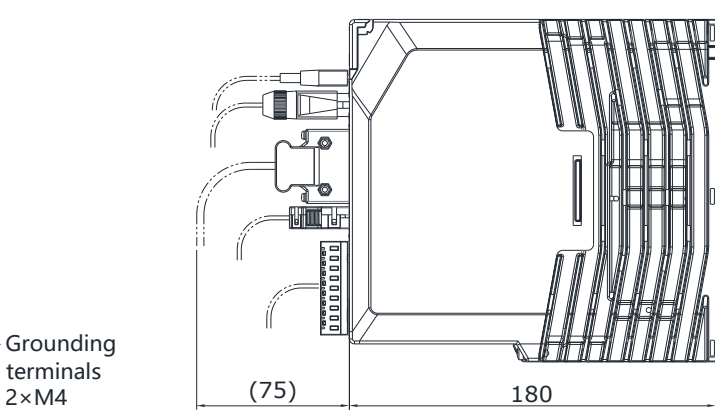

Unit: mm

Ō

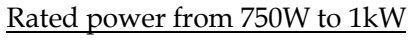

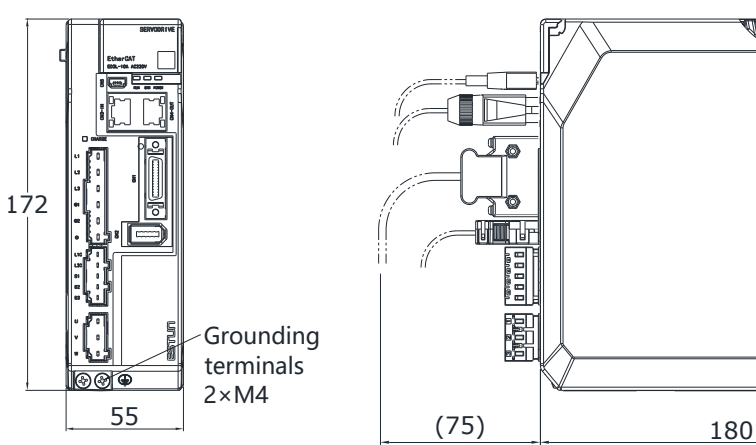

Unit: mm

#### Rated power from 1.5kW to 2kW

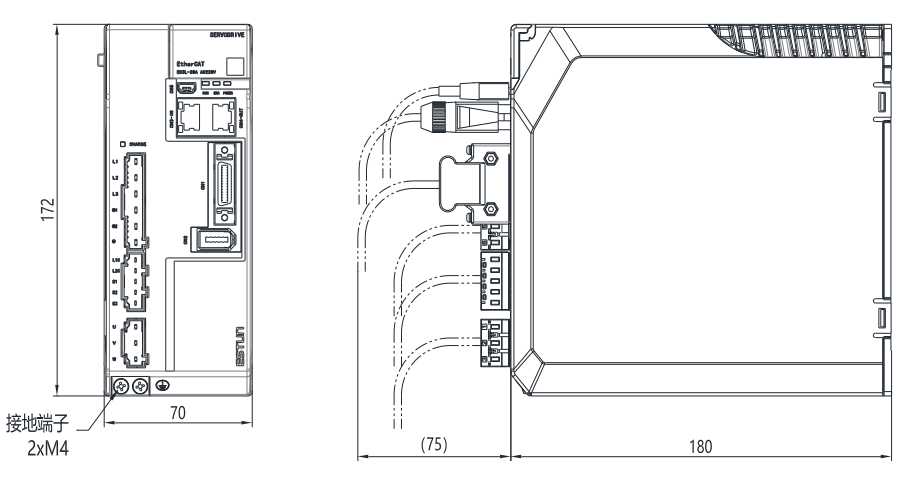

单位: mm

Unit: mm

#### 400VAC, rated power from 1kW to 1.5kW

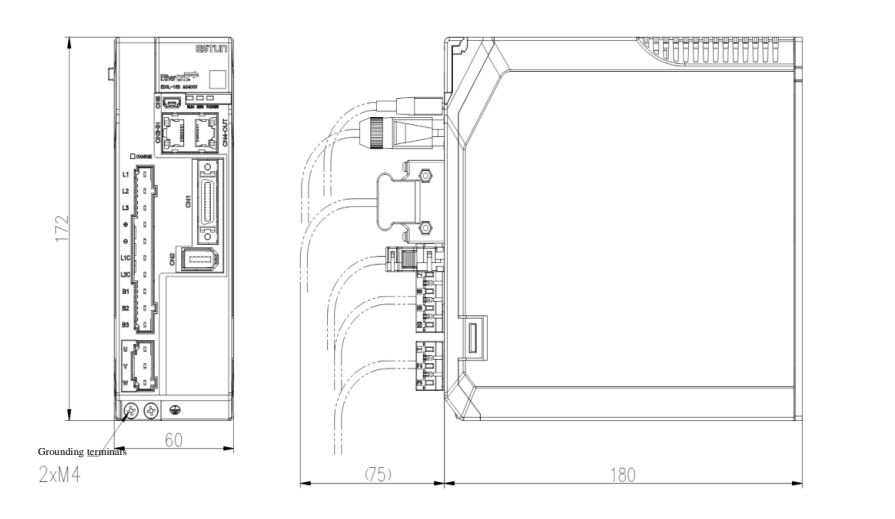

400VAC, rated power from 2kW to 3kW

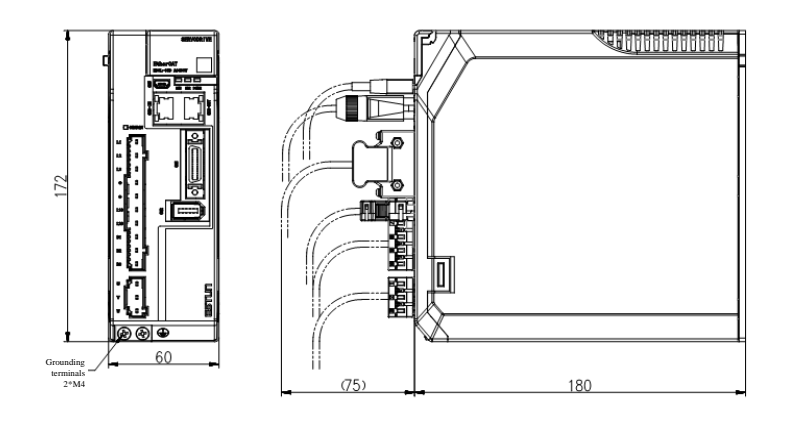

Unit: mm

400VAC, rated power from 5kW to 7.5kW

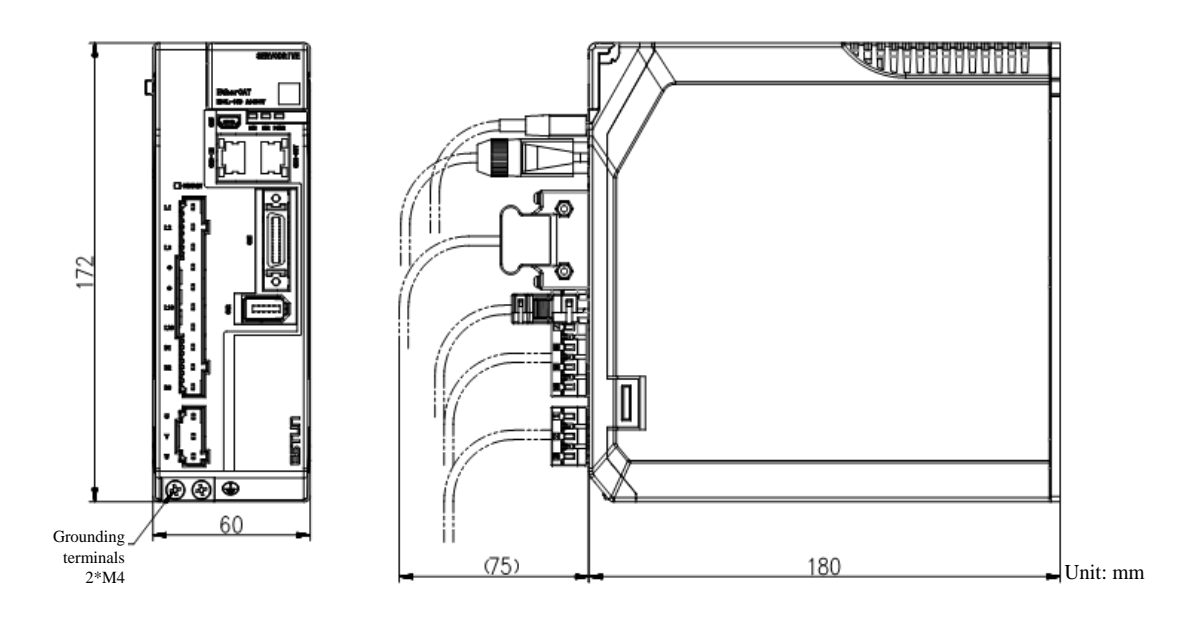

# <span id="page-25-0"></span>1.7 System Configuration

### <span id="page-25-1"></span>1.7.1 Example Diagram

#### Rated power from 50W to 400W

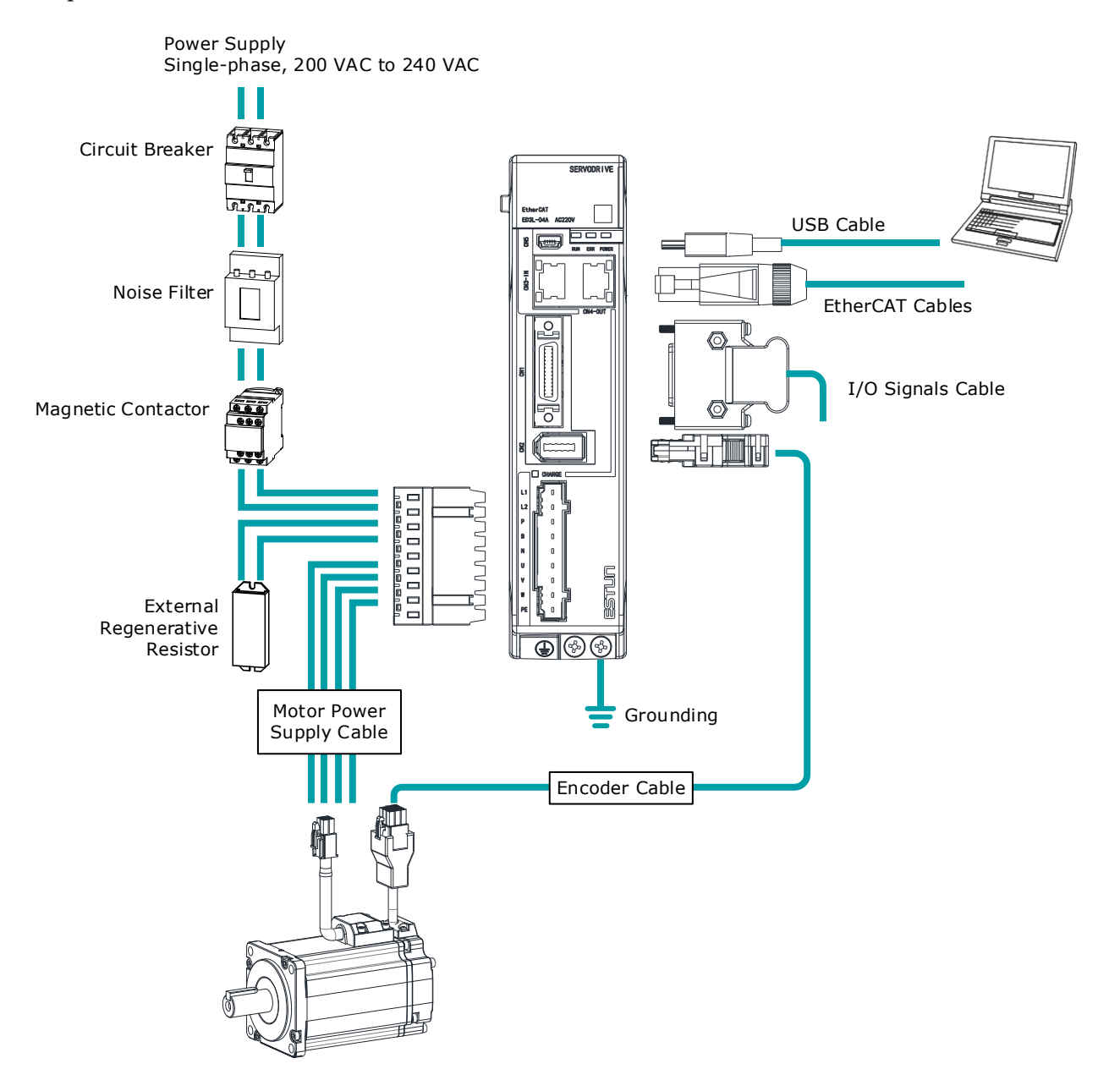

#### Rated power from 750W to 2kW

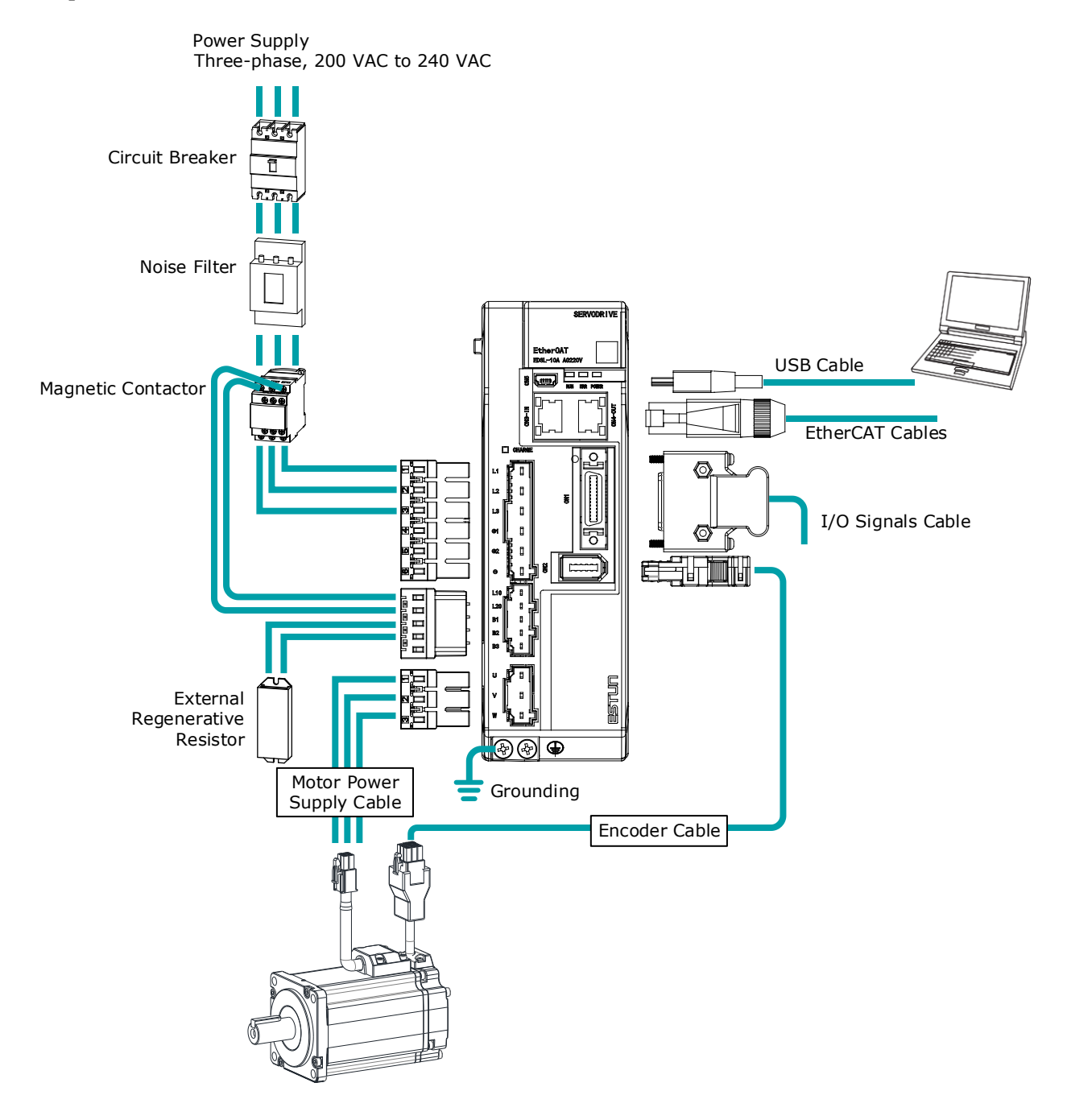

#### 400VAC, rated power from 1kW to 7.5kW

#### Take a 1kW drive as an example:

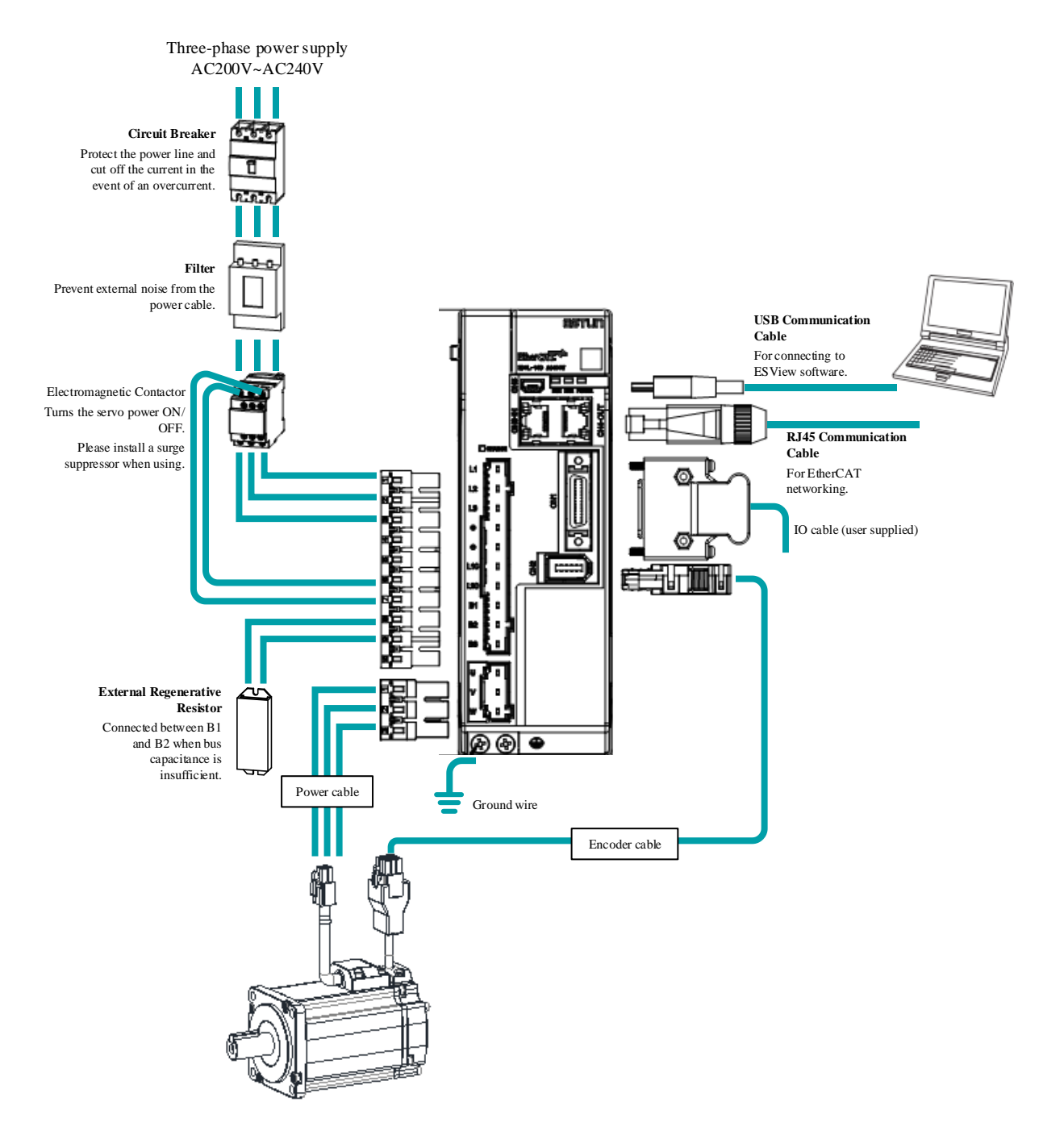

### <span id="page-28-0"></span>1.7.2 Minimum System Configuration

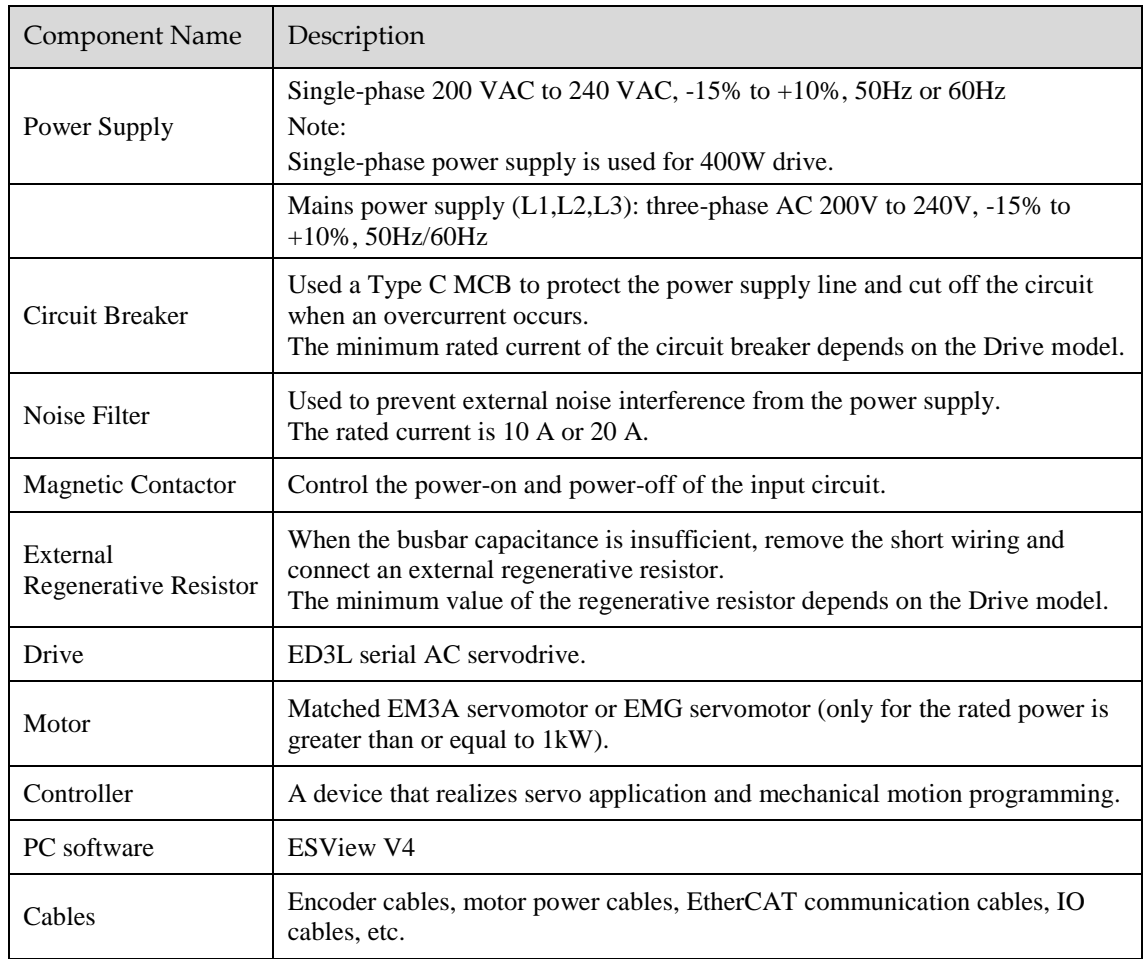

The minimum system configuration includes at least the following components.

#### Minimum system configuration of 400VAC

The minimum system configuration consists of at least the following components.

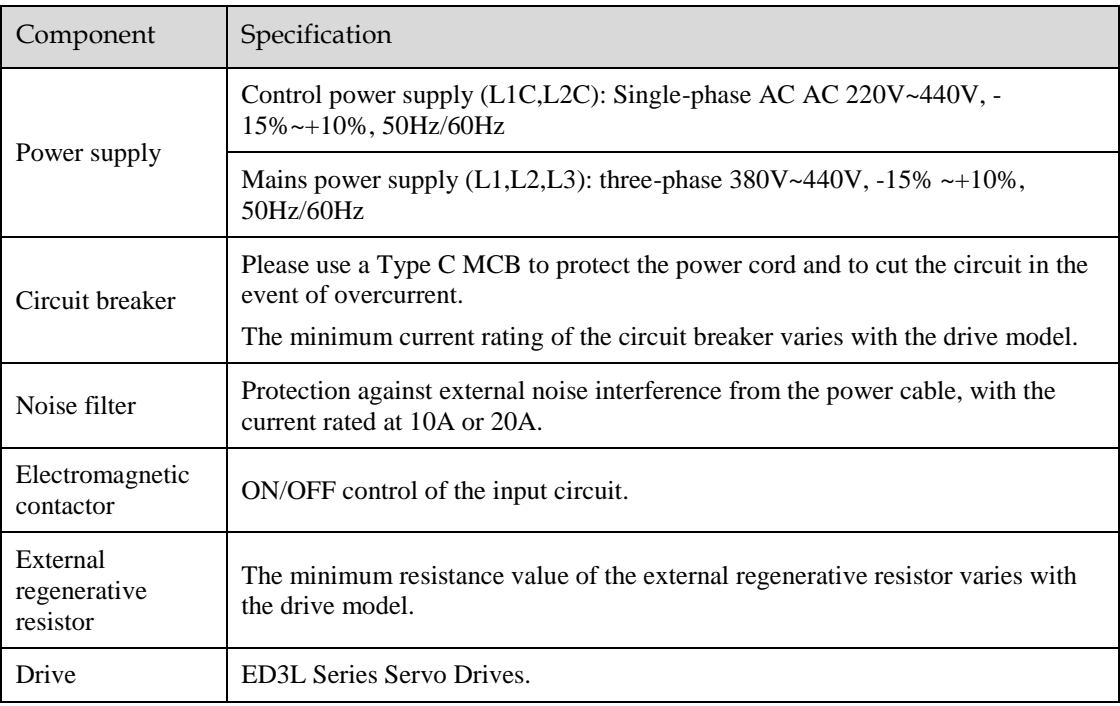

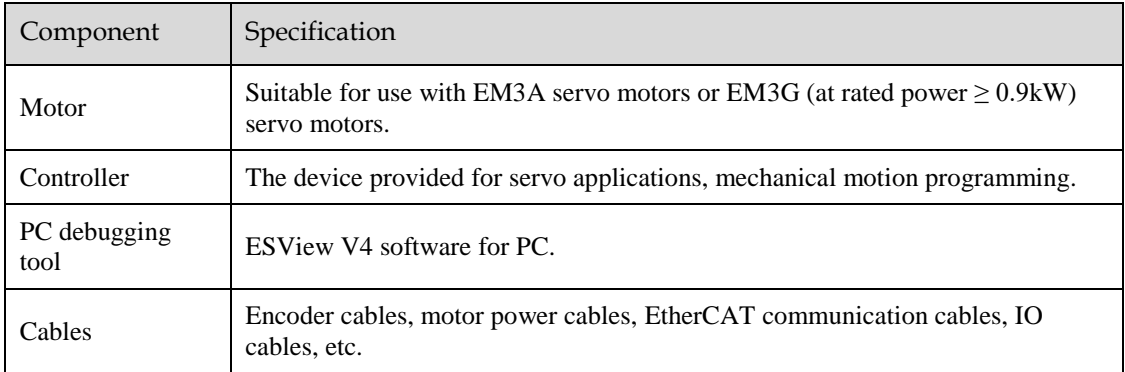

# <span id="page-29-0"></span>1.7.3 Peripheral Devices Specification

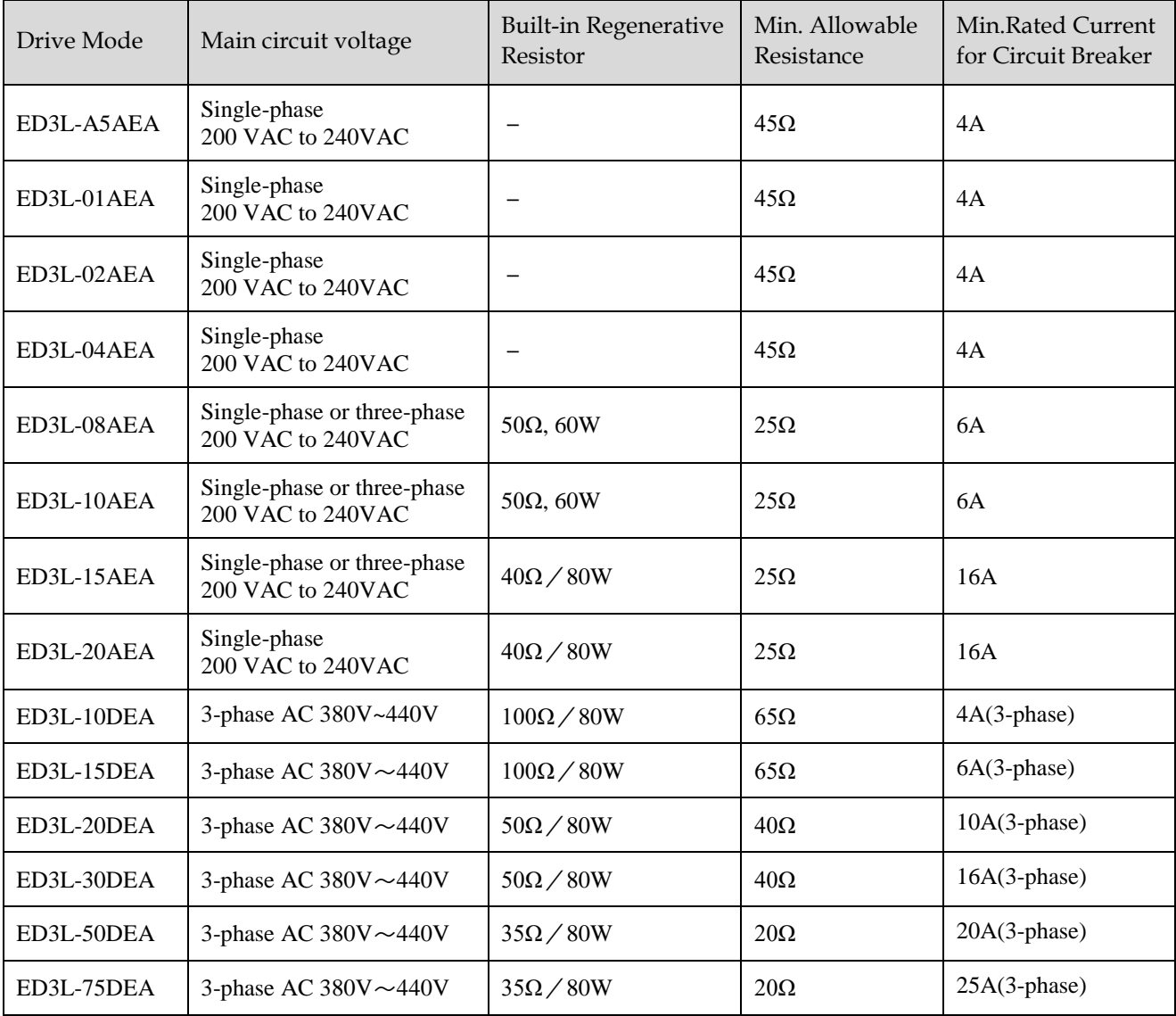

# <span id="page-30-0"></span>1.8 Part Numbers

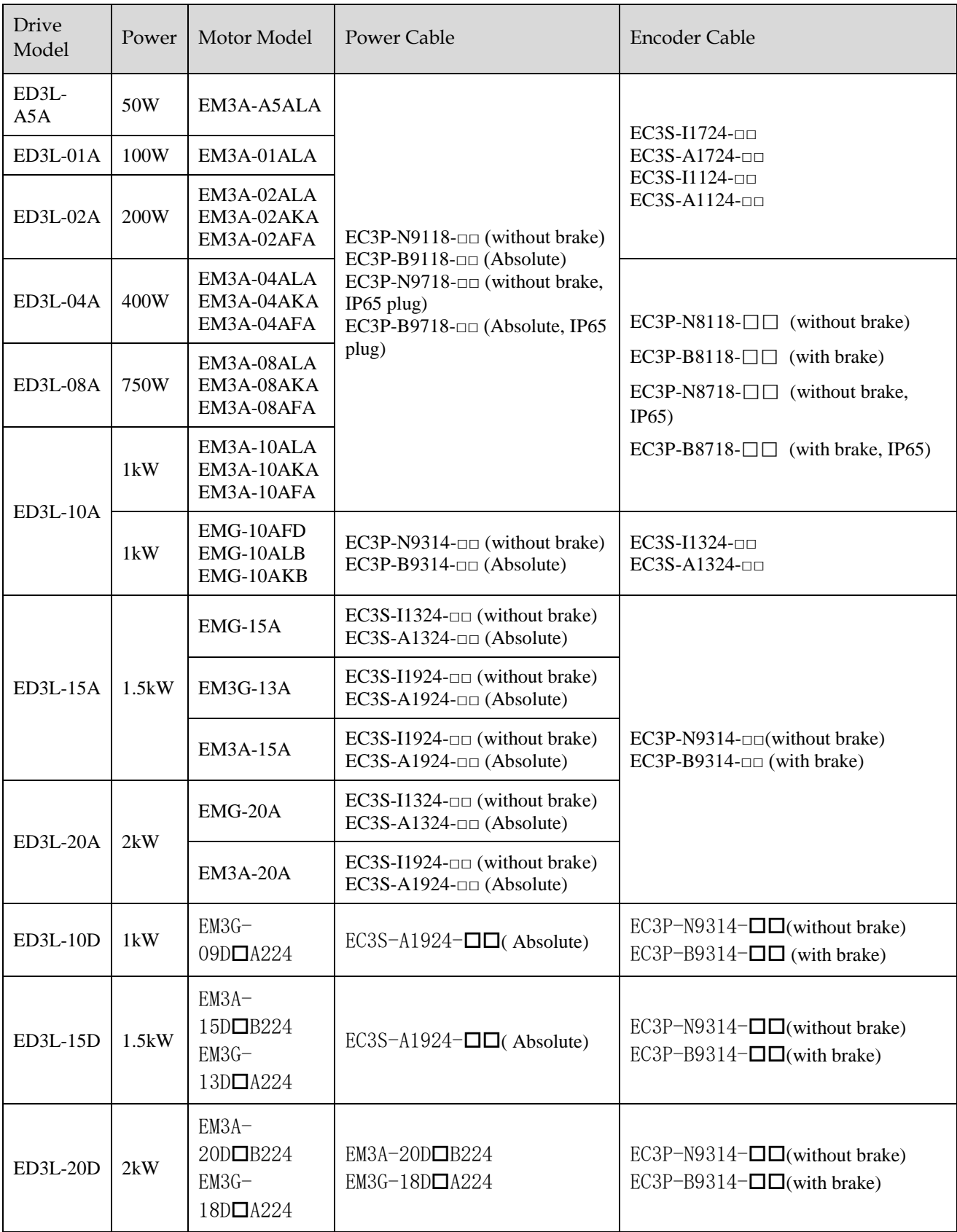

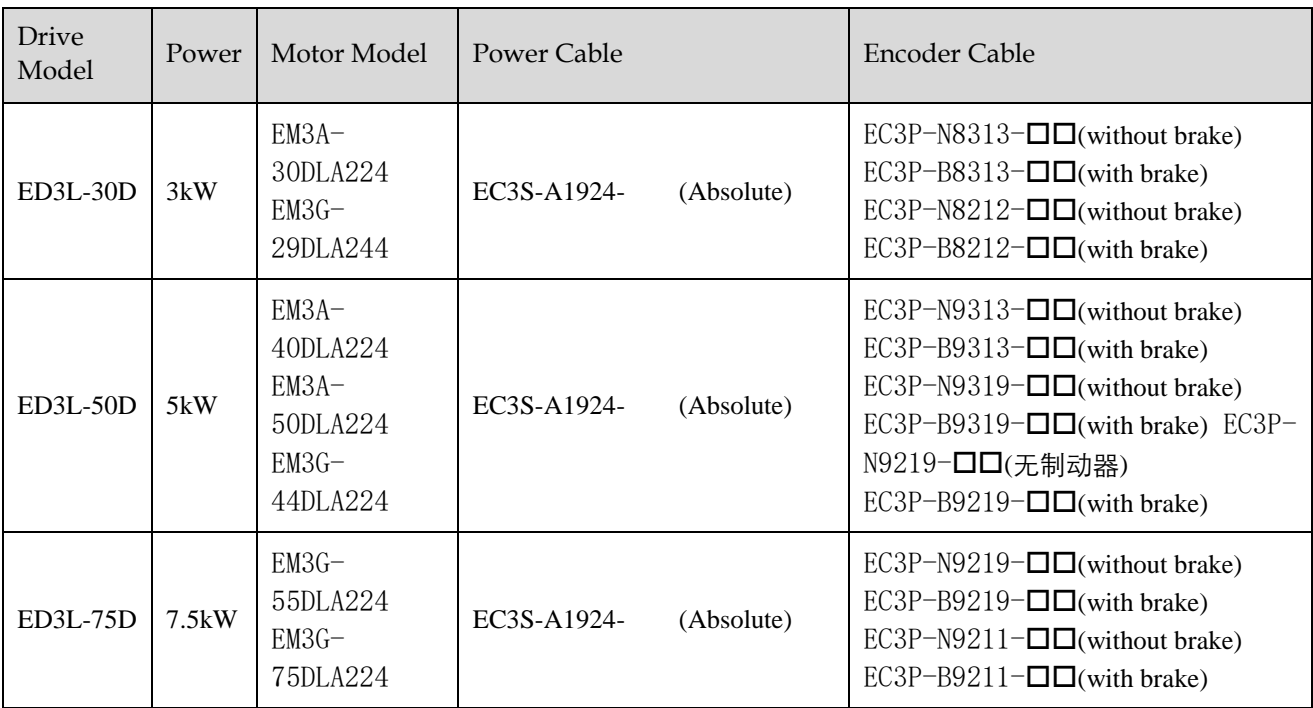

□□: The last two digits of the cable indicate the length (e.g. 1M5, 03, 05, 08, 10, 12, 15, 20), in metres (mm). Flexible cables are also available, marked with "-RX".

# <span id="page-32-0"></span>**Chapter 2 Installation**

#### <span id="page-32-1"></span>2.1 Installation Precautions

• Installation Near Sources of Heat

Implement measures to prevent temperature increases caused by external heat sources so that the ambient temperature of the Drive is within the specified limits.

• Installation Near Sources of Vibration

Install a vibration absorber on the installation surface of the Drive so that the Drive will not be subjected to vibration.

Other Precautions

Never install the Drive in a location subject to high temperatures, high humidity, water drops, cutting oil, excessive dust, excessive dirt, excessive iron powder, corrosive gasses, or radioactivity.

### <span id="page-32-2"></span>2.2 Mounting Types and Orientation

The Drives are based mounted and should be fitted to a non-painted metal surface. Mount the Drive vertically, as is shown in [Figure 2-1.](#page-32-3)

Mount the Drives so that the Display Panel is facing toward the operator. Prepare two or three mounting holes for the Drive and mount it securely in the mounting holes (The number of mounting holes depends on the size of the Drive).

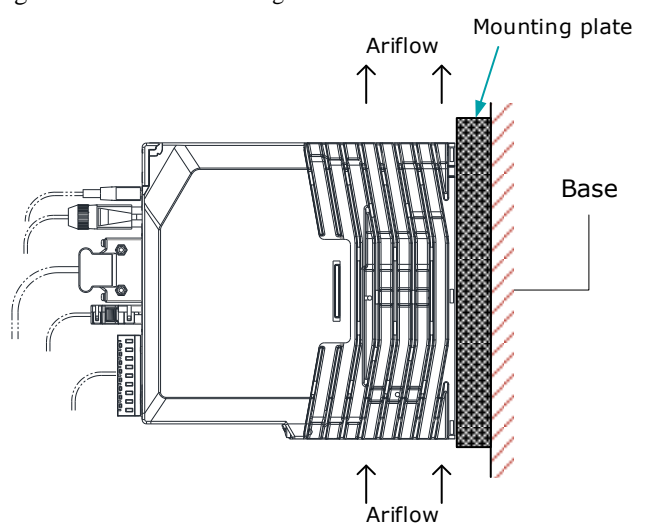

<span id="page-32-3"></span>Figure 2-1 Base-mounted diagram

## <span id="page-33-0"></span>2.3 Mounting Hole Dimensions

Use all mounting holes to securely mount the Drive to the mounting surface.

To mount the Drive, use a screwdriver that is longer than the depth of the Drive.

Wiring diagram for mounting holes at 200VAC

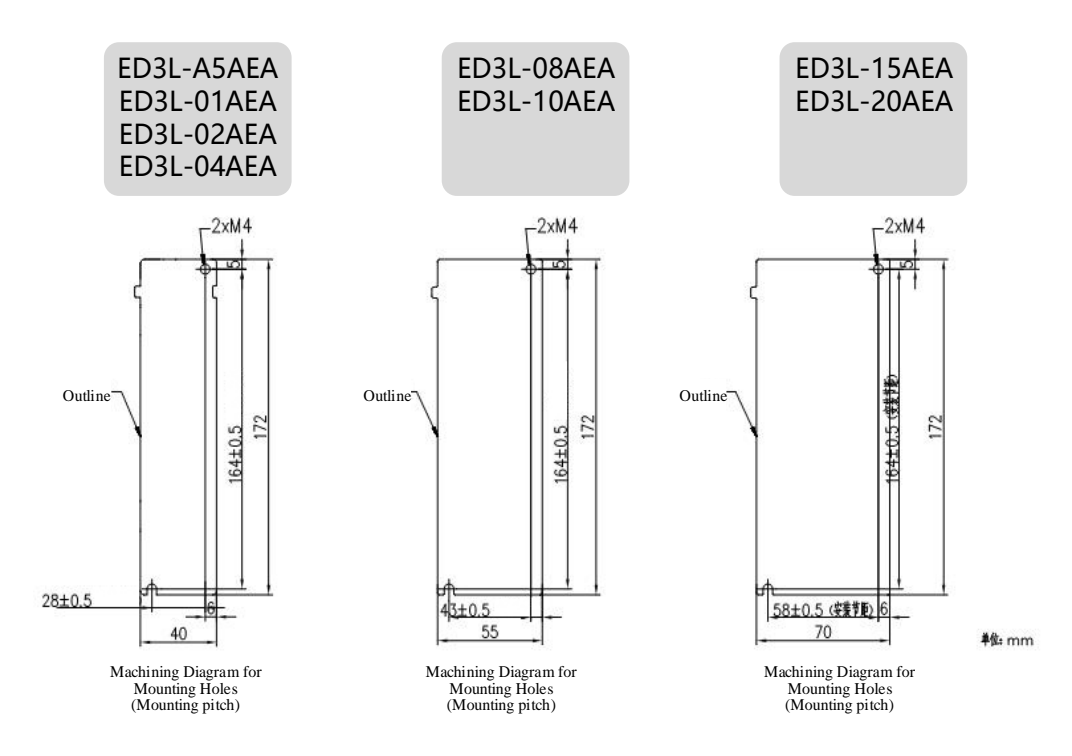

Wiring diagram for mounting holes at 400VAC

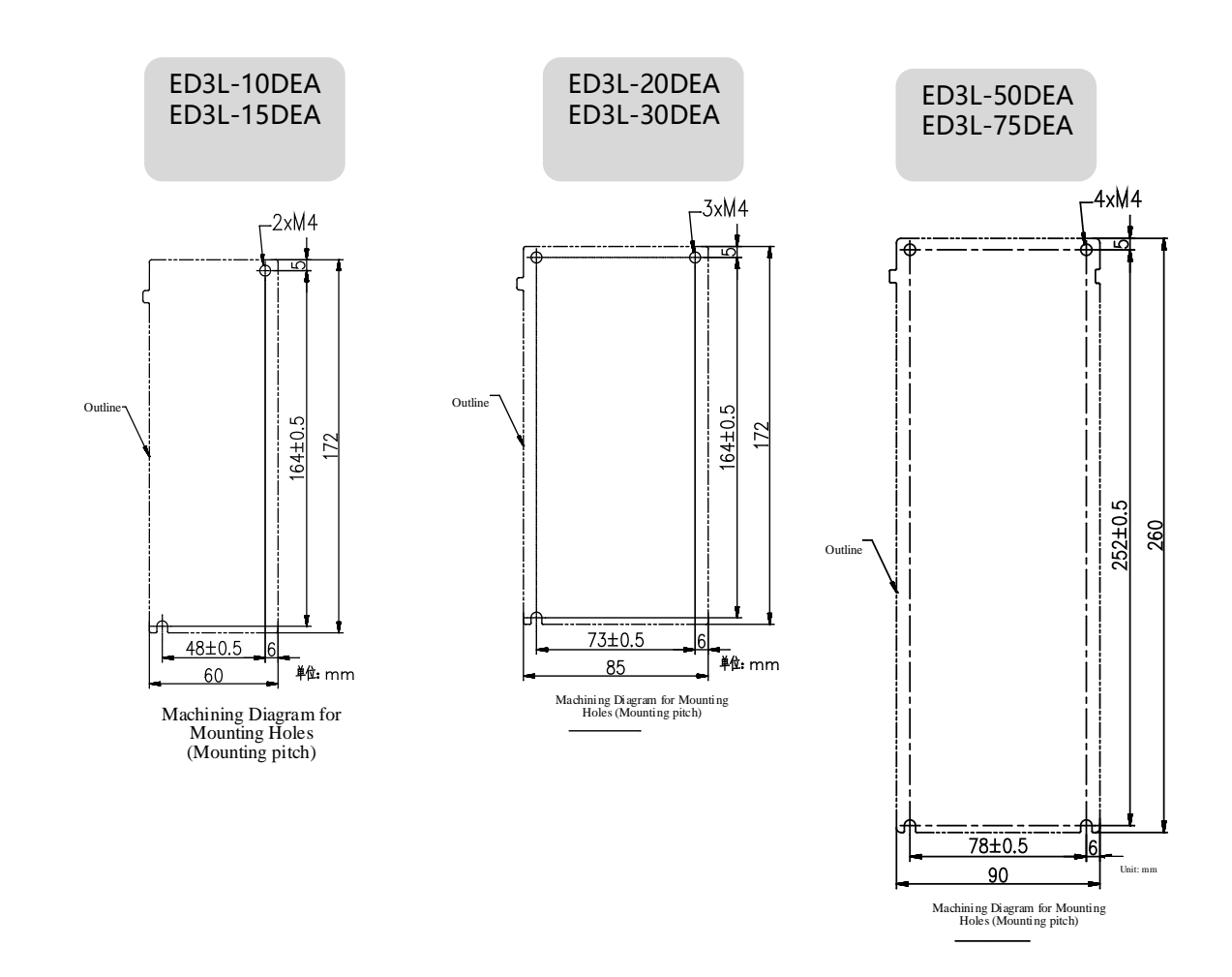

## <span id="page-34-0"></span>2.4 Mounting Interval

#### Installing One Drive in a Control Cabinet

When installing a single Drive use [Figure 2-2](#page-35-0) as a reference for free space around the installation.

<span id="page-35-0"></span>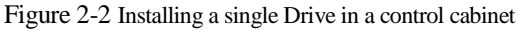

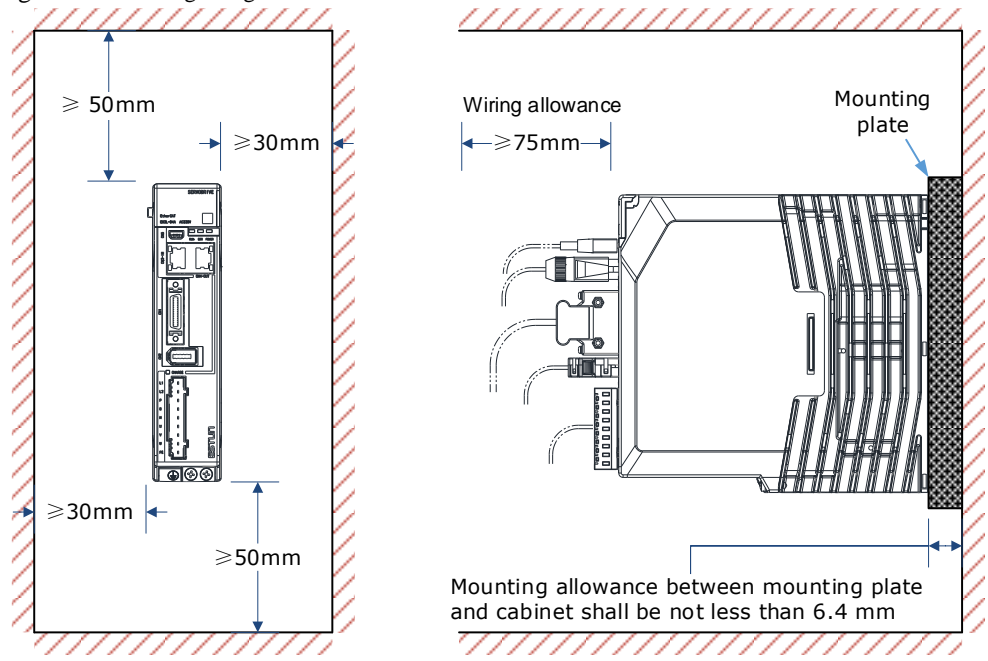

#### <span id="page-35-1"></span>Installing multiple Drives in a Control Cabinet

When installing a multiple Drives use [Figure 2-3](#page-35-1) as a reference for free space around the installation.

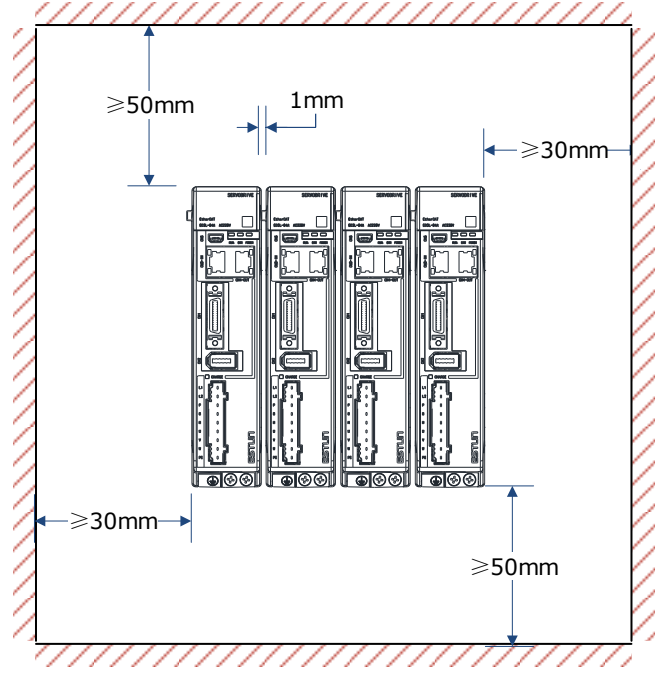

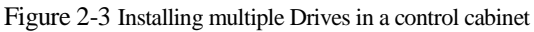

#### NOTE

The ED3L can be mounted so that the distance between adjacent Drives is 1mm. The ED3L 50D and 75D drives do not allow close mounting due to wiring, and the distance between drives is to be confirmed upon assembly of the cable, for which 80mm is the recommended
# **Chapter 3 Wiring and Connecting**

# 3.1 Precautions for Wiring

3.1.1 General Precautions

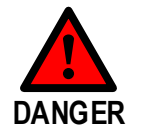

Never change any wiring while power is being supplied, in case a risk of electric shock or injury.

Wiring and inspections must be performed only by qualified engineers.

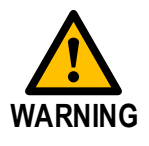

- Check all wiring and power supplies carefully. Incorrect wiring or incorrect voltage application to the output circuits may cause short-circuit failures. If a short-circuit failure occurs as a result of any of these causes, the holding brake will not work. This could damage the machine or cause an accident that may result in death or injury.
- Connect the AC and DC power supplies to the specified Drive terminals.
- Wait for at least five minutes after turning OFF the power supply and then make sure that the CHARGE indicator is not lit before starting wiring or inspection work. Never touch the power supply terminals while the CHARGE lamp is lit after turning OFF the power supply because high voltage may still remain in the Drive.
- Observe the precautions and instructions for wiring and trial operation precisely as described in this document.
- Check the wiring to be sure it has been performed correctly. Connectors and pin layouts are sometimes different for different models. Always confirm the pin layouts in technical documents for your model before operation.

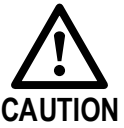

- Use shielded twisted-pair cables or screened unshielded multi-twisted-pair cables for I/O Signal Cables and Encoder Cables.
- The main circuit cable of the Drive must be guaranteed to work normally at 75 °C.
- Observe the following precautions when wiring the Drive's main circuit terminals.
	- Turn ON the power supply to the Drive only after all wiring, including the main circuit terminals, has been completed.
	- If a connector is used for the main circuit terminals, remove the main circuit connector from the Drive before you wire it.
	- Insert only one wire per insertion hole in the main circuit terminals.
	- When you insert a wire, make sure that the conductor wire (e.g. whiskers) does not come into contact with adjacent wires.
- Install molded-case circuit breakers and other safety measures to provide protection against short circuits in external wiring.

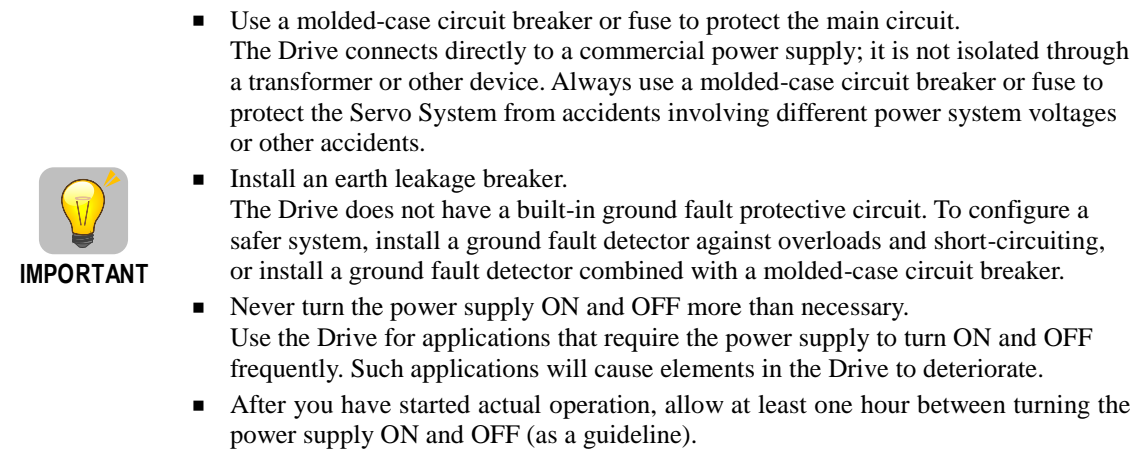

## 3.1.2 Countermeasures against Noise

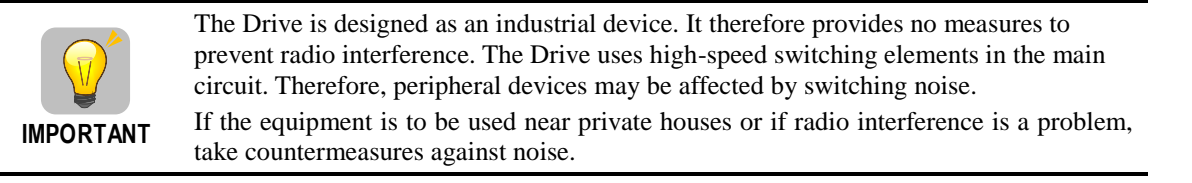

Since the Drive uses microprocessors, it may be affected by switching noise from peripheral devices.

To prevent the noise from the Drive or the peripheral devices from causing malfunctions of any devices, take the following countermeasures against noise as required.

- Install the input reference device and Noise Filter as close to the Drive as possible.
- Always install a Surge Absorber for relays, solenoids, and Magnetic Contactor coils.
- Never place the following cables in the same duct or bundle them together. Also, separate the cables from each other by at least 30 cm.
	- − Main Circuit Cables and I/O Signal Cables
	- − Main Circuit Cables and Encoder Cables
- Never share the power supply with an electric welder or electrical discharge machine. If the Drive is placed near a high-frequency generator, install Noise Filters on the input side on the Main Circuit Power Supply Cable and Control Power Supply Cable even if the same power supply is not shared with the high-frequency generator. Refer to the section [Noise Filters](#page-37-0) for information on connecting Noise Filters.
- Implement suitable grounding measures. Refer to the section [3.1.4 Grounding](#page-40-0) for information on grounding measures.

#### <span id="page-37-0"></span>Noise Filters

You must attach Noise Filters in appropriate places to protect the Drive from the adverse effects of noise. [Figure 3-1](#page-38-0) is an example of wiring for countermeasures against noise.

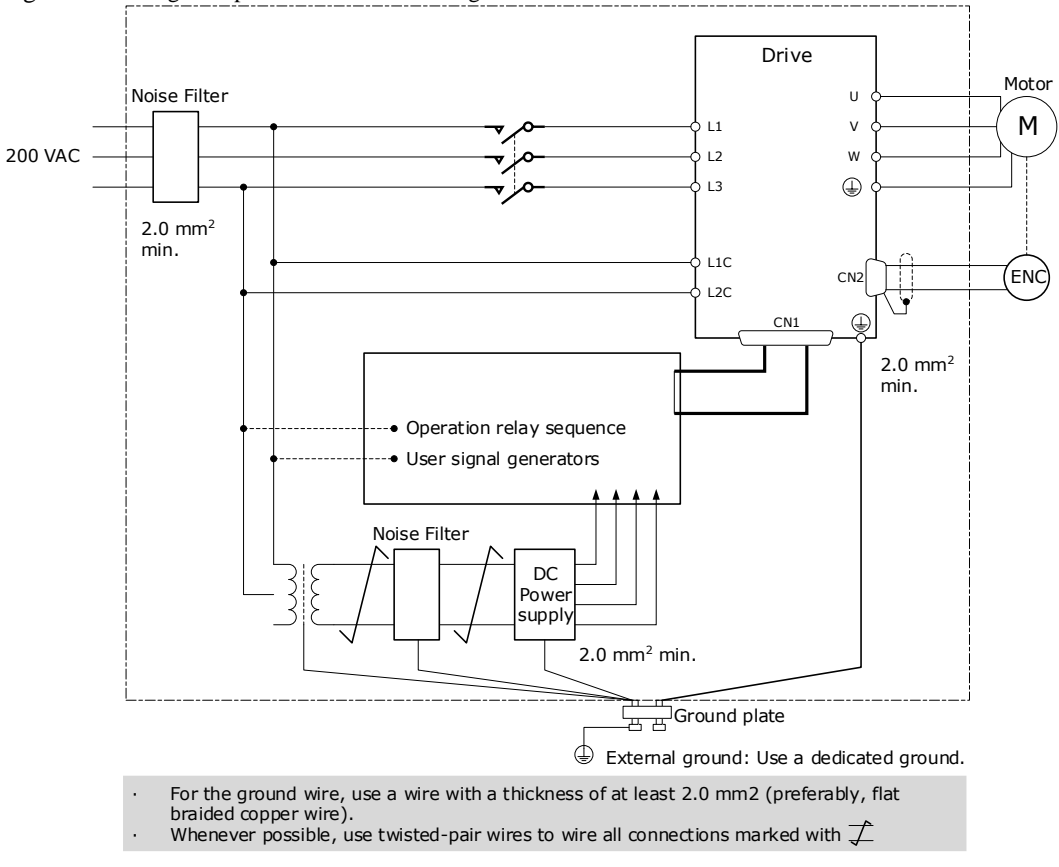

#### <span id="page-38-0"></span>Figure 3-1 Wiring example for countermeasures against noise

### Noise Filter Wiring and Connection Precautions

Always observe the following precautions when wiring or connecting Noise Filters.

 Separate input lines from output lines. Do not place input lines and output lines in the same duct or bundle them together.

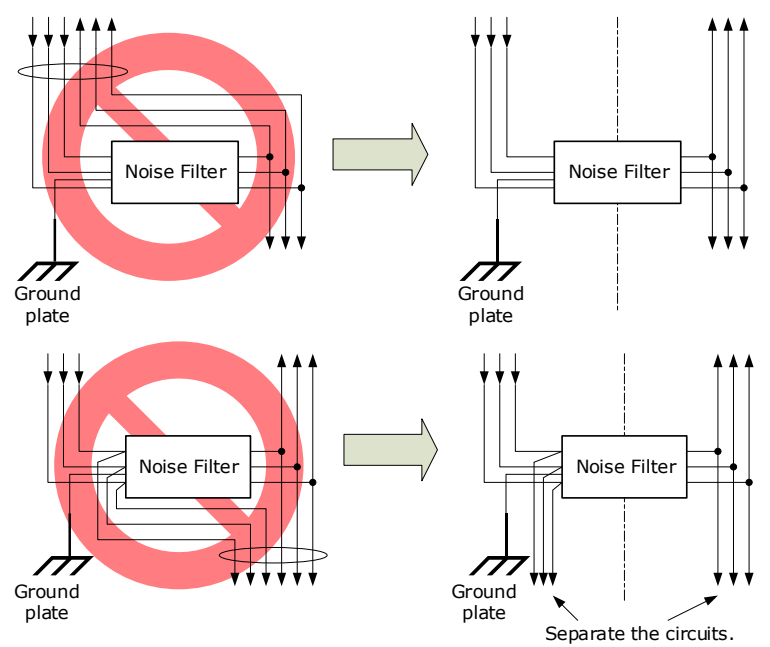

 Separate the Noise Filter ground wire from the output lines. Do not place the Noise Filter ground wire, output lines, and other signal lines in the same duct or bundle them together.

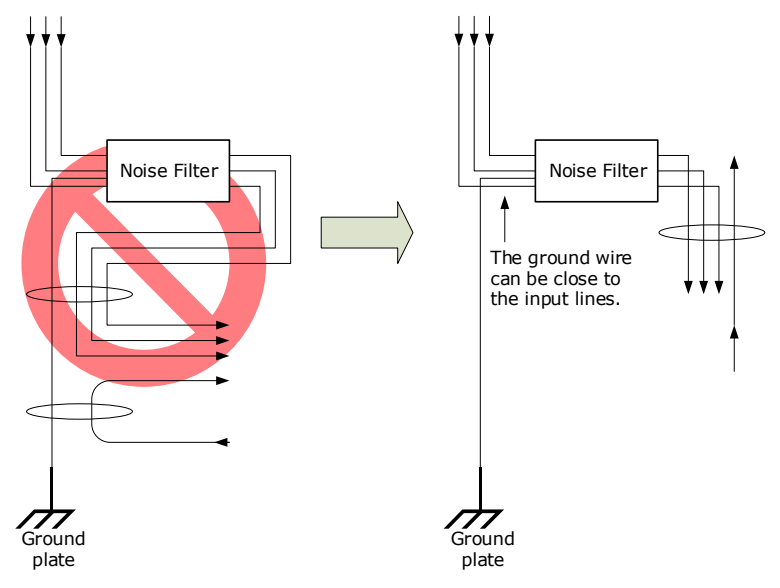

 Connect the Noise Filter ground wire directly to the grounding plate. Do not connect the Noise Filter ground wire to other ground wires.

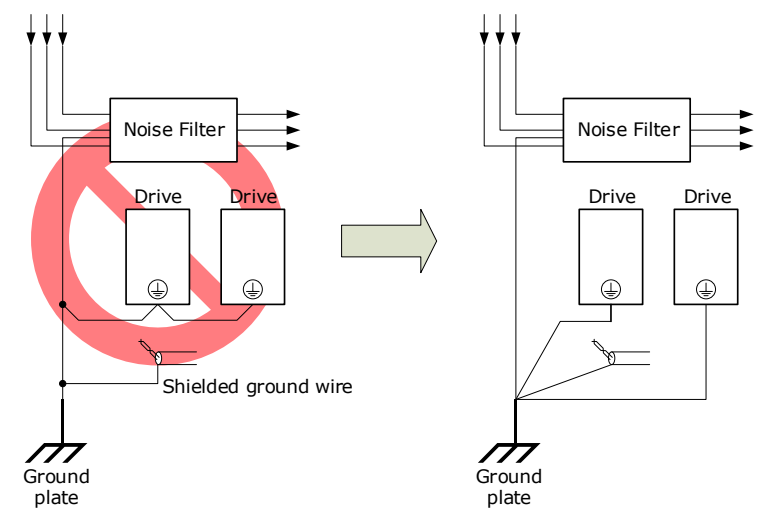

 If a Noise Filter is located inside a control panel, first connect the Noise Filter ground wire and the ground wires from other devices inside the control panel to the grounding plate for the control panel, then ground the plate.

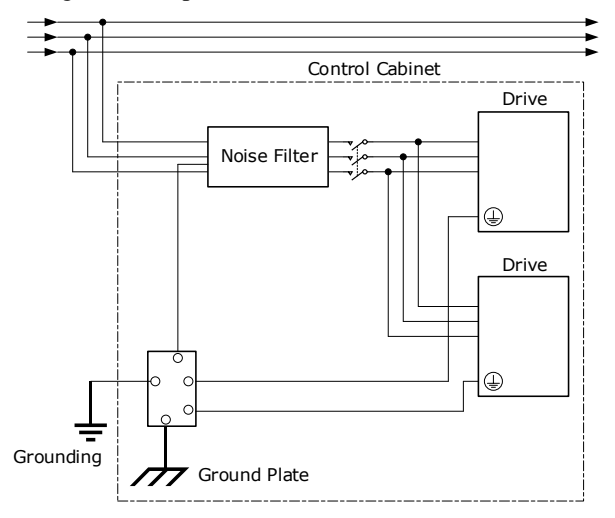

## 3.1.3 Recommended EMC Filters

To comply with the limits based on IEC/EN 61800-3 second environment (C2) the Drive and Motor must be installed with an EMC/RFI filter. Recommended filters are:

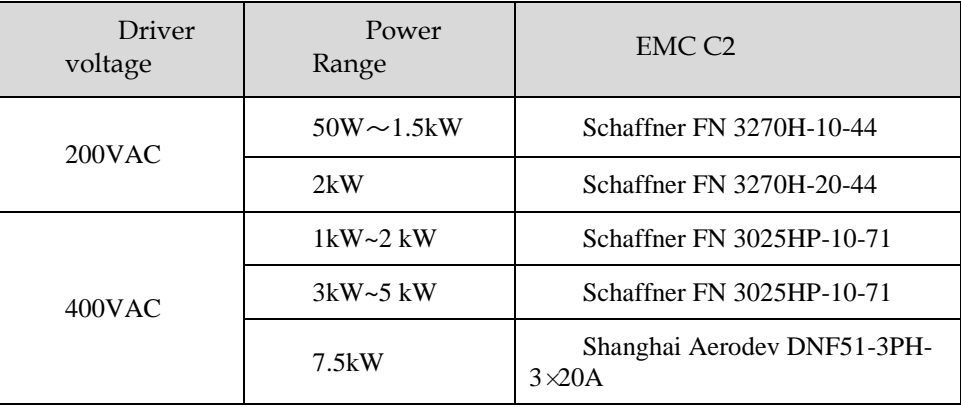

## **NOTE**

These filters have been tested with cable lengths of 3m and 20m.

## <span id="page-40-0"></span>3.1.4 Grounding

Implement grounding measures as described in this section. Implementing suitable grounding measures will also help prevent malfunctions, which can be caused by noise. Always use an unpainted backplane for electrical cabinets.

Observe the following precautions when wiring the ground cable.

- Ground the Drive to a resistance of 100 m $\Omega$  or less.
- Be sure to ground at one point only.
- Ground the Motor directly if the Motor is insulated from the machine.

## Motor Frame Ground or Motor Ground

If the Motor is grounded thought the machine, the switching noise current can flow from the main circuit of the Drive through the stray capacitance of the Motor. To prevent this always connect the Motor frame terminal (FG) or ground terminal (FG) of the Motor to the ground terminal  $\left(\frac{1}{\epsilon}\right)$  on the Drive. Also, be sure to ground the ground terminal  $\bigoplus$ .

## Noise on I/O Signal Cables

To prevent noise entering the I/O Signal Cable connect the shield of the I/O Signal Cable to the connector shell and ensure the shell is connected to ground.

If placing cables in metal conduits, ensure the conduit is connected to ground.

For all grounding, use a single grounding point.

#### Cable Fixing

It is recommended that all cable shields are secured with a conductive metal clamp to the ground plate. For example:

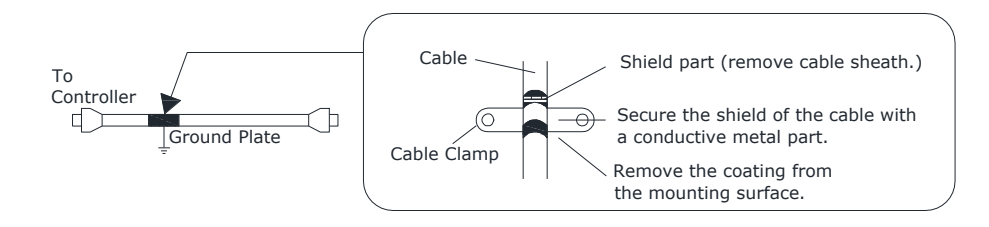

## Ferrite Coils

While ferrite coils can be used to solve application specific EMC issues, they should not be necessary for applications.

# 3.2 Basic Wiring Diagrams

#### Rated power from 50W to 400W

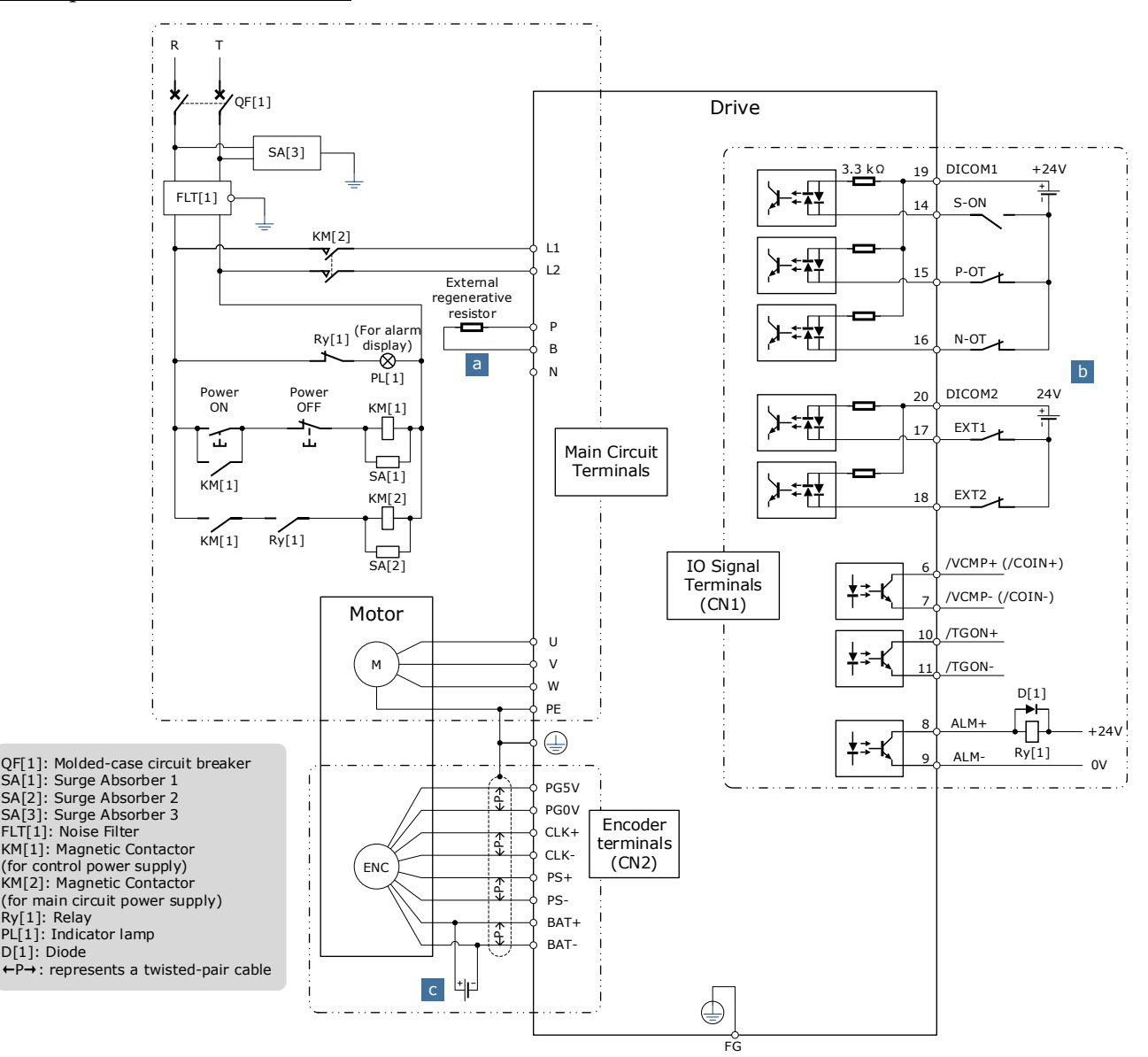

a: When an external discharge resistor is required, an external regenerative resistor is connected between P and B. The connection method is as follows. In addition, check and set "Pn521.0=0".

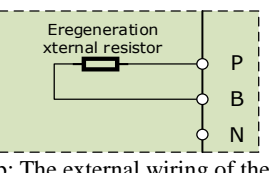

b: The external wiring of the input signals can use the co-cathode method or the co-anode method. c: The connection of the battery is only for the Motors with the absolute encoder.

### Rated power from 750W to 2kW

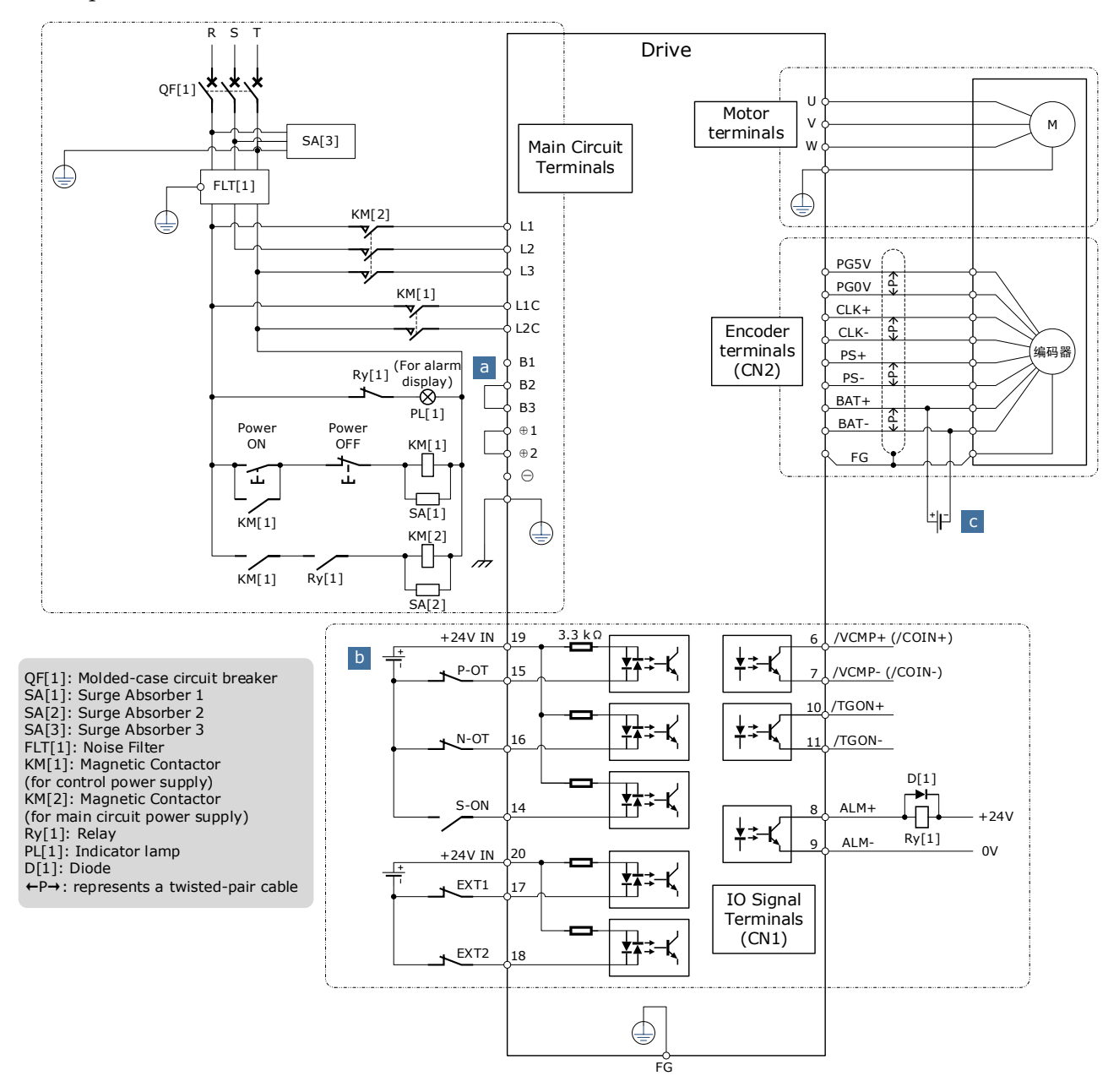

a: When the busbar capacitance is insufficient, remove the short wiring between B2 and B3, and connect an external regenerative resistor between B1 and B2, as is shown in the following figure. In addition, check and set Pn521.0 as 0 after the power up.

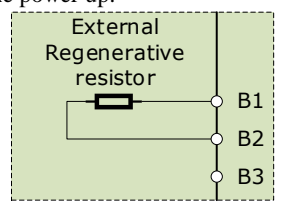

b: The external wiring of the input signals can use the co-cathode method or the co-anode method. c: The connection of the battery is only for the Motors with the absolute encoder.

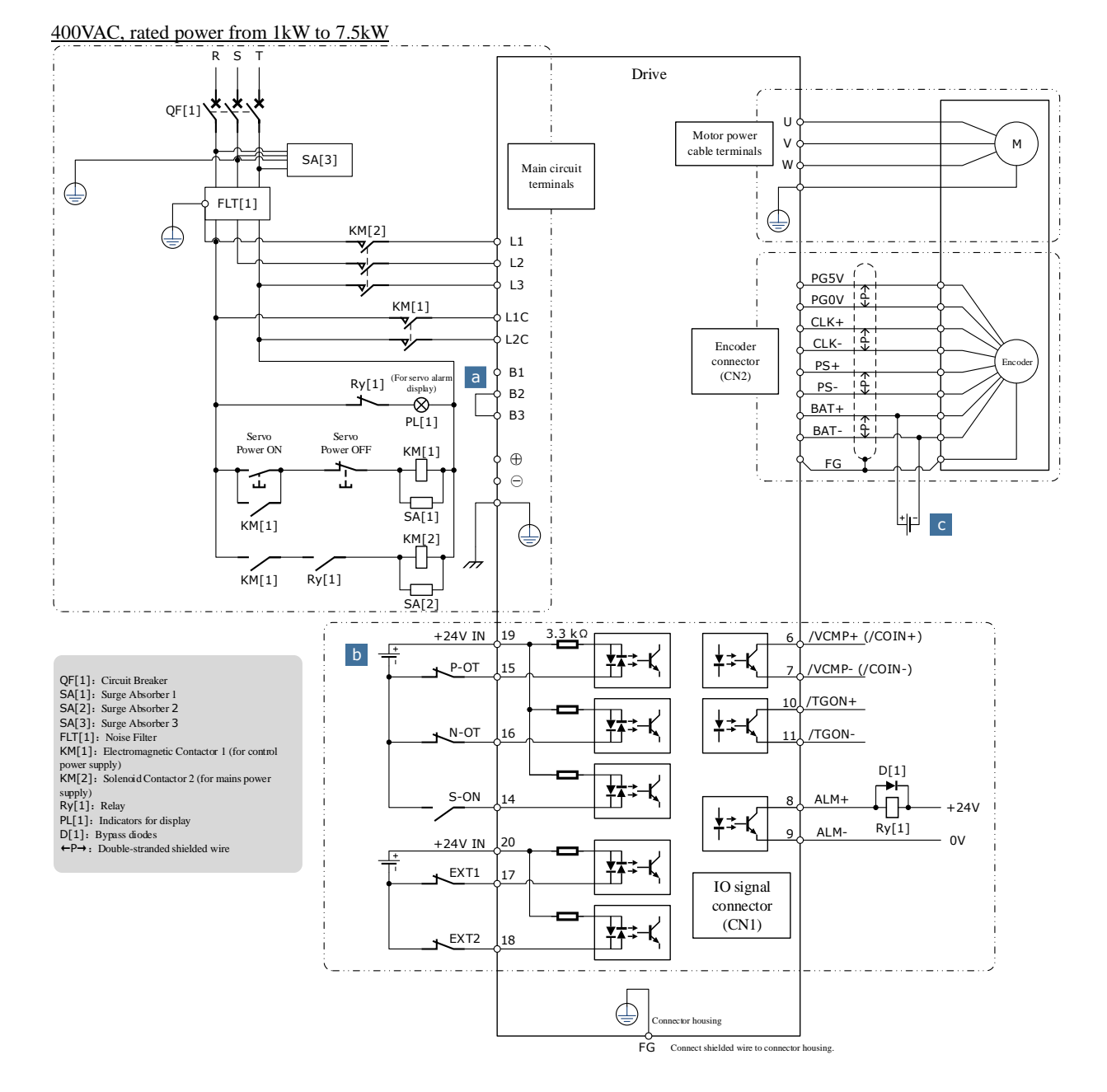

a: When an external bleeder resistor is required, remove the jumper between B2 and B3 and connect an external regenerative resistor between B1 and B2, as shown below. In addition, check and set "Pn521.0 =  $0$ ".

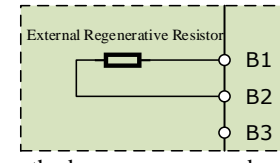

b: The input signal can be wired with a common cathode or common anode.<br>
c: Only servo motors with absolute encoders use the battery case wiring.

Only servo motors with absolute encoders use the battery case wiring.

# 3.3 Terminals Arrangements

## Rated power from 50W to 400W

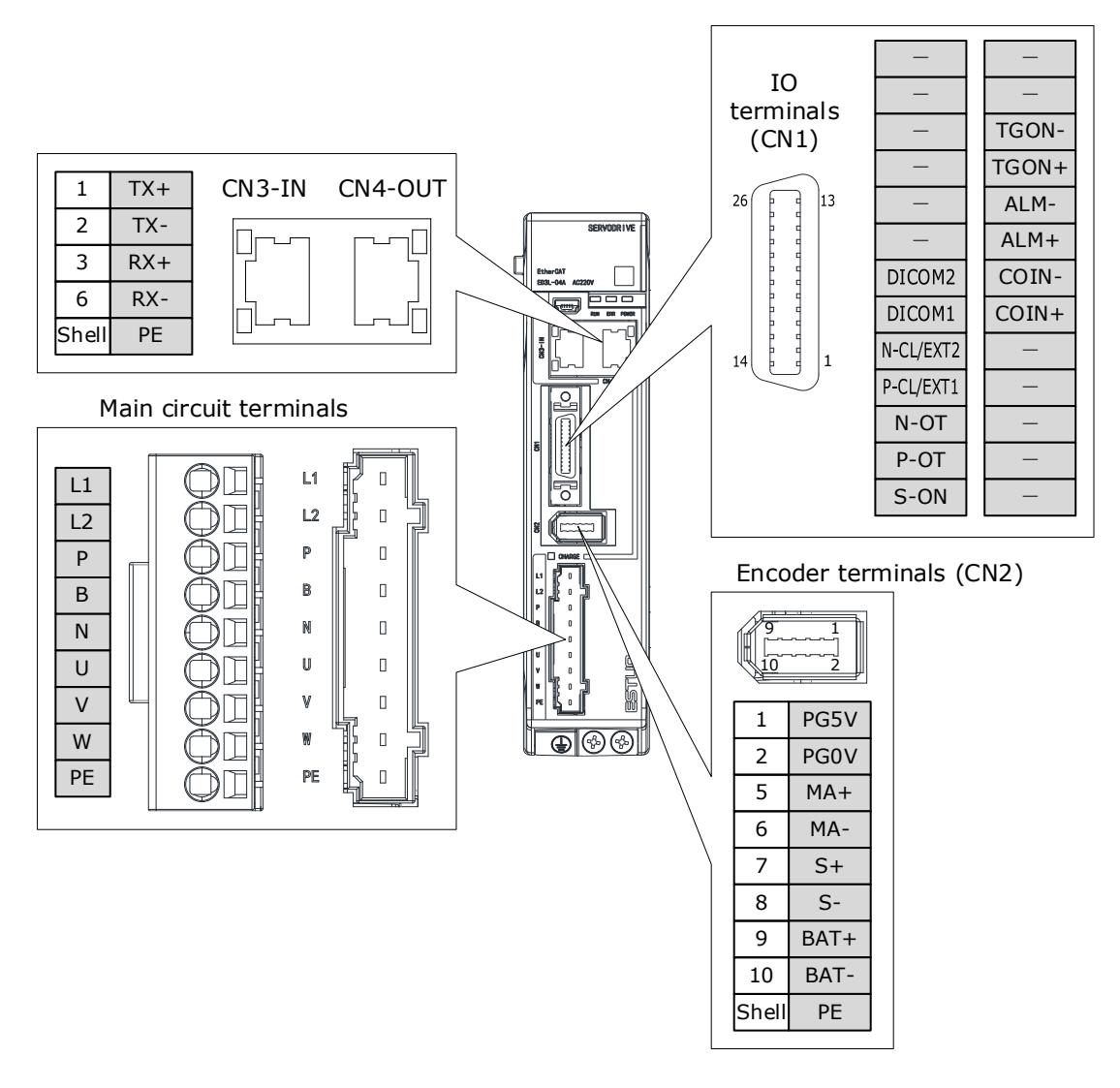

## Rated power from 750W to 2kW

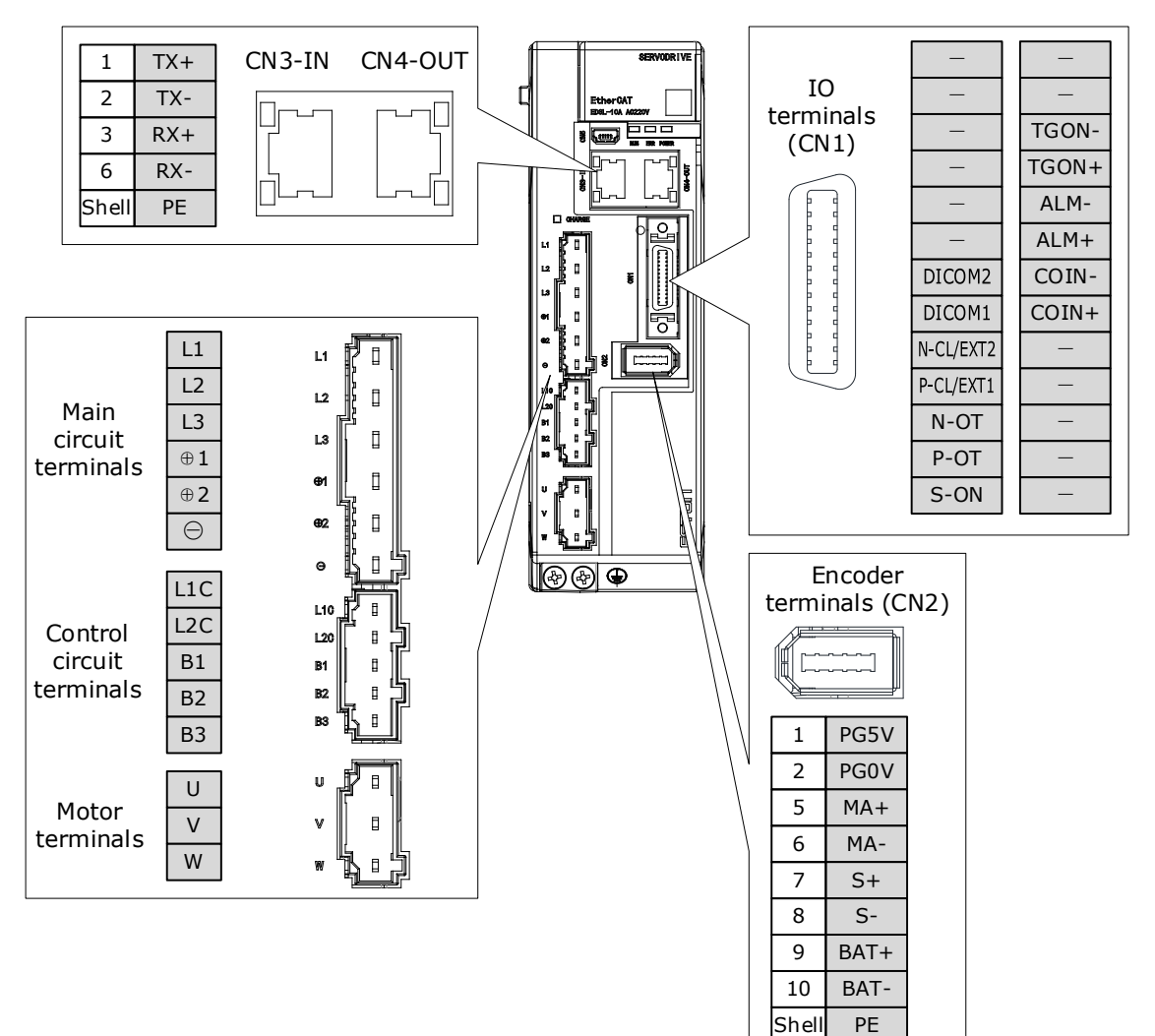

### 400VAC, rated power from 1kW to 1.5kW

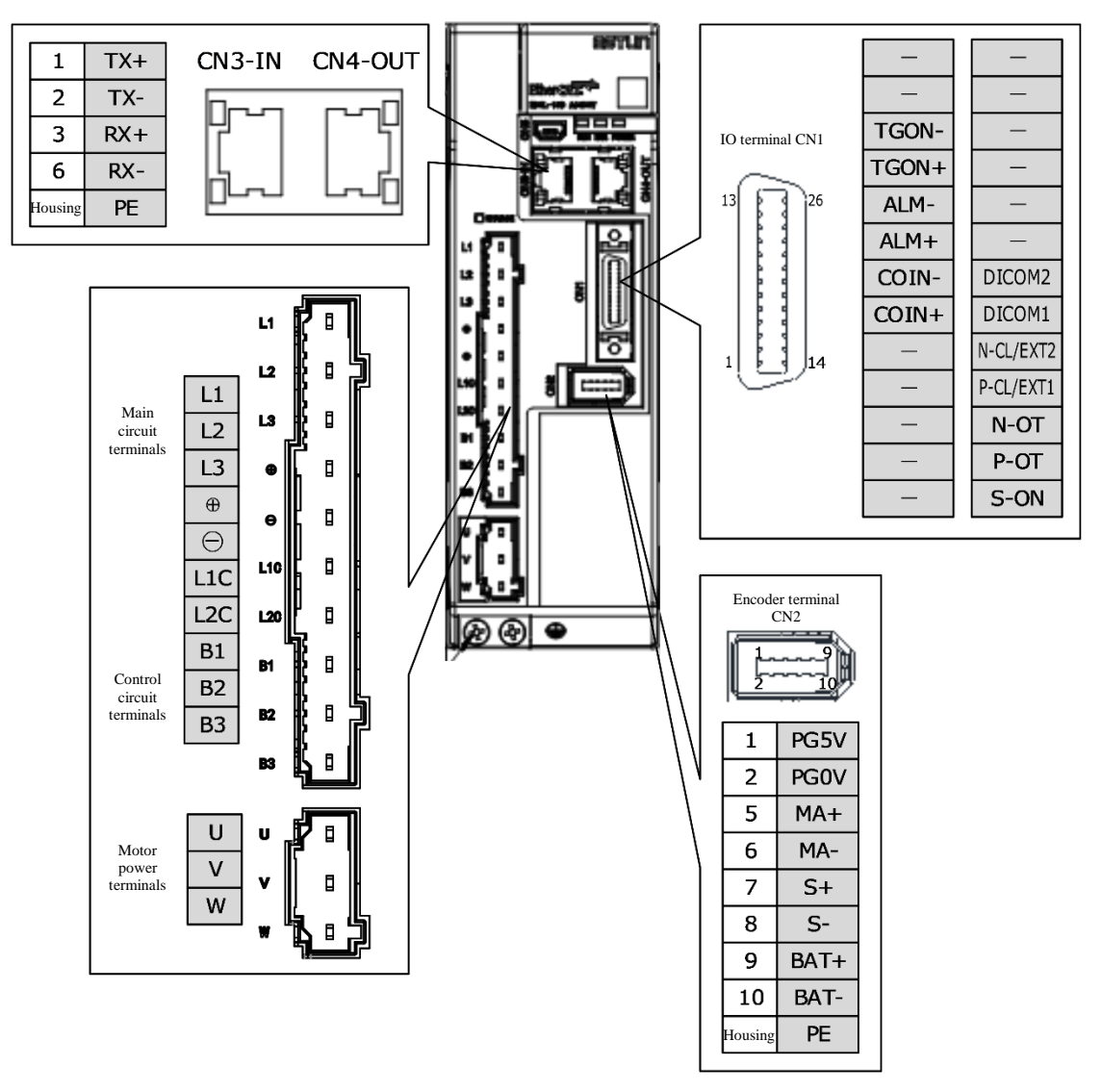

### 400VAC, rated power from 2kW to 3kW

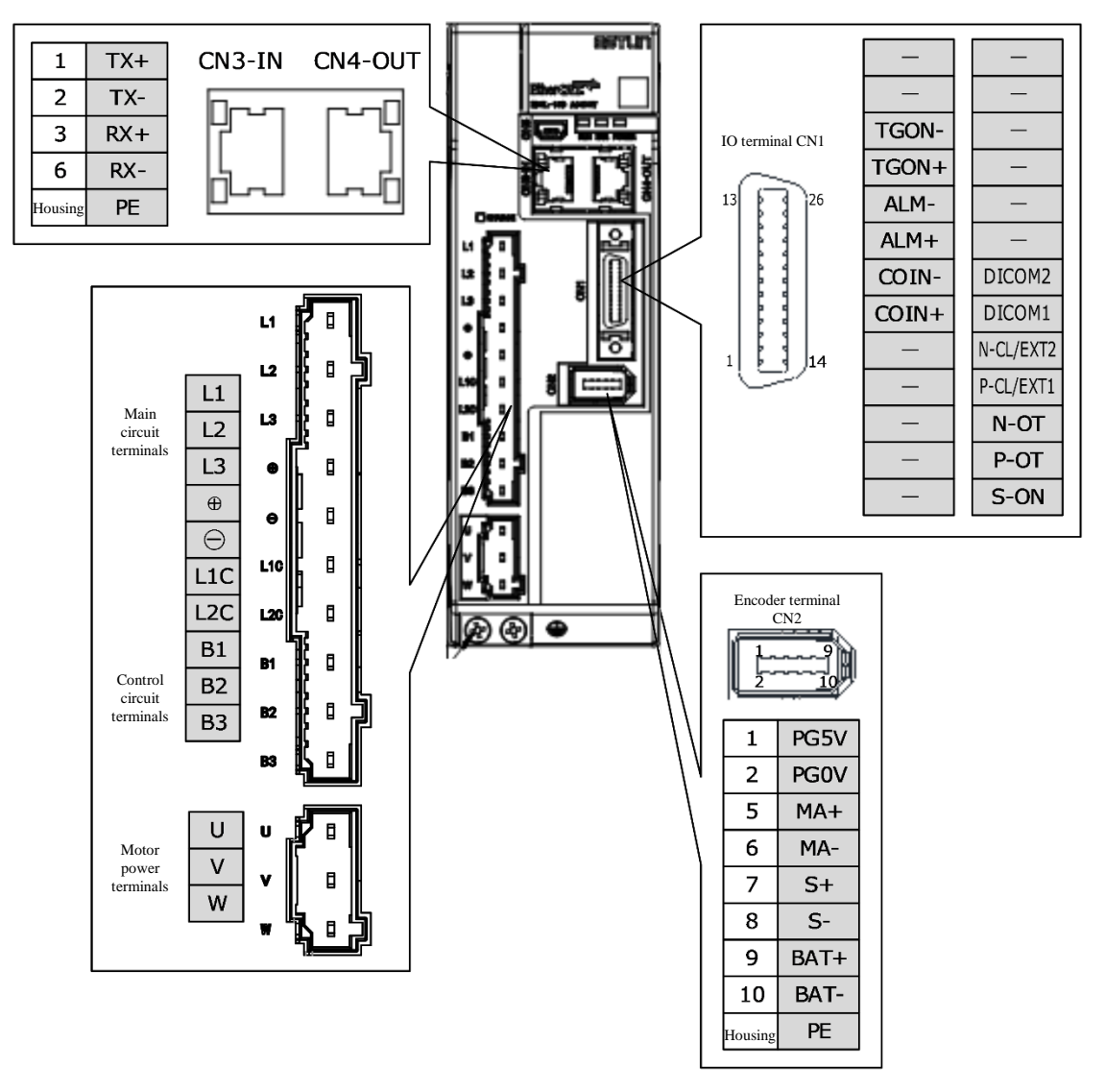

## 400VAC, rated power from 5kW to 7.5kW

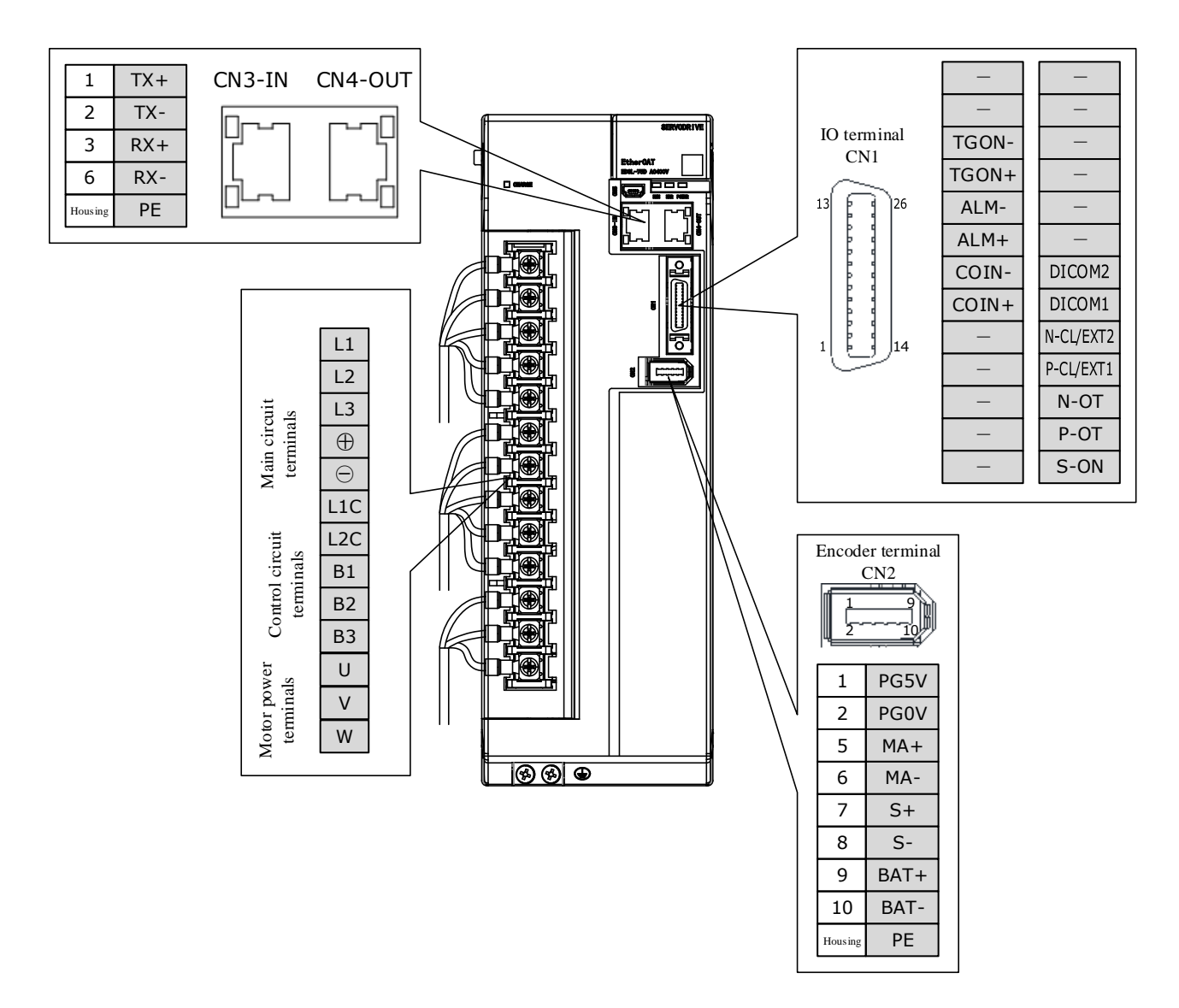

# 3.4 Wiring the Power Supply to Drive

# 3.4.1 Terminals Arrangement

## Rated power from 50W to 400W

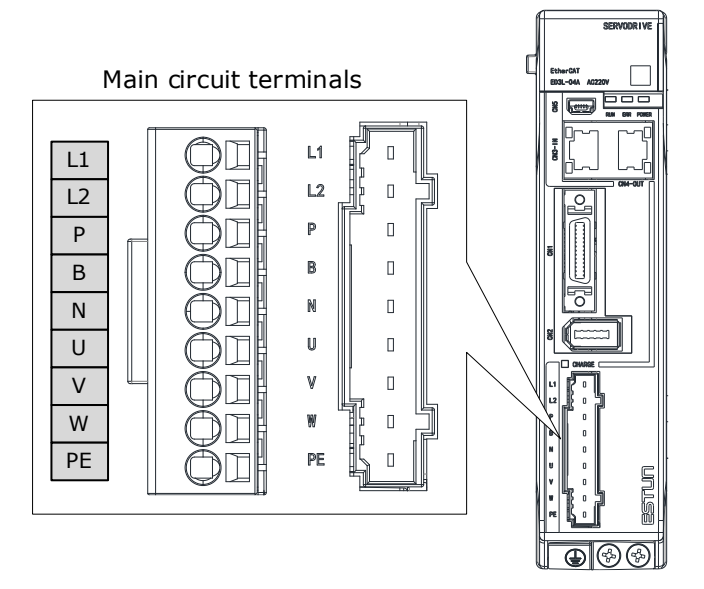

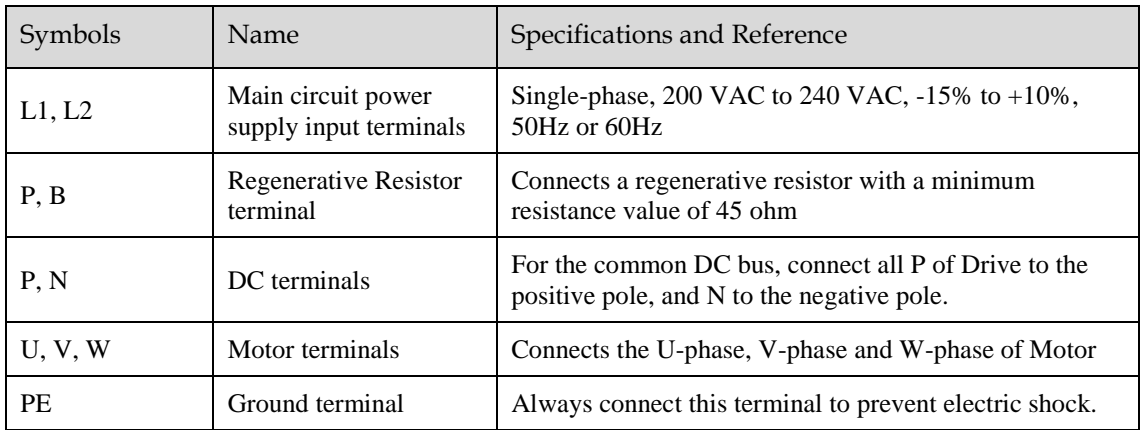

## Rated power from 750W to 1kW

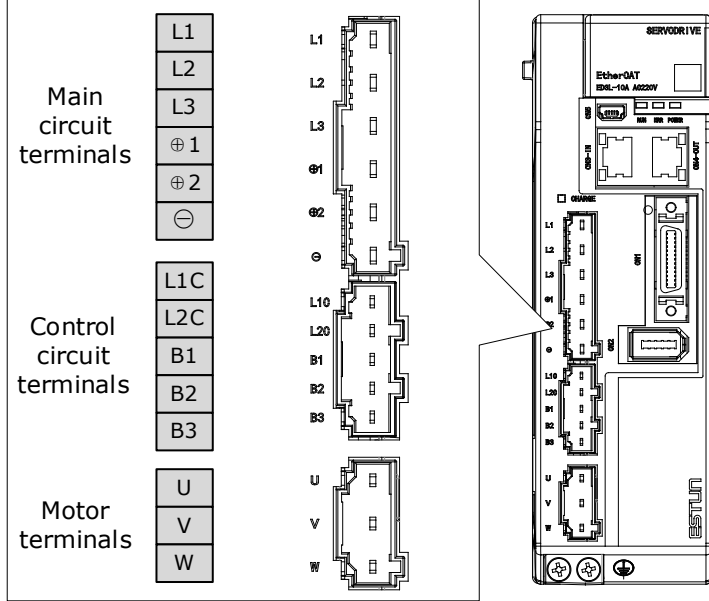

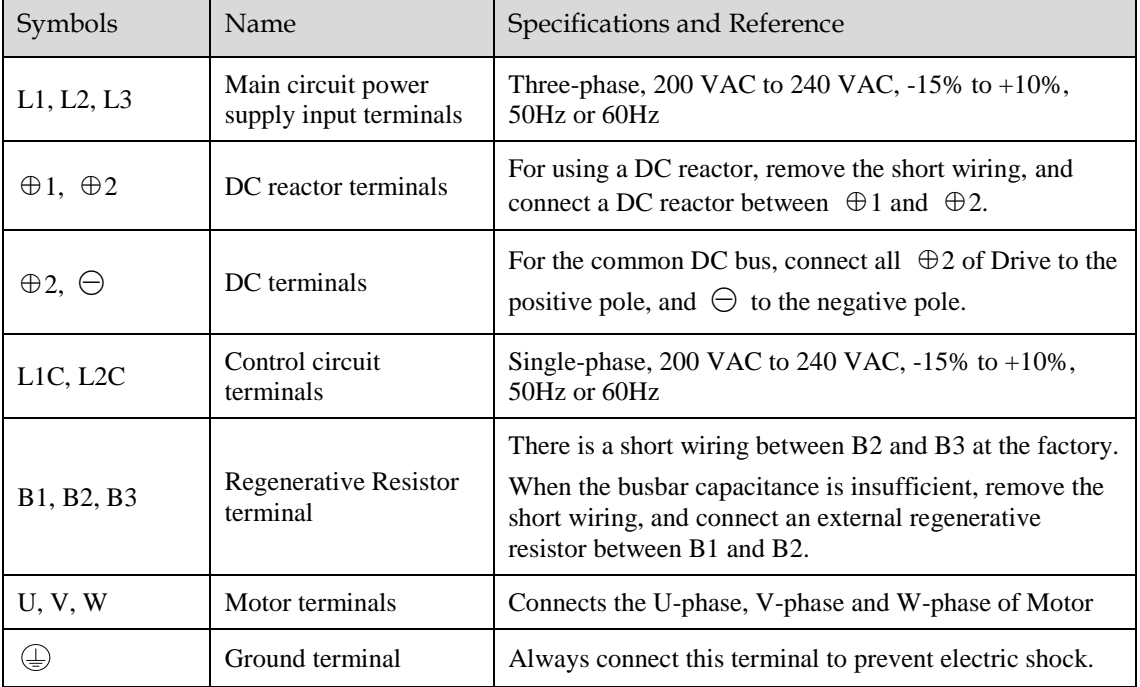

### 400VAC, rated power from 1kW to 3kW

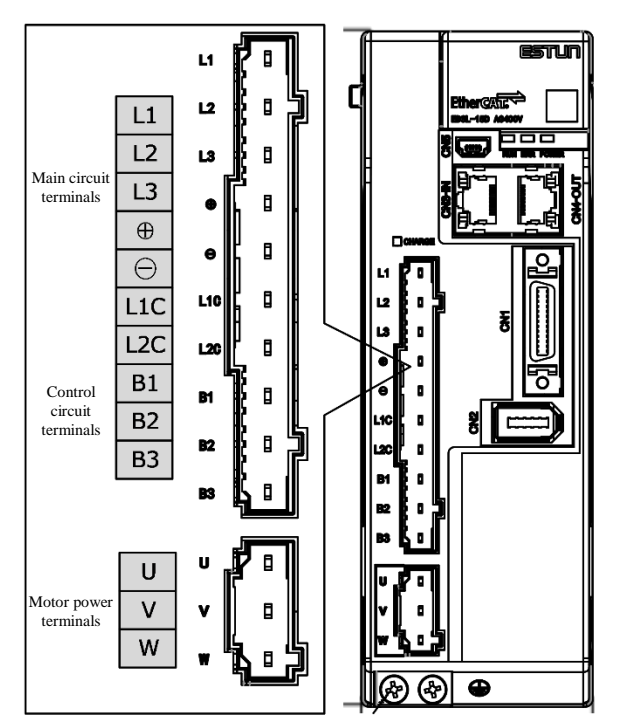

Take for example a product with a power rating of 1kW~1.5kW. Products with power rating from 1.5kW to 3kW are similar in appearance and have the same components

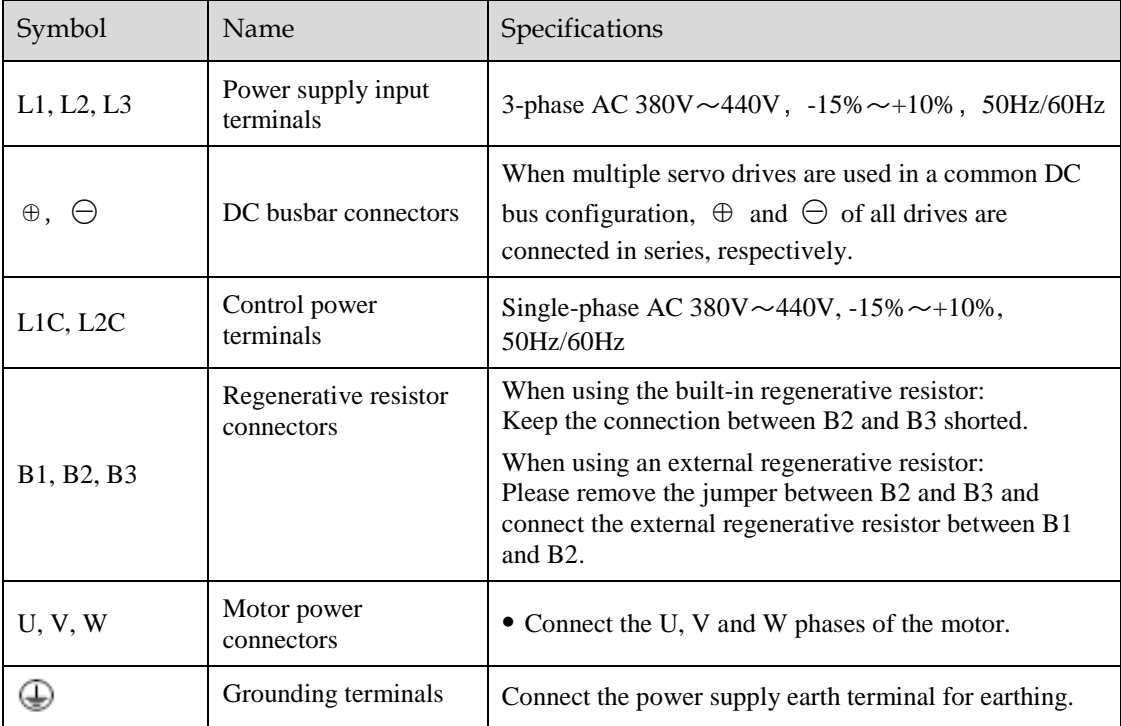

### 400VAC, rated power from 5kW to 7.5kW

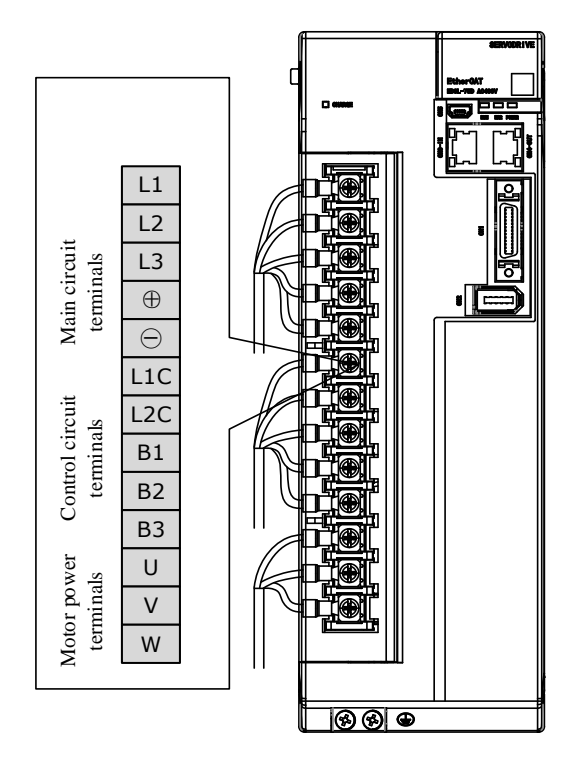

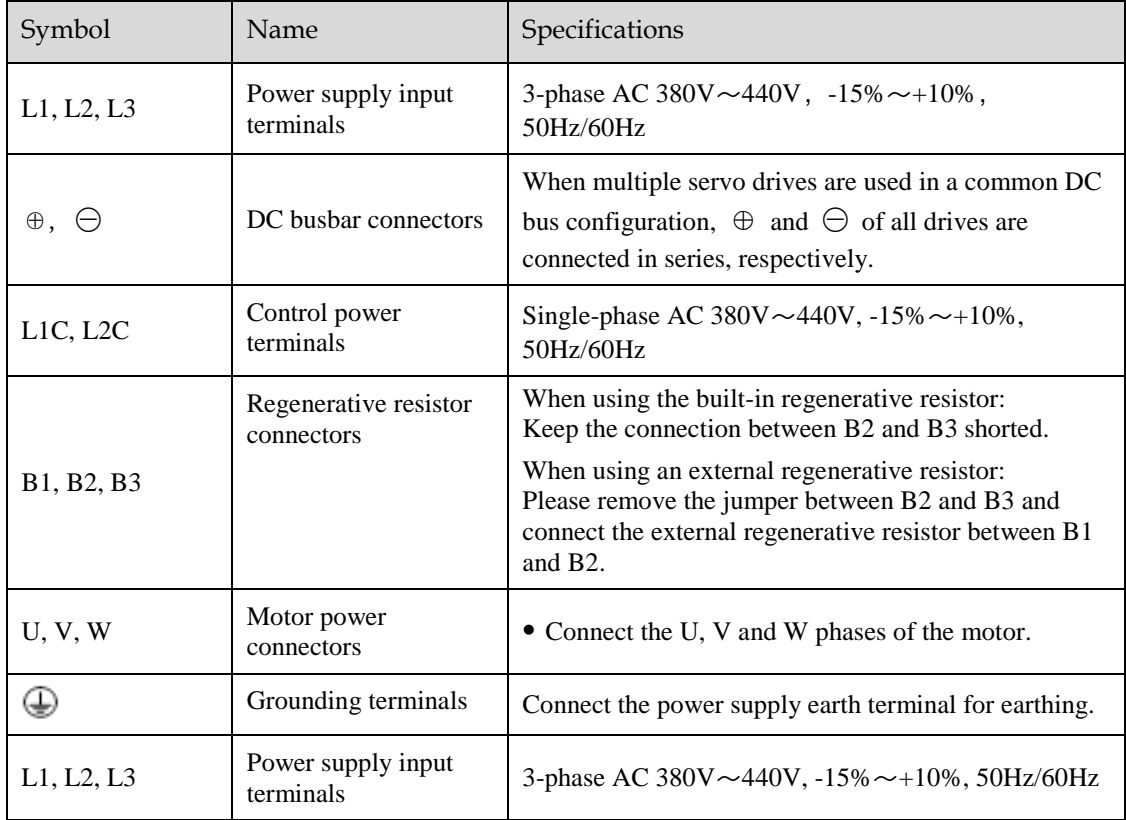

# 3.4.2 Wiring a Regenerative Resistor

When the busbar capacitance is insufficient, the driver needs an external regenerative resistor. The minimum resistance of a regenerative resistor varies by driver model, and the detailed specifications are shown in the table below.

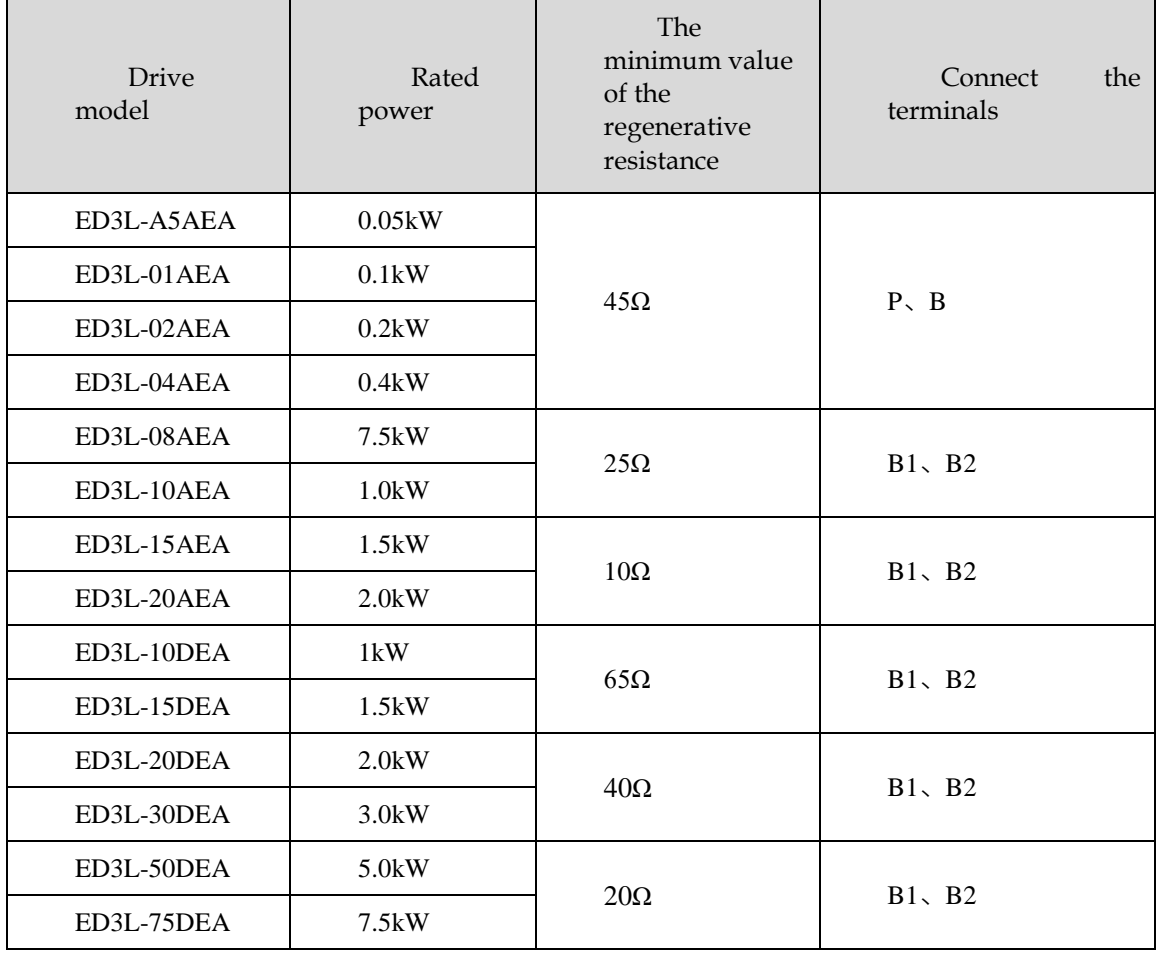

[Figure 3-2](#page-53-0) is an example of connecting an external regenerative resistor for the drives rated power from 50W to 400W.

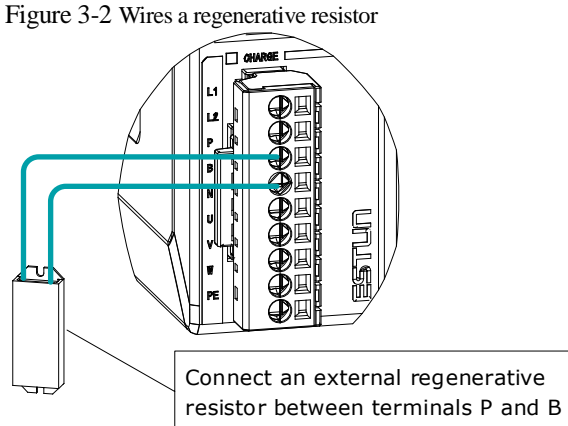

<span id="page-53-0"></span>

Connect the external regenerative resistor as following to avoid damaging the drive or malfunction.

- It is necessary to connect an external regenerative resistor for the drives rated power from 50W to 400W. The minimum resistance value of the external regenerative resistor is 45 ohms.
	- Never connect the external regenerative resistor between terminals P and N.

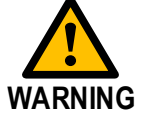

In the case of the drives rated power from 750W to 1kW, confirms whether the bus capacitance is insufficient. If necessary, connect an external regeneration resistor between terminals B1 and B2. The minimum resistance value of the external regenerative resistor is 25 ohms.

Never connect the external regenerative resistor between terminals B1 and B3.

- When an excternal regenerative resistor is connected, check and set Pn521.0 as 0 after the power up.
- **Please check and confirm that the external regenerative resistor is mounted on non**combustible materials.

## 3.4.3 Wiring Procedure

Prepare the following items before preparing the wiring for the Main Circuit Terminals and Control Circuit Terminals.

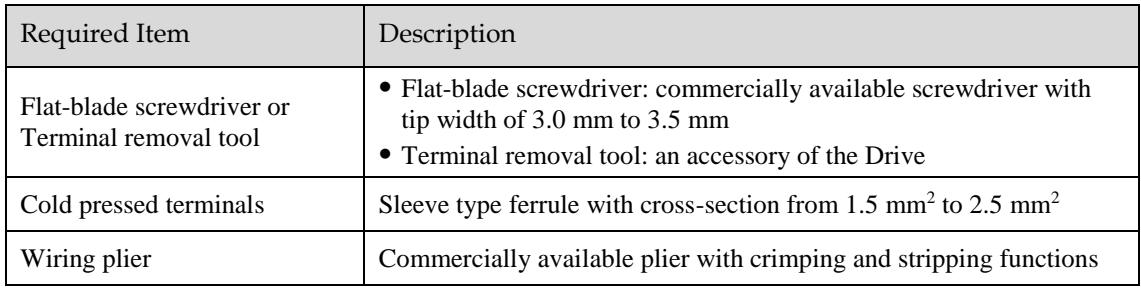

Follow the procedure below to wire the Main Circuit Terminals and Control Circuit Terminals.

Step 1 Remove the Main Circuit Terminals and Control Circuit Terminals from the Drive.

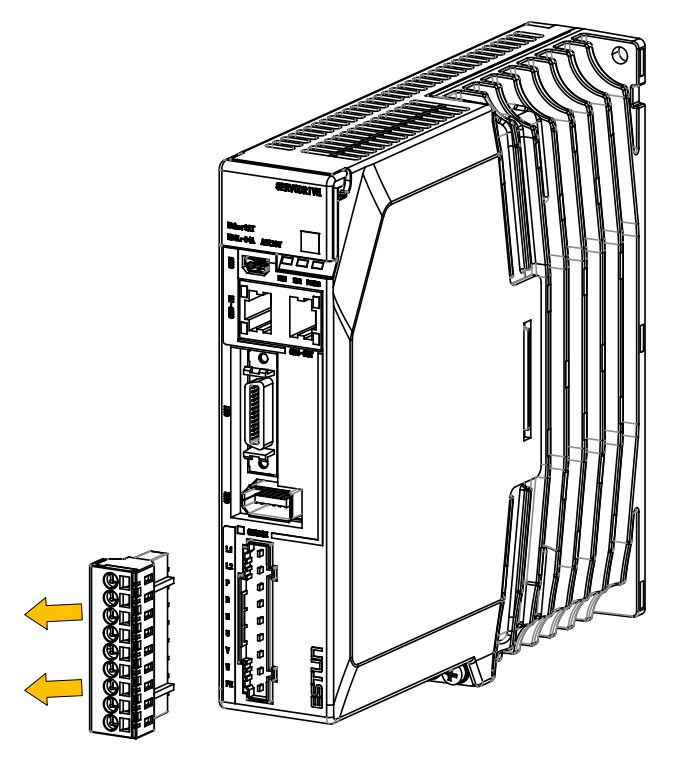

Step 2 Peel off the sheath so that the conductor portion of the cable will protrude from the tip of the ferrule.

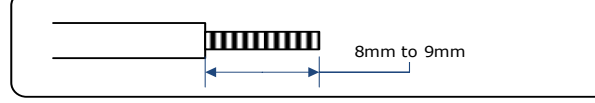

Step 3 Insert the cable into the ferrule (It should protrude 1 mm or more from the ferrule).

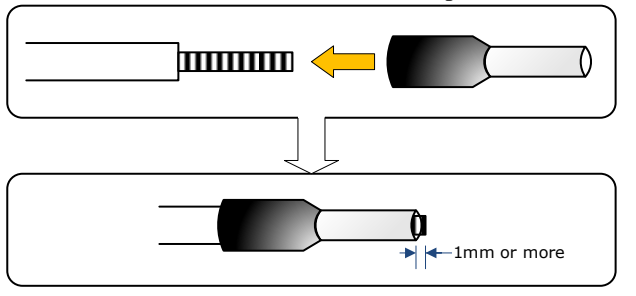

Step 4 Crimp the cable that has been inserted into the ferrule, and cut off the cable conductor portion protruding from the ferrule (The allowable protruding length after cutting should not be more than 0.5 mm).

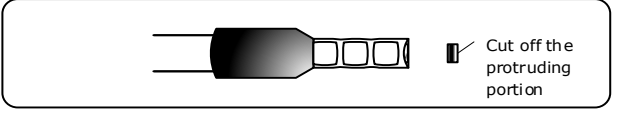

Step 5 Use the flat-blade screwdriver or the terminal removal tool to press down the spring button corresponding to the terminal, and then insert the cable.

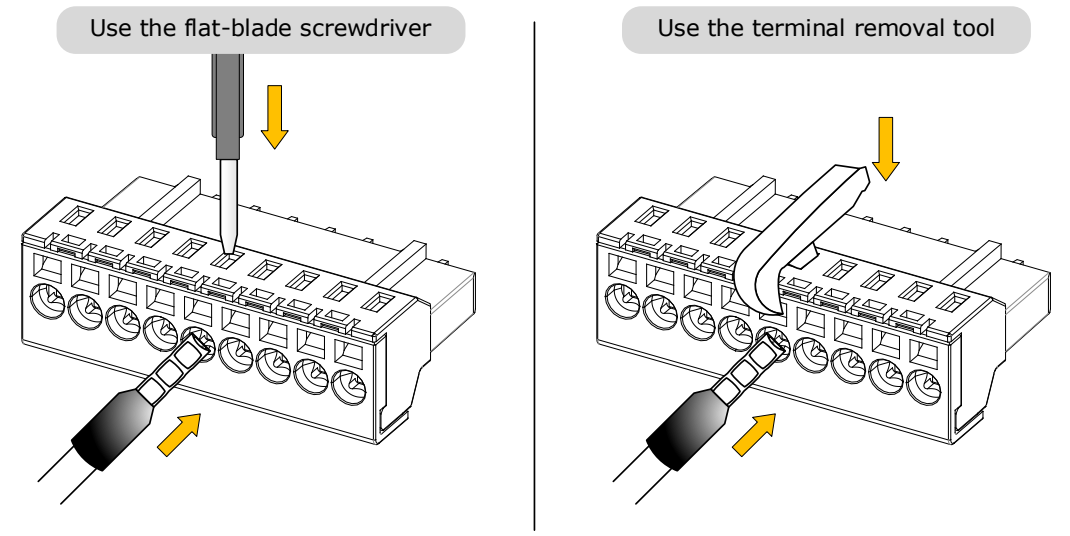

- Step 6 Insert the crimped cable into the connection terminals, and then pull out the tool.
- Step 7 Make all other connections in the same way.
- Step 8 To change the wiring, pull the cable out of the connection terminals. Use the flat-blade screwdriver to press down the spring button corresponding to the terminal, and then gently pull out the cable.
- Step 9 When you have completed wiring, attach connection terminals to the Drive.

## NOTE

The above wiring procedure is also applicable to the Motor Terminals.

**----End**

# 3.4.4 Motor Connection Diagram

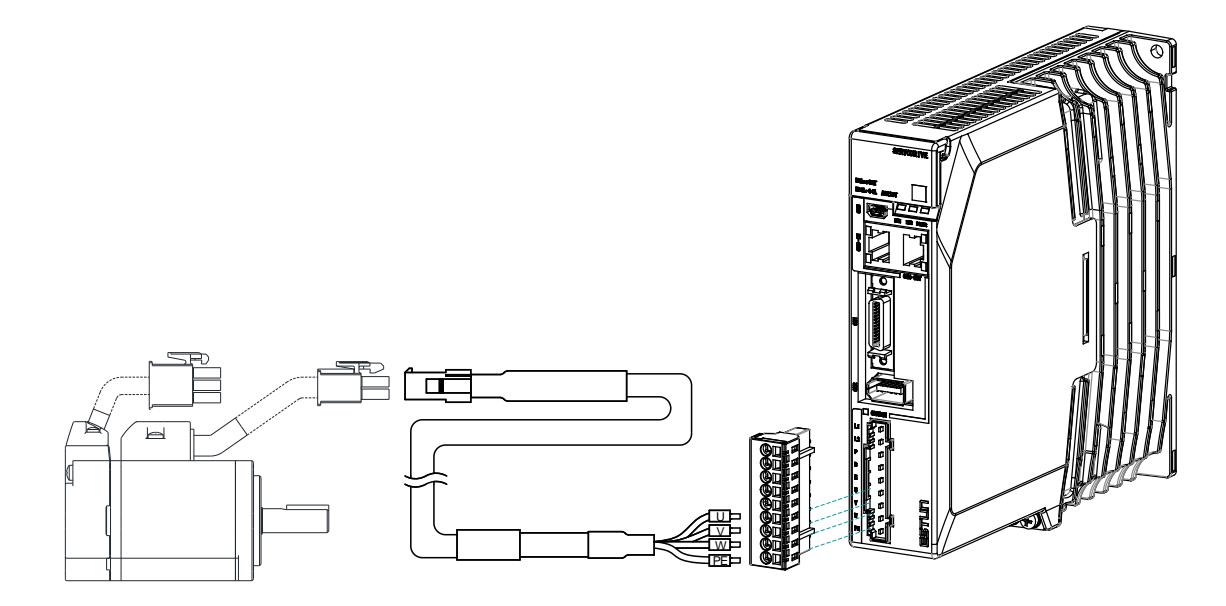

# 3.4.5 Motor Power Cable Description

The Motor power cable depends on the Motor model. The common models are shown in the table below.

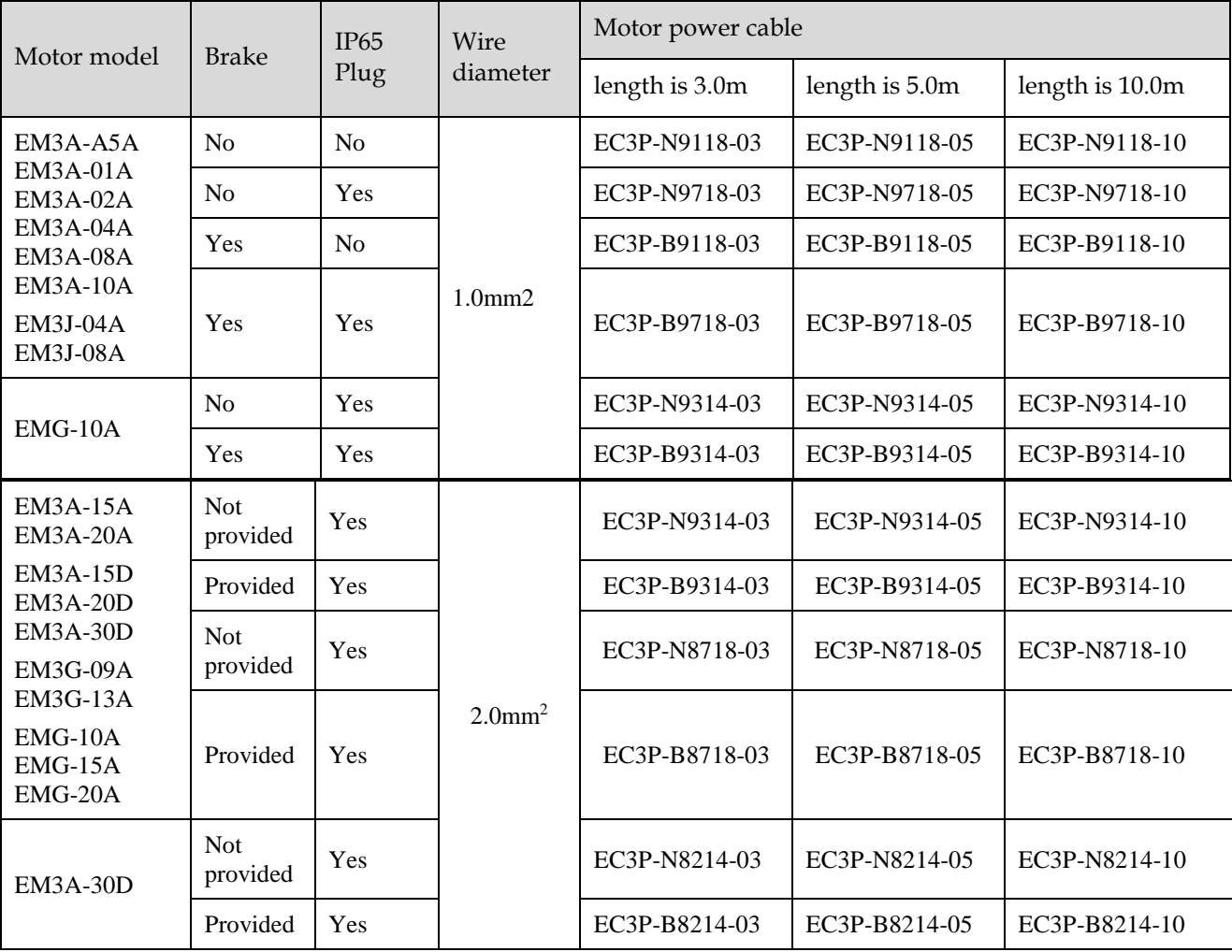

The following shows the diagram and wiring description of each Motor power cable.

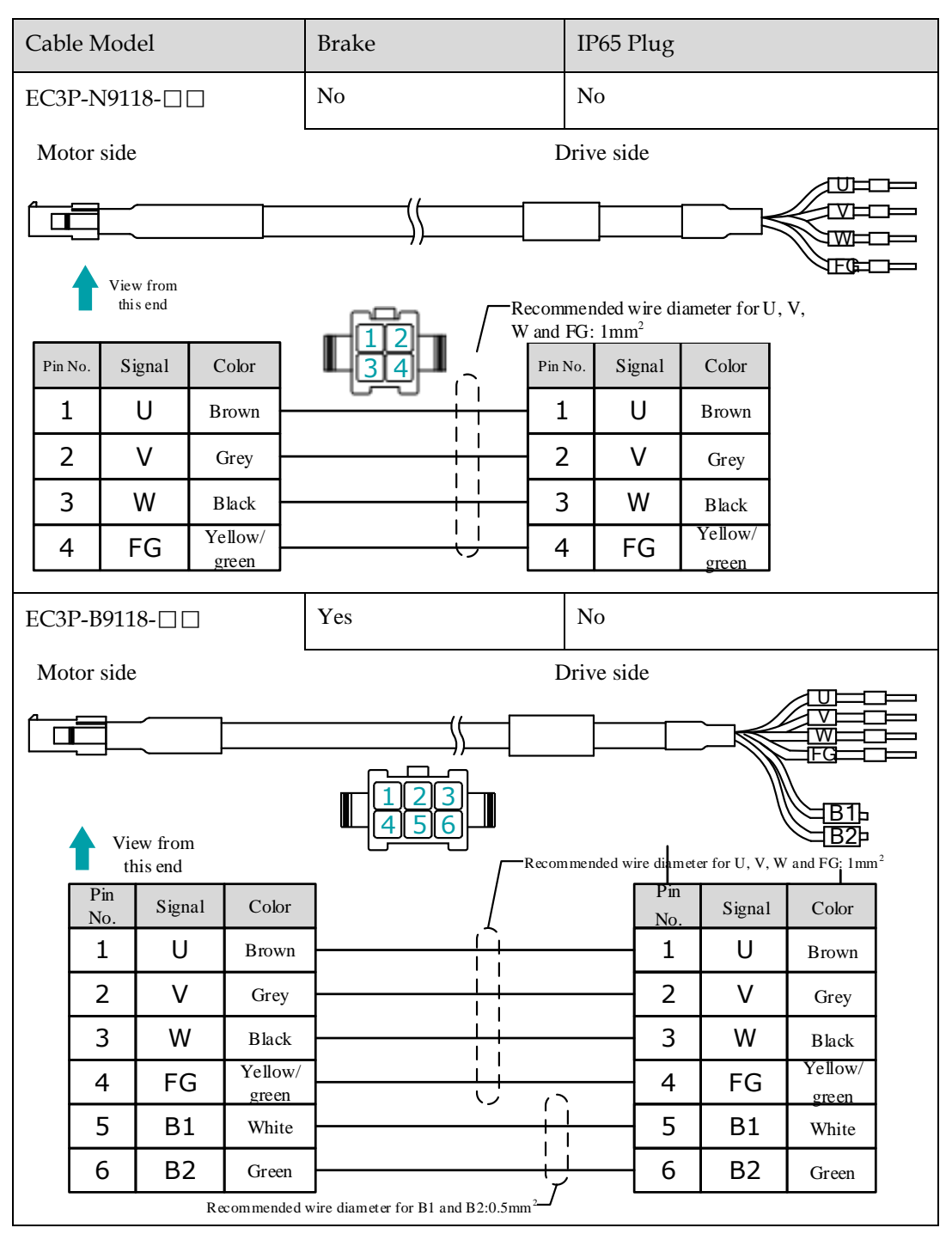

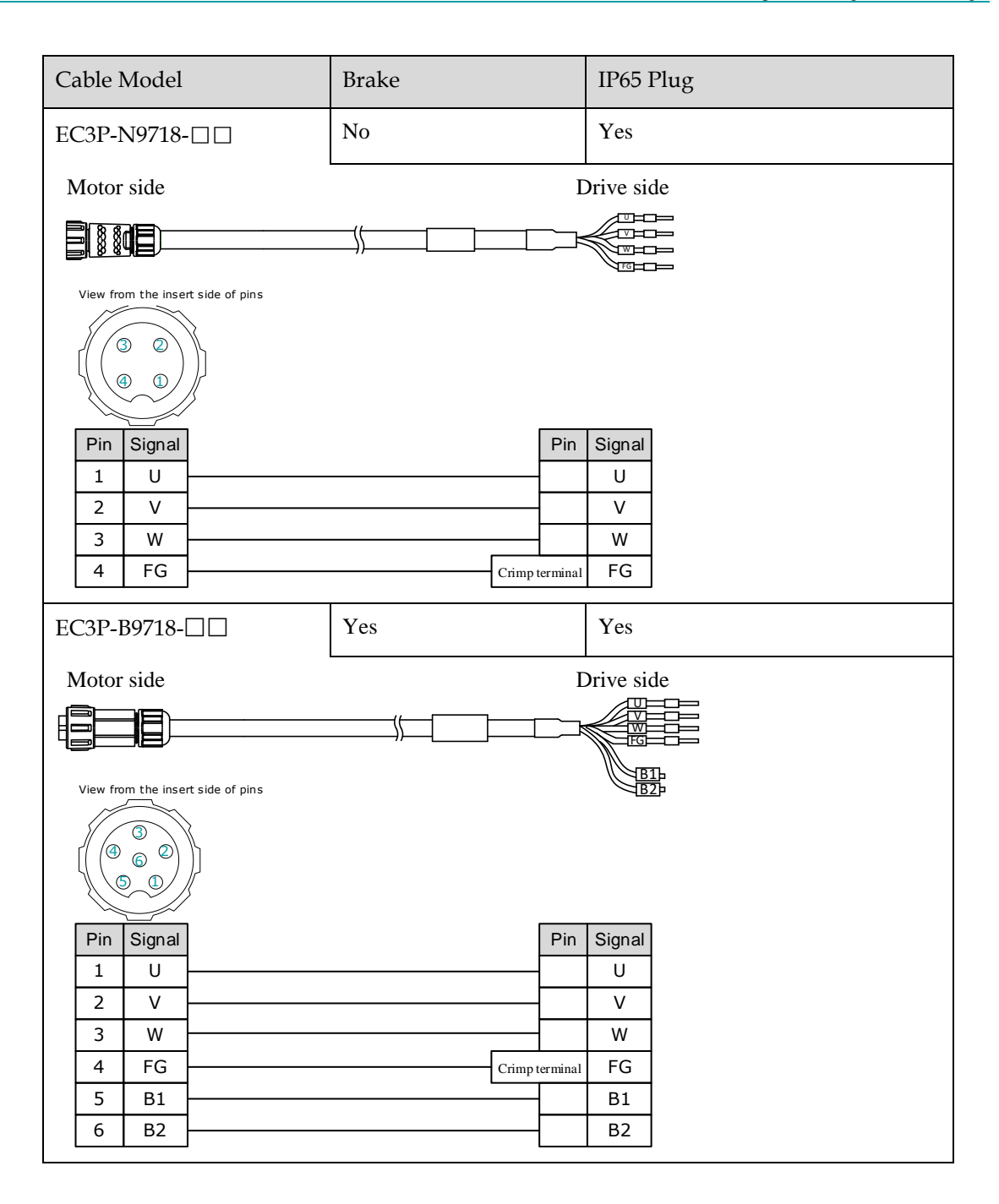

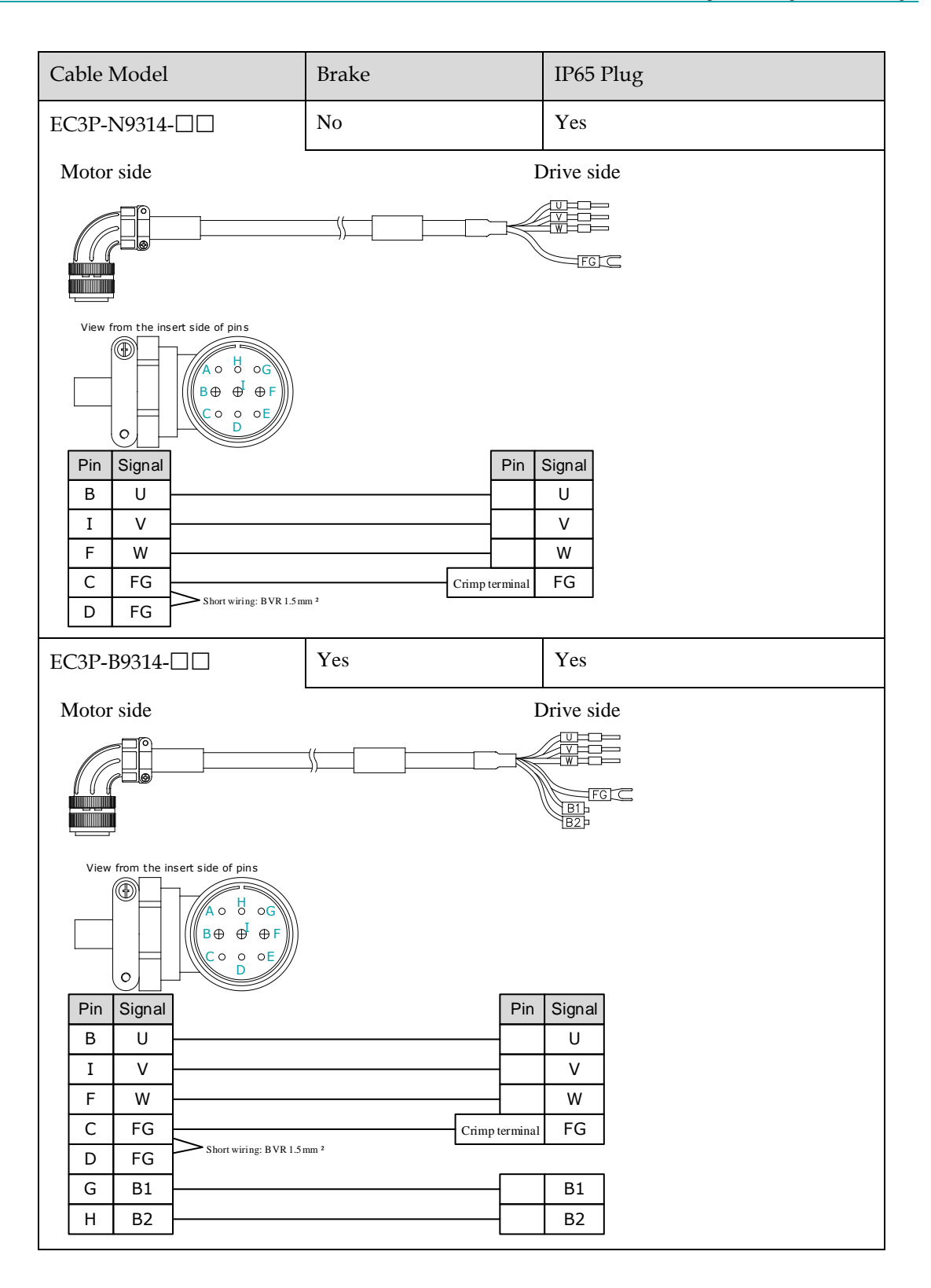

# 3.4.6 Power Input Wiring Specifications

The power input wiring specification depends on the Motor model. The following table shows the recommended wire gauge for each Drive.

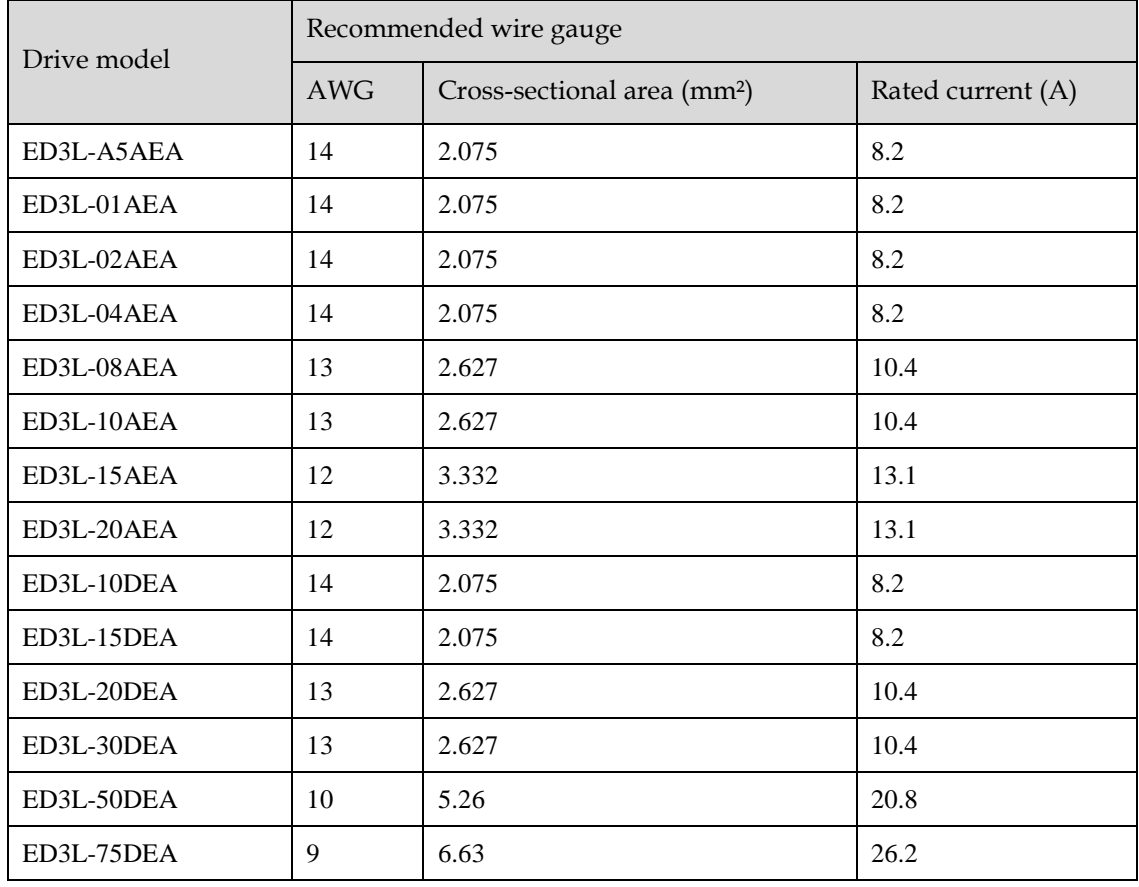

# 3.4.7 Power Input Wiring Example

## 200VAC Rated power from 50W to 400W

Use single-phase 200 VAC to 240 VAC as the power input for the Drives rated power from 50W to 400W.

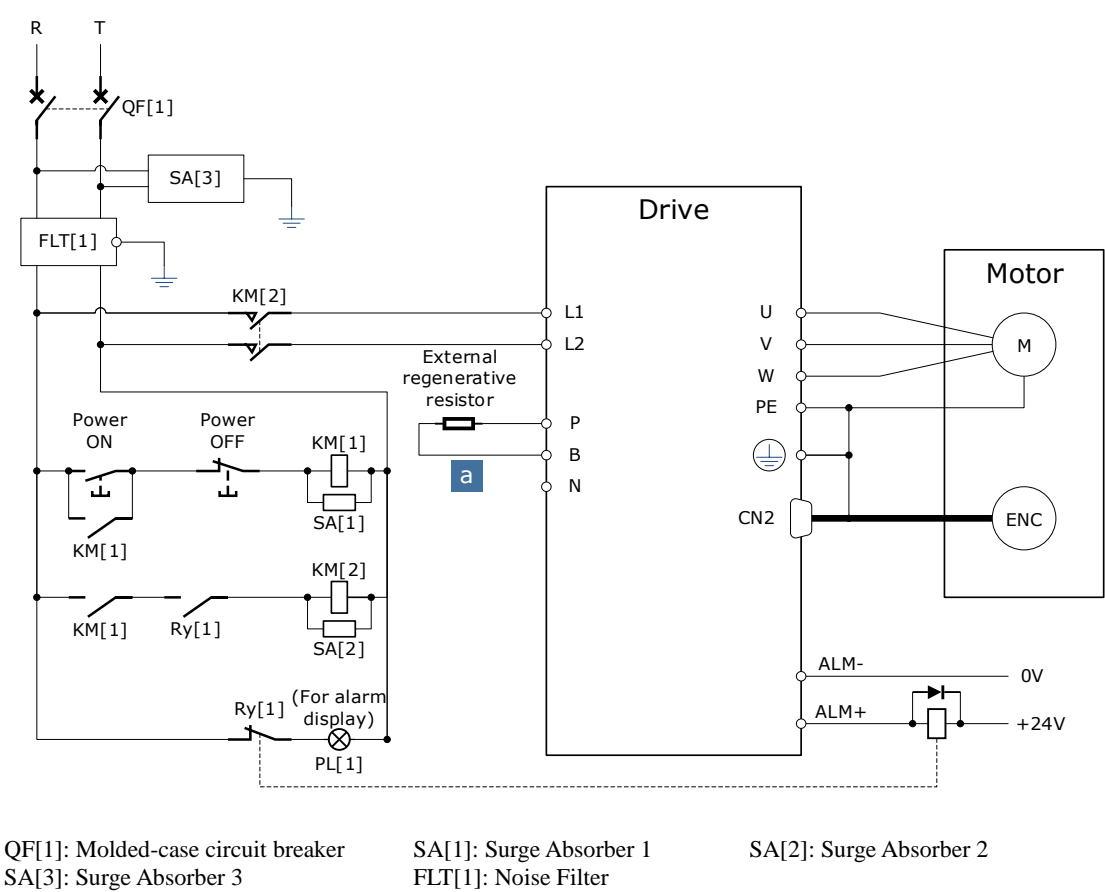

SA[3]: Surge Absorber 3 Ry[1]: Relay PL[1]: Indicator lamp KM[1]: Magnetic Contactor (for control power supply) KM[2]: Magnetic Contactor (for main circuit power supply)

200VAC Rated power from 750W to 2kW

Use single-phase or three-phase 200 VAC to 240 VAC as the power input for the Drives rated power from 750W to 1.5kW.

The following figure shows the wiring example for using the three-phase AC input power.

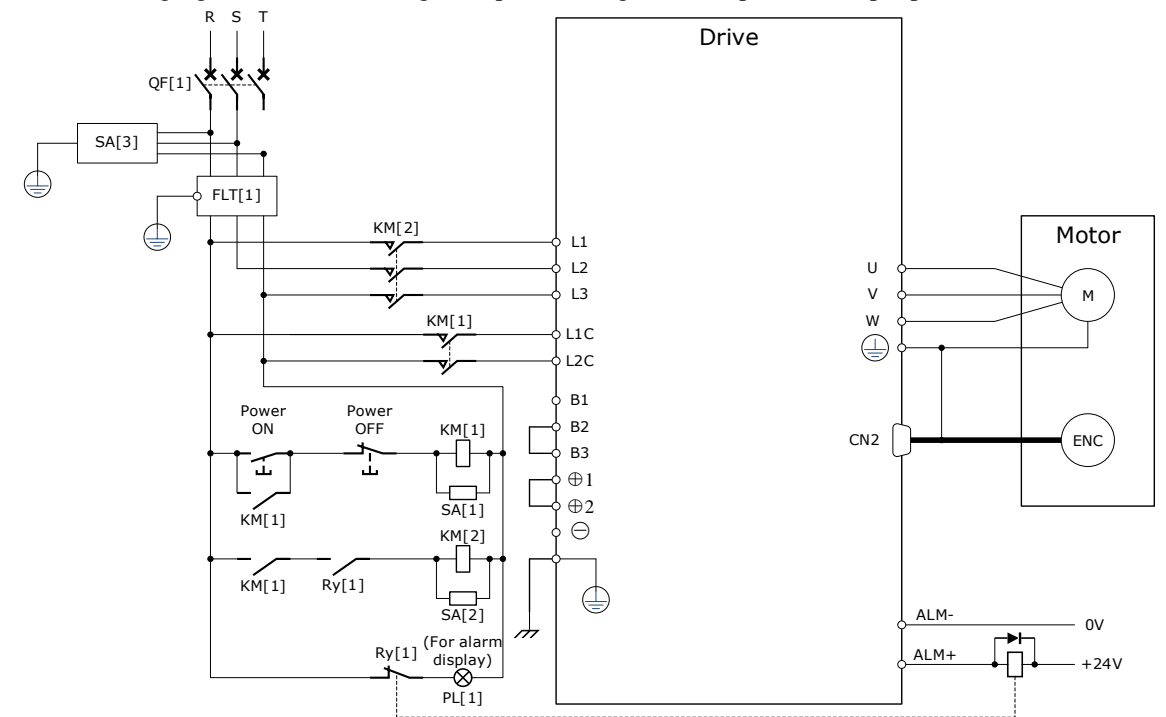

The following figure shows the wiring example for using the single-phase AC input power.

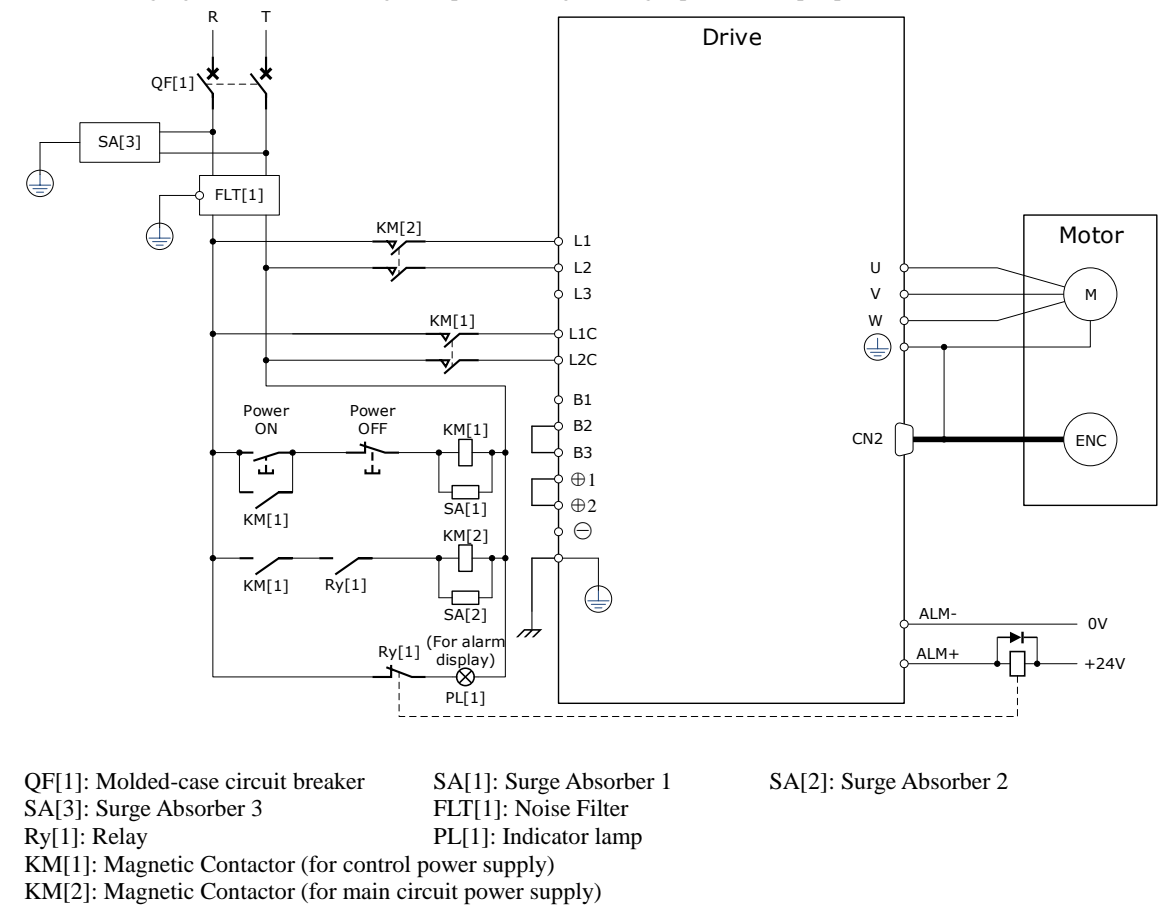

## 400VAC, ated power from1kW to 5kW

The driver should use a three-phase AC 380V~440V input power supply.

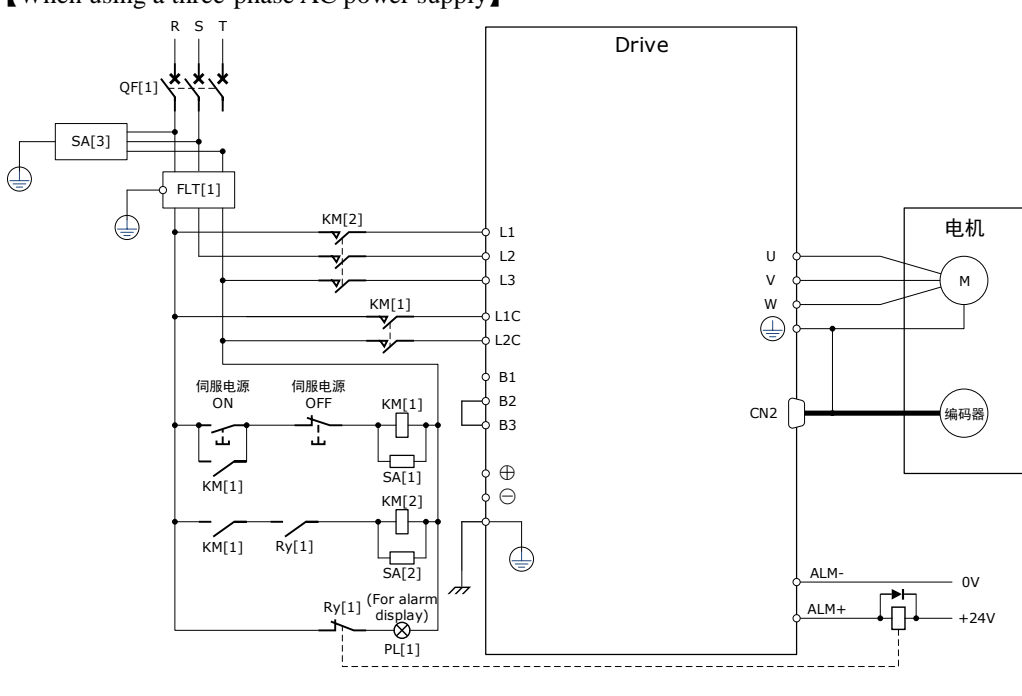

【When using a three-phase AC power supply】

QF[1]: Molded-case circuit breaker SA[1]: Surge Absorber 1 SA[2]: Surge Absorber 2 SA[3]: Surge Absorber 3 FLT[1]: Noise Filter Ry[1]: Relay PL[1]: Indicator lamp

KM[1]: Magnetic Contactor (for control power supply) KM[2]: Magnetic Contactor (for main circuit power supply)

# 3.5 Wiring the Encoder

## 3.5.1 Connection Diagram

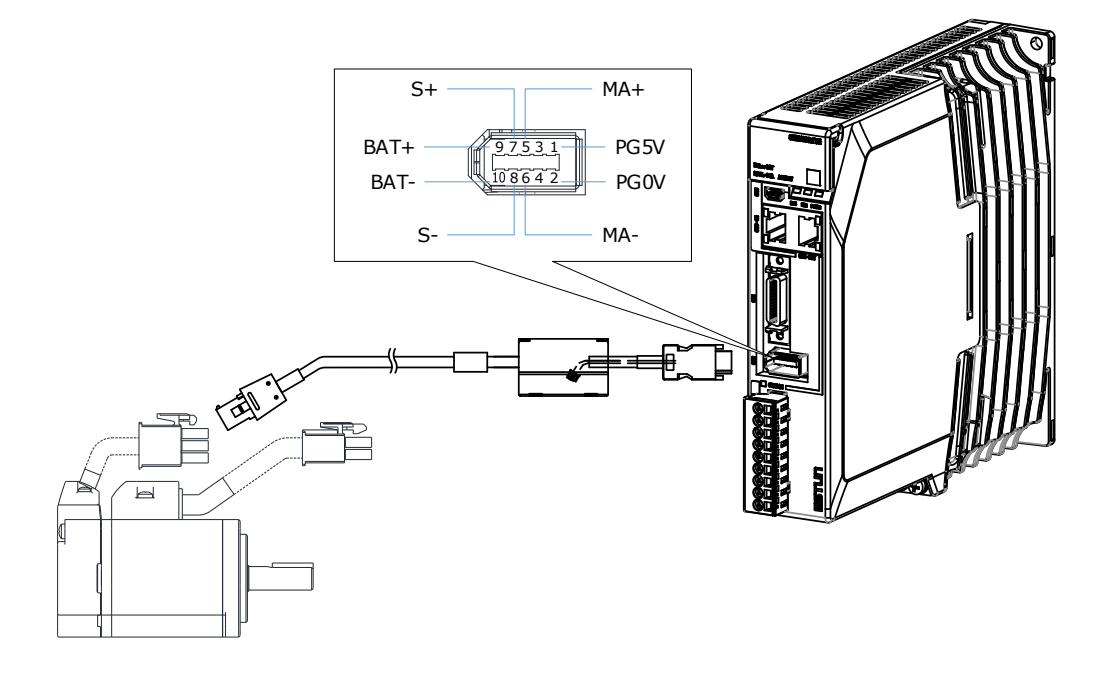

# 3.5.2 Encoder Cable Description

The encoder cable depends on the Motor model. The common models are shown in the table below.

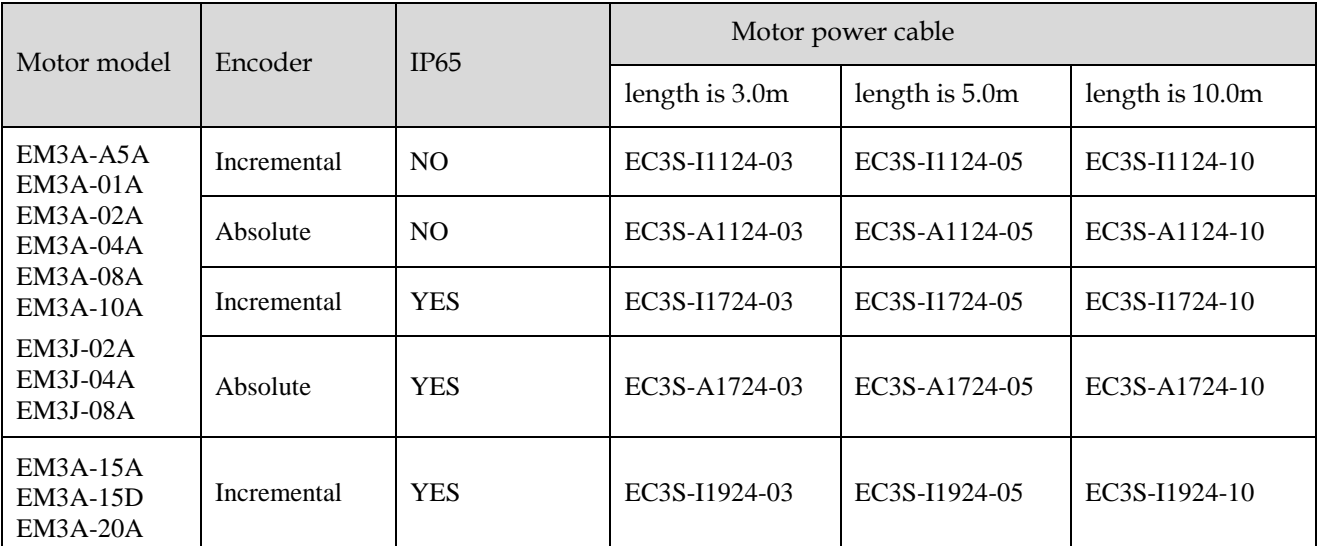

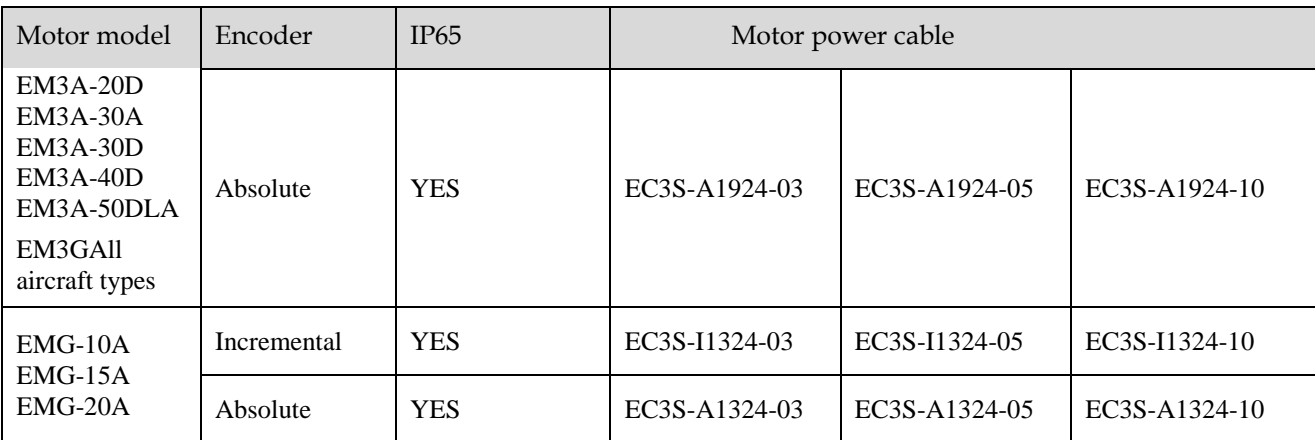

The following shows the diagram and wiring description of each encoder cable.

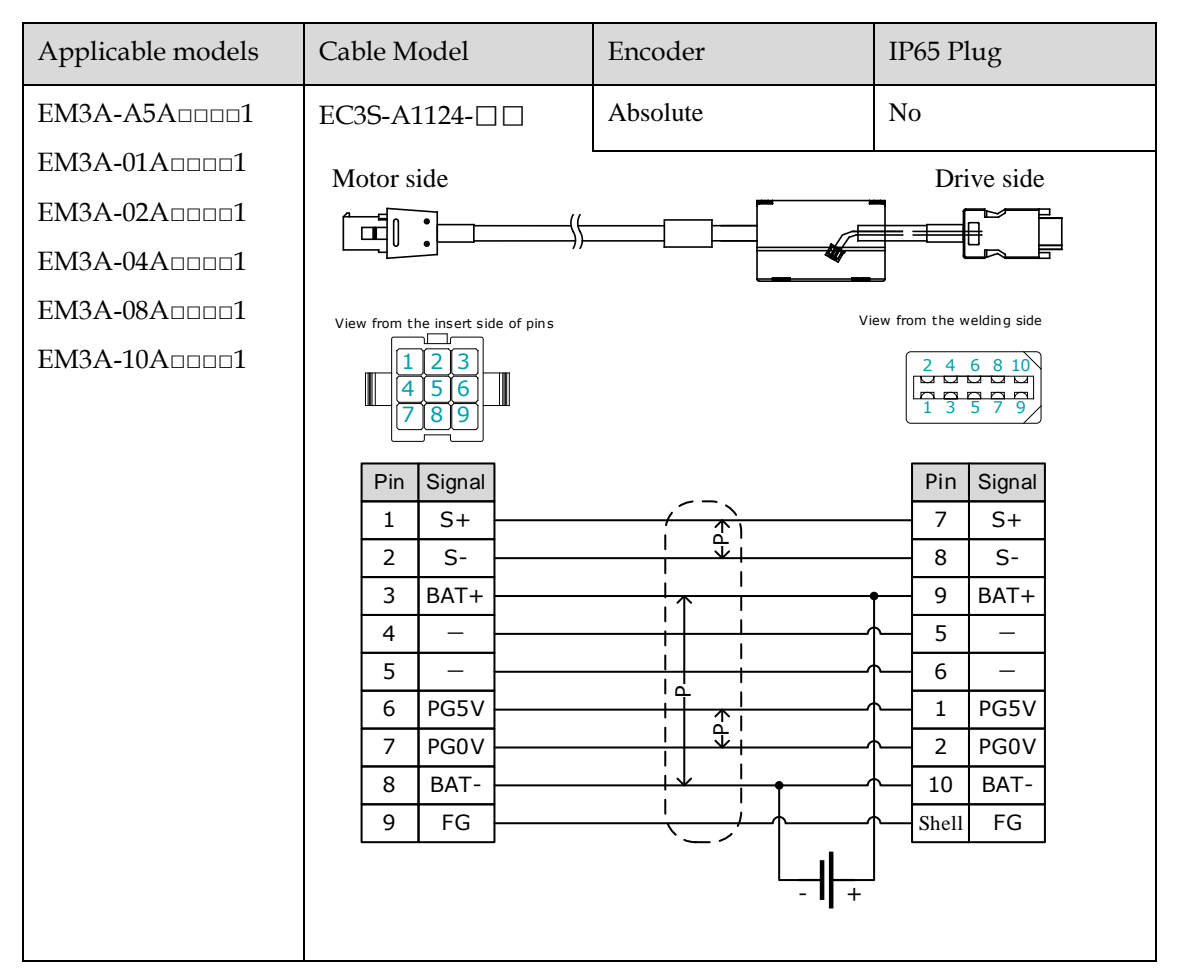

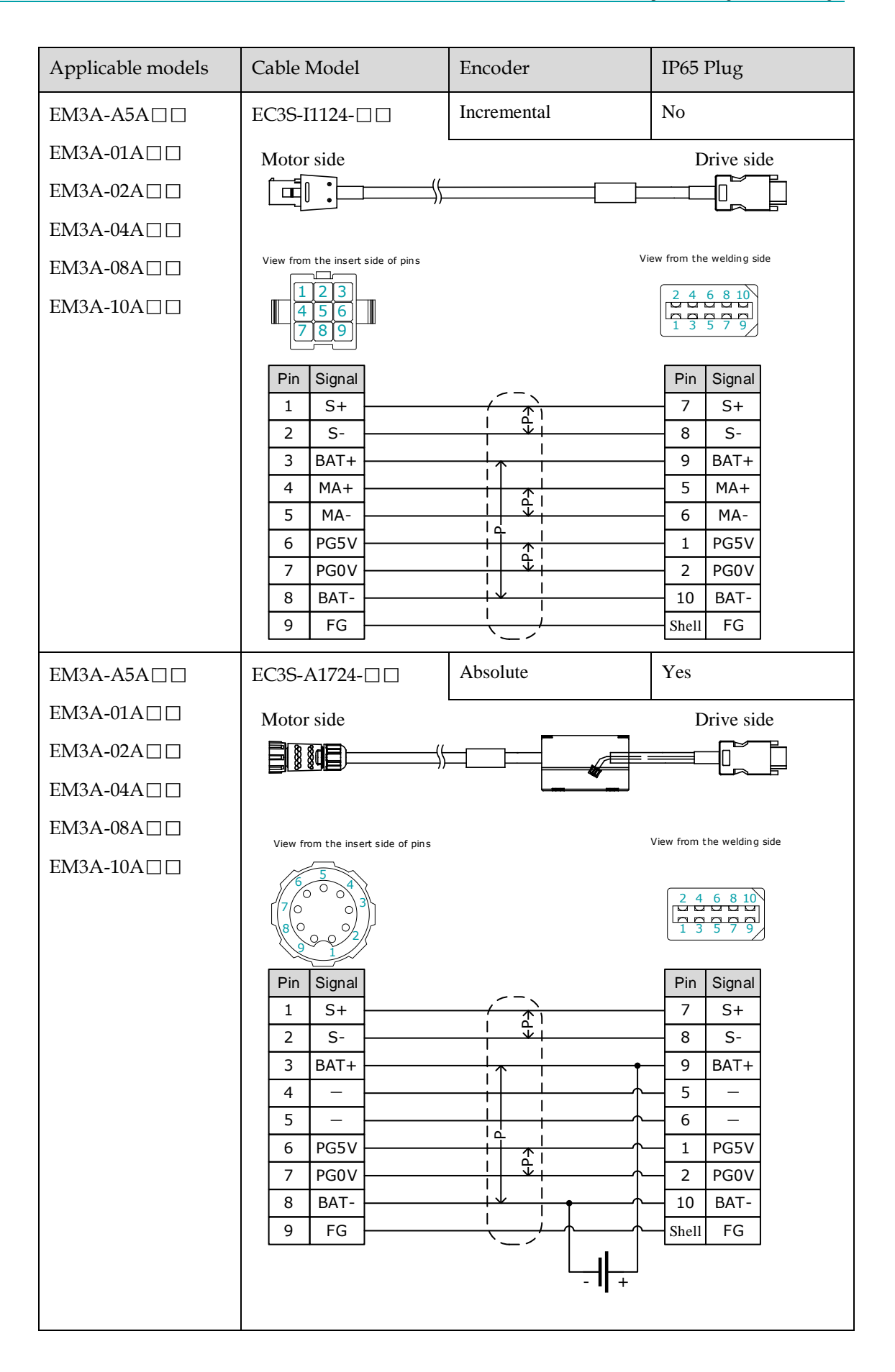

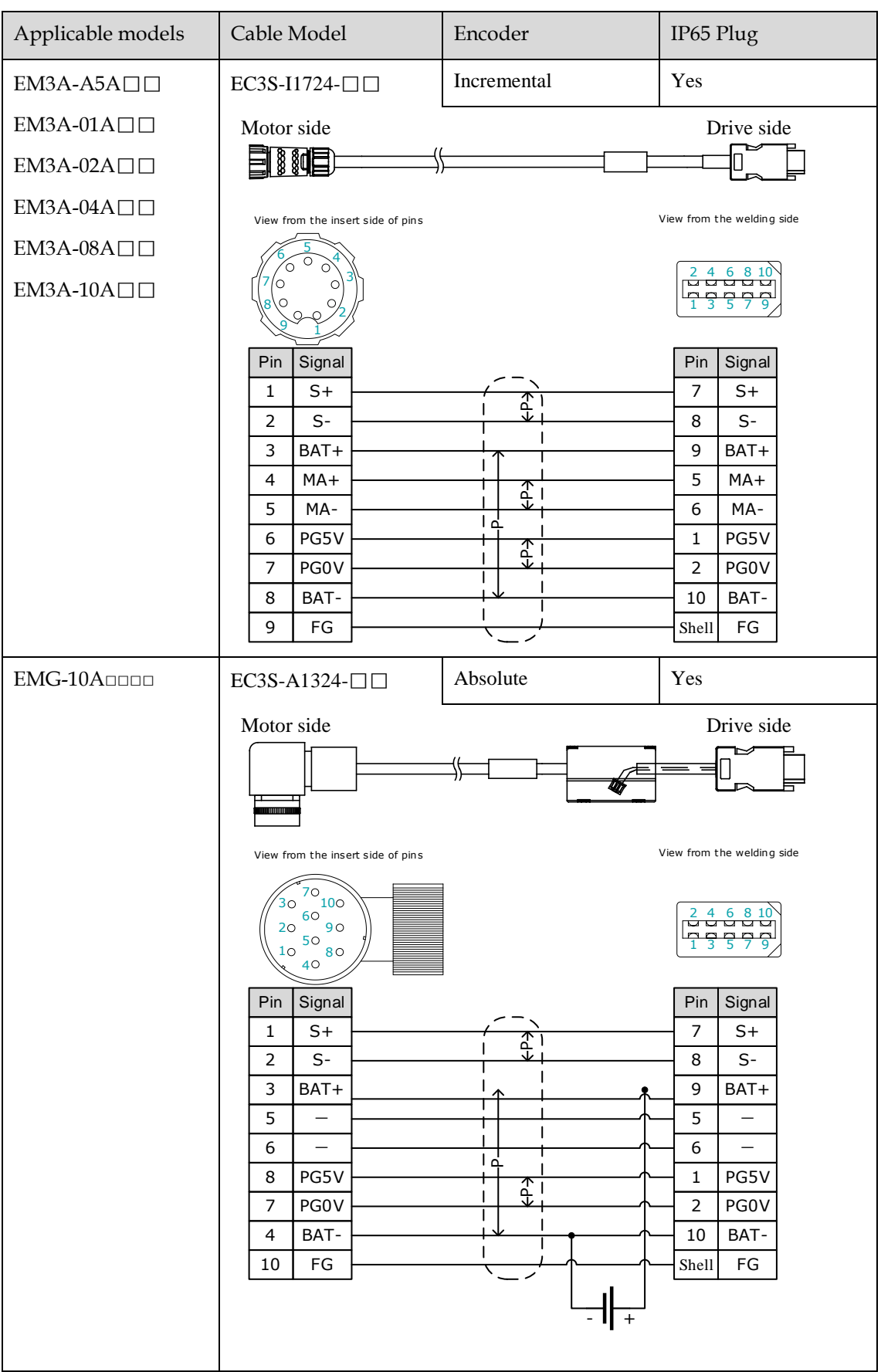

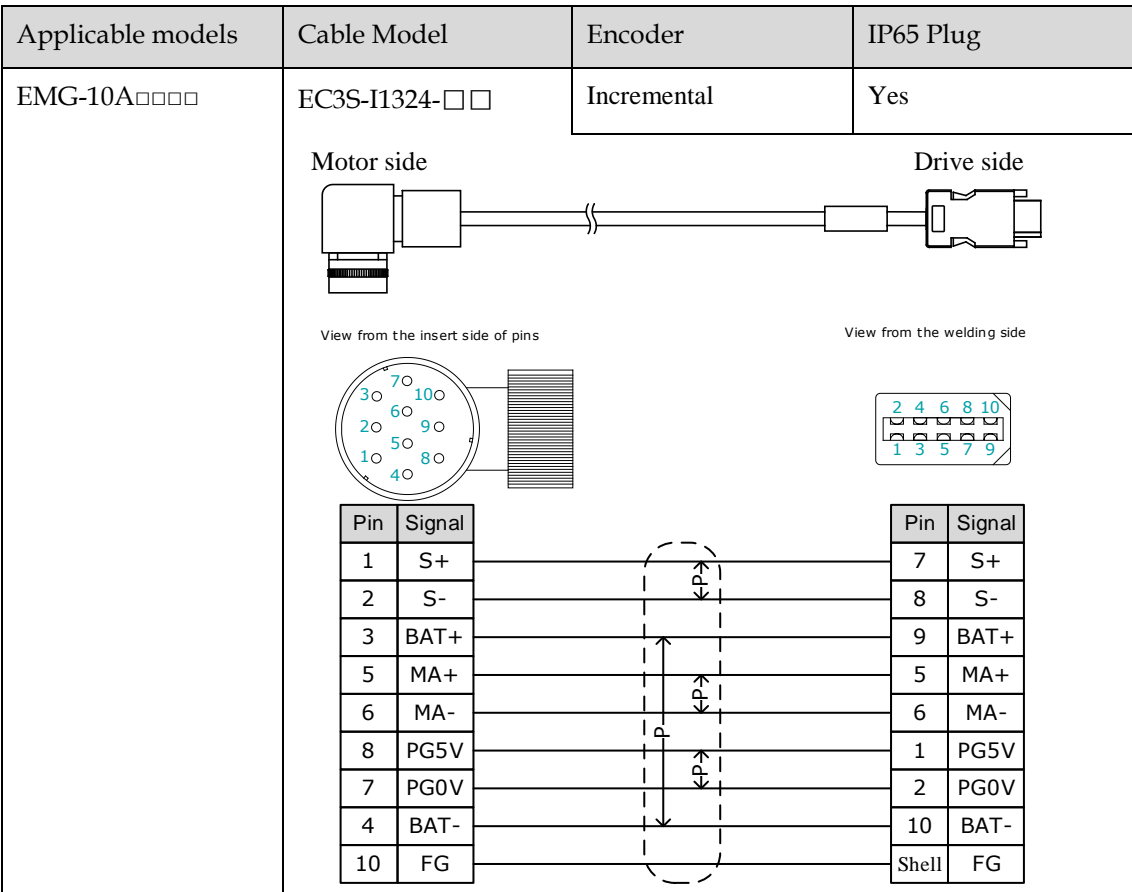

## 3.5.3 Battery Case Connection

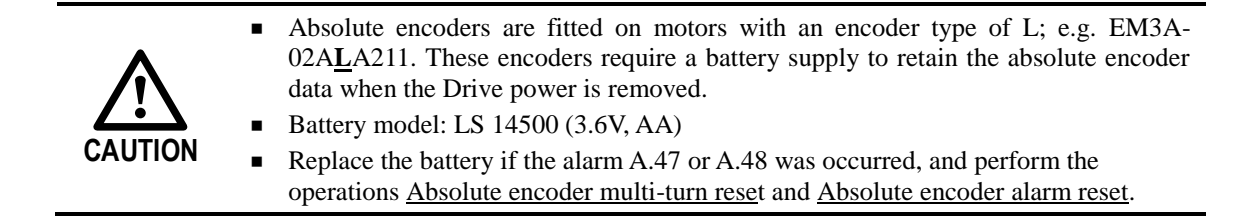

Follow the instructions below to install or replace the battery case.

- Step 1 Turn ON only the control power supply to the Drive.
- Step 2 Open the cover of the battery case.

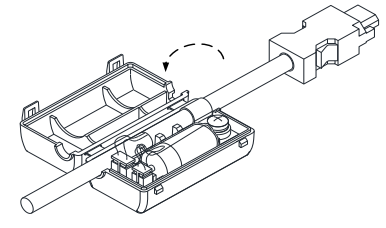

Step 3 Remove the old battery and mount a new battery.

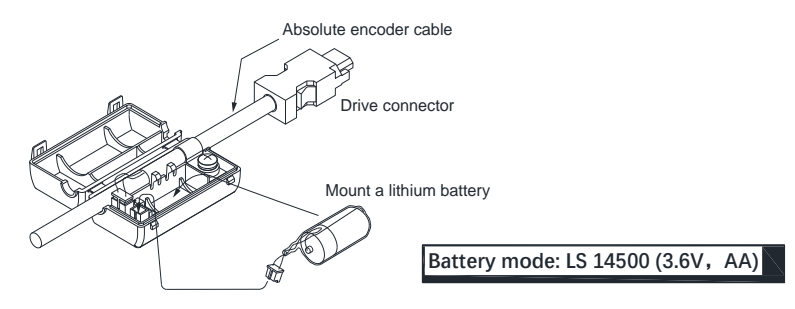

Step 4 Close the cover of the battery case.

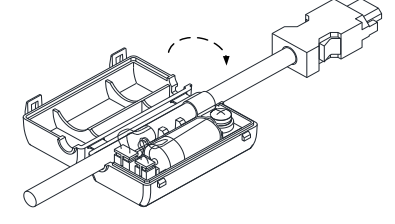

Step 5 Repower up the Drive.

Step 6 Resert the Alarms.

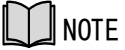

- Perform the Fn011 and Fn010 by Panel Operator to reset the alarms, for details, see the section [Fn010 \(Absolute encoder multi-turn reset\)](#page-93-0) and Fn011 (Absolute [encoder alarm reset\).](#page-94-0)
- Also, you can reset the alarms by ESView V4, for details, see ESView Help Manual.

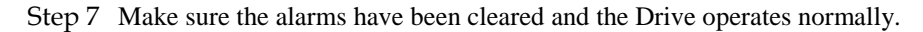

**----End**

# 3.6 I/O Signal Connections

# 3.6.1 Signal Diagram

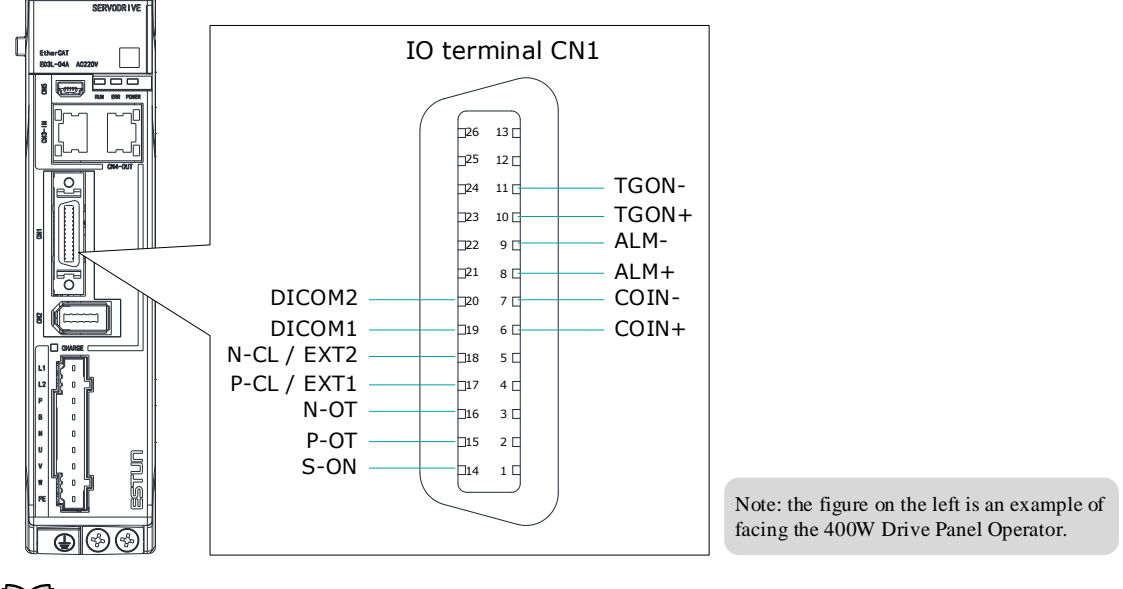

## $\Box$  NOTE

The signal definitions for the IO signals of all drives are the same. The signal name in the diagram above is predefined at the factory. You can can assign the following signals by Pn509, Pn510, and Pn511, see the section 5.7 IO Signal Allocation in detail.

## 3.6.2 Pin Layout

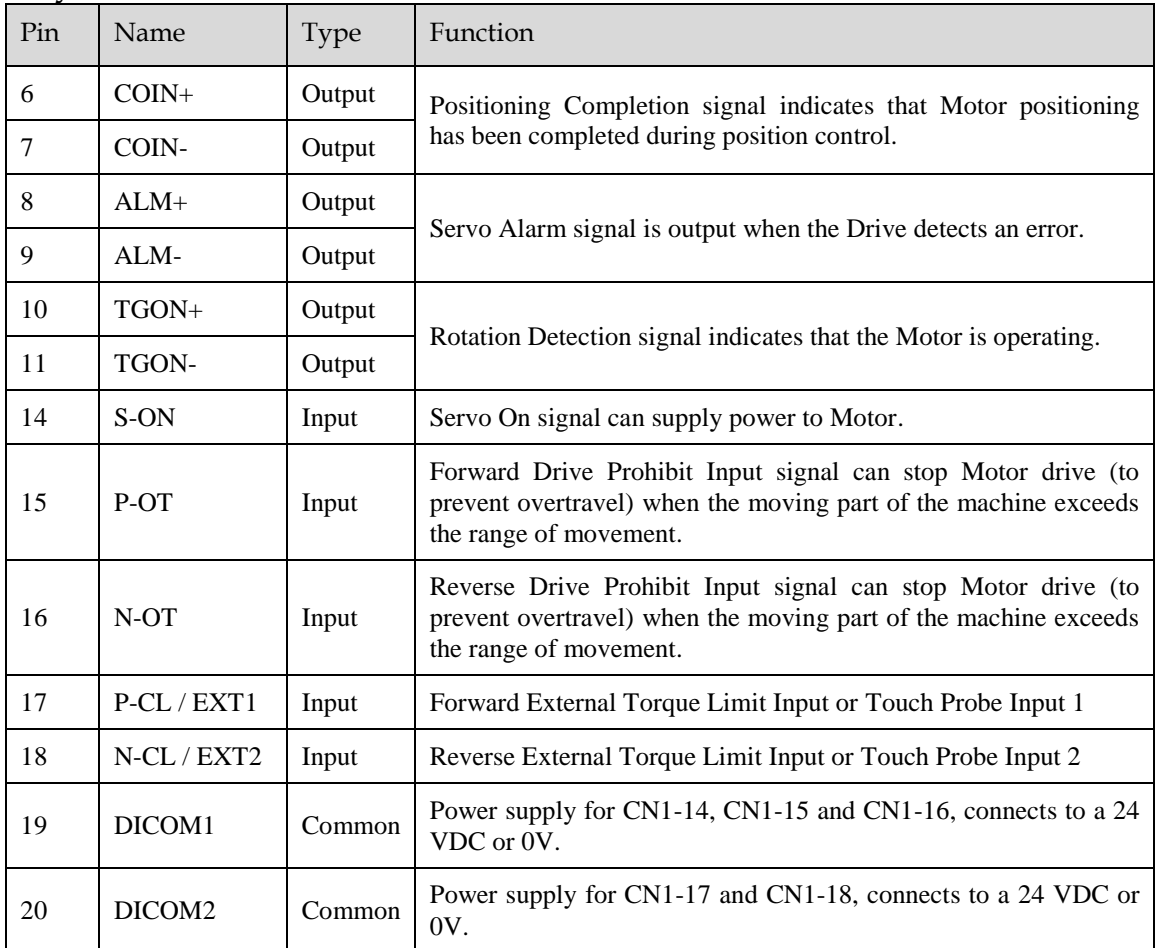
## 3.6.3 Wiring Description

#### Input Signals Wiring

The input signals of the Drive are divided into two groups, and the details are as following.

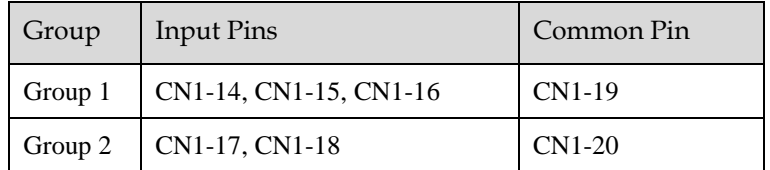

### NOTE

The wiring of the input signals can use the co-cathode method or the co-anode method. The wiring example in the section  $3.2$  Basic Wiring Diagrams, the group 1 of pins uses a co-cathode connection, while the group 2 uses a co-anode connection.

Taking the input signal P-OT as an example, [Figure 3-3](#page-72-0) shows the connection diagram by using an external 24 VDC power supply, and the wiring of other input signals wiring is the same as it.

<span id="page-72-0"></span>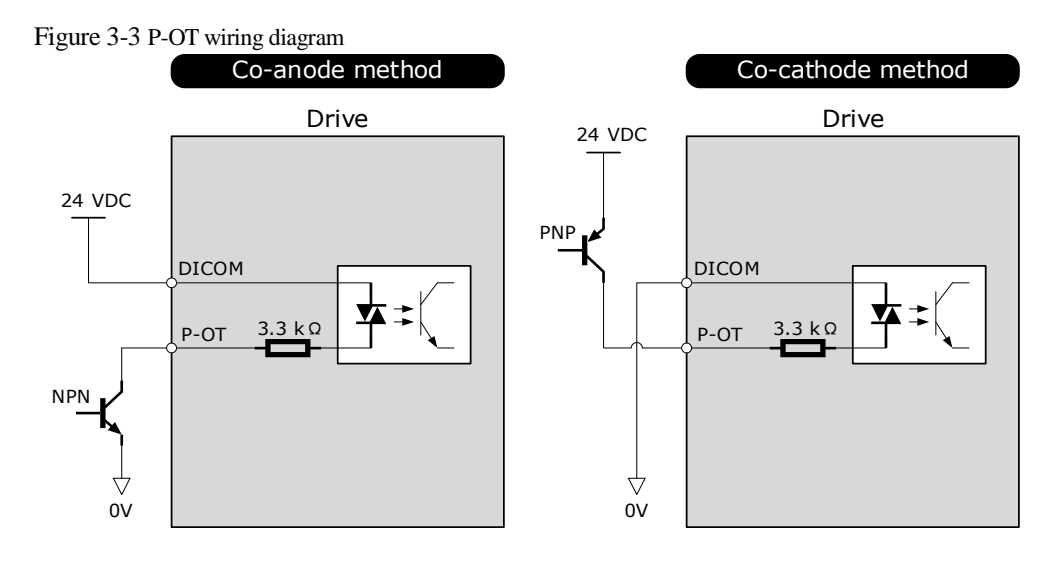

You can assign the input signals by Pn509 and Pn510, including TP (Touch Probe), S-ON (Servo ON), P-OT (Forward Drive Prohibit), N-OT (Reverse Drive Prohibit), P-CL (Forward External Torque Limit), N-CL (Reverse External Torque Limit), G-SEL (Gain Selection), HmRef (Homing), Remote (Remoted Input). For the input signal allocation, see the section [5.8.1 Input Signal Allocations.](#page-123-0)

#### Output Signals Wiring

Taking the output signal TGON as an example, [Figure 3-4](#page-73-0) shows the connection diagram for using the optocoupler or relay, and the wiring of other output signals wiring is the same as it.

#### <span id="page-73-0"></span>Figure 3-4 TGON wiring diagram

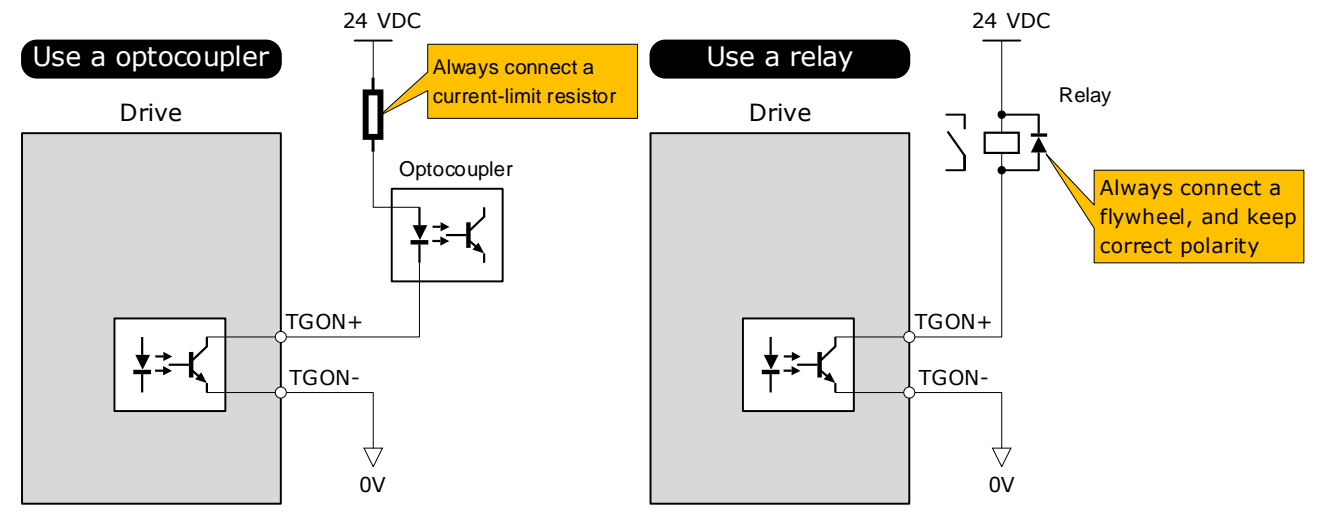

The maximum permissible voltage and current of the ptocoupler output circuit inside the servo drive are as follows: Maximum voltage: 30 VDC Maximum current: DC 50 mA

You can assign the output signals by Pn511, including COIN/VCMP (Positioning Completion or Speed Coincidence Detection), TGON (Rotation Detection), S-RDY (Servo Ready), CLT (Torque Limit Detection), BK (Brake), PGC (Motor C-pulse), OT (Overtravel), RD (Motor Excitation), TCR (Torque Detection), Remote (Remoted output). For the output signal allocation, see the section 5.8.2 Output [Signal Allocations.](#page-124-0)

## 3.6.4 Holding Brake Wiring

A holding brake is used to hold the position of the moving part of the machine when the Drive is turned OFF so that moving part does not move due to gravity or an external force.

You can use the brake that is built into a Motor with a Brake, or you can provide one on the machine. The holding brake is used in the following cases.

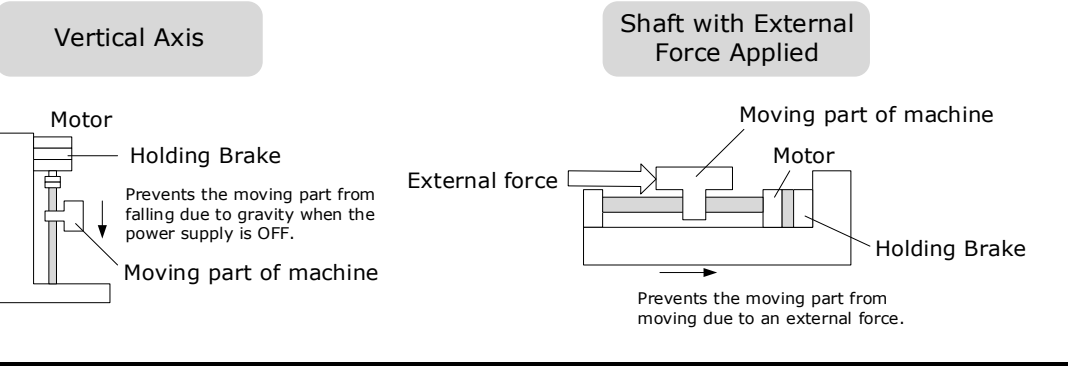

- The brake built into a Motor with a Brake is a de-energization brake. It is used only to hold the Motor and cannot be used for braking. Use the holding brake only to hold a Motor that is already stopped.
- Keep the input voltage at least 21.6 V to make the brake work.

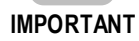

The wiring of the brake signal has no polarity, please prepare a 24 VDC external

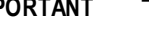

power supply. ■ Cable of 0.5mm <sup>2</sup> or above is recommended.

Taking the drives rated from 50W to 400W as an example, [Figure 3-5](#page-74-0) shows the connection diagram of the holding brake.

<span id="page-74-0"></span>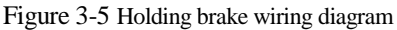

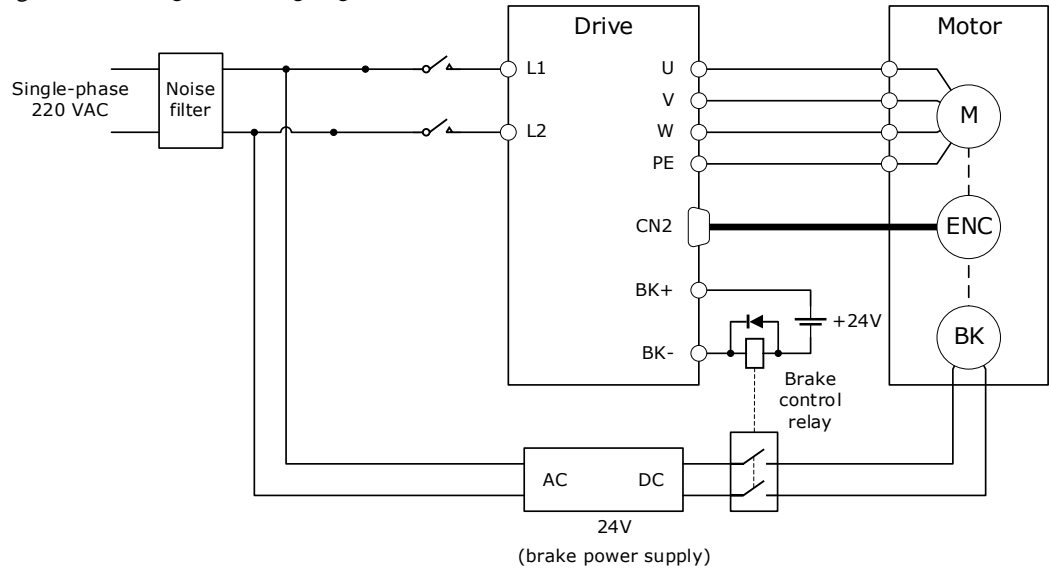

[Table 3-1](#page-74-1) lists brake specifications for each Motor matched with ED3L.

<span id="page-74-1"></span>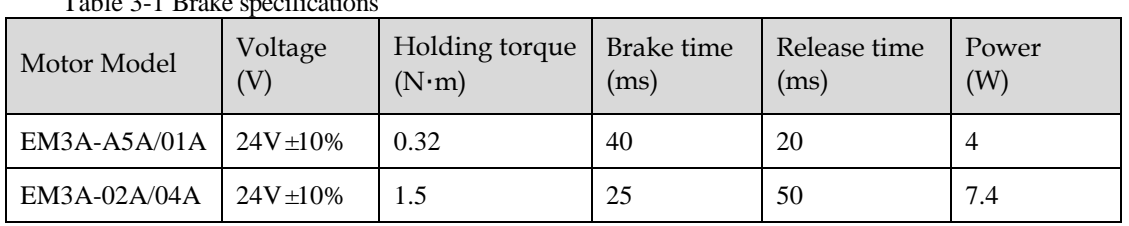

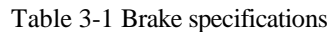

## 3.6.5 Touch Probe Wiring

You shall only use the terminals CN1-17 and CN1-18 for Touch Probe input signal, which has been allocated at factory. The following figure shows the example diagram for the connection.

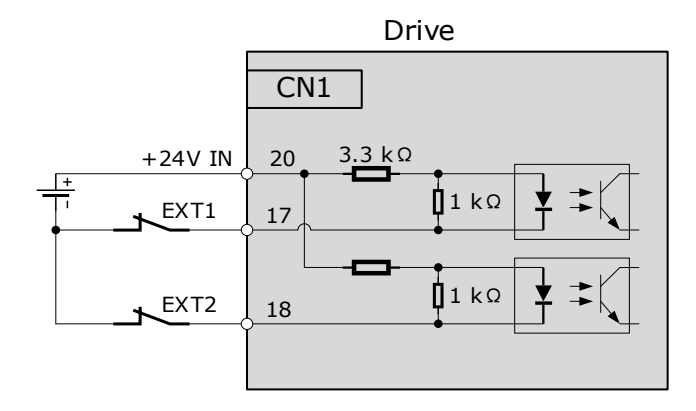

The timing sequence between input signals and trigger is as shown in below.

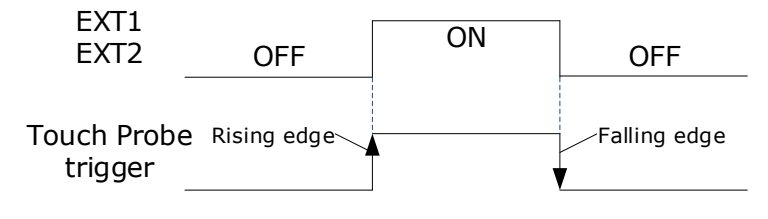

## NOTE

For details about the function setting, see the section [7.10 Touch](#page-175-0) Probe.

## 3.7 Communication Connections

## 3.7.1 EtherCAT Communication

### Connection Diagram

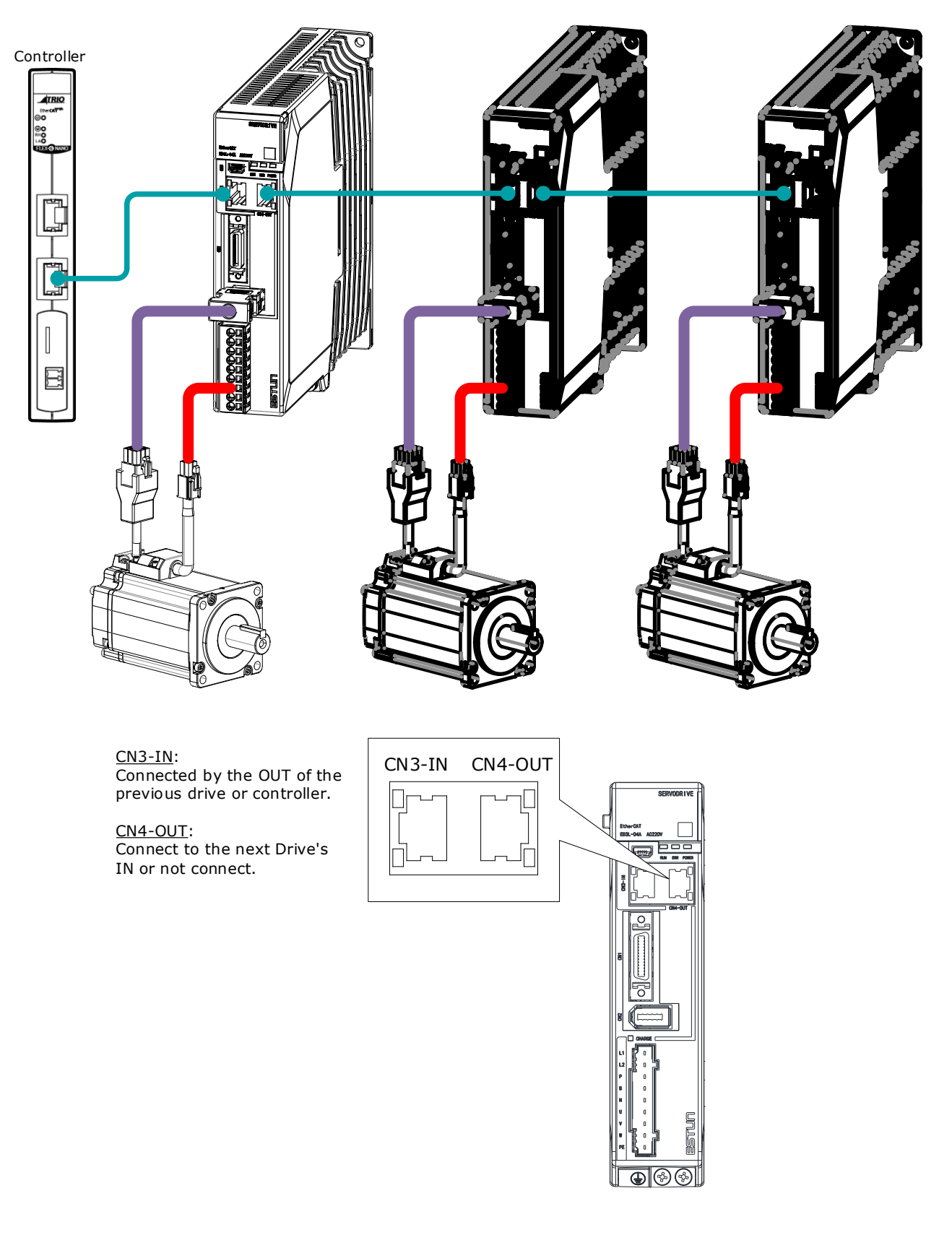

#### Pin Layout

EtherCAT communication (CN3-IN and CN4-OUT) are RJ45 terminals. The communication cable as the master station or controller should be connected from CN3-IN, and CN4-OUT should be connected to the CN3-IN terminal of the next Drive (slave station).

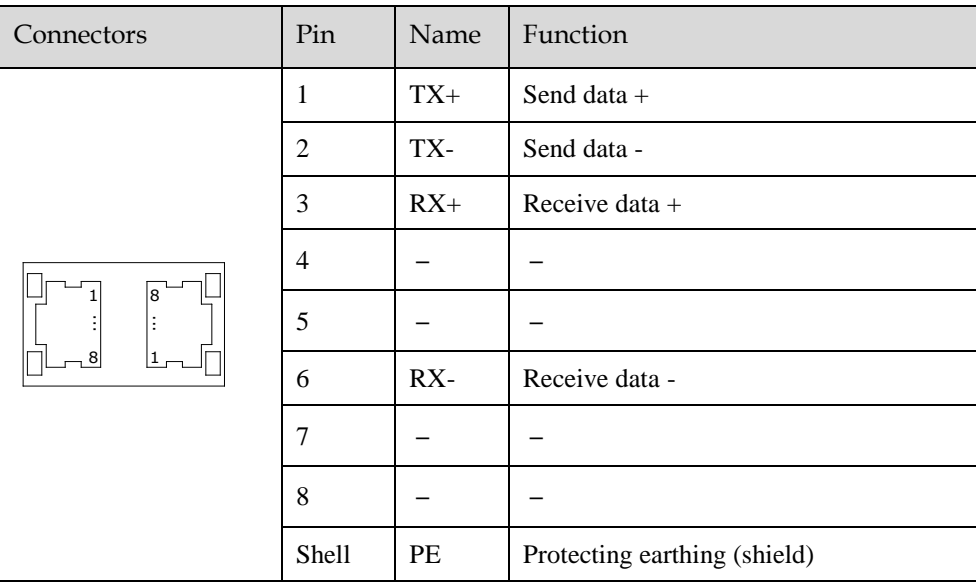

#### Cable Description

Use category 5 (CAT5e SF/UTP) Ethernet communications cables for network connections. Metal shielded connectors are recommended to prevent signal interference.

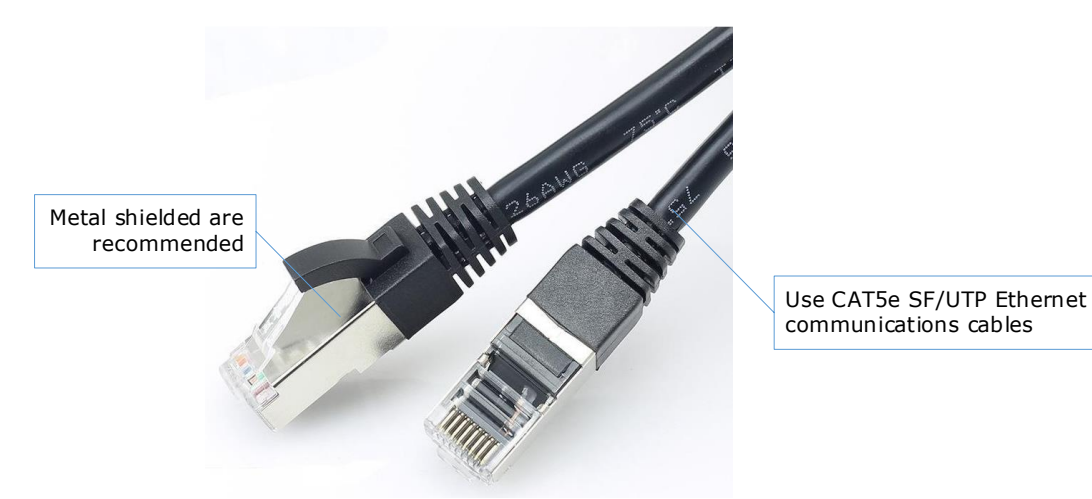

## 3.7.2 USB Communication Cable

Connects your PC to a Drive with a USB Communication Cable, in order to make the online operation of ESView V4.

#### Connection Diagram

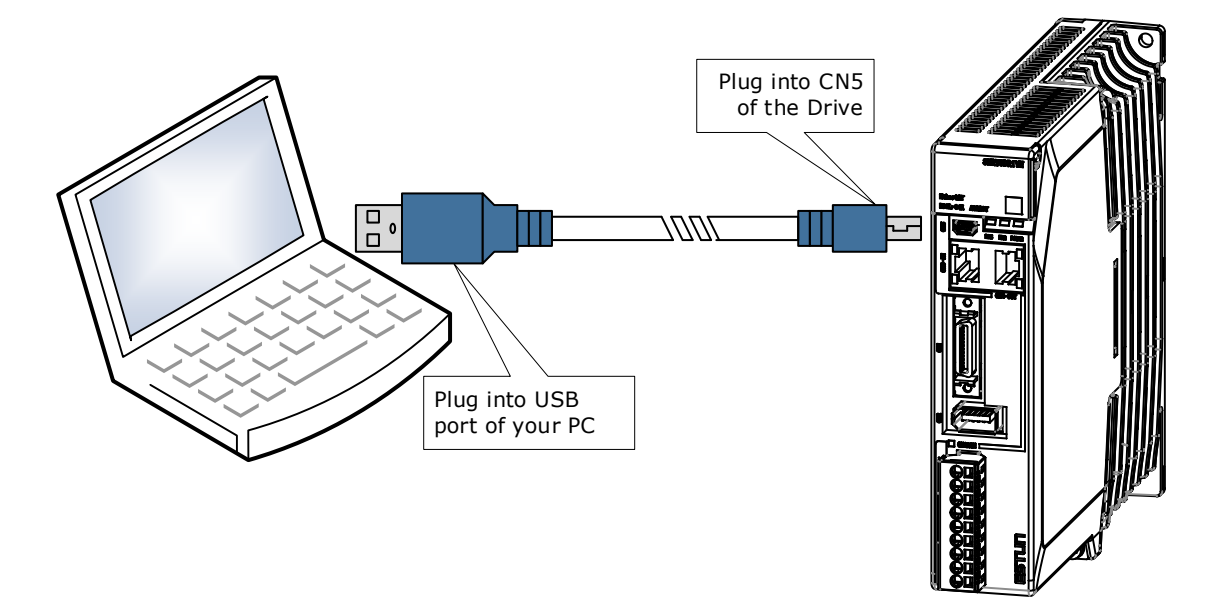

#### Cable Description

You can purchase the **USB Communication Cable** provided by ESTUN, or you can purchase the commercially available products yourself.

The plug connected to your PC is USB Type-A, and the plug connected to the Drive is Mini USB Type-B.

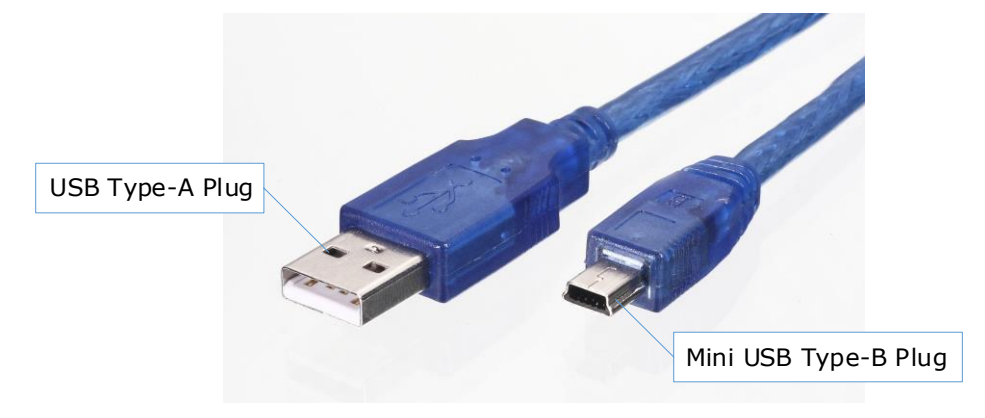

# **Chapter 4 Basic Settings**

You can implement the functions of parameter setting, display, monitoring, alarm, adjustment, etc. of the Drive in the following two ways.

- Use the Panel Operator of the Drive
- Use the ESView V4 (Recommended)

## 4.1 Panel Operator

### <span id="page-79-0"></span>4.1.1 Key Names and Functions

There is a Panel Operator on the front of the Drive, as is shown in [Figure 4-1.](#page-79-0)

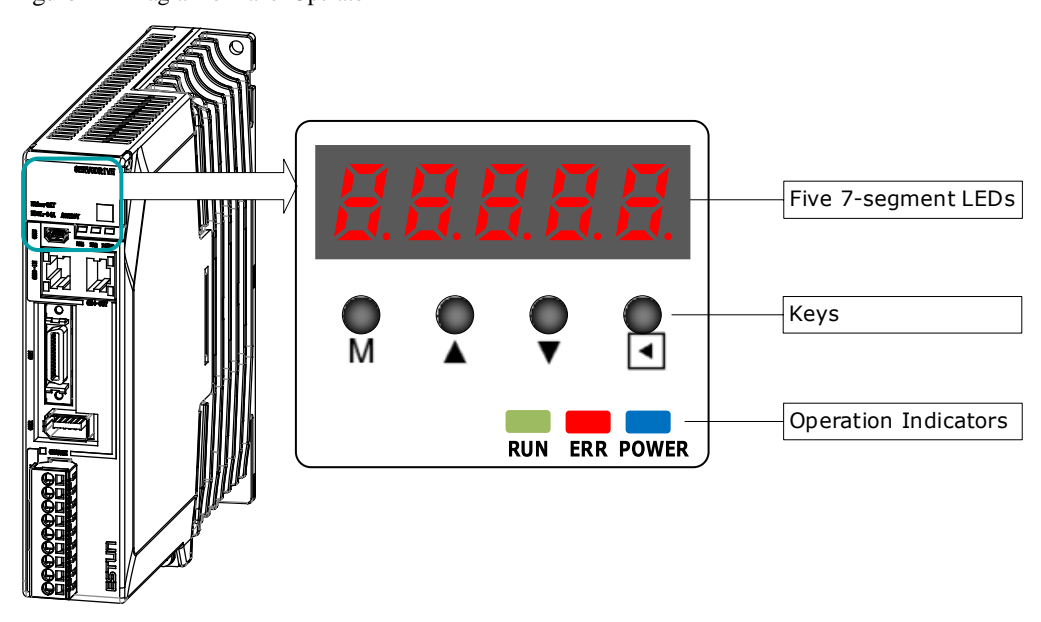

Figure 4-1 Diagram of Panel Operator

The names and functions of the keys on the Panel Operator are as follows.

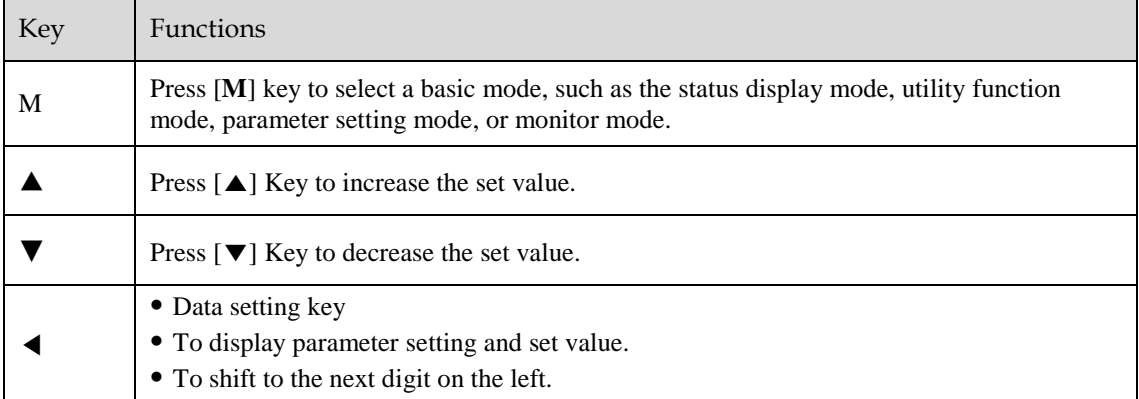

## 4.1.2 Basic Mode Selection

The basic modes include: Status Display Mode, Parameter Setting Mode, Utility Function Mode, and Monitor Mode. Select a basic mode with [**M**] key to display the operation status, set parameters and operation references, as is shown in [Figure 4-2.](#page-80-0) 

<span id="page-80-0"></span>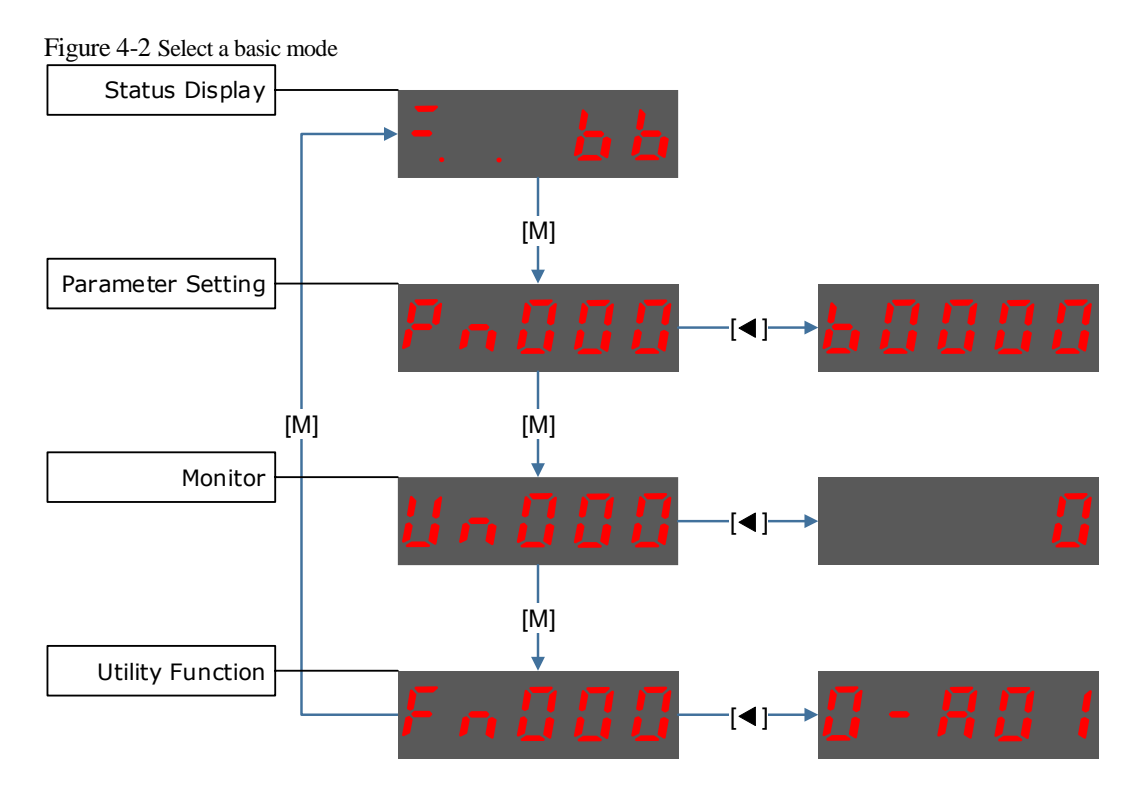

## 4.1.3 Status Display Mode

Power ON the Drive and wait for a while, the Panel Operator will initially display the Servo Status.

The information displayed by the status is divided into two parts:

- The first two digits are called **Bit Data**, what indicates the signal states during the operation of Drive.
- The last three digits are called **Code**, what indicates the operation states of Drive.

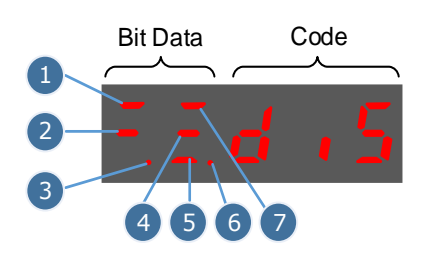

The display meaning of each segment on Bit Data are shown in [Table 4-1,](#page-81-0) and they have different meanings under Speed or Torque Control Mode and Position Control Mode.

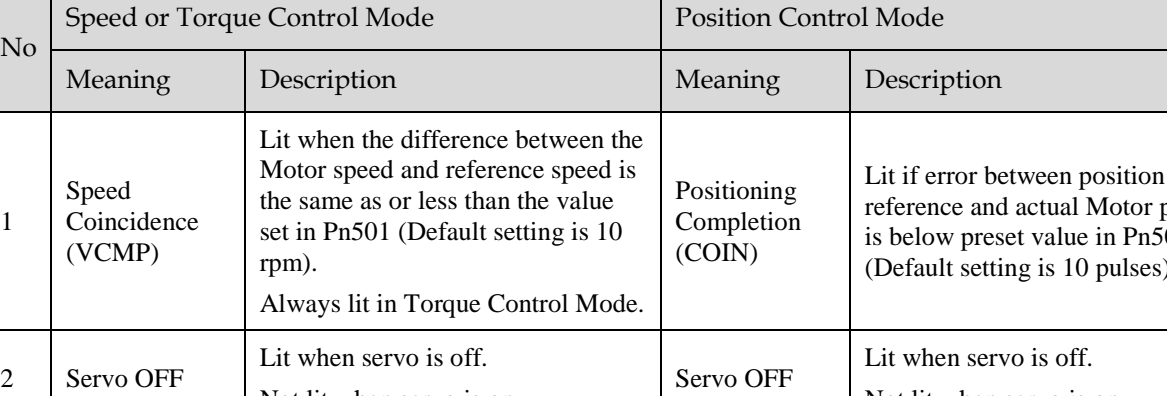

<span id="page-81-0"></span>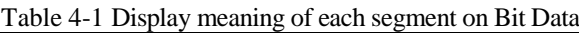

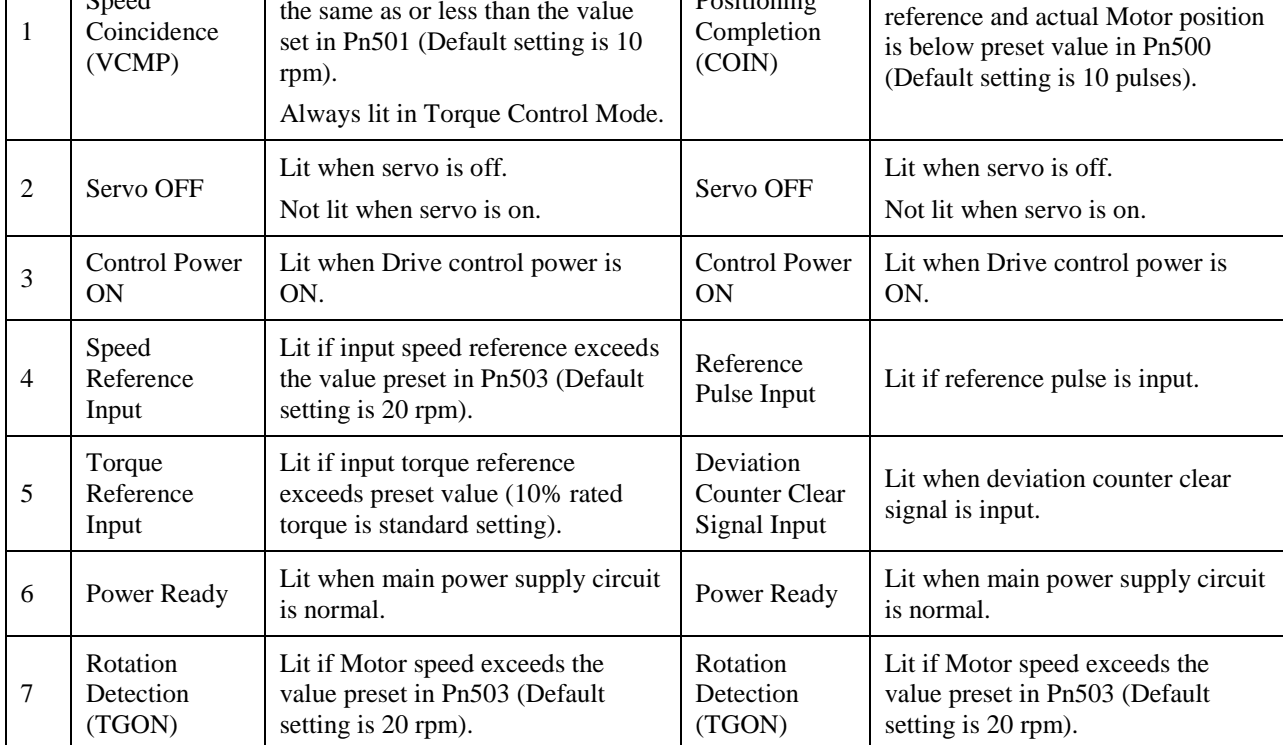

The display meanings of Code are shown in [Table 4-2.](#page-82-0)

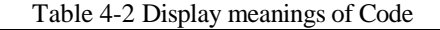

<span id="page-82-0"></span>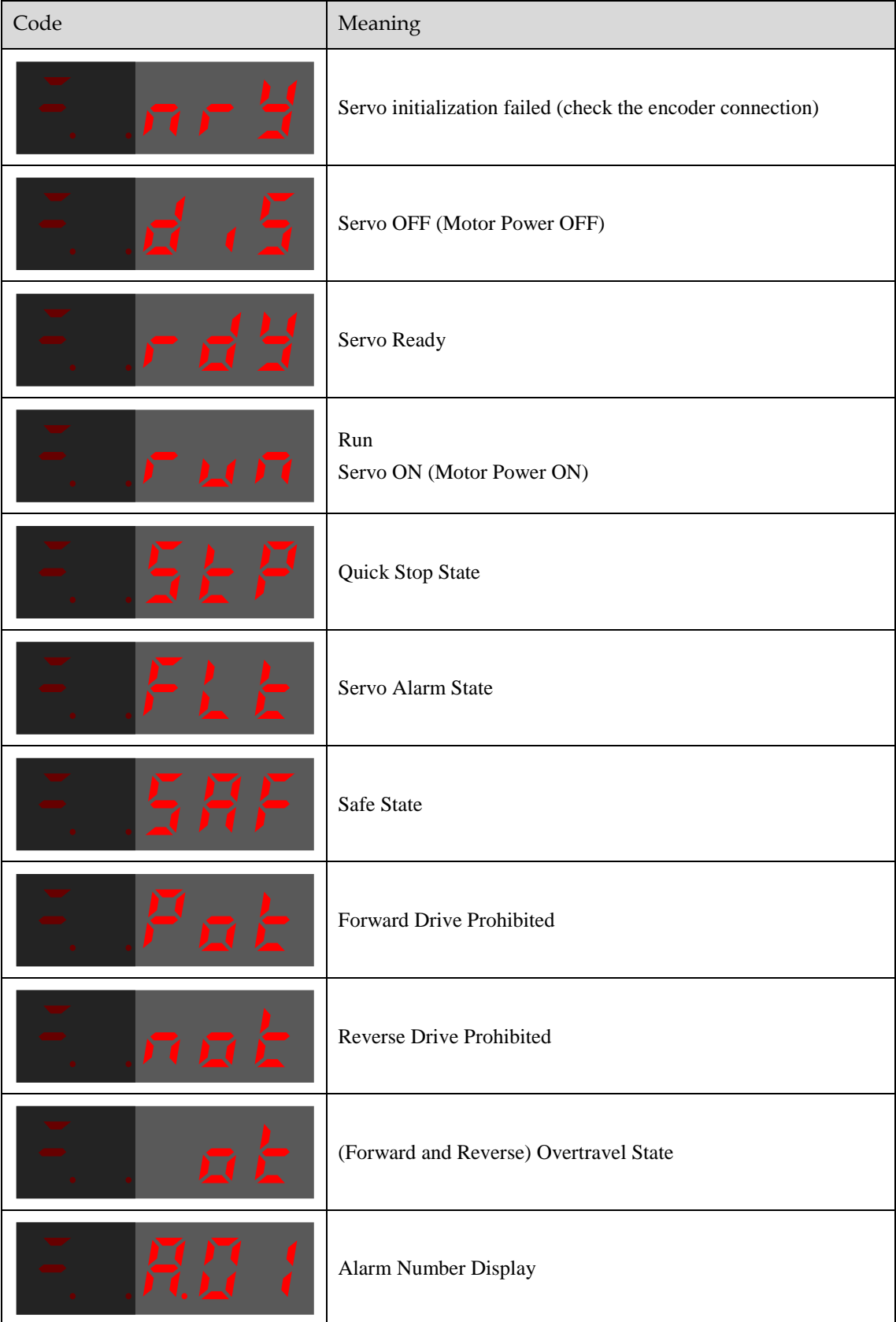

**NOTE**: When the Drive is in Servo Alarm State, you shall check and correct the fault according to the Alarm Number Display, and then, you can press [◄] key to try to clear the current alarm.

## 4.1.4 Parameter Setting Mode

Functions can be selected or adjusted by setting parameters. There are two types of parameters.

- Function Parameters: the functions allocated to each digit of the Panel Operator can be selected.
- Adjustment Parameters: a parameter is set to a value within the specified range of the parameter.

For a description of the parameter settings, please refer to the section [Chapter 11](#page-270-0) [Parameters.](#page-270-0)

#### Function Parameters Setting

The example below shows how to change parameter Pn003 (Application Function Selections 3) from **0000** to **1032**.

Step 1 Press [**M**] key several times to select the Parameter Setting Mode.

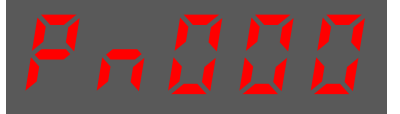

Step 2 Press [▲] key or [▼] key to select the parameter Pn003.

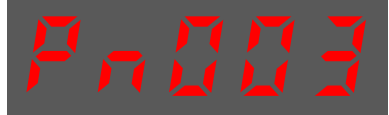

Step 3 Press  $\left[ \blacktriangleleft \right]$  key to display the current value of Pn003.

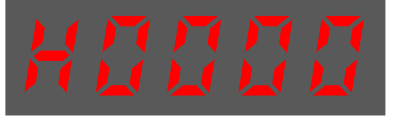

Step 4 Press and hold  $\Box$  key for 1 second or more, and then a flashing decimal point will appear at the bottom right of the 5th digit.

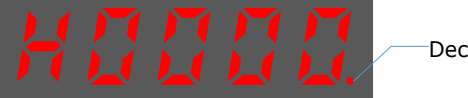

Decimal point is flashing

Step 5 Press [▲] key twice, changing the value of the 5th digit from **0** to **2**.

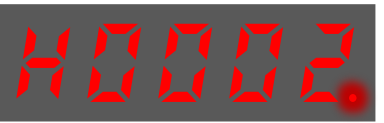

Step 6 Press  $\lceil \blacktriangleleft \rceil$  key once, moving the flashing decimal point to the 4th digit.

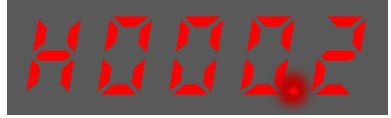

Step 7 Press [▲] key three times, changing the value of the 4th digit from **0** to **3**.

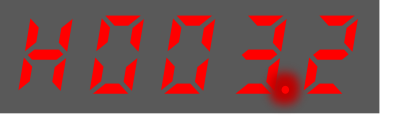

Step 8 Press [◄] key twice, moving the flashing decimal point to the 2nd digit.

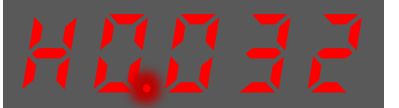

Step 9 Press [▲] key once, changing the value of the 2nd digit from **0** to **1**.

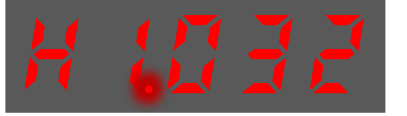

Step 10 Press and hold [◄] key for 1 second or more to return to the display of the Pn003 parameter value, or press the [**M**] key to return to the display of the Pn003.

NOTE

After completing the function parameters setting, restart the Drive to take effect.

**----End**

#### Adjustment Parameters Setting

The example below shows how to change parameter Pn102 (Speed Loop Gain) from **100** to **85**.

Step 1 Press [**M**] key several times to select the Parameter Setting Mode.

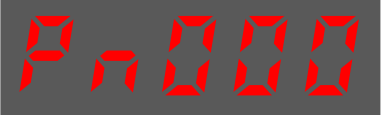

Step 2 Press [▲] key or [▼] key to select the parameter Pn102.

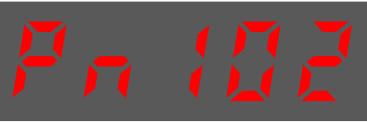

Step 3 Press [◄] key to display the current value of Pn102.

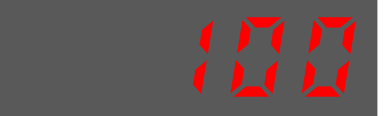

Step 4 Press  $[\triangle]$  key or  $[\triangledown]$  key to change the value to 00085. Press and hold  $[\triangle]$  key or  $[\blacktriangledown]$  key to jump the setting value quickly.

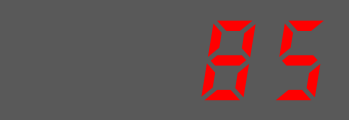

Step 5 Press [◄] key or [**M**] key to return to the display of Pn102.

**----End**

Panel Operator can only display 5 digits. The value of some adjustment parameters will be 6 digits or more. The display of the parameter values is as follows (take the display of parameter value -41943040 as an example).

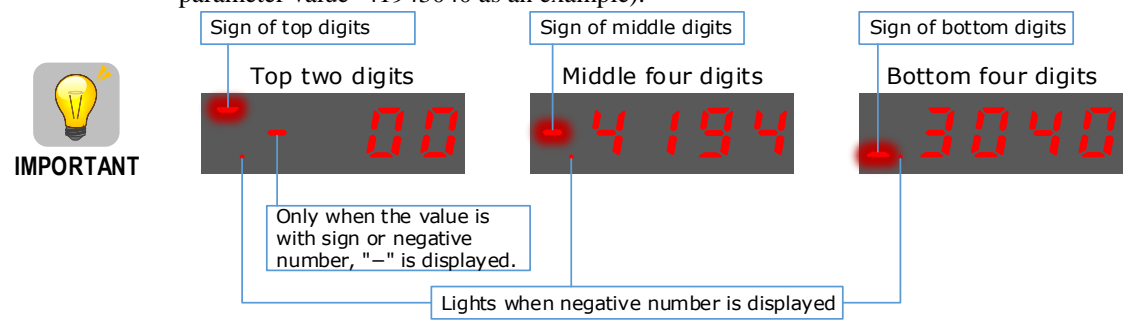

The example below shows how to change parameter Pn504 (Deviation Counter Overflow Alarm) from **41943040** to **42943240**.

Step 1 Press [**M**] key several times to select the Parameter Setting Mode.

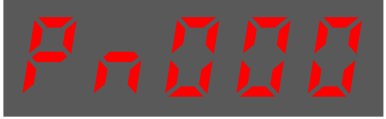

Step 2 Press [▲] key or [▼] key to select the parameter Pn504.

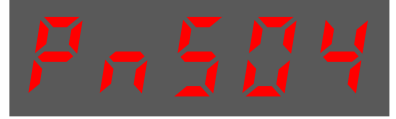

Step 3 Press [◄] key to display bottom four digits of the current value of Pn504.

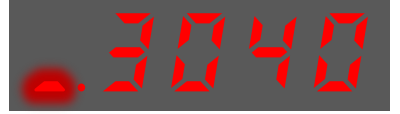

Step 4 Press and hold [◄] key for 1 second or more, and then a flashing decimal point will appear at the bottom right of the 5th digit.

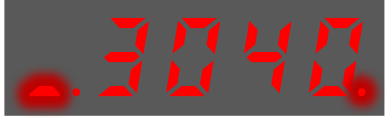

Step 5 Press  $\Box$  key twice, moving the flashing decimal point to the 3rd digit.

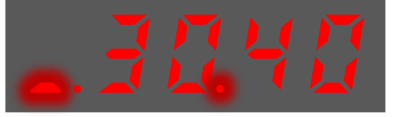

Step 6 Press [▲] key twice, changing the value of the 3rd digit from **0** to **2**.

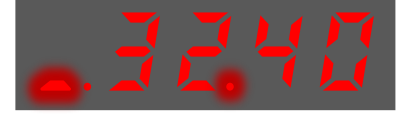

Step 7 Press [◄] key four times, moving the flashing decimal point to the 3rd of middle four digits.

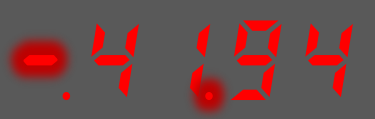

Step 8 Press [▲] key once, changing the value of the 3rd digit from **1** to **2**.

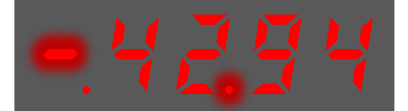

Step 9 Press and hold [◄] key for 1 second or more to return to the display of the Pn504 parameter value, or press the [**M**] key to return to the display of the Pn504.

**----End**

## 4.1.5 Monitor Mode

The Monitor Mode can be used for monitoring the reference values, I/O signal status, and Drive internal status.

The Monitor Mode can be selected during Motor operation.

#### Select Monitor Mode

The example below shows how to display, the contents of monitor number Un003 (when the Motor rotates at 100).

Step 1 Press [**M**] key several times to select the Monitor Mode.

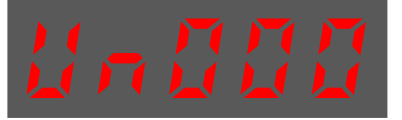

Step 2 Press  $[\triangle]$  key or  $[\triangledown]$  key to select the monitor number Un003.

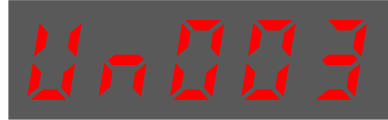

Step 3 Press [◄] key to display the data of Un003.

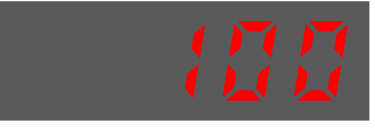

Step 4 Press [◄] key to return to the display of Un003.

**----End**

Contents of Monitor Mode Display

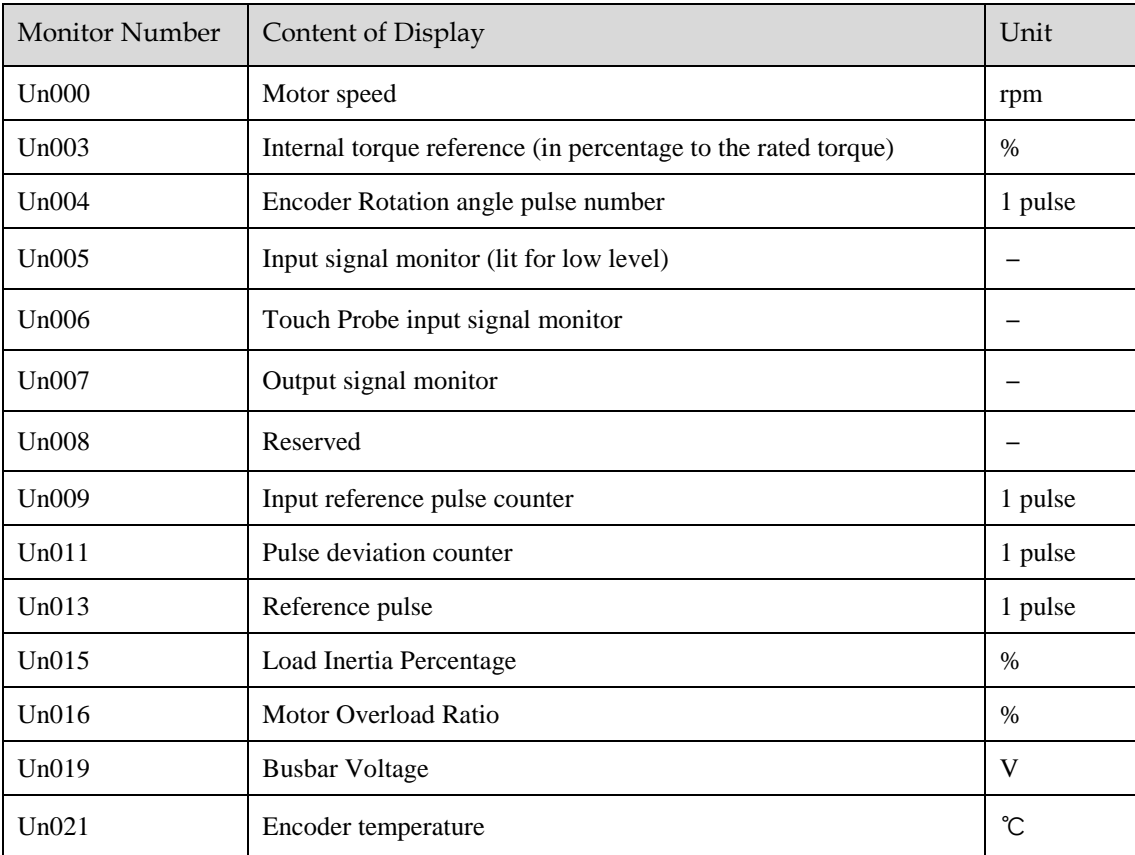

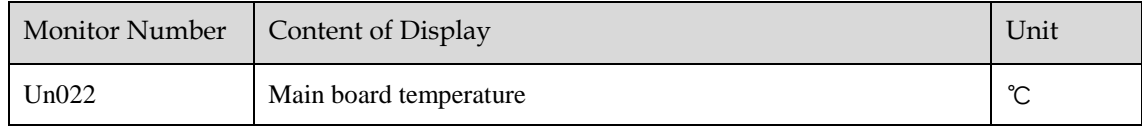

The status (low level or high level) of input signal allocated to each input terminal is displayed.

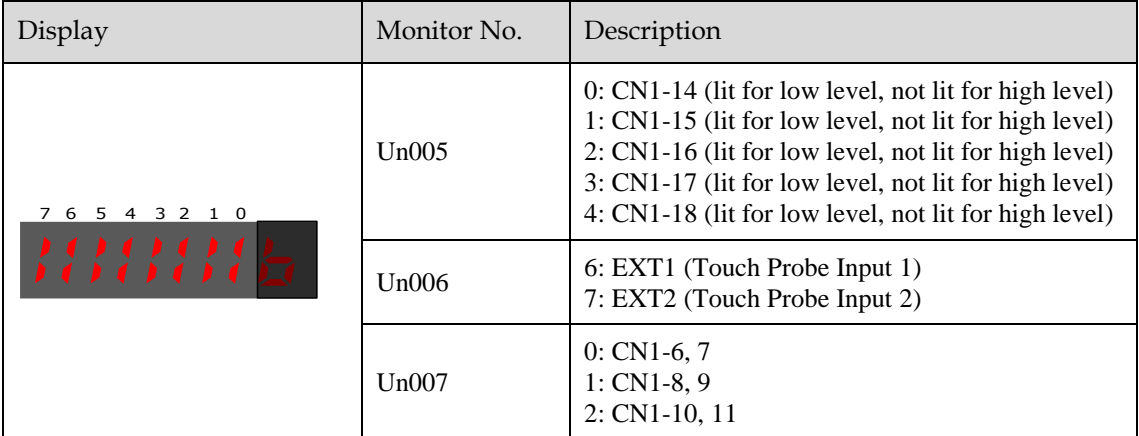

**NOTE**: Un007 represents the state of the output signal. The optocoupler ON and OFF of each output signal depends on whether the output signal is inverted:

If the signal is not inverted, lit for turning the optocoupler ON, and not lit for turning the optocoupler OFF. If the signal is inverted, lit for turning the optocoupler OFF, and not lit for turning the optocoupler ON.

## 4.1.6 Utility Function Mode

This section describes how to apply the basic operations using the Panel Operator to run and adjust the Motor.

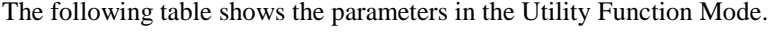

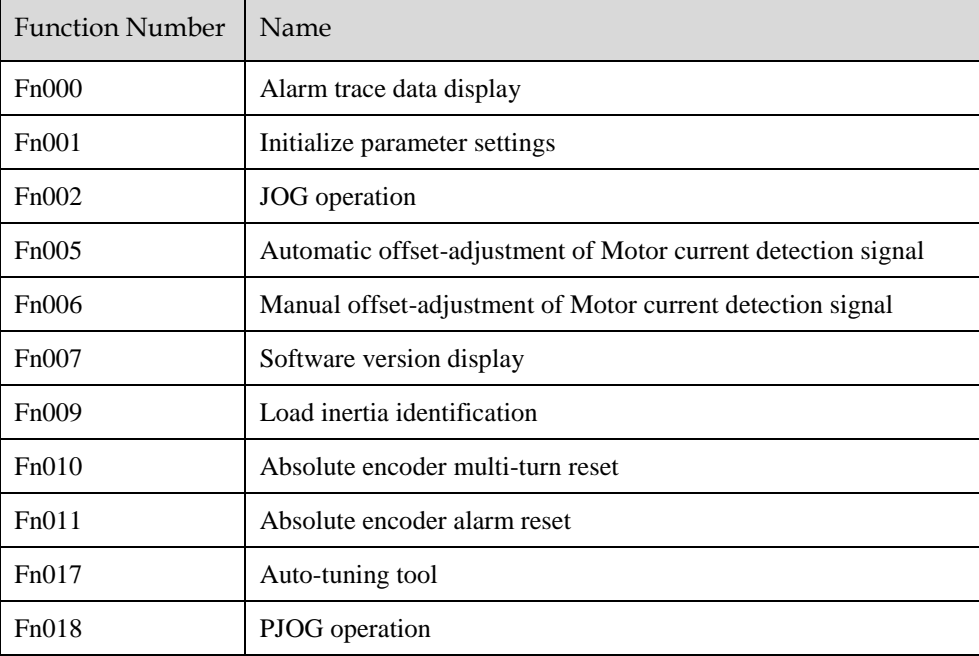

#### Fn000 (Alarm trace data display)

The alarm trace data display can display up to ten previously occurred alarms. The following are the steps to display the alarm trace data.

Step 1 Press [**M**] key several times to select the Utility Function Mode.

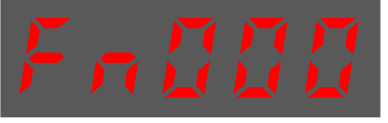

Step 2 Press [▲] key or [▼] key to select the function number Fn000.

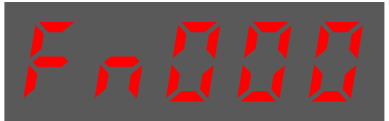

Step 3 Press [◄] key to display latest alarm number.

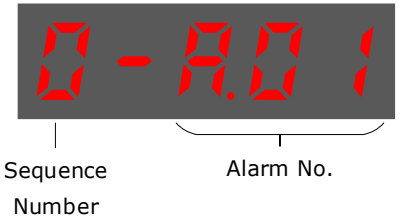

Step 4 Press  $[\triangle]$  key or  $[\triangledown]$  key to view the other alarm data.

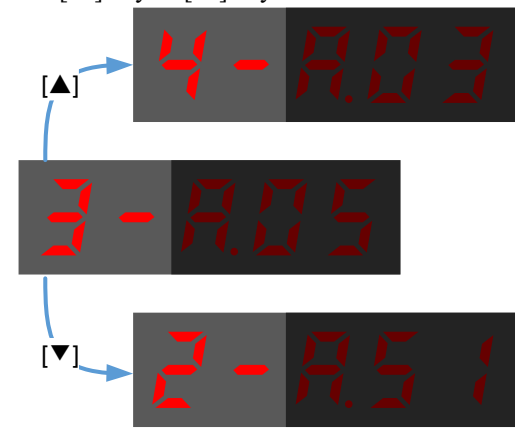

Step 5 Press the [◄] key to return to the display of the Fn000. Press and hold  $[$  < 1 second or more to clear all the alarm trace data.

**----End**

#### Fn001 (Initialize parameter settings)

The following are the steps to initialize parameter settings.

Step 1 Press [**M**] key several times to select the Utility Function Mode.

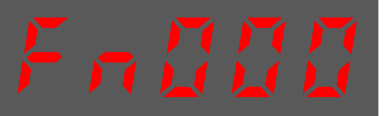

Step 2 Press  $[\triangle]$  key or  $[\triangledown]$  key to select the function number Fn001.

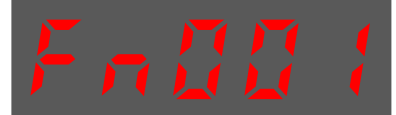

Step 3 Press [◄] key, and Panel Operator displays as below.

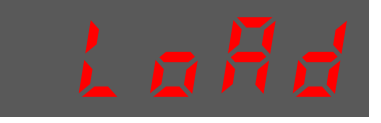

Step 4 Press and hold [◄] key for 1 second to initialize the parameter settings, until Panel Operator displays and blinks **done**, which indicates the initialization of parameter setting has been completed.

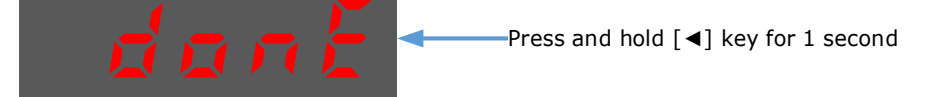

Step 5 Release [◄] key to return to the display of the Fn001.

**----End**

#### Fn002 (JOG operation)

This utility function often used for trial operation, refers to the section [8.3.3 J](#page-190-0)OG [Operation.](#page-190-0)

#### Fn005 (Automatic offset-adjustment of Motor current detection signal)

Motor current detection offset adjustment has performed at ESTUN before shipping. Basically, the user need not perform this adjustment.

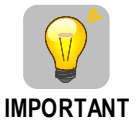

 Execute the automatic offset adjustment if the torque ripple is too big when compared with that of other Drives.

Execute the automatic offset adjustment in the servo OFF state.

The following are the steps to execute the automatic offset adjustment.

Step 1 Press [**M**] key several times to select the Utility Function Mode.

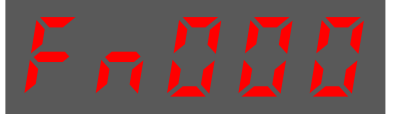

Step 2 Press  $\lceil \blacktriangle \rceil$  key or  $\lceil \blacktriangledown \rceil$  key to select the function number Fn005.

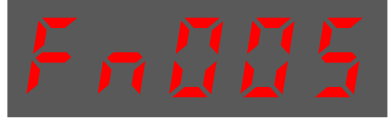

Step 3 Press [◄] key, and Panel Operator displays as below.

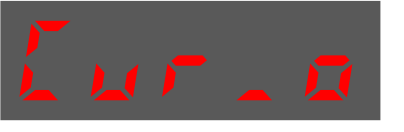

Step 4 Press [**M**] key to execute the automatic offset adjustment. Panel Operator displays and blinks **done**, and 2 seconds later, it will return to previous display.

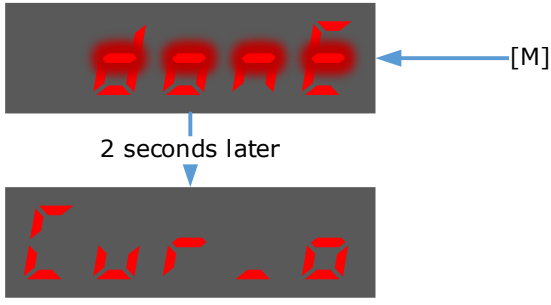

Step 5 Press the  $\lceil \blacktriangleleft \rceil$  key to return to the display of the Fn005.

**----End**

#### Fn006 (Manual offset-adjustment of Motor current detection signal)

To adjust the offset, perform the automatic adjustment (Fn005) first. And if the torque ripple is still big after the automatic adjustment, perform the manual offset-adjustment as follow.

**IMPORTANT** Please carefully execute the manual offset-adjustment, in case worsen the characteristics of the Motor. When executing the manual offset-adjustment, run the Motor at a speed of approximately 100 rpm, and adjust the phase-U and phase-V offsets alternately several times until the torque ripple is minimized.

Step 1 Press [**M**] key several times to select the Utility Function Mode.

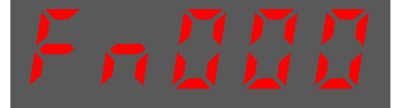

Step 2 Press  $\lceil \blacktriangle \rceil$  key or  $\lceil \blacktriangledown \rceil$  key to select the function number Fn006.

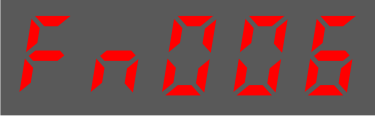

Step 3 Press [◄] key, and Panel Operator displays as below.

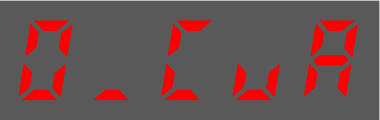

Step 4 Press [**M**] key for switching the display between 0\_CuA (phase-U) and 1\_Cub (phase-V).

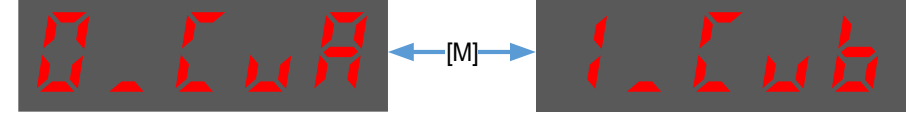

Step 5 Select one phase display (e.g. 1\_Cub, phase-V), and press and hold [◄] key for 1 second or more, Panel Operator will display the current offset value.

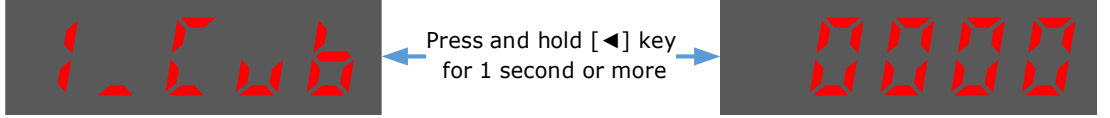

Step 6 Press [▲] key or [▼] key to change the offset value.

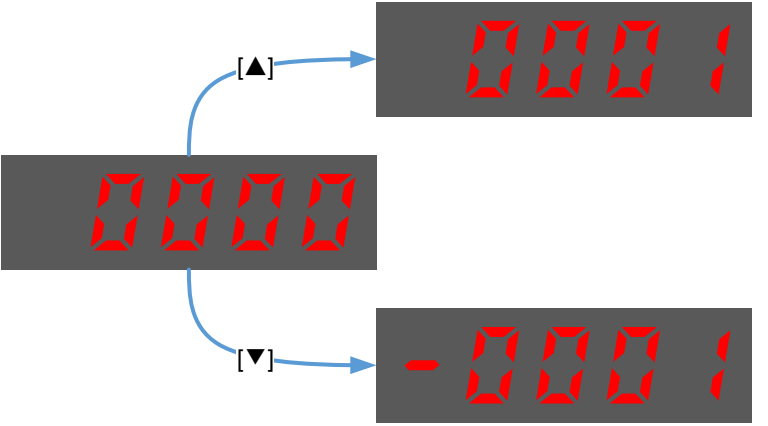

**NOTE**: the offset can be adjusted from -1024 to 1024.

- Step 7 Press and hold [◀] key for 1 second or more to return to the phase display.
- Step 8 Press  $\Box$  key to return to the display of the Fn006.

**----End**

#### Fn007 (Software version display)

The following are the steps to display the software versions.

Step 1 Press [**M**] key several times to select the Utility Function Mode.

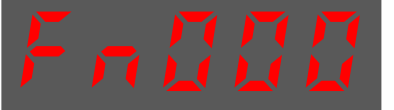

Step 2 Press  $[\triangle]$  key or  $[\triangledown]$  key to select the function number Fn007.

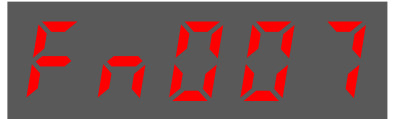

- Step 3 Press  $\left[ \blacktriangleleft \right]$  key to display the software versions.
- Step 4 Press [**M**] key serval time to display between DSP version, FPGA/CPLD version, Voltage class and Structure code.<br>DSP version

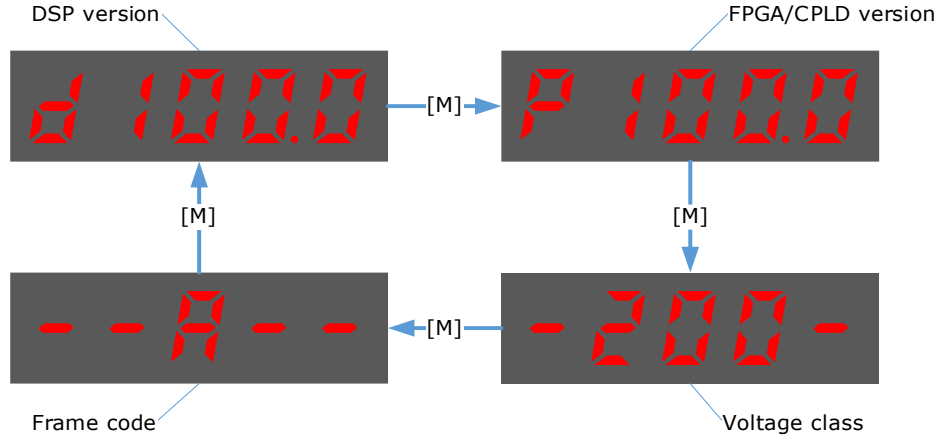

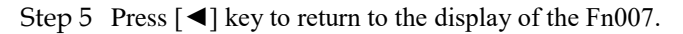

**----End**

#### Fn009 (Load inertia identification)

Important

This utility function often used for tuning, refers to the section [9.7.1 Load Inertia Identification.](#page-241-0)

#### Fn010 (Absolute encoder multi-turn reset)

■ The clearing of multiturn data from the absolute encoder needs to be performed in the Servo OFF state。

- Before the driver is officially used, please perform a "clear multiturn data of the absolute encoder" operation.
- Step 1 Press [**M**] key several times to select the Utility Function Mode.

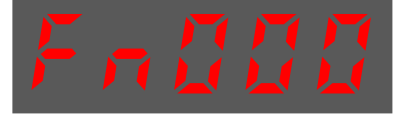

Step 2 Press  $\lceil \blacktriangle \rceil$  key or  $\lceil \blacktriangledown \rceil$  key to select the function number Fn010.

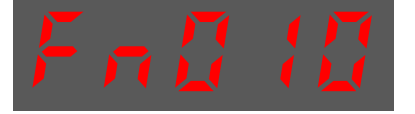

Step 3 Press [◄] key, and Panel Operator displays as below.

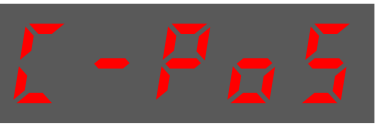

Step 4 Press [**M**] key to reset the absolute encoder multi-turn data.

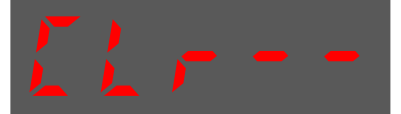

Step 5 Press [◄] key to return to the display of the Fn010.

**----End**

#### Fn011 (Absolute encoder alarm reset)

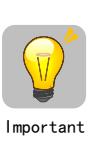

- The clearing of multiturn data from the absolute encoder needs to be performed in the Servo OFF state。
- After the A.47 and A.48 alarms occur in the drive, the user needs to replace the encoder battery, see "3.5.3 Installing or Replacing the Battery". After the replacement is complete, the alarm can be cleared by Fn011.
- Step 1 Press [**M**] key several times to select the Utility Function Mode.

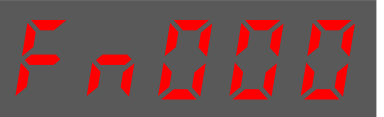

Step 2 Press  $\lceil \blacktriangle \rceil$  key or  $\lceil \blacktriangledown \rceil$  key to select the function number Fn011.

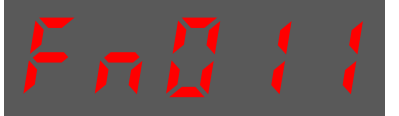

Step 3 Press  $\Box$  key, and Panel Operator displays as below.

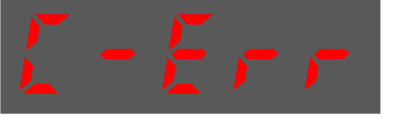

Step 4 Press [**M**] key to reset the absolute encoder multi-turn data.

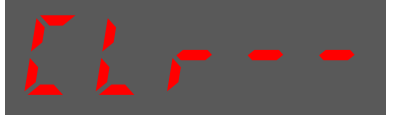

Step 5 Press  $\Box$  key to return to the display of the Fn011.

**----End**

#### Fn017 (Auto-tuning tool)

This utility function often use used for tuning, refers to the section [9.3.2 Auto-Tuning](#page-210-0) Tool.

#### Fn018 (PJOG operation)

This utility function often used for trial operation, refers to the section [8.5 Program Jogging.](#page-195-0)

## 4.2 ESView V4

### 4.2.1 Installation

#### System Requirements

You need to provide for your own personal computer that meets the following basic hardware requirements.

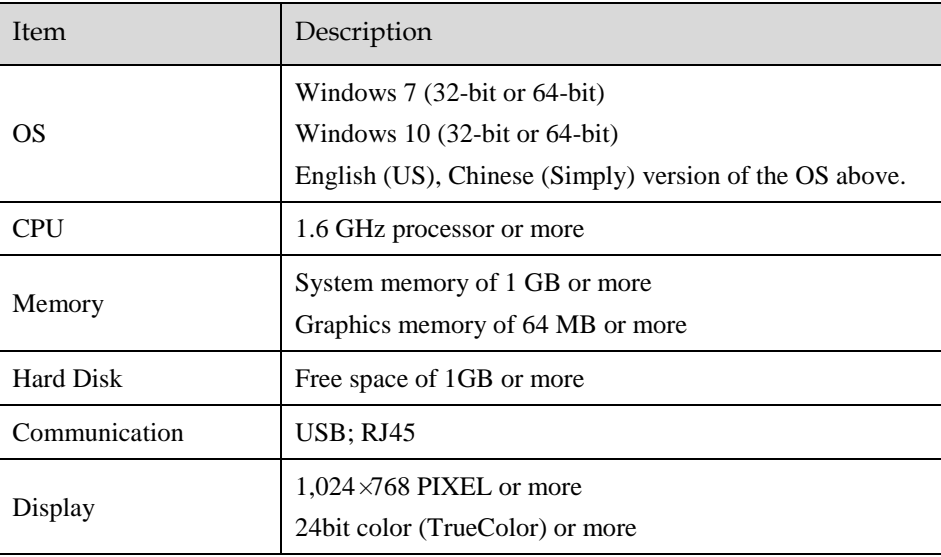

#### **Preparation**

Please prepare the Windows operating system, communication cable, and a decompression software in advance.

Visit ESTUN official website [www.estun.com](http://www.estun.com/) to find and download **ESView V4** on **Technical Support** > **Download** for getting the compressed file. For help, please contact ESTUN.

- Turn on the power supply of PC and start Windows. (Close down other software running.)
- Copy *ESView V4* compressed file into an appropriate folder.
- Disconnect if the Drive is connected to the PC with the cable.

#### Install Software

Close other running software before installing the software and confirm that the Windows user has administrator privileges.

- Step 1 Extract the *ESView V4* compressed file in an appropriate directory of your PC.
- Step 2 Double click the *ESView V4* installation program. The installation program will automatically start, as shown in the [Figure 4-3.](#page-96-0)

<span id="page-96-0"></span>Figure 4-3 Start to install ESView V4 softwar

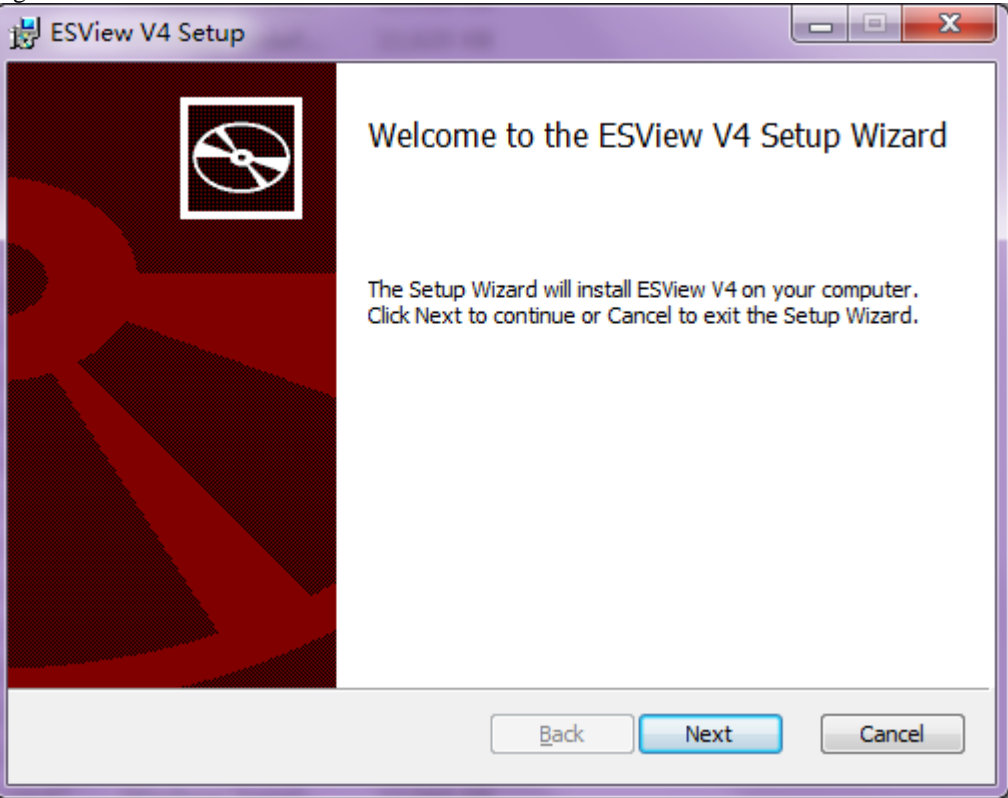

Step 3 Follow the instructions of the installation wizard to install *ESView V4* to your PC.

**----End**

#### Install USB Driver

After installing the ESView V4 software successfully, you may also need to install the USB driver. If you have successfully installed a USB drive, you can skip what is described in this section, otherwise follow the steps below to install the USB driver.

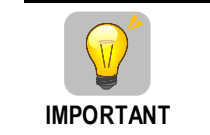

Since the USB Driver can only support one designated port, you shall reinstall the USB Driver if you replaced another port on the PC side, or you can use the previous port.

- Step 1 After installing the ESView V4 software successfully, connect the Drive to the PC by using the USB connection cable.
- Step 2 Open the main directory of ESView V4 software (default location is *C:\ESView V4\*), and extract the **USB Drivers.rar** compressed file to an appropriate directory of your PC.
- Step 3 Open **Device Manager.**
	- For Win7 OS, select **Start** > **Control Panel**. Click **Device Manager** on the displayed **All Control Panel Items**.
	- For Win10 OS, just right-click **Start**, and select **Device Manager** on the pop-up menu.
- Step 4 An exclamatory mark attaches to the option **Other devices** > **ESTUN USB COMM** in **Device Manager** window, which indicates an error occurs in the driver and needs to update, as shown in [Figure 4-4.](#page-97-0)

<span id="page-97-0"></span>Figure 4-4 An error occurs in the driver

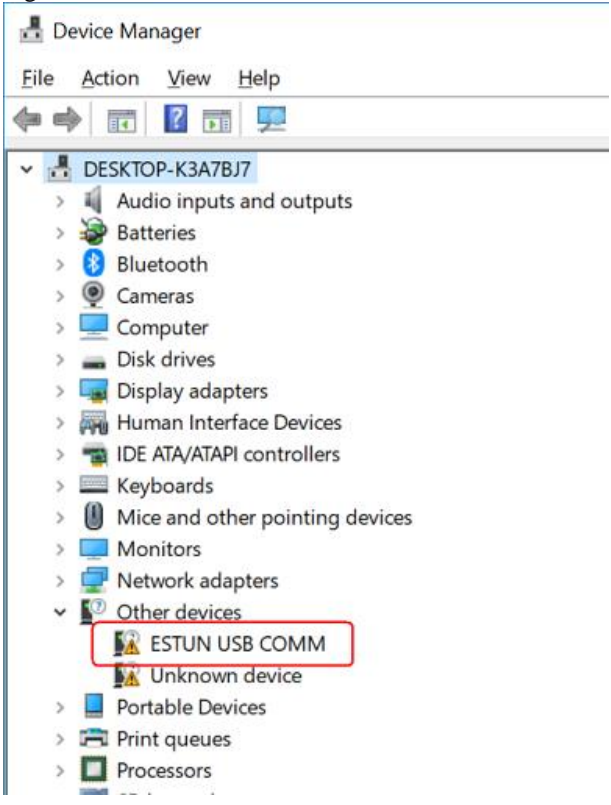

#### Step 5 Right-click **ESTUN USB COMM**, and select **Update driver** on the pop-up menu.

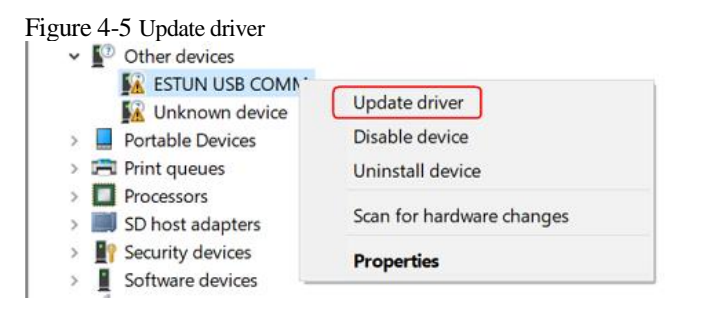

Step 6 Click **Browse my computer for driver software** on the **Update Drivers** dialog box.

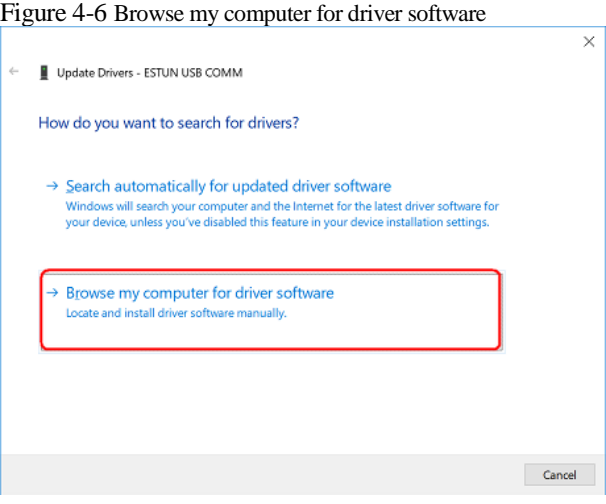

#### Step 7 Click **Let me pick from a list of available drivers on my computer**.

Figure 4-7 Let me pick from a list of available drivers on my computer

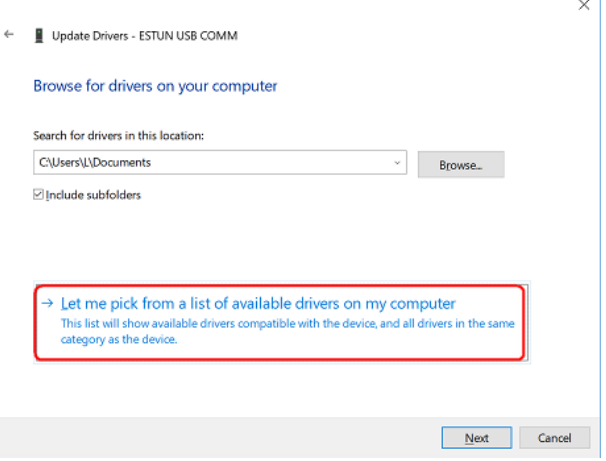

#### Step 8 Click Next.

Figure 4-8 Select your device's type from the list below

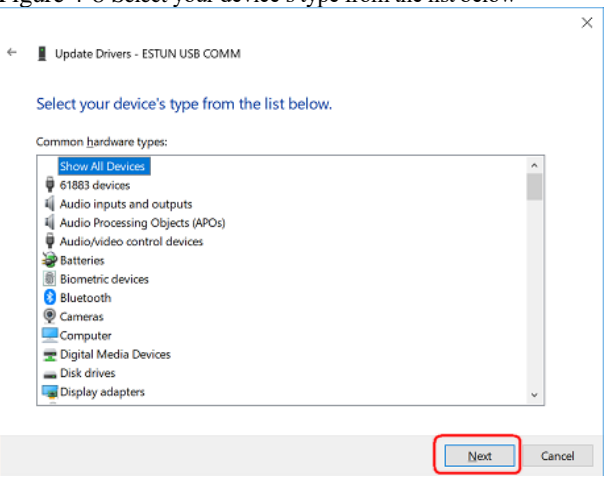

Step 9 Click **Have Disk**.

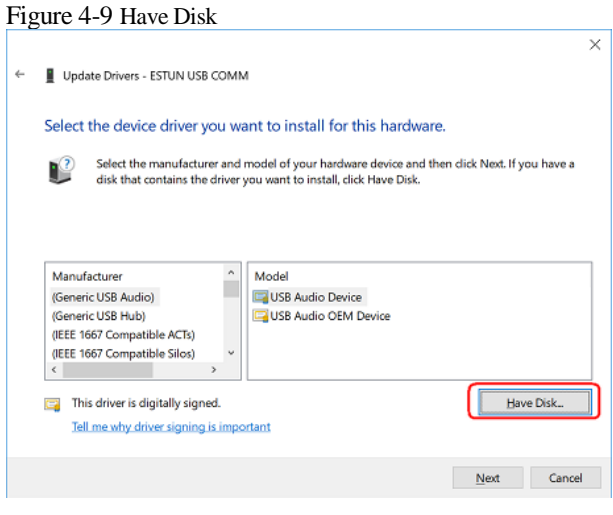

Step 10 Click **Browse** on the **Install From Disk** dialog box.

#### Figure 4-10 Install From Disk

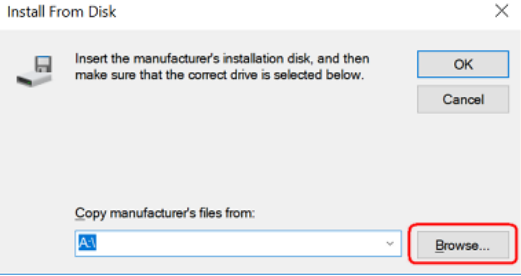

- Step 11 Set the **Look in** as the directory of *ESView V4* decompressed file *\USB Drivers\windows\_drivers* on the **Locate File** dialog box.
- Step 12 Choose *usb\_dev\_bulk.inf*, and then click **Open**.

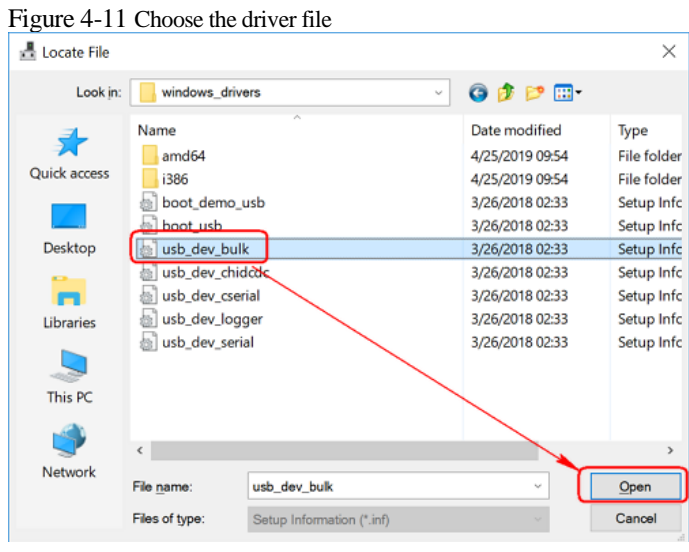

- Step 13 Click **OK** on the **Install From Disk** dialog box.
- Step 14 Choose **Generic Bulk Device**, and then click **Next**.

Figure 4-12 Select the driver you want to install for this hardware

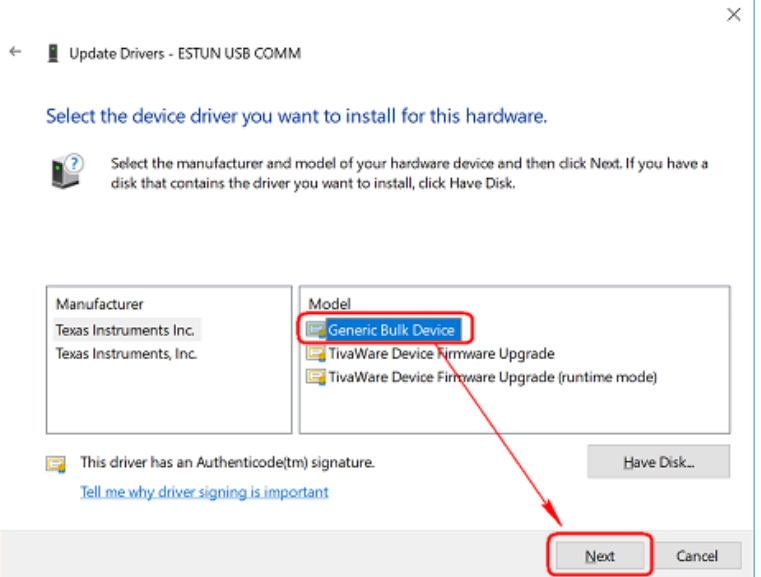

Step 15 Click **Yes** on the **Update Driver Warning** dialog box.

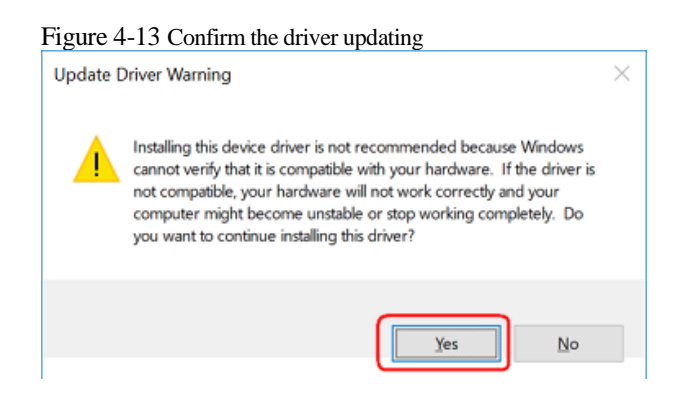

Step 16 Wait for a while, and then click **Install** on the **Windows Security** dialog box.

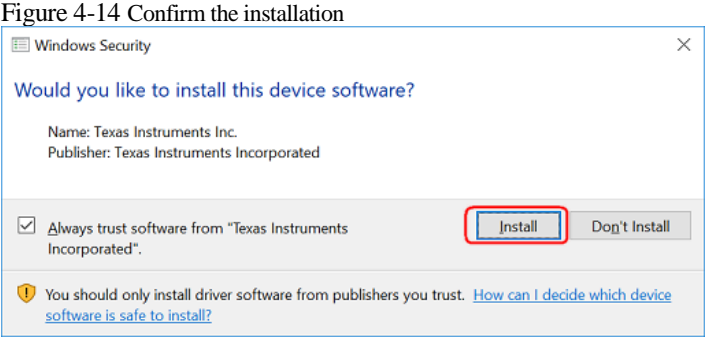

Step 17 The driver will be automatically installed to your PC, and then the installation result will be displayed. Click **Close** to complete the USB driver installation.

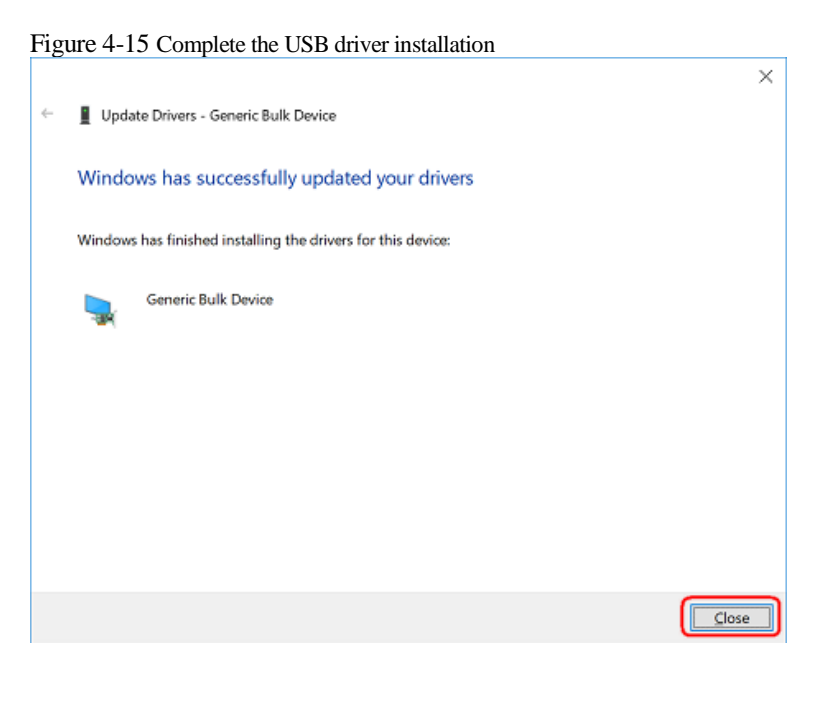

**----End**

### 4.2.2 Start ESView V4

#### Online Operation

The parameters only can be written into or read from the Drive under the online operation. It is recommended that you perform an online operation for the first time to set the Drive.

You need to connect the Drive to the PC by using the USB connection cable before the online operation.

- Step 1 Connect the Drive to the PC by using the USB connection cable.
- Step 2 Select **Programs** > **ESView V4** > **ESView V4** from the Windows **Start** Menu. Also, you can find and click *ESView V4* shortcut on the desktop of Windows.
- Step 3 The **Connect** dialog box will be displayed. If you had started *ESView V4*, select **Home** > **Connect** in the **Menu** Bar.
- Step 4 Select **USB**.

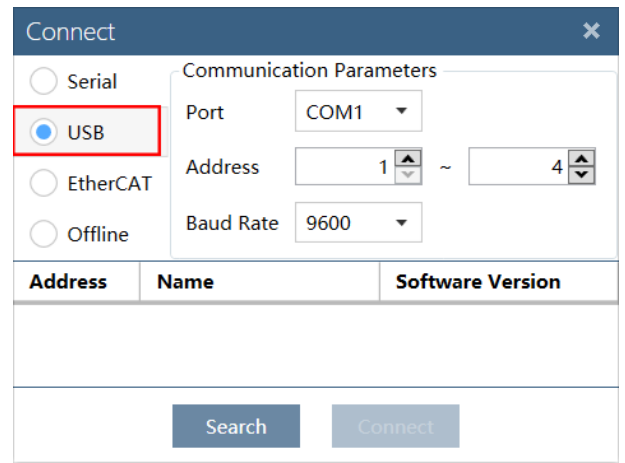

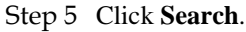

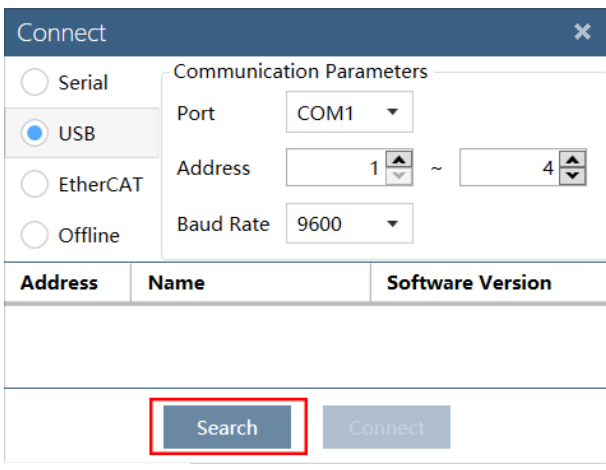

Step 6 Select the found device.

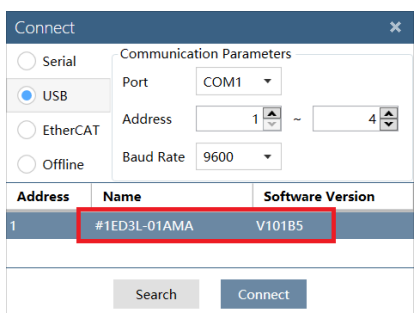

Step 7 Click **Connect**.

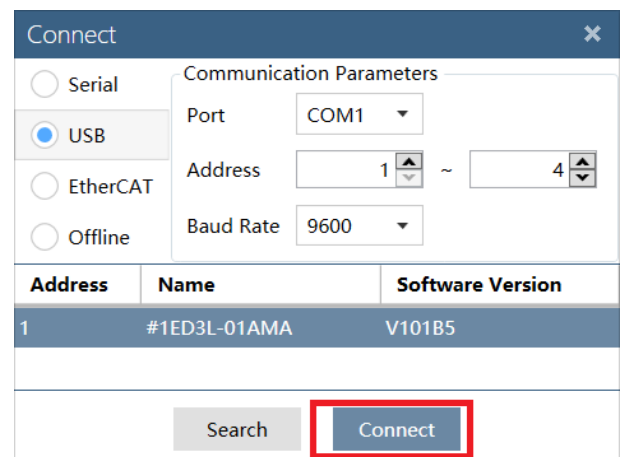

Step 8 The connected device will be displayed in the **Device** list on the left of the *ESView V4* main windows.

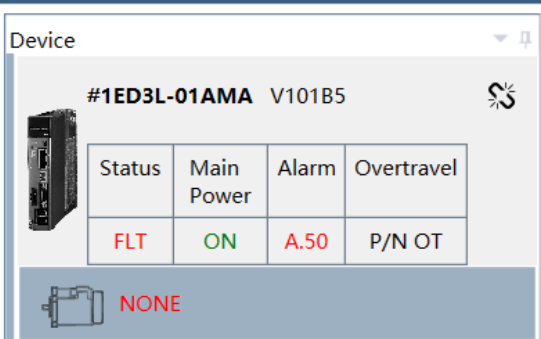

Now, you can make the necessary settings for the Drive or Motor in real time.

The **Device** list can display all the device you had connected or created (including online and offline), and their basic status.

If you want to delete a device from the **Device** list, click  $\sum_{n=1}^{\infty}$  in the top right, and then click **OK** on the pop-up warning box.

#### **----End**

#### **Offline Operation**

In offline operation, users do not need to connect any equipment, can perform oscilloscope, FFT, mechanical analysis and other image operations.

Although it is not necessary to connect the actual drive, some functions are limited and cannot be set correctly.

- Step 1 Select **Programs** > **ESView V4** > **ESView V4** from the Windows **Start** Menu. Also, you can find and click *ESView V4* shortcut on the desktop of Windows.
- Step 2 The **Connect** dialog box will be displayed. If you had started *ESView V4*, select **Home** > **Connect** in the **Menu** Bar.

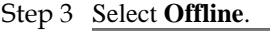

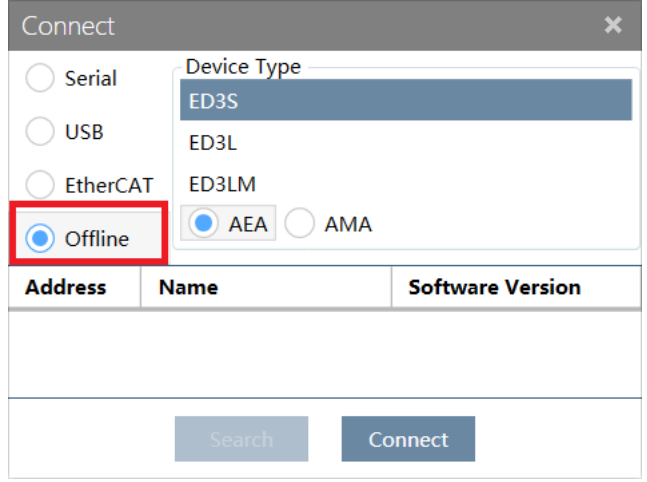

Step 4 Select the desired **Device Type**, e.g. ED3S.

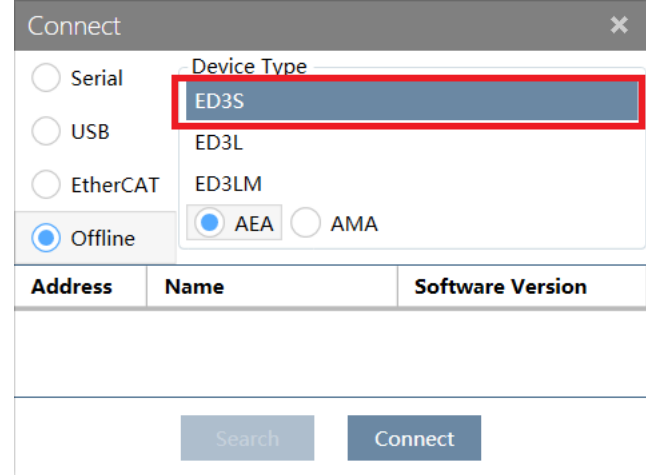

- Step 5 Click **Connect**.
- Step 6 The created device will be displayed in the **Device** list on the left of the *ESView V4* main windows.

## NOTE

Since there is no online connection to a Drive, the functions that you can use are restricted.

**----End**

### 4.2.3 Edit Parameters

Follow the below procedure to open the **Edit Parameters** window.

Step 1 Select **Parameters** > **Edit Parameters** in the **Menu Bar** of the *ESView V4* main windows.

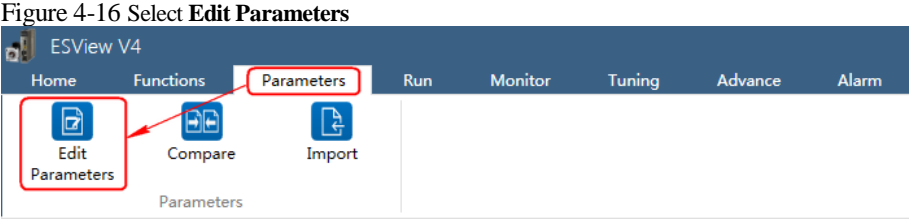

#### Step 2 The **Edit Parameters** window will be displayed in **Function Display Area**.

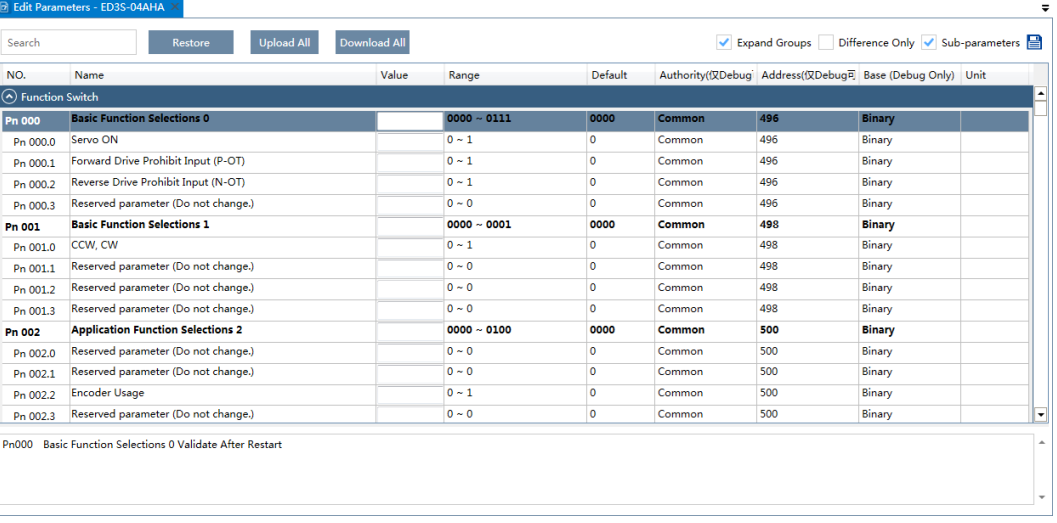

#### Figure 4-17 **Edit Parameters** window

#### Upload Parameters

Upload All

In order to read all parameters from the Drive and fill them into **Value** column of the parameters list, you can:

− Click **Upload All** in the **Edit Parameters** window.

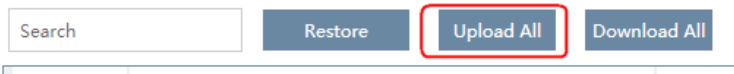

− Right-click the parameters list where cannot be edited, and select **Upload All** in the pop-up menu. $N<sub>0</sub>$ 

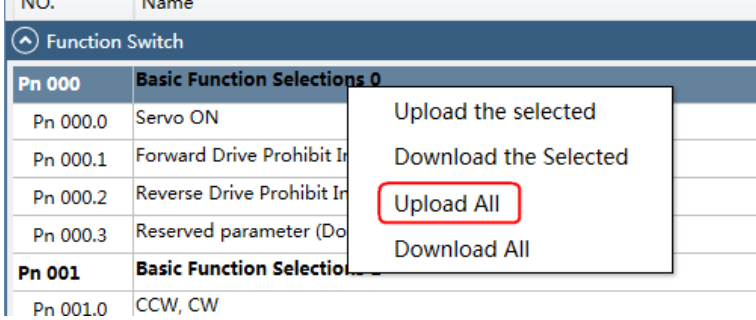

Upload the Selected

Drag the mouse to select the desired parameters, or you can hold **Ctrl** key and click the desired parameter, and then right-click a selected parameter, and select **Upload the selected** in the pop-up menu.

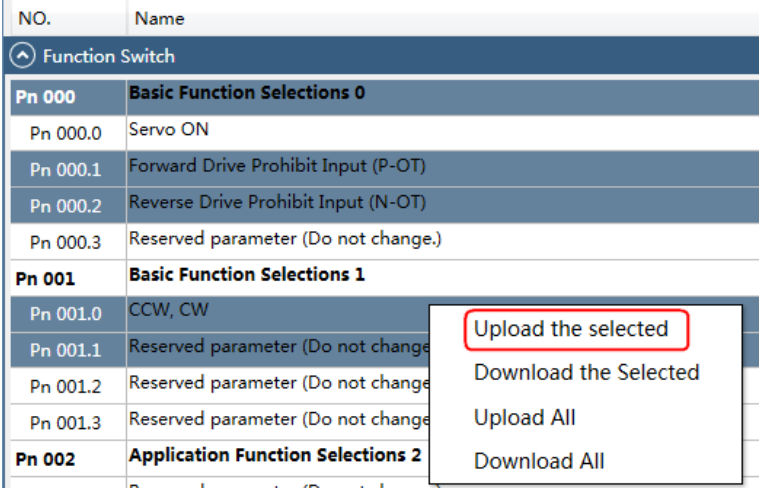

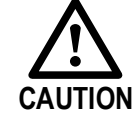

You can only fulfill the **Upload Parameter** function in **Online operation**. If a warning dialog box **Unable to upload the parameters** is displayed, check the connection between PC and the Drive.

#### <span id="page-105-0"></span>Modify Parameters

When the parameters have been uploaded from the device, you can modify them on the **Value** column. If a value has been modified, the background of the textbox can be changed, as shown in [Figure 4-18.](#page-105-0)

Figure 4-18 Display after editing parameters

| $\langle \rangle$ Function Switch |                                     |  |             |                          |  |  |  |
|-----------------------------------|-------------------------------------|--|-------------|--------------------------|--|--|--|
| <b>Pn 000</b>                     | <b>Basic Function Selections 0</b>  |  | 0100        | $0000 \sim 0111$         |  |  |  |
| Pn 000.0                          | Servo ON                            |  | $\mathbf 0$ | $\ddot{\text{o}} \sim 1$ |  |  |  |
| Pn 000.1                          | Forward Drive Prohibit Input (P-OT) |  | $\circ$     | $\ddot{\bullet}$ ~ 1     |  |  |  |
| Pn 000.2                          | Reverse Drive Prohibit Input (N-OT) |  |             | 0~1                      |  |  |  |
| Pn 000.3                          | Reserved parameter (Do not change.) |  | $\mathbf 0$ | $\mathbf{0} \sim 0$      |  |  |  |
| Pn 001                            | <b>Basic Function Selections 1</b>  |  | 0001        | $0000 - 0001$            |  |  |  |
| Pn 001.0                          | CCW. CW                             |  |             | 0~1                      |  |  |  |

You can refer to the description displayed on the underside of the parameter list for the parameter modification.

#### Figure 4-19 Details description of the parameter

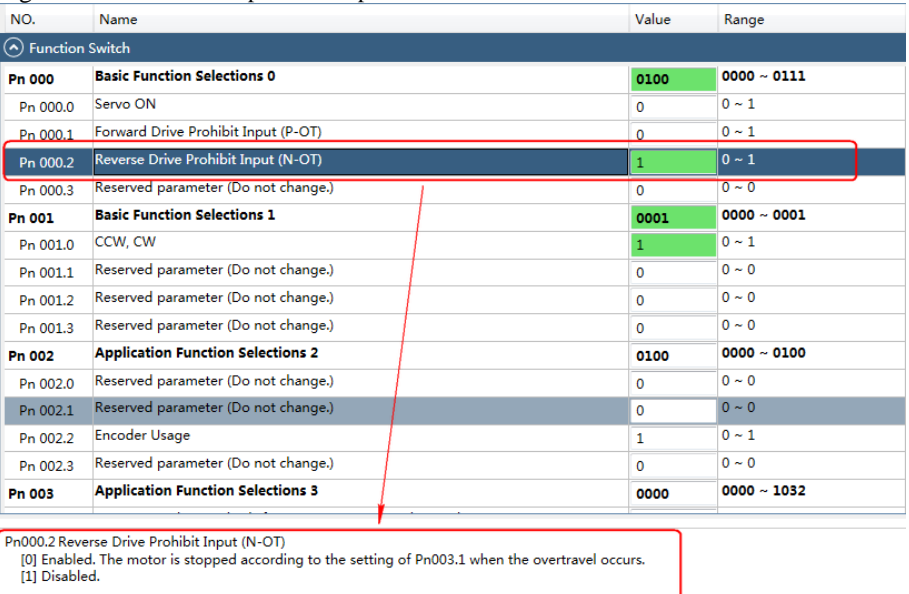

### NOTE

Click **Search** input box on the **Edit Parameters** window, and type the keyword you want to search. The keyword, including **NO**, **Name**, **Value**, **Range**, **Default**, **Unit**, as well as description of each parameter.

If you want to search multiple items at once, add one or more space between keywords that lists all the parameters that match any of the keywords.

#### Save Parameters

Follow the below procedure to save the current settings as an offline file into the PC.

## Step 1 Click **in** the **Edit Parameters** window.

Figure 4-20 Save the parameters

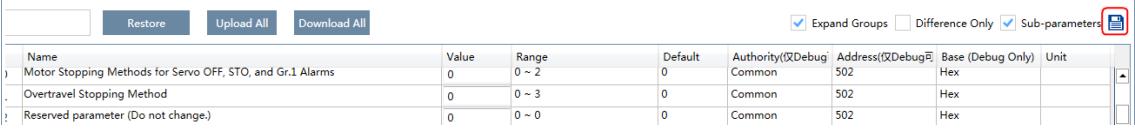

- Step 2 Choose the desired files in the **Save As** dialog box.
- Step 3 Click **Save**.

**----End**

#### Import Parameters

You can fulfill Import function, importing the offline parameters file into the online Drive.

Step 1 Select **Parameters** > **Import** in the **Menu Bar** of the ESView V4 main windows.

Figure 4-21 Select Import

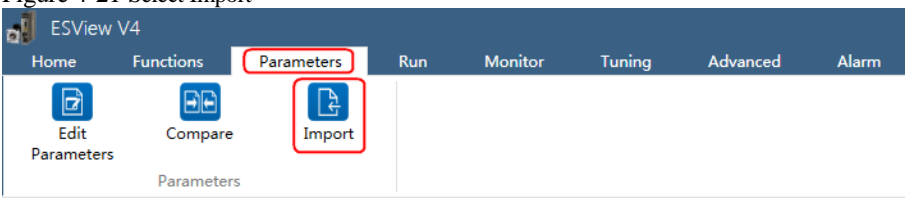

- Step 2 Select a proper offline parameter file (*\*.esvpa*) in the pop-up **Open** dialog box.
- Step 3 The **Import** window will be displayed in **Function Display Area**.

And, the **Local Value** in the offline parameters file are filled into the parameter list.

Figure 4-22 Local Value displayed in Import window

| NO.      | Name                                     | <b>Local Value</b> | Range         | Default      | Unit |
|----------|------------------------------------------|--------------------|---------------|--------------|------|
| Pn 000   | <b>Basic Function Selections 0</b>       | 0000               | $0000 - 0111$ | 0000         |      |
| Pn 000.0 | Servo ON                                 | 0                  | $0 - 1$       | 0            |      |
| Pn 000.1 | Forward Drive Prohibit Input (P-OT)      | 0                  | $0 \sim 1$    | 0            |      |
| Pn 000.2 | Reverse Drive Prohibit Input (N-OT)      | 0                  | $0 \sim 1$    | 0            |      |
| Pn 000.3 | Reserved parameter (Do not change.)      | $\Omega$           | $0 - 0$       | 0            |      |
| Pn 001   | <b>Basic Function Selections 1</b>       | 0000               | $0000 - 0001$ | 0000         |      |
| Pn 001.0 | CCW, CW                                  | 0                  | $0 \sim 1$    | 0            |      |
| Pn 001.1 | Reserved parameter (Do not change.)      | 0                  | $0 \sim 0$    | 0            |      |
| Pn 001.2 | Reserved parameter (Do not change.)      | 0                  | $0 - 0$       | 0            |      |
| Pn 001.3 | Reserved parameter (Do not change.)      | 0                  | $0 - 0$       | $\mathbf 0$  |      |
| Pn 002   | <b>Application Function Selections 2</b> | 0100               | $0000 - 0100$ | 0000         |      |
| Pn 002.0 | Reserved parameter (Do not change.)      | 0                  | $0 \sim 0$    | 0            |      |
| Pn 002.1 | Reserved parameter (Do not change.)      | 0                  | $0 - 0$       | 0            |      |
| Pn 002.2 | <b>Encoder Usage</b>                     | 1                  | $0 \sim 1$    | $\mathbf{0}$ |      |
| Pn 002.3 | Reserved parameter (Do not change.)      | $\Omega$           | $0 - 0$       | 0            |      |
| Pn 003   | <b>Application Function Selections 3</b> | 0000               | $0000 - 1032$ | 0000         |      |

Step 4 Before importing parameters into the Drive, you can edit and download the parameters.

**----End**
#### Download Parameters

Download All

In order to write all parameters of the parameters list into the Drive, you can:

− Click **Download All** in the **Edit Parameters** window.

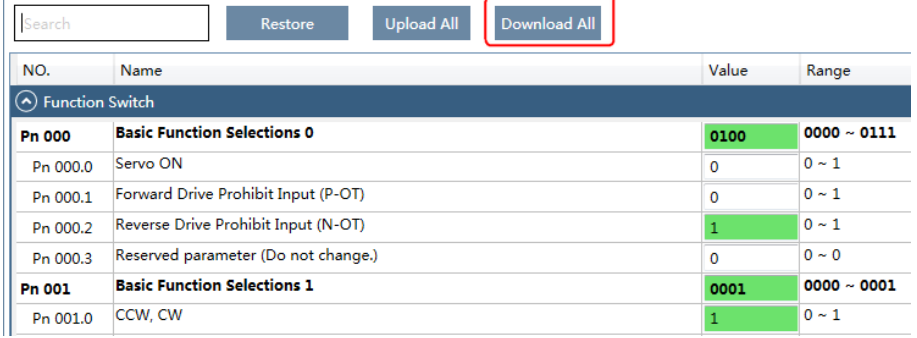

− Right-click the parameters list where cannot be edited, and select **Download All** in the pop-up menu.

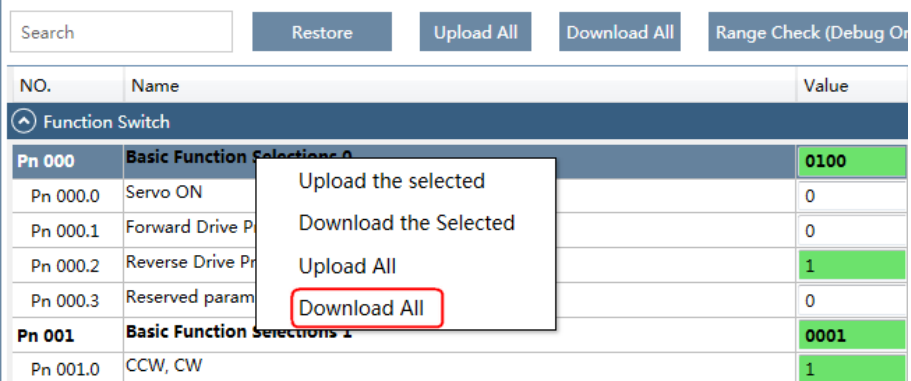

• Download the Selected

**CAUTION**

Drag the mouse to select the desired parameters, or you can hold **Ctrl** key and click the desired parameter, and then right-click a selected parameter, and select **Download the Selected** in the pop-up menu.

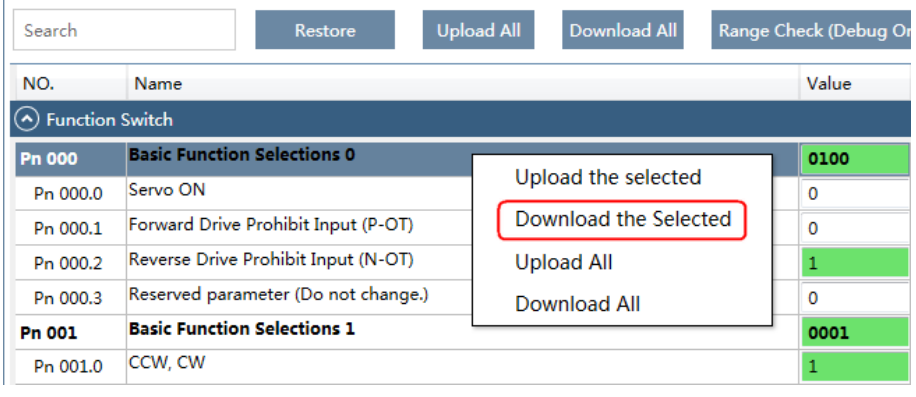

You can only fulfill the Download Parameter function in **Online Operation**. If a warning dialog box **Unable to download the parameters** is displayed, check the connection between PC and the Drive.

#### Restore Parameters

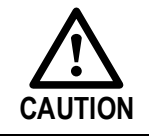

Make sure that it is necessary to restore the parameters as default setting before fulfilling the **Restore Parameters** function.

#### Step 1 Click **Restore** in the **Edit Parameters** window.

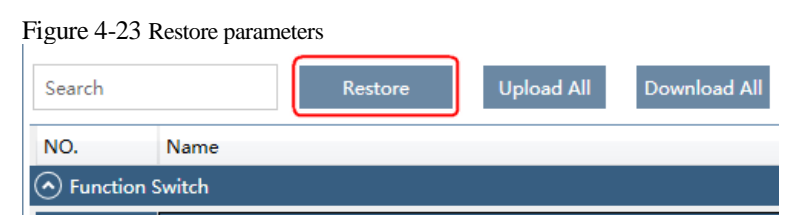

Step 2 Read the content on the warning dialog box and click **OK**.

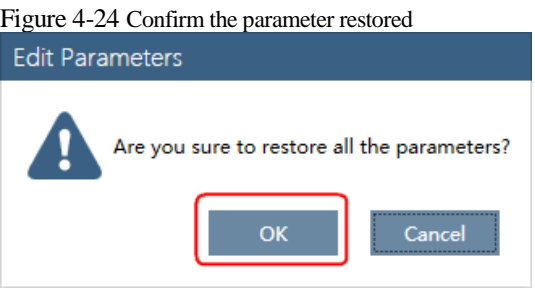

Step 3 *ESView V4* will send the **Restore Parameters** command to the Drive, and then the Drive will execute the **Restore Parameters**.

**----End**

### 4.2.4 Monitor

#### Device Status

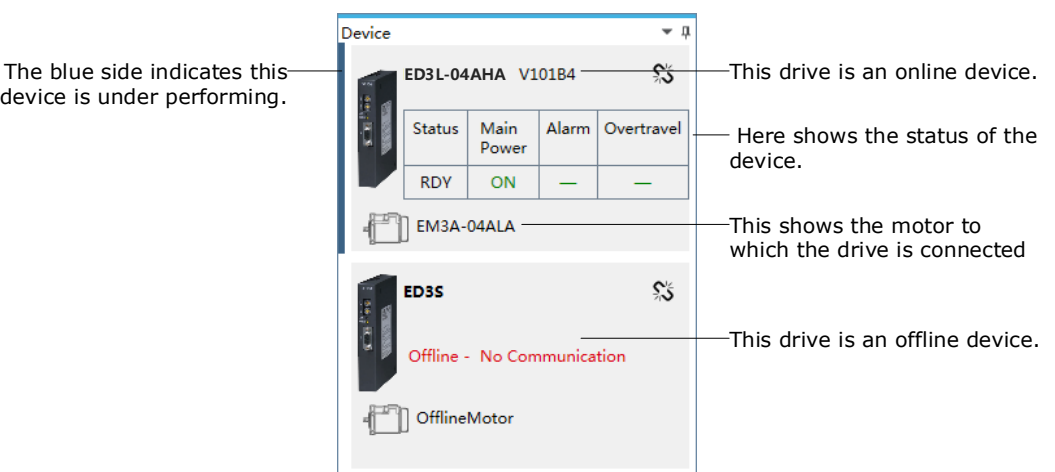

The **Device** list can display all the device you had connected or created (including online and offline), and their basic status.

#### IO Monitor

Use the **Monitor** function for displaying the main parameters of the device and the I/O signal information.

Step 1 Select **Monitor** > **Monitor** in the **Menu Bar** of the *ESView V4* main windows.

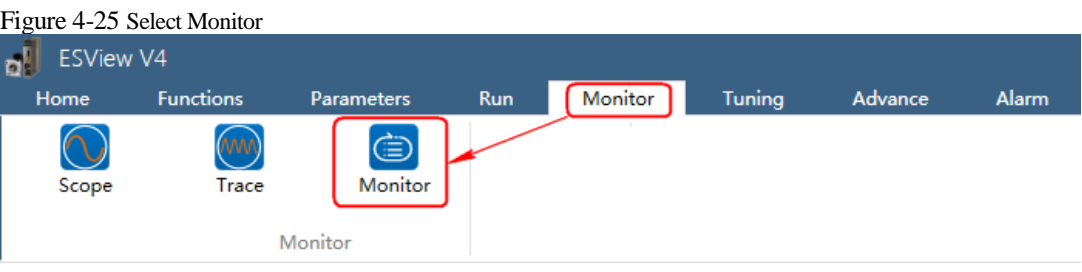

 $\Box$  NOTE

You can also move the cursor upon **Monitor** on the right side of the main window of *ESView V4* and stay for a while, the **Monitor List** will be displayed.

Step 2 The **Monitor List** will display the information of **DATA MONITOR** and **I/O MONITOR**.

#### Figure 4-26 Monitor List

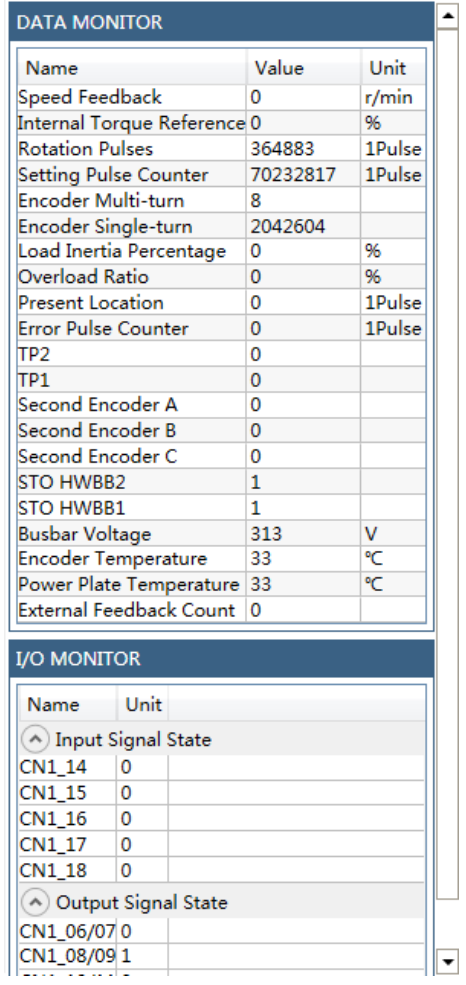

**----End**

# **Chapter 5 Application Functions**

## 5.1 Power Supply

The main circuit and control circuit of the Drive can be operated with AC power input. When AC power input is selected, single- phase or three phase power input can be used. You shall to set the parameter Pn007.1 and Pn007.3 (use AC power input) according to the applicable power supply.

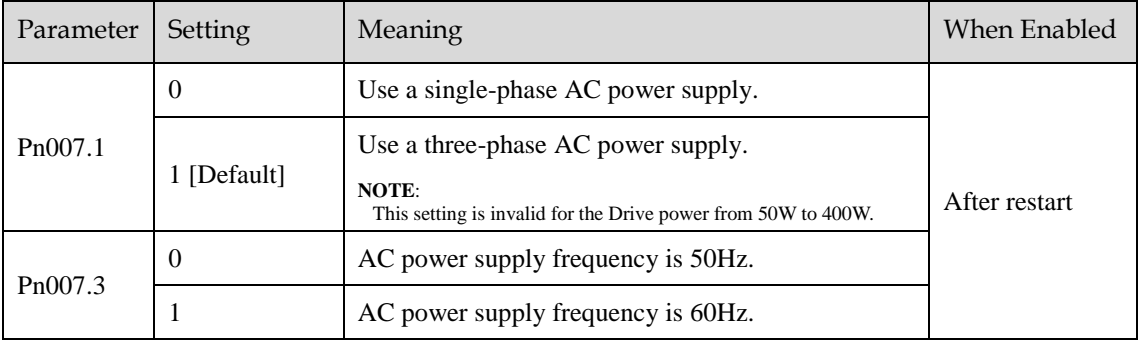

An alarm A.24 (Main Circuit Power Supply Wiring Error) may be occurred if the setting of Pn007.1 be consonant with not match the applicable power supply.

- war When using AC power supply and DC power supply to connect to the driver, please make a terminal connection. Ac power supply should be connected to the L1/L2/L3 terminals and L1C/L2C terminals of the driver. DC power supply should be connected to the B1/decile terminal and one terminal and L1C/L2C terminal of the driver. Before using the DC power input, please be sure to set Pn007.1=2 before entering the main loop to avoid burning the internal components of the driver. When the DC power supply is input, set the fuse on the power supply wiring. No regeneration is performed when using the DC power input, so please perform
	- regenerative energy treatment on the power supply side.

## 5.2 Motor Rotation Direction

You can reverse the direction of Motor rotation by changing the setting of Pn001.0.

The default setting for Forward Rotation is counterclockwise (CCW) as viewed from the Drive end.

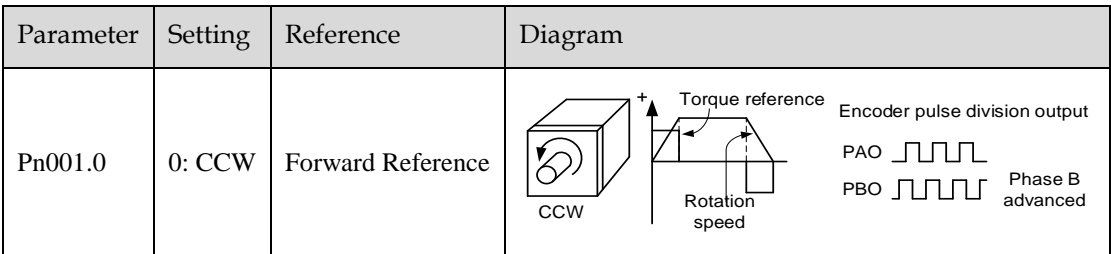

| Parameter | Setting | Reference                | Diagram                                                                                                    |
|-----------|---------|--------------------------|----------------------------------------------------------------------------------------------------|
|           |         | <b>Reverse Reference</b> | Torque reference<br>Encoder pulse division output<br>Phase A<br>PAO JULIU<br>advanced<br>PBO JULIL<br>Rotation<br><b>CW</b><br>speed |
|           | 1:CW    | <b>Forward Reference</b> | Torque reference<br>Encoder pulse division output<br>PAO JULI<br>Phase B<br>РВО ЛЛЛ<br>advanced<br>Rotation speed<br><b>CW</b>       |
|           |         | <b>Reverse Reference</b> | Torque reference<br>Encoder pulse division output<br>Phase A<br>PAO JULIU<br>advanced<br>PBO JULIL<br><b>CCW</b><br>Rotation speed   |

**NOTE**: The torque reference and Motor speed in the above table indicate the tracking waveform in ESViewV4.

## 5.3 Overtravel Limit

### 5.3.1 Function Description

Overtravel is a safety function of the Drive that forces the Motor to stop in response to a signal input from a limit switch that is activated when a moving part of the machine exceeds the safe range of movement.

The overtravel signals include the P-OT (Forward Drive Prohibit) and the N-OT (Reverse Drive Prohibit) signals.

You use the P-OT and N-OT signals to stop the machine by installing limit switches at the positions where you want to stop the machine that is operated by the Motor.

An example of wiring for the P-OT signal and the N-OT signal is shown in [Figure 5-1.](#page-113-0)

<span id="page-113-0"></span>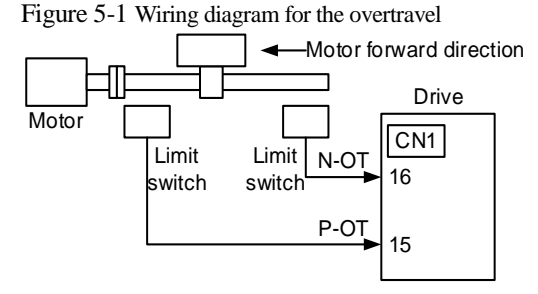

Using the overtravel function is not necessary for rotating applications such as rotary tables and conveyors. No wiring for overtravel input signals is required.

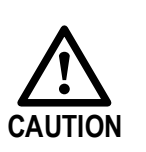

- To prevent accidents that may result from contact faults or disconnections, use normally closed limit switches.
	- Moreover, never change the default settings of the polarity of the overtravel signals (P-OT and N-OT).
- When using the Motor on a vertical axis, the workpiece may fall in the overtravel condition. To prevent this, always set the zero clamp after stopping with Pn003.1=2.

### 5.3.2 Connecting the Overtravel Signal

To use the overtravel function, connect the following overtravel limit switch input signal terminals.

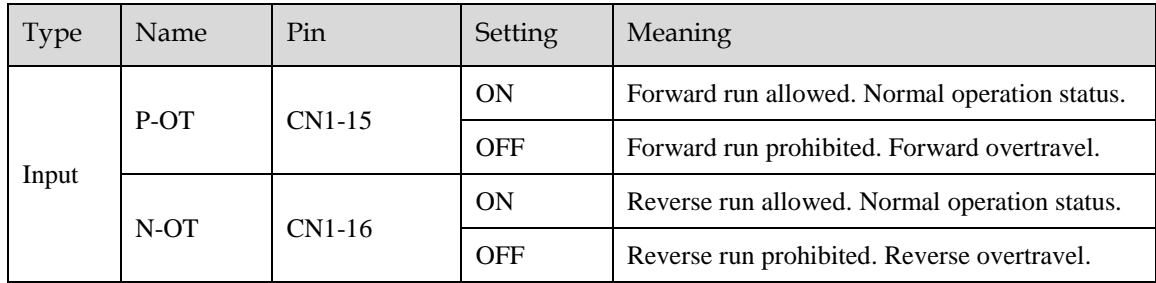

### 5.3.3 Enabling/Disabling the Overtravel Signal

Parameters can be set to disable the overtravel signal. If the parameters are set, there is no need to wire the overtravel input signal.

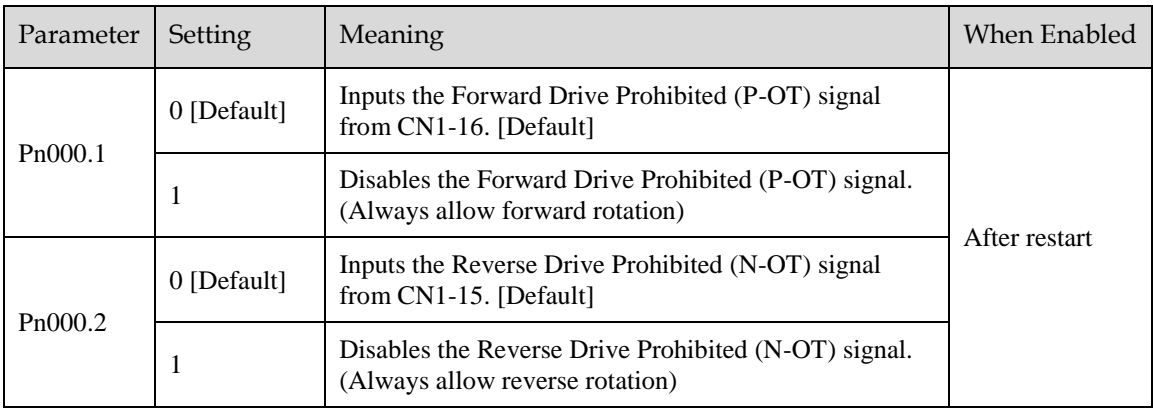

In addition, you can disable the overtravel limit function by not set the values **1** and **2** to parameter Pn509 (not allocate the P-OT signal and N-OT signal).

## 5.4 Settings for E-STOP

The E-Stop function refers to the function of forcing the stop of the servo motor by signals from the host device or external device。When using forced stop, the assignment of the forced stop input (E-Stop) signal is required (Pn509=n.XXXX/Pn510=n. $\square \square \square X$ ). There are three types of motor stop modes: DB brake stop, free stop and deceleration stop。

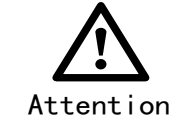

Do not assign 0xA to the input signal port without using the E-Stop function. Otherwise, please perform the shutdown through the E-Stop signal, and you cannot perform Quick Stop to the shutdown by the control word 0x6040 object.

### Signal distribution

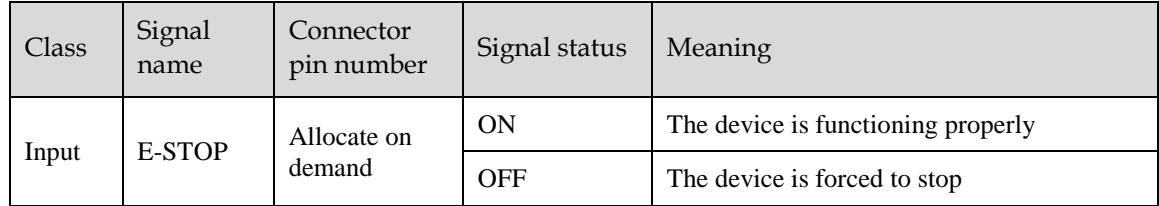

Note: For more information about THE DISTRIBUTION OF IO signals, see "5.8 IO Signal Assignment".

#### Force Stop feature selection of stop methods

The stop method of the forced stop function is selected by Pn003.2 (the stop method at the time of forced stop).

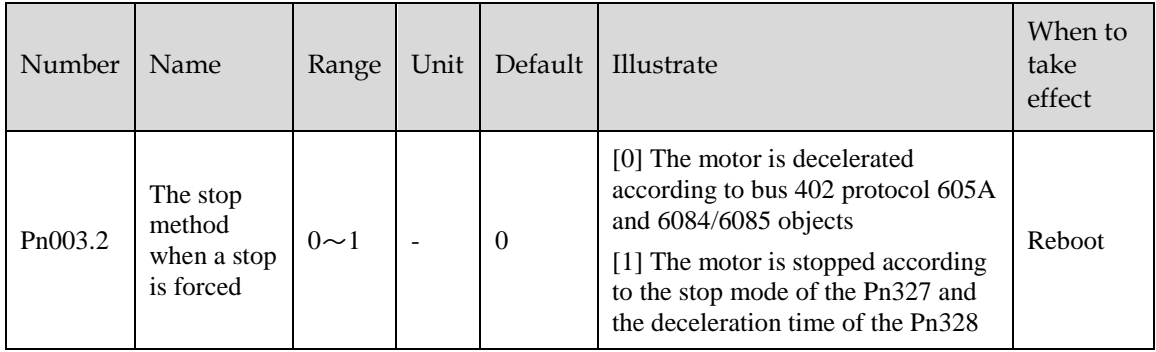

#### When setting servo OFF and strong stop

When the servo motor is stopped by setting the deceleration time of the servo motor, the stop mode (Pn327) and the deceleration time (Pn328) at the time of servo OFF and forced stop are set.

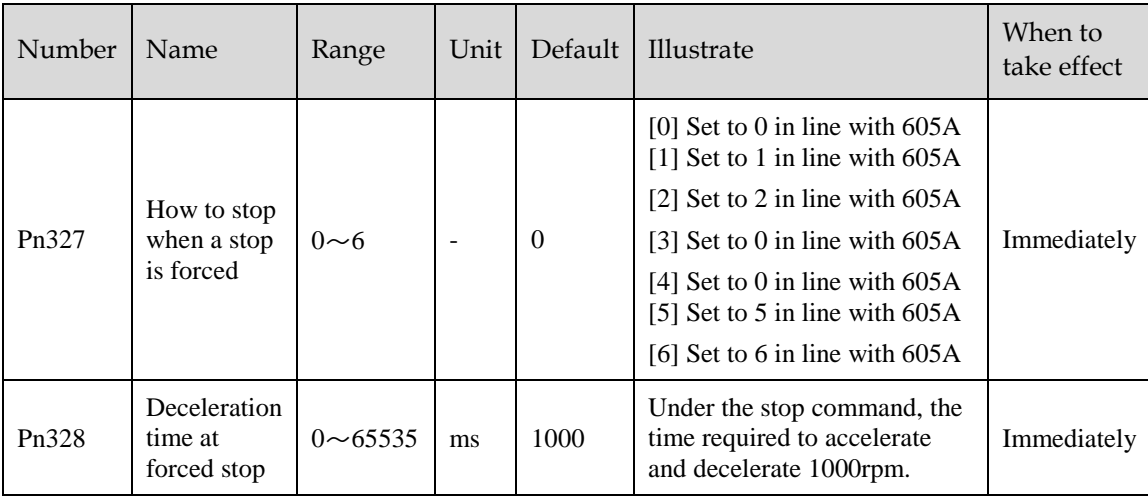

#### The method from forced stop recovery

The recovery method for stopping operation by forced stop input (E-STOP) signal is as follows.

If the servo ON command is received when the E-STOP signal IS OFF, the forced stop state is maintained even if the E-STOP signal is set to ON.

Enter the servo OFF command (Disable Operation command), enter the rdy state, please enter the servo ON command (Enable Operation command) again.

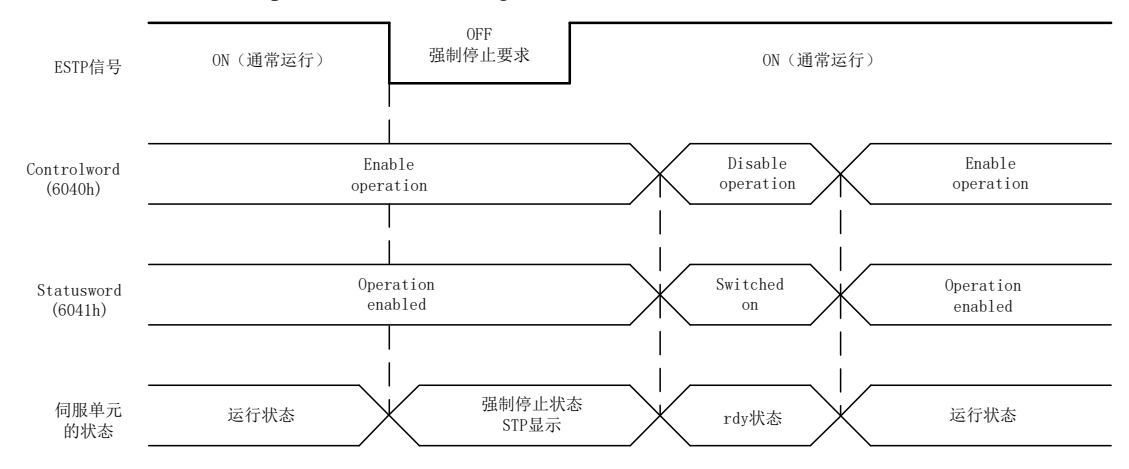

## 5.5 Motor Stopping Methods

You can use the following methods to stop the Motor when the servo is turned OFF, an alarm (Gr.1 or Gr.2) occurs, in Safe state or overtravel occurs.

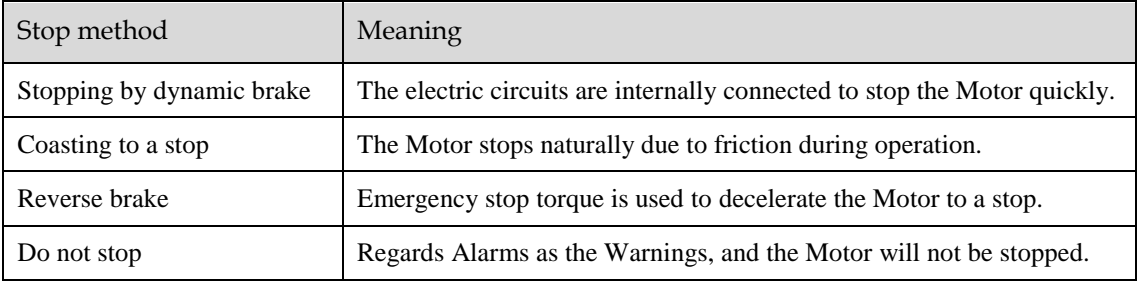

Also, you can let the Motor enter the following states after the Motor stops.

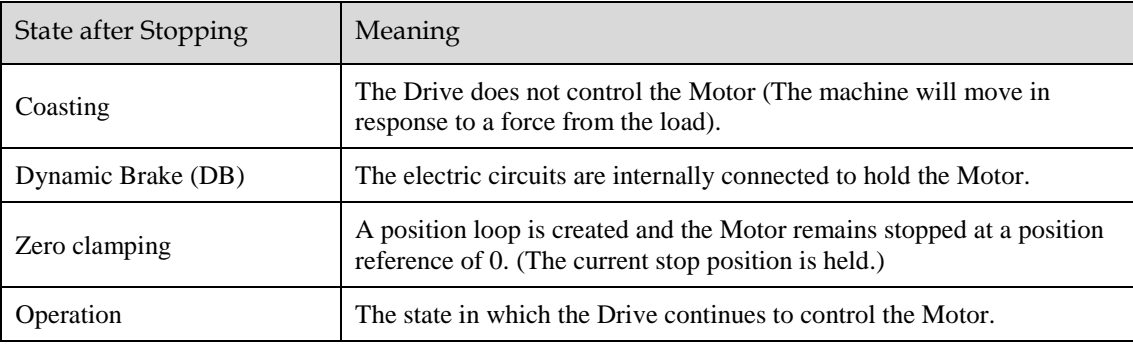

### 5.5.1 Motor Stop Methods for Gr.1 Alarms, Safety State and Servo OFF

You can select the Motor stopping methods for Gr.1 Alarms occur, in Safe state or Servo OFF by setting the parameter Pn003.0.

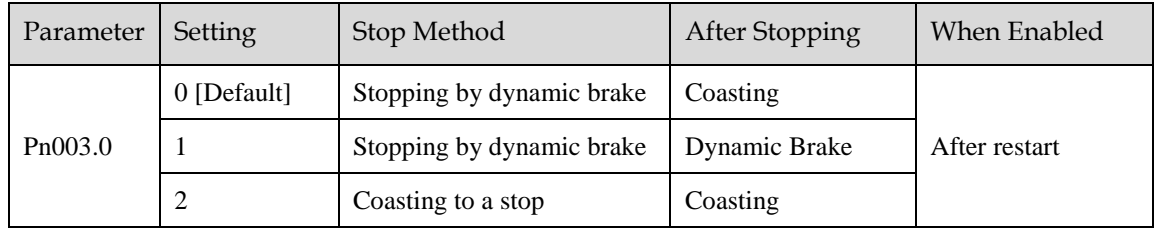

### 5.5.2 Motor Stop Methods for Overtravel

You can select the Motor stopping methods for overtravel occurs by setting the parameter Pn003.1.

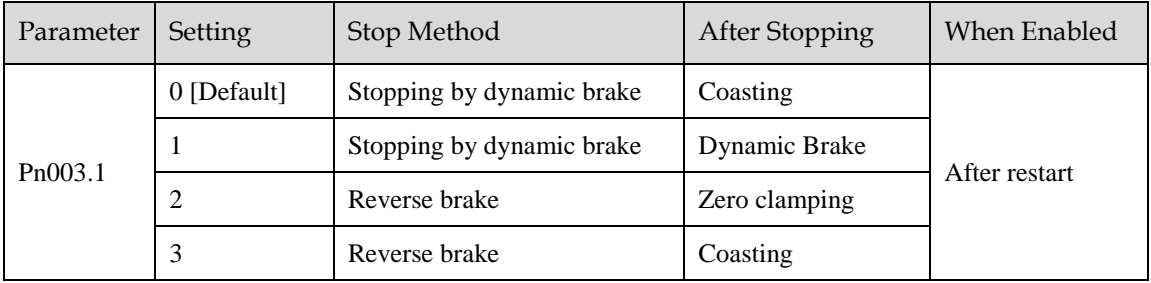

NOTE

The speed reference is set to 0 during the reverse brake, so that the soft stat function is unavailable. In addition, you shall set a reverse brake torque for stopping the Motor (Pn405).

### 5.5.3 Motor Stop Methods for Gr.2 Alarms

You can select the Motor stopping methods for Gr.2 Alarms occur by setting the parameter Pn004.0.

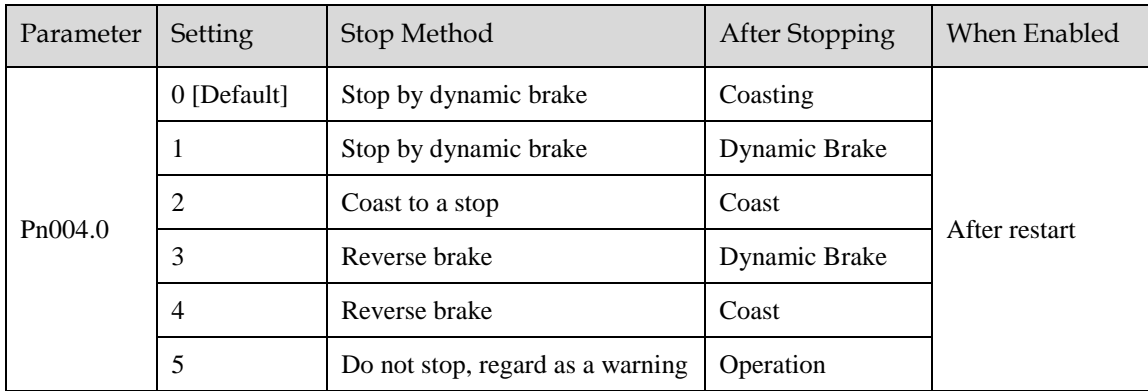

**NOTE** 

Even if set the parameter Pn004.0 to 5 (Do not stop, regard as a warning), you need to manually reset the system after troubleshooting.

### 5.5.4 Reverse Brake Torque Limit Setting

If Pn004.0 is set to 3 or 4, the Motor will be decelerated to a stop using the torque set in Pn405 as the maximum torque.

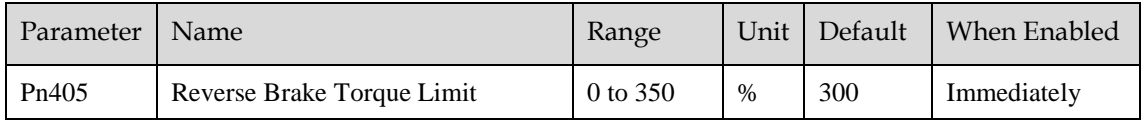

### NOTE

- This setting is a percentage of the rated torque.
- The default setting is 300%. This setting is large enough to allow you to operate the Motor at the maximum torque. However, the maximum stop torque that you can actually use is the maximum torque of the Motor.

## 5.6 Holding Brake

### 5.6.1 Function Description

**IMPORTANT**

A holding brake is used to hold the position of the moving part of the machine when the Drive is turned OFF so that moving part does not move due to gravity or an external force.

You can use the brake that is built into a Motor with a Brake, or you can provide one on the machine.

The holding brake is used in the following cases.

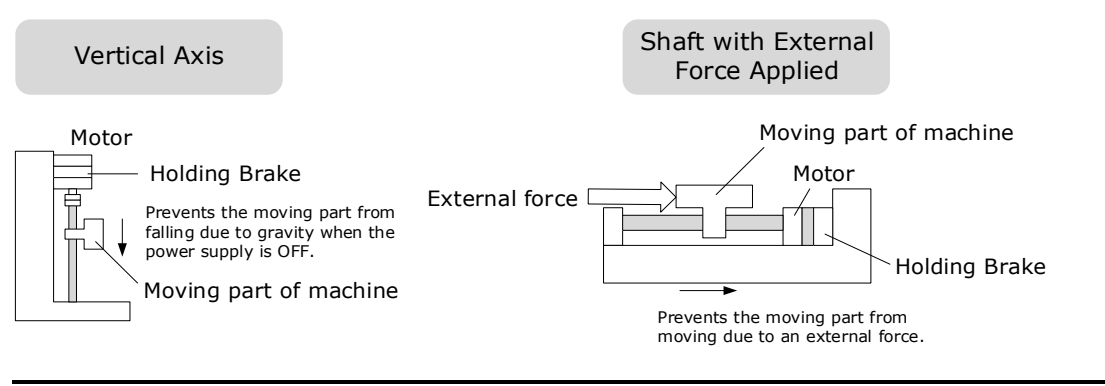

The brake built into a Motor with a Brake is a de-energization brake. It is used only to hold the Motor and cannot be used for braking. Use the holding brake only to hold a Motor that is already stopped.

### 5.6.2 Brake Operating Sequence

You must consider the time required to release the brake and the time required to brake to determine the brake operation timing, as described below.

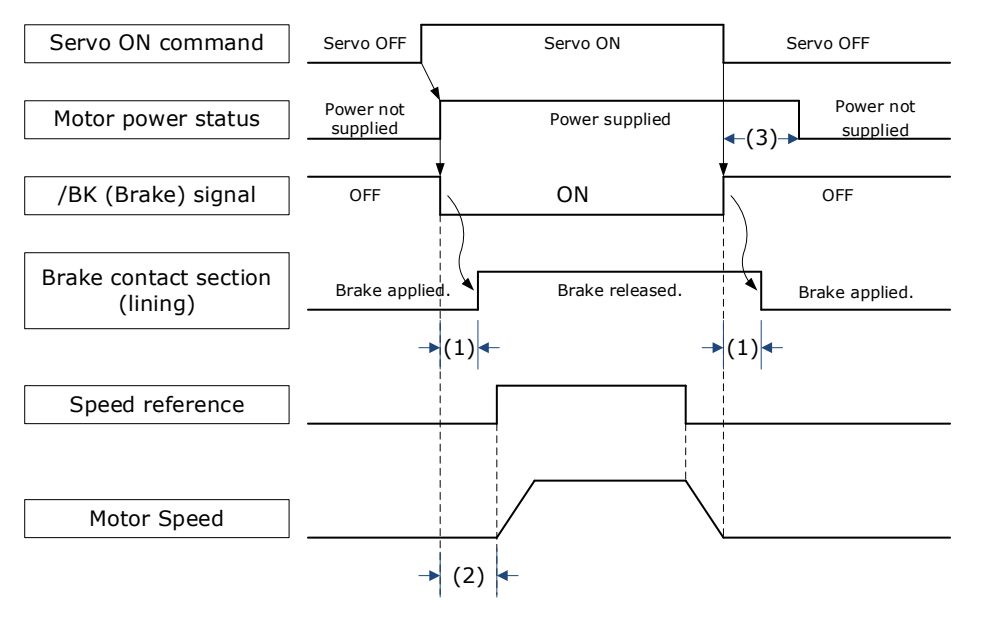

(1): The brake delay times for Motors with Holding Brakes.

(2): Before you output a reference from the host controller to the Drive, wait for at least 50 ms plus the time required to release the brake after you send the S-ON command.

(3): Use Pn506 (Servo OFF Waiting Time), Pn507 (Brake Enable Speed Threshold), and Pn508 (Brake Enable Waiting Time) to set the timing of when the brake will operate and when the servo will be turned OFF.

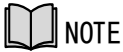

- Time Required to Release Brake: The time from when the /BK (Brake) signal is turned ON until the brake is actually released.
- Time Required to Brake: The time from when the /BK (Brake) signal is turned OFF until the brake actually operates.

### 5.6.3 /BK (Brake) Signal

The /BK signal is turned OFF (to operate the brake) when the Servo is turned OFF or when an alarm is detected. You can adjust the timing of brake operation (i.e., the timing of turning OFF the /BK signal) with the Servo OFF Waiting time (Pn506).

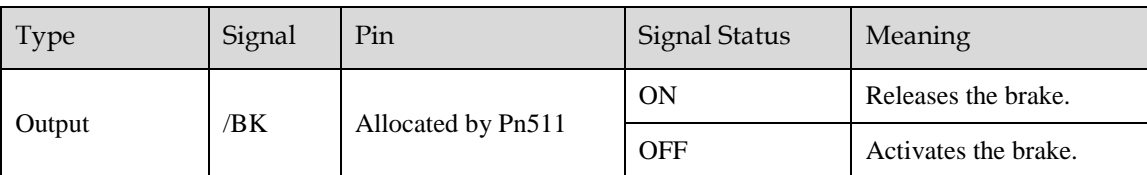

The /BK signal is not allocated in default setting, set its allocation in Pn511.

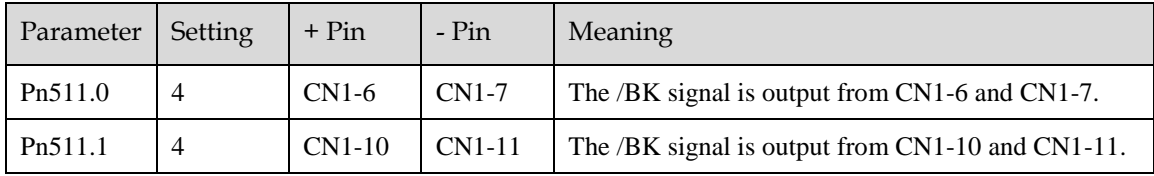

### 5.6.4 Output Timing of /BK Signal when Motor is Stopped

When the Motor is stopped, the /BK signal turns OFF as soon as the S-OFF (Servo OFF) command is received. Use the servo OFF delay time (Pn506) to change the timing to turn OFF power supply to the Motor after the S-OFF command is input.

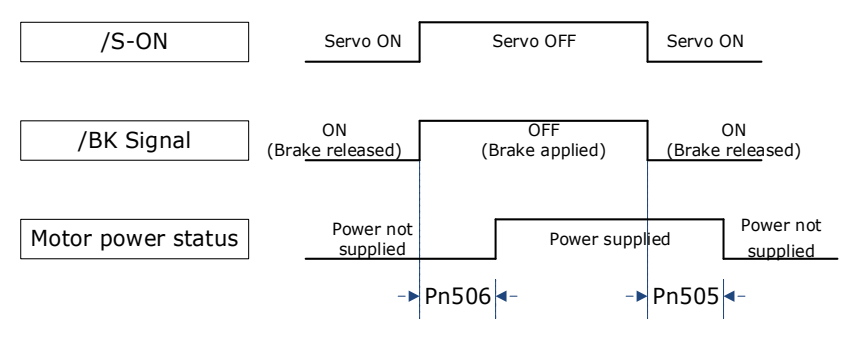

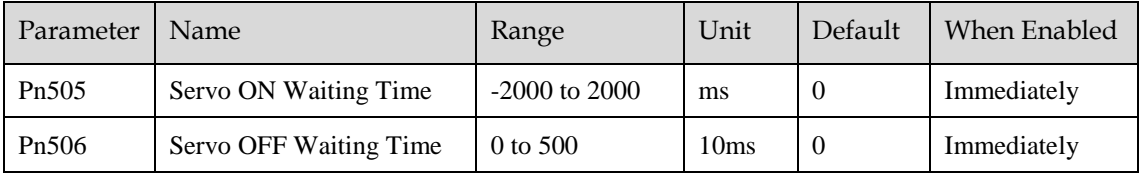

### l note

- Set Pn505 as a positive value, when S-ON command is received, the /BK signal will be output first, and then power supplied to the Motor after waiting for this setting.
- Set Pn505 as a negative value, when S-ON command is received, power supplied to the Motor immediately, and then output the /BK signal after waiting for this setting.

When the Motor is used to control a vertical axis, the machine moving part may move slightly due to gravity or an external force.

You can eliminate this slight motion by setting the servo OFF delay time (Pn506) so that power supply to the Motor is stopped after the brake is applied.

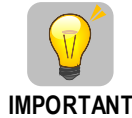

Power supply to the Motor will be stopped immediately when an alarm occurs, regardless of the setting of this parameter. The machine moving part may move due to gravity or an external force before the brake is applied.

### 5.6.5 Output Timing of /BK Signal when Motor is operating

If an alarm occurs or S-OFF command is received while the Motor is operating, the Motor will start stopping and the /BK signal will be turned OFF. You can adjust the timing of /BK signal output by setting the Brake Enable Waiting Time (Pn508).

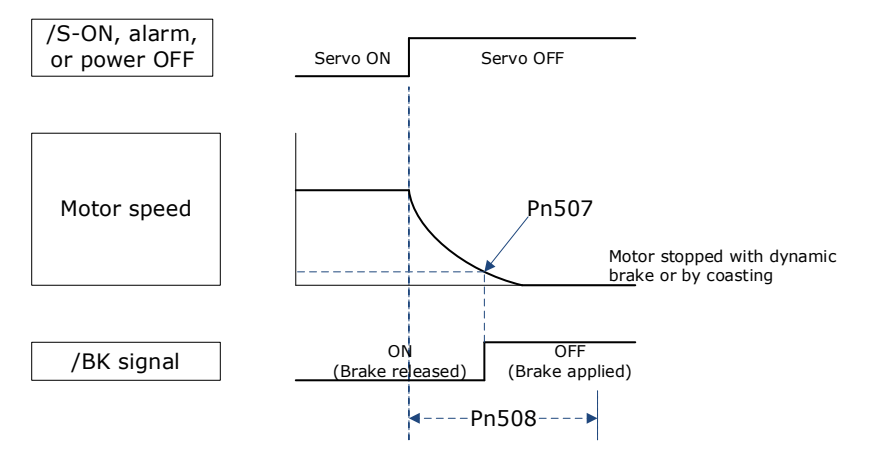

The /BK signal goes to H level (brake ON) when either of the following conditions is satisfied:

- When the Motor speed falls below the level set in Pn507 after the power to the Motor is turned OFF.
- When the time set in Pn508 is exceeded after the power to the Motor is turned OFF.

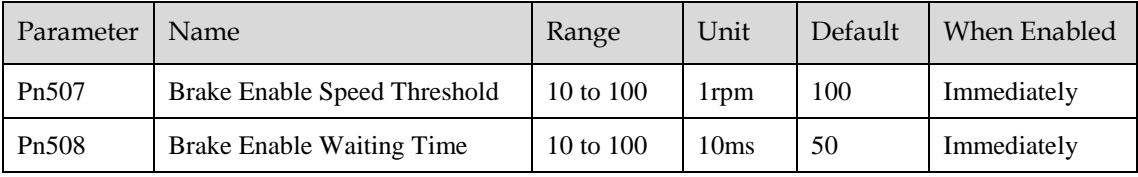

## 5.7 Encoder Setting

### 5.7.1 Absolute Encoder Selection

Absolute encoders are fitted on motors with an encoder type of L; e.g. EM3A-02A**L**A211. These encoders require a battery supply to retain the absolute encoder data when the Drive power is removed.

With a system that uses an absolute encoder, the host controller can monitor the current position. Therefore, it is not necessary to perform an origin return operation when the power supply to the system is turned ON.

There are two types of encoders for the Motors. The usage of the encoder is specified in Pn002.2.

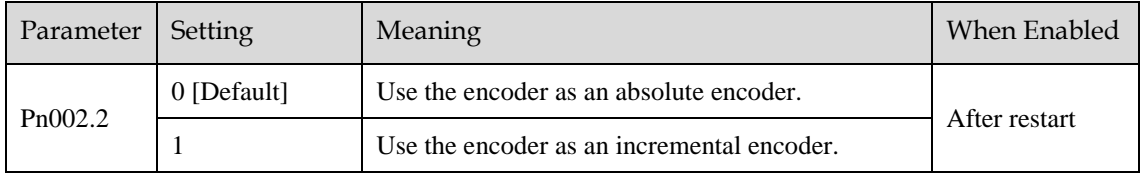

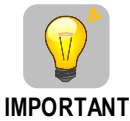

The default setting of the Drive uses an absolute encoder. If the Motor encoder is an incremental encoder, an A47 alarm or an A48 alarm will occur when the Drive is first powered up.

In this case, set Pn002.2=1 and restart the Drive.

### 5.7.2 Encoder Alarm Resetting

If alarm A.47 or A.48 occurs, replace the battery as soon as possible. After replacing the battery, perform the operation **Absolute encoder alarm reset** and **Fn010 (Absolute encoder multi-turn reset**.

For details about replacing the battery, see the section [3.5.3 Battery Case Connection.](#page-70-0)

### 5.7.3 Multiturn Limit Setting

The multiturn limit is used in position control for a turntable or other rotating body.

For example, consider a machine that moves the turntable shown in the following diagram in only one direction.

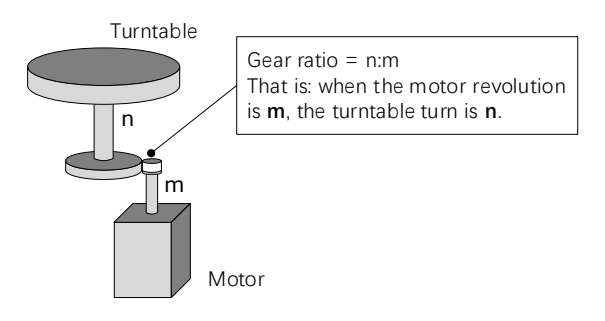

Because the turntable moves in only one direction, the upper limit to the number of revolutions that can be counted by an absolute encoder will eventually be exceeded.

The multiturn limit is used in cases like this to prevent fractions from being produced by the integral ratio of the number motor revolutions and the number of turntable revolutions.

For a machine with a gear ratio of n:m, as shown above, you can set Pn228 (OB 30A9h in EtherCAT) as **m**, and the value of  $\underline{m-1}$  will be the setting for the multiturn limit setting.

The relationship between the number of turntable revolutions and the number of motor revolutions is shown in the following figure.

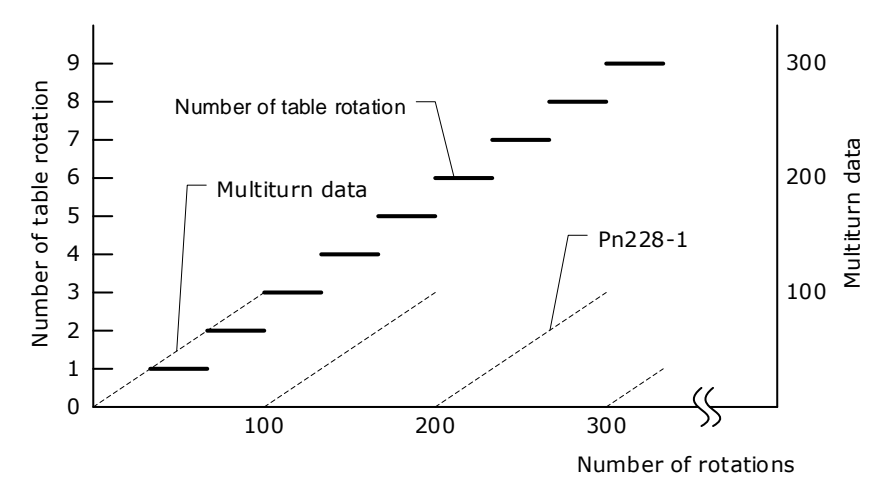

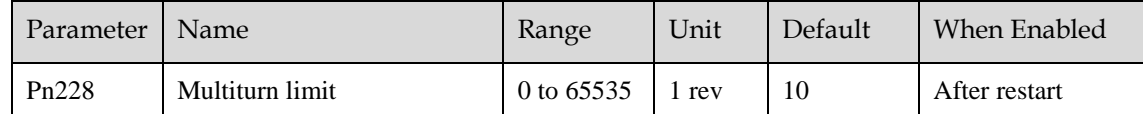

**Note**: This parameter is enabled when you use an absolute encoder.

The data will change as shown below when this parameter is set to anything other than the default setting.

- If the motor operates in the reverse direction when the multiturn data is 0, the multiturn data will change to the value set in (Pn228-1).
- If the motor operates in the forward direction when the multiturn data is at the value set in (Pn228-1), the multiturn data will change to 0.

### NOTE

The multiturn data will always be 0 in the following cases. It is not necessary to reset the absolute encoder in these cases.

- When you use a single-turn absolute encoder
- When you set Pn002.2 =  $1$  (Use the encoder as an incremental encoder)

## 5.8 I/O Signal Allocations

Functions are allocated to the pins on the I/O signal connector (CN1) in advance. You can change the allocations and the polarity for some of the connector pins. Function allocations and polarity settings are made with parameters.

### 5.8.1 Input Signal Allocations

#### Allocation Description

The I/O signal connector (CN1) on the Drive provides five pins (points) for allocating the input signals, corresponding to the sub-parameters of Pn509 and Pn510, as is shown in [Figure 5-2.](#page-123-0)

<span id="page-123-0"></span>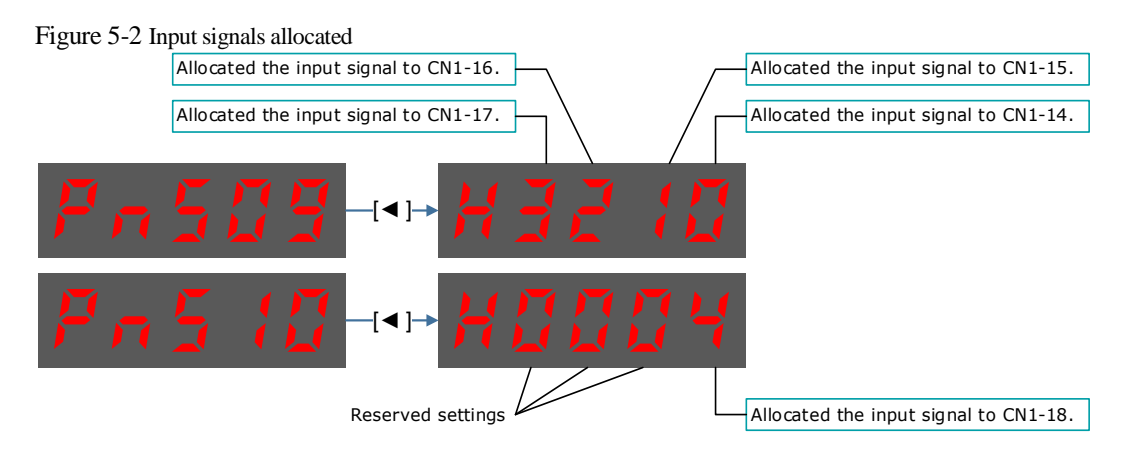

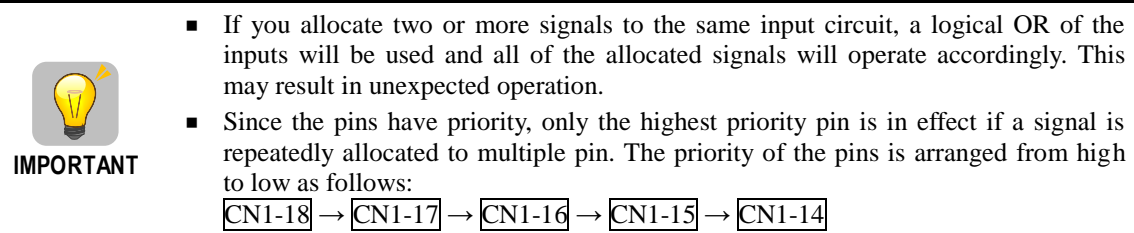

#### Default Input Signals

[Table 5-1](#page-124-0) lists the input signals that can be allocated and their corresponding values. Set the subparameters of Pn509 and Pn510 to use the following values, which means that they are allocated to the corresponding pins.

<span id="page-124-0"></span>

| Table J-1 Delault Input signals |                                            |                |  |  |
|---------------------------------|--------------------------------------------|----------------|--|--|
| Signal                          | Name                                       | Value          |  |  |
| $S-ON$                          | Servo ON Input Signal                      | $\theta$       |  |  |
| P-OT                            | Forward Drive Prohibit Input Signal        | 1              |  |  |
| N-OT                            | Reverse Drive Prohibit Input Signal        | $\overline{2}$ |  |  |
| P-CL                            | Forward External Torque Limit Input Signal | 3              |  |  |
| $N$ -CL                         | Reverse External Torque Limit Input Signal | $\overline{4}$ |  |  |
| G-SEL                           | Gain Selection Input Signal                | 5              |  |  |
| HmRef                           | Homing Input Signal                        | 6              |  |  |
| Remote                          | Remoted IO Input Signal                    | 7              |  |  |
| EXT <sub>1</sub>                | Probe TouchProbe enter 1                   | 8              |  |  |
| EXT <sub>2</sub>                | Probe TouchProbe enter 2                   | 9              |  |  |
| E-STOP                          | Force stop input                           | A              |  |  |

Table 5-1 Default Input signals

Table 5-2 Specification of 400V Input Signals

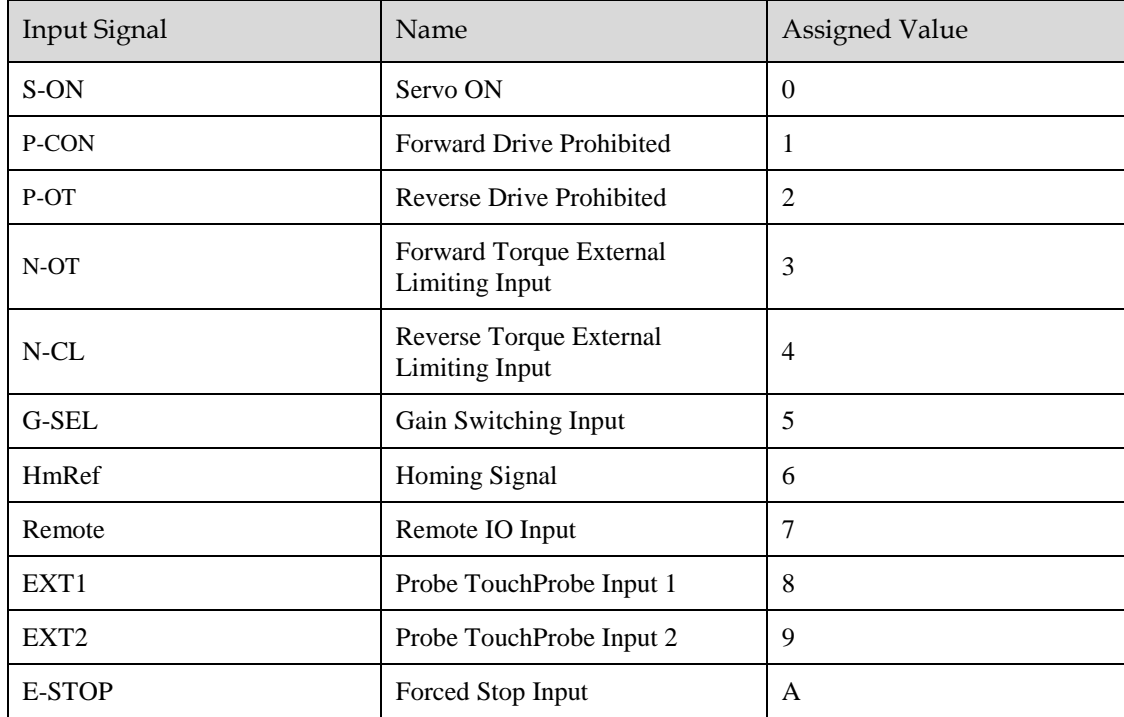

### 5.8.2 Output Signal Allocations

#### Allocation Description

The I/O signal connector (CN1) on the Drive provides three group of pins (points) for allocating the output signals, corresponding to the parameter Pn511, as is shown in [Figure 5-3.](#page-125-0)

**IMPORTANT**

<span id="page-125-0"></span>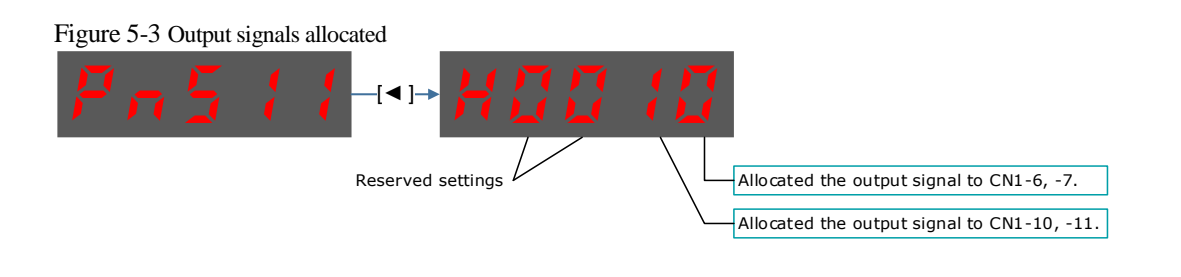

If you allocate more than one signal to the same output circuit, a logical OR of the signals will be output.

#### <span id="page-125-1"></span>Default Output Signals

[0](#page-125-1) lists the output signals that can be allocated and their corresponding values. Set the parameter Pn511 to use the following values, which means that they are allocated to the corresponding pins.

| Signal              | Name                                                                                 | Value          |
|---------------------|--------------------------------------------------------------------------------------|----------------|
| <b>COIN/VCMP</b>    | Positioning Completion Output Signal or<br>Speed Coincidence Detection Output Signal | $\theta$       |
| <b>TGON</b>         | <b>Rotation Detection Output Signal</b>                                              | 1              |
| <b>S-RDY</b>        | Servo Ready Output Signal                                                            | $\overline{2}$ |
| <b>CLT</b>          | Torque Limit Detection Output Signal                                                 | 3              |
| BK                  | <b>Brake Output Signal</b>                                                           | $\overline{4}$ |
| <b>PGC</b>          | Motor C-pulse Output Signal                                                          | 5              |
| <b>OT</b>           | Overtravel Output Signal                                                             | 6              |
| <b>RD</b>           | Motor Excitation Output Signal                                                       | $\overline{7}$ |
| <b>TCR</b>          | <b>Torque Detection Output Signal</b>                                                | 8              |
| Remote <sub>0</sub> | Remoted IO Output Signal 0                                                           | A              |
| Remote1             | Remoted IO Output Signal 1                                                           | B              |
| Reserved            |                                                                                      | C              |
| <b>PSO</b>          | <b>Position Comparison</b>                                                           | D              |

Table 5-3 Default Output signals

#### Assignment example

An example of replacing a Servo Ready Output (S-RDY) signal assigned to CN1-12, 13 with a Speed Detection Output (TGON) signal assigned to CN1-10, 11 is shown below.

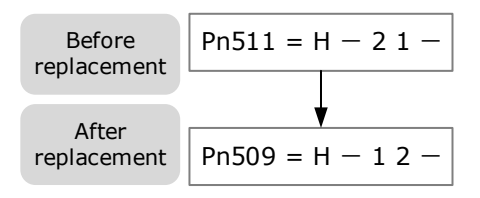

## 5.9 Torque Limit

You can limit the torque that is output by the Motor.

There are four different ways to limit the torque. These are described in the following table.

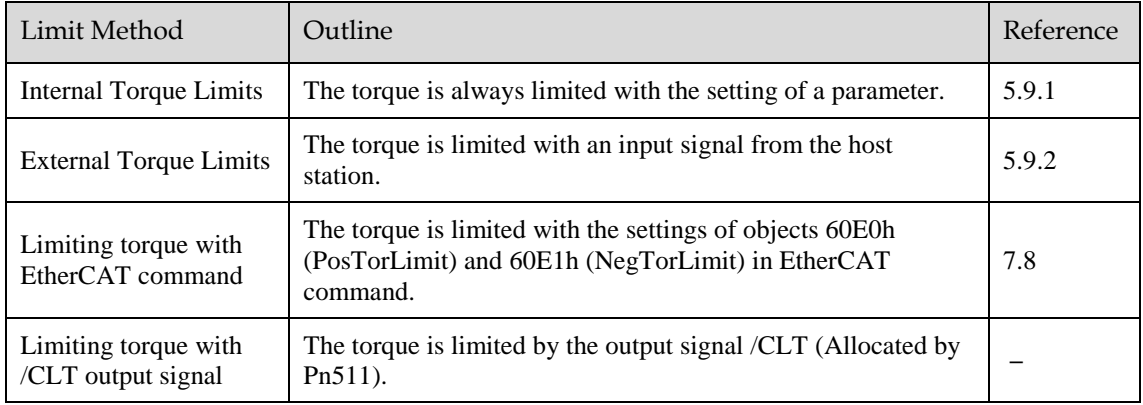

### NOTE

If you set a value that exceeds the maximum torque of the Motor, the torque will be limited to the maximum torque of the Motor.

### <span id="page-126-0"></span>5.9.1 Internal Torque Limits

If you use internal torque limits, the maximum output torque will always be limited to the specified forward torque limit (Pn401) and reverse torque limit (Pn402).

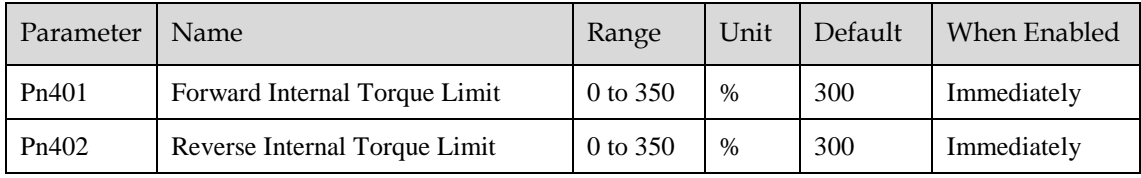

If the setting of Pn401 or Pn402 is too low, the torque may be insufficient for acceleration or deceleration of the Motor.

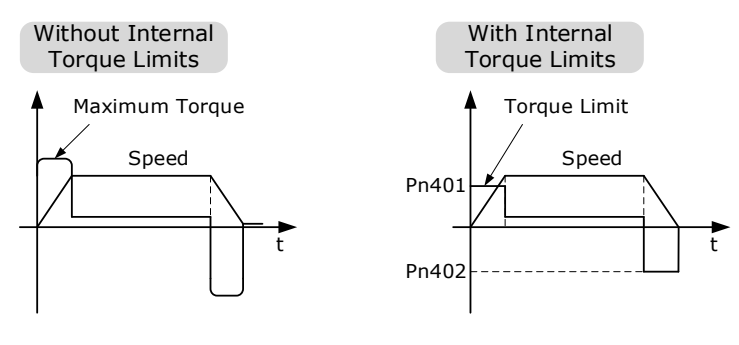

### <span id="page-127-0"></span>5.9.2 External Torque Limits

You can limit the torque only when required by the operating conditions of the machine by turning a signal ON and OFF.

You can use this for applications such as stopping on physical contact, or holding a workpiece with a robot.

#### External Torque Limit Reference Signals

The /P-CL (Forward External Torque Limit) and /N-CL (Reverse External Torque Limit) signals are used as the external torque limit reference signals. The /P-CL signal is used for the forward torque limit and the /N-CL signal is used for the reverse torque limit.

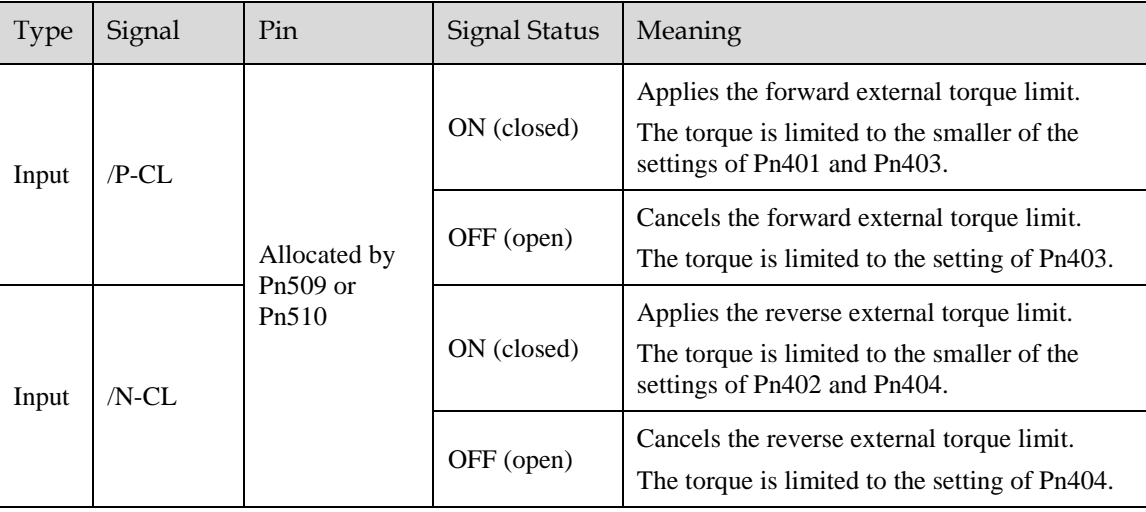

#### Setting the Torque Limits

If the setting of Pn401 (Forward Torque Limit), Pn402 (Reverse Torque Limit), Pn403 (Forward External Torque Limit), or Pn404 (Reverse External Torque Limit) is too low, the torque may be insufficient for acceleration or deceleration of the Motor.

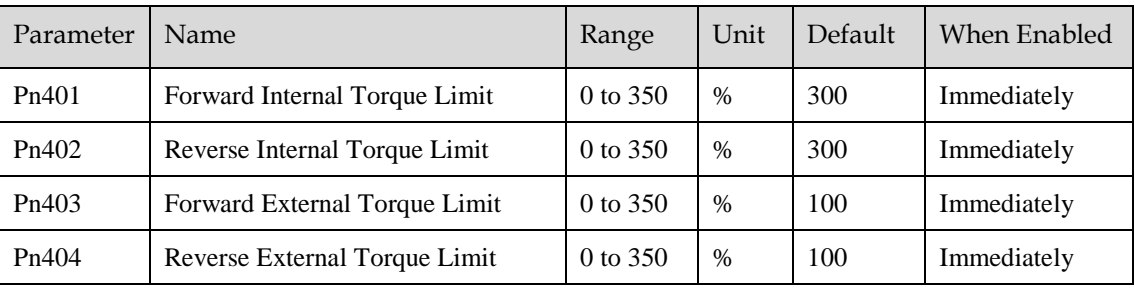

#### Changes in the Output Torque for External Torque Limits

The following table shows the changes in the output torque when the internal torque limit is set to 300%. In this example, the Motor direction is set to Pn001.0=0 (Use CCW as the forward direction).

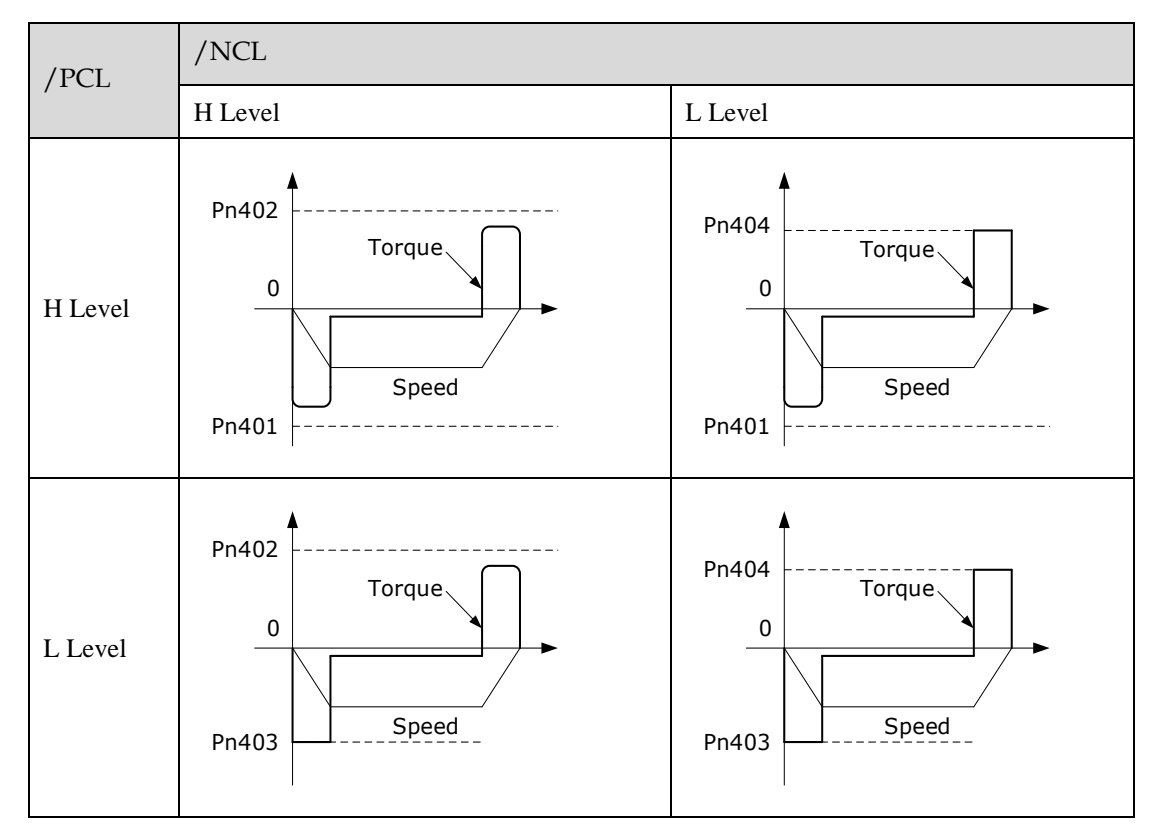

#### Limiting torque with /CLT output signal

This following describes the /CLT signal, which indicates the status of limiting the Motor output torque.

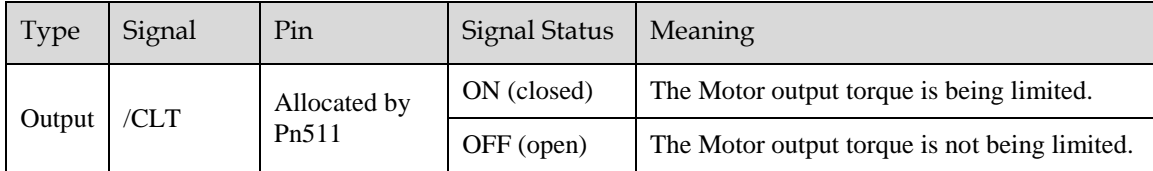

### 5.10 SEMI F47 Function

The SEMI F47 function detects an A.D1warning (Undervoltage Warning) and limits the output current if the DC main circuit power supply voltage to the Drive drops to a specified value or lower because the power was momentarily interrupted or the main circuit power supply voltage was temporarily reduced.

This function complies with the SEMI F47 standards for semiconductor manufacturing equipment.

You can combine this function with the Momentary Power Interruption Hold Time (Pn538) to allow the Motor to continue operating without stopping for an alarm or without recovery work even if the power supply voltage drops.

You can set Pn007.2=1 for slow down the ramp rate of the bus voltage when an undervoltage occurs, allowing the system to run longer. In addition, you can set the Torque Limit at Main Circuit Voltage Drop (Pn407), which is a relative percentage of Pn401 (Forward Internal Torque Limit) or Pn402 (Reverse Internal Torque Limit).

The Drive controls the torque limit for the set time (Pn407) after the Undervoltage warning is cleared.

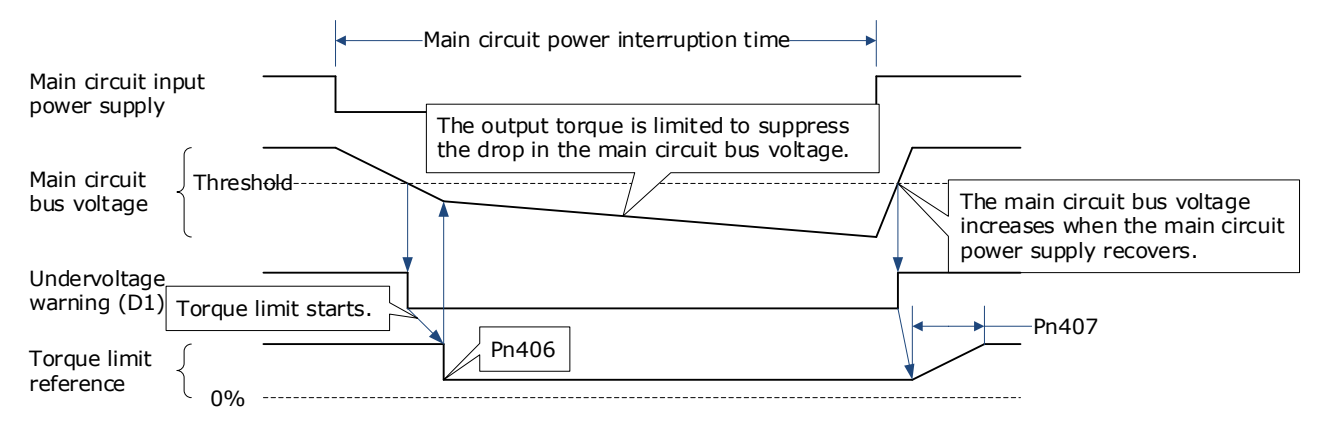

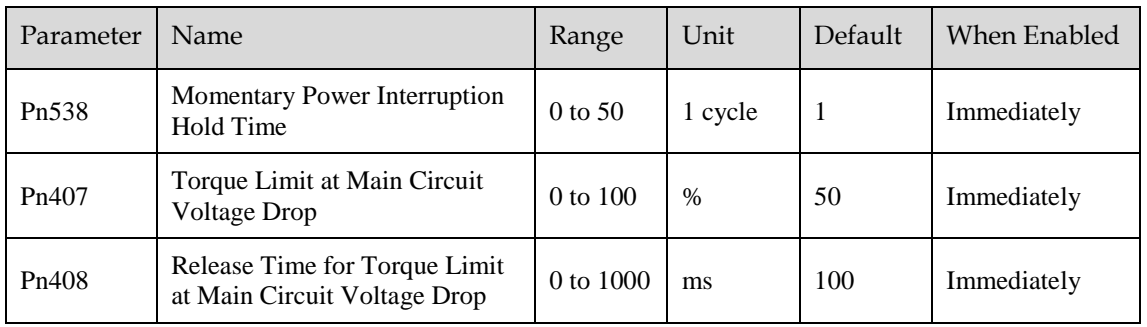

- This function handles momentary power interruptions for the voltage and time ranges stipulated in SEMI F47. An uninterruptible power supply (UPS) is required as a backup for momentary power interruptions that exceed these voltage and time ranges.
- Set the host controller or Drive torque limit so that a torque reference that exceeds the specified acceleration torque will not be output when the power supply for the main circuit is restored.

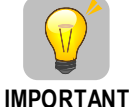

- For a vertical axis, do not limit the torque to a value that is lower than the holding torque.
- This function limits torque within the range of the Drive's capability for power interruptions. It is not intended for use under all load and operating conditions. Set the parameters while monitoring operation on the actual machine.
- You can set the momentary power interruption hold time to increase the amount of time from when the power supply is turned OFF until power supply to the Motor is stopped. To stop the power supply to the Motor immediately, use the Servo OFF command.

# **Chapter 6 EtherCAT Communications**

## 6.1 Introduction

EtherCAT is a real-time Industrial Ethernet technology originally developed by Beckhoff Automation. The EtherCAT protocol which is disclosed in the IEC standard IEC61158 is suitable for hard and soft real-time requirements in automation technology, in test and measurement and many other applications.

The EtherCAT master sends a telegram that passes through each node. Each EtherCAT slave device reads the data addressed to it "on the fly" and inserts its data in the frame as the frame is moving downstream. The frame is delayed only by hardware propagation delay times. The last node in a segment (or drop line) detects an open port and sends the message back to the master using Ethernet technology's full duplex feature.

## 6.2 Specification

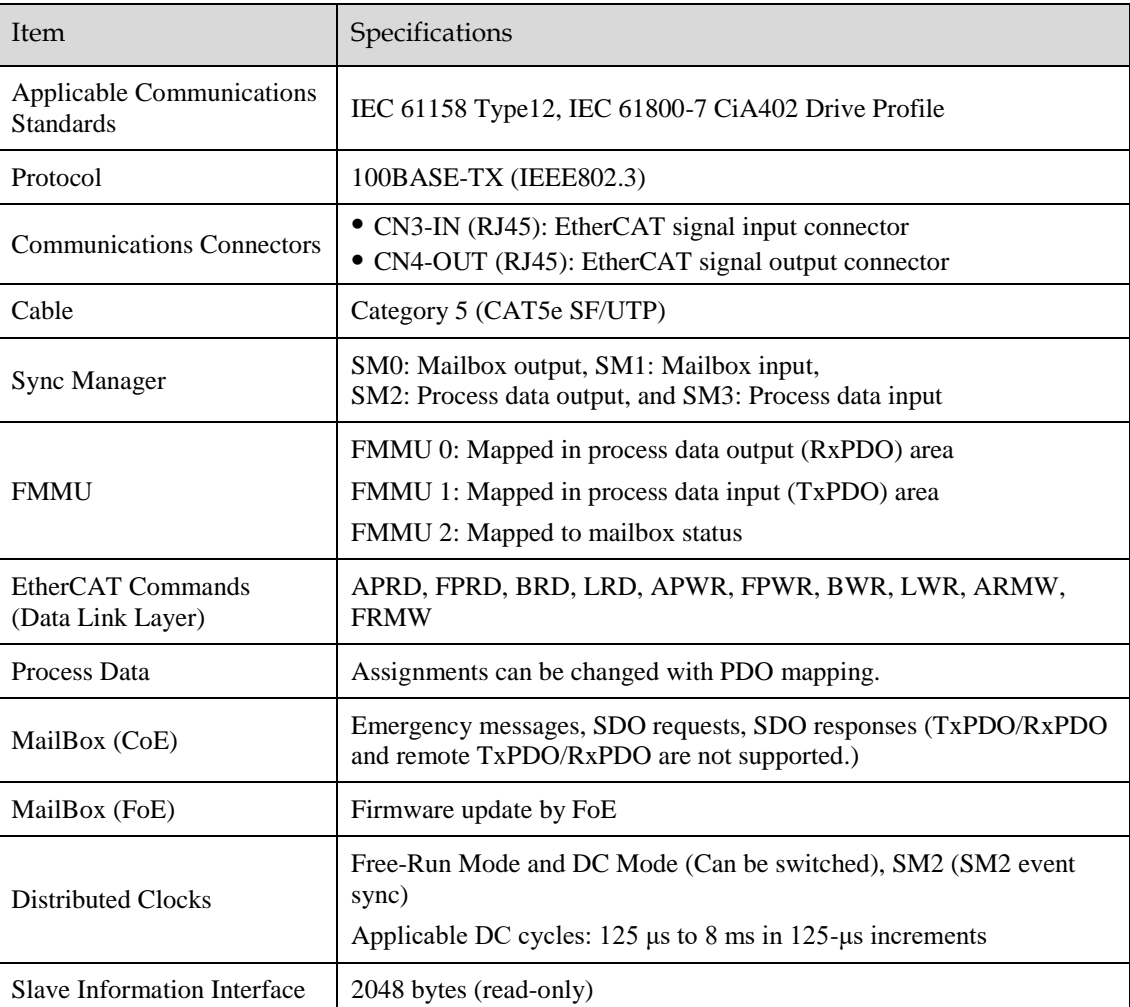

## 6.3 Communication Indication

There are 3 indicator lamps on the panel Operator of the Drive to indicate the communication status of EtherCAT: RUN and ERR.

In addition, CN3-IN and CN4-OUT connectors have LINK and ACT indicators.

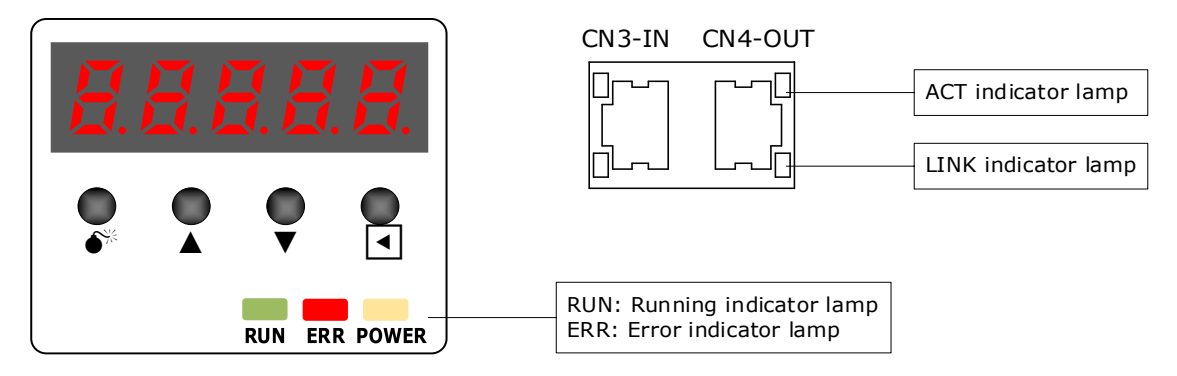

### RUN Indicator

The RUN indicator shows the status of EtherCAT communications.

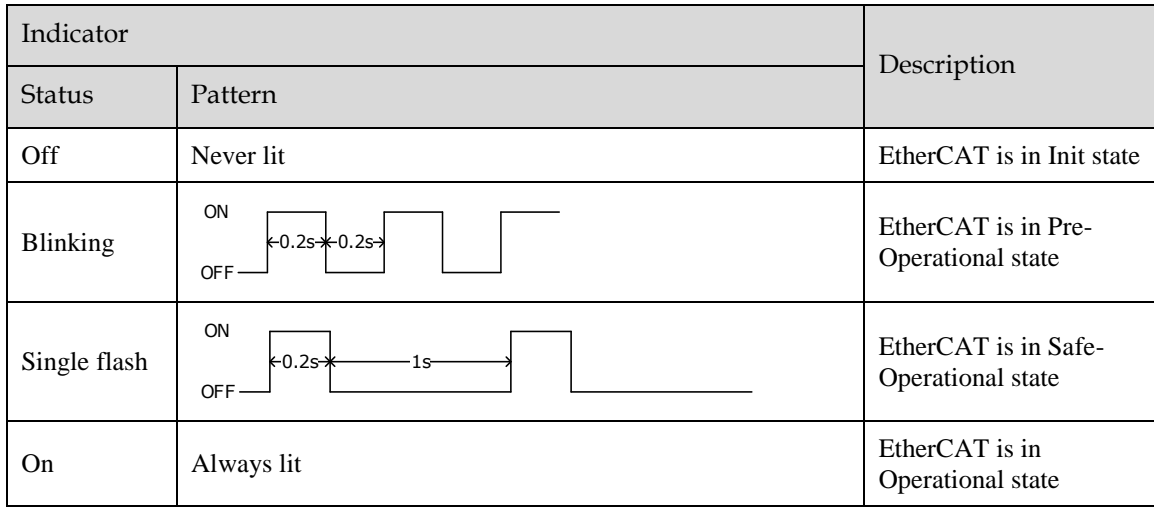

#### ERR Indicator

The ERR indicator shows the error status of EtherCAT communications.

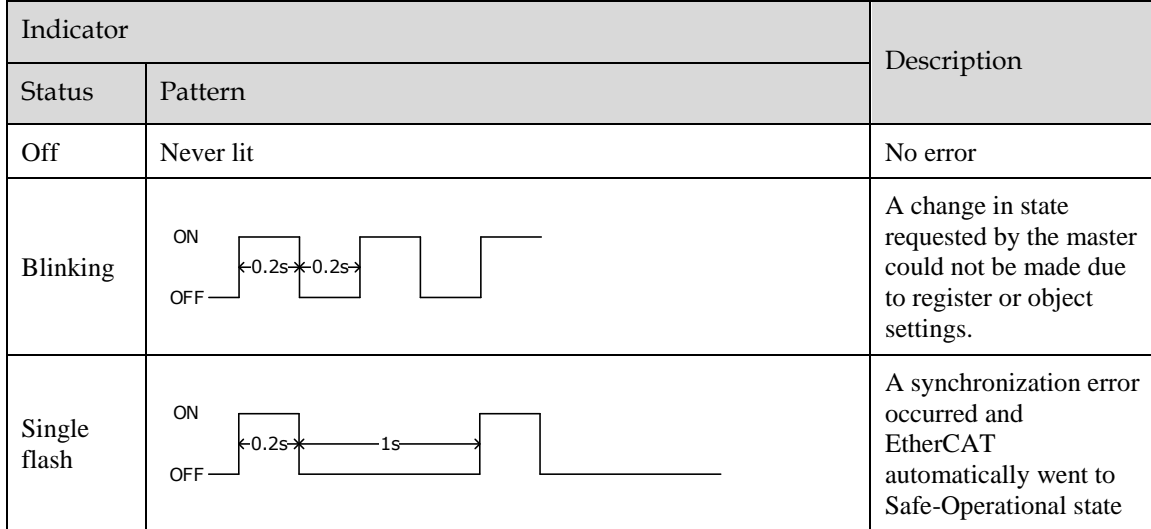

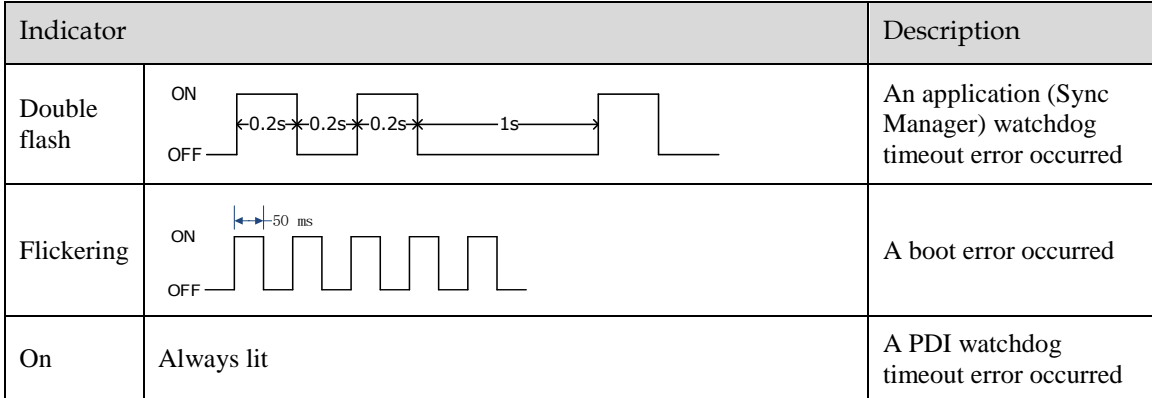

#### LINK/ACT Indicator

The LINK/ACT indicators show whether Communications Cables are connected to the CN3-IN and CN4- OUT connectors and whether communications are active.

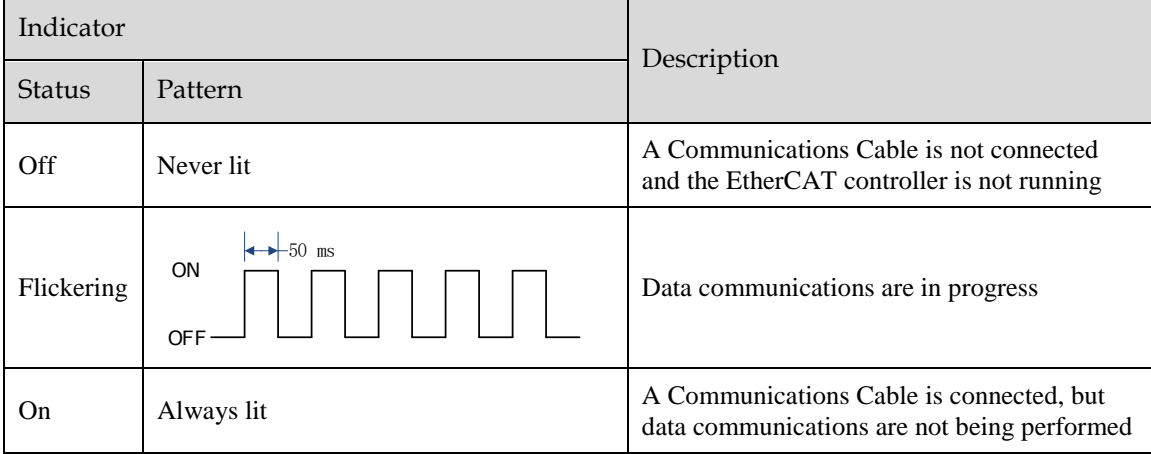

## 6.4 EtherCAT Slave Information

The drive publishes network accessible properties via an EtherCAT Slave Information (ESI) file. This is an XML based file which is used by the network master.

The ESI file for the ED3L Drive can be found on the official website of ESTUN and has the name: *ESTUN\_PRONET\_V1.\*\*\*\*.xml*

**NOTE**: The asterisks (\*\*\*) indicate the version number.

## 6.5 EtherCAT State Machine

A state machine is used to manage the communications states between the master and slave applications, shown in following figure. Normally, the state of the slave responds based on requests from the master.

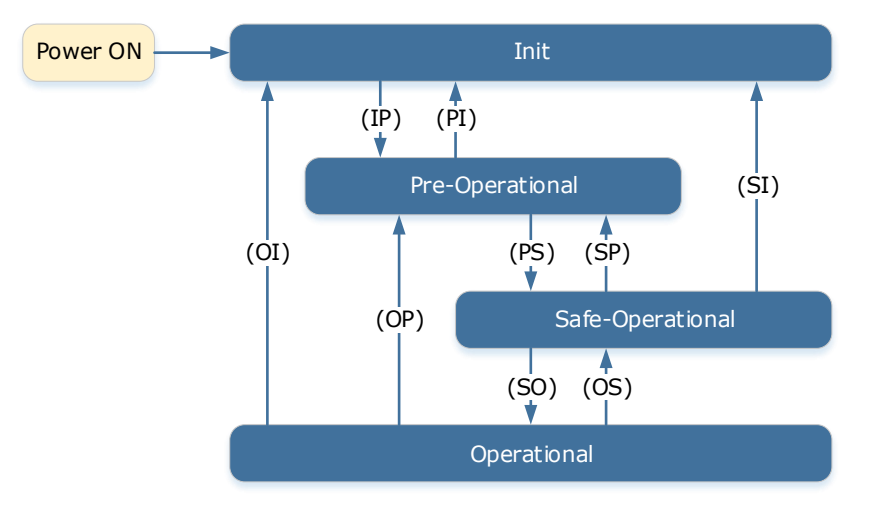

[Table 6-1](#page-133-0) lists the state transition and initialization process.

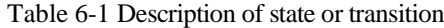

<span id="page-133-0"></span>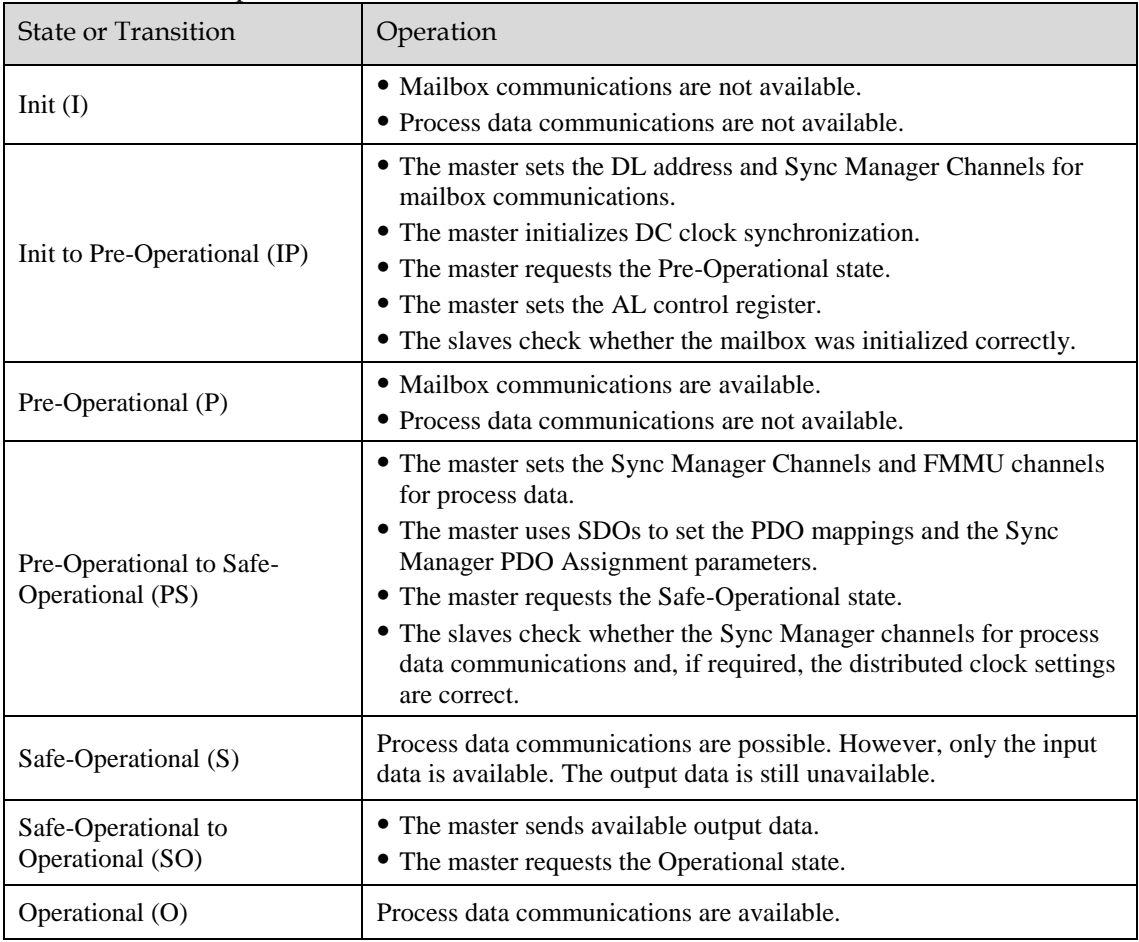

## 6.6 Communications between Master and Slave

#### PDO

PDO is used to transfer cyclic data. This is data that is transferred between the master and slave every network cycle. Typically, this is data required for operation of the drive; Control Word, Status Word, Set Point, etc…

#### SDO

SDO is used to transfer non-cyclic data, such as communication parameter configuration, and Servo running parameter configuration. The CoE service type includes Emergency Message, SDO request and SDO response.

#### Emergency Message

When an alarm occurs in the Drive, the CoE service can trigger an emergency message to inform the user of the error code. The Motion Coordinator response to the emergency message can be set by the ECAT\_MODE system parameter in the controller.

#### Distributed Clock

The synchronization of EtherCAT communications is based on a mechanism called a distributed clock. With the distributed clock, all devices are synchronized with each other by sharing the same reference clock. The slave devices synchronize the internal applications to the Sync0 events that are generated according to the reference clock.

The figure below shows a timing chart for DC synchronization.

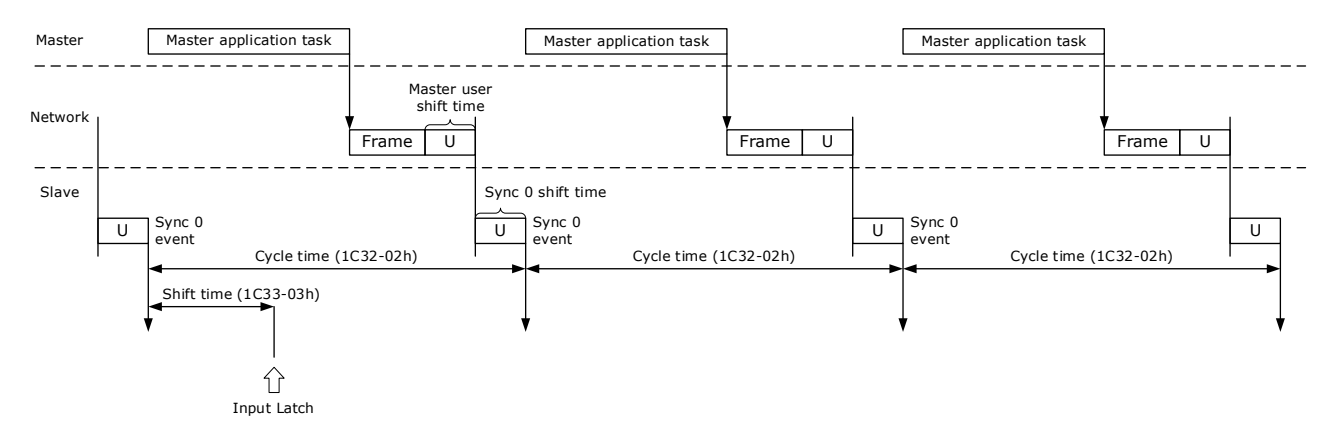

**NOTE**: Only the object 1C33-03h can be set.

### 6.7 Relevant Settings

For correct operation using EtherCAT ensure the parameters below are set correctly.

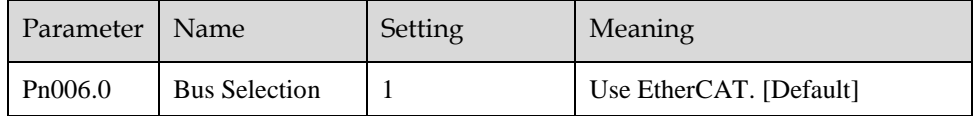

The Device Node Number can be used to force the axis number used by the controller.

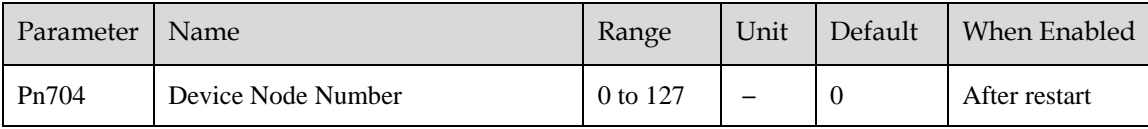

# **Chapter 7 CiA402 Drive Profile**

## 7.1 Gear Ratio

Reference units include position reference unit, velocity reference unit, and acceleration reference unit, which set the proportional relationship (gear ratio) between the reference unit (Pos unit, Vel unit, or Acc unit) and the encoder unit (inc) through the corresponding objects.

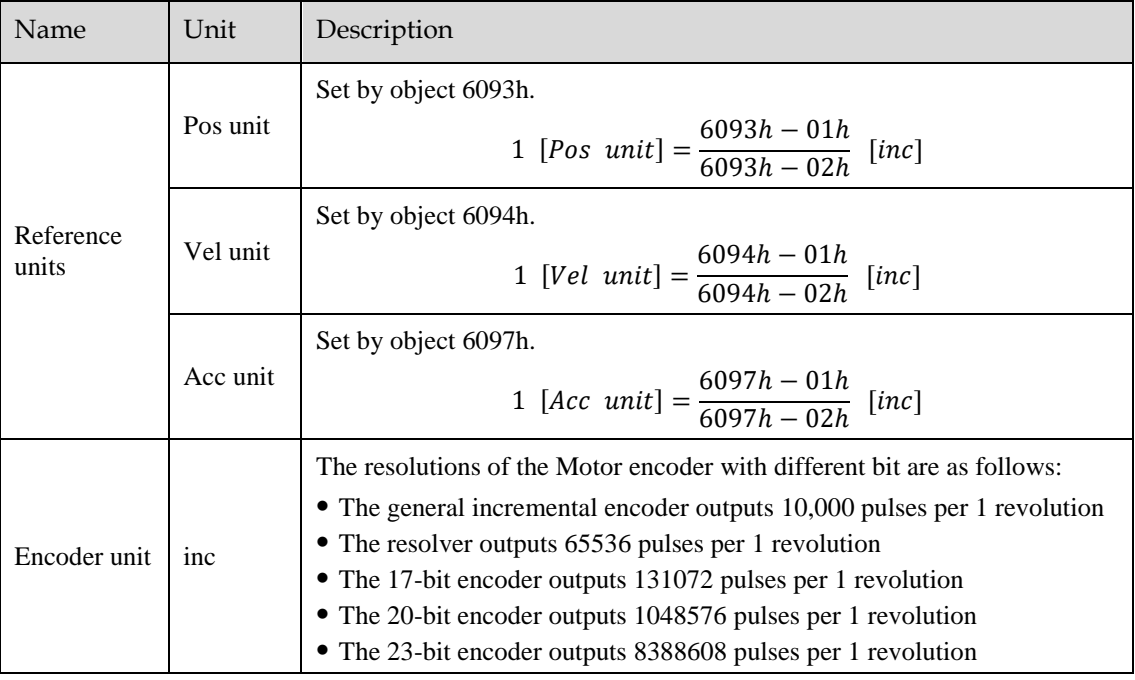

The calculation of gear ratio must be reduced to without common divisor.

**IMPORTANT**

For Motor encoders with different bit, the setting ranges of the gear ratio are as following:

- $\bullet$  Bit of Motor encoder  $< 20$ , the setting range is 0.001 to 4000
- $\bullet$  Bit of Motor encoder = 21, the setting range is 0.001 to 8000
- Bit of Motor encoder  $= 22$ , the setting range is 0.001 to 16000
- $\bullet$  Bit of Motor encoder = 23, the setting range is 0.001 to 32000
- Bit of Motor encoder  $= 24$ , the setting range is 0.001 to 64000

If the setting exceeds the above range, A07 (Electronic Gear Error) alarm will occur.

The Motor position feedback (encoder unit) and driving shaft position feedback (reference unit) is in the following relationship:

Motor position feedback = Driving shaft position feedback  $\times$  Gear ratio

Taking the load ball screw as an example: Minimum reference unit fc = 1 mm, Lead  $pB = 10$  mm/r, Reduction ratio  $n = 5:1$ , 20-bit incremental encoder resolution  $P = 1048576$ ;

The gear ratio is calculated as follows:

$$
Gear\ \text{radio} = \frac{\text{Motor\ resolution}\ \text{P} \times \text{n}}{pB} = \frac{1048576 \times 5}{10} = 524288
$$

Therefore,  $6093-01h = 524288$ ,  $6093-01h = 1$ , which means that when the driving shaft displacement is 1, the Motor displacement is 524288.

## 7.2 Device Control

### 7.2.1 CiA402 State Machine

The Drive runs in the specified status only when it is instructed according to the flowchart defined in CiA402.

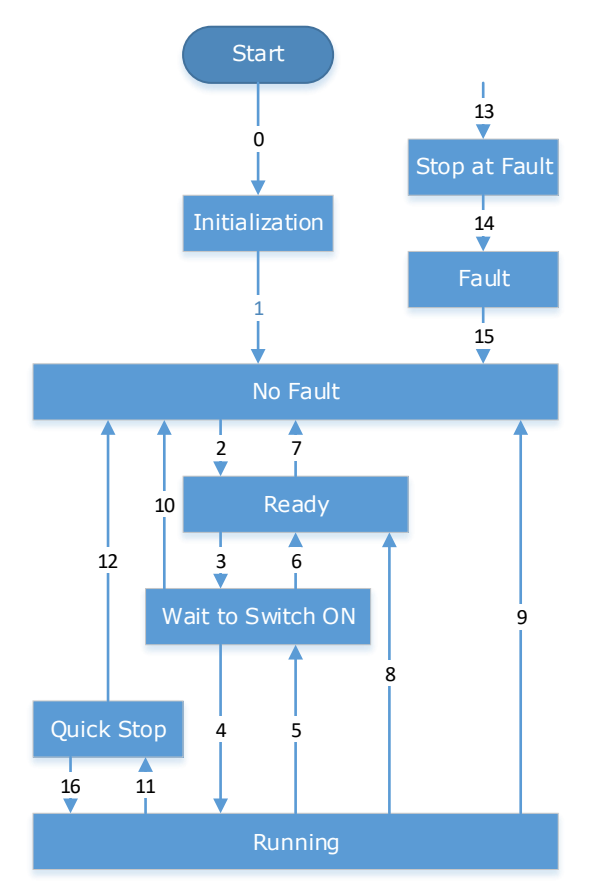

The states are described in the following table.

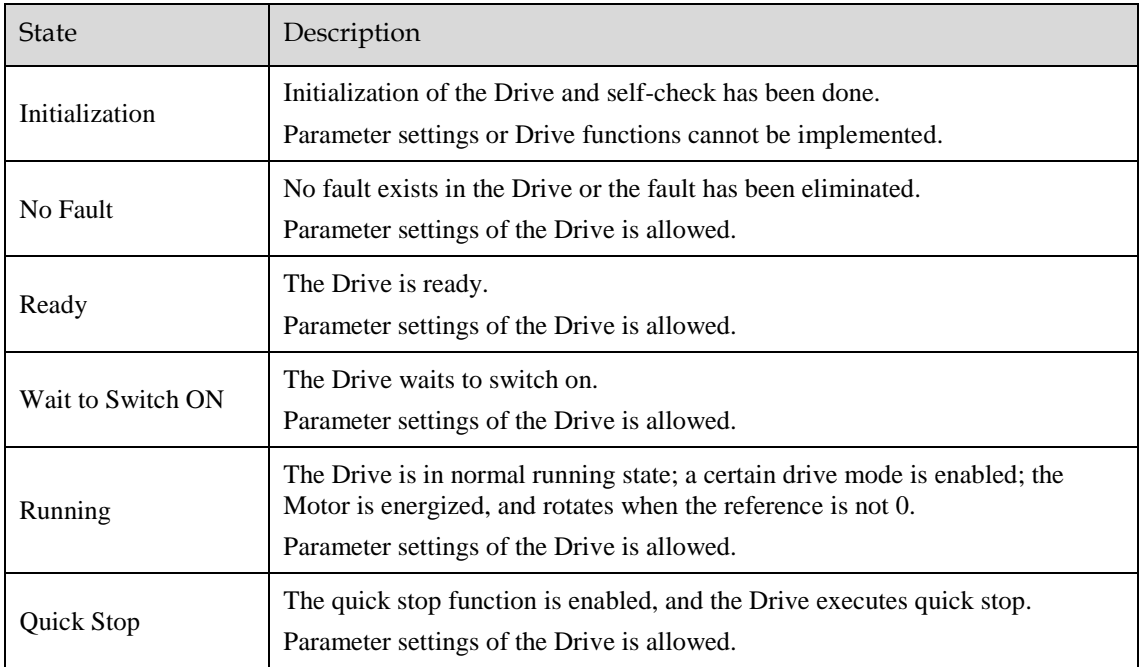

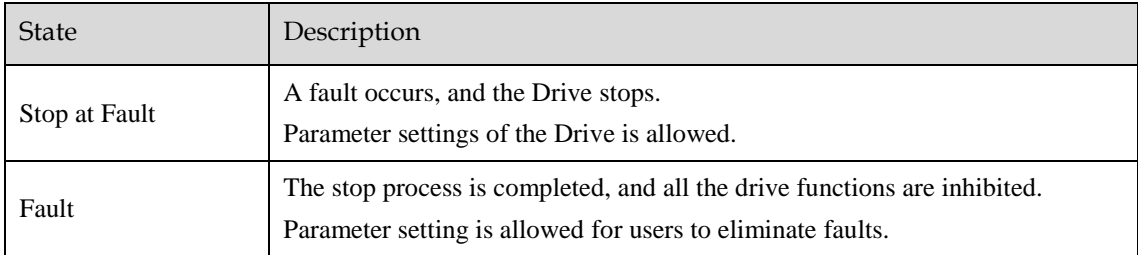

The control commands and state switchover are described as follows:

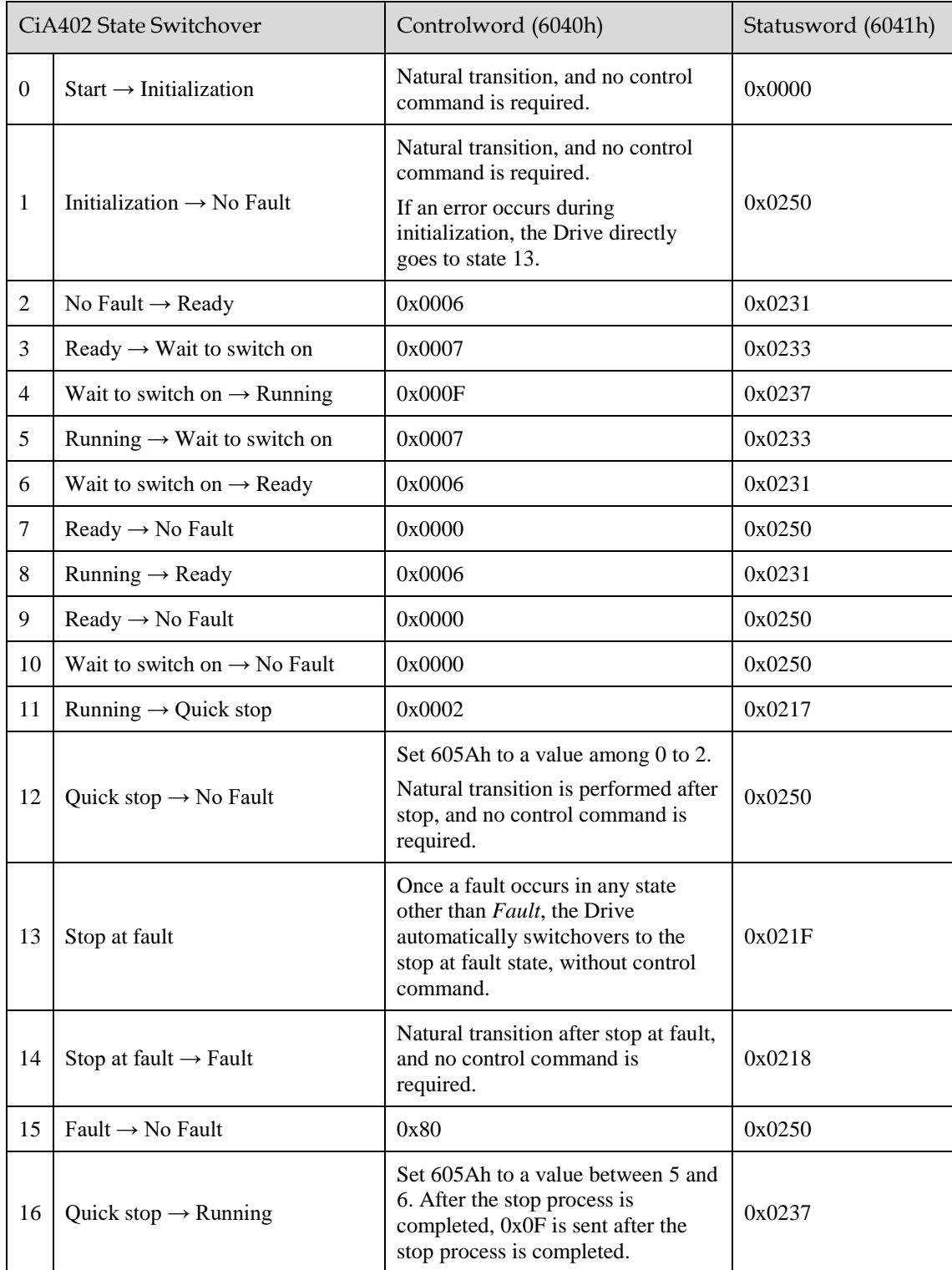

### 7.2.2 Stop Modes

The Drive supports 5 stop modes described as below sections.

#### Quick Stop Option Code (605Ah)

This object determines what operation will be performed if a Quick Stop is executed.

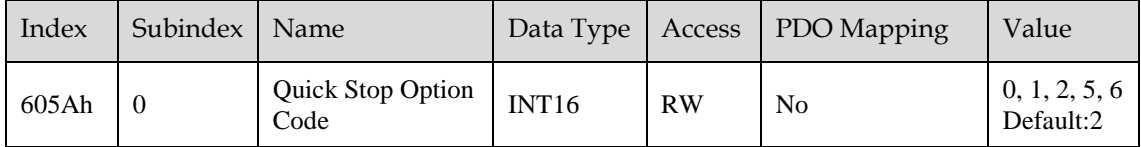

The meanings of Value are as follows:

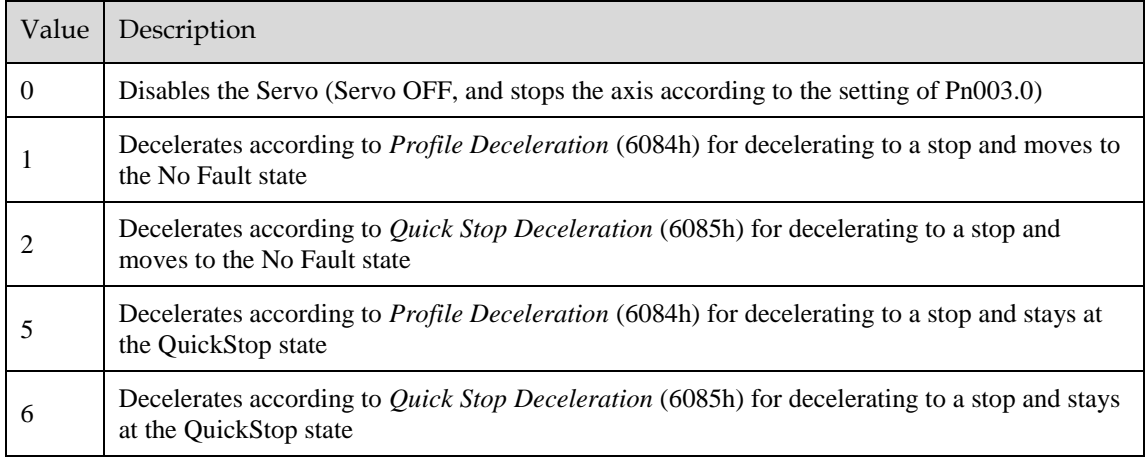

#### 605Bh (Shutdown Option Code)

This object defines the operation that is performed if there is a move from Operation Enable state to Ready state.

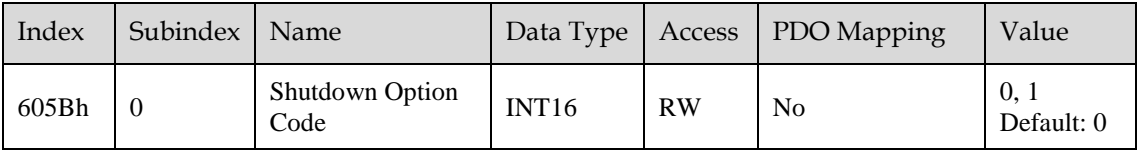

The meanings of Value are as follows:

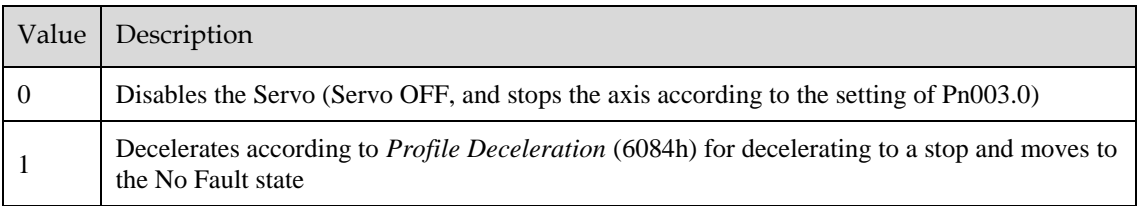

#### 605Ch: Disable Operation Option Code

This object defines the operation that is performed if there is a move from Operation Enable state to Switched ON state.

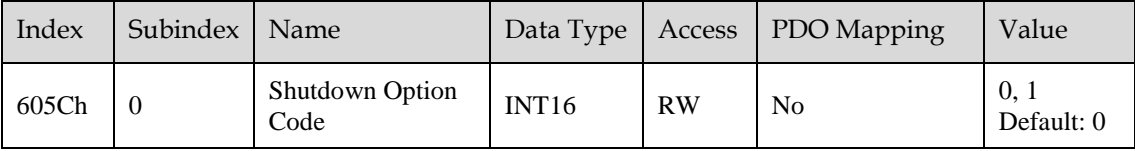

#### The meanings of Value are as follows:

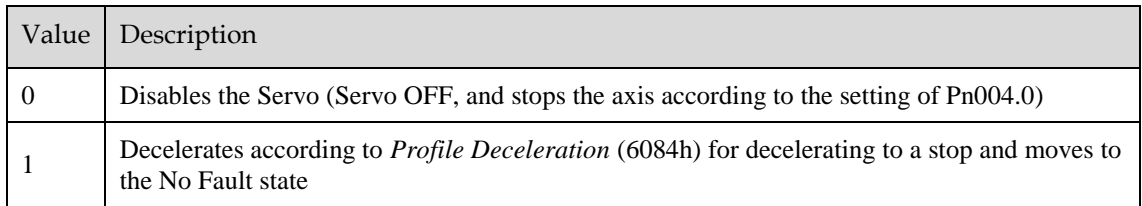

#### 605Dh: Halt Option Code

This object defines the operation that is performed if bit 8 (Halt) in *Controlword* is active.

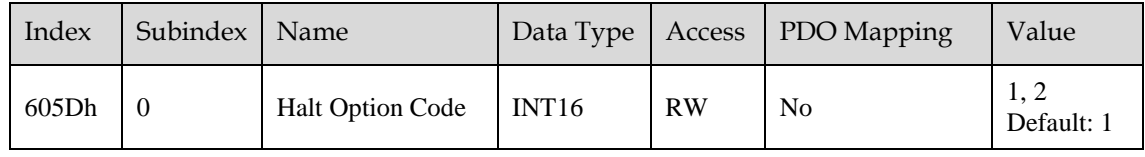

#### The meanings of Value are as follows:

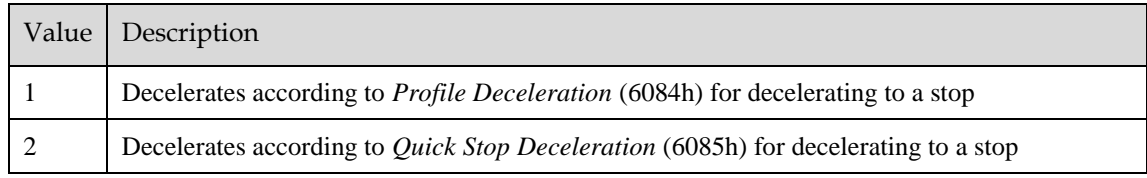

#### 605Eh: Fault Reaction Option Code

This object defines the operation that is performed when an alarm is detected in the Servo System.

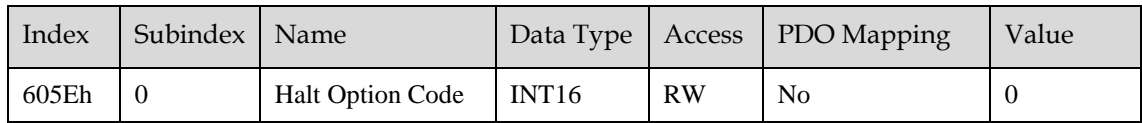

The meaning of Value is as follows:

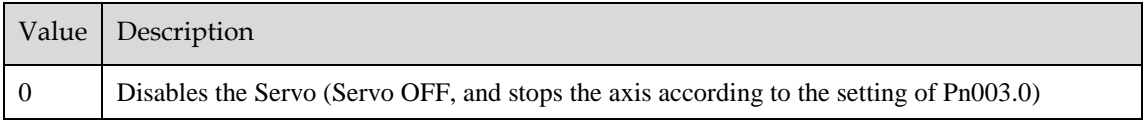

## 7.3 Control Modes

The Drive supports 8 control modes as defined in 6502h.

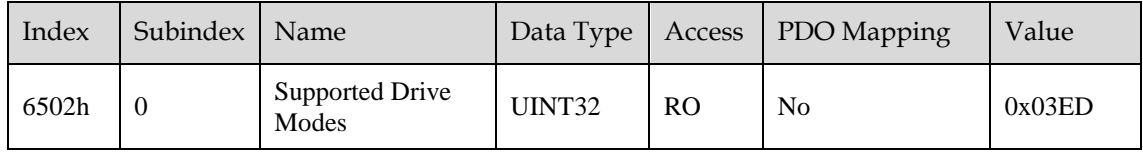

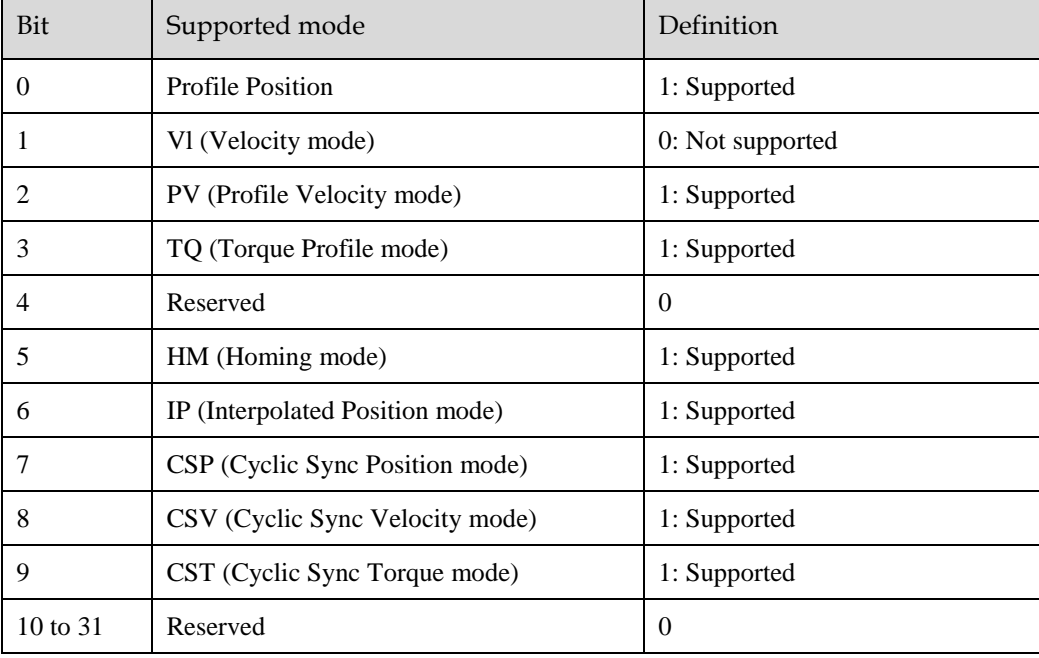

### 7.3.1 Modes of Operation

This object is used to select the operation mode. The Servo System gives the actual operation mode in the *Modes of Operation Display* object.

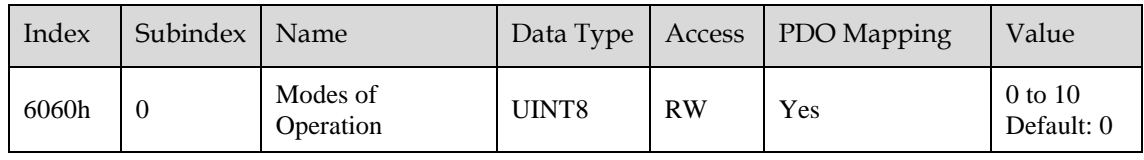

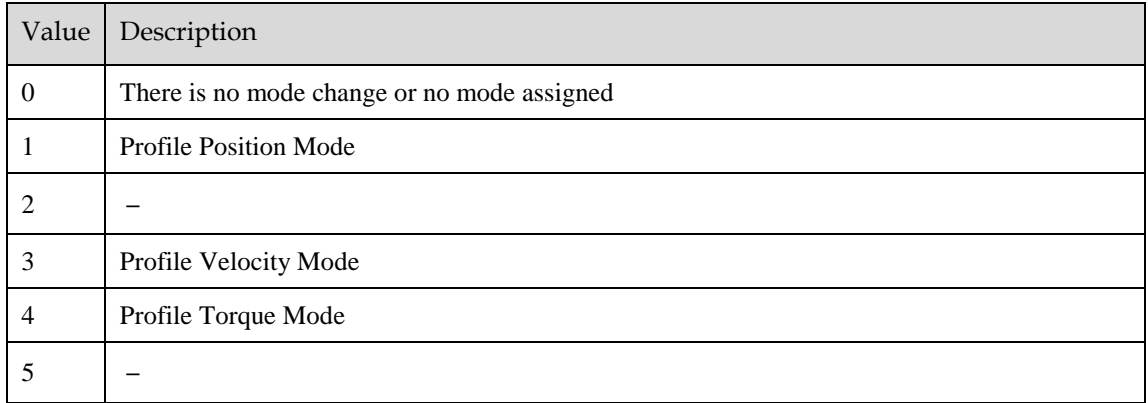

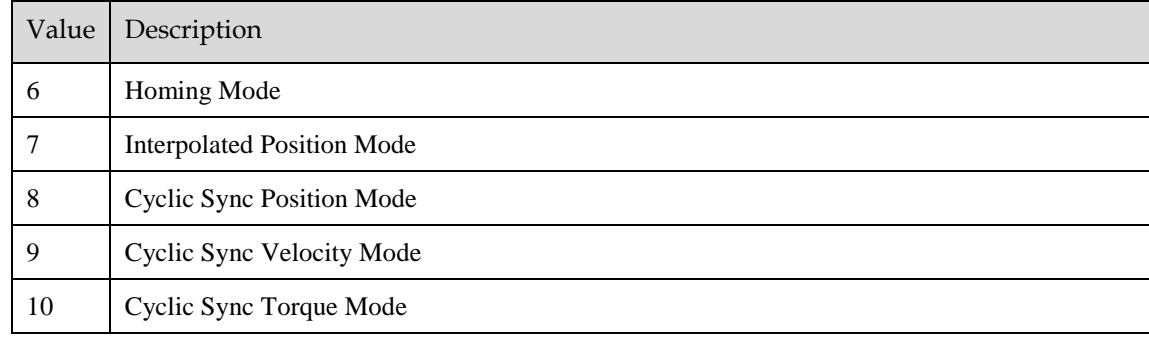

### 7.3.2 Modes of Operation Display

This object gives the current mode of operation.

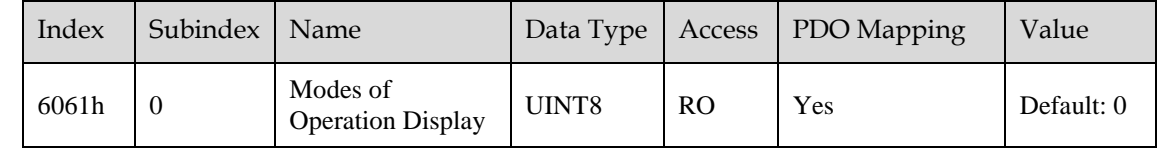

### 7.3.3 Mode Change

Note the following when changing the control mode.

- After changing from Position Control Mode (PP mode or CSP mode) to other modes, the unexecuted position command will be discarded.
- A ramp stop command is executed when changing from Speed Control Mode (PV mode or CSV mode) or Torque Control Mode (PT mode or CST mode) to other modes. And then, changes to other modes after the stop has been completed.
- It cannot be changed to other modes when the Servo is operating in the Homing Mode, except that the homing operation has been completed or interrupted (Fault or disabled).
- Servo running status, after changing from other modes to CSP mode, CSV mode or CST mode, please send the command at least 1ms interval to avoid loss of instruction or error.
- After changing the modes to Cyclic Sync Mode (CSP mode, CSV mode or CST mode), please wait 1 ms or more before sending the commands, in case losing command loss or error occurred.

### 7.3.4 Communication Cycle

The communication Cycle Time of all Control Modes (PP, PV, PT, HM, IP, CSP, CSV, and CST) supports an integer multiple of 125μs (e.g. 125μs, 250μs, 500μs, 1ms, and so on).
# 7.4 Position Control

### 7.4.1 Profile Position (PP) Mode

In this mode of operation, the host control uses the trajectory generator (an operation profile calculation function) inside the Drive to perform PTP positioning operation. It executes trajectory generator, position control, speed control, and torque control based on the target position, profile velocity, profile acceleration, profile deceleration, and other information.

### Block Diagram

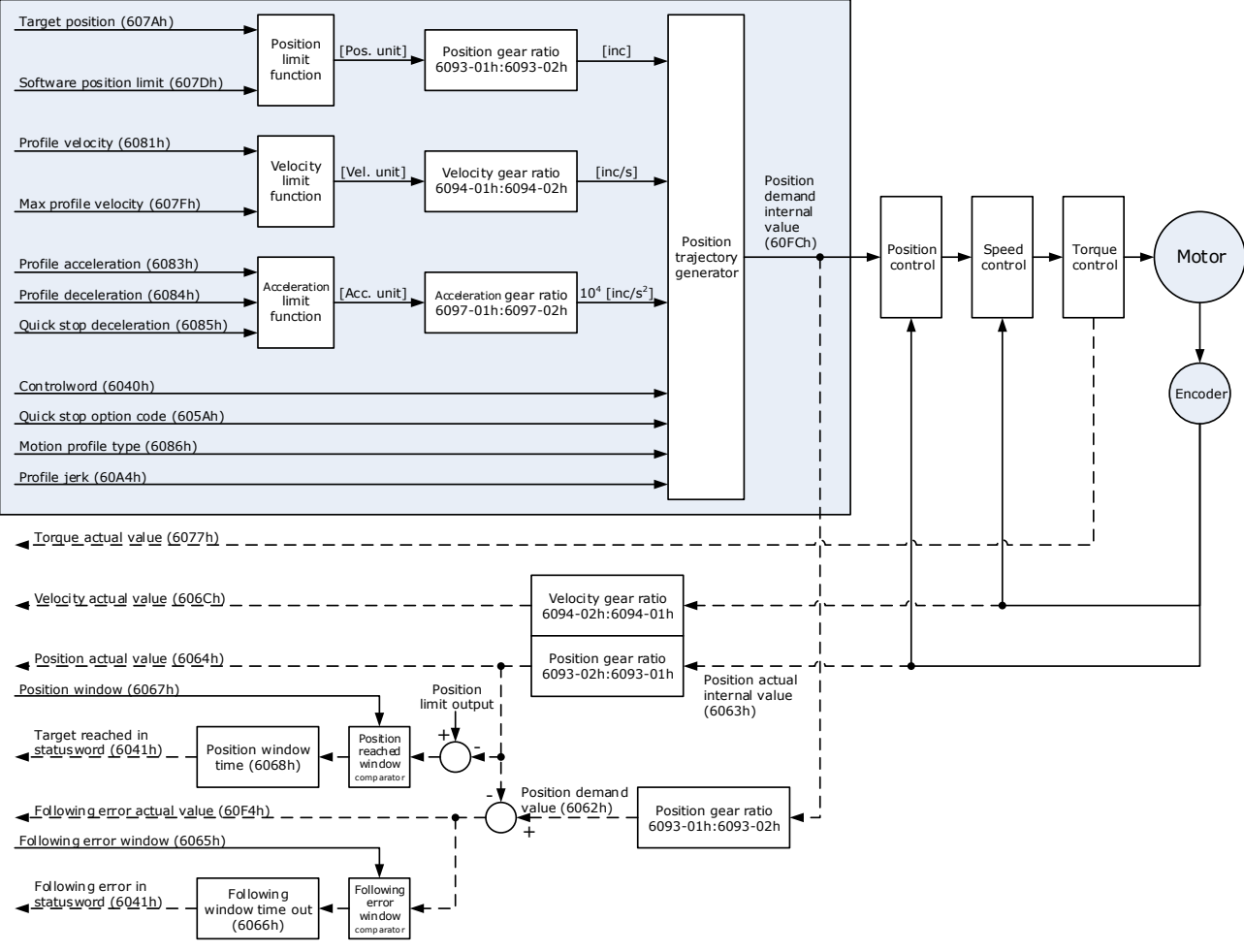

### Speed Limit

The speed limit is determined by the smaller of 6080h value and 607F value.

### Relevant Objects

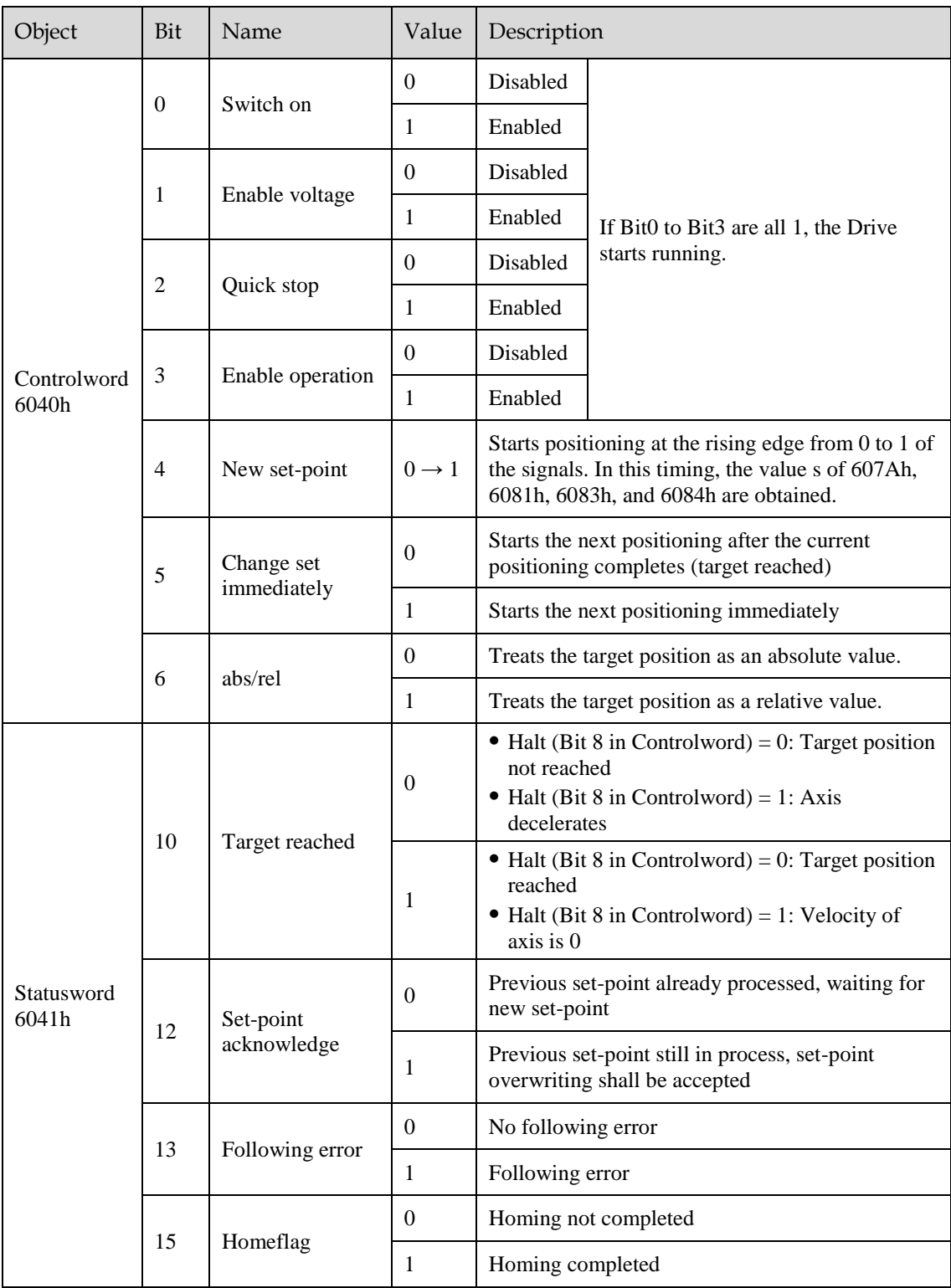

**NOTE**: Bit10 of Statusword is set to 1 after the Quick Stop has been completed, and the Servo is in the Stop state.

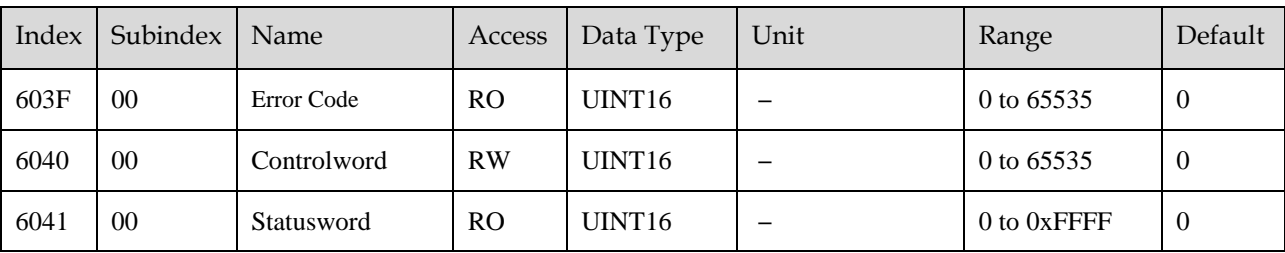

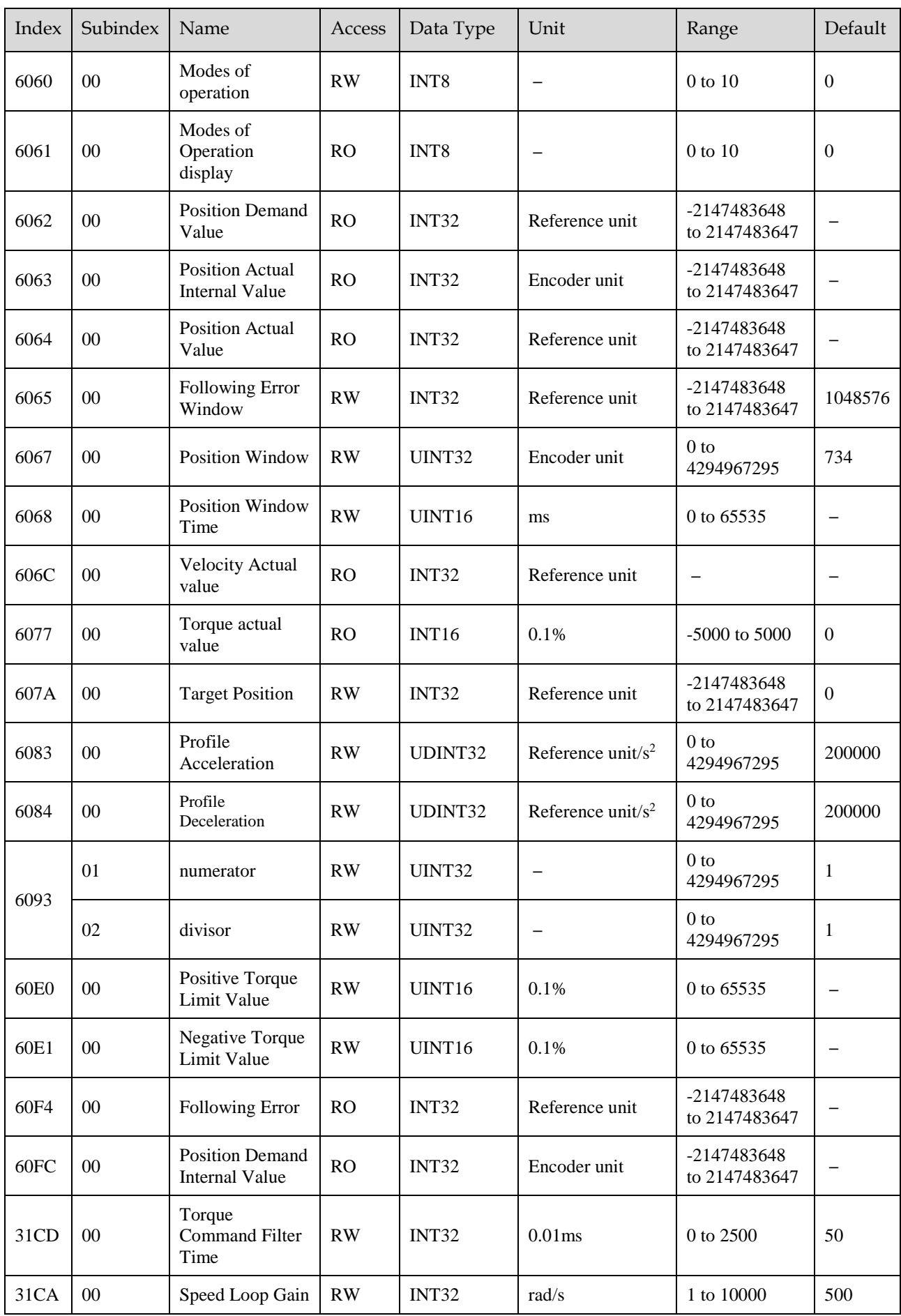

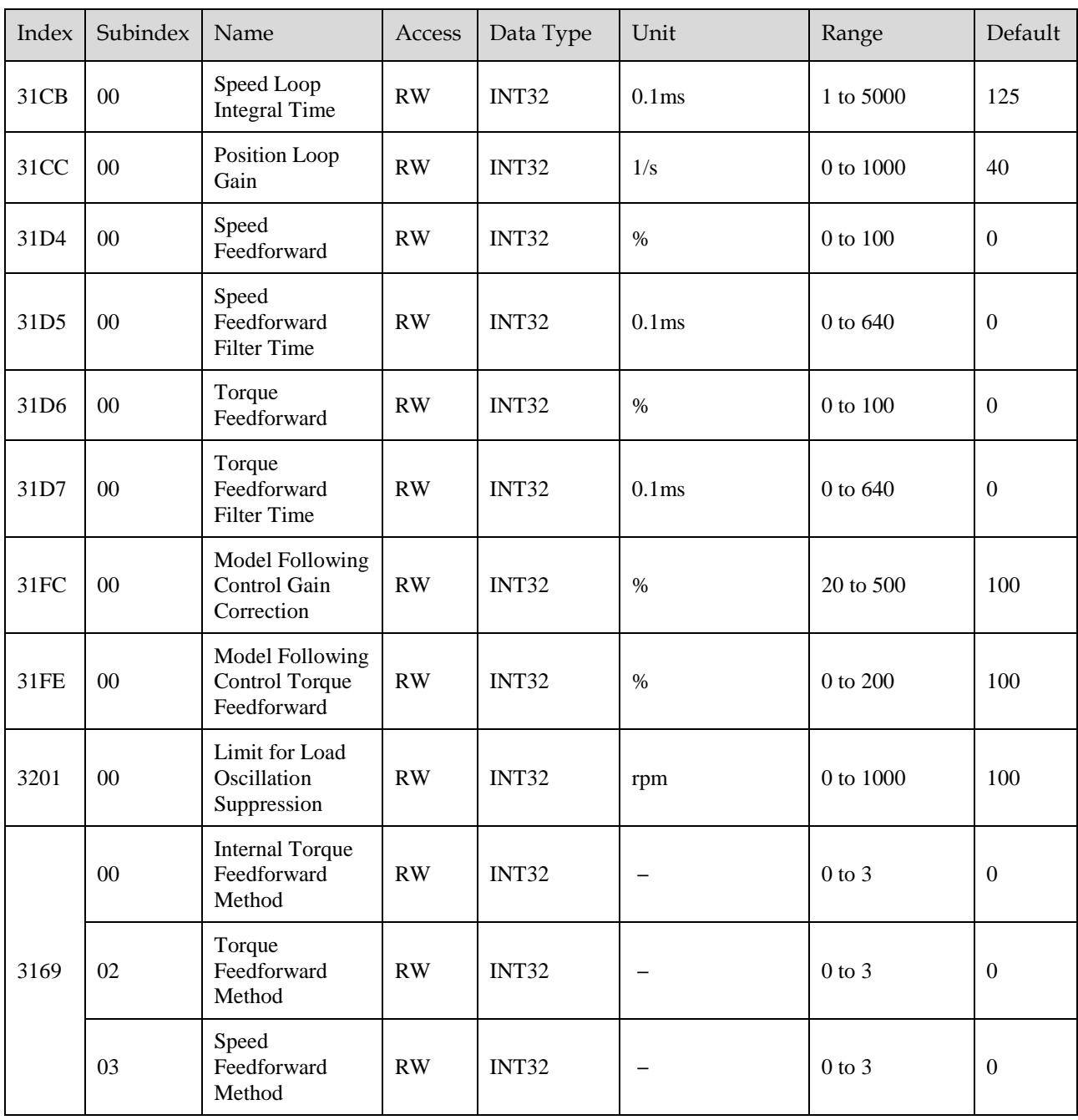

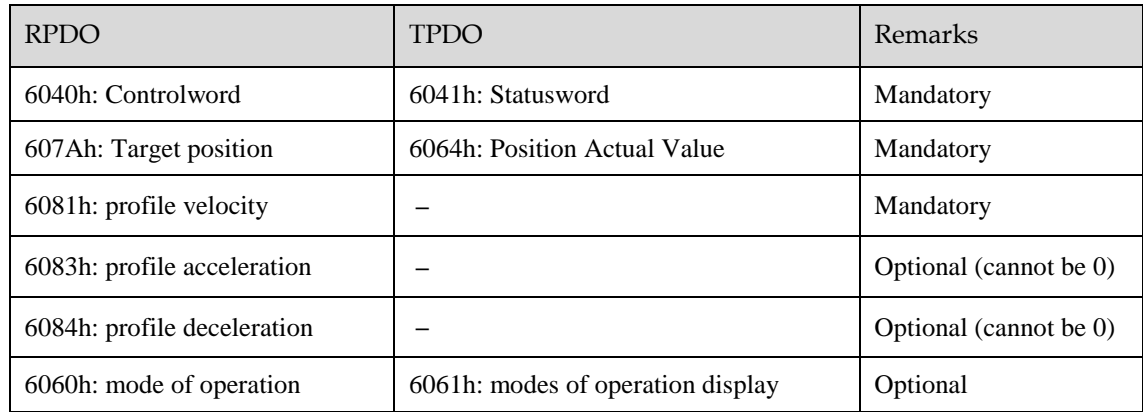

## 7.4.2 Interpolated Position (IP) Mode

The Interpolated Position Mode is used to control multiple coordinated axes or to control a single axis that requires time interpolation of the set point data.

This mode normally uses a time (communications) synchronization mechanism to synchronize the Servo Drives. The Interpolation Time Period defines the update cycle of the Interpolation Data (i.e., the interpolation position). The interpolation processing in the Drive is based on this setting. The Interpolation Data is interpreted as an absolute value.

### Block Diagram

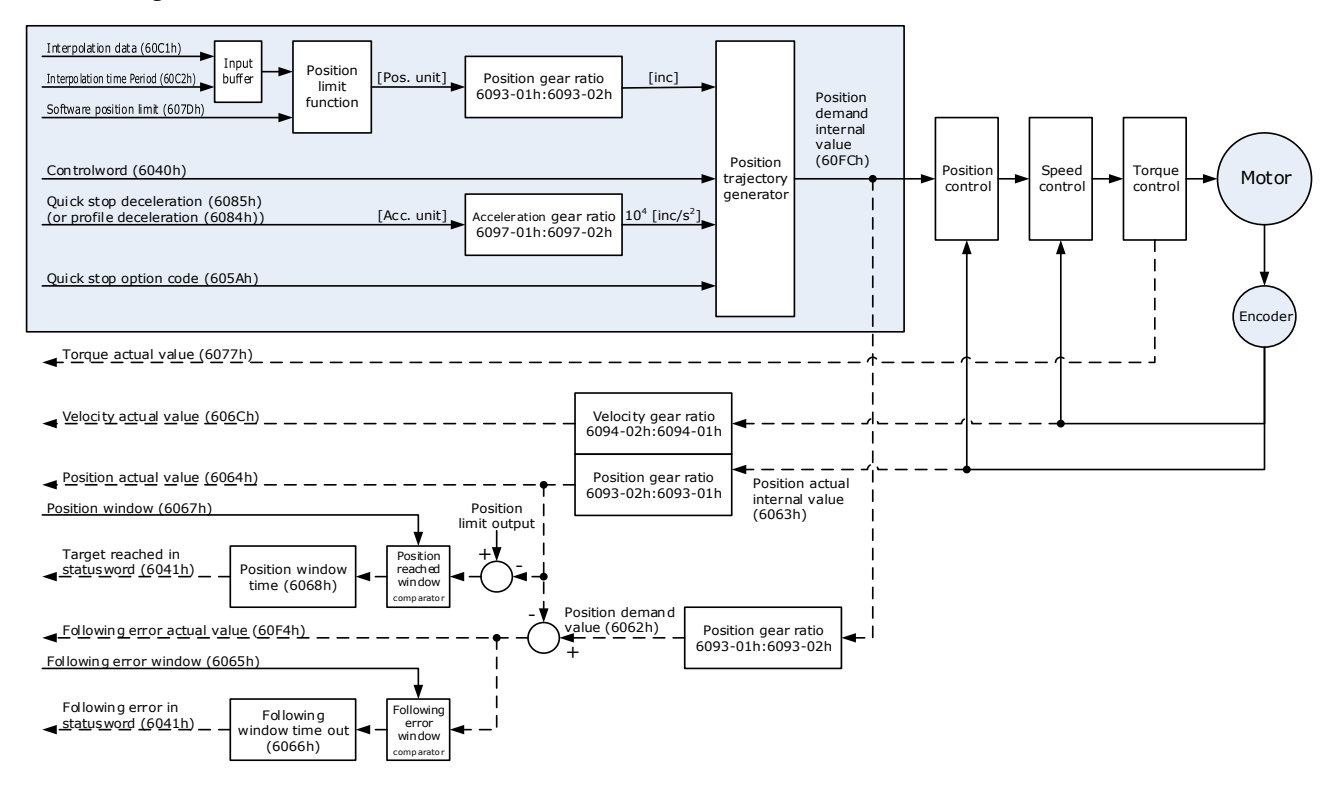

#### Speed Limit

The speed limit is determined by the smaller of 6080h value and 607F value.

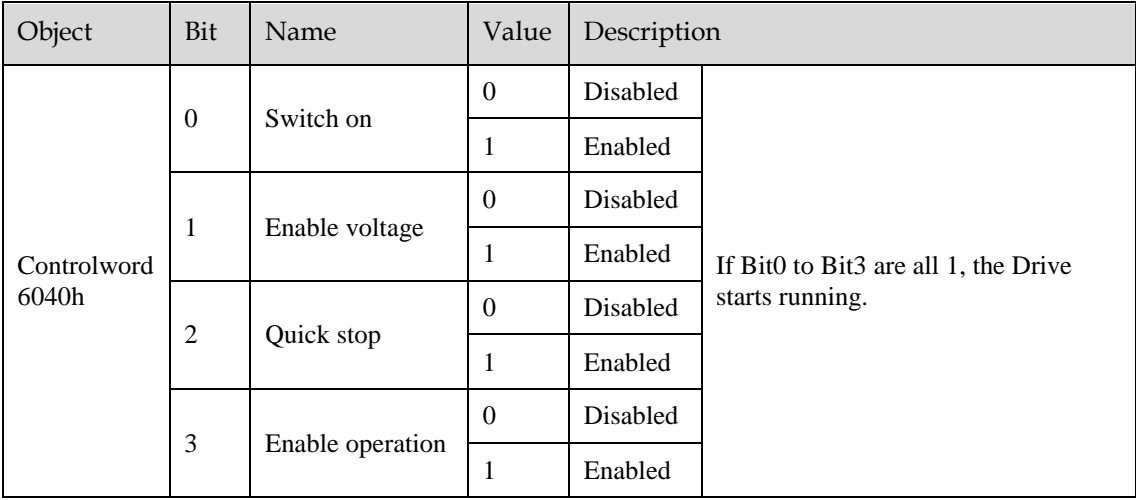

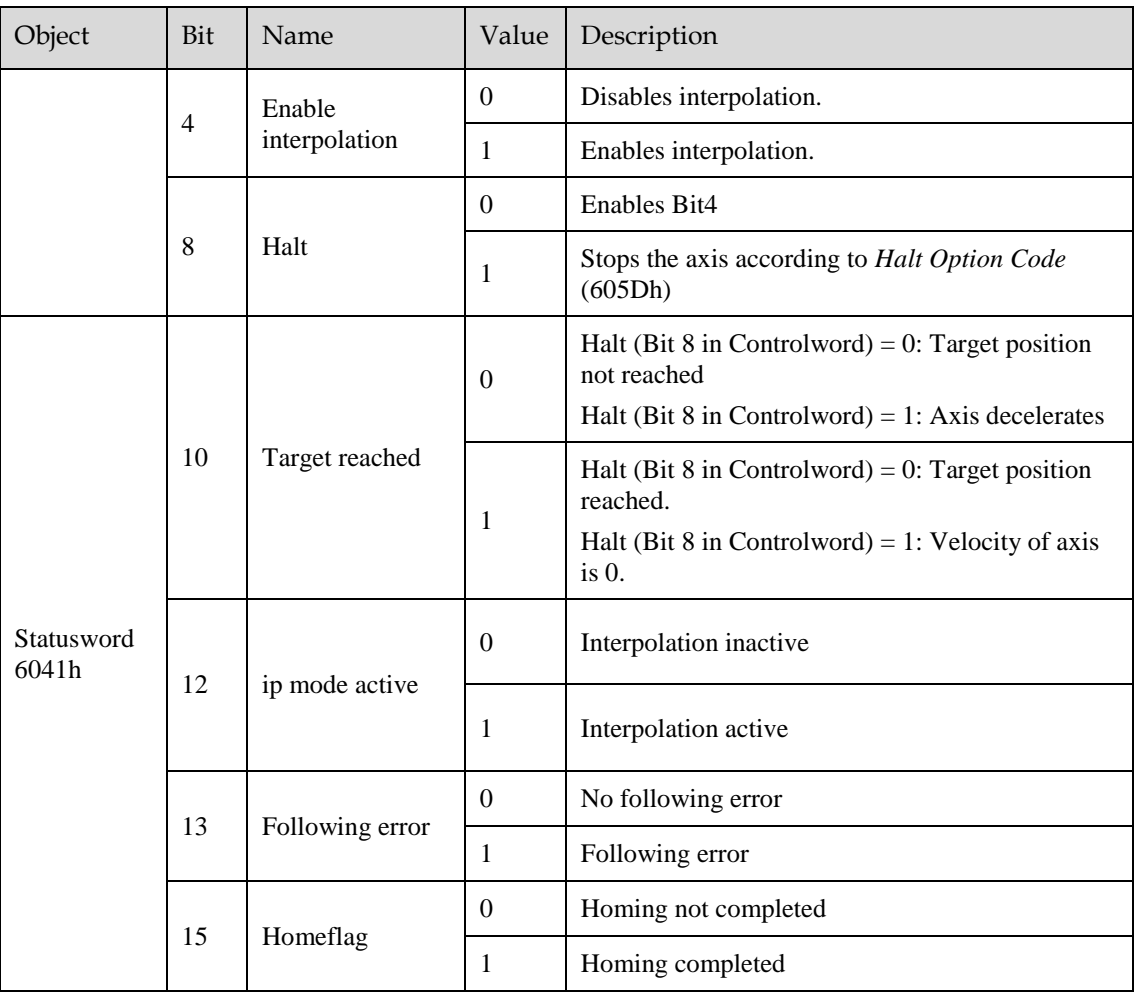

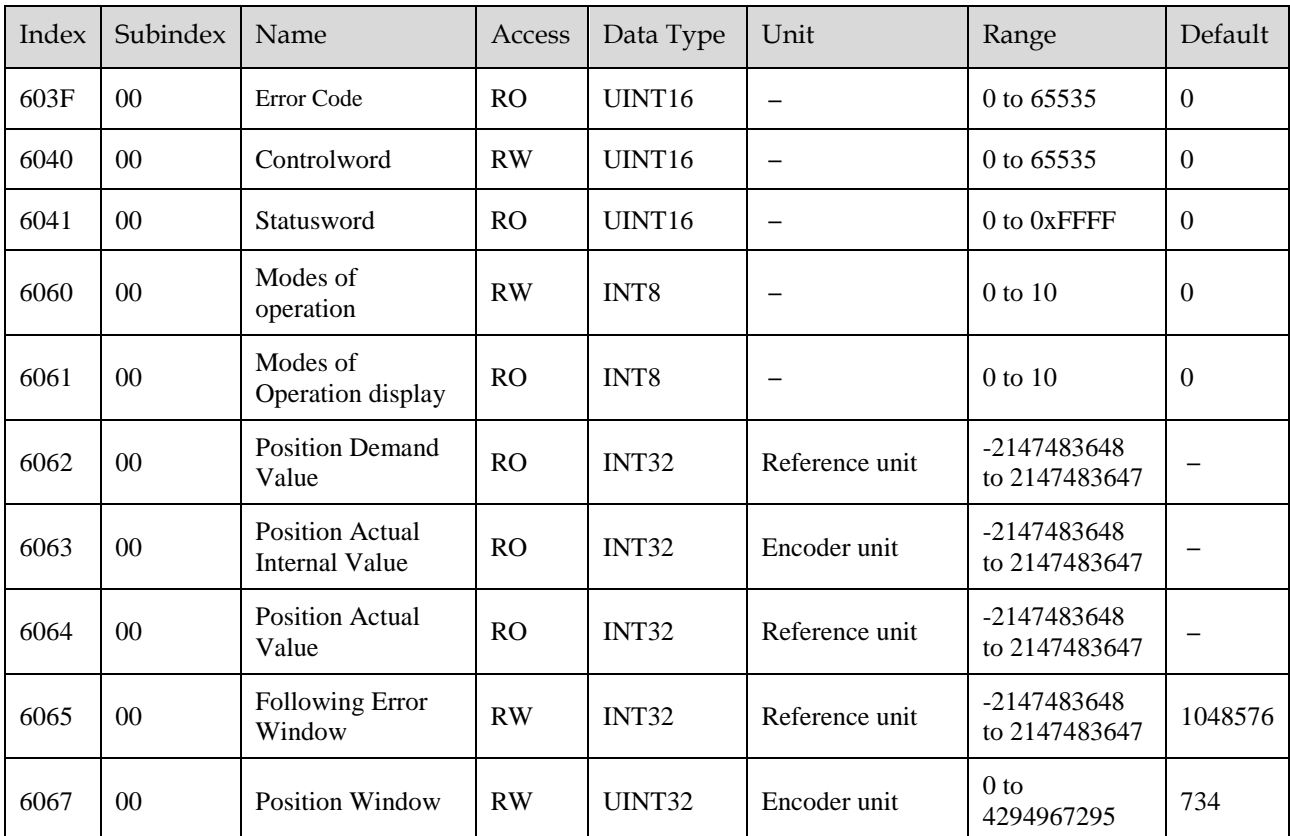

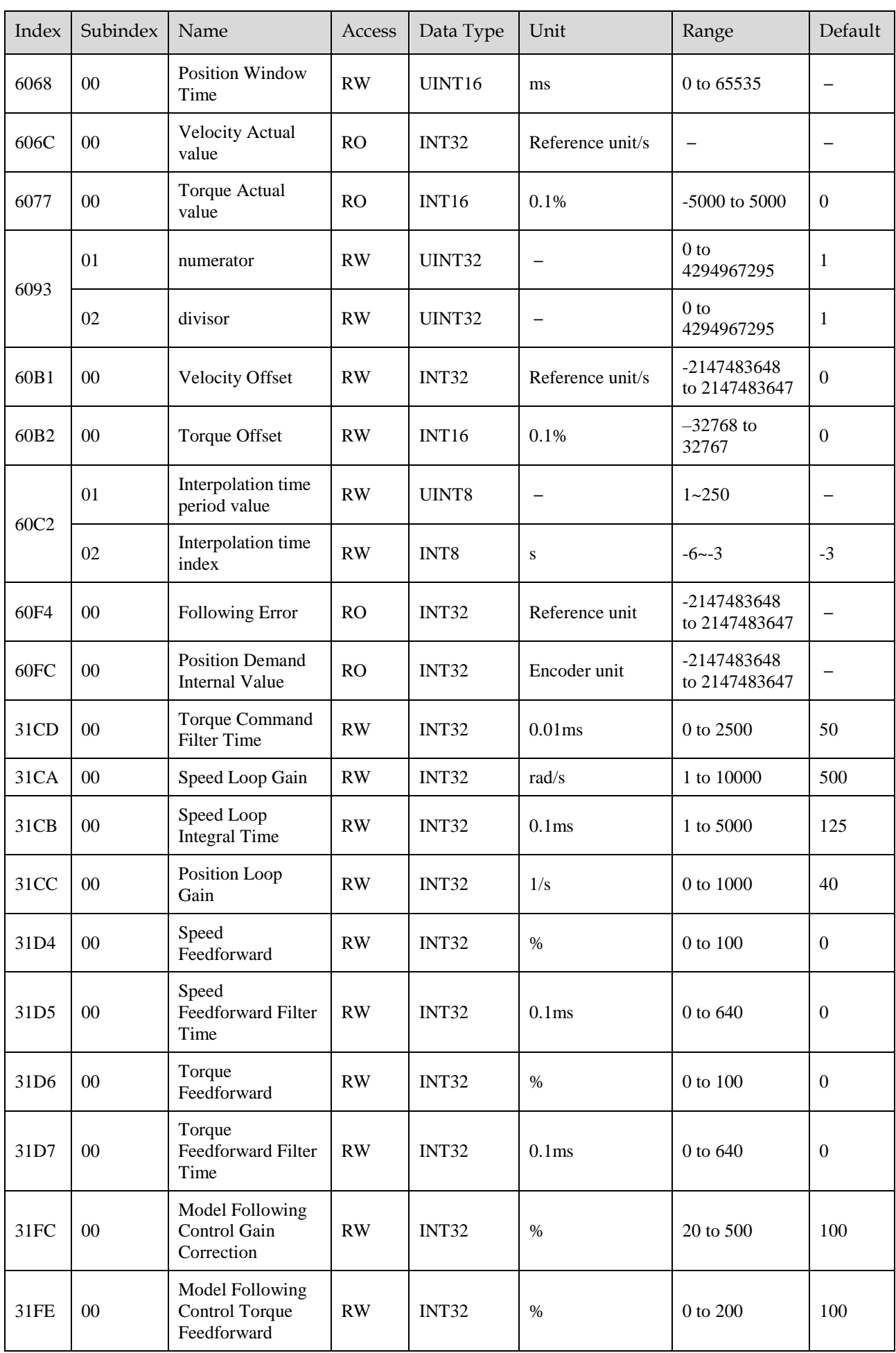

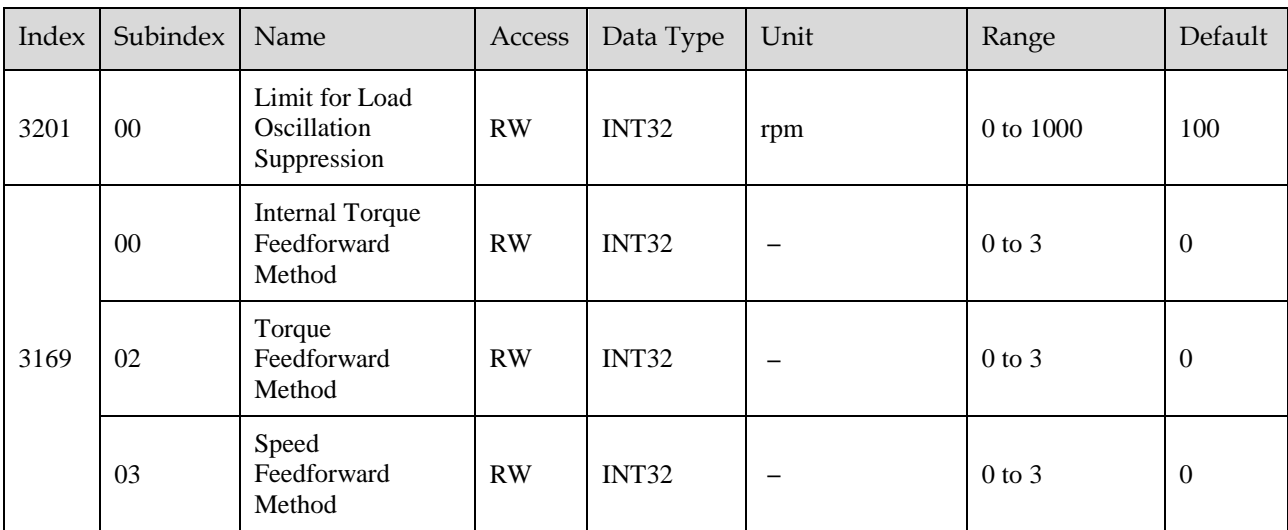

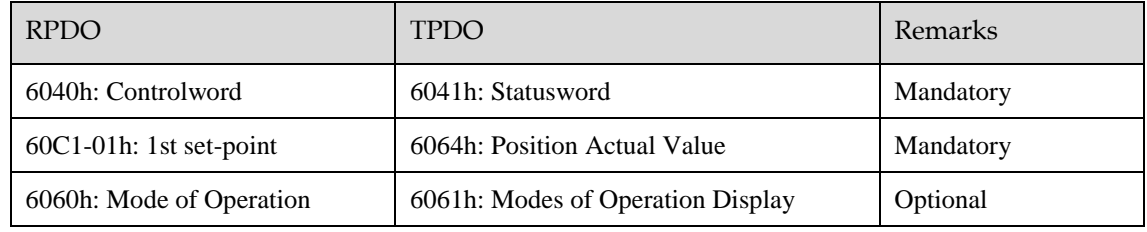

# 7.4.3 Cyclic Synchronous Position (CSP) Mode

In this mode of operation, the host controller generates the position references and gives the target position in 607Ah to the Drive using cyclic synchronization. Position control, speed control, and torque control are performed by the Drive.

### Block Diagram

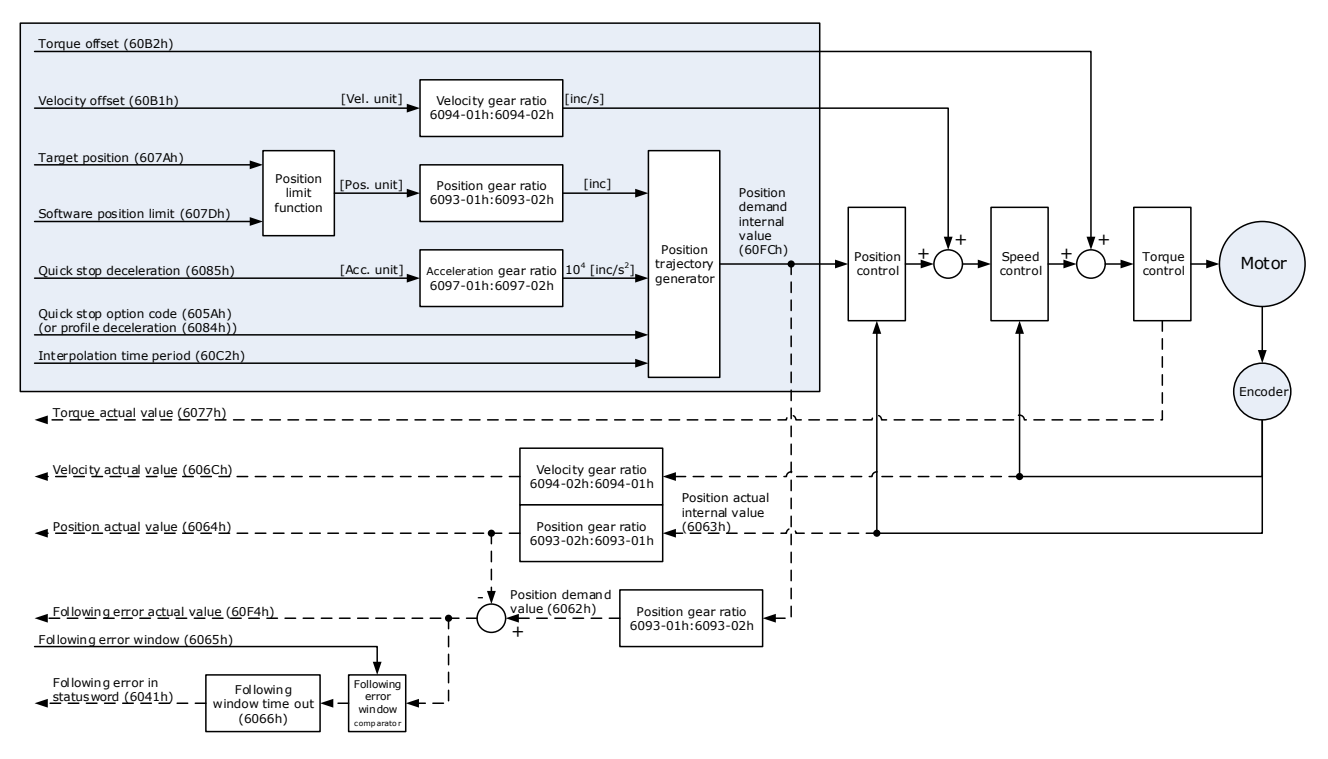

### Speed Limit

The speed limit is determined by the smaller of 6080h value and 607F value.

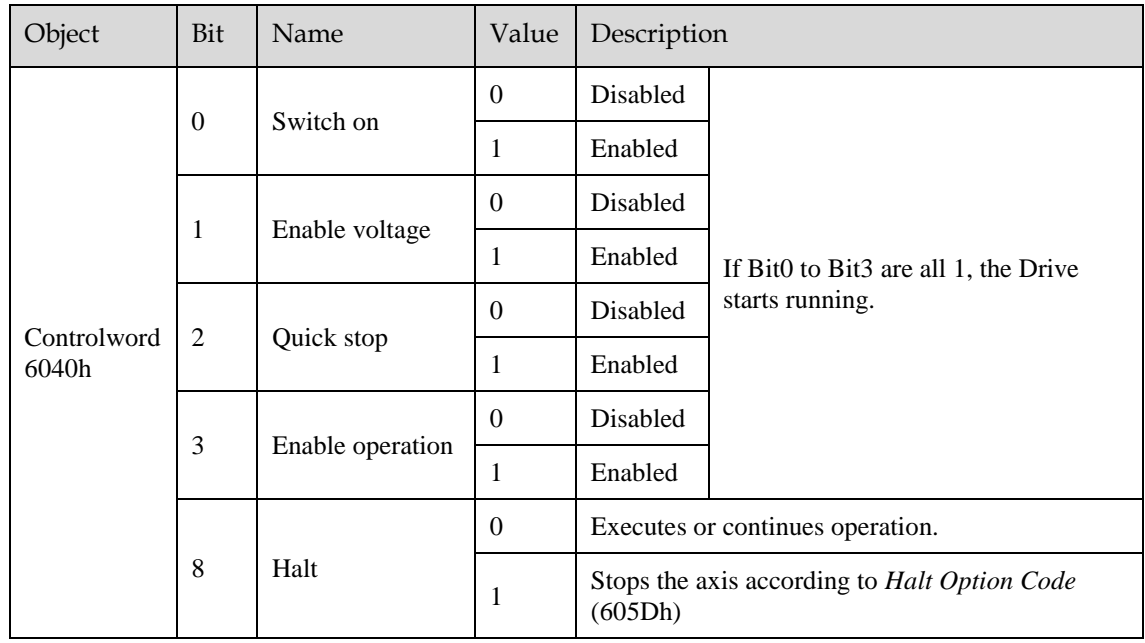

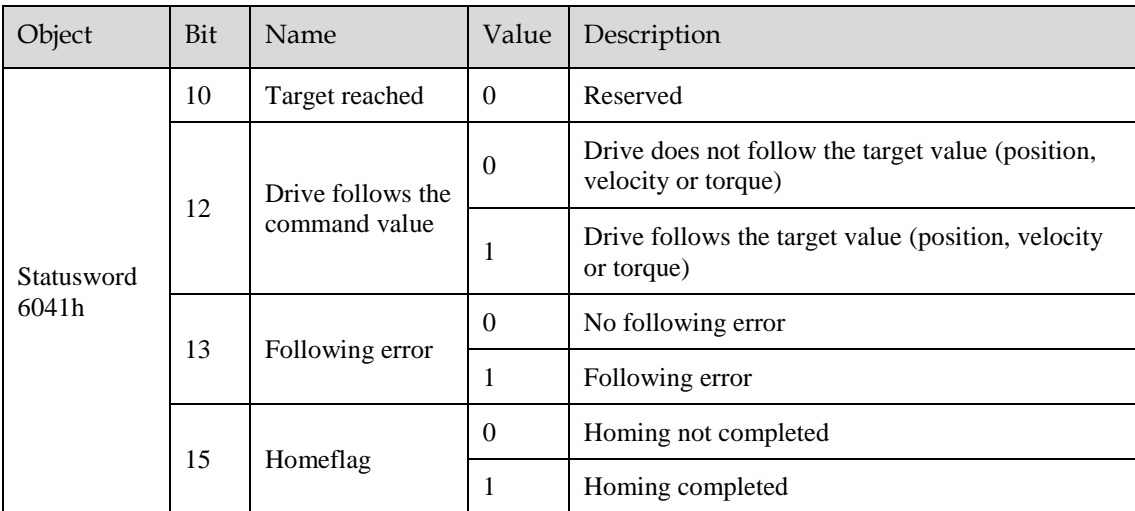

**NOTE**: Only absolute position reference is supported in CSP mode.

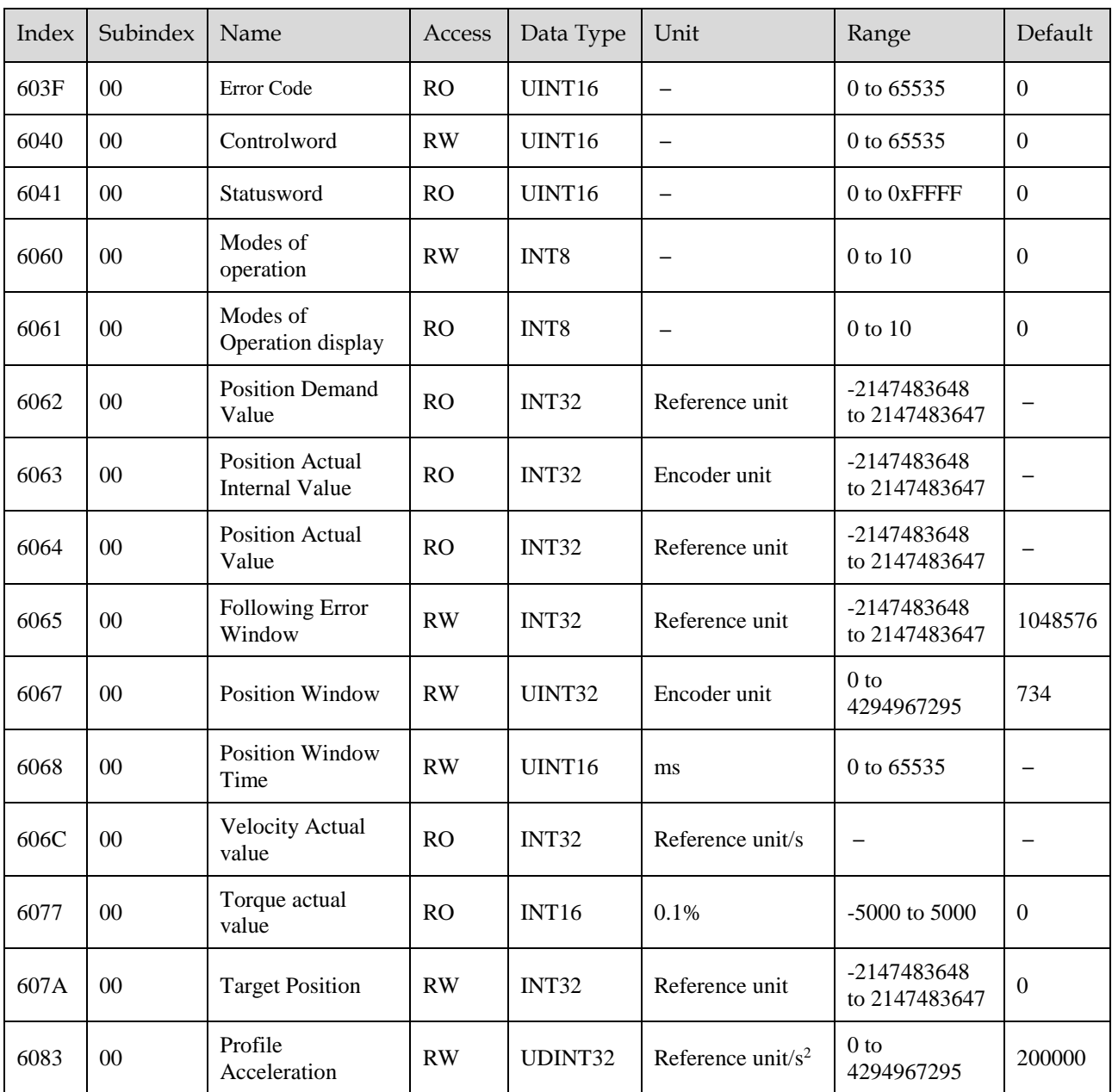

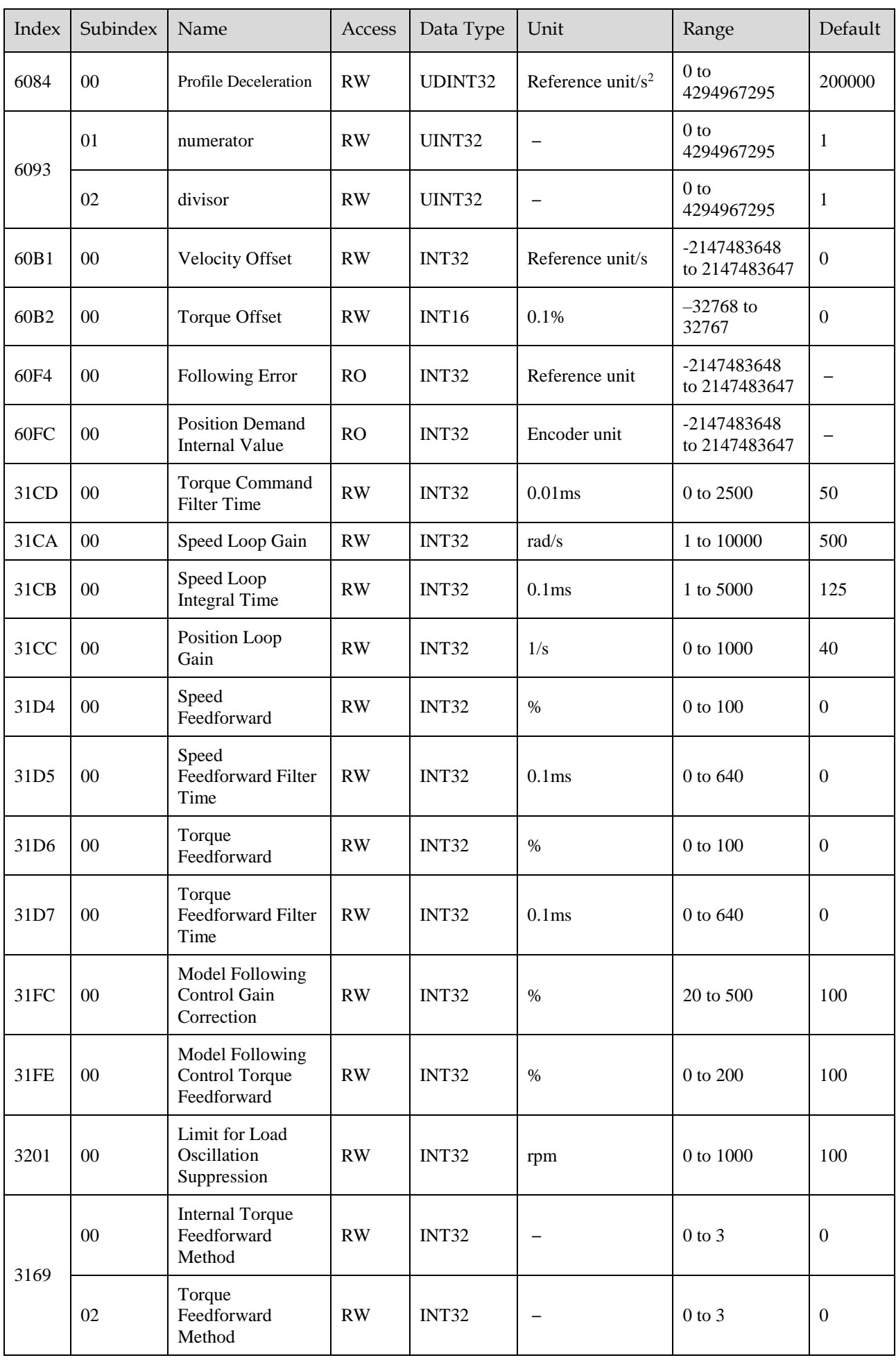

| Index | Subindex   Name |                                | Access    | Data Type   Unit  | Range      | Default |
|-------|-----------------|--------------------------------|-----------|-------------------|------------|---------|
|       | 03              | Speed<br>Feedforward<br>Method | <b>RW</b> | INT <sub>32</sub> | $0$ to $3$ |         |

Recommended Configuration

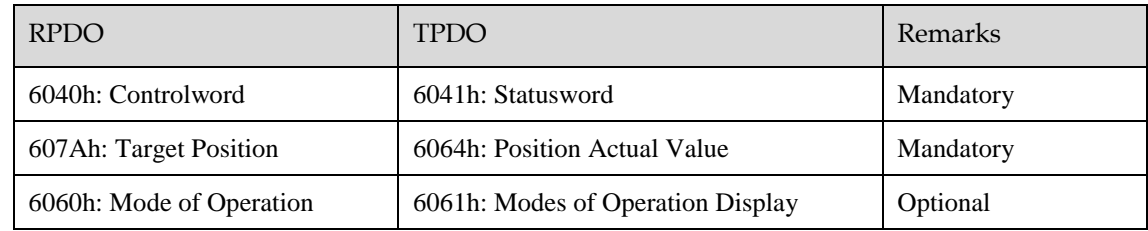

# 7.5 Homing

### 7.5.1 Homing (HM) Mode

This mode searches for the home and determines the position relationship between home and zero.

- Home: mechanical home reference point, that is, the encoder C-pulse.
- Zero: absolute zero point in the machine.

After homing is completed, the Motor stops at the home. The relationship between home and zero is set in 607Ch.

$$
Home = Zero + 607Ch (Home Offset)
$$

When 607Ch=0, the zero is the same as the home.

Block Diagram

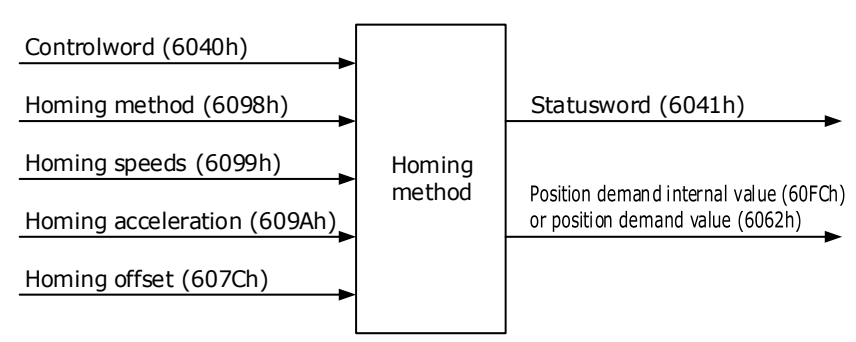

Speed Limit

The speed limit is determined by the smaller of 6080h value and 607F value.

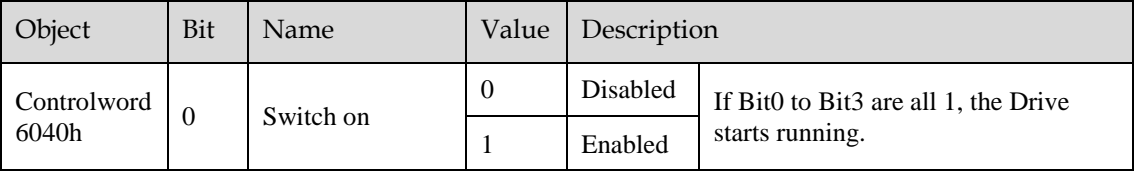

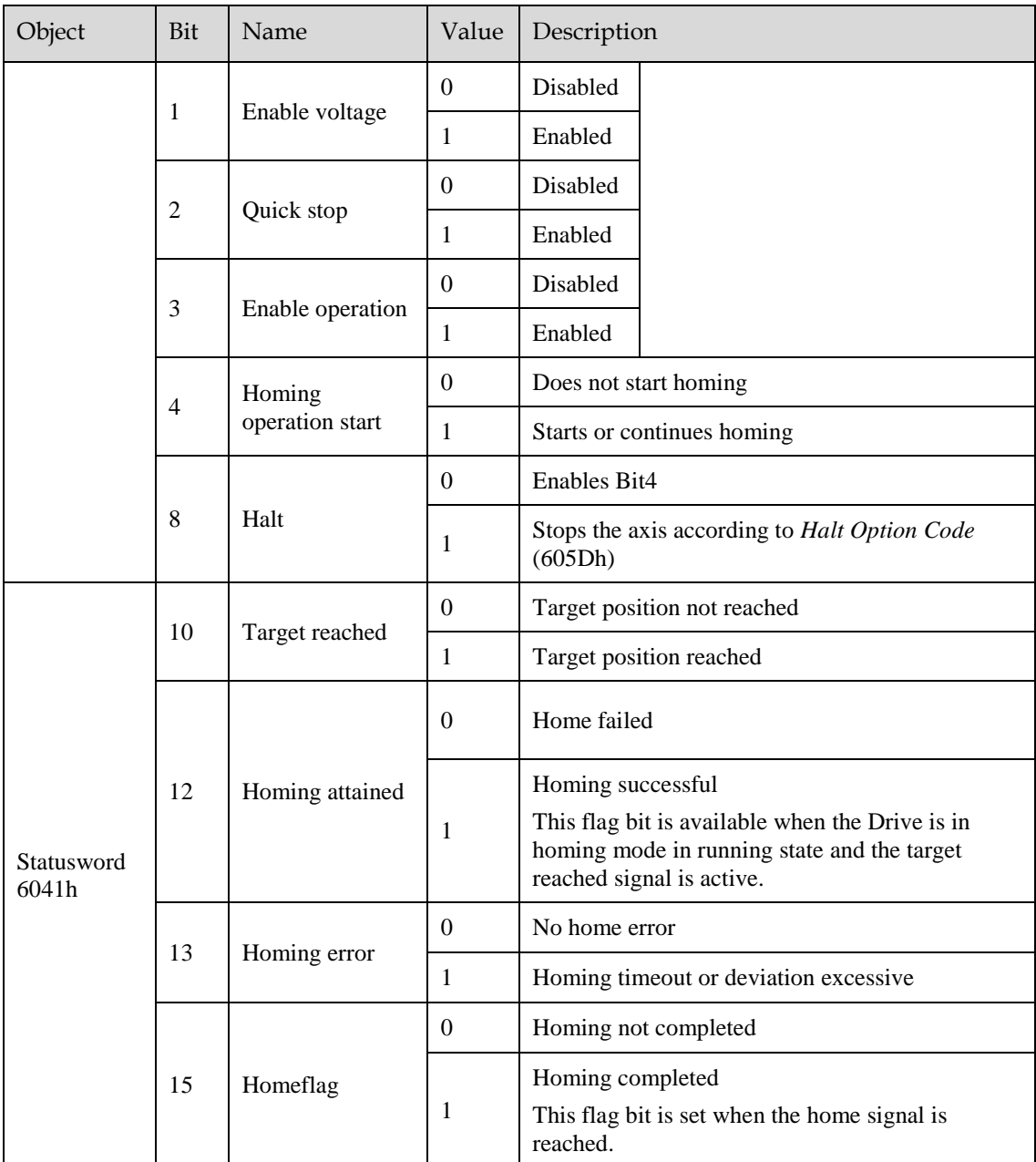

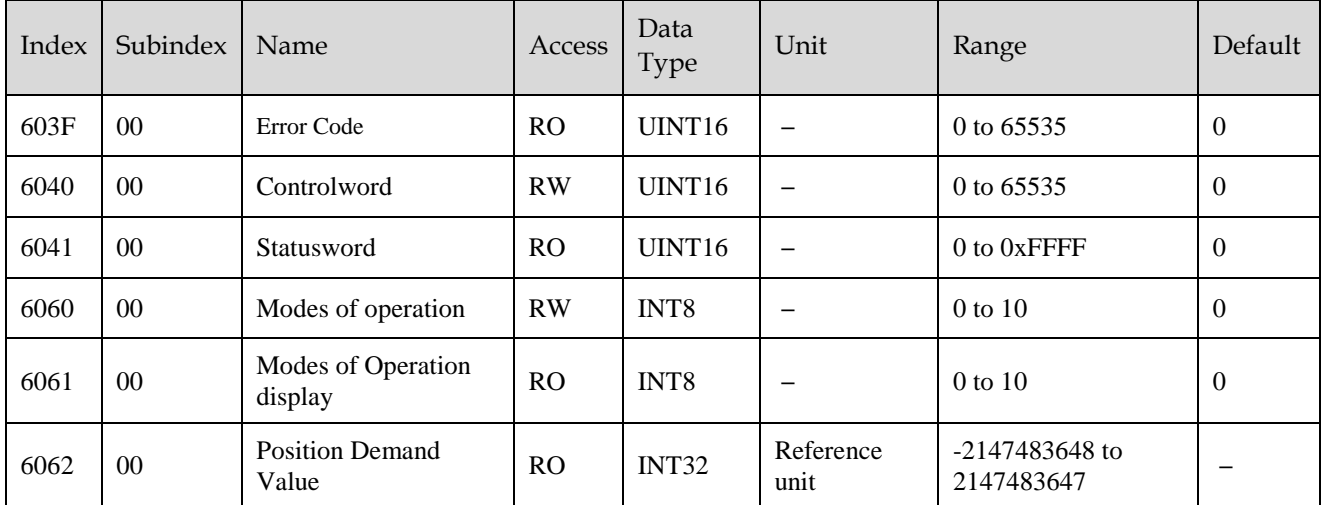

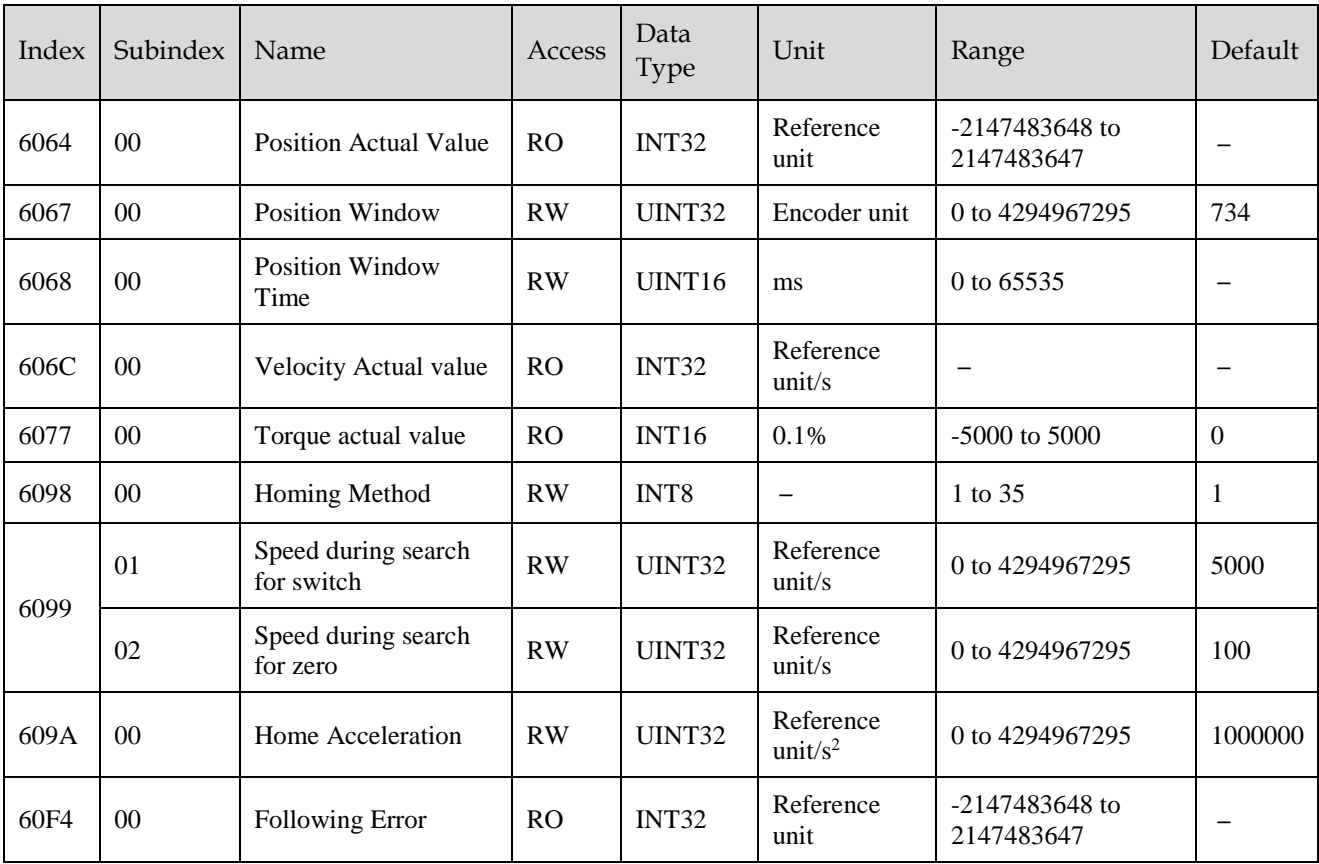

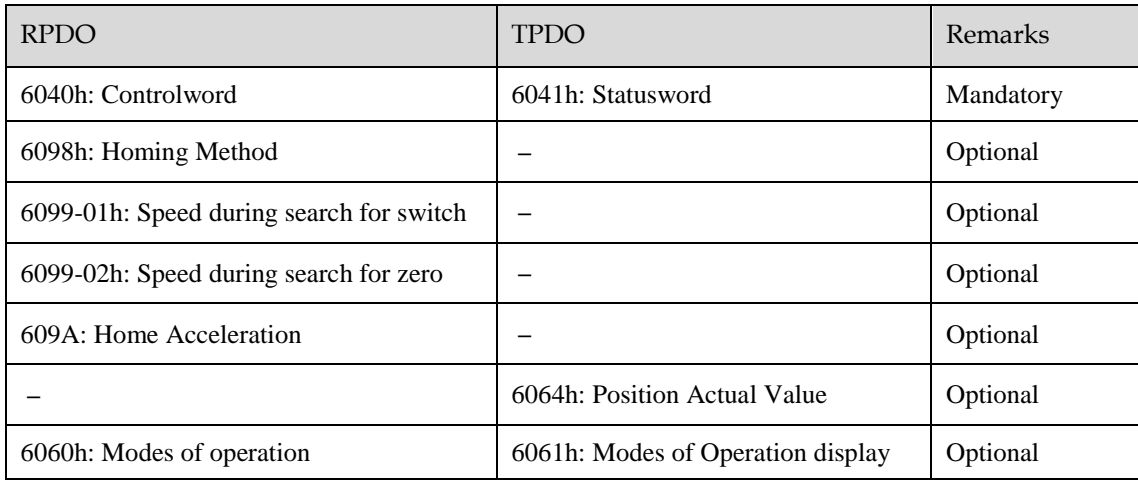

### 7.5.2 Homing Methods

#### <span id="page-158-0"></span>6098h=1 (Use C pulse and negative limit switch)

Servo drive needs to move at first toward negative direction fast till reaching the negative limit switch and then decelerate till stop. And then, servo motor will be bounced back slowly and find the target homing position. Under this homing method, the target homing position is the first C pulse away from the limit switch.

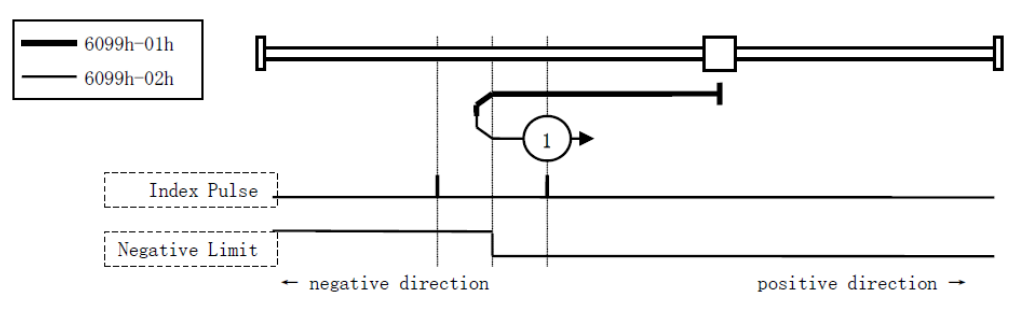

#### <span id="page-158-1"></span>6098h=2 (Use C pulse and positive limit switch)

At first servo motor will move fast toward positive direction and decelerate to stop after reaching the positive limit switch. And then servo motor will be bounced back slowly to find homing position. Under this homing method, the target homing position is the first C pulse away from the limit switch.

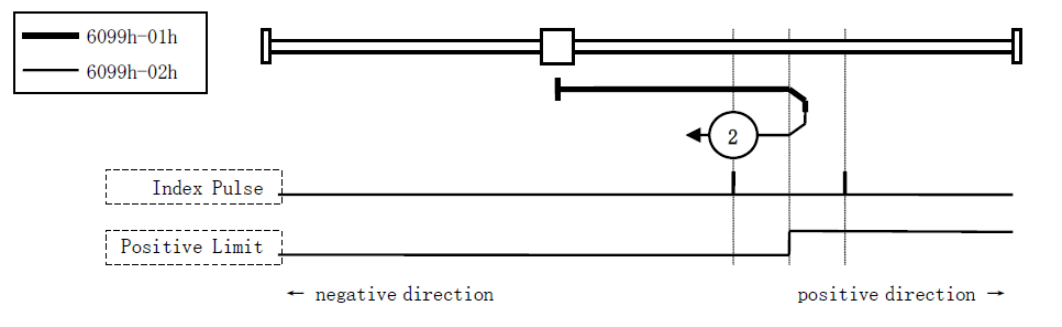

### <span id="page-158-2"></span>6098h=3 or 4 (Use C pulse and positive reference point limit switch)

It is used that reference point limit switch is on positive direction and negative direction is zero. That is on the end of movement positive direction. Servo drive's initial moving direction is relied on the status of reference point limit switch. The target homing position is on the left side or right side of the reference limit switch. The distance between the reference position switch and homing position is one C pulse.

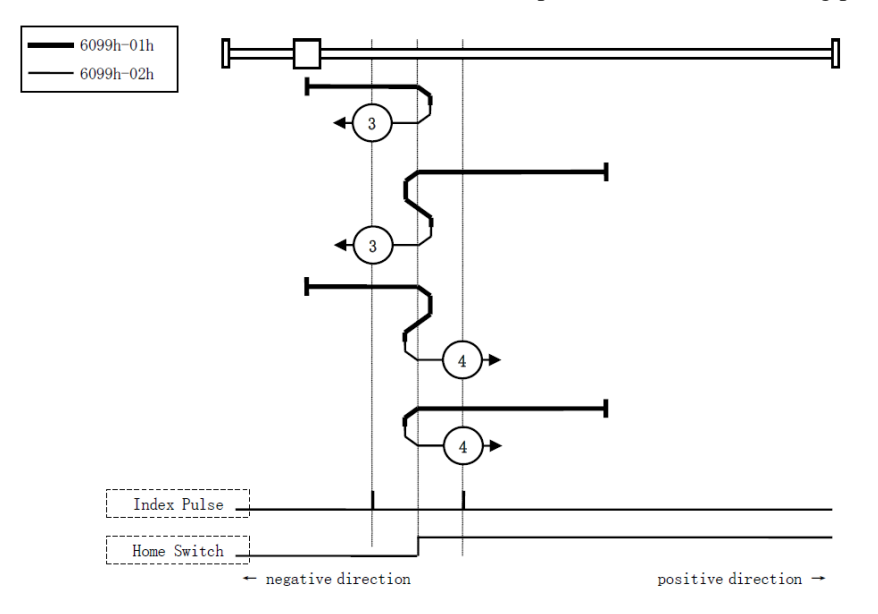

### <span id="page-159-0"></span>6098h=5 or 6 (Use C pulse and negative reference point limit switch)

It is used that reference point limit switch is on negative direction and positive direction is zero. That is on the edge of movement negative direction. Servo drive's initial moving direction is relied on the status of reference point limit switch. The target homing position is on the left side or right side of the reference limit switch. The distance between the reference position switch and homing position is one C pulse.

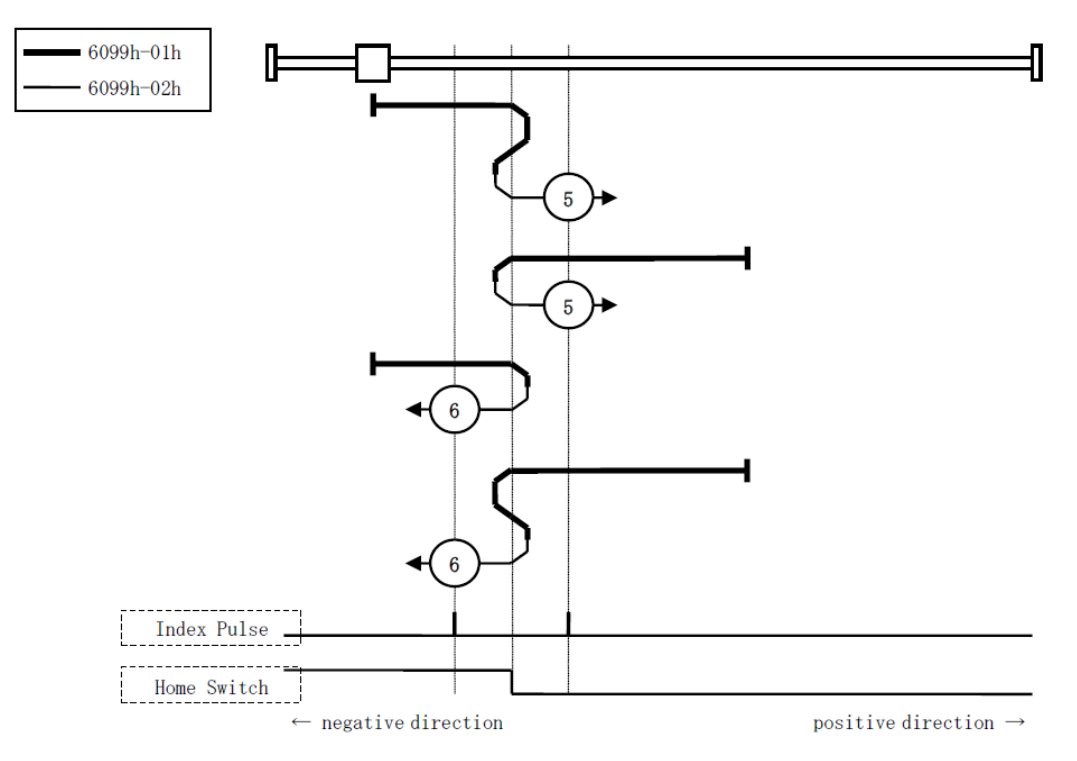

#### <span id="page-159-1"></span>6098h=7 to 10 (Use C pulse, reference point limit switch and positive limit switch)

It is used that reference point limit switch is in the middle. And homing is according to C pulse, reference point limit switch and positive limit switch. The final mechanical point is the position of C pulse.

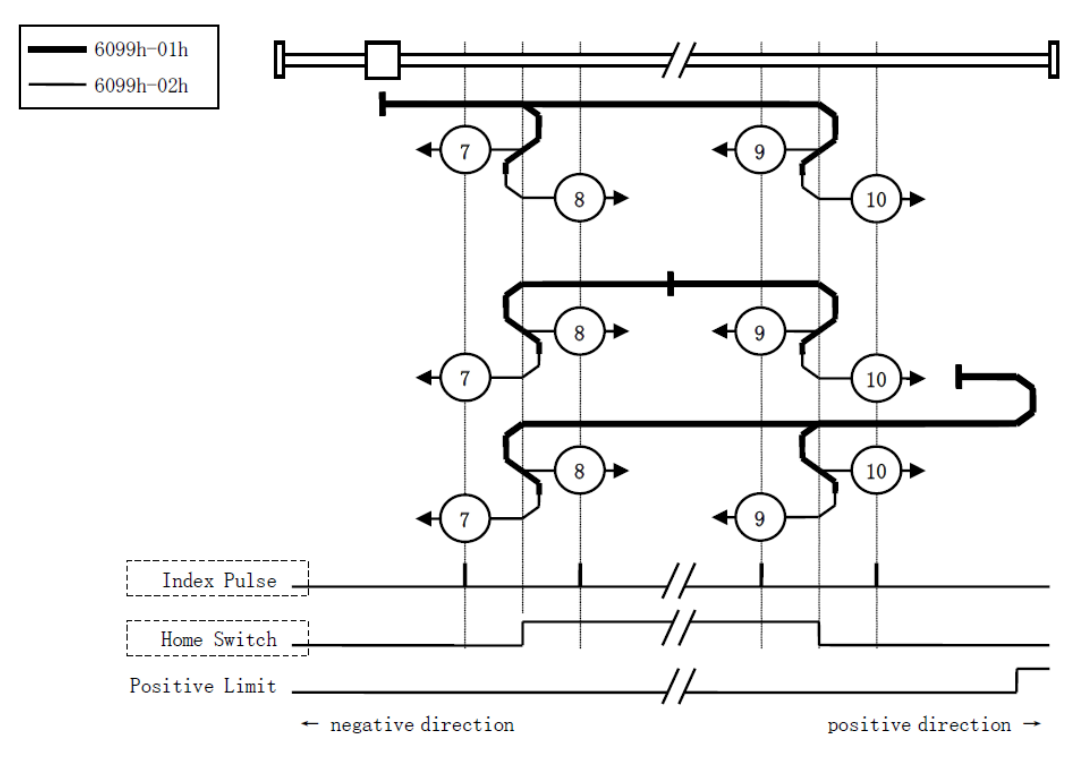

### <span id="page-160-0"></span>6098h=11 to 14 (Use C pulse, reference point limit switch and negative limit switch)

It is used that reference point limit switch is in the middle. And homing is according to C pulse, reference point limit switch and negative limit switch. The final mechanical point is the position of C pulse.

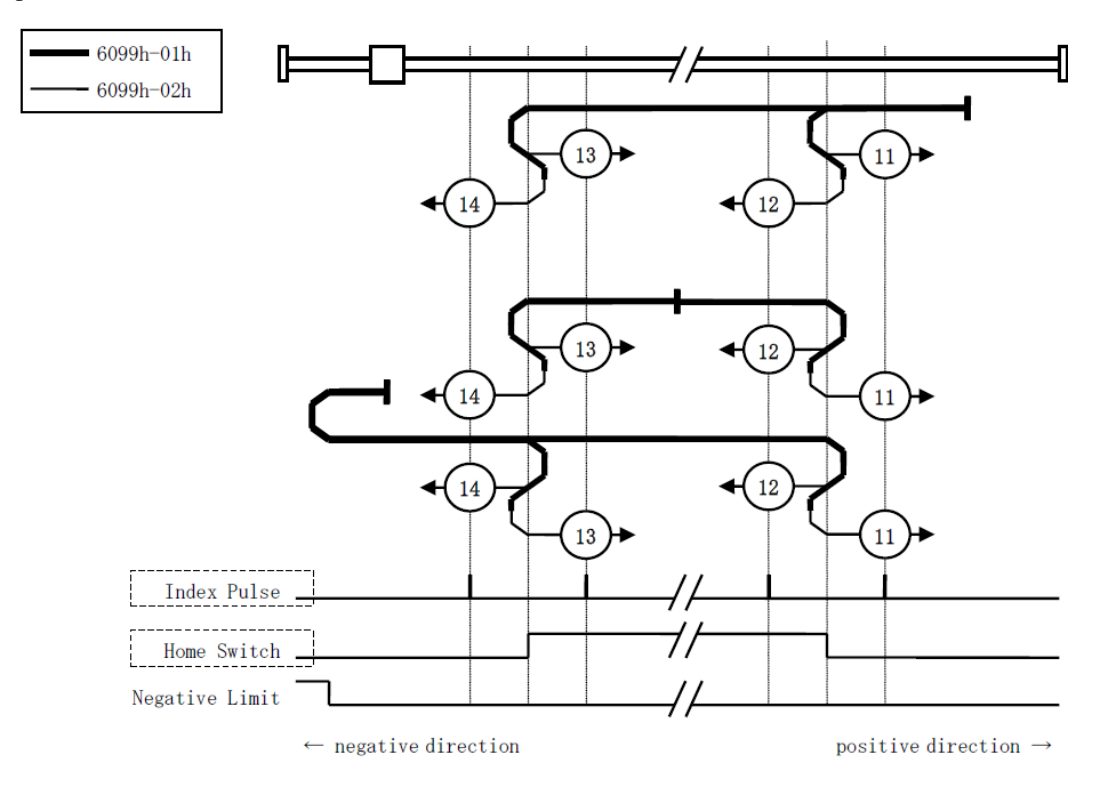

### 6098h=17 (Use negative limit switch)

It is similar to  $\frac{6098h=1}{(Use C pulse and negative limit switch)}$ , except that the target zero position no longer uses C-pulses and depends on negative limit switches.

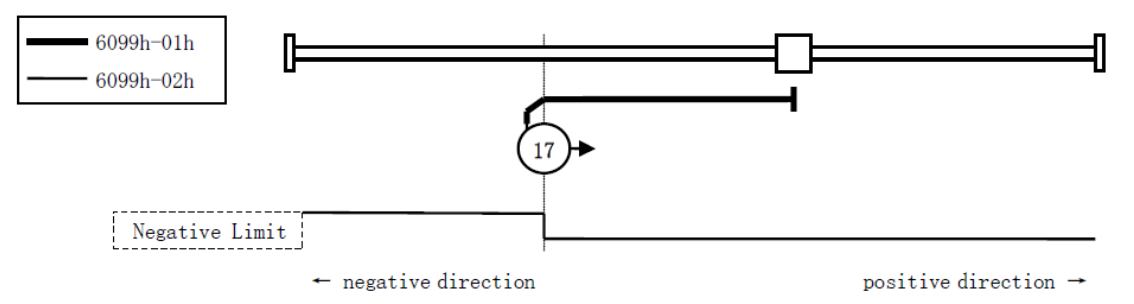

### 6098h=18 (Use positive limit switch)

It is similar to  $6098h=2$  [\(Use C pulse and positive limit switch\),](#page-158-1) except that the target zero position no longer uses C-pulses and depends on positive limit switches.

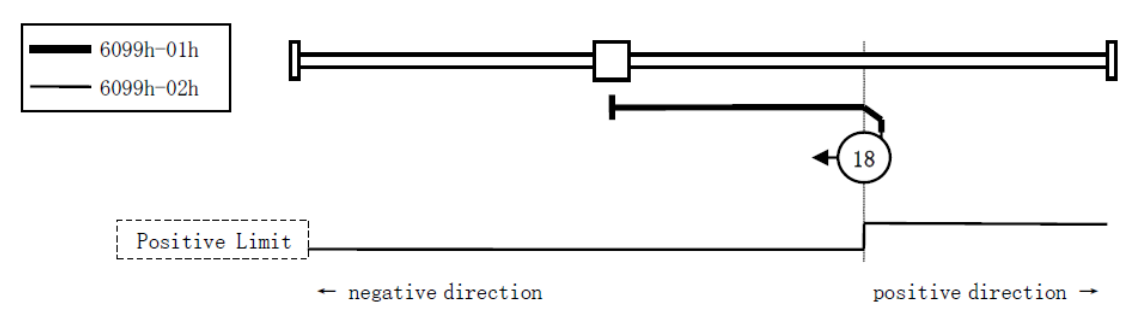

### 6098h=19 or 20 (Use reference point limit switch)

It is similar to  $\frac{6098h=3 \text{ or } 4 \text{ (Use C pulse and positive reference point limit switch)}$ , except that the target zero position no longer uses C-pulses and depends on reference point limit switches.

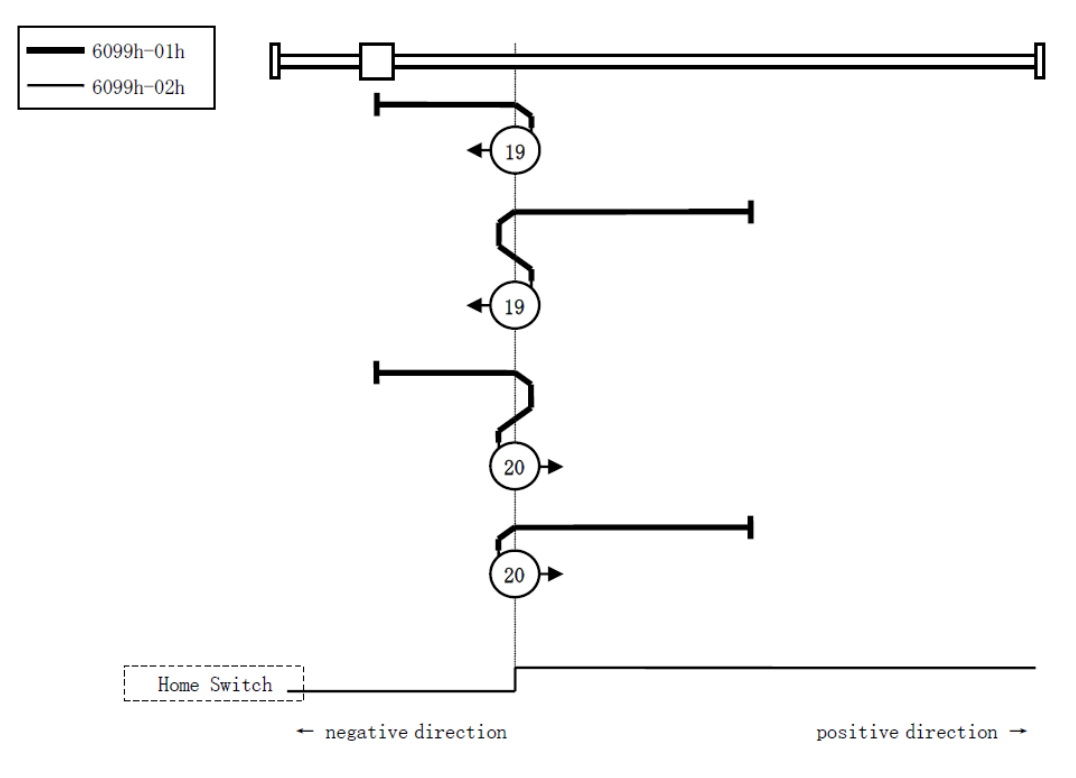

### 6098h=21 or 22 (Use reference point limit switch)

It is similar to  $6098h=5$  or 6 [\(Use C pulse and negative reference point limit switch\),](#page-159-0) except that the target zero position no longer uses C-pulses and depends on reference point limit switches.

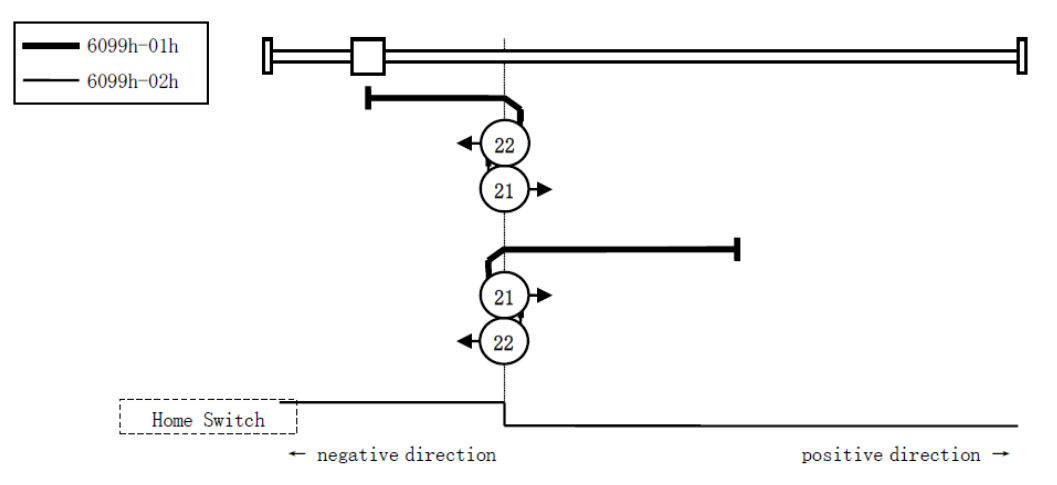

#### 6098h=23 to 26

It is similar to  $6098h=7$  to 10 (Use C pulse, reference point limit switch and positive limit switch), except that the target zero position no longer uses C-pulses and depends on reference point limit switches and positive reference point limit.

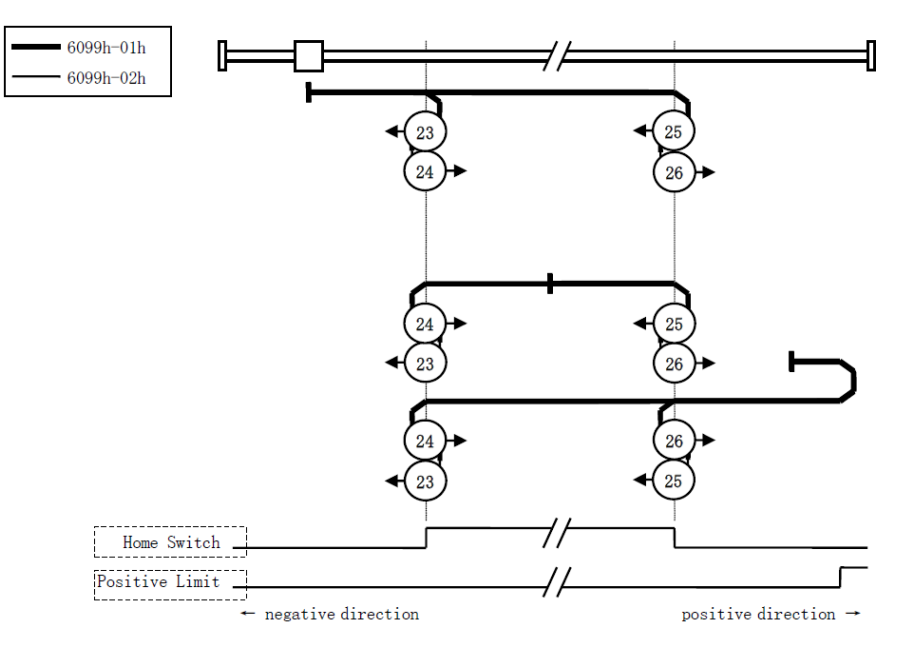

#### 6098h=27 to 30

It is similar to 6098h=11 to 14 (Use C pulse, [reference point limit switch and negative limit switch\),](#page-160-0) except that the target zero position no longer uses C-pulses and depends on reference point limit switches and positive reference point limit.

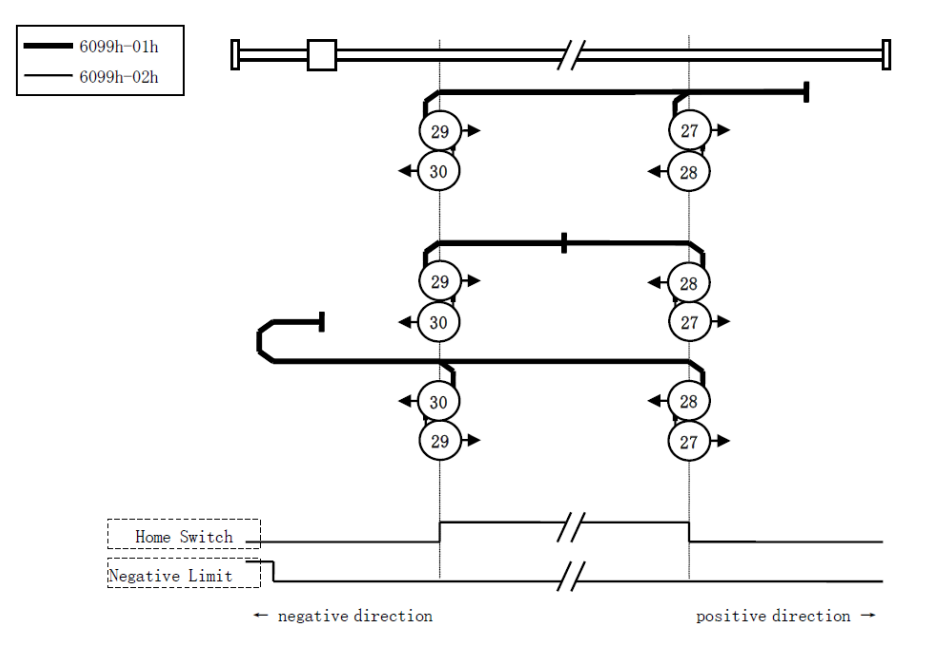

### 6098h=35 or 37 (Homing on the current position)

In this method, the current position shall be taken to be the home position.

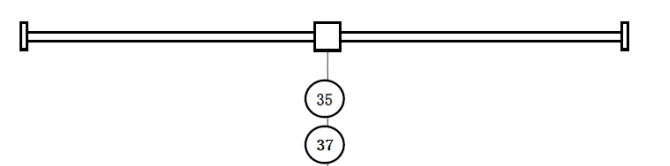

**Note**: Set 6098h as 37, allowing you perform Homing operation when Servo OFF.

# 7.6 Velocity Control

# 7.6.1 Profile Velocity (PV) Mode

In this mode of operation, the host controller gives the target speed, acceleration, and deceleration to the Drive. Speed control and torque control are performed by the Drive.

### Block Diagram

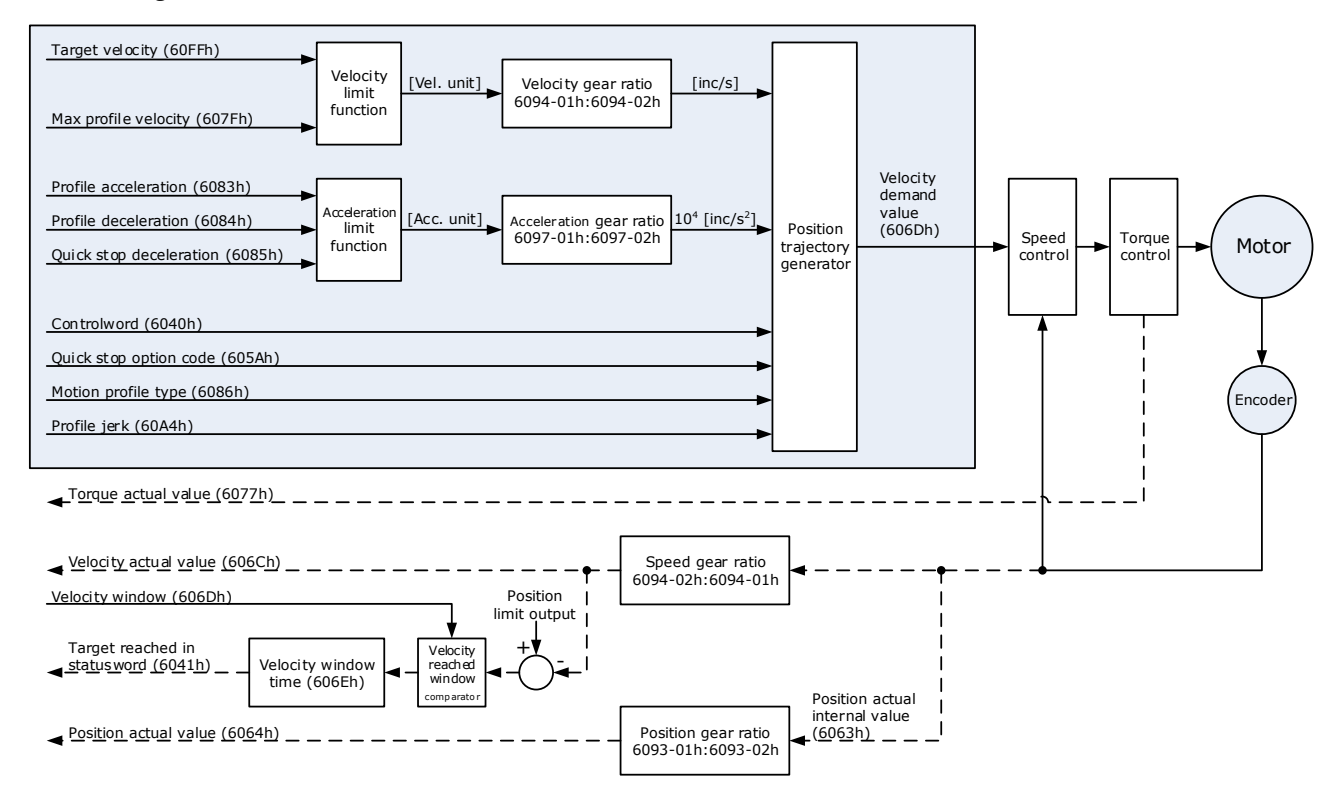

#### Speed Limit

The speed limit is determined by the smaller of 6080h value and 607F value.

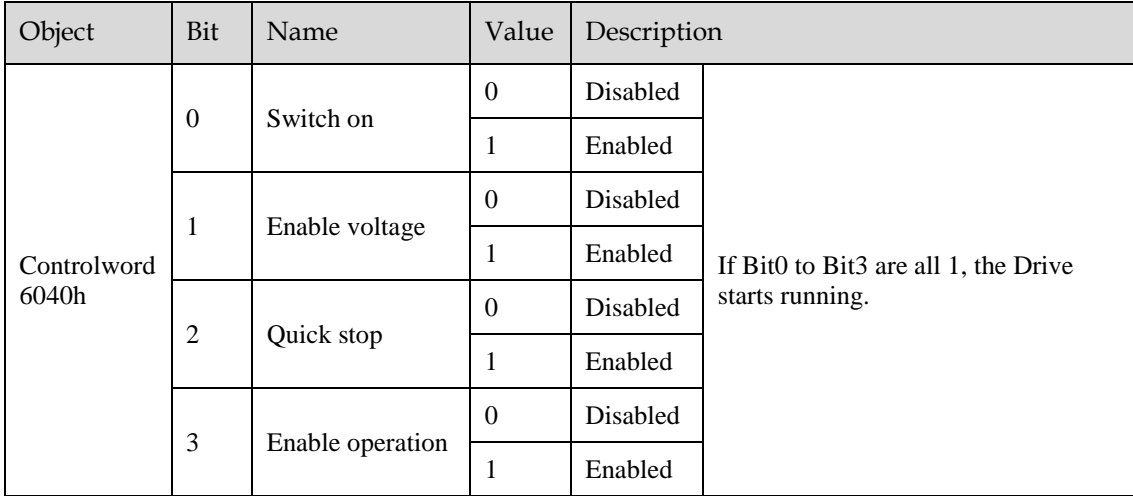

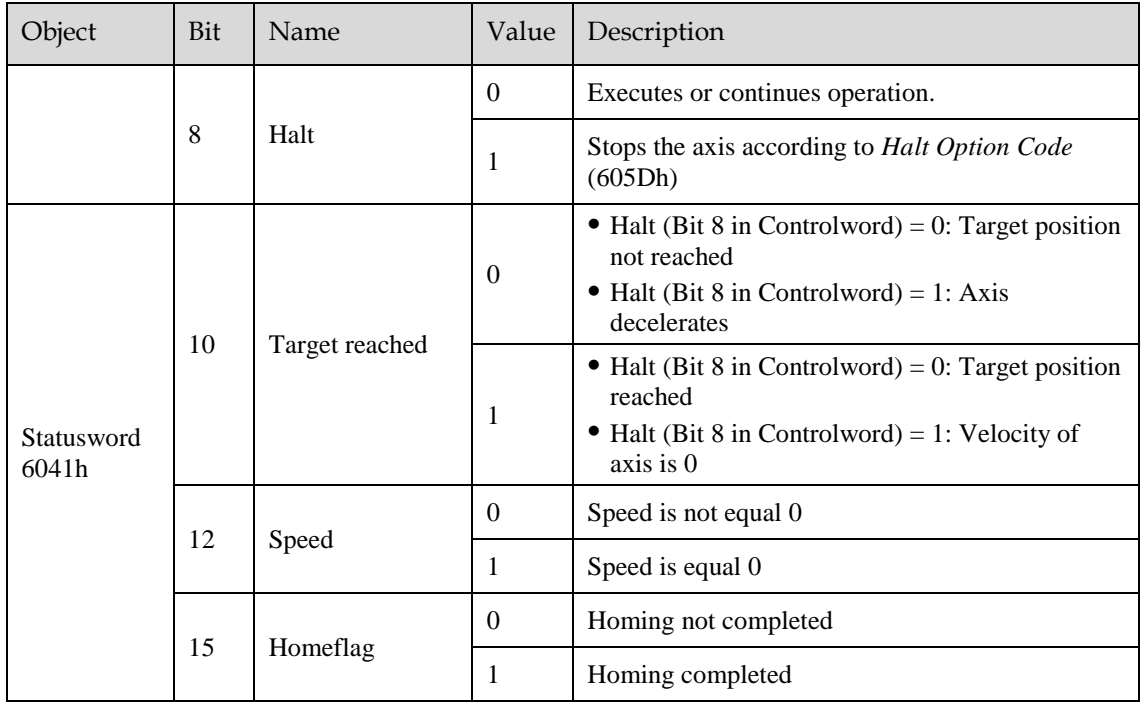

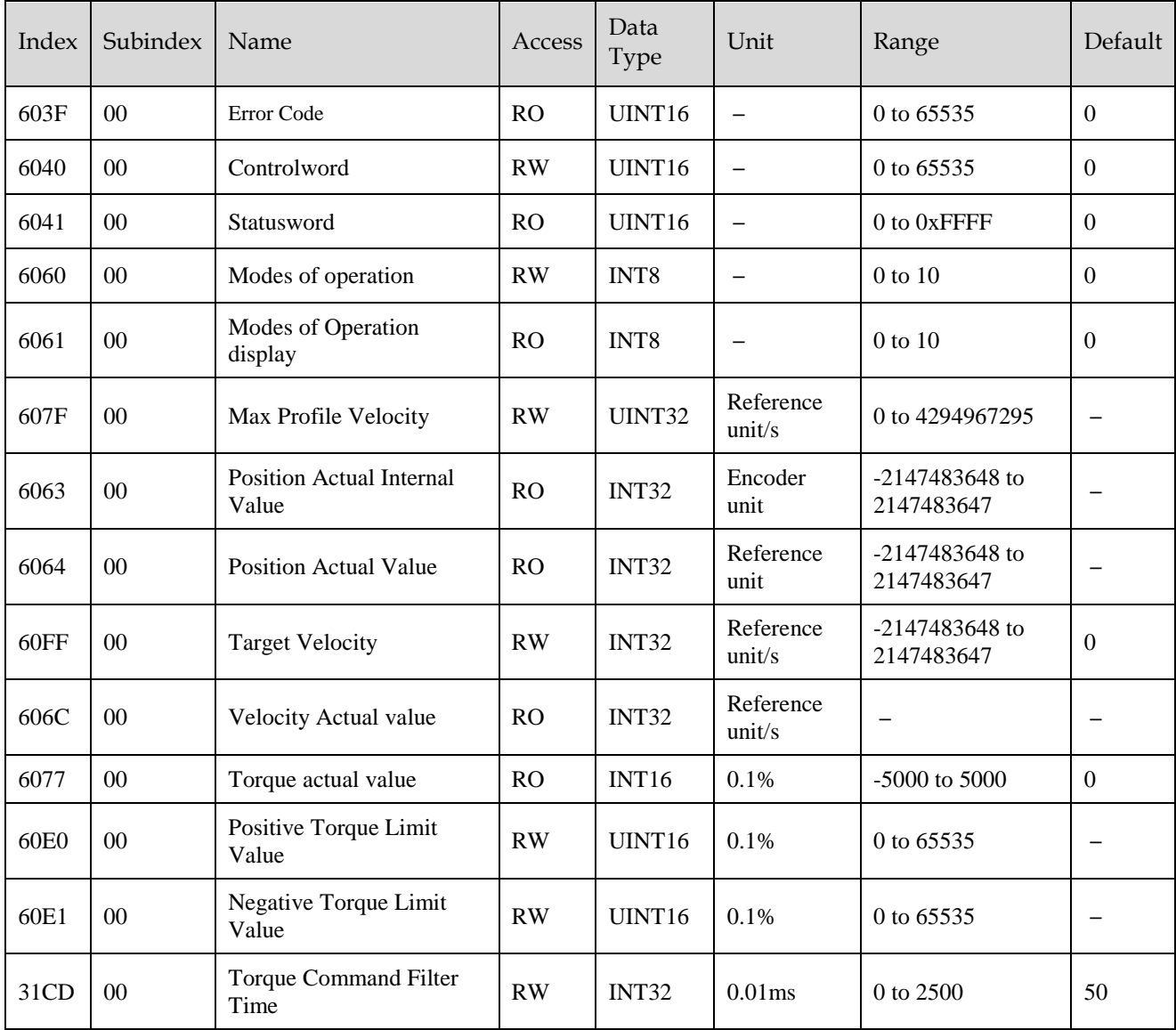

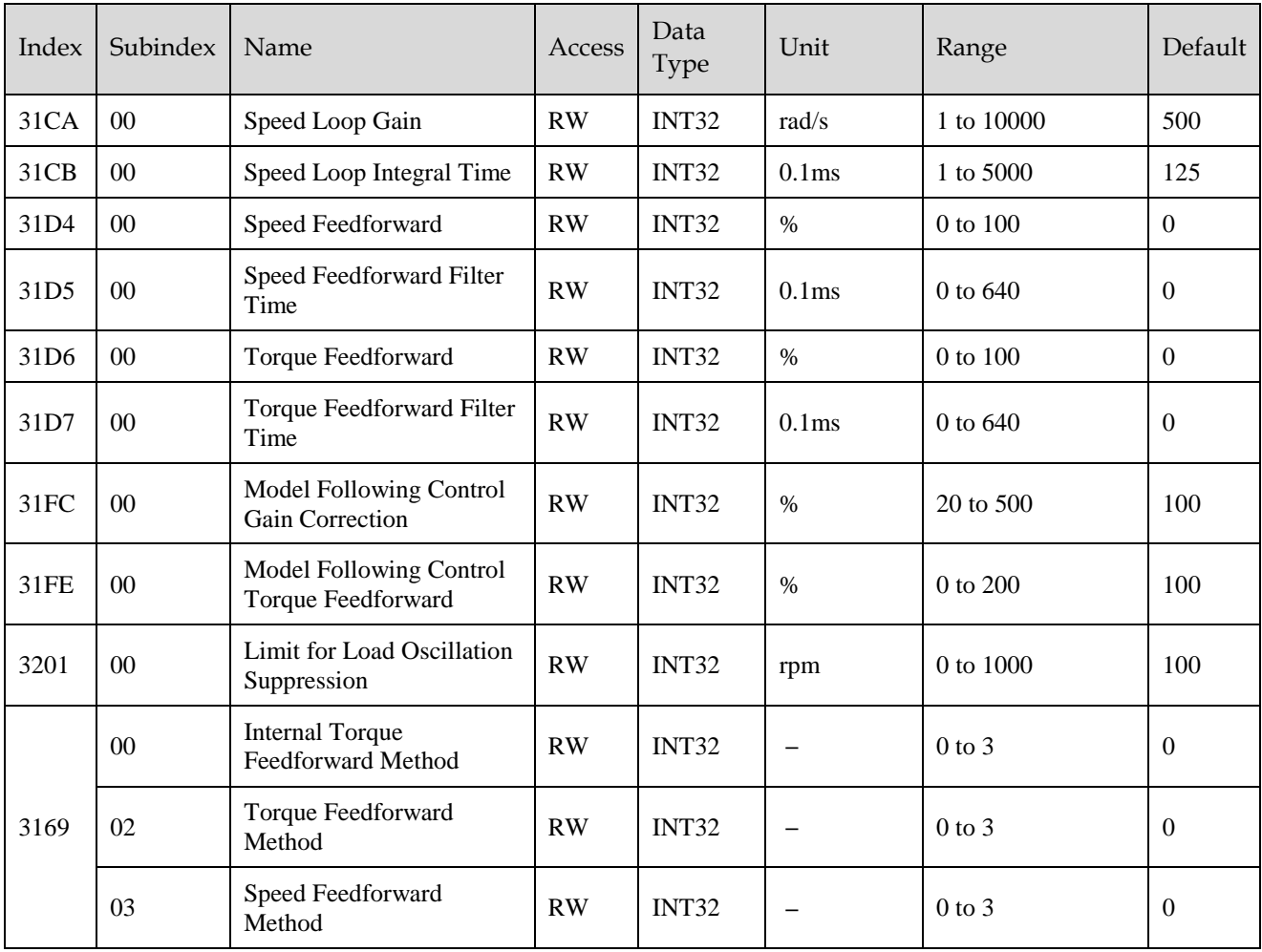

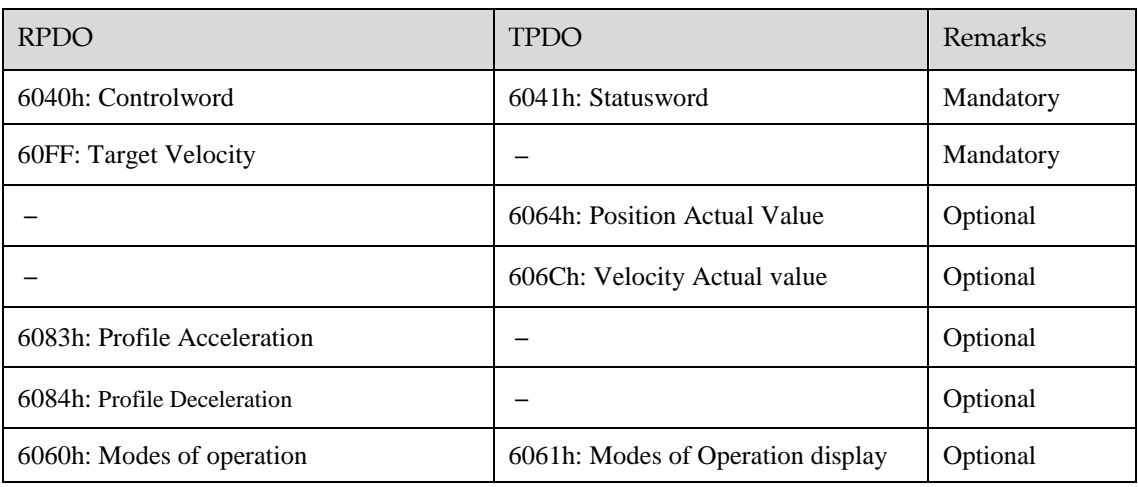

# 7.6.2 Cyclic Synchronous Velocity (CSV) Mode

In this mode of operation, the host controller gives the target speed in 60FFh to the Drive using cyclic synchronization. Speed control and torque control are performed by the Drive.

### Block Diagram

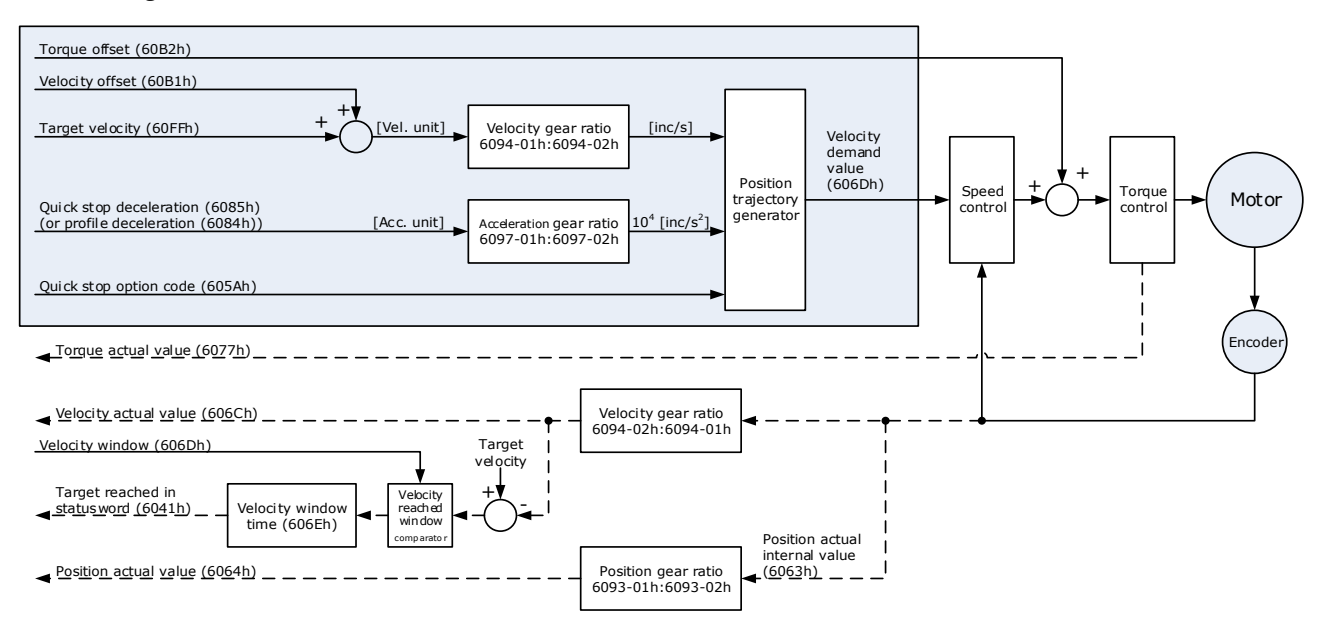

### Speed Limit

The speed limit is determined by the smaller of 6080h value and 607F value.

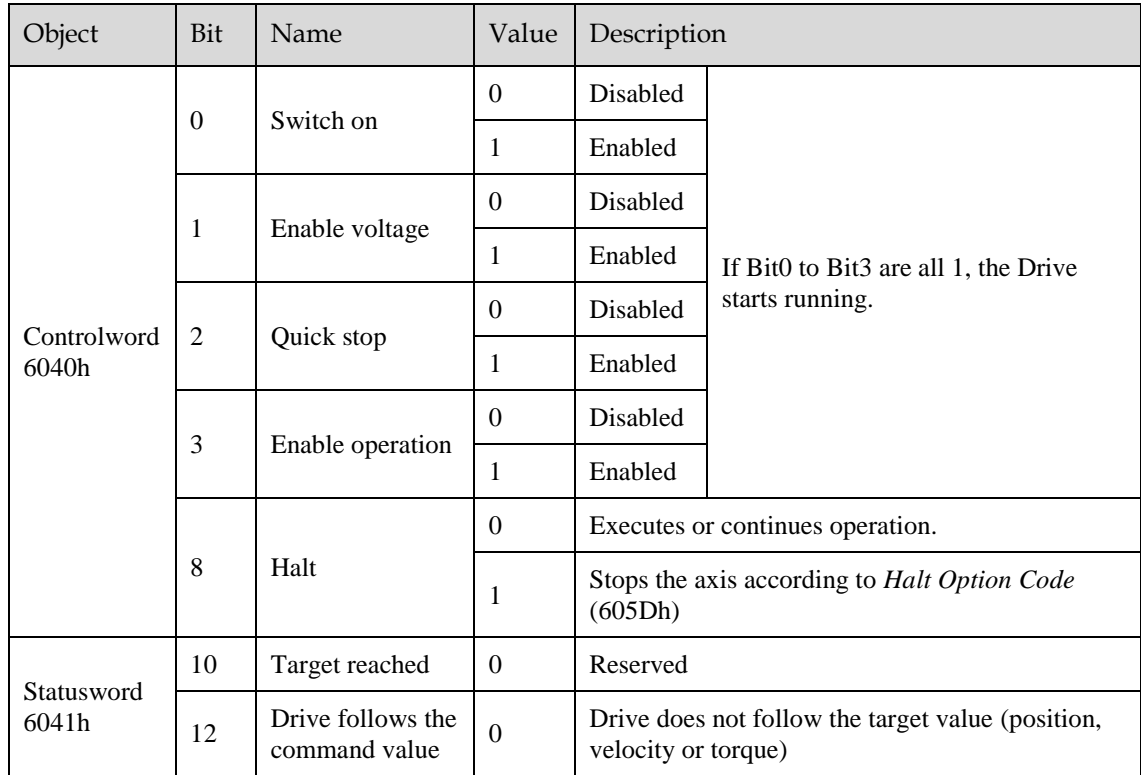

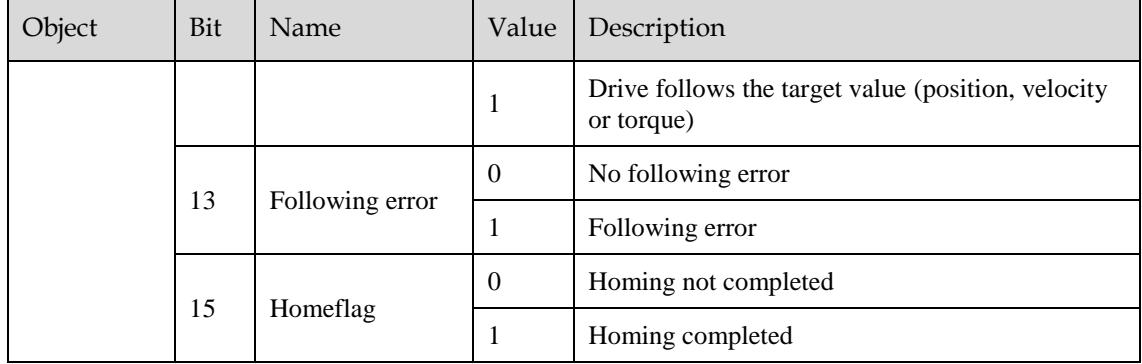

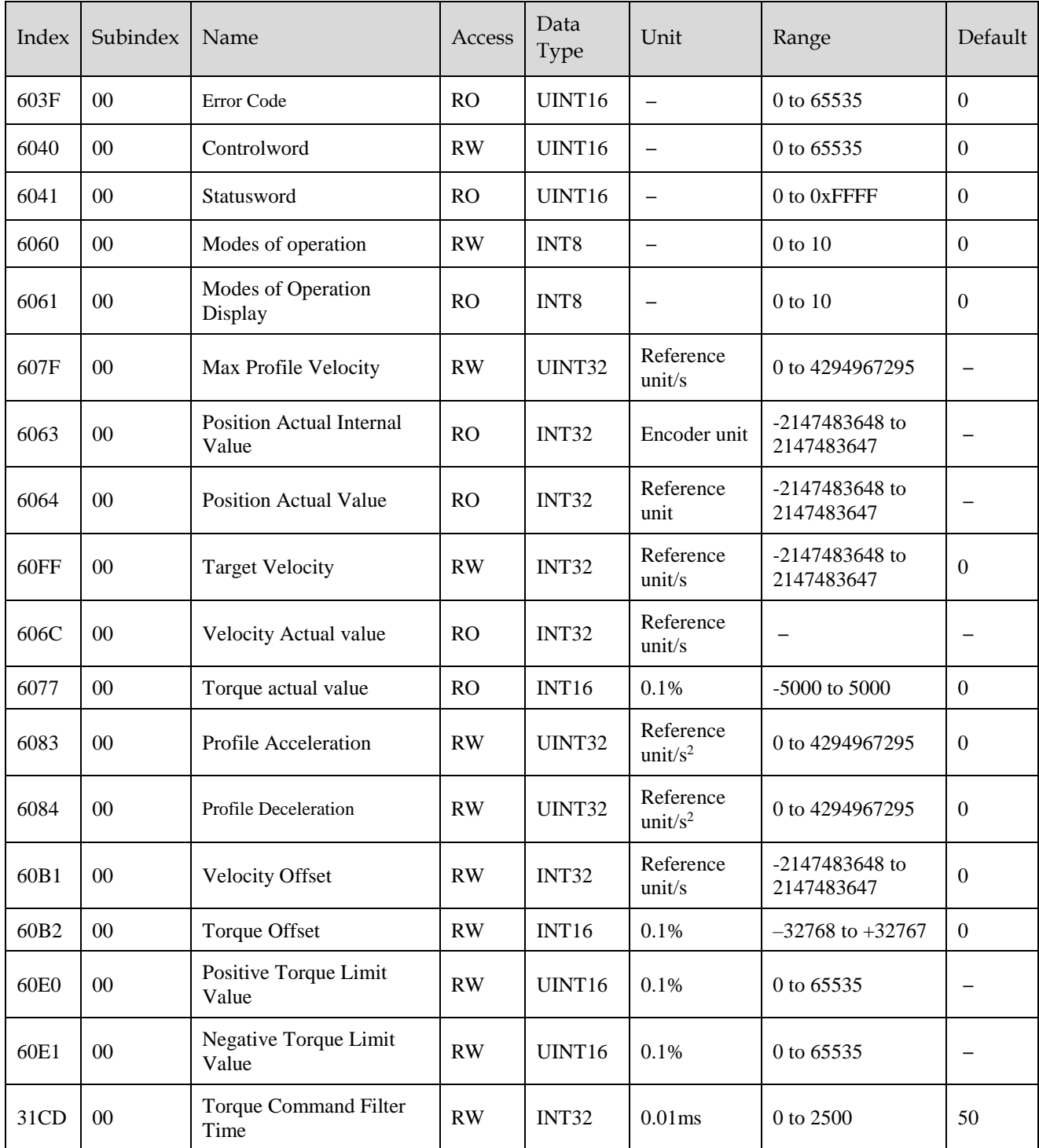

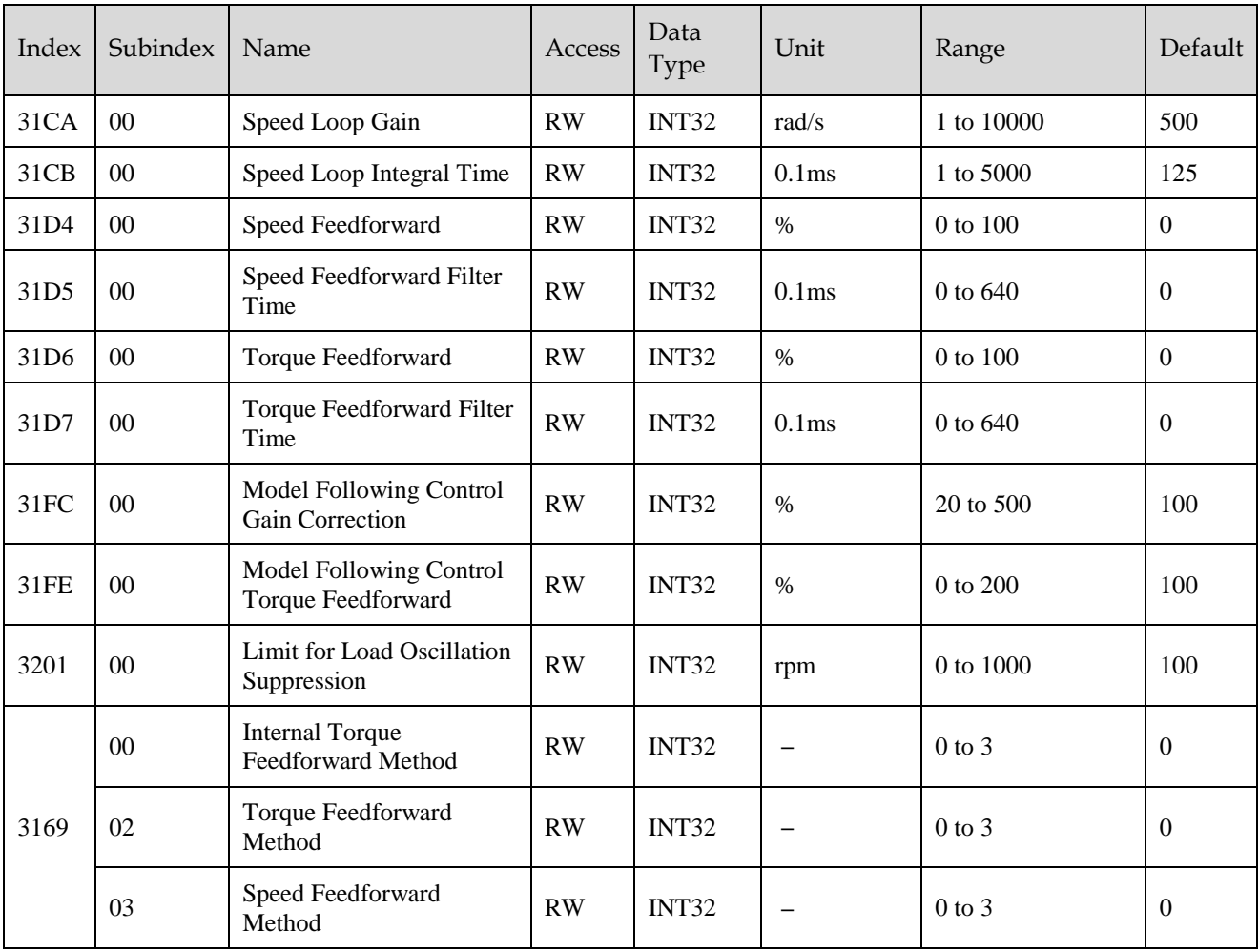

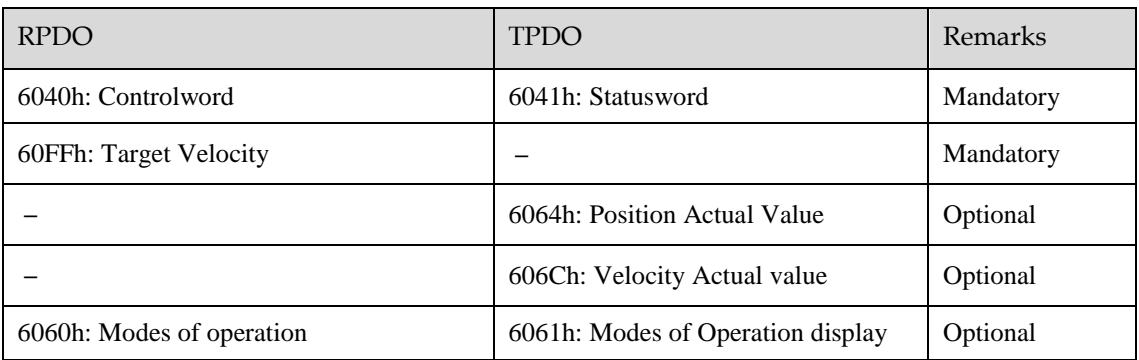

# 7.7 Torque Control

# 7.7.1 Profile Torque (PT) Mode

Important

PT mode settings: 6060h (Modes of operation) = "4" Confirmation of PT mode: 6061h (Modes of operation display) = "4"

In this mode of operation, the host controller gives the target torque in 6071h and torque slope in 6087h to the Drive. Torque control is performed by the Drive. The Drive regulates the speed when the speed reaches the limit.

### Block Diagram

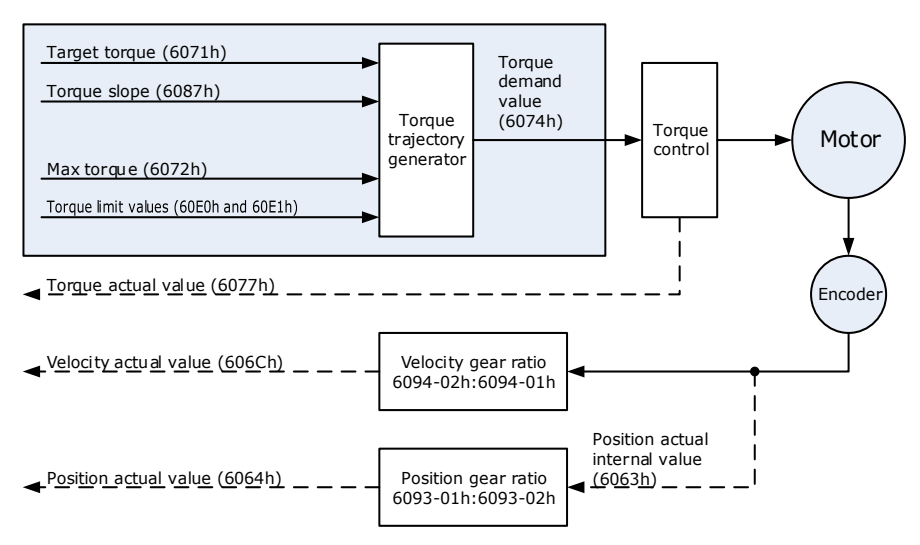

### Speed Limit

The speed limit is determined by the smaller of 6080h value and 607F value.

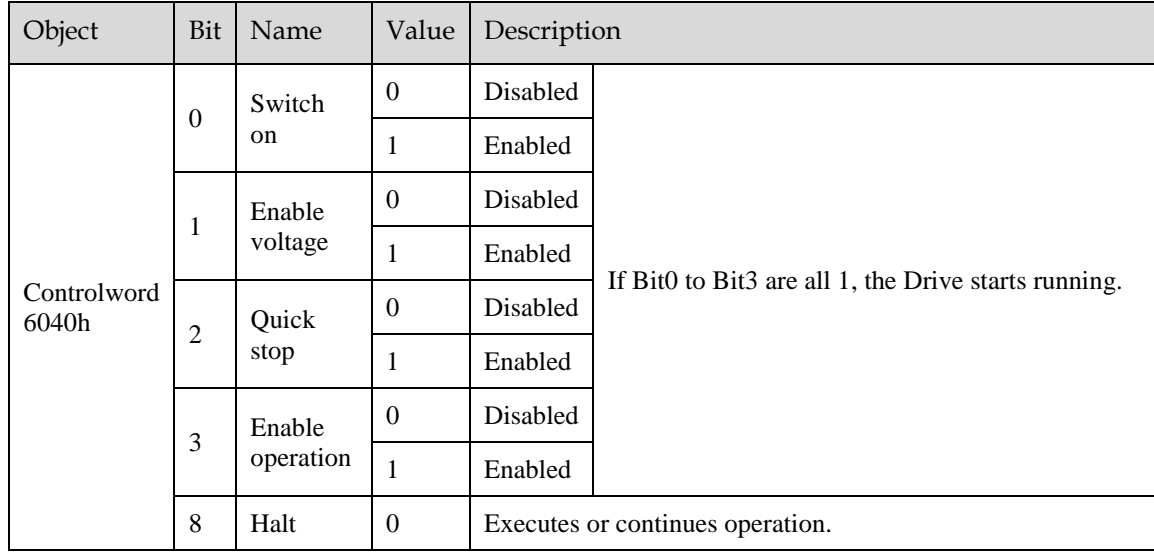

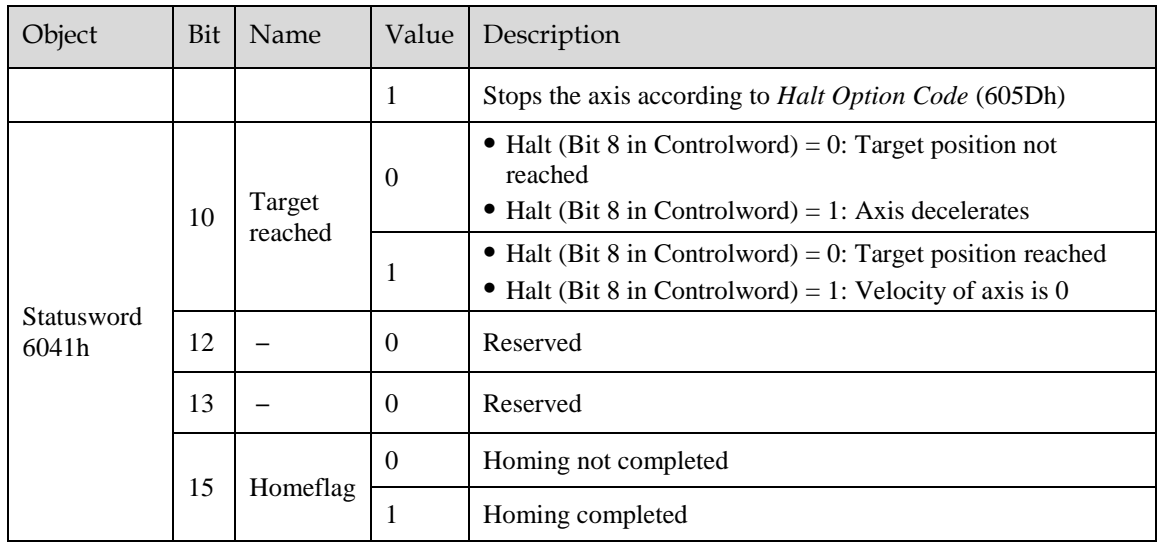

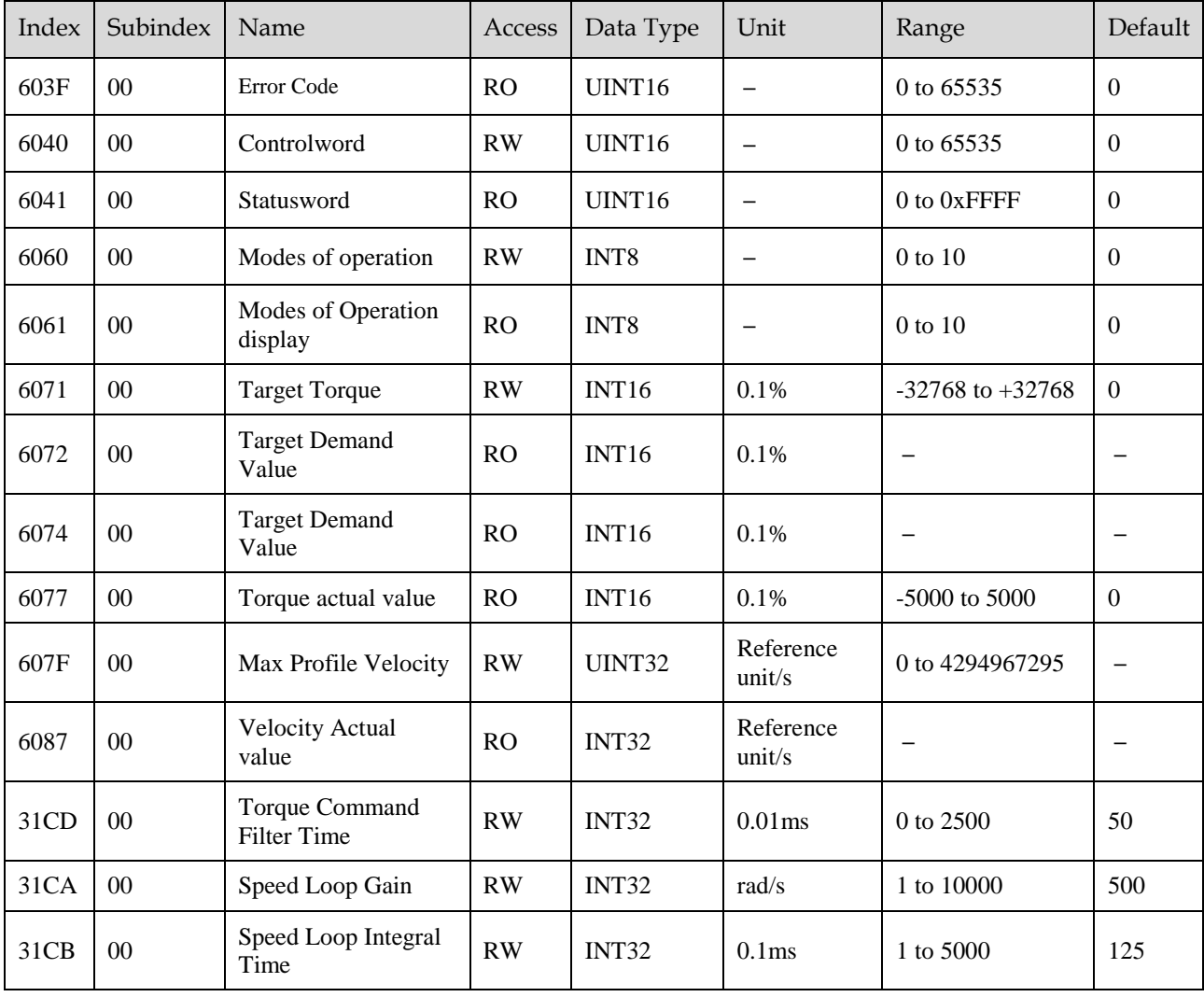

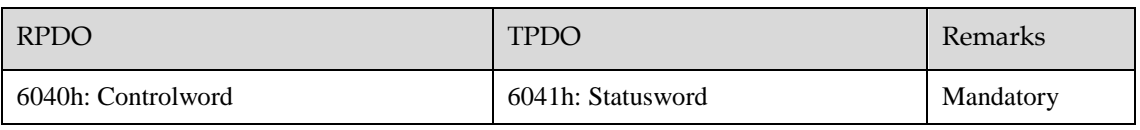

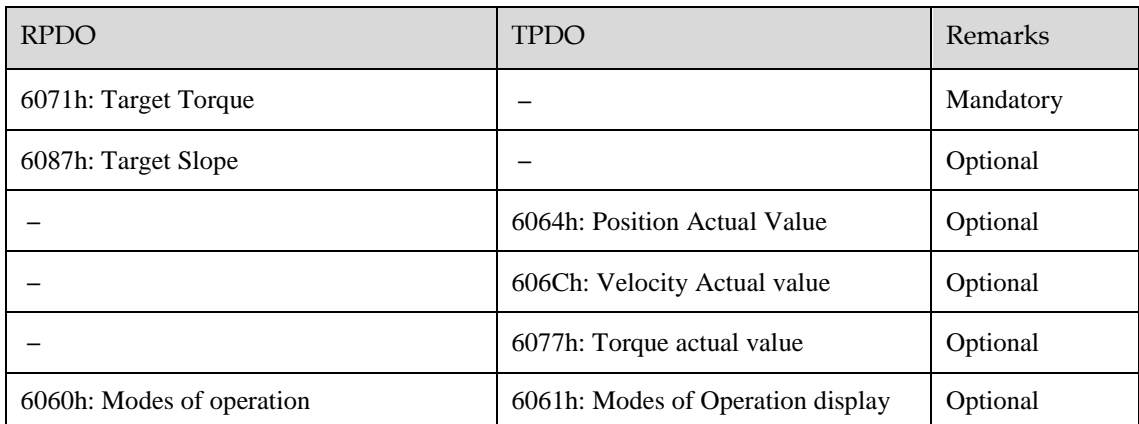

## 7.7.2 Cyclic Synchronous Torque (CST) Mode

In this mode of operation, the host controller gives the target torque in 6071h to the Drive using cyclic synchronization. Torque control is performed by the Drive. The Drive regulates the speed when the speed reaches the limit.

### Block Diagram

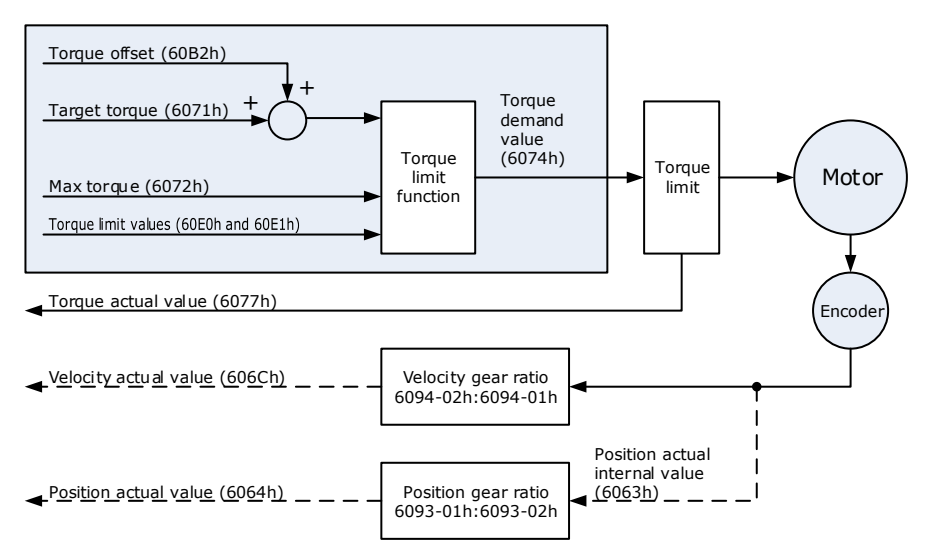

### Speed Limit

The speed limit is determined by the smaller of 6080h value and 607F value.

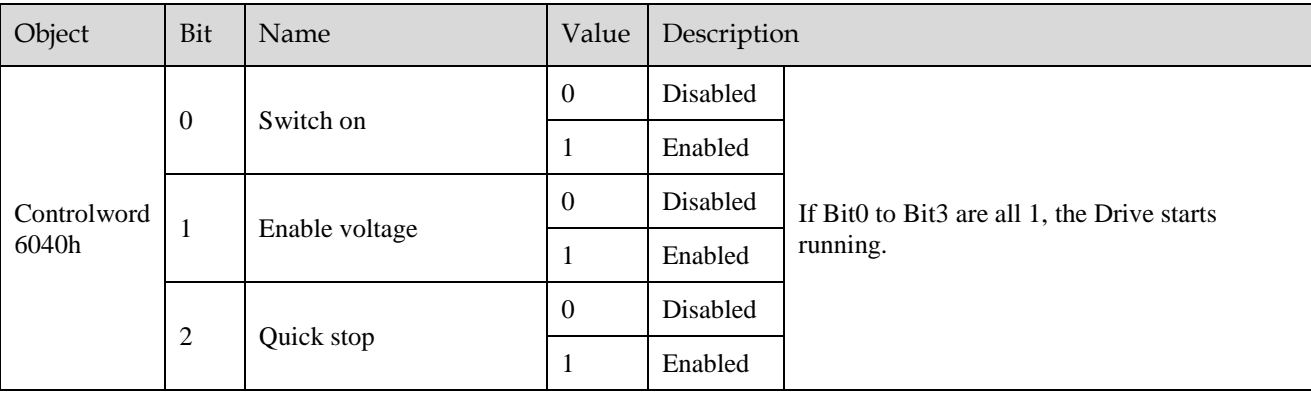

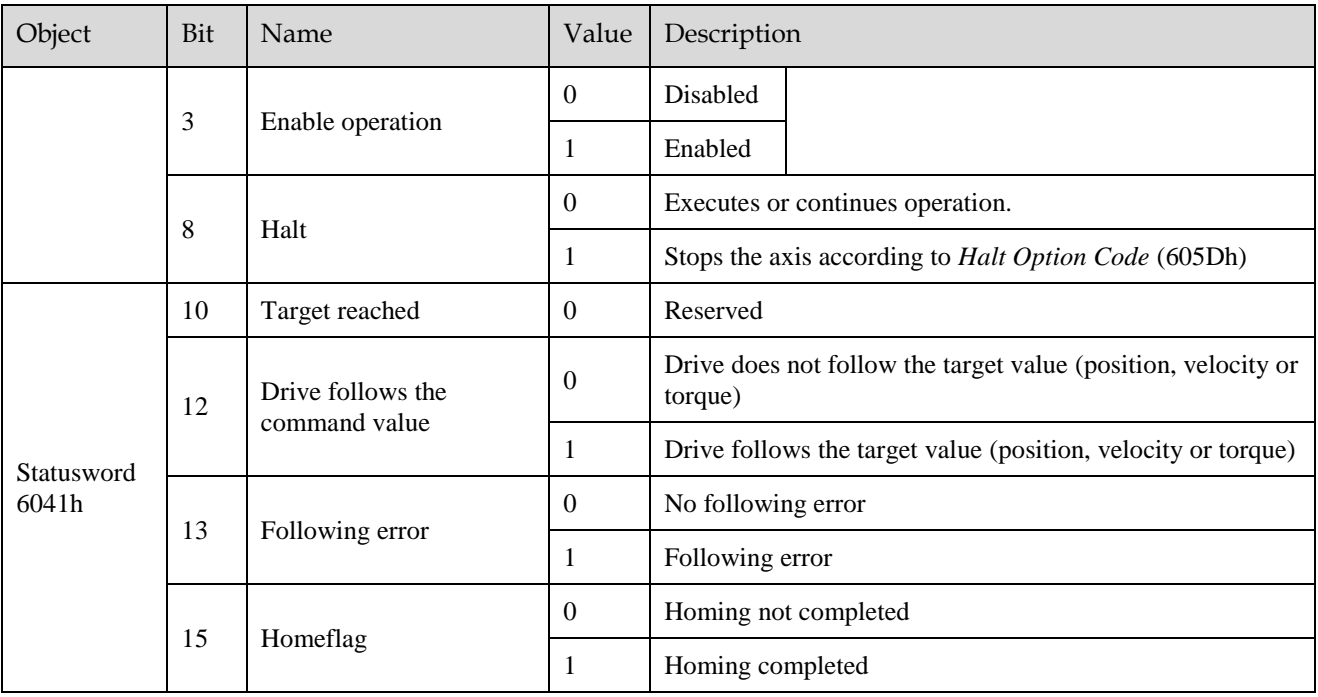

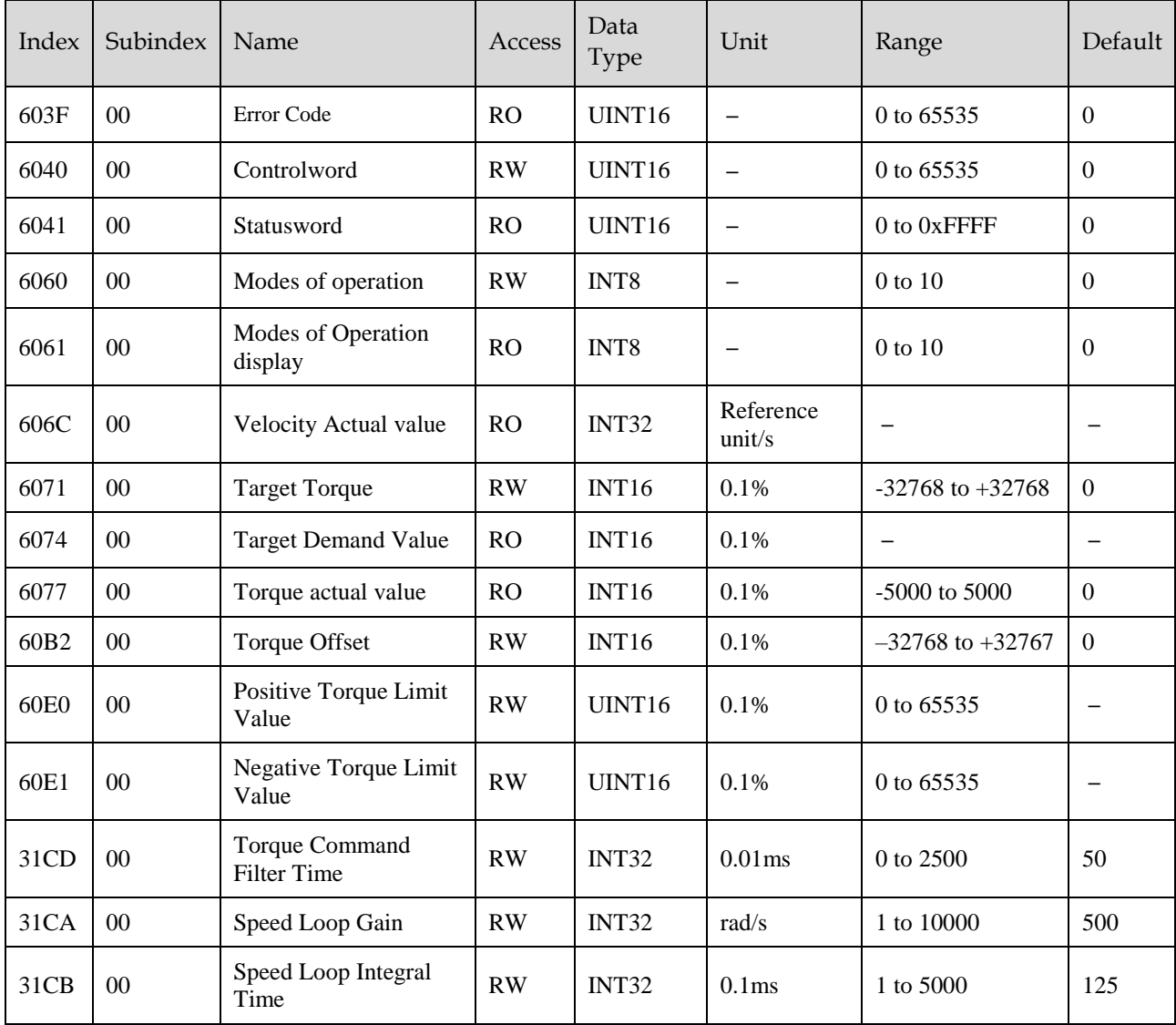

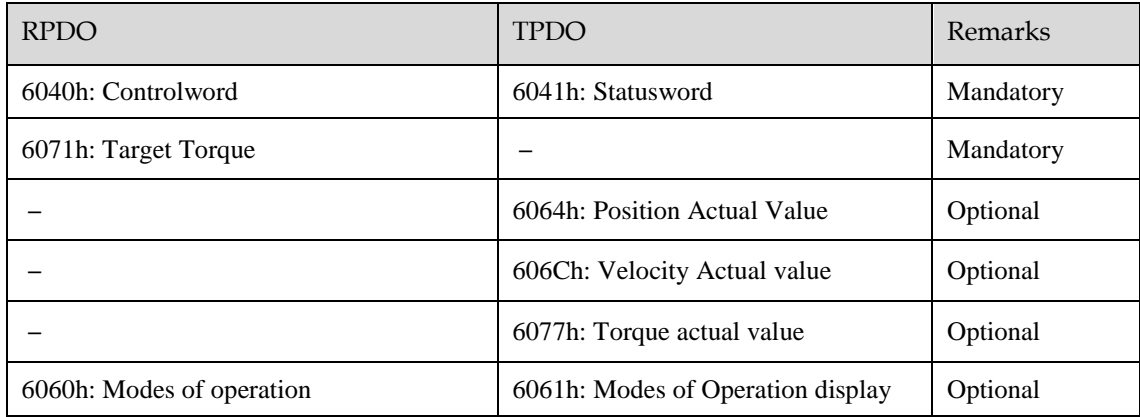

# 7.8 Torque Limits

The following figure shows the block diagram for the torque limits. The torque is limited by the objects 60E0h and 60E1h.

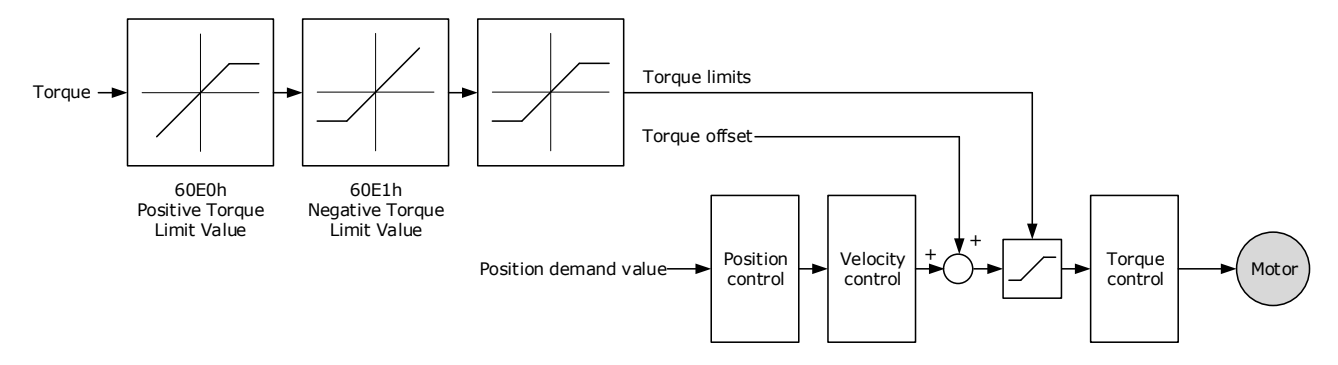

### Positive Torque Limit Value (60E0h)

This object sets the positive torque limit. Set the value in units of 0.1% of the Motor rated torque.

The positive torque limit value is the smaller of 6072h and 60E0h.

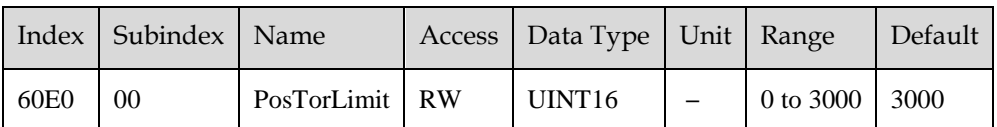

### Negative Torque Limit Value (60E1h)

This object sets the negative torque limit. Set the value in units of 0.1% of the Motor rated torque.

The negative torque limit value is the smaller of 6072h and 60E1h.

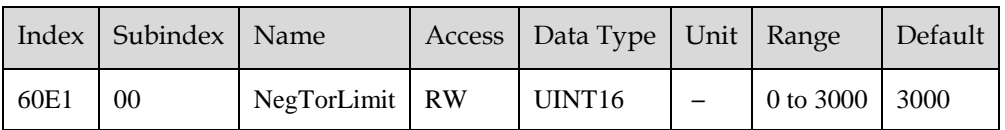

# 7.9 Digital and Remote I/O Signals

### Digital Inputs (60FDh)

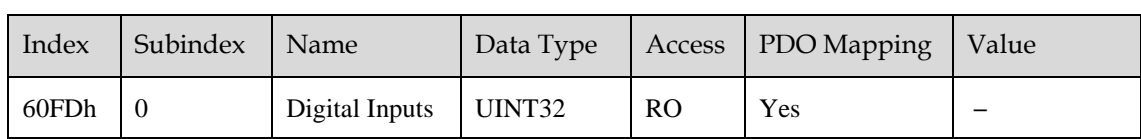

This object gives the status of the digital inputs to CN1 on the Drive.

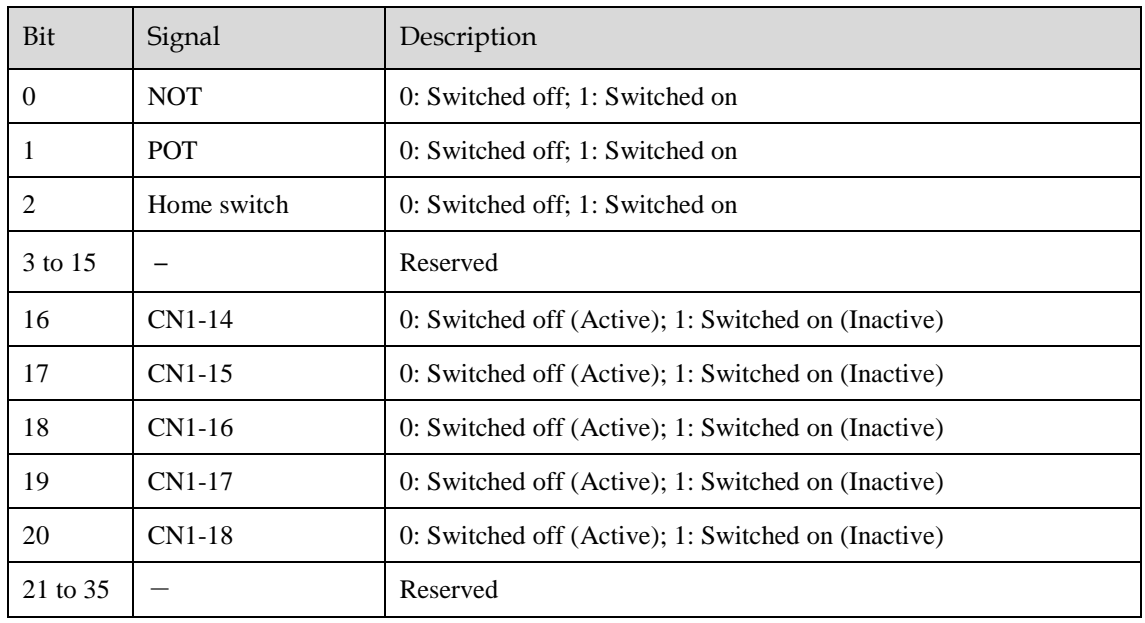

### **NOTE**

If the corresponding bit of Pn509 and Pn510 has been set to **Remote**, the input signal on CN1 terminal is only used as remote input IO, and the Drive will ignore its status.

### Digital Outputs (60FEh)

This object controls the status of both general-purpose output signals and remote output signals from CN1 on the Drive. 60FE-01h is used to control the status of the output signals. 60FE-02h determines which output signals in subindex 1 are enabled.

The Bit16 to Bit19 in 60FE-01h can only assign to the general-purpose output signals on CN1, and set the *Bit mask* (60EF-02h) to 1 for enabling them. And then, according to the settings of Pn509 and Pn510 to allocate the desired signals, also you can choose whether to reverse them by the setting of Pn516 and Pn517.

For the bits transmitted on the bus, you also need to set Pn512 and Pn513 to enable it.

The Bit24 to Bit27 in 60FE-01h can assign to the remote output signals on CN1, and according to the setting of Pn511 to allocate the desired signals, using as a remote IO for the master station.

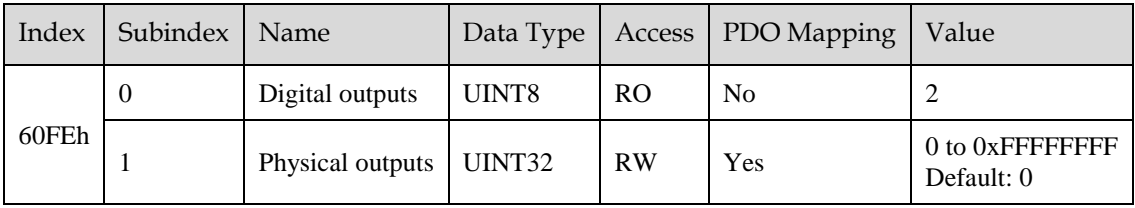

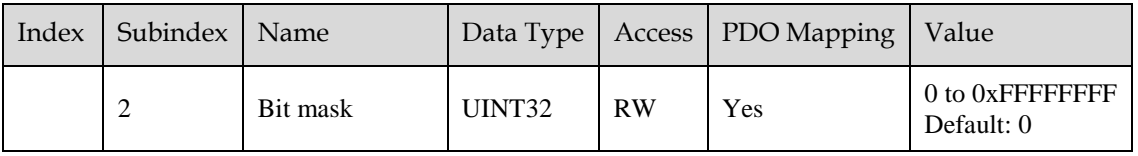

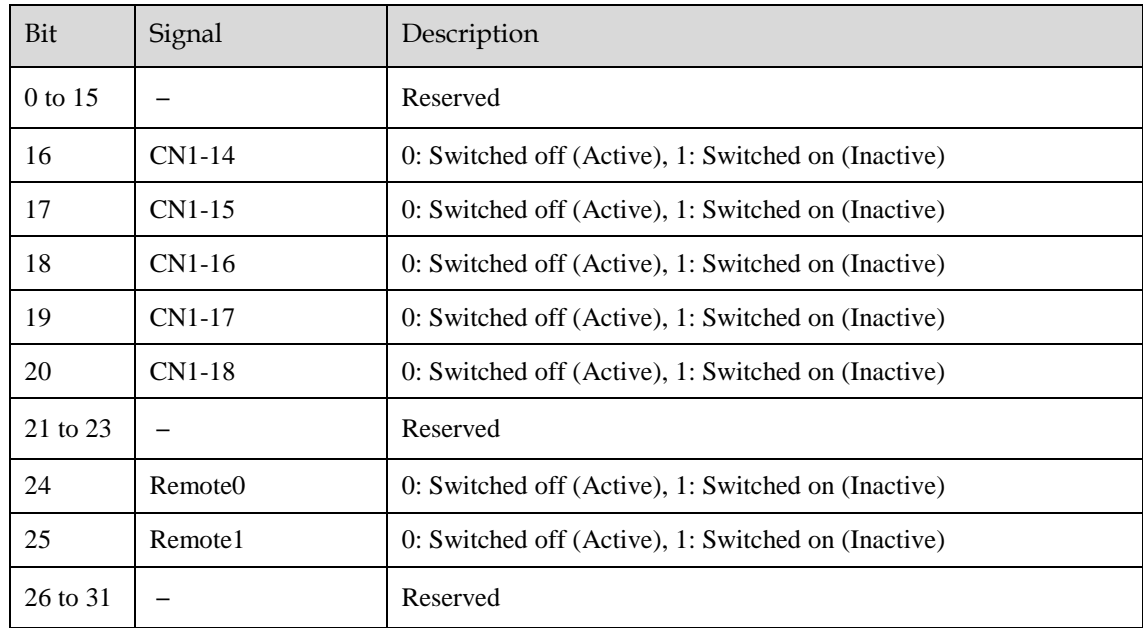

## 7.10 Touch Probe

You can latch the feedback position with the following trigger events.

- Trigger with Touch Probe Input 1 (EXT1 signal)
- Trigger with Touch Probe Input 2 (EXT2 signal)
- Trigger with encoder zero signal (phase C)

The following two touch probe latches can be used at the same time.

- Touch Probe Input 1
	- − Latch control object: 60B8h (bits 0 to 7)
	- − Latch status object: 60B9h (bits 0 to 7)
	- The latched position is always stored in touch probe 1 position value (60BAh and 60BBh).
	- − Trigger signal: Encoder zero signal or EXT1 signal
- Touch Probe Input 2
	- − Latch control object: 60B8h (bits 8 to 15)
	- − Latch status object: 60B9h (bits 8 to 15)
	- − The latched position is always stored in touch probe 2 position value (60BCh and 60BDh).
	- − Trigger signal: Encoder zero signal or EXT2 signal

The relevant objects used in this function are as following:

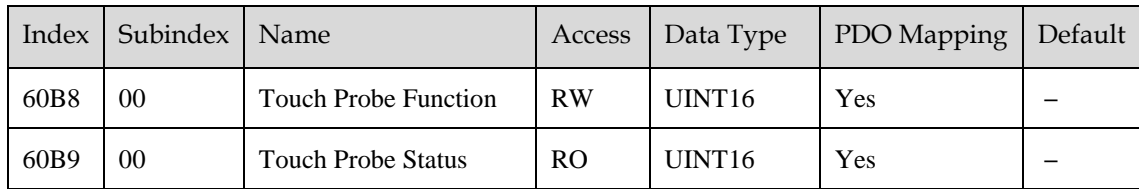

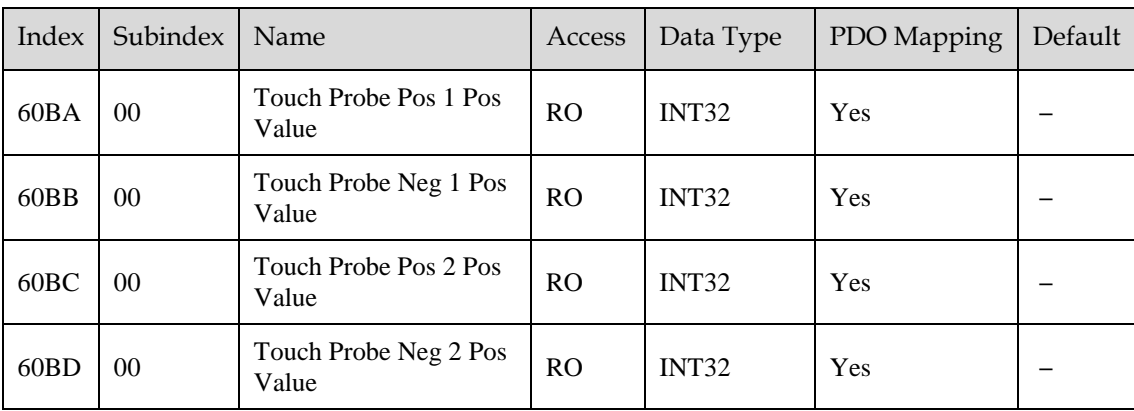

The examples of execution procedure for a Touch Probe are as following:

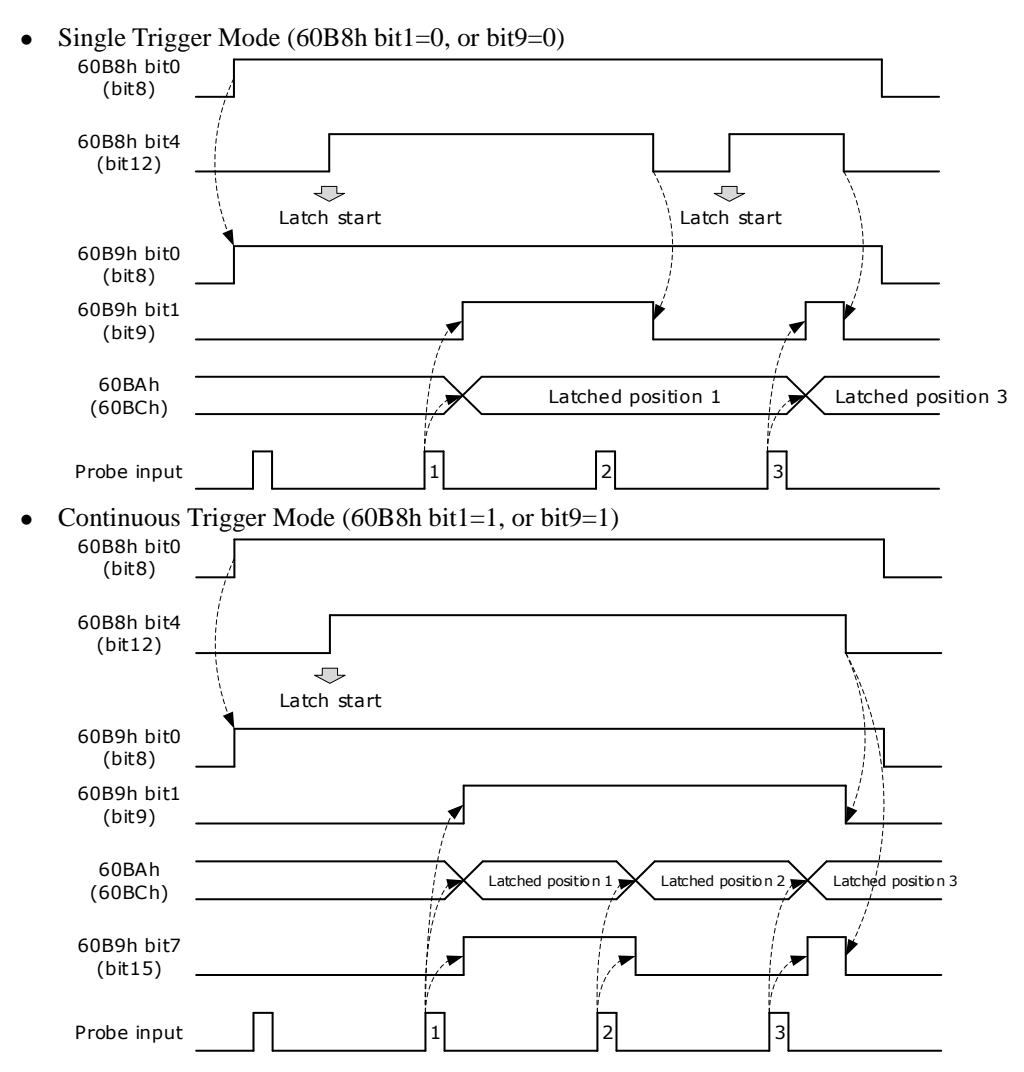

### 60B8h: Touch Probe Function

This object sets the touch probes.

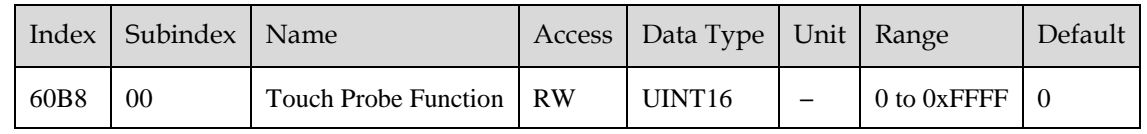

The data description is as following.

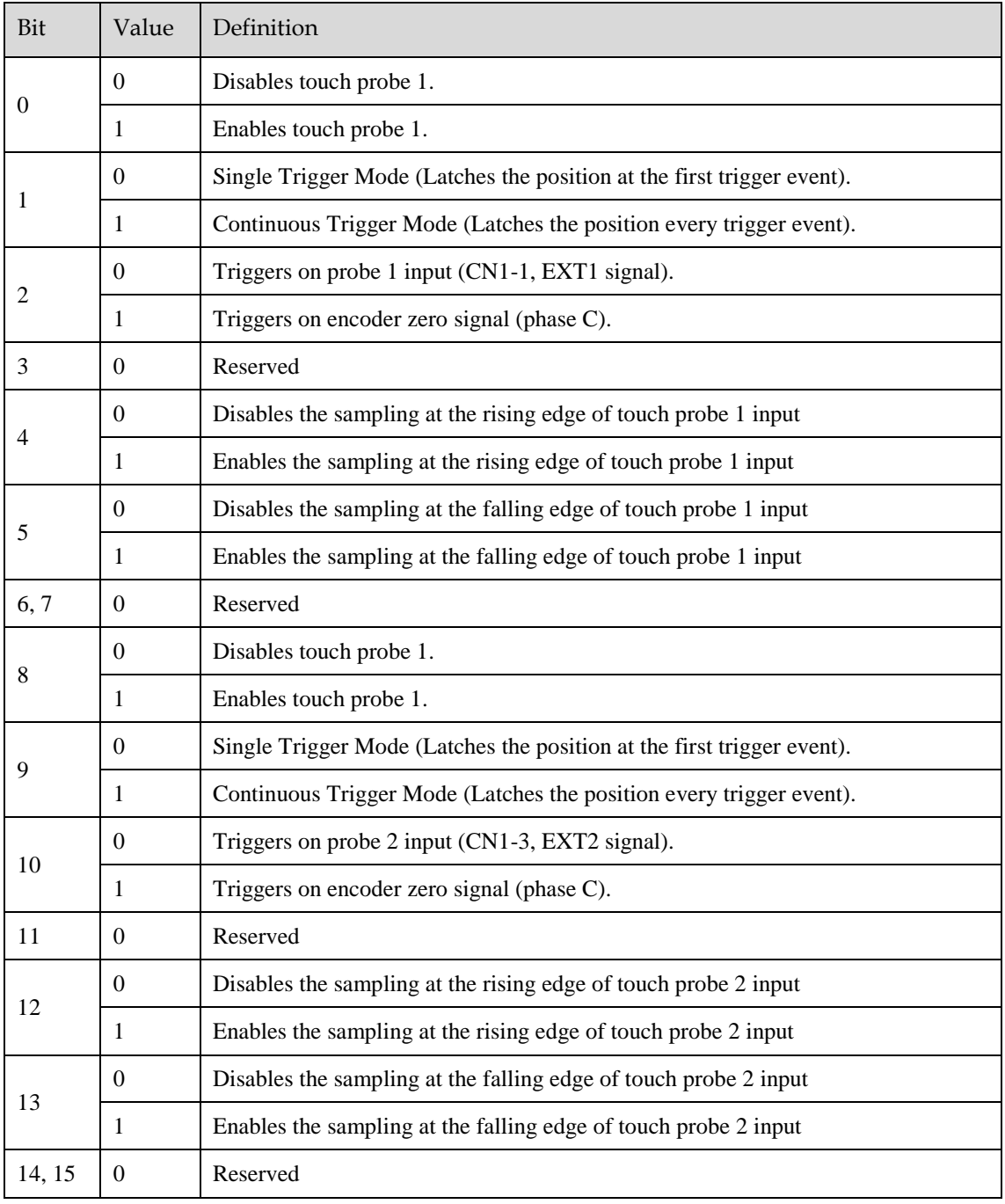

### 60B9h: Touch Probe Status

This object gives the status of the touch probes.

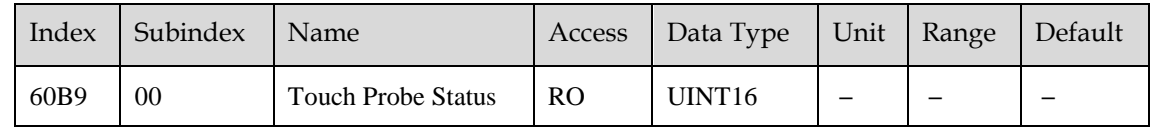

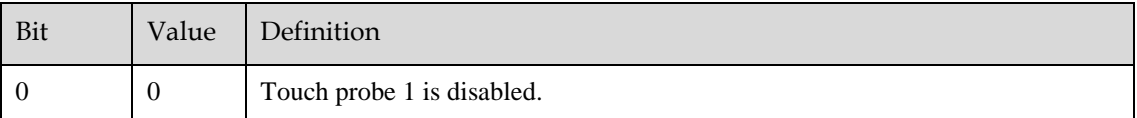

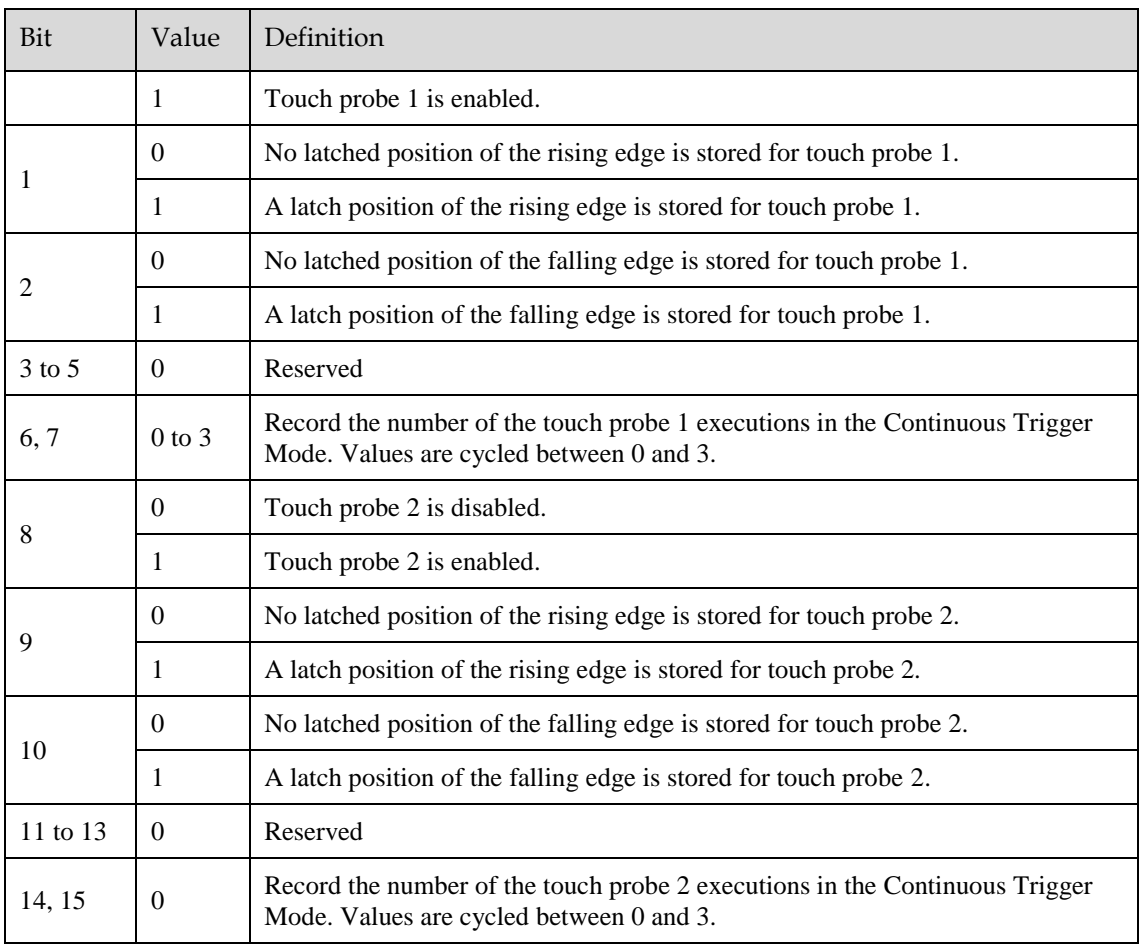

### 60BAh: TouchProbePos1PosValue

This object gives the latched position of the rising edge for touch probe 1.

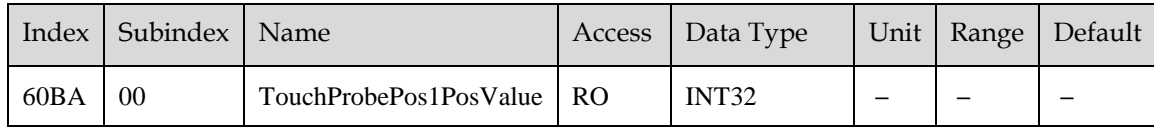

### 60BBh: TouchProbeNeg1PosValue

This object gives the latched position of the falling edge for touch probe 1.

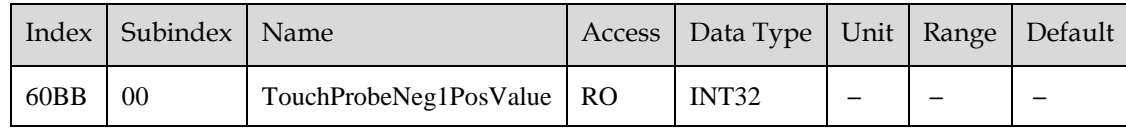

### 60BCh: TouchProbePos2PosValue

This object gives the latched position of the rising edge for touch probe 2.

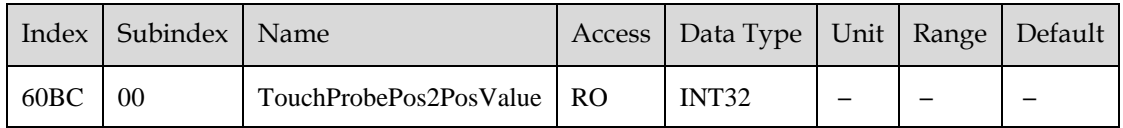

#### 60BDh: TouchProbeNeg2PosValue

This object gives the latched position of the falling edge for touch probe 2.

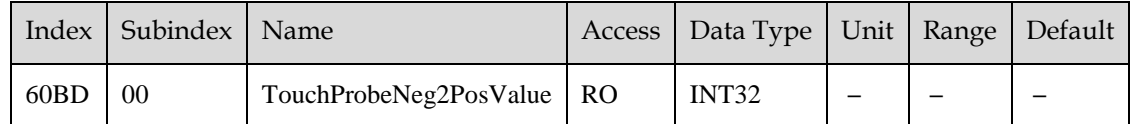

### Pn509.3、Pn510.0 parameter

Pn509.3 and Pn510.0 parameters are mainly used to distribute signals to PIN CN1-17 and PIN CN1-18 respectively, and the set values 8 and 9 correspond to EXT1 (Probe TouchProbe Input 1) and EXT2 (Probe TouchProbe Input 2), respectively.

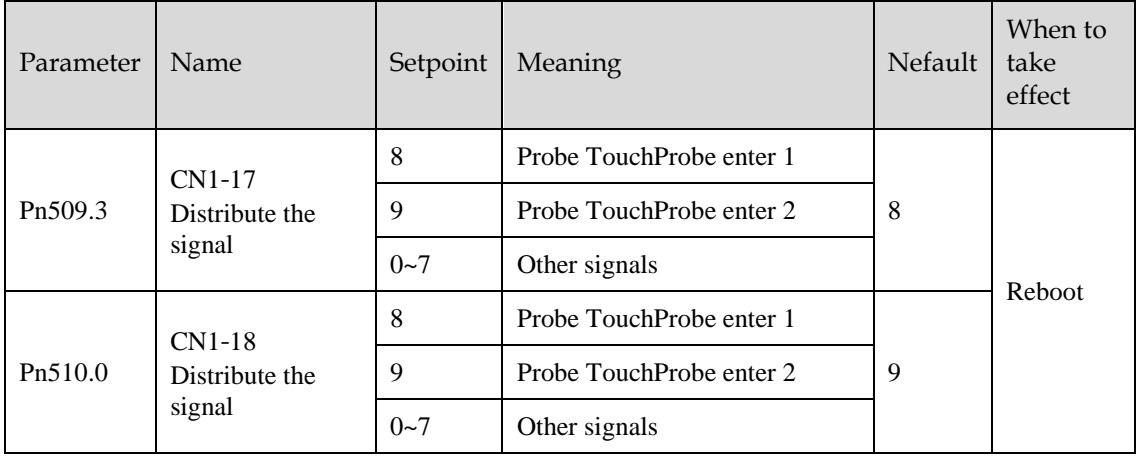

#### Pn332 parameter

The Pn332 is primarily used to set the filter time of the TouchProbe function input pins。

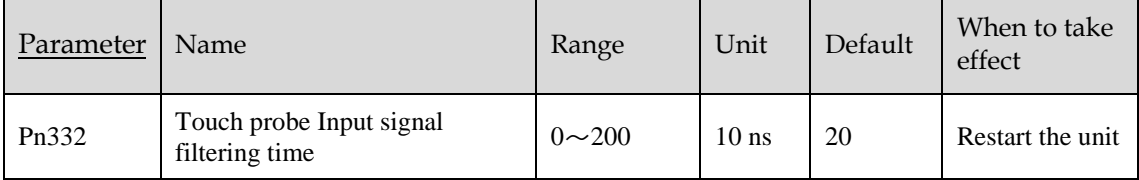

### Pn516.3、Pn517.0 parameter

The user can choose whether to reverse the CN1-17 distribution signal and the CN1-18 distribution signal through Pn516.3 and Pn517.0 parameters, which generally needs to be set according to the actual input signal level used。

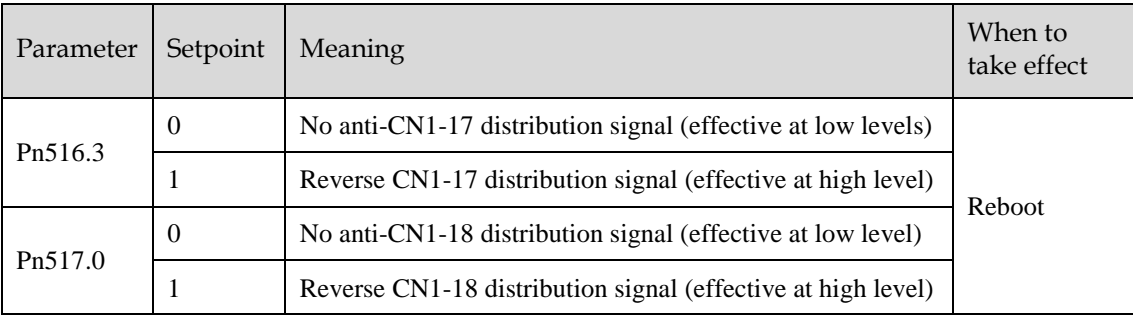
# 7.11 Soft Limit Function

This object defines the absolute positions of the limits to the target position (position demand value). Every target position is checked against these limits.

The limit positions are specified in user-defined position reference units, the same as for target positions, and are always relative to the machine home position.

The limit values are corrected internally for the home offset as given below. The target positions are compared with the corrected values.

- Corrected minimum position limit = Min position limit Home offset  $(607Ch)$
- Corrected maximum position limit = Max position limit Home offset (607Ch)

The software position limits are enabled at the following times:

- When homing is completed
- When an absolute encoder is connected

The software limits are enabled if Min position limit < Max position limit.

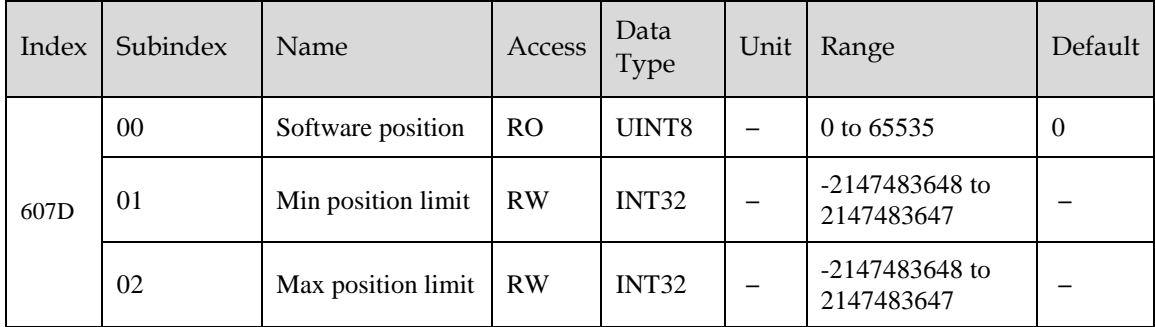

# 7.12 Position Comparison Function

The Position Comparison (PSO) function applies the real-time position data to compare it with the values stored in the data array in advance and, when the comparison condition holds, immediately outputs a DO signal with settable pulse width or settable level status for subsequent motion control.

### 7.12.1 Related Parameters

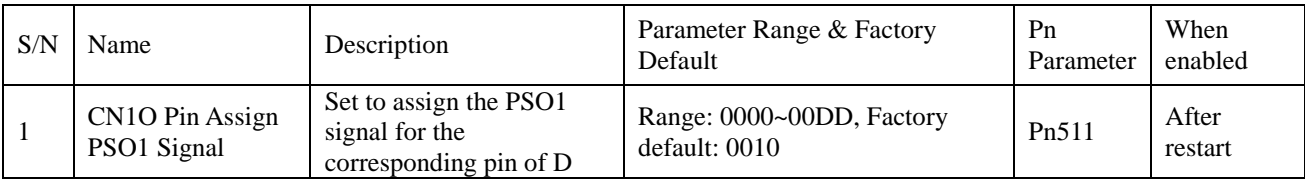

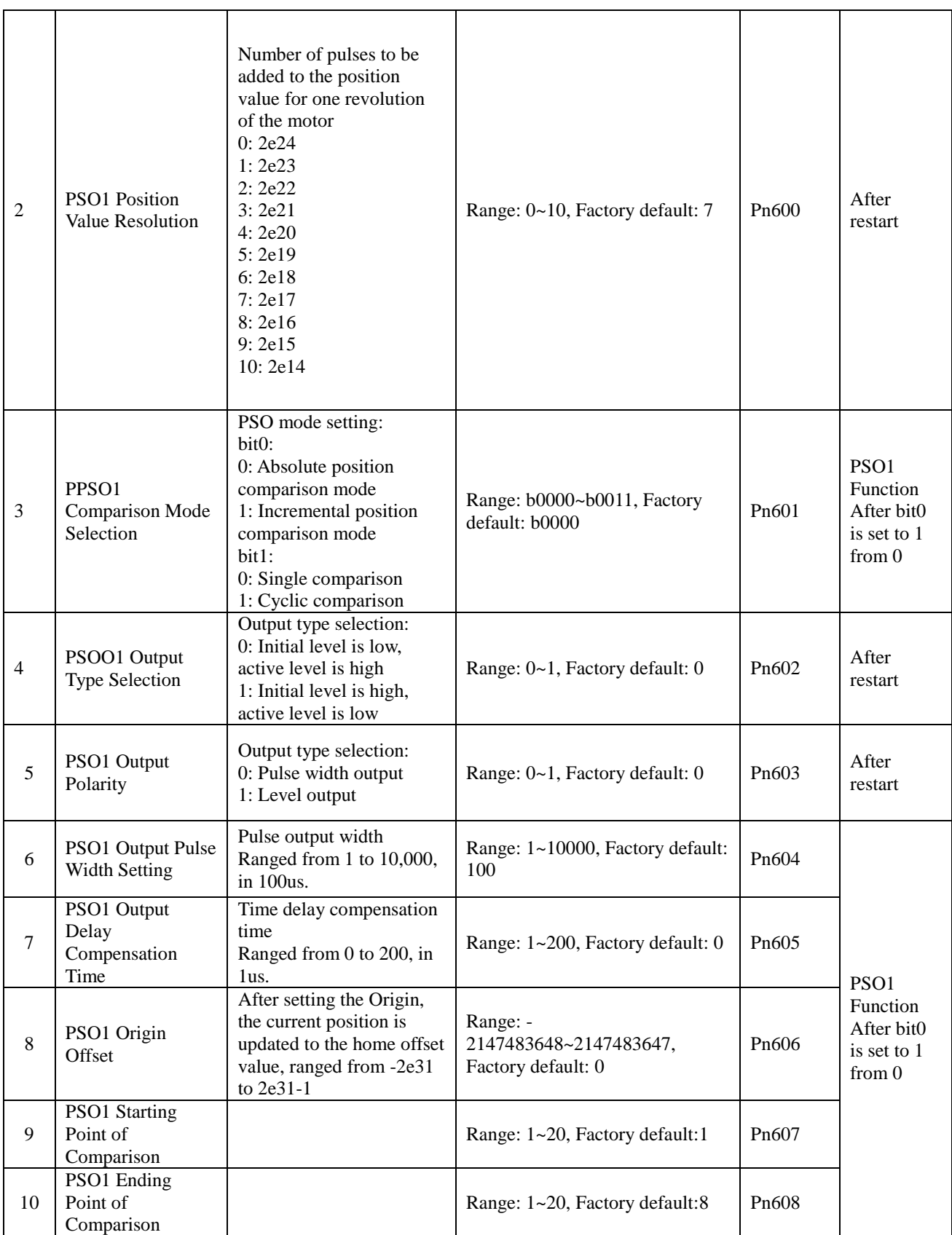

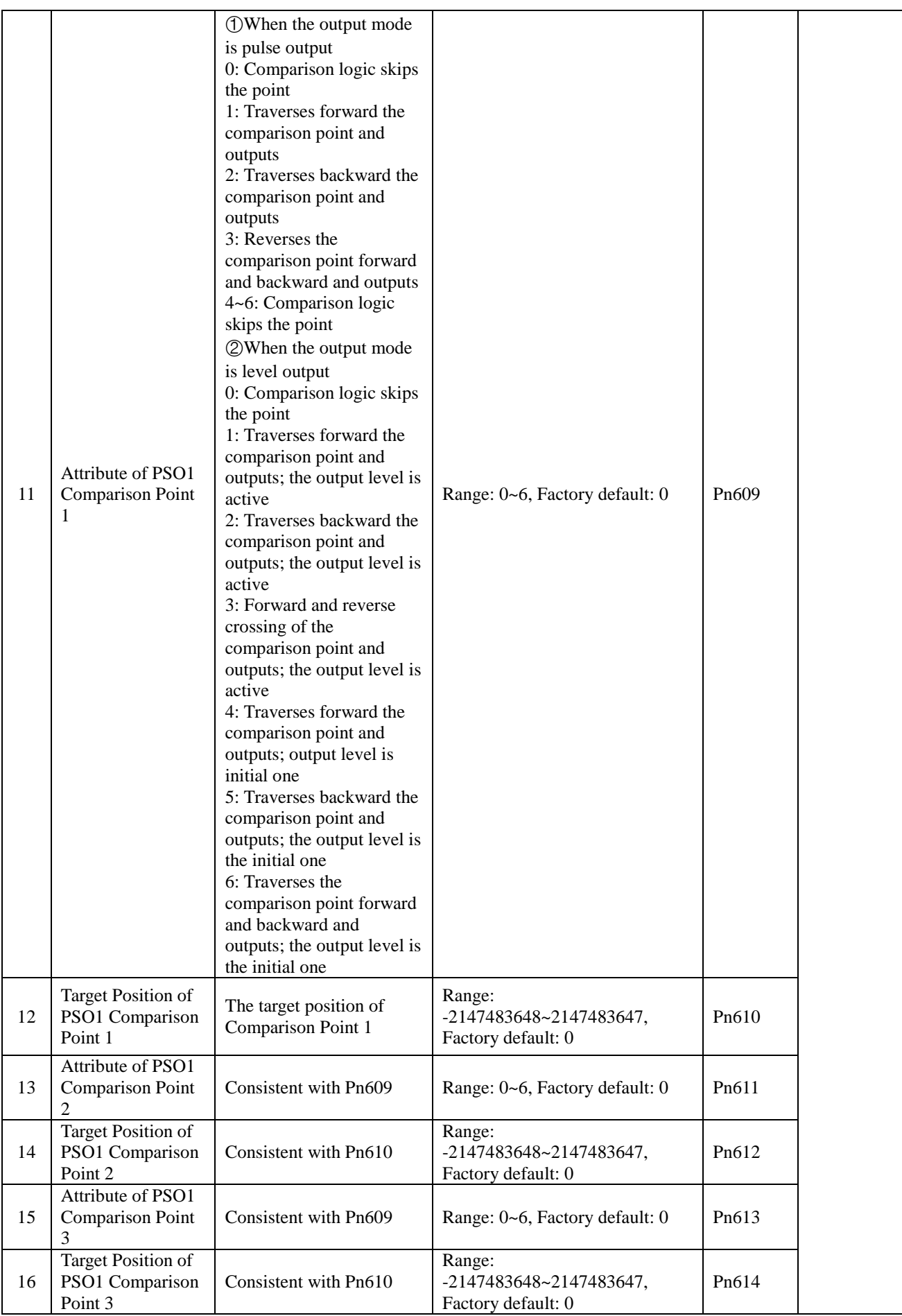

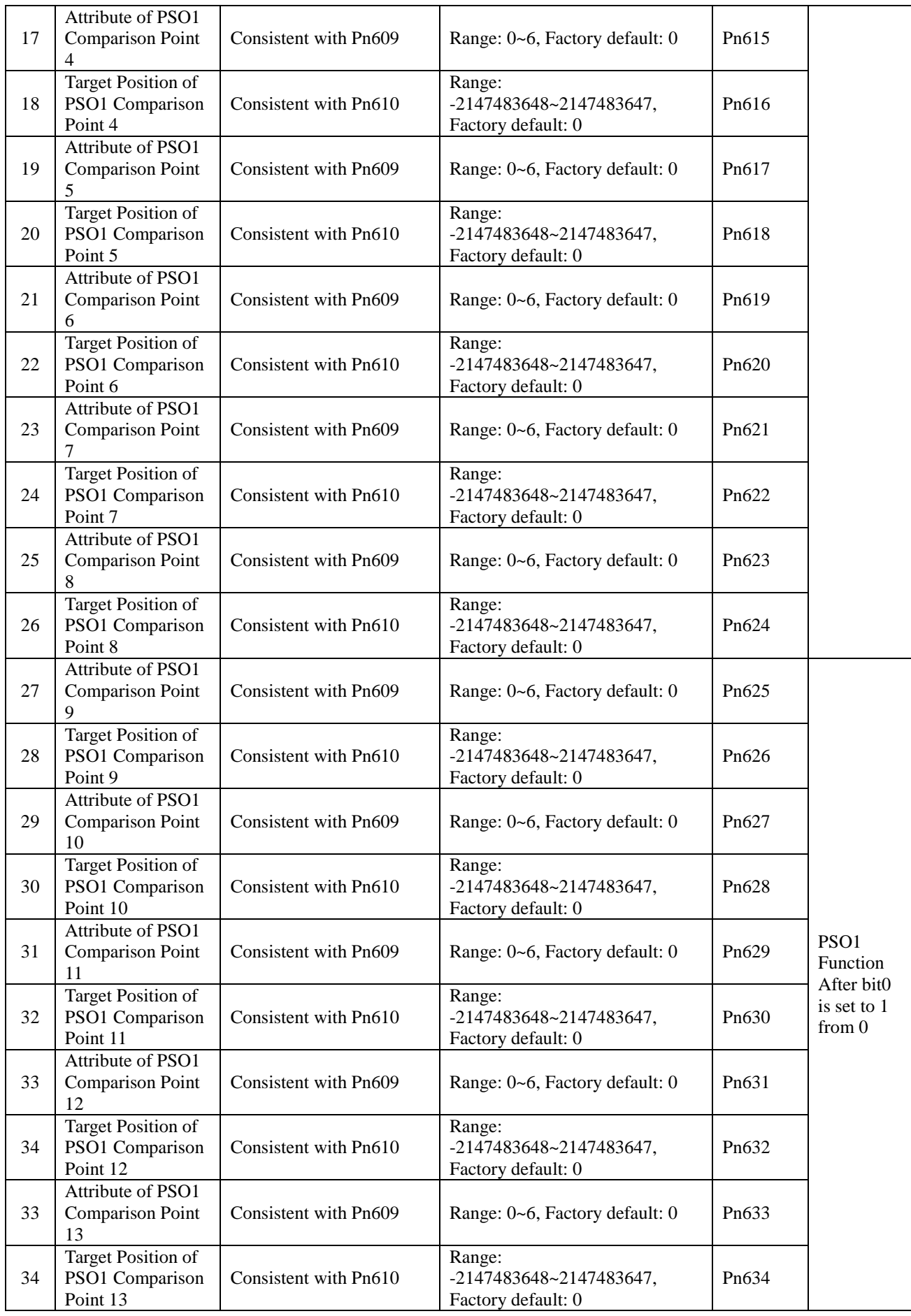

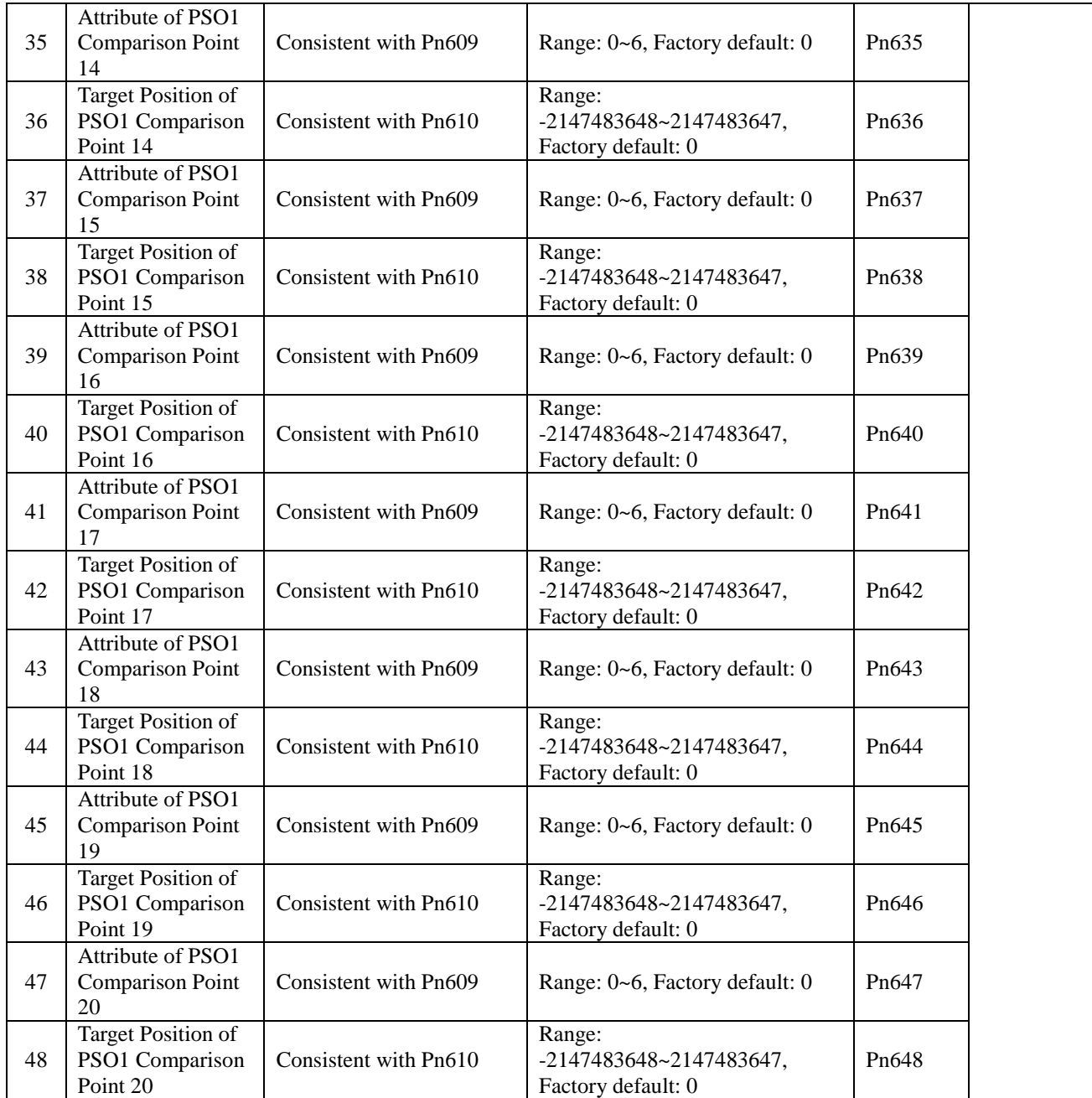

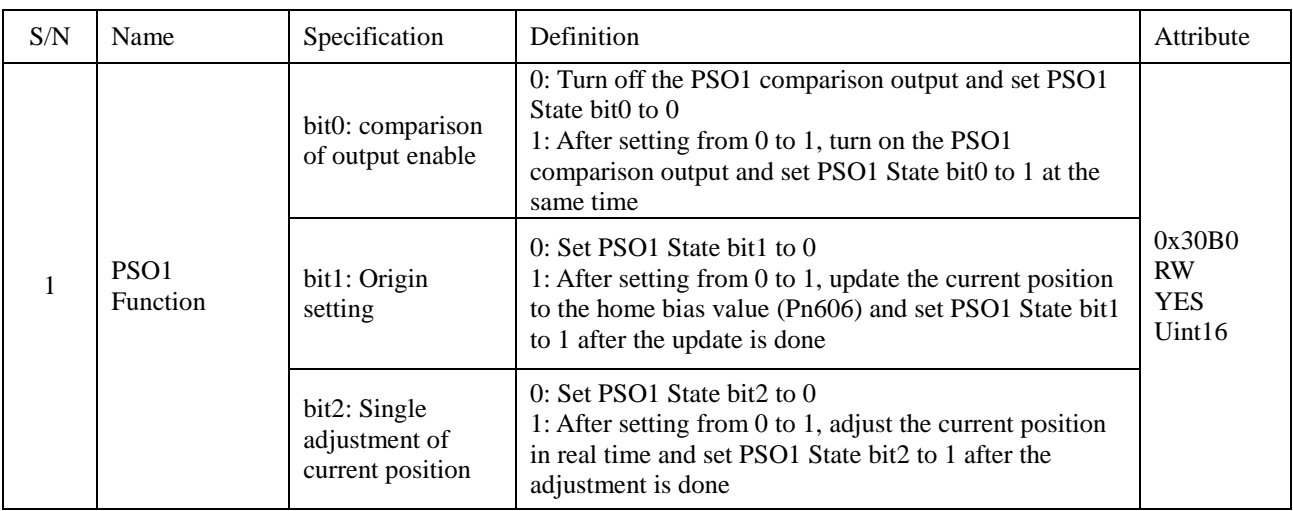

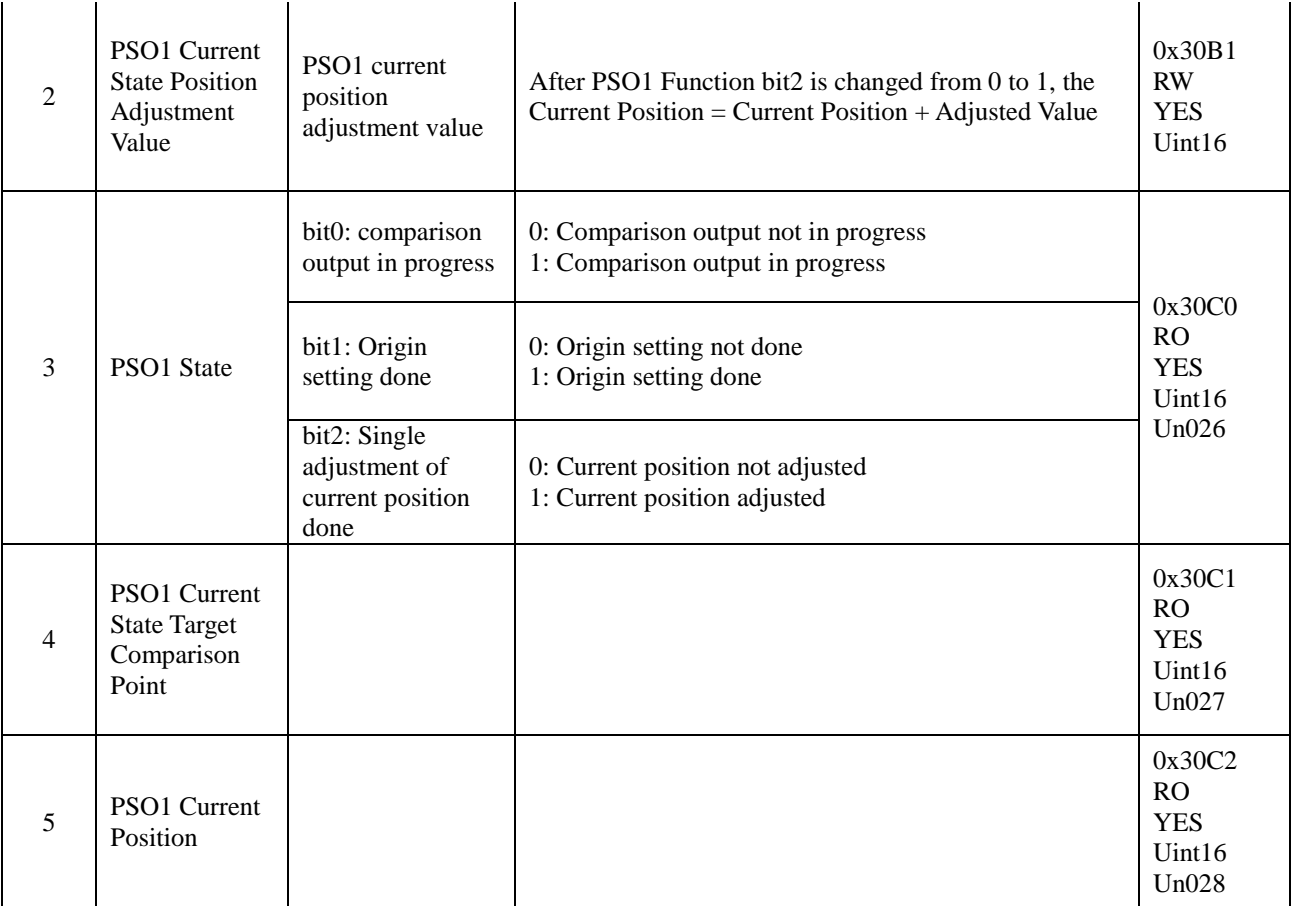

### 7.12.2 PSO Function Operation

### PSO ON

Set the PSO1 Function bit0 from 0 to 1 to turn on the PSO function. The target comparison point of PSO1 current state is the starting one, and PSO1 State bit0 is set to 1.

Set the PSO1 Function bit0 to 0 to turn off the PSO function. The current comparison status is reset and PSO1 State bit0 is set to 0.

### Position Value Resolution

Pn600 is used to set the position value resolution for PSO. The resolution is defined as the number of pulses accumulated by the PSO1 position value for one revolution of the motor. The position value resolution for PSO does not need to be aligned with the encoder resolution, it is only associated with Pn600. The resolution of the position value can be reduced when the position value falls beyond the range of int32.

#### Comparison Mode Selection

The Pn601 is used to set the comparison mode.

(1) Absolute and Incremental Comparison Mode

Set Pn601.0 to 0: By selecting the absolute position comparison mode, each target comparison point position is absolute. The current position is not reset after each comparison point is completed.

Set Pn601.0 to 1: By selecting the incremental position comparison mode, each target comparison point position is incremental. After each comparison point is completed, the current position is automatically reset and recounted.

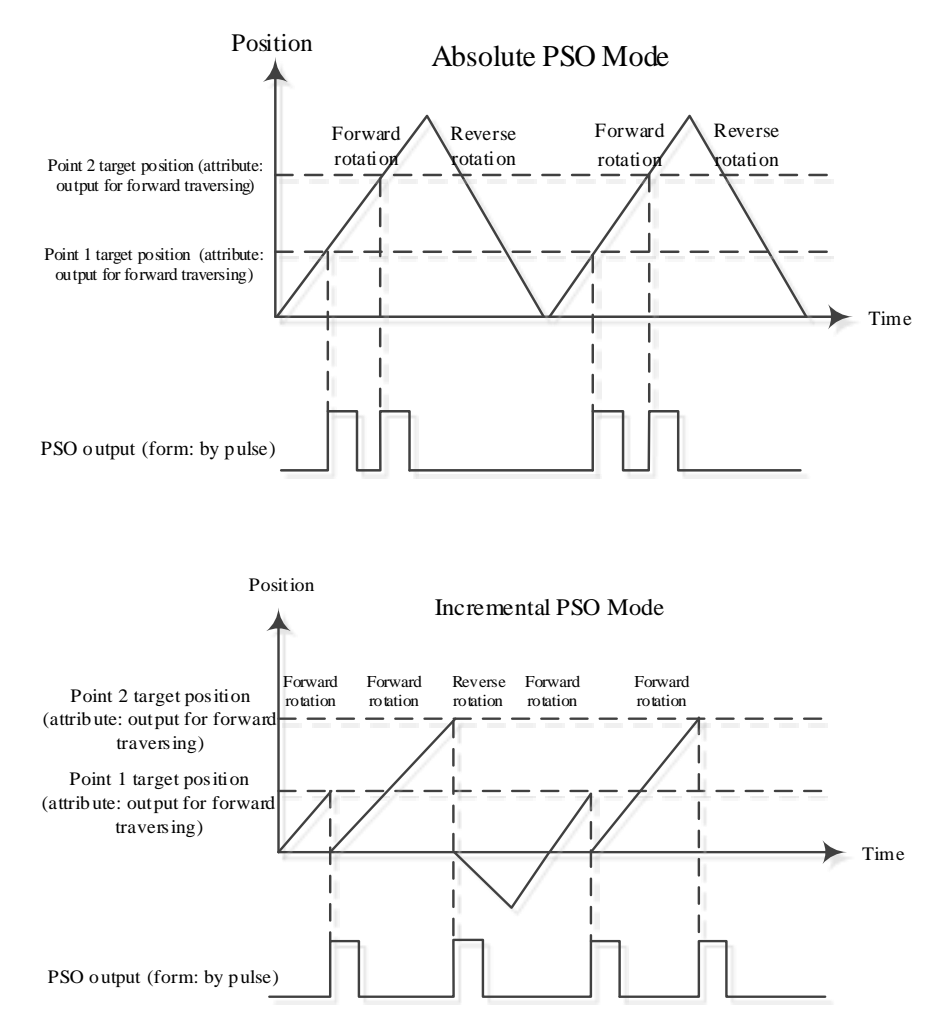

#### (2) Single Comparison and Cyclic Comparison

Set Pn601.1 to 0: By selecting the Single Comparison mode, when the point comparison is ended, the comparison enable is turned off automatically and PSO1 State bit0 is set to 0. When setting PSO1 Function bit0 from 0 to 1, the PSO function is turned on again.

Set Pn601.1 to 1: By selecting the Cyclic Comparison mode, when the the point comparison is ended, the comparison enable is not turned off, and the comparison point of current state is reset to the starting one for cyclic comparison.

#### Output Level Polarity

Set Pn602 to adjust the output level polarity.

Set Pn602 to 0: initial level is low, while active level is high

Set Pn602 to 1: initial level is high, while active level is low

#### Output Type Setting

Pn603 is used to set the output type of the PSO.

Set Pn603 to 0: The PSO outputs a pulse signal with a settable width.

Set Pn603 to 1: The PSO outputs a level signal with a settable level.

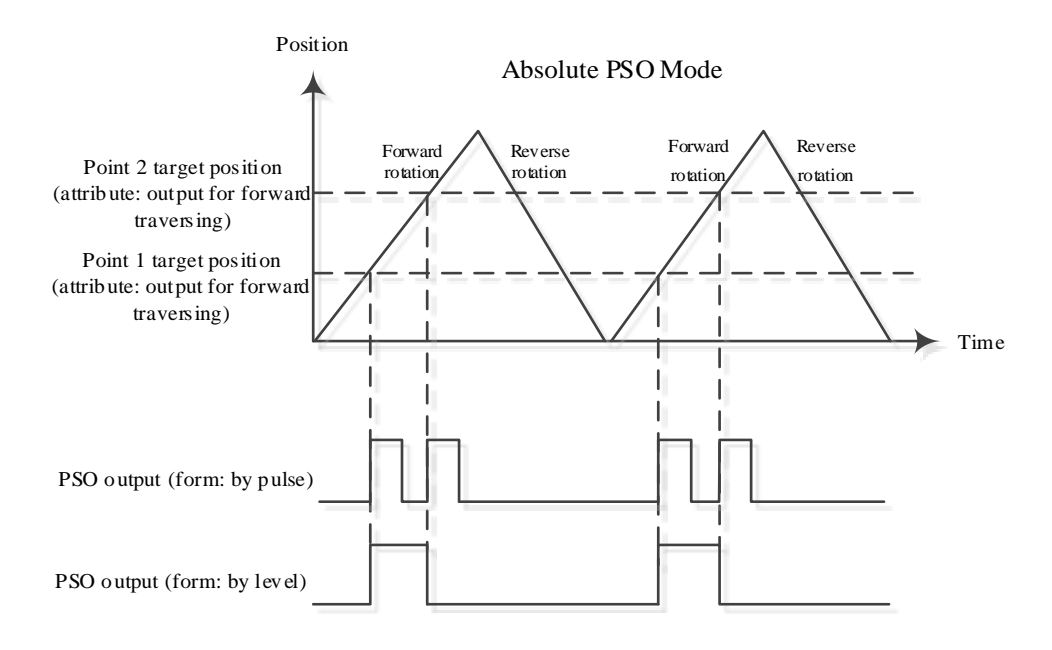

### Pulse Output Width Setting

When the PSO output type is of a pulse width, the output pulse width can be set via the Pn604, ranging from 1 to 10,000, in 100μs.

#### Origin Setting

By setting PSO1 Function bit1 from 0 to 1, the current position is updated to the Origin Bias (Pn606), and PSO1 State bit1 is set to 1.

Set both the PSO1 Function bit1 and PSO1 State bit1 to 0.

#### Single Adjustment of Current Position

After Setting PSO1 Function bit2 from 0 to 1, the current position is adjusted in real time, and the Current Position = Current Position + Adjustment Value (written via 0x30B1). Then, set the PSO1 State bit2 to 1.

Set both the PSO1 Function bit2 and PSO1 State bit2 to 0.

### Time Delay Compensation

When the terminal device receiving the PSO DO signal has a response delay, or when there's a delay in the transmission of the PSO DO signal, the delay compensation time can be set via the Pn605 and the PSO output will be output earlier, thereby offsetting the effect of the delay.

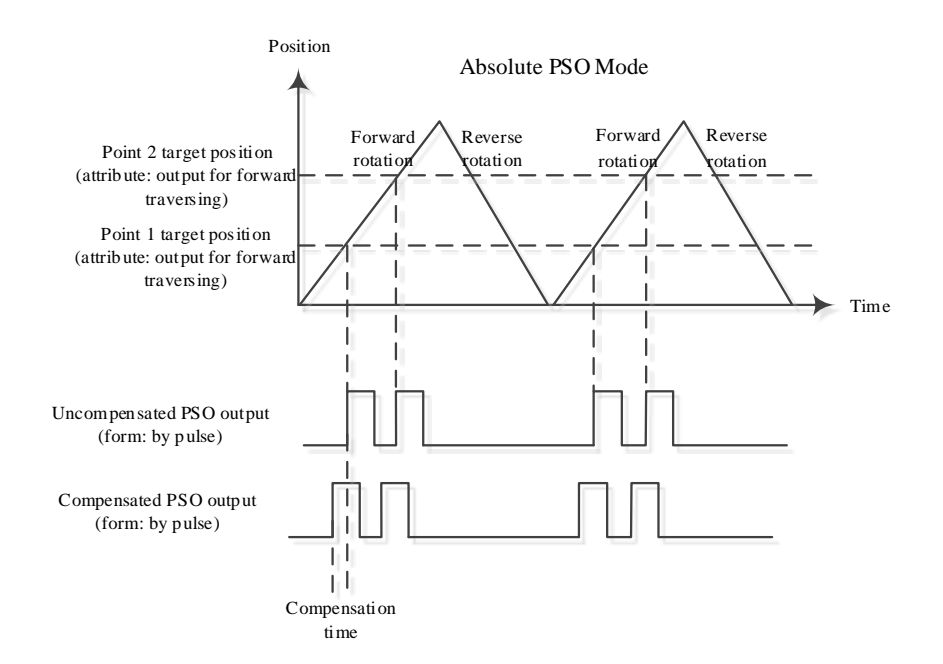

# 7.13 Absolute Encoder Settings (Fn010, Fn011)

Way to set the absolute encoders:

Set Pn002.2 to 0 when starting the machine initially.

When the alarms A.45~A.48 and A.51 occur, they must be cleared by means of Fn010 and Fn001.

Please use the panel operator or execute the Fn010 and Fn001 functions via the bus. The bus SDO clears the encoder multi-turn or alarm by following means:

- Execute the Fn010 function by writing 1 to object 0x3685, subindex 1 via SDO communication;
- Execute the Fn001 function by writing 1 to object 0x3685, subindex 2 via SDO communication;

# $\square\hspace{-0.1cm}\square_{\sf Note}$

- Please perform the encoder setting operation in the Servo 0FF state.
- When an absolute encoder alarm is displayed  $(A.45~A.48, A.51)$ , perform the Setup (Initialization) to disarm the alarm. Using the alarm reset (ALM-RST) input signal of servo drive does not disarm the alarm.
- In the event of an alarm monitored internally by the encoder, disconnect the power supply to disarm the alarm.

# **Chapter 8 Trial Operation**

# 8.1 Preparations for Trail Operation

The procedure for trial operation is given below.

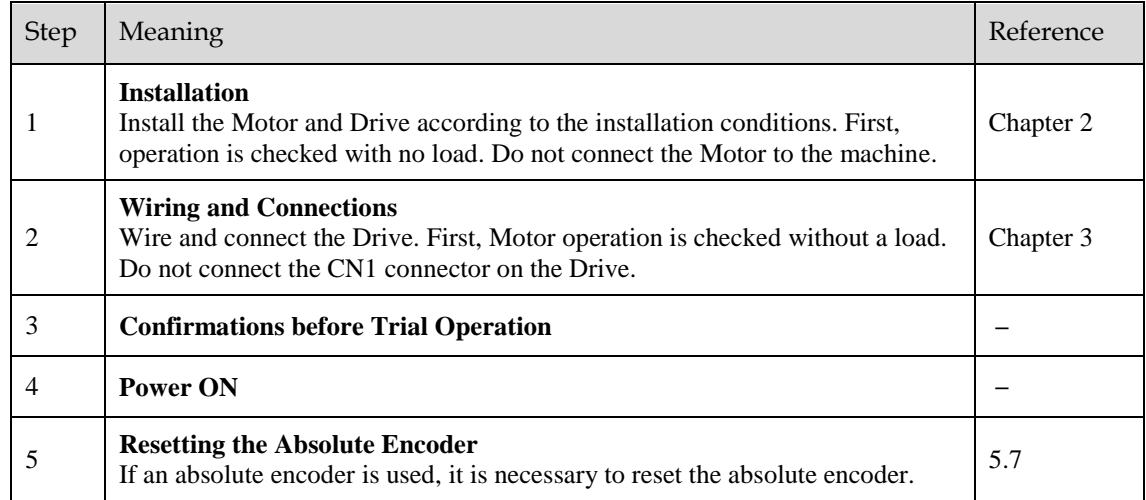

## 8.2 Inspections and Confirmations

To ensure safe and correct trial operation, check the following items before you start trial operation.

- Make sure that the Drive and Motor are installed, wired, and connected correctly.
- Make sure that the correct power supply voltage is supplied to the Drive.
- Make sure that there are no loose parts in the Motor mounting.
- If you are using a Motor with an Oil Seal, make sure that the oil seal is not damaged. Also make sure that oil has been applied.
- If you are performing trial operation on a Motor that has been stored for a long period of time, make sure that all Motor inspection and maintenance procedures have been completed.
- If you are using a Motor with a Holding Brake, make sure that the brake is released in advance. To release the brake, you must apply the specified voltage of 24 VDC to the brake, for details see the section [3.6.4 Holding Brake Wiring.](#page-74-0)

# 8.3 Motor Operation without a Load

You use jogging for trial operation of the Motor without a load.

Jogging is used to check the operation of the Motor without connecting the Drive to the host controller. The Motor is moved at the preset jogging speed.

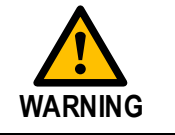

- During jogging, the overtravel function is disabled.
- Consider the range of motion of your machine when you jog the Motor.

### 8.3.1 Preparations

Always check the following before you execute jogging.

- The main circuit power supply must be ON.
- There must be no alarms.
- The Servo must not be in Safe State.
- The servo must be OFF.
- The jogging speed must be set considering the operating range of the machine.

### 8.3.2 Applicable Tools

- Use the Panel Operator of the Drive
- Use the ESView V4 (Recommended)

### 8.3.3 JOG Operation

Use the Panel Operator of the Drive

Before performing the JOG operation by using the Panel Operator, you shall check and set the relevant parameters properly.

For the method of checking and setting parameters by using the Panel Operator, refers to the section **[4.1.4](#page-83-0)  Parameter [Setting Mode](#page-83-0)**.

Following the below steps to jog the Motor.

Step 1 Press [**M**] key several times to select the Utility Function Mode.

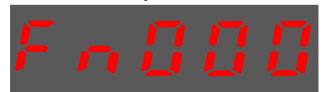

Step 2 Press [▲] key or [▼] key to select the function number Fn002.

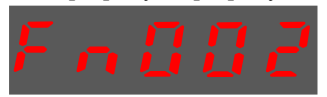

Step 3 Press [◄] key, and Panel Operator displays as below.

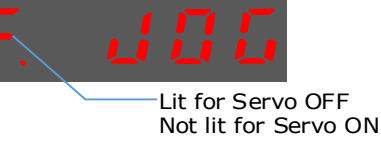

- Step 4 Press [**M**] key to Servo ON (supply power to Motor). Press [**M**] key again to Servo OFF (not supply power to Motor).
- Step 5 Press  $\lceil \blacktriangle \rceil$  key or  $\lceil \blacktriangledown \rceil$  key to run the Motor in forward or reverse direction. Press and hold  $[\triangle]$  key or  $[\blacktriangledown]$  key to run the Motor continuously.

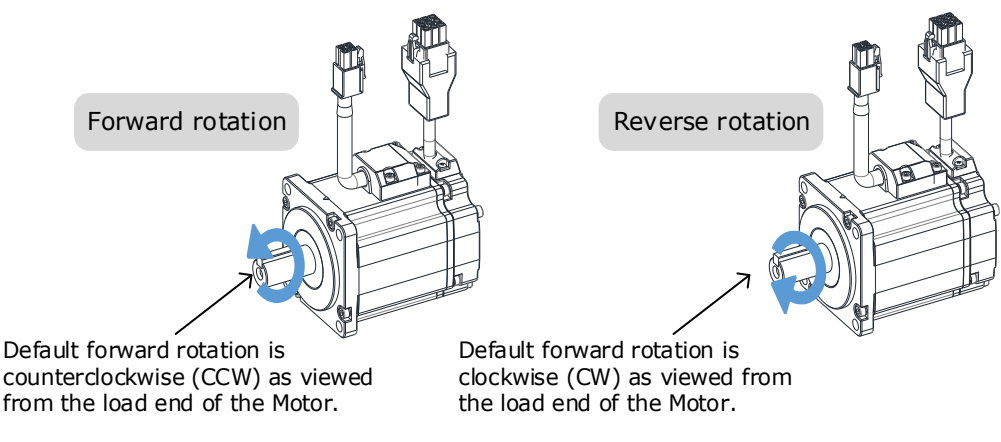

**NOTE**: The rotation direction of the Motor depends on the setting of Pn001.0 (CCW, CW). The figure above shows the default setting.

Step 6 Press the [◄] key to return to the display of the Fn002.

**----End**

#### Use the ESView V4

The Motor will operate only while a button is clicked on the *ESView V4*.

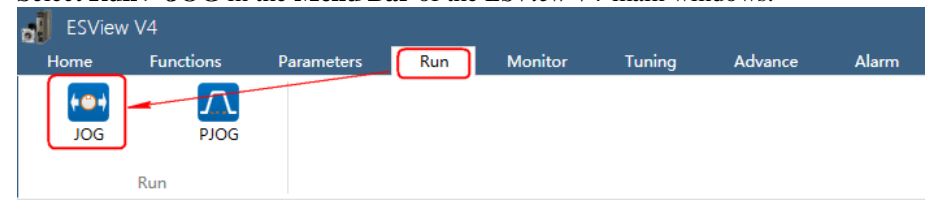

Step 1 Select **Run** > **JOG** in the **Menu Bar** of the *ESView V4* main windows.

Step 2 Read and follow the precautions in the warning box, and then click **OK**.

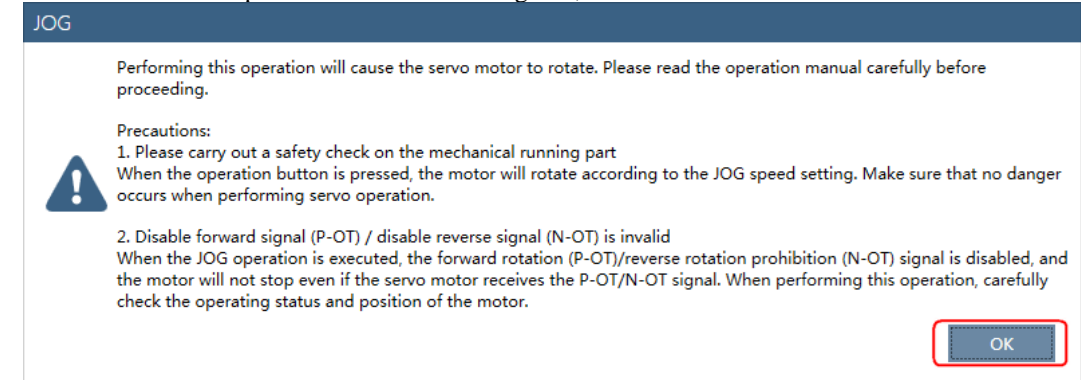

Step 3 Set the below parameters on the **JOG** dialog box.

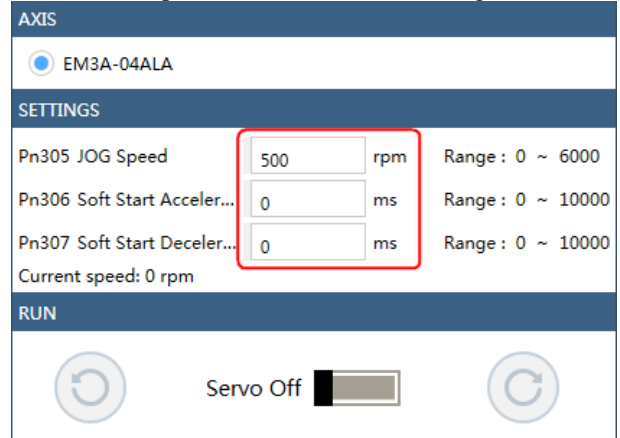

- Pn305 JOG Speed: set the speed for jogging the Motor.
- **Pn306 Soft Start Acceleration Time**: set the time it takes for the Motor runs to **JOG speed**.
- **Pn307 Soft Start Deceleration Time**: set the time it takes for the Motor stops from **JOG speed**.

Step 4 Click **Servo Off** / **Servo On** for supplying power to the Motor.

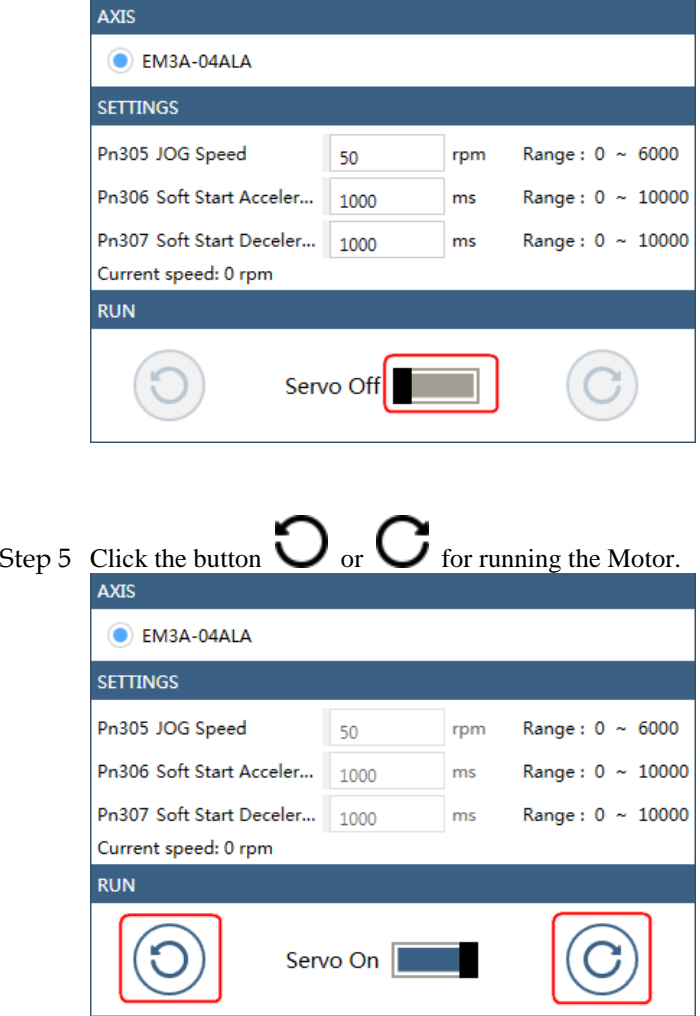

Click and hold the button  $\bigcup$  or  $\bigcup$  can run the Motor continuously, and the Motor can stop running when you release the button.

**----End**

# 8.4 Motor Operation with a Load

### 8.4.1 Precautions

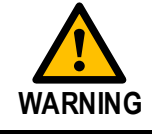

Operating mistakes that occur after the Motor is connected to the machine may not only damage the machine, but they may also cause accidents resulting in personal injury.

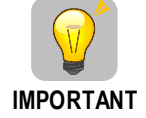

If you disabled the overtravel function for trial operation of the Motor without a load, enable the overtravel function (P-OT and N-OT signal) before you preform trial operation with the Motor connected to the machine in order to provide protection.

If you will use a holding brake, observe the following precautions during trial operation.

- Before you check the operation of the brake, implement measures to prevent vibration from being caused by the machine falling due to gravity or an external force.
- First check the Motor operation and brake operation with the Motor uncoupled from the machine. If no problems are found, connect the Motor to the machine and perform trial operation again.

Control the operation of the brake with the /BK (Brake) signal output from the Drive.

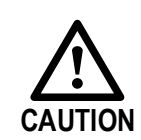

Failures caused by incorrect wiring or incorrect voltage application in the brake circuit may cause the Drive to fail, damage the Drive, damage the equipment, or cause an accident resulting in death or injury.

Observe the precautions and instructions for wiring and trial operation precisely as described in this manual.

### 8.4.2 Preparations

Always confirm the following before you perform the trial operation procedure for both the machine and Motor.

- Make sure that the Drive is connected correctly to both the host controller and the peripheral devices.
- Overtravel wiring
- Brake wiring
- Allocation of the /BK (Brake) signal to a pin on the I/O signal connector (CN1)
- Emergency stop circuit wiring
- Host controller wiring

### 8.4.3 Operation Procedure

Step 1 Enable the overtravel signals. Refers to the section [5.3 Overtravel Limit.](#page-113-0)

- Step 2 Make the settings for the protective functions, such as the safety function, overtravel, and the brake.
	- For details on overtravel settings, refers to the section [5.3 Overtravel Limit.](#page-113-0)
	- For details on holding brake settings, refers to the section [5.6 Holding Brake.](#page-118-0)
- Step 3 Turn OFF the power supplies to the Drive. The control power supply and main circuit power supply will turn OFF.

Step 4 Couple the Motor to the machine.

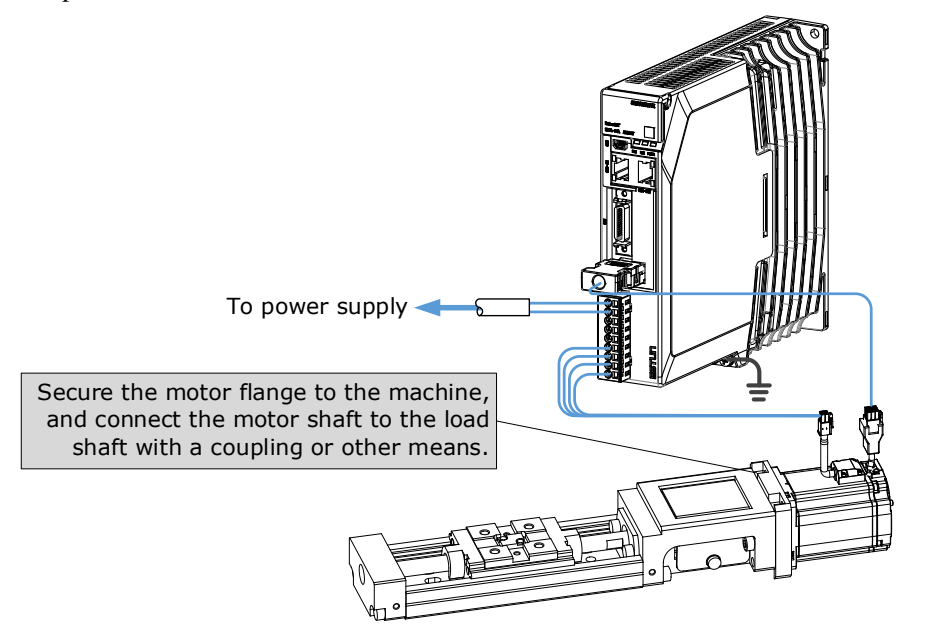

- Step 5 Turn ON the power supplies to the machine and host controller and turn ON the control power supply and main circuit power supply to the Drive.
- Step 6 Check the protective functions, such overtravel and the brake, to confirm that they operate correctly.
- Step 7 If necessary, adjust the servo gain to improve the Motor response characteristics. The Motor and machine may not be broken in completely for the trial operation. Therefore, let the system run for a sufficient amount of time to ensure that it is properly broken in.
- Step 8 For future maintenance, save the parameter settings with one of the following methods.
	- Use the ESView V4 to save the parameters as a file.
	- Record the settings manually.

This concludes the procedure for trial operation with both the machine and Motor.

**----End**

## 8.5 Program Jogging

You can use program jogging to perform continuous operation with a preset operation pattern, travel distance, movement speed, acceleration/deceleration time, waiting time, and number of movements.

You can use this operation when you set up the system in the same way as for normal jogging to move the Motor without connecting it to the host controller in order to check Motor operation and execute simple positioning operations.

### 8.5.1 Preparations

Always check the following before you execute program jogging.

- The parameters must not be written prohibited.
- The main circuit power supply must be ON.
- There must be no alarms.
- The Servo must not be in Safe State.
- The servo must be OFF.
- The range of machine motion and the safe movement speed of your machine must be considered when you set the travel distance and movement speed.
- There must be no overtravel.

### 8.5.2 Operation Description

Program jogging operation consists of two operation patterns (PJOG0 and PJOG1), you can set their relevant parameters respectively. [Figure 8-1](#page-195-0) shows an example of position-speed timing diagram in PJOG operation.

<span id="page-195-0"></span>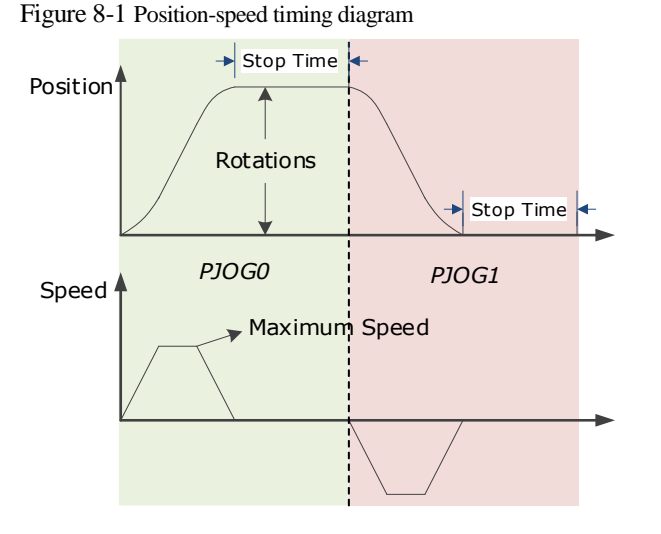

The Drive will operator the Motor repeatedly according to the parameter settings of the two operation patterns until you stop the program jogging operation manually.

You can set the parameters Pn164 and Pn168 to a negative value for reversing the Motor, so that there are four ways of the operation in the program jogging, as is shown in [Figure 8-2.](#page-196-0)

<span id="page-196-0"></span>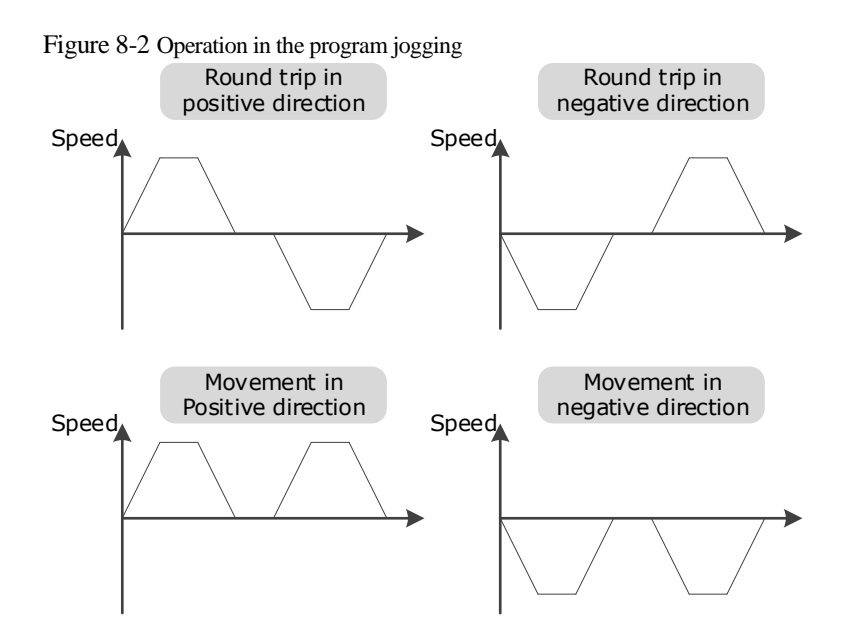

You shall set the Rotations (Pn164 and Pn168) and Max Speed (Pn165 and Pn169) to a proper value. If the Rotations is set too small or the Max Speed is set too large, it is possible that the maximum speed set cannot be reached. In this case, it is necessary to increase the Rotations or decrease the Max Speed.

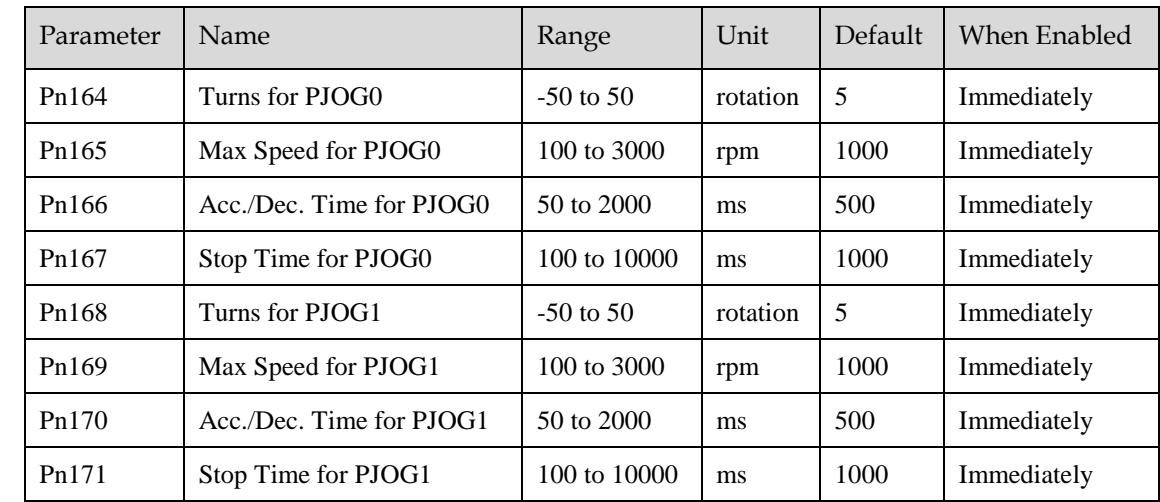

### 8.5.3 Relevant Parameters

### 8.5.4 Applicable Tools

- Use the Panel Operator of the Drive
- Use the ESView V4 (Recommended)

### 8.5.5 Operation Procedure

Use the Panel Operator of the Drive

Before performing the Program Jogging (PJOG) operation by using the Panel Operator, you shall check and set the following parameters properly.

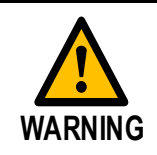

Check and set the parameters Pn164 to Pn171 as proper values in advance, and ensure the movable parts have sufficient travel in the forward and reverse directions.

For the method of checking and setting parameters by using the Panel Operator, refers to the section [4.1.4](#page-83-0)  Parameter [Setting Mode.](#page-83-0)

The following are the steps to run the Motor between the two programmed operation patterns (PJOG0 and PJOG1).

Step 1 Press [**M**] key several times to select the Utility Function Mode.

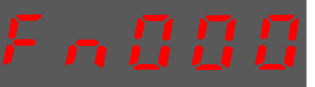

Step 2 Press [▲] key or [▼] key to select the function number Fn018.

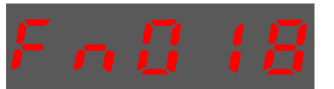

Step 3 Press [◄] key, and Panel Operator displays as below.

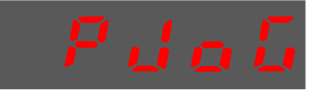

Step 4 Press [**M**] key to execute this operation, and Panel Operator displays as below.

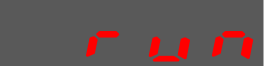

Step 5 Press [◄] key to return to the display of the Fn018.

**----End**

### Use the ESView V4

The Motor can be run between the two programmed operation patterns (PJOG0 and PJOG1) by executing PJOG function.

Step 1 Select **Run** > **PJOG** in the **Menu Bar** of the *ESView V4* main windows.

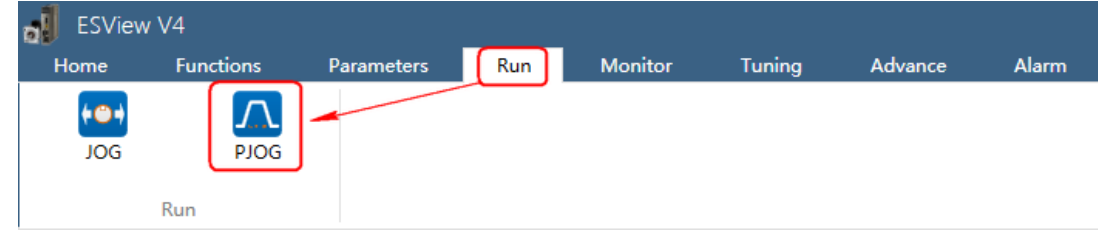

#### Step 2 Read and follow the precautions in the warning box, and then click **OK**.

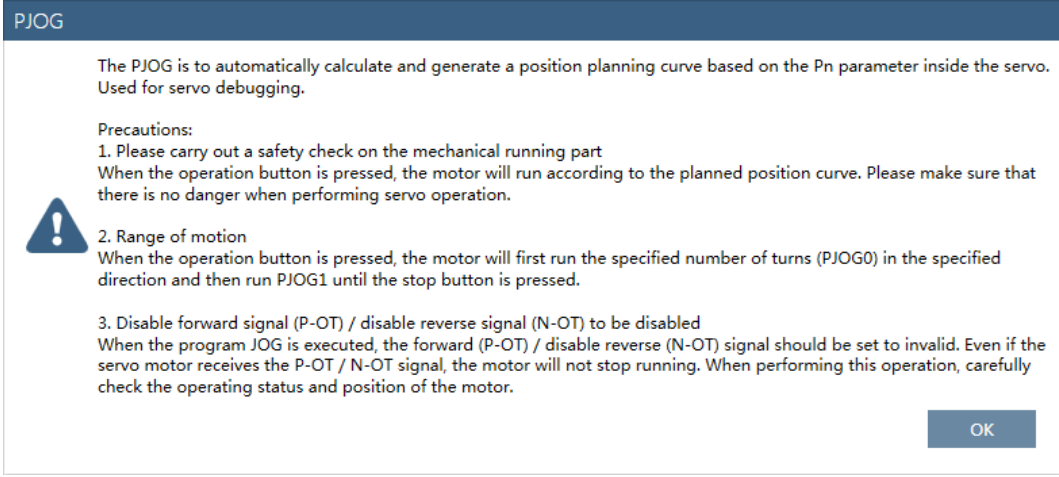

Step 3 The **PJOG** window will be displayed in **Function Display Area**.

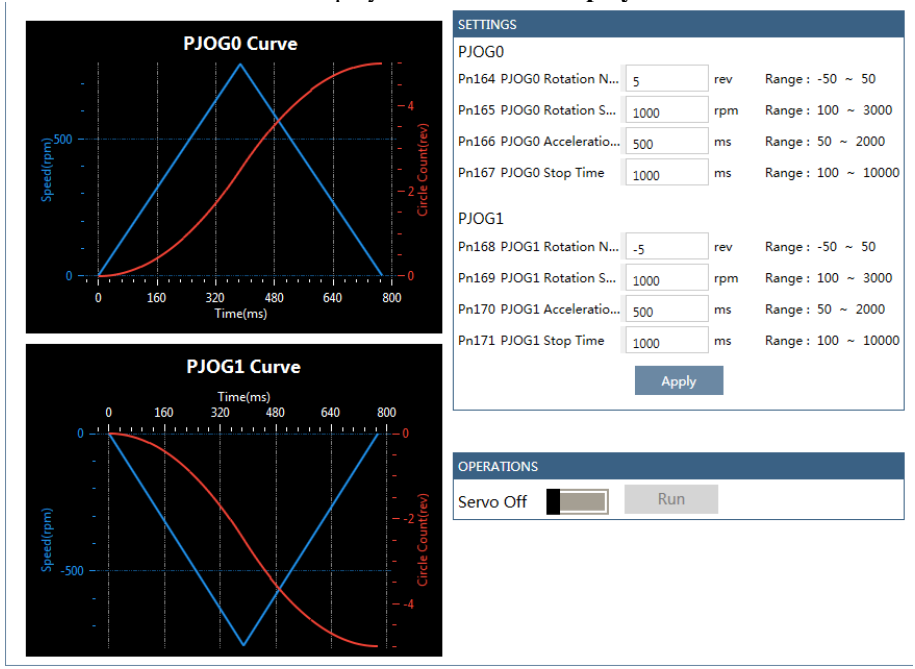

Step 4 Set the relevant parameters for the operation patterns PJOG0 and PJOG1.

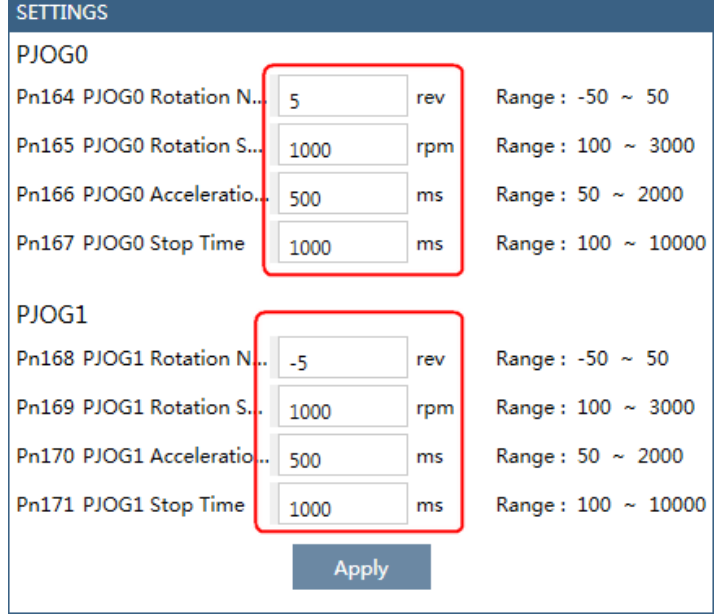

 **Rotation Number**: Set the numbers of rotation the Motor will run in the operation pattern PJOG0 or PJOG1.

**NOTE**: The Motor can be run in reverse when this parameter is set to a negative value.

- **Rotation Speed**: Set the Motor running speed in the operation pattern PJOG0 or PJOG1.
- **Acceleration/Deceleration Time**: Set the time it takes for the Motor runs to **Rotation Speed** or the Motor stops from **Rotation Speed**.
- **Stop Time**: Set the hold time when the Motor stops running in the operation pattern PJOG0 or PJOG1, and then switches to the other operation pattern.
- Step 5 Click **Apply** to complete the settings.
- Step 6 Click **Servo Off** / **Servo On** for supplying power to the Motor.

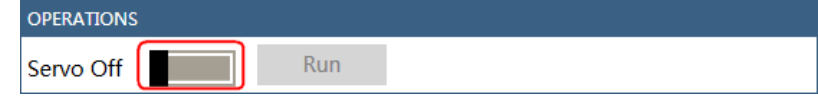

#### Step 7 Click **Run**.

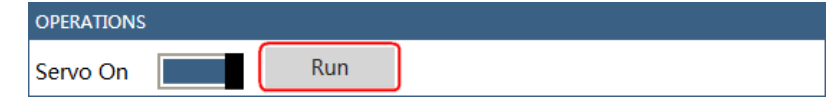

The Motor will be run between the operation patterns **PJOG0** and **PJOG1**.

Click **Stop** for stopping the Motor running.

**The Motor can be stopped when you close** *ESView V4* **or PJOG window.**

**----End**

# **Chapter 9 Tuning**

### 9.1 Overview

### 9.1.1 Basic Conception

Tuning is the process of satisfying the servo performance by adjusting the parameters involved in the control law.

### <span id="page-200-0"></span>Tuning Flow

The process of tuning is usually an iterative process, and [Figure 9-1](#page-200-0) shows the general flow.

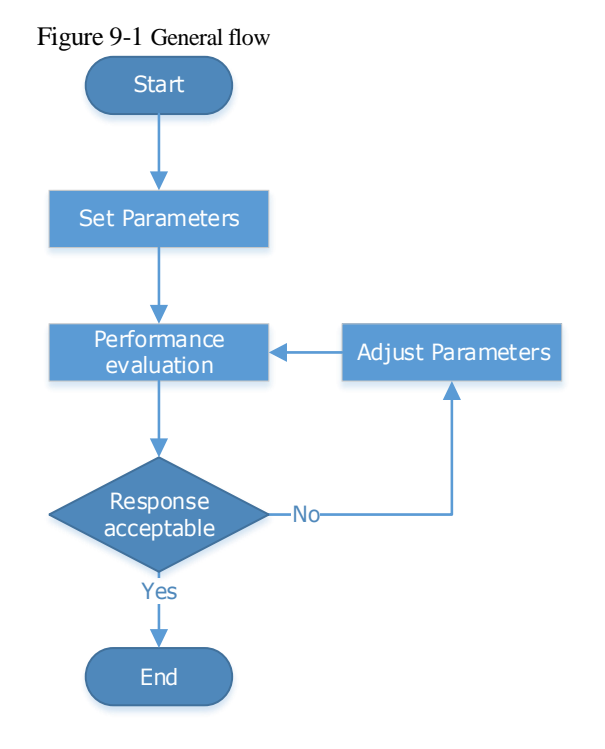

### Parameter Classification

There are two types of parameters in the tuning.

- Function Parameters: refers to some application function selections or switches that may improve Servo performance.
- Adjustment Parameters: increasing or decreasing these parameters may improve Servo performance.

#### Servo Performance

In general, the indicators used to evaluate Servo performance are bandwidth, response time, overshoot, steady state error, anti-load disturbance, speed ripple fluctuation, torque ripple, and so on. [Table 9-1](#page-201-0) shows the comparison of the graphics before and after tuning in the example indicators.

<span id="page-201-0"></span>

| Indicator             | Before tuning | After tuning |
|-----------------------|---------------|--------------|
| Speed step response   |               |              |
| Position following    |               |              |
| Anti-load disturbance |               |              |

Table 9-1 Comparison of the graphics before and after tuning

### 9.1.2 Control Block Diagram

It is necessary to learn the Servo control principle and [Figure 9-2](#page-201-1) shows the Servo control block diagram. The position loop, the speed loop and the torque loop are cascade structures, corresponding to the position control mode, the speed control mode and the torque control mode respectively.

<span id="page-201-1"></span>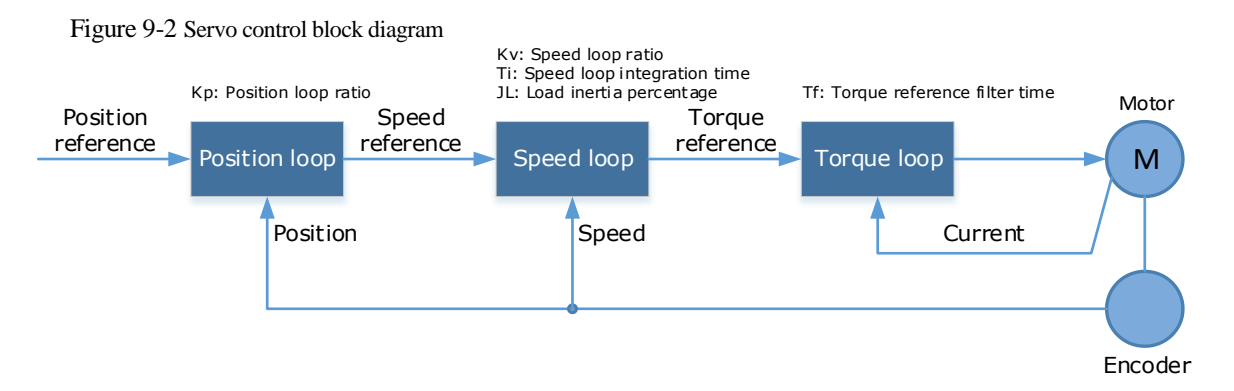

**NOTE**: only the basic tuning parameters during the tuning are shown in the figure.

### 9.1.3 Tuning Process

The Drive provides a variety of tuning methods, you can adjust the device according to the process shown i[n Figure 9-3,](#page-202-0) in order to obtain the desired Servo performance.

<span id="page-202-0"></span>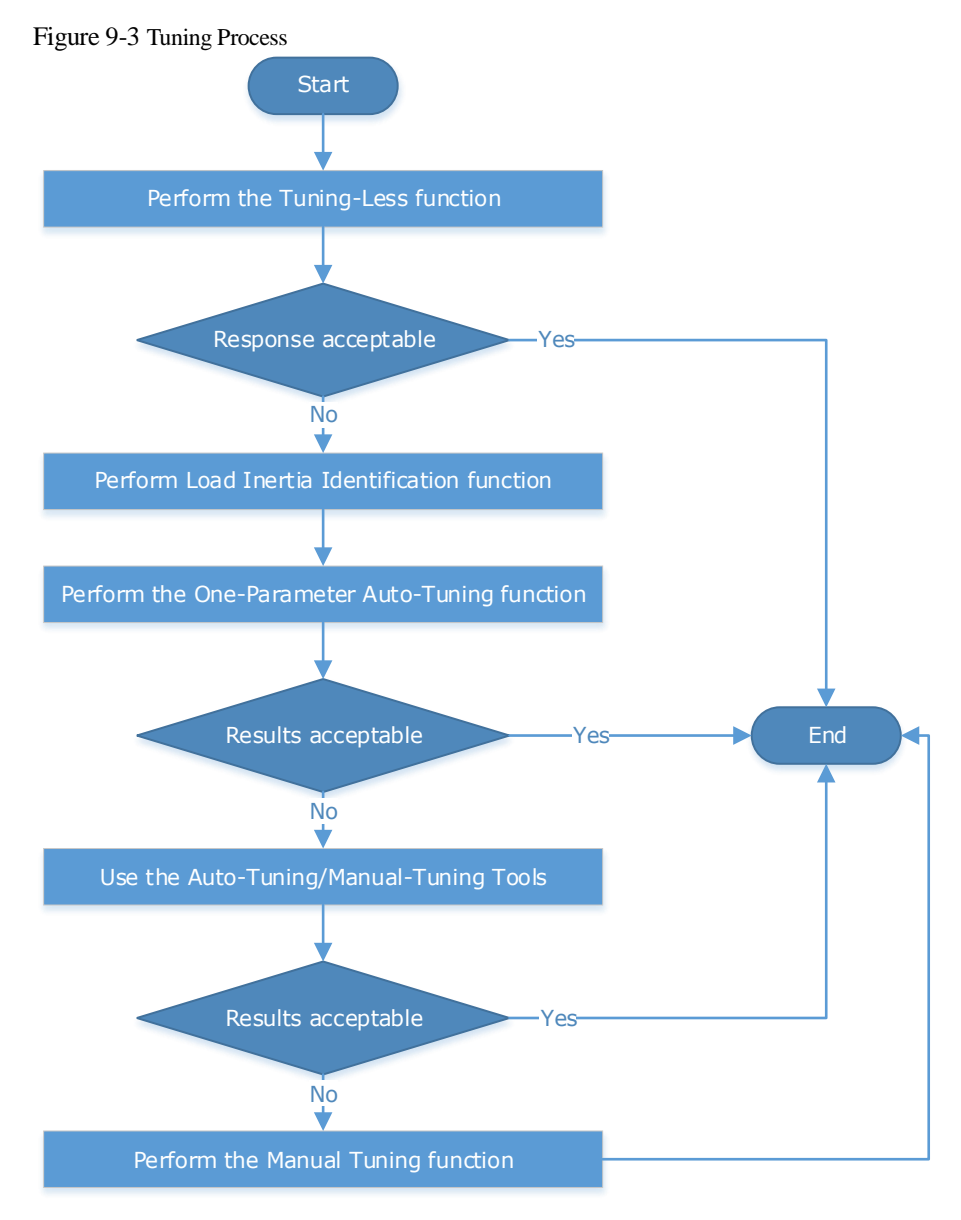

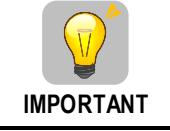

It is necessary to perform the tuning operation again if the Motor had been disassembled or the load device had been replaced.

### 9.1.4 Precautions Before Tuning

Before performing the tuning operation, make sure the limit function is available.

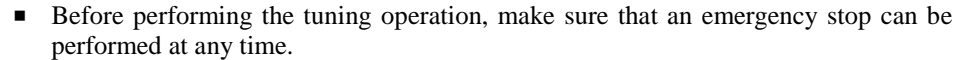

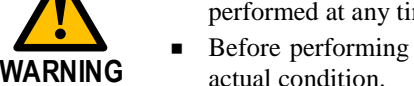

- Before performing the tuning operation, you shall set the torque limit according to actual condition.
- Never touch the moving parts during the tuning operation.

# 9.2 Tuning Modes

### 9.2.1 Tuning-Less

### Function Description

The tuning-less performs auto-tuning to obtain a stable response regardless of the type of machine or changes in the load. Autotuning is started when the Servo is turned ON.

The tuning-less function uses an Autotune parameters adjustment module that updates the position loop and speed loop parameters in real time based on the servo operating state (position, speed, current). [Figure 9-4](#page-203-0) shows the block diagram in tuning-less.

<span id="page-203-0"></span>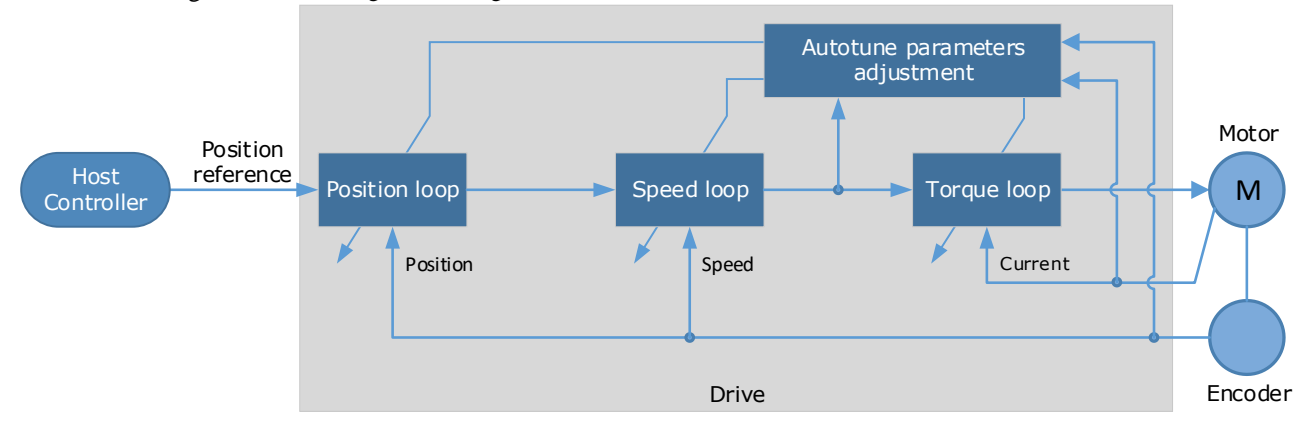

Figure 9-4 Block diagram in tuning-less

When using the tuning-less function, the following parameters are automatically adjusted.

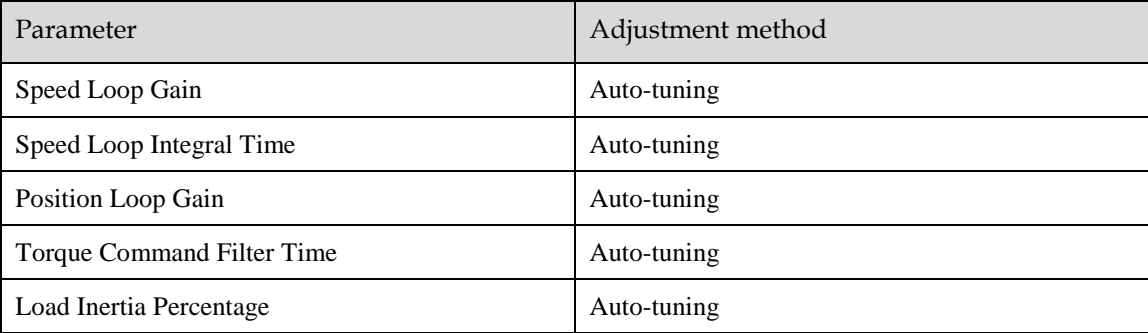

**NOTE**: The parameters will not change automatically in tuning-less function.

### Applicated Case

- Applied for that no more than 30 times the load moment of inertia.
- Applied for any rotation speed.

### Relevant Parameters

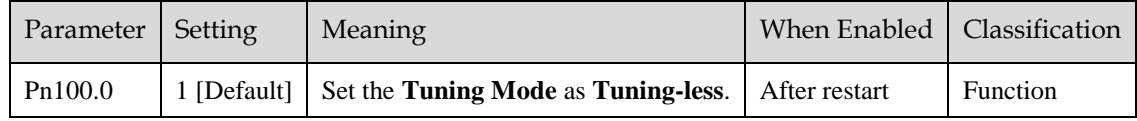

### Application Restrictions

The following functions or applications are not available in the Tuning-less function:

- Gain switch is disabled.
- P/PI Switch is disabled.
- Speed feedback by using observed speed is disabled.
- Load Torque Compensation is disabled.
- Model Following Control Function is disabled.

### 9.2.2 One-Parameter Auto-Tuning

#### Function Description

This tuning function is similar to the tuning-less function, using an Autotune parameters adjustment module that updates the position loop and speed loop parameters in real time based on the servo operating state (position, speed, current).

Only the parameter Pn101 (Servo Rigidity) needs to set in One-Parameter Auto-Tuning function, and [Figure 9-5](#page-204-0) shows the block diagram in One-Parameter Auto-Tuning.

<span id="page-204-0"></span>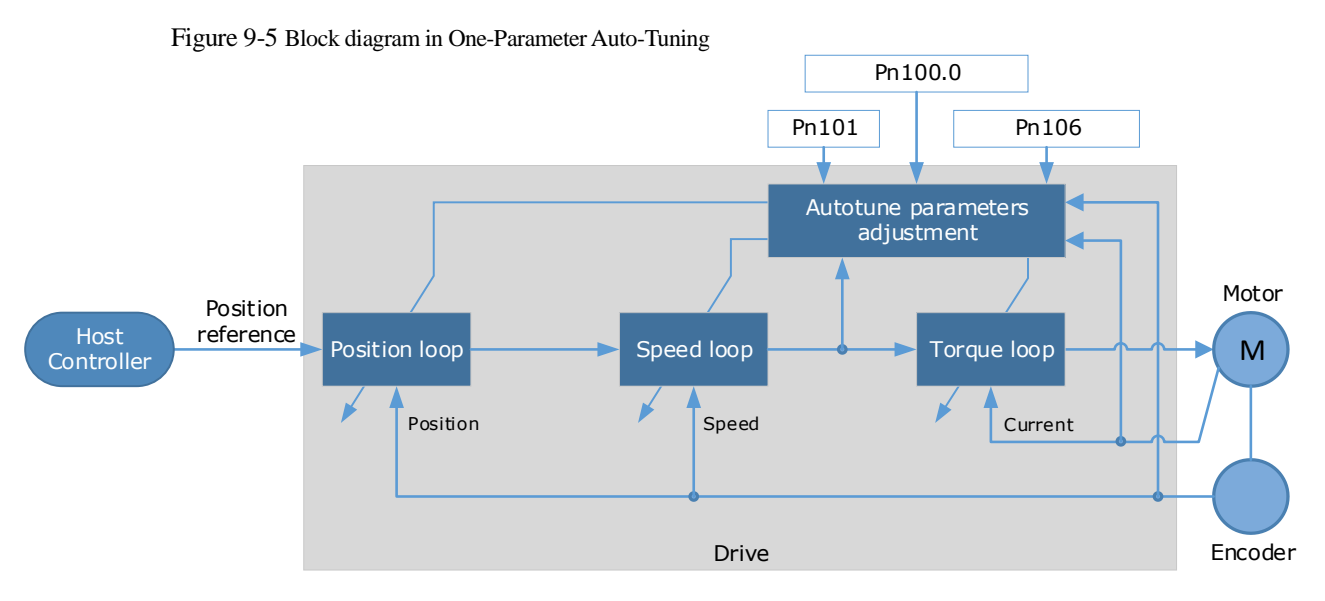

Before performing One-Parameter Auto-Tuning, you need to manually set the following parameters:

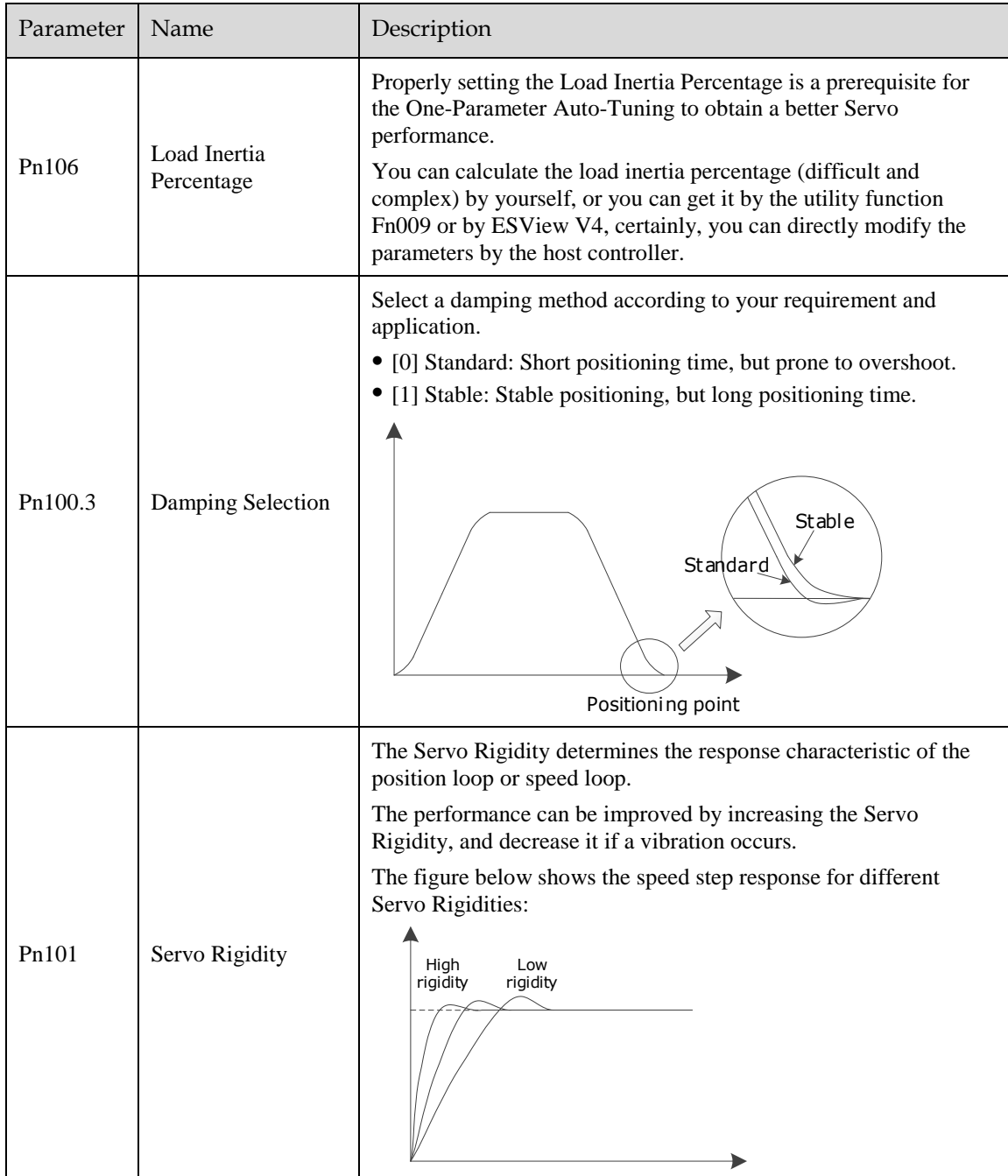

When using One-Parameter Auto-Tuning function, the following parameters are automatically adjusted.

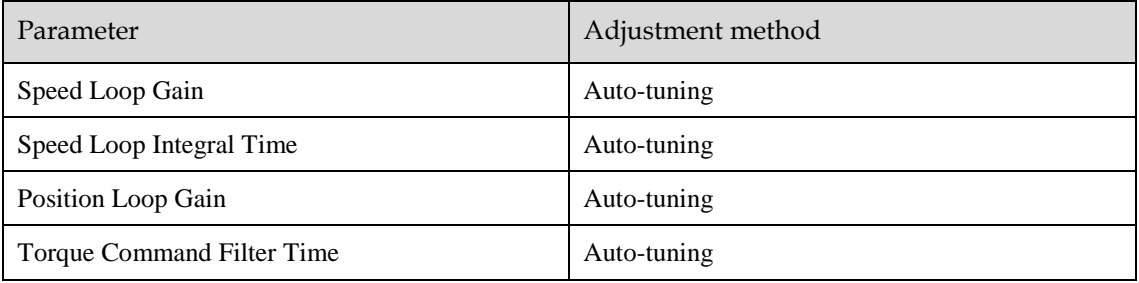

**NOTE**: The parameters will not change automatically in tuning-less function.

Compared to Tuning-less, there are some features below in One-Parameter Auto-Tuning:

Tuning based on a proper load inertia percentage can get a better servo performance.

The setting of Servo Rigidity can be applied to more operating conditions.

### Applicated Case

- Applied for that more than 50 times the load moment of inertia.
- Applied for any rotation speed.

### Relevant Parameters

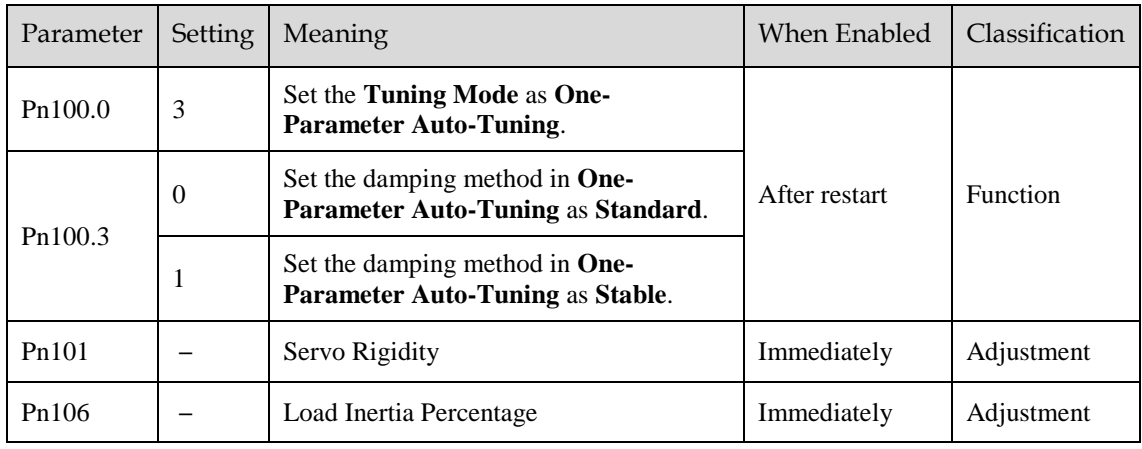

### Application Restrictions

The following functions or applications are not available in One-Parameter Auto-Tuning function:

- Gain switch is disabled.
- Model Following Control Function is disabled.

### <span id="page-206-1"></span>9.2.3 Manual Tuning

### Function Description

In the Manual Tuning, you need to manually adjust the gain parameters without using the autotune parameter adjustment module, until the Servo get the desired performance. [Figure 9-6](#page-206-0) shows the block diagram in Manual Tuning.

Figure 9-6 Block diagram in Manual Tuning

<span id="page-206-0"></span>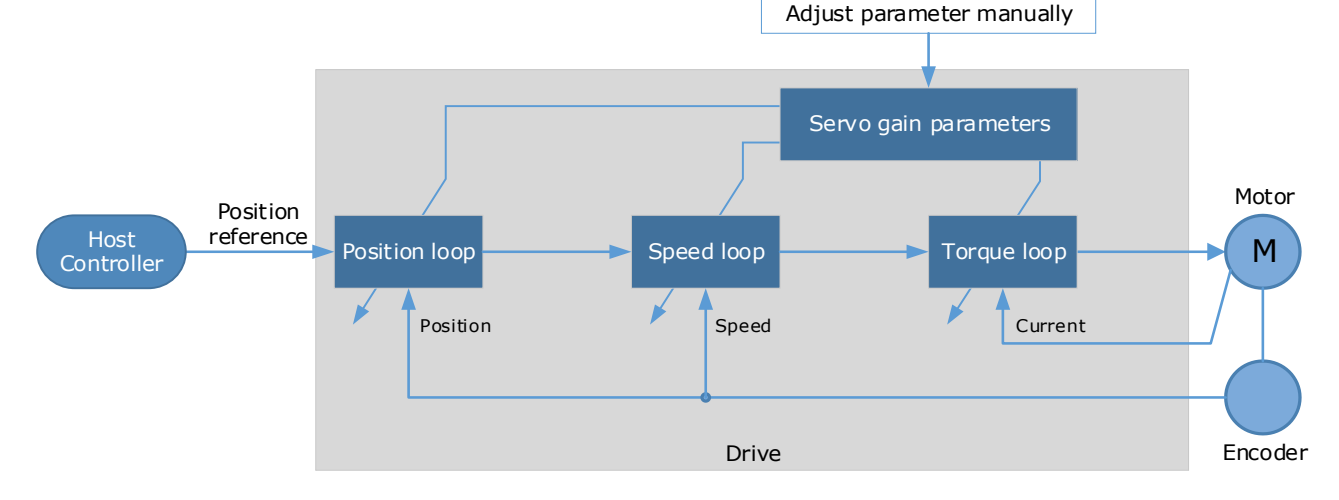

It is necessary to adjust the three-loop control parameters of the Servo from the inside out, that is, the adjustment sequence is  $\boxed{\text{Torque loop}} \rightarrow \boxed{\text{Speed loop}} \rightarrow \boxed{\text{Position loop}}$ . In addition, in order to meet the stability, the bandwidth setting should be the largest in the torque loop, the speed loop is the second, and the position loop is the smallest.

The following parameters need to be adjusted in each loop when performing Manual Tuning.

- Torque loop (Torque Control Mode)
	- − Torque Reference Filter Time (Tf):

The torque reference filter filters the torque reference to remove the high frequency band, which can effectively reduce the torque ripple of the Motor output, eliminate signal noise and reduce the temperature rise of the Motor.

The larger the Torque Reference Filter Time, the better the filtering effect on the torque reference. However, the greater the phase lag, and the slower the torque response. Therefore, a smaller acceptable value should be set to obtain a larger torque loop bandwidth in the actual tuning.

- Speed loop (Speed Control Mode)
	- − Relevant parameter in torque loop (Tf)
	- Load Inertia Percentage (JL)

Properly setting the Load Inertia Percentage is a prerequisite for the tuning to obtain a better Servo performance.

You can calculate the load inertia percentage (difficult and complex) by yourself, or you can get it by the utility function Fn009 or by ESView V4, certainly, you can directly modify the parameters by the host controller.

− Speed Loop Gain (Kv), Speed Loop Integral Time (Ti)

The speed loop is controlled using a Proportional-Integral Controller that contains Speed Loop Gain and Speed Loop Integral Time. Both of them determine the speed loop bandwidth and antidisturbance performance of the Servo.

In general, if you can increase the setting of the Speed Loop Gain, the speed loop bandwidth will be increased and the anti-load disturbance performance will be better. And, if you can decrease the setting of the Speed Loop Integral Time, the integral action will be stronger, the speed loop bandwidth will be increased, and the anti-load disturbance performance will be better. In addition, the integral action may reduce the steady-state error to zero.

[Table 9-2](#page-207-0) lists several commonly used adjustment methods based on the characteristics of the speed step response.

<span id="page-207-0"></span>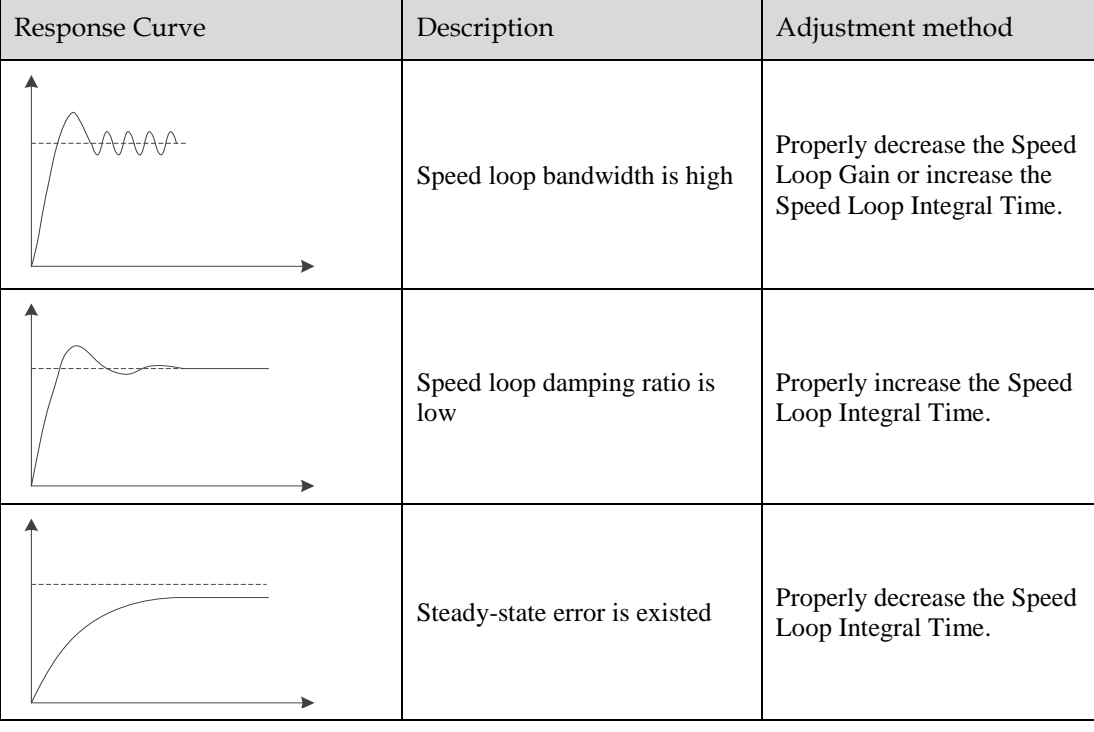

Table 9-2 Adjustment example in speed loop

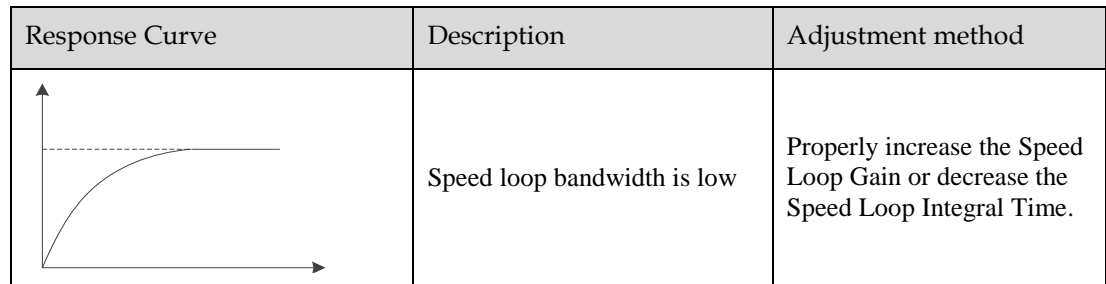

It is recommended to increase the Speed Loop Gain and decrease the Speed Loop Integral Time to obtain a larger speed loop bandwidth.

- Position loop (Position Control Mode)
	- Relevant parameters in speed loop (Kv, Ti, Tf, and JL)
	- − Position Loop Gain (Kp)

The position loop is controlled using a Proportional Controller that only contains the Position Loop Gain. This parameter determines the position loop bandwidth. If you increase the Position Loop Gain, the position loop bandwidth will be increased and the anti-load disturbance performance will be better. However, overshooting and vibration in the position reference may be occurred.

It is recommended to set the Position Loop Gain to a quarter of the Speed Loop Gain, and make appropriate adjustments based on this.

### Applicated Case

- Applied for that more than 50 times the load moment of inertia.
- Applied for any rotation speed.

#### Relevant Parameters

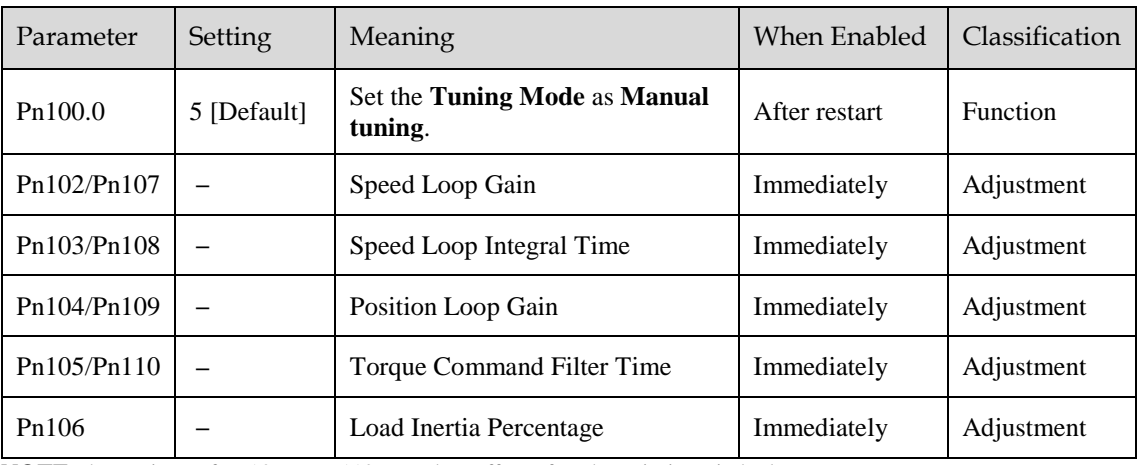

**NOTE**: the settings of Pn107 to Pn110 are taken effect after the gain is switched.

# 9.3 Tuning Tools

There is an Auto-Tuning Tool and a Manual Tuning Tool in Tuning tools. When using a tuning tool, the Drive will execute the position references generated internally, [Figure 9-7](#page-209-0) shows the block diagram in using a tuning tool.

<span id="page-209-0"></span>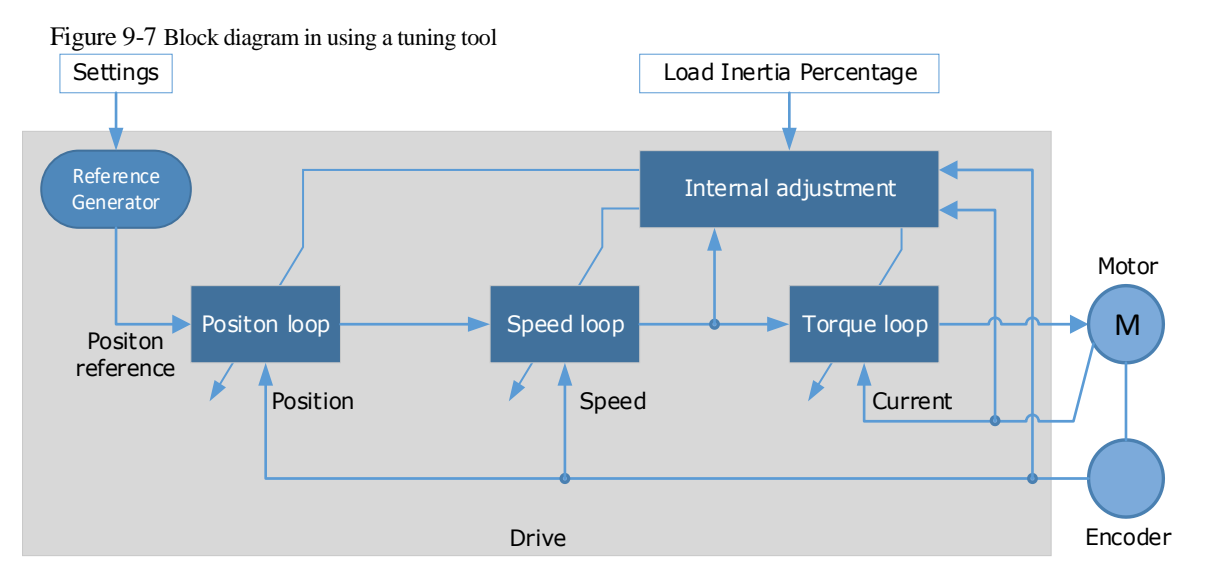

The reference generator plans an appropriate position reference according to the settings of relevant parameter.

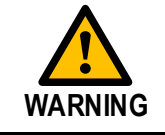

Since the limit function is unavailable when using the tuning tools, please make sure that the movable parts have sufficient travel in the planned motion track.

### 9.3.2 Auto-Tuning Tool

#### Function Description

With the Auto-Tuning Tool, the reference generator can plan the position curve and generate a position reference as inputs to the position loop.

There are two operation patterns (POS0 and POS1), you can set their relevant parameters respectively. [Figure 9-8](#page-210-0) shows an example of position-speed timing diagram in PJOG operation.

Figure 9-8 Position-speed timing diagram

<span id="page-210-0"></span>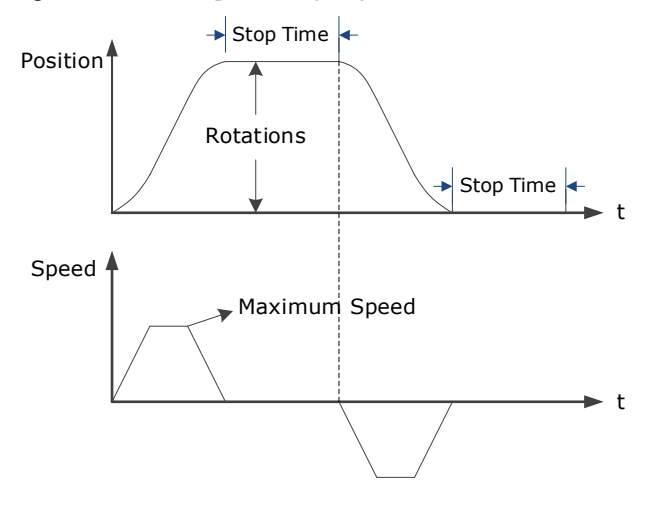

The Drive will operator the Motor repeatedly according to the parameter settings of the two operation patterns until the tuning is completed. You can set the parameters Pn164 and Pn168 to a negative value for reversing the Motor, so that there are four ways of the operation in the program jogging, as is shown i[n Figure 9-9.](#page-210-1)

<span id="page-210-1"></span>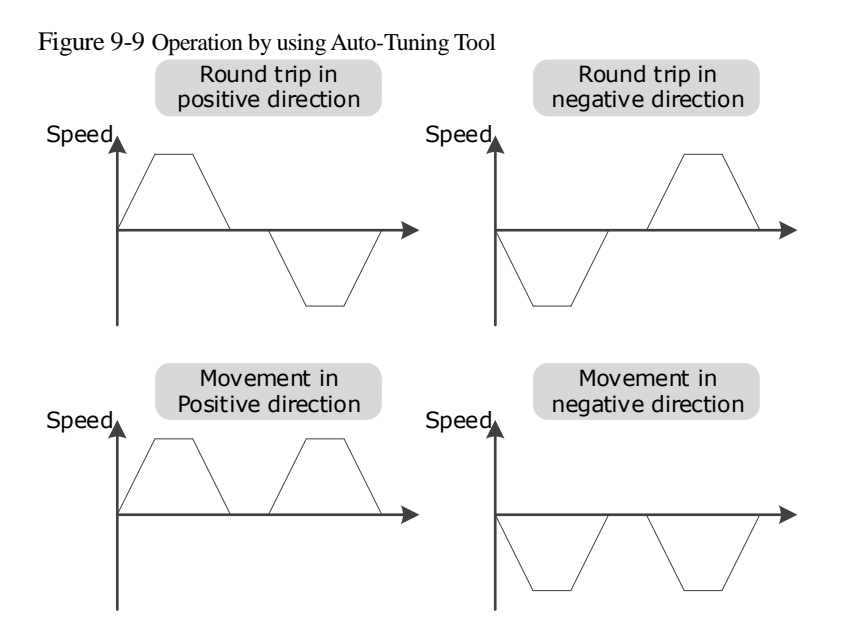

You shall set the Rotations (Pn164 and Pn168) and Max Speed (Pn165 and Pn169) to a proper value. If the Rotations is set too small or the Max Speed is set too large, it is possible that the maximum speed set cannot be reached. In this case, it is necessary to increase the Rotations or decrease the Max Speed.

Use the Auto-Tuning Tool as shown in [Figure 9-10.](#page-211-0)

<span id="page-211-0"></span>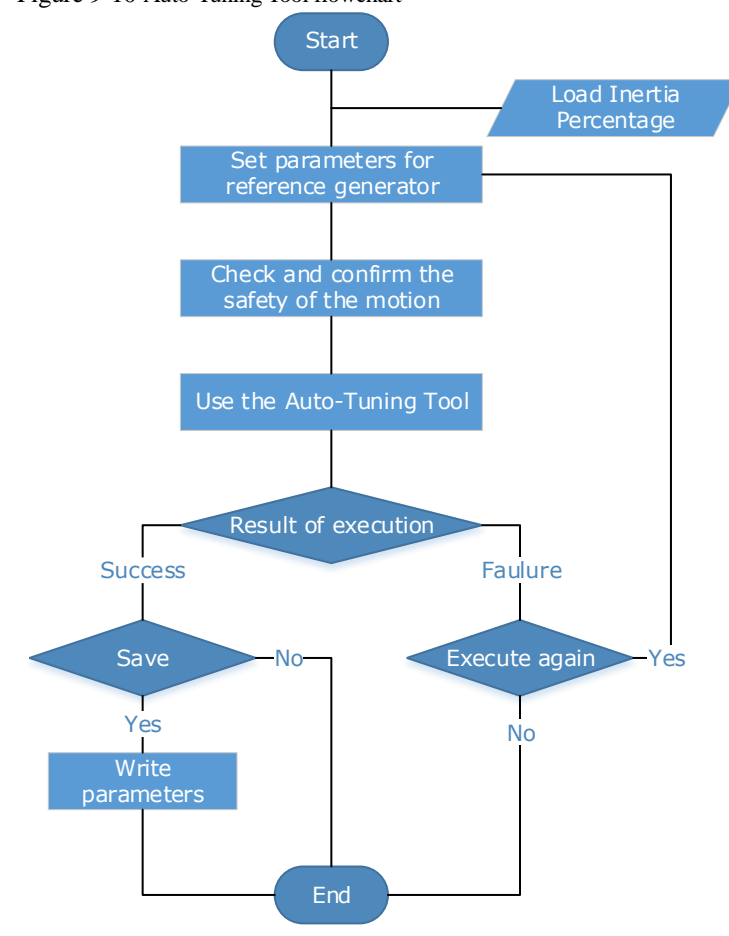

Figure 9-10 Auto-Tuning Tool flowchart

The following parameters are automatically adjusted when using the auto-tuning tool.

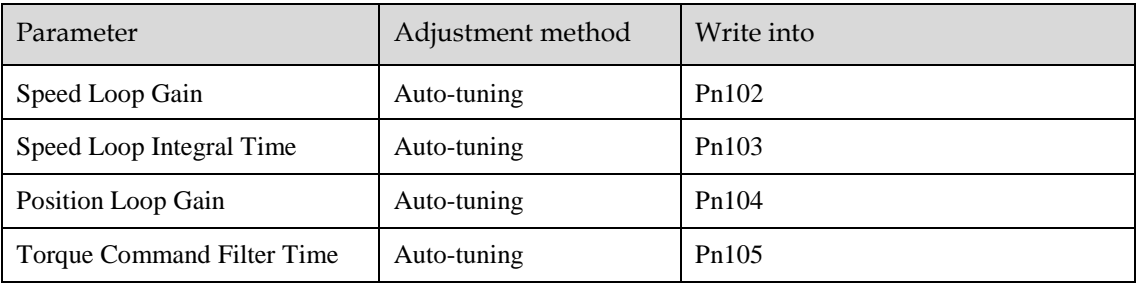

**CAUTION** The parameters cannot be changed automatically when using the Auto-Tuning Tool. • You have to choose whether to save (write) the parameters into the Drive. If you choose to save, parameters will be changed, but they are only available for **[Manual](#page-206-1)  [Tuning](#page-206-1)** function**.**

#### Applicated Case

- Applied for the high rigidity (up to 20 times load moment of inertia) equipment.
- Applied for the low rigidity (up to 10 times load moment of inertia) equipment.
- The number of revolutions is more than 1 rotation, and the rotation speed is higher than 100 rpm.

### Relevant Parameters

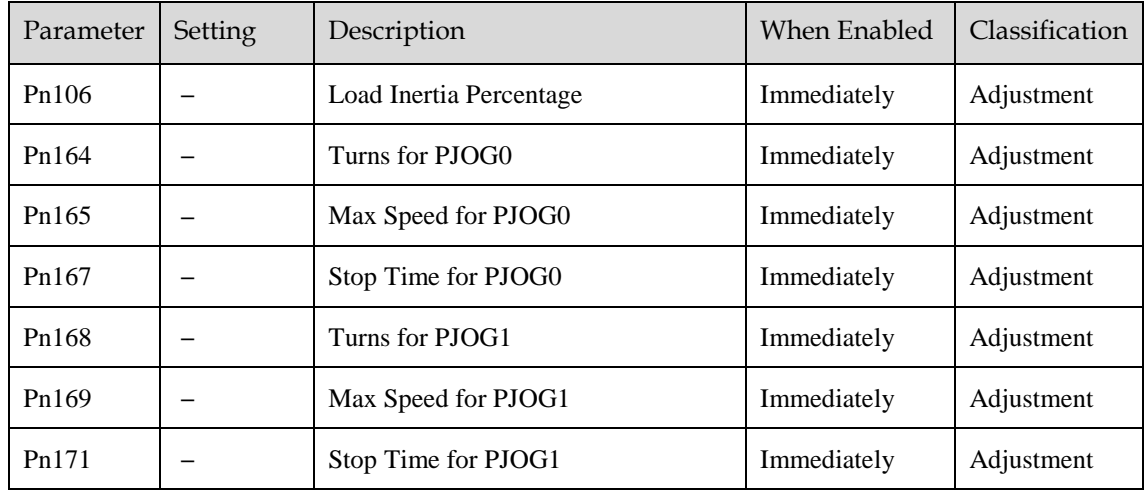

### Application Restrictions

You can use the automatic vibration suppression function when using the auto-tuning tool.

The following functions or applications are not available when using Auto-Tuning Tool:

- Gain switch is disabled.
- Model Following Control Function is disabled.
- Notch Filter is disabled.
- Vibration Suppression is disabled.
- Load Oscillation Suppression is disabled.

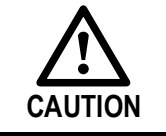

The Auto-Tuning Tool is unavailable in fully-closed loop control.

#### Operation Procedure: Use the Panel Operator of the Drive

The following are the steps to use the Auto-tuning tool.

Step 1 Press [**M**] key several times to select the Utility Function Mode.

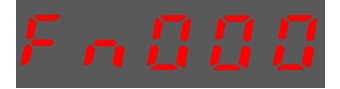

Step 2 Press [▲] key or [▼] key to select the function number Fn017.

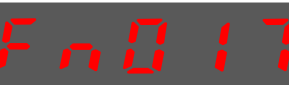

Step 3 Press [◄] key, and Panel Operator displays as below.

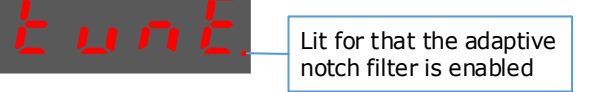

Step 4 Press [**M**] key to execute this operation, and Panel Operator display as below.

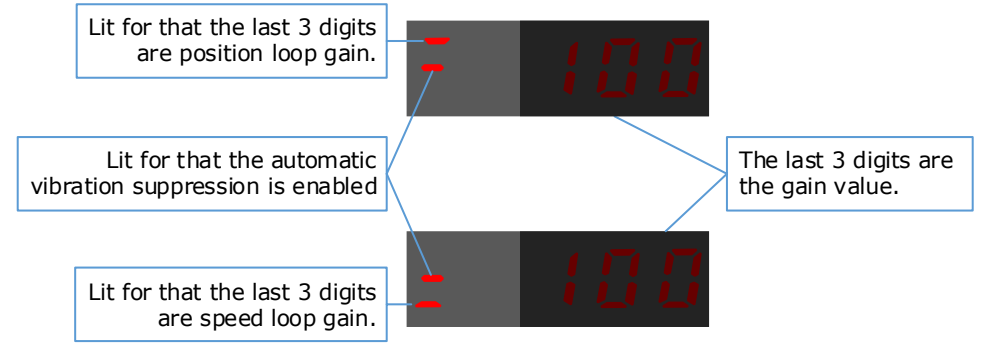

Step 5 When this operation has been completed, Panel Operator will display the result of execution.

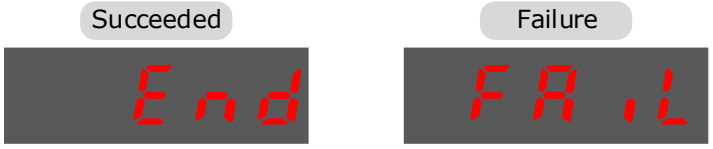

Step 6 Press [◄] key to return to the display of the Fn017.

**----End**

### Operation Procedure: Use the ESView V4

By using the **Auto-Tuning Tool**, the Drive can automatically perform the round-trip (forward and reverse) operation to adjust for machine characteristics.

Step 1 Select **Tuning** → **Tuning Tools** → **Auto-Tuning Tool** in the **Menu Bar** of the *ESView V4* main windows.

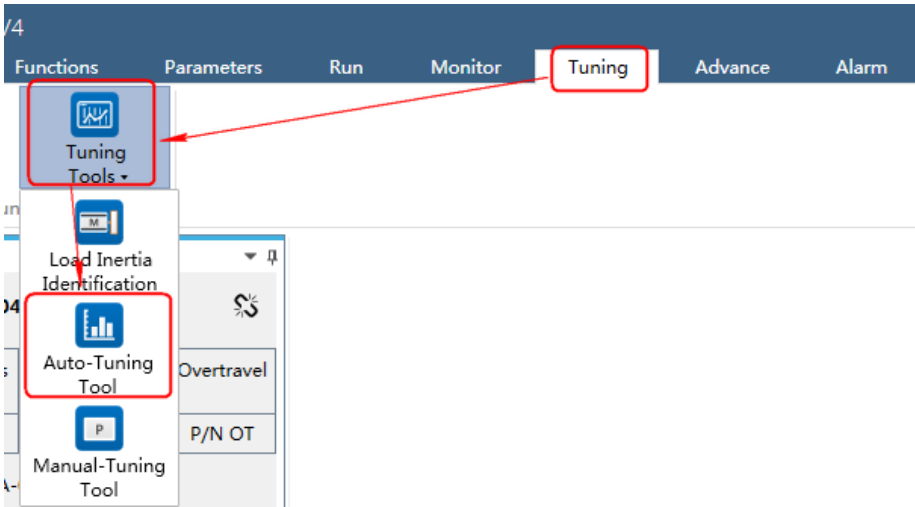

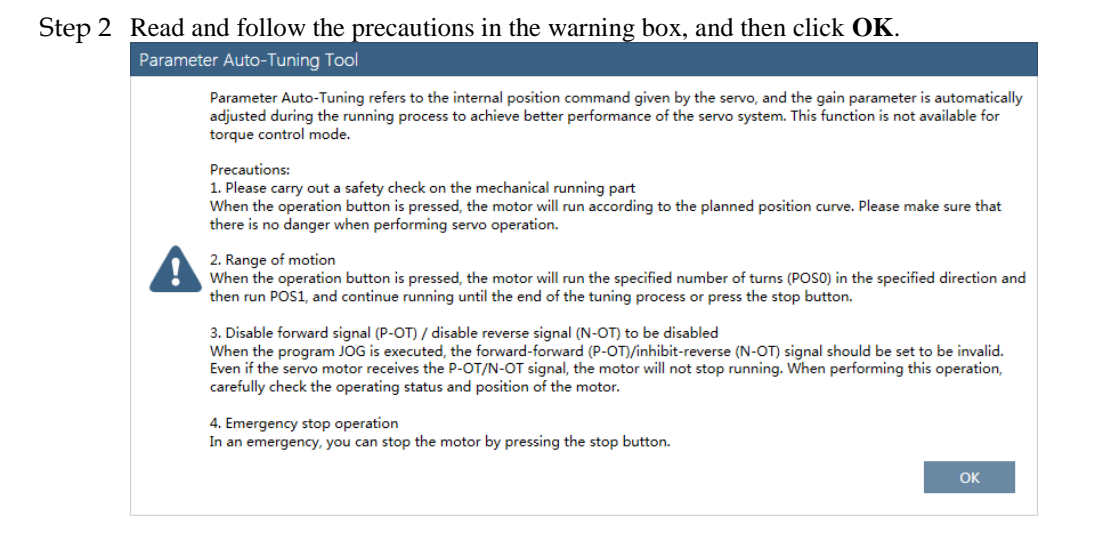

#### Step 3 The **Auto-Tuning Tool** window will be displayed in **Function Display Area**.

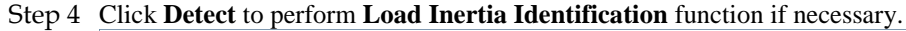

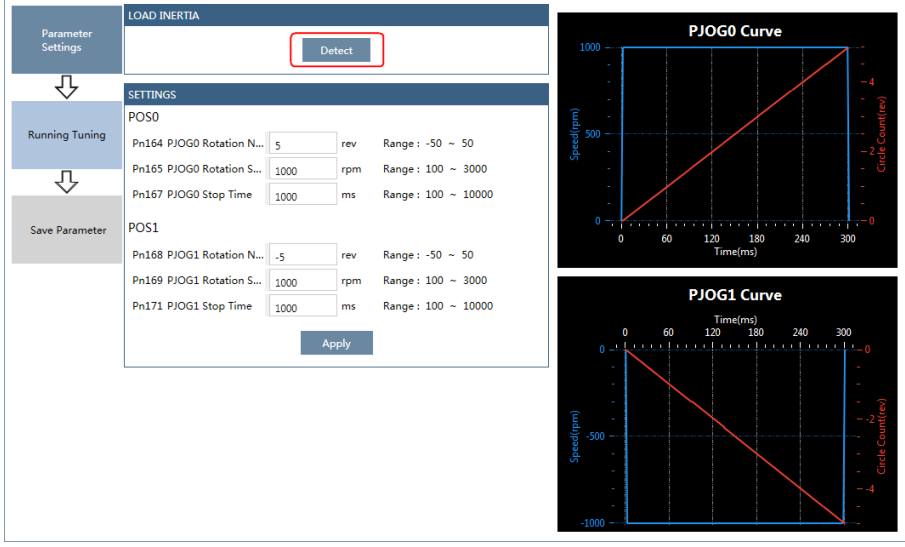

### Step 5 Set the relevant parameters for the operation patterns POS0 and POS1.

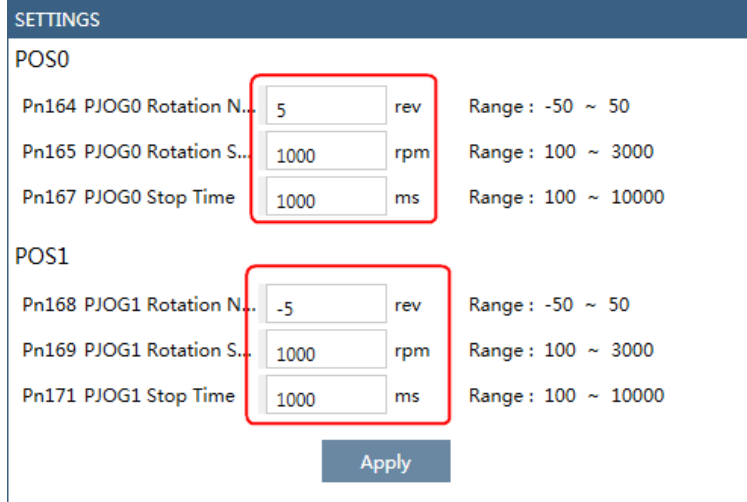

- **Rotation Number**: Set the numbers of rotation the Motor will run in the operation pattern POS0 or POS1.
- **Rotation Speed**: Set the Motor running speed in the operation pattern POS0 or POS1.
- **Stop Time**: Set the hold time when the Motor stops running in the operation pattern POS0 or POS1, and then switches to the other operation pattern.
- Step 6 Click **Apply** to complete the settings.

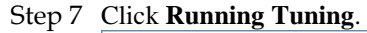

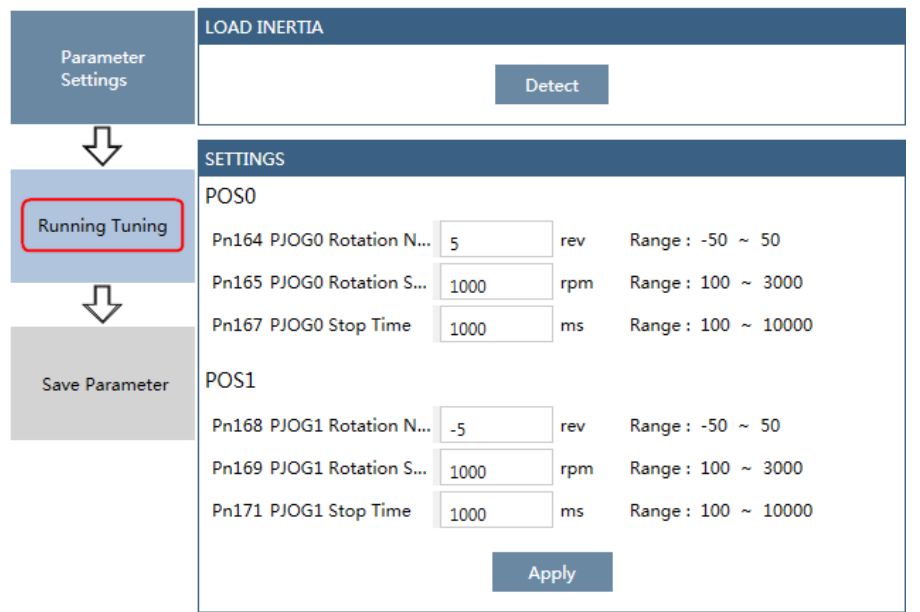

Step 8 The window will display the preparations before running the tuning.

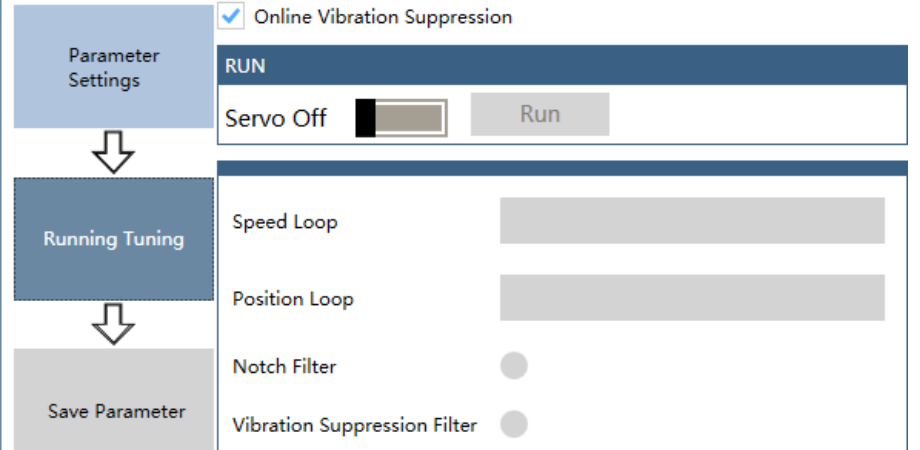

The setting will be written into the Drive automatically after you check or uncheck **Online Vibration Suppression** option.

### Step 9 Click **Servo Off** / **Servo On** for supplying power to the Motor.

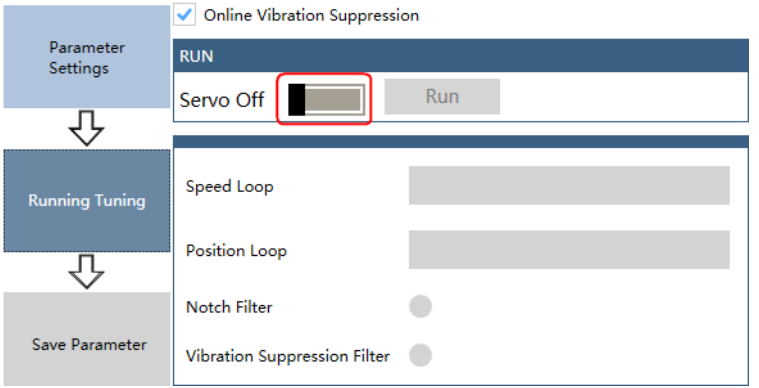
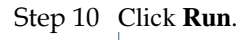

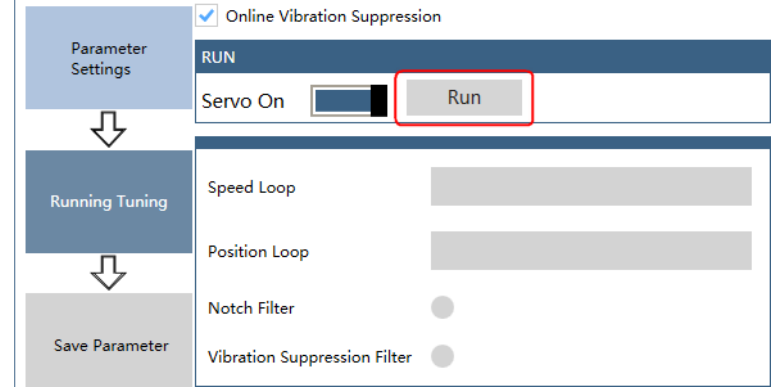

### Step 11 The Motor will be run between the operation patterns POS0 and POS1.

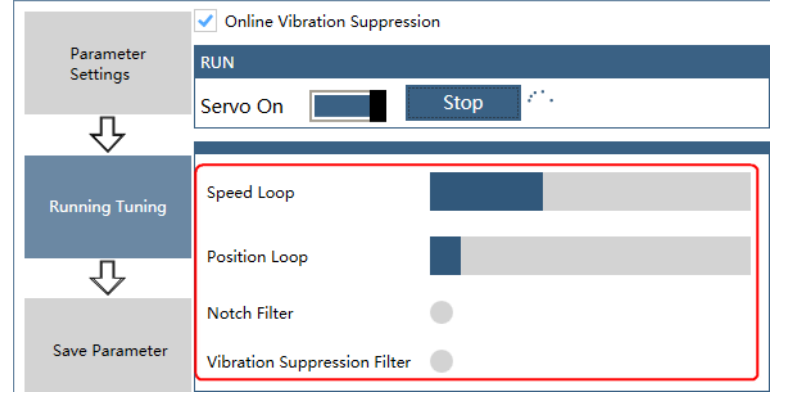

Step 12 Click **OK** when the **Auto-Tuning Tool** function has been completed. Parameter Auto-Tuning Tool

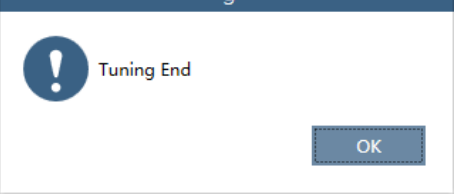

### Step 13 Click **Save Parameter**.

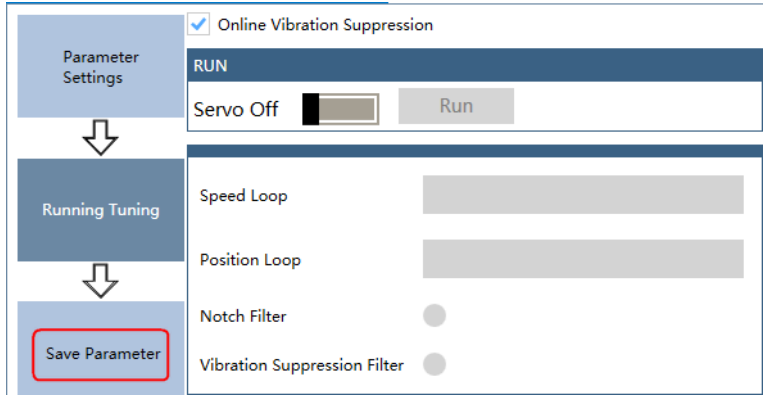

Step 14 Check the **RESULT**, and click **Save**, the settings of parameters will be written into the Drive automatically.

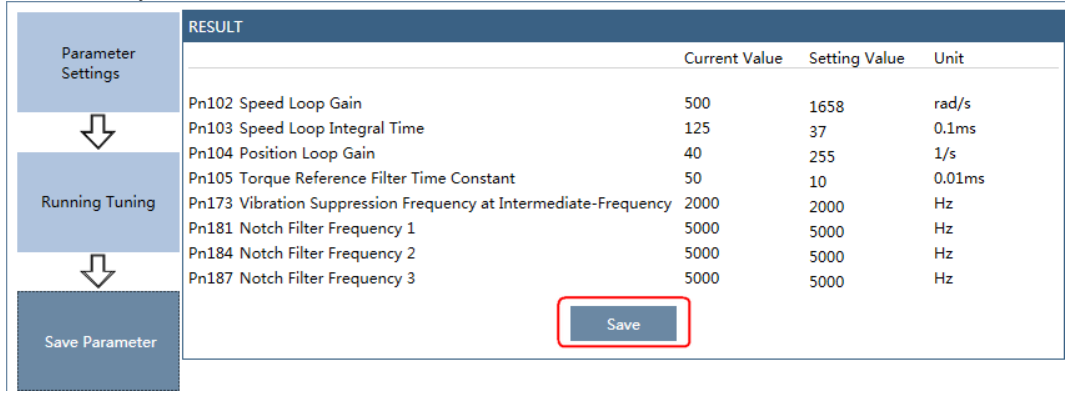

**----End**

## 9.3.3 Manual-Tuning Tool

By using the Manual-Tuning Tool, you will set the Servo gain parameters again and again according to the waveform graphics of the data (Speed Feedback, Speed Setting, Position Feedback and Position Setting), as far as the performance of the servo meets the requirements.

### Step 1 Select **Tuning** → **Tuning Tools** → **Manual-Tuning Tool** in the **Menu Bar** of the *ESView V4* main windows.

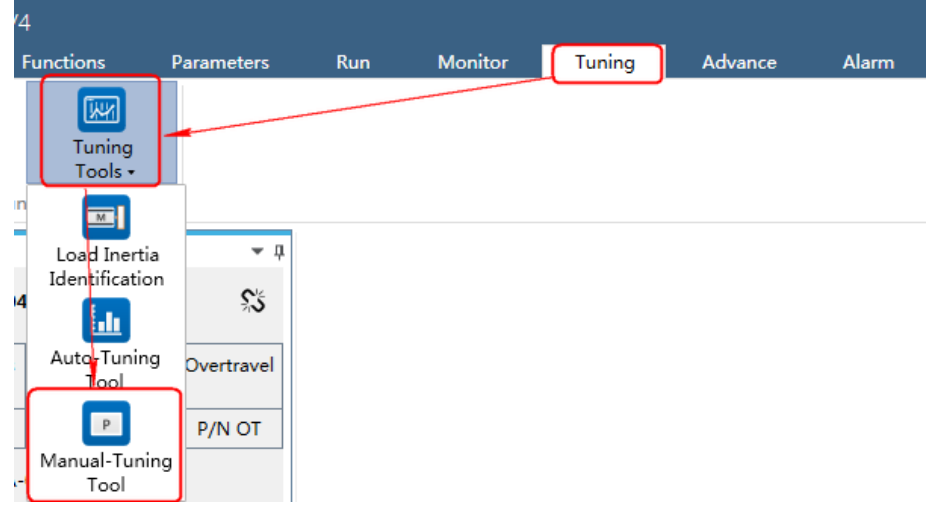

Step 2 The **Manual-Tuning Tool** window will be displayed in **Function Display Area**.

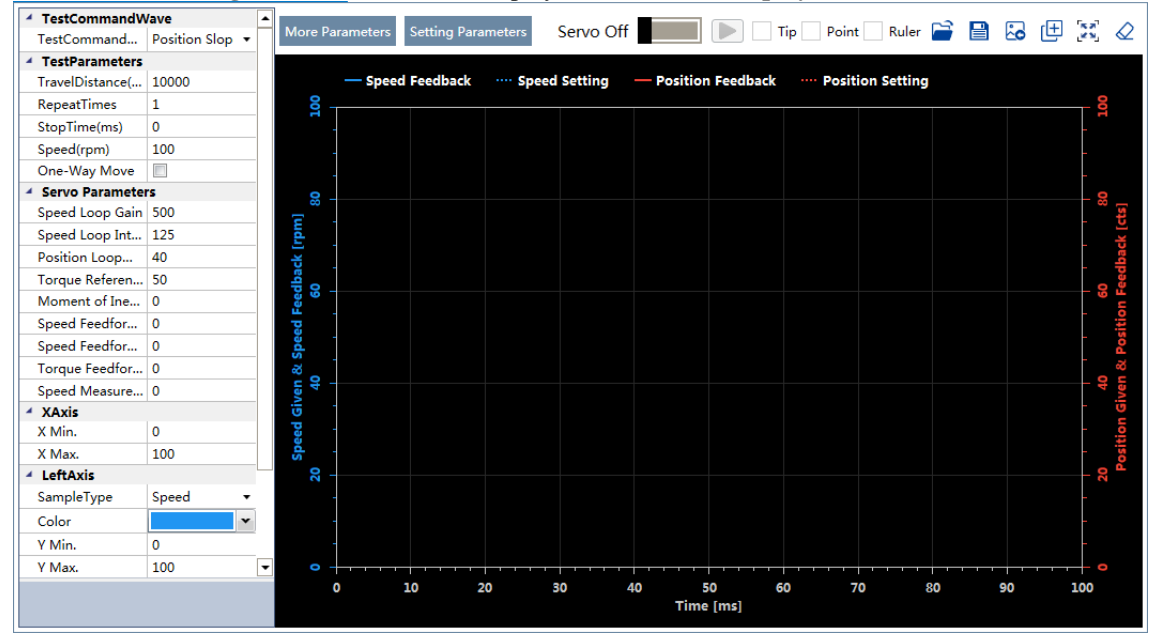

Step 3 Set the necessary parameters of the **Test Command**.

 Choose **Test Command Wave** as **Position Slope**, the Drive will operate in position control method, and the trajectory of the Motor in Two-way movement and One-way movement is shown in the figure below. (Set **Repeat Times** as 2)

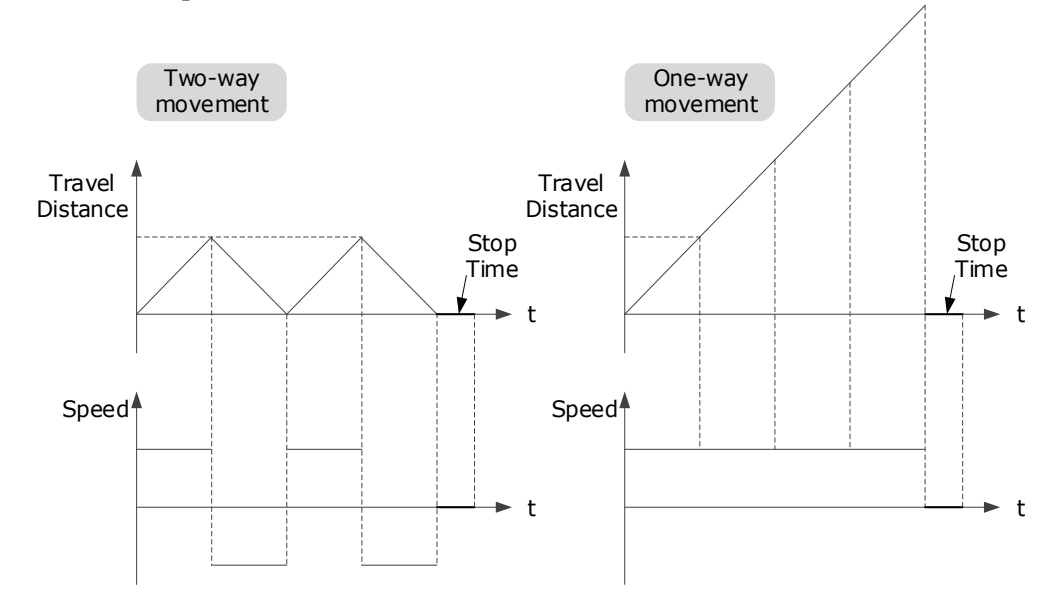

The relevant parameters in the **Position Slope** are shown in the table below.

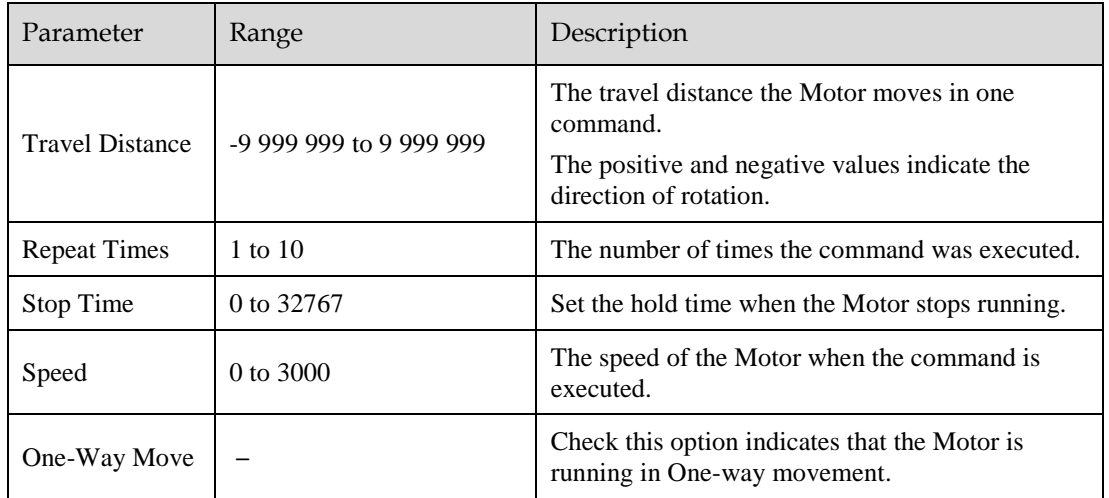

 Choose **Test Command Wave** as **Position Sine**, the Drive will operate in position control method, and the trajectory of the Motor in Two-way movement and One-way movement is shown in the figure below. (Set **Repeat Times** as 2)

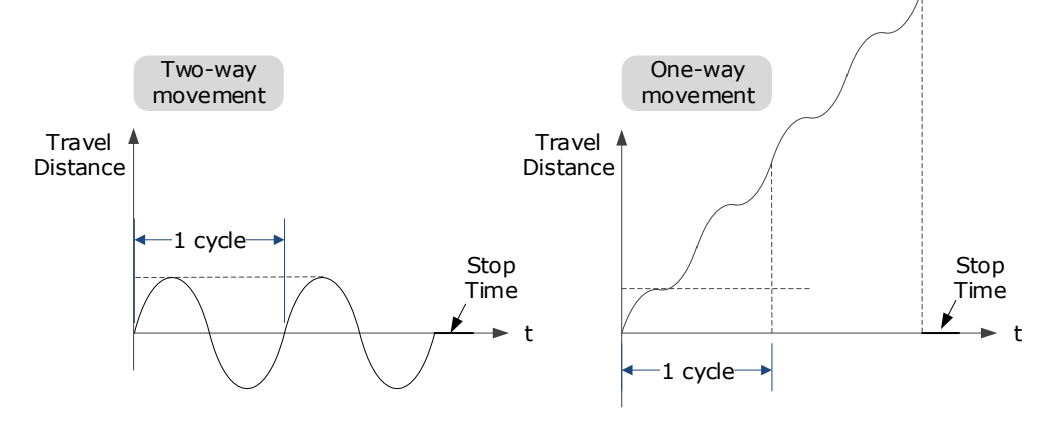

The relevant parameters in the Position Sine are shown in the table below.

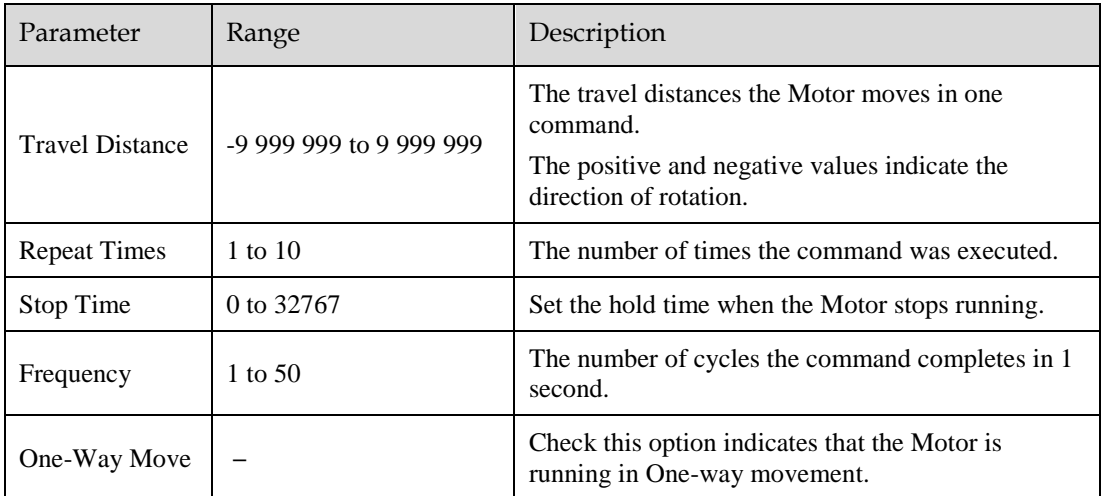

 Choose **Test Command Wave** as **Position Stepwise**, the Drive will operate in position control method, and the trajectory of the Motor in Two-way movement and One-way movement is shown in the figure below. (Set **Repeat Times** as 2)

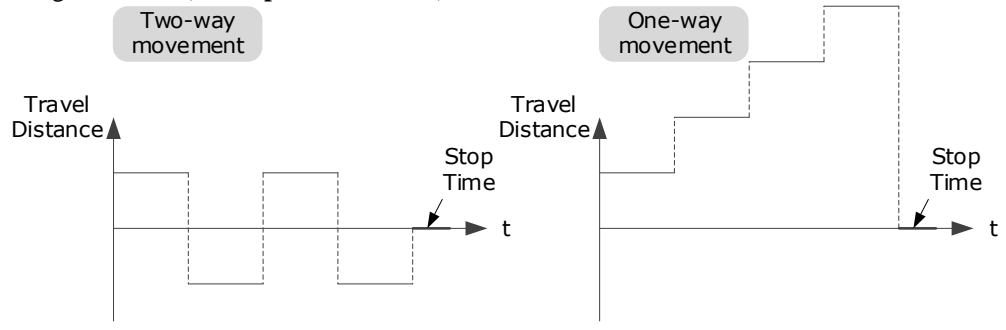

The relevant parameters in the **Position Stepwise** are shown in the table below.

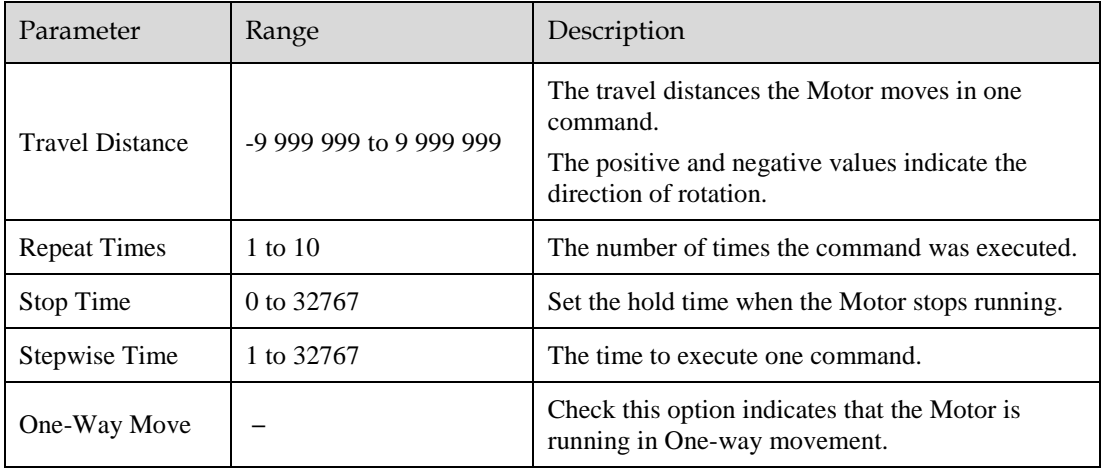

 Choose **Test Command Wave** as **Speed Trapezoid**, the Drive will operate in position control method, and the trajectory of the Motor in Two-way movement and One-way movement is shown in the figure

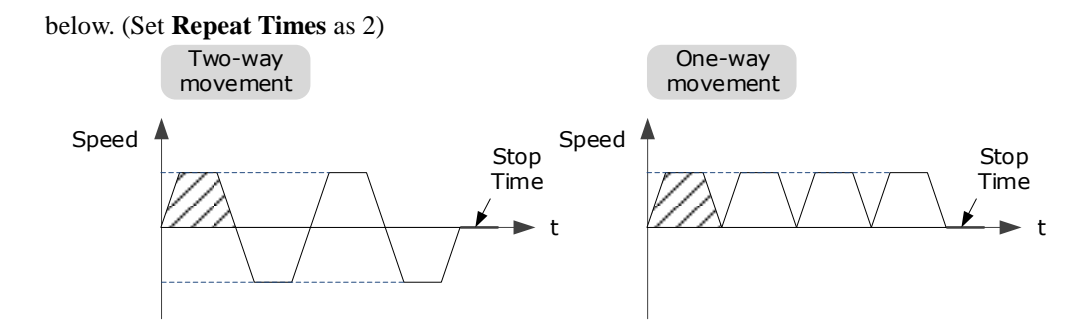

The relevant parameters in the Speed Trapezoid are shown in the table below.

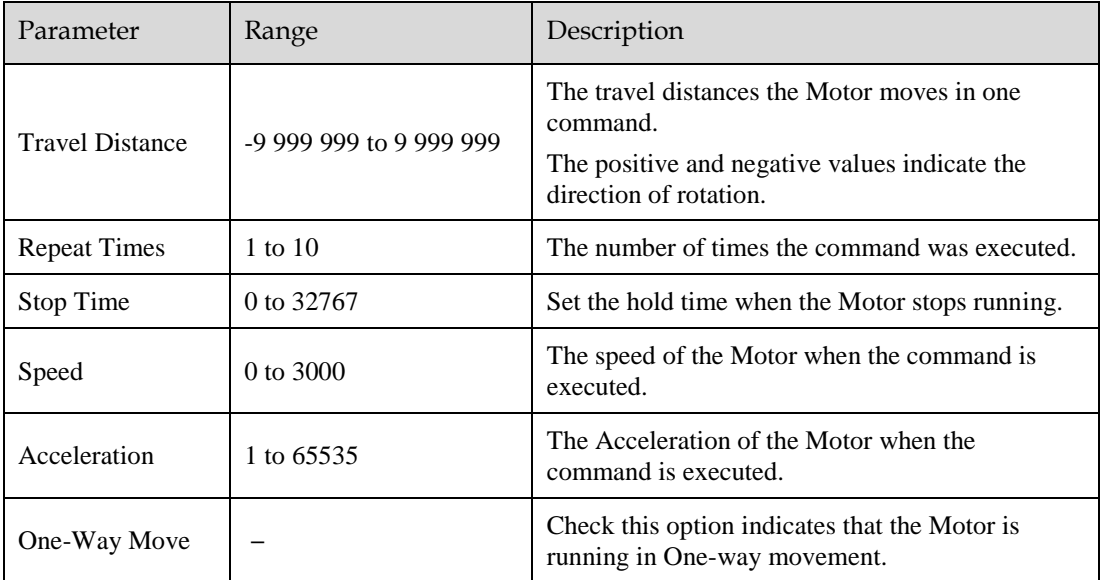

# Step 4 Set the necessary parameters for the data collected.

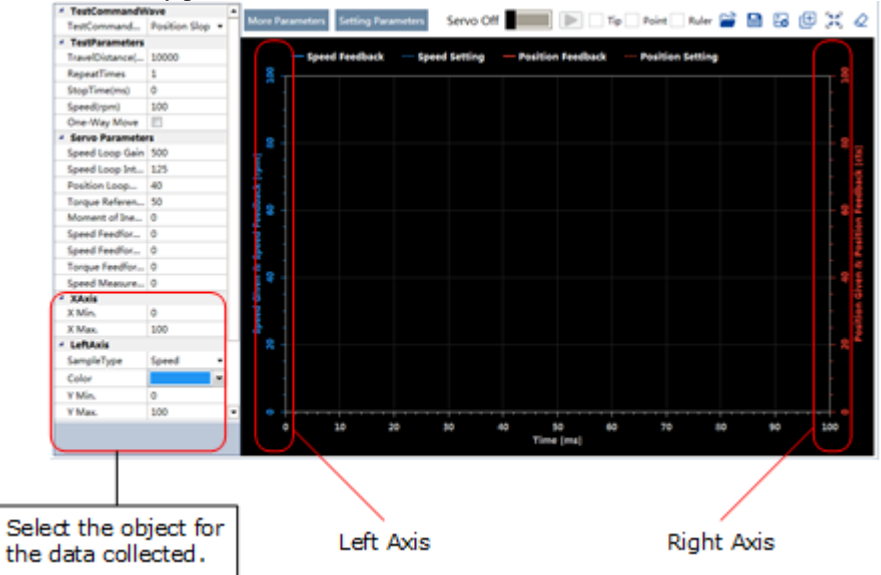

- X Axis: Indicates Times.
- Left Axis: Select **Sample Type** as **Speed** or **Position**. This selection will affect the **Sample Type** of the Right Axis.

 Right Axis: Select **Sample Type** as **None**, **Speed**, **Position**, or **Offset**. The setting **Offset** indicates the deviation of the sample type (speed or position) selected by the left axis.

Step 5 Set the necessary parameters for the Servo gain.

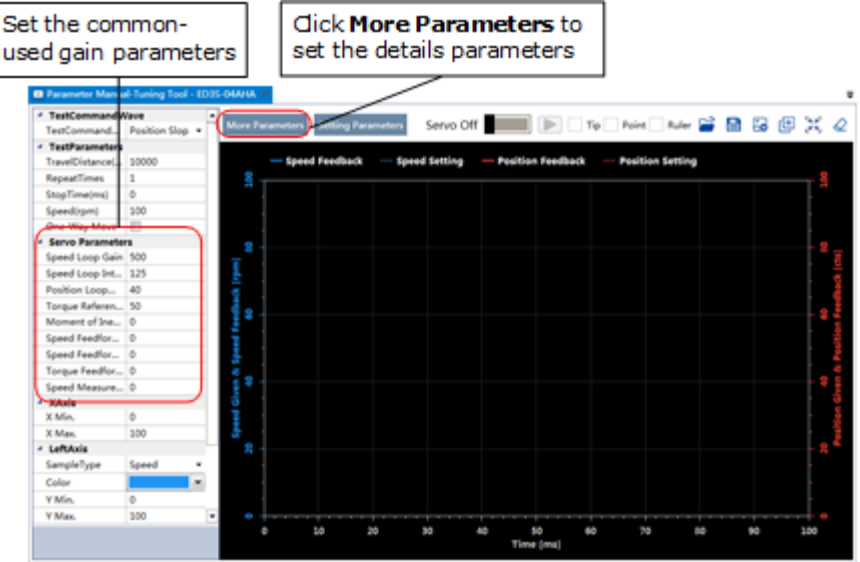

The parameters that may be used are shown in [Table 9-3.](#page-222-0)

<span id="page-222-0"></span>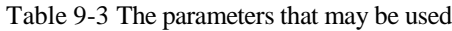

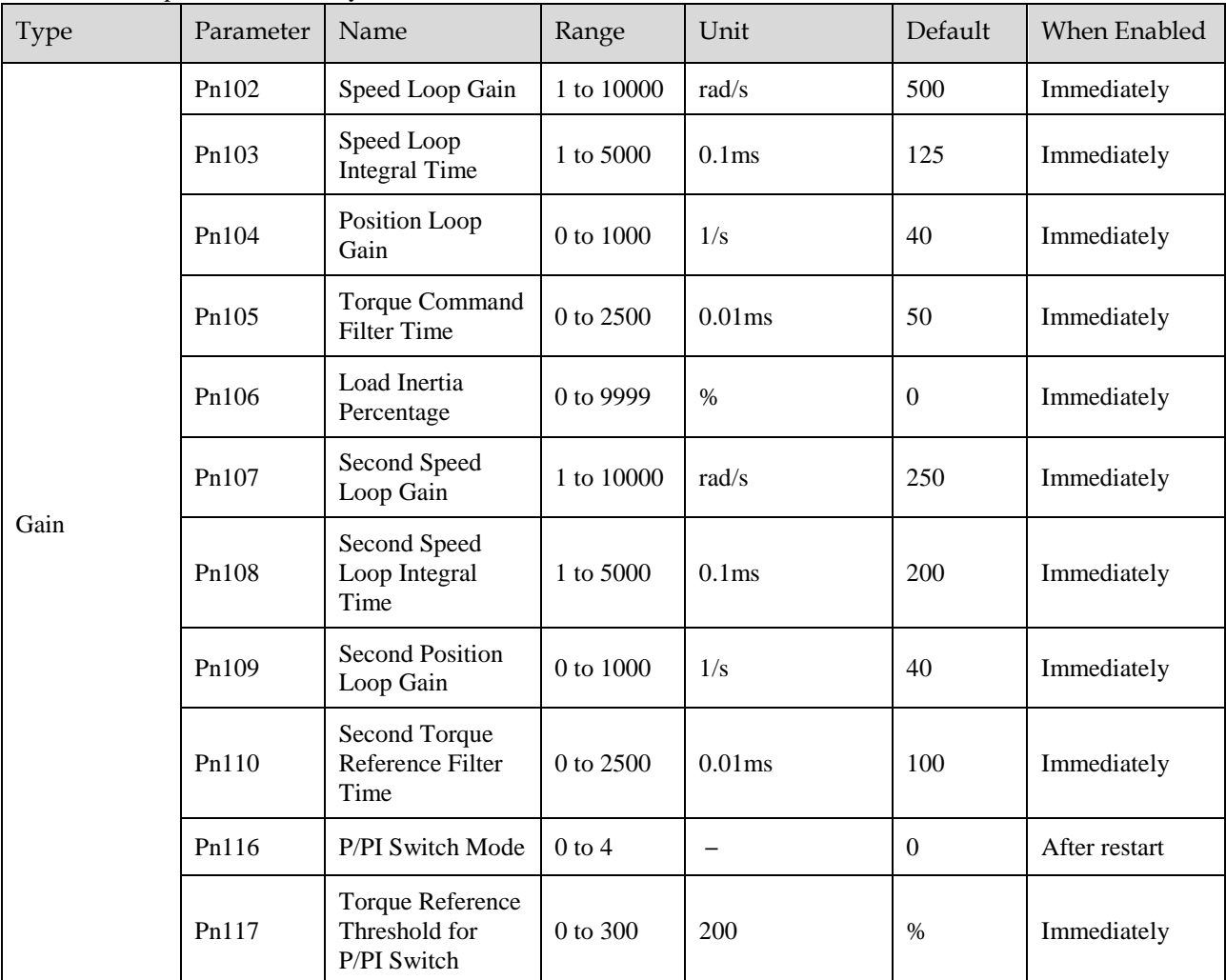

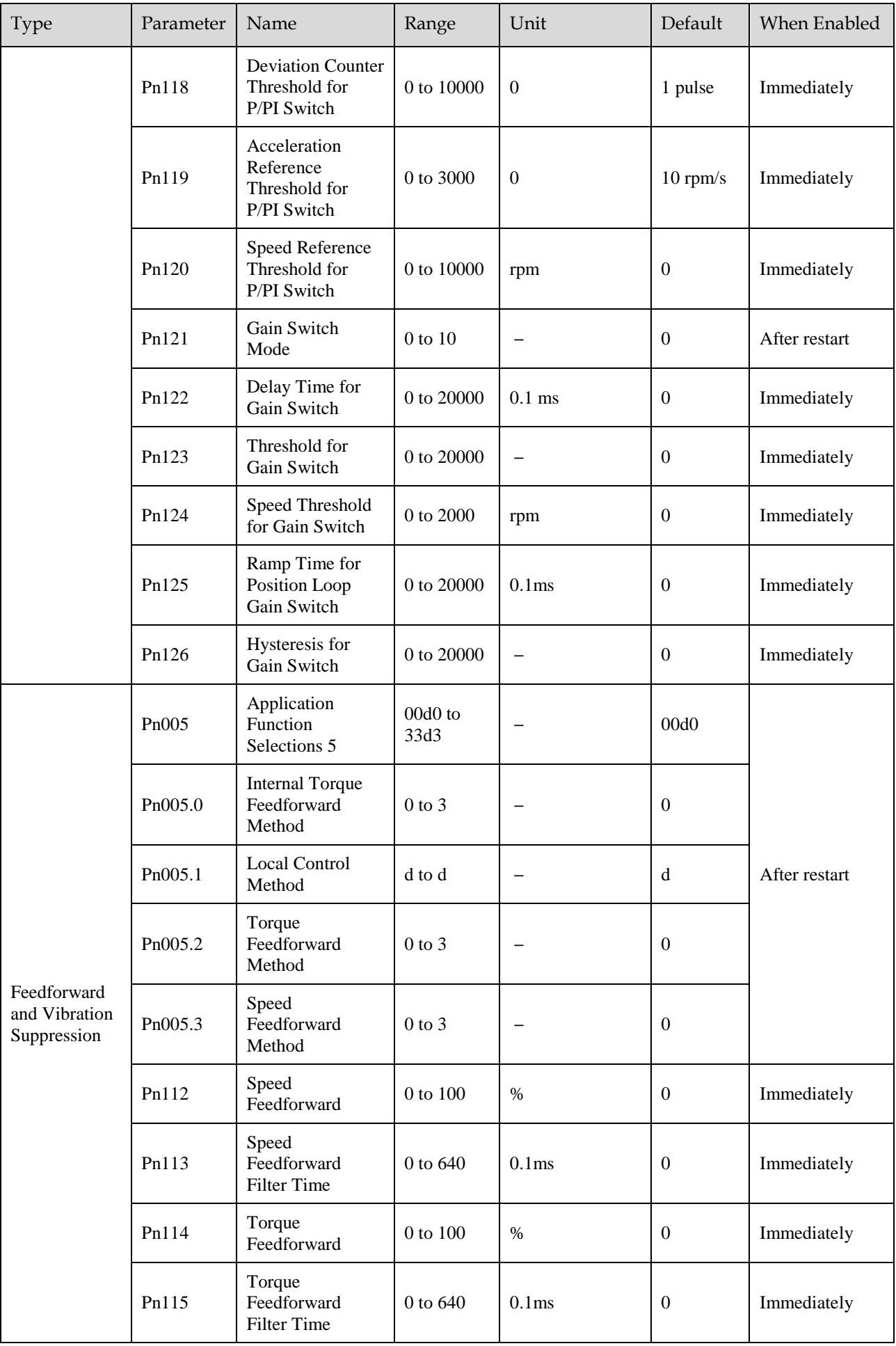

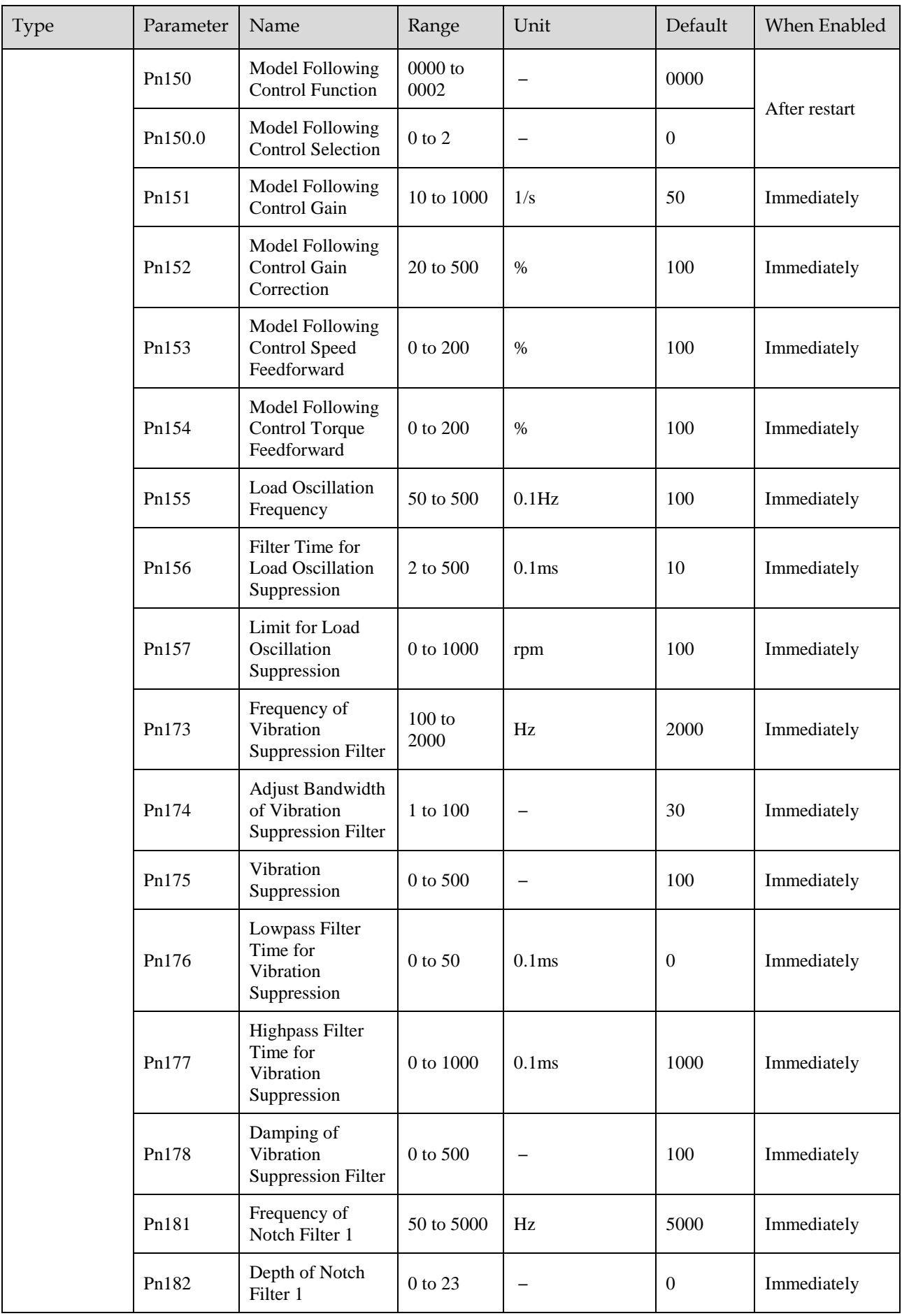

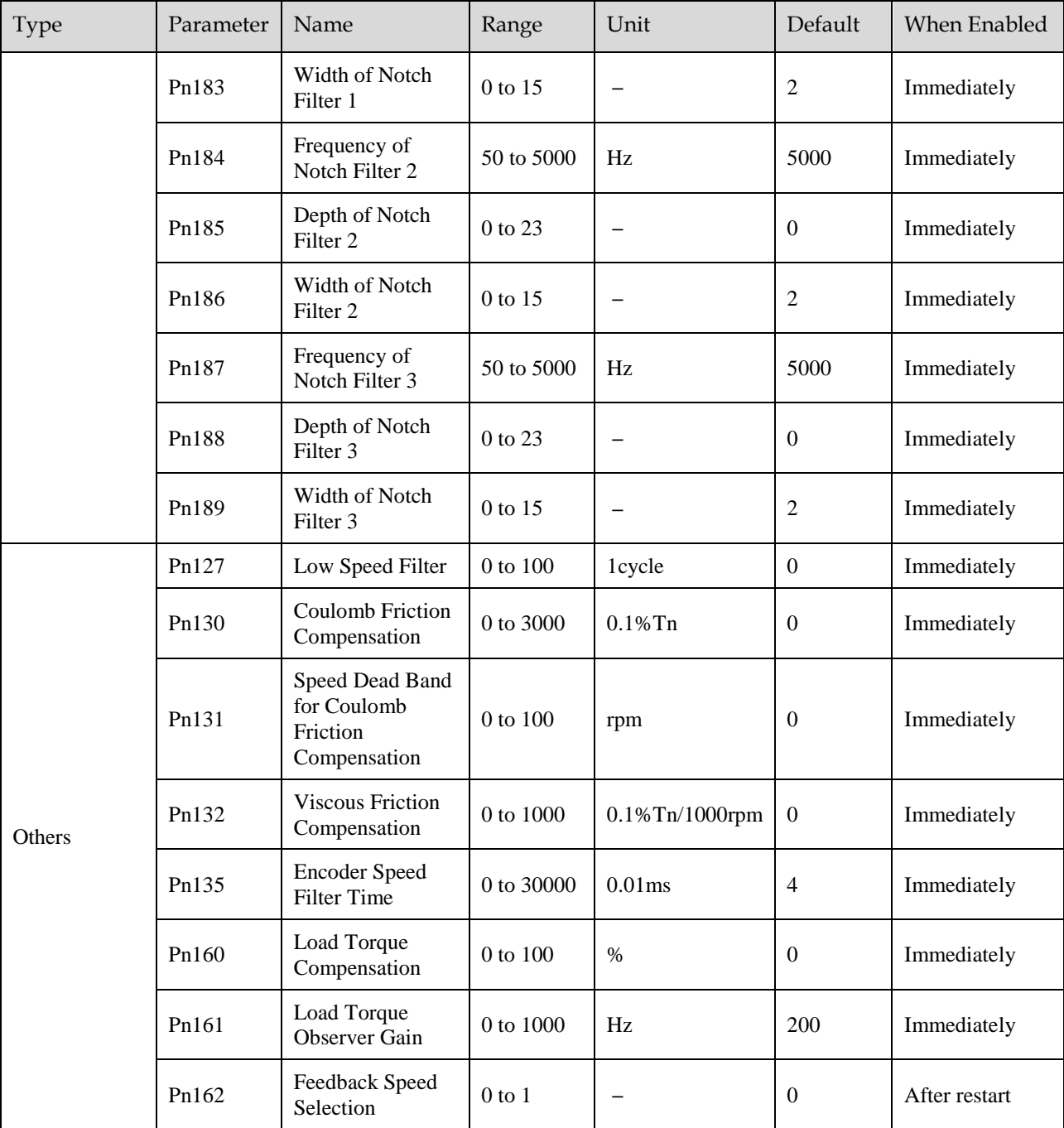

### Step 6 Click **Servo Off** / **Servo On** for supplying power to the Motor.

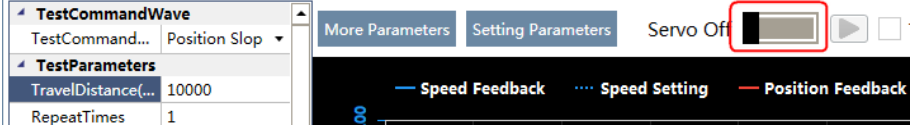

# Step 7 Click to start using Manual-Tuning Tool.

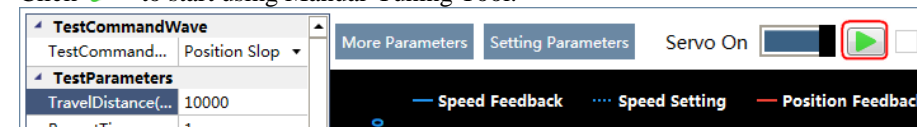

The Motor will run according to the set parameters and perform the data collecting.

Step 8 When the **Manual-Tuning Tool** function has been completed, the waveform graphics of the data result is displayed in the window.

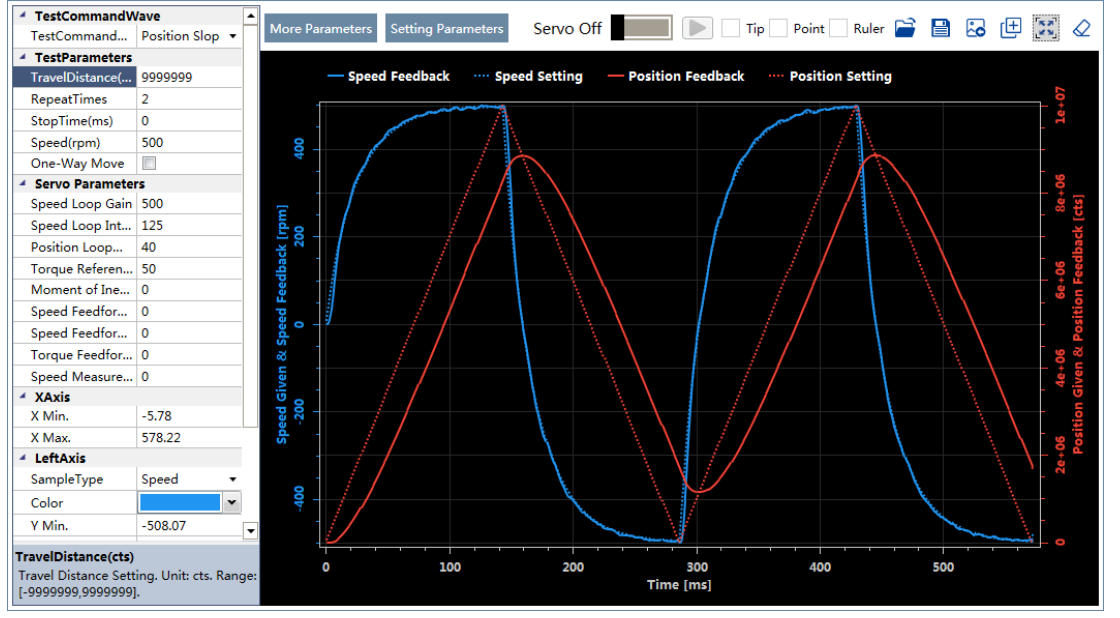

The figure below is an example of data collecting results with the **Position Slope** command.

- Step 9 Repeat setting the parameters and perform the data collecting until result meets the requirements.
- Step 10 Click **Setting Parameters** after confirming that the results have reached the desired performance, and the parameters will be written into the Drive.

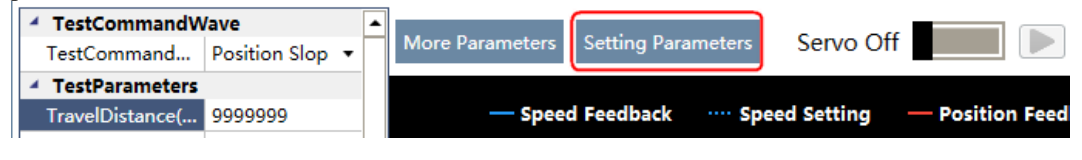

**----End**

# 9.4 Feedback Speed Selection

The speed feedback from the encoder is the calculate result that the Drive read the position value from the encoder and differentiate time.

There is a speed observer inside the Drive for detecting the speed of the Motor in real time. The detected speed can be used for host controller monitoring or as a speed feedback for the speed loop.

In the case of low speed or low encoder resolution, the method of position-to-time differentiation introduces large noise. You can set Pn162=1 to use observed speed as the feedback speed.

In addition, you can increase the setting of Pn161 for making the observed speed closer to the actual speed, but overshooting will be likely to occur.

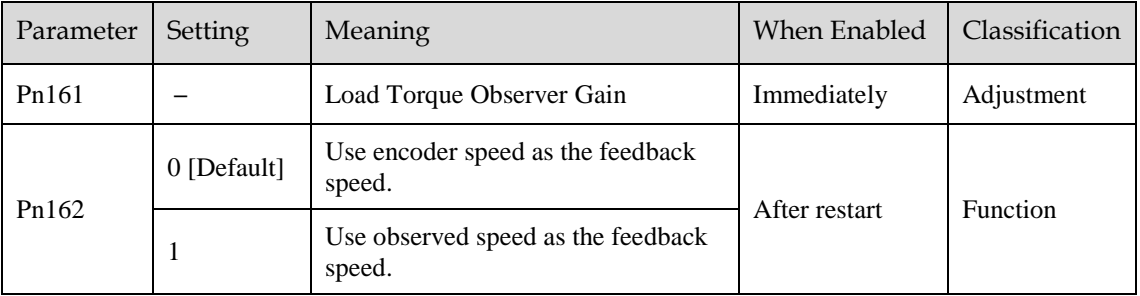

If you keep the default setting of Pn162, you can use a low-pass filter to eliminate the noise and highfrequency band, in this case, you shall set Encoder Speed Filter Time (Pn135) as a proper value.

Increase the setting of Pn135, the filtering effect will be better, and the encoder feedback speed will be smooth, but the phase lag of the speed feedback is also larger, which can reduce the servo performance.

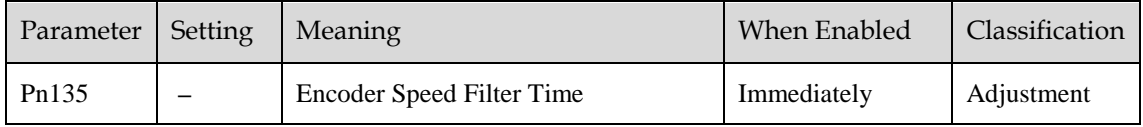

# 9.5 Additional Adjustment Functions

# 9.5.1 Gain Switching

### Function Description

The gain switching function can be used for the manual tuning. It is required to switch from 1st gain parameters to 2nd gain parameters for the Servo operation in a specific stage, so that the overall performance of the Servo system can reach the desired performance.

Take [Figure 9-11](#page-228-0) as an example, the position stage focuses on the performances such as position ripples and positional rigidity, while the moving stage focuses on the performance such as following error. In this case, two switchable groups of gain parameters are required to meet the Servo performance.

<span id="page-228-0"></span>Figure 9-11 Gain switching example

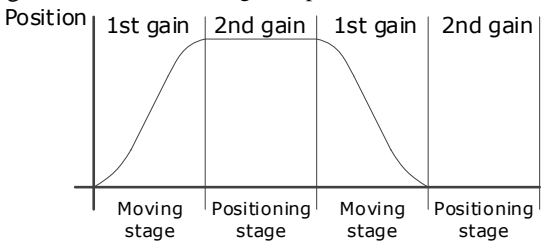

The parameters of the first gain and the second gain are as follows.

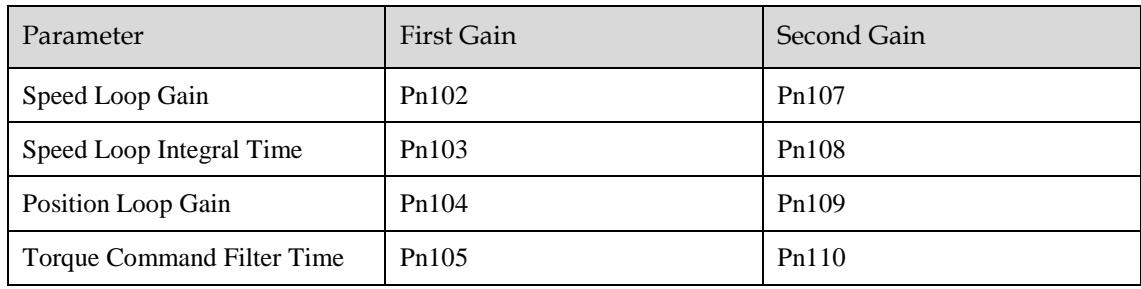

The gain switching function includes two settings: one is the conditions for starting the gain switching and the other is which process to start the gain switching. [Figure 9-12](#page-228-1) shows a timing diagram for the gain switching.

<span id="page-228-1"></span>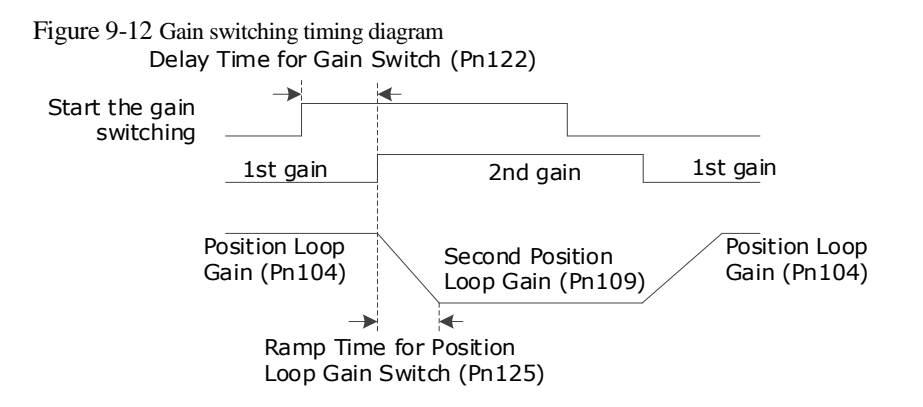

### Conditions for the Gain Switching

The Drive uses the first group of gain parameters by default. You can set the parameter Pn121 (Gain Switch Mode) as a desired value, so that the second group of gain parameters are used when the condition set in Pn121 are met.

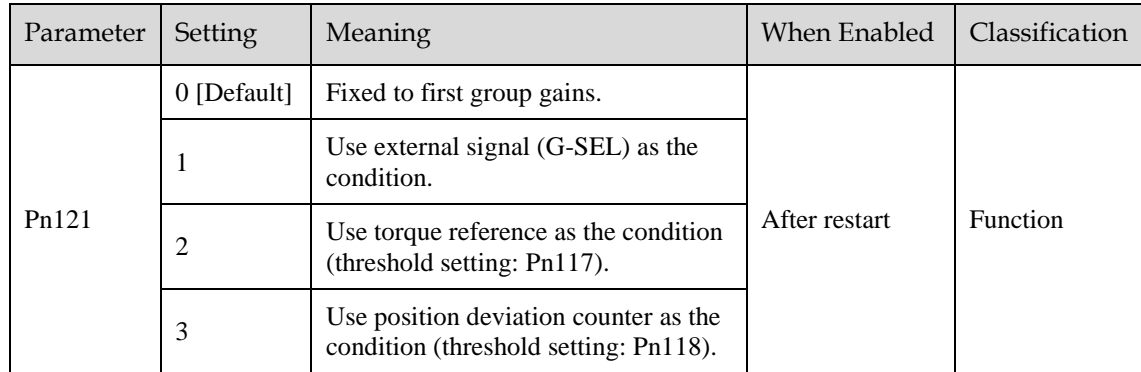

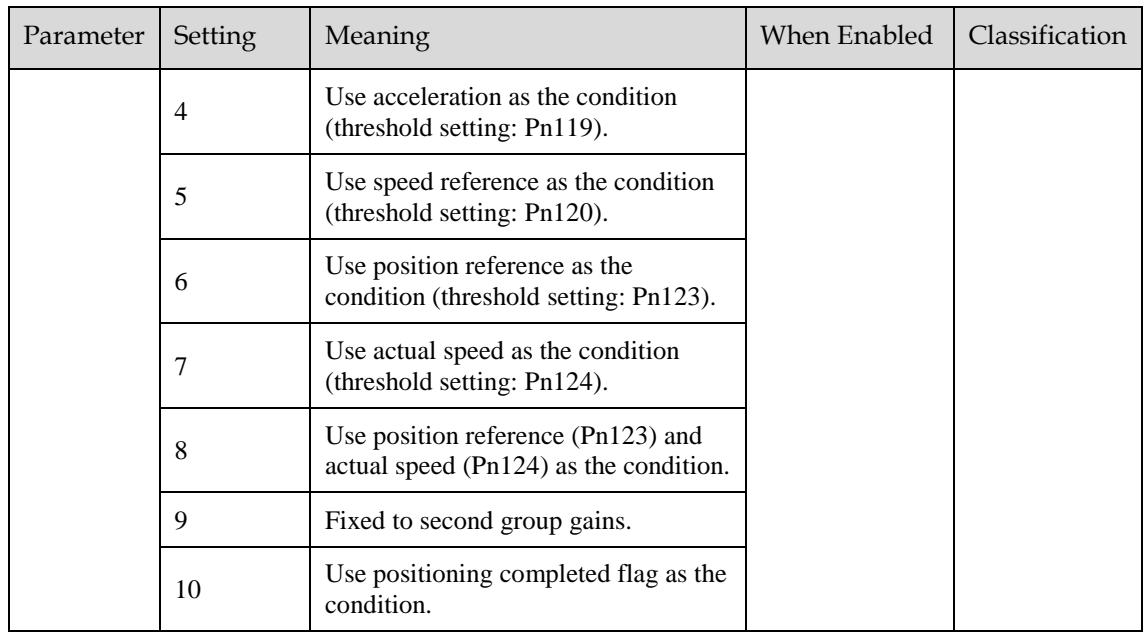

- Set Pn121 to 0 (Fixed to first group gains), indicating that the first group of gain parameters is always used.
- Set Pn121 to 1 (Use external signal (G-SEL) as the condition) or 10 (Use positioning completed flag as the condition), indicating that switch to second group of gain parameters when the G-SEL signal is active or positioning completed, otherwise the first group of gain parameters is used.
- Set Pn121 as 2 to 7, indicating that switch to second group of gain parameters when the switching condition exceeds the set threshold value, otherwise the first group of gain parameters is used.

In this case, you can set a proper Hysteresis for Gain Switch (Pn126) to avoid the error between input and output, and [Figure 9-13](#page-229-0) shows the diagram for this setting.

<span id="page-229-0"></span>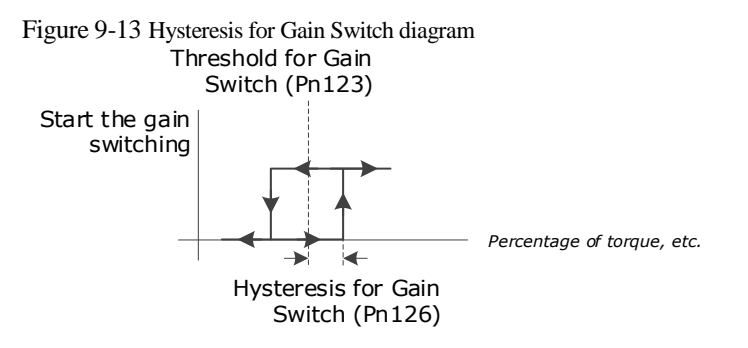

- Set Pn121 to 8 (Use position reference and actual speed as the condition), indicating that there are two conditions to be met when switching to the second gain:
	- − Condition 1: Hysteresis switching based on position reference, you shall set a proper Threshold value for Gain Switch (Pn123) and Hysteresis for Gain Switch (Pn126). This condition is met when the output exceeds the sum of Pn123 and Pn126.
	- − Condition 2: Switch based on actual speed judgment, and you shall set a proper Speed Threshold for Gain Switch (Pn124).

This condition is met when the actual speed exceeds the threshold value.

Both condition 1 and condition 2 are met, switching to second group of gain parameters, otherwise the first group of gain parameters is used.

Set Pn121 to 9 (Fixed to second group gains), indicating that the second group of gain parameters is always used.

### Relevant Parameters

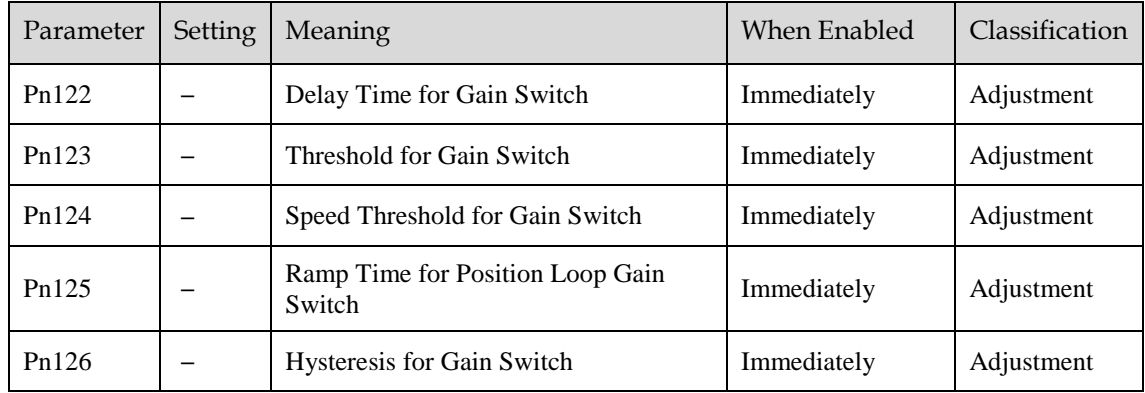

# 9.5.2 P / PI Switching

The Drive uses the Proportional-Integral Controller by default to adjust the speed loop. You can set Pn116 (P/PI Switch Mode) for switching to the Proportional Controller when the set condition is met.

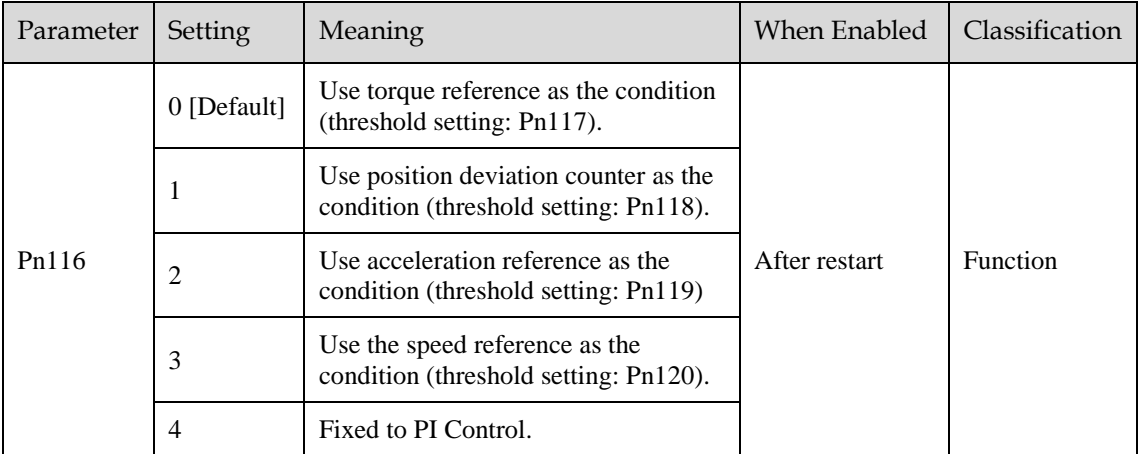

- Set Pn116 to 4 (Fixed to PI Control), indicating that the Proportional-Integral Controller is always used.
- Set Pn116 as 0 to 3, indicating that switch to Proportional Controller when the switching condition exceeds the set threshold value, otherwise the Proportional-Integral Controller is used.

The relevant threshold parameters are shown in the table below.

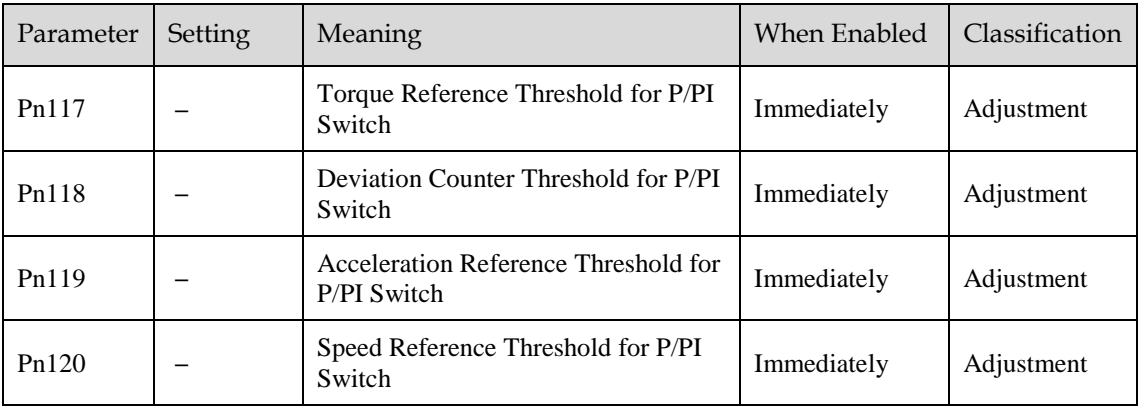

Take the default settings as an example, the default setting of Pn116 is **0** (Use torque reference as the condition), and the default Torque Reference Threshold for P/PI Switch (Pn117) is 200, in this case, when the torque reference percentage exceeds 200, the speed loop adjustment will be switched from PI control to P control, and then if the torque reference percentage is not more than 200, the speed loop adjustment is switched to PI control.

# 9.5.3 Feedforward

Feedforward includes speed feedforward and torque feedforward.

- Speed feedforward can improve position response and reduce position following error
- Torque feedforward can improve the speed response and reduce the speed following error

[Figure 9-14](#page-231-0) shows the block diagram in the feedforward function.

Figure 9-14 Feedforward block diagram

<span id="page-231-0"></span>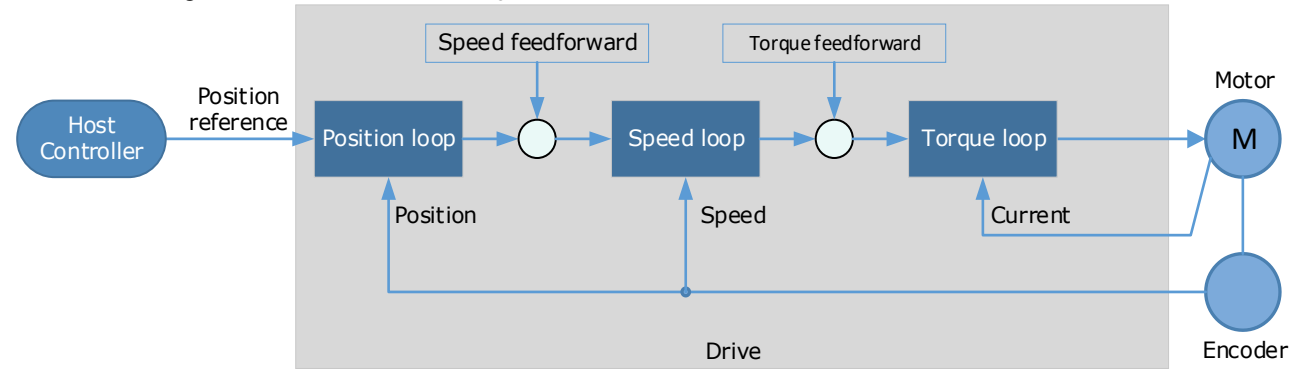

In general, the differential of the position reference is used as the feedforward, you can also set the feed forward by the controller or other application functions.

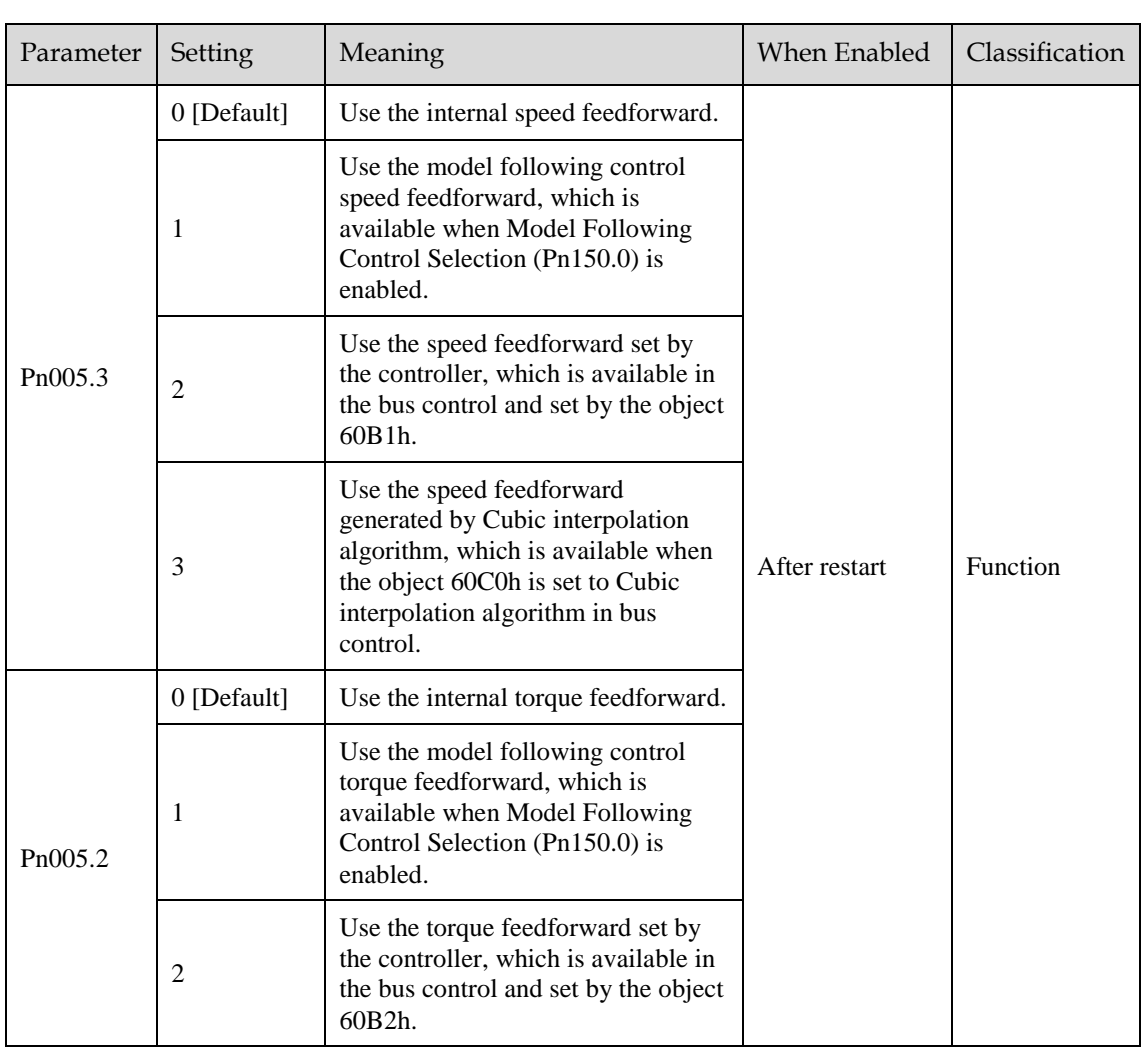

You can set Pn005 to select the method for the feedforward.

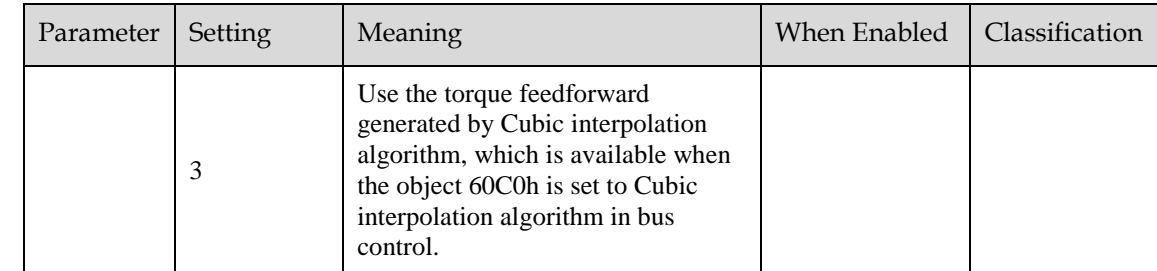

### Internal Feedforward

In order to reduce the overshoot caused by the feedforward when the setting of Pn005.3 or Pn005.2 is 0, it is necessary to set Speed Feedforward (Pn112) or Torque Feedforward (Pn114) to adjust the feedforward compensation value.

- Internal Speed Feedforward = Differential of position reference  $\times$  Speed Feedforward
- Internal Torque Feedforward = Differential of speed reference  $\times$  Load Inertia Percentage  $\times$  Torque Feedforward

In addition, it is required to filter the noise caused by the differential for the feedforward. You can increase the Filter Time for the feedforward, the noise can be filtered better, but overshooting may be occurred.

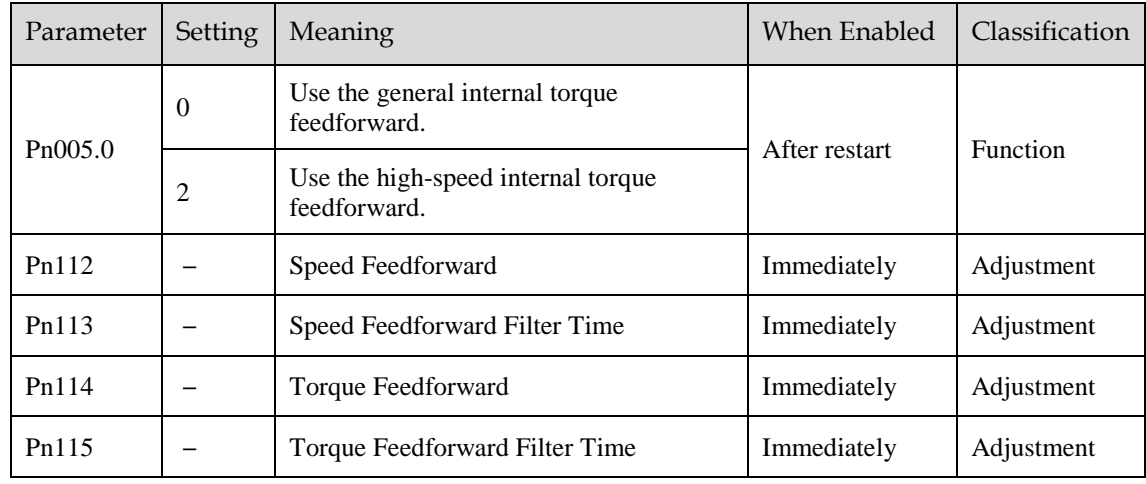

In the case of high rotation speed, you shall set Pn005.0 to 2 and Pn005.2=0.

### Model Following Control Feedforward

You shall confirm and set that the Model Following Control function has been enabled (Pn150.0=1 or 2), and then set Pn005.3=1(Use the model following control speed) or Pn005.2=1 (Use the model following control torque feedforward).

### Feedforward Set by Controller

The setting of Pn005.3=2 (Use the speed feedforward set by the controller) or Pn005.2=2 (Use the torque feedforward set by the controller) is only available for EtherCAT Communication.

The relevant objects are 60B1h and 60B2h.

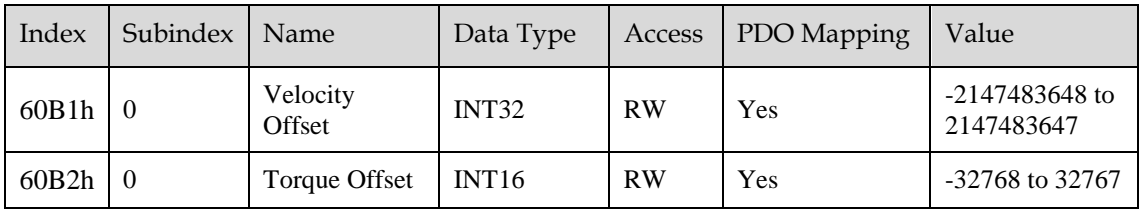

### Feedforward calculated by Cubic Interpolation

The setting of Pn005.3=3 (Use the speed feedforward generated by Cubic interpolation algorithm) or Pn005.2=3 (Use the torque feedforward generated by Cubic interpolation algorithm) is only available for EtherCAT Communication.

The relevant object is 60C0h.

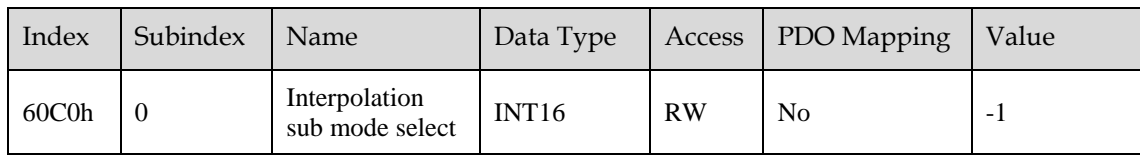

### 9.5.4 Friction Compensation

The load friction must exist in the transmission system. However, severe load friction may cause lowspeed crawling, waveform distortion at speed zero-crossing, positioning lag, etc., which can affect the dynamic and static performance of the Servo system.

The friction compensation function is that the Drive compensates the load friction by using the relevant parameter settings, which can be used for applications with frequently forward and reverse motion, and high speed-stability requirements.

Friction compensation is used to compensate for viscous friction fluctuations and coulomb friction fluctuations.

You can set Coulomb Friction Compensation (Pn130) manually, and its direction is consistent with the direction of rotation speed. In addition, it is necessary to set Speed Dead Band for Coulomb Friction Compensation (Pn131) to avoid the Motor changing the compensation direction frequently near zero speed, in this case, the Friction Compensation in the Dead Band is 0, as is shown in [Figure 9-15.](#page-233-0)

<span id="page-233-0"></span>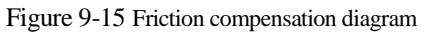

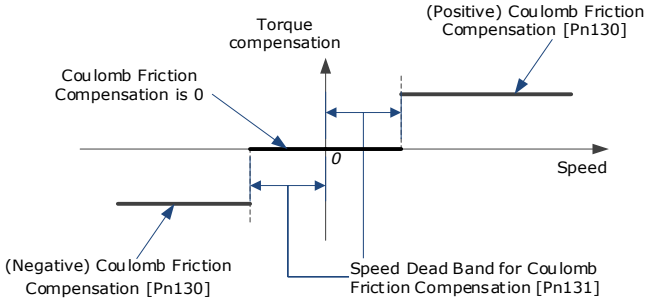

The viscous friction compensation is a linear relationship with the Motor speed, as is shown in [Figure 9-](#page-233-1) [16.](#page-233-1) You can set the Viscous Friction Compensation by Pn132.

<span id="page-233-1"></span>Figure 9-16 Relationship between viscous friction and speed

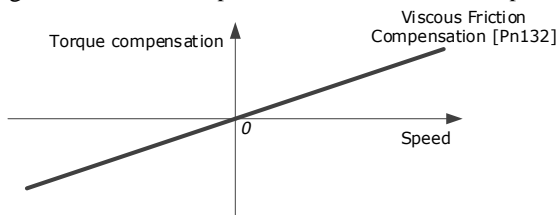

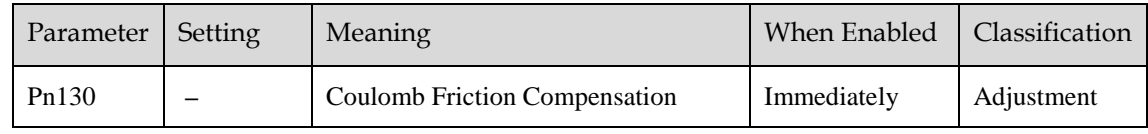

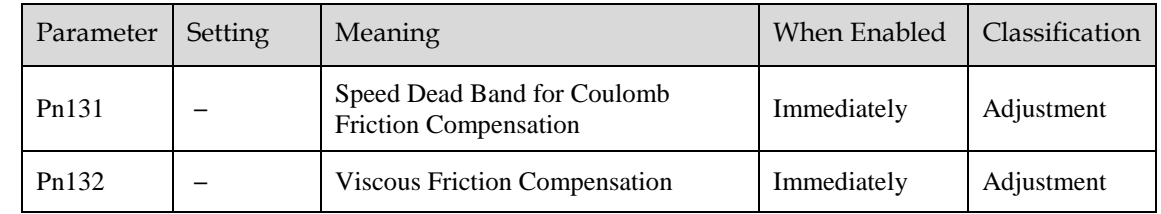

# 9.5.5 Load Torque Compensation

If there is a sudden load torque during the operation of the Motor, the speed will decrease or the position will move. The continuously changing load torque will also cause the speed fluctuation or position jitter. In this case, it is generally necessary to improve the anti-load disturbance performance of the servo by tuning.

In the tuning process, the load torque compensation function can be used to improve the anti-load disturbance performance, considering that the reference response performance and the load disturbance resistance cannot be balanced.

As shown in the figure below, the speed drop is caused by a sudden load torque, and the load torque compensation function can be used to reduce the drop of the speed.

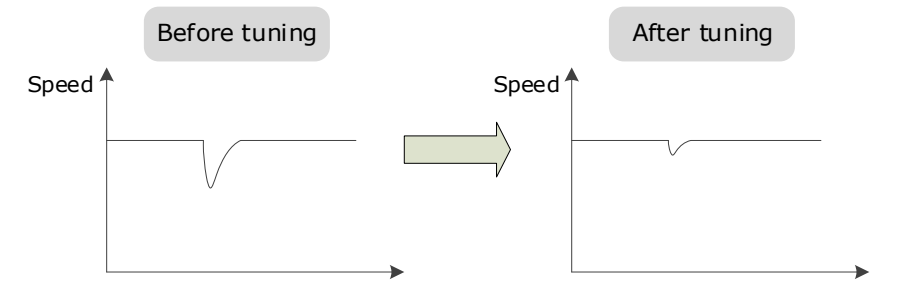

The load torque compensation function is to compensate the load torque compensation to the torque reference through the load torque observer.

To reduce the overshoot caused by load torque compensation, use the load disturbance compensation percentage to adjust the compensation value:

Load Torque Compensation = Load Torque Observer  $\times$  Load Inertia Percentage (Pn160)

In addition, you can adjust the bandwidth of the load torque observer via Load Torque Observer Gain (Pn161). Increase the setting of Pn161 for making the observed torque closer to the actual torque, but overshooting will be likely to occur.

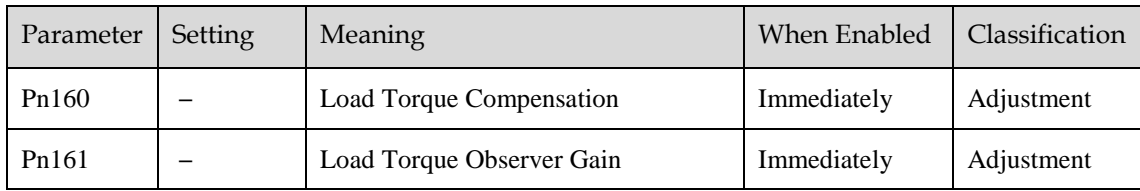

### 9.5.6 Model Following Control

The Model Following Control is outside of the position loop. In Model Following Control, new position references are generated based on the theoretical Motor control model, and relevant speed feedforward and torque feedforward are generated. Applying these controls to the actual control loop can significantly improve the response performance and positioning performance of the position control. [Figure 9-17](#page-235-0) shows the block diagram in model following control.

### Figure 9-17 Block diagram in model following control

<span id="page-235-0"></span>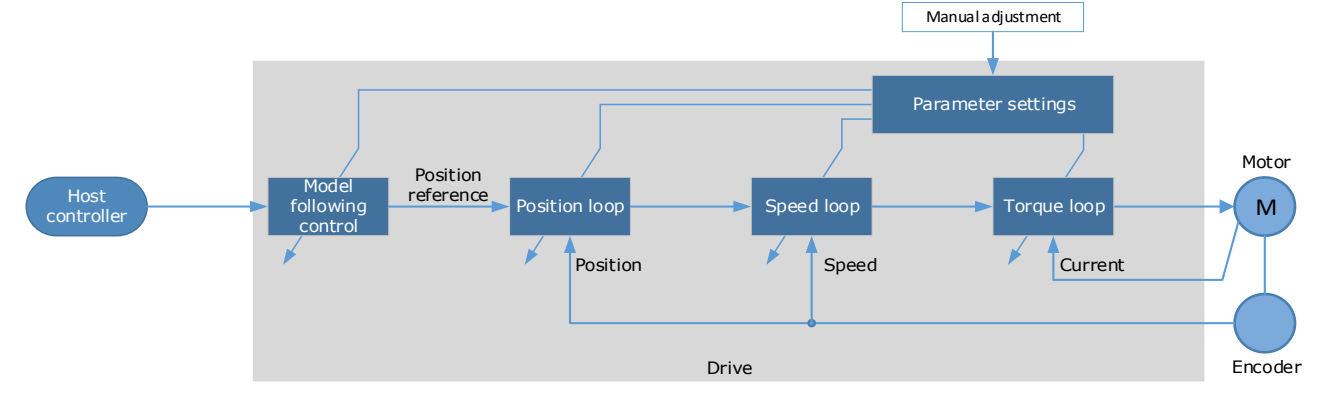

### To use the Model Following Control function, set the following parameter.

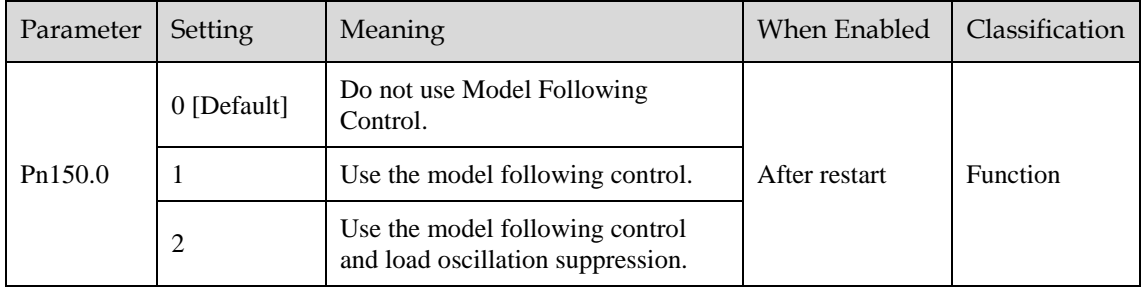

To use the Model Following Control properly, you shall adjust the relevant parameters in the order of Torque Loop  $\rightarrow$  Speed Loop  $\rightarrow$  Position Loop  $\rightarrow$  Model Following Control.

For details on the relevant parameter of Torque Loop, Speed Loop and Position Loop, refers to the section [9.2.3 Manual Tuning.](#page-206-0) The relevant parameters of Model Following Control are as follows.

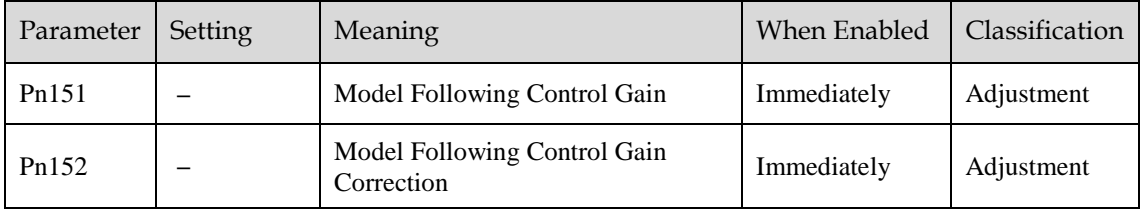

The Model Following Control Gain (Pn151) determines the position response performance, and increase this setting can improve speed of response, but overshooting will be likely to occur.

The Model Following Control Gain Correction (Pn152) determines the damping ratio, and increase this setting can also increase the damping ratio.

The (speed/torque) feedforward in Model Following Control is a percentage factor that is used to adjust the output feedforward.

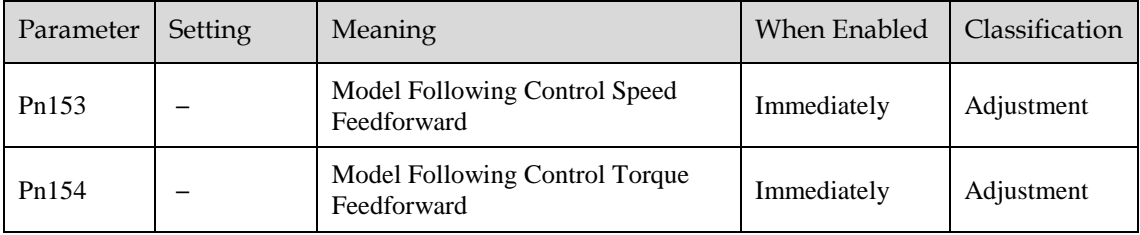

**NOTE**: only when Pn005.3=1 or Pn005.2=1, the settings of above parameter are available.

The following application restrictions apply to the Mode Following Control.

- Only applied for the Manual Tuning.
- Only applied for the Position Control Modes.
- It is unavailable in fully-closed loop control.

# 9.6 Vibration Suppression

# 9.6.1 Notch Filter

The notch filter is used to eliminate vibration caused by mechanical resonance.

There are three notch filters in the Drive, those who can used independently or in combination, [Figure 9-](#page-237-0) [18](#page-237-0) shows the block diagram of using the notch filters.

Figure 9-18 Block diagram of using the notch filters

<span id="page-237-0"></span>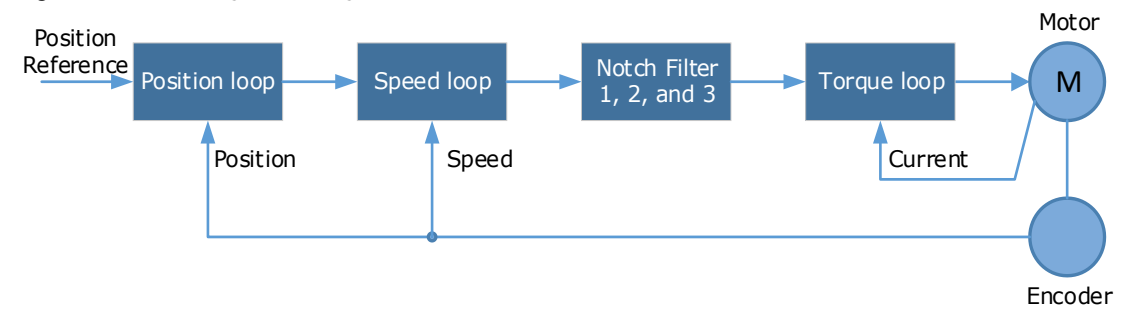

[Figure 9-19](#page-237-1) shows the relevant parameters for the notch filter. Since the notch filter can attenuate the signal at the notch frequency, if you set a proper frequency (Pn181, Pn184 or Pn187), depth (n182, Pn185 or Pn188) and width (n183, Pn186 or Pn189), the vibration signal in the torque reference can be filtered.

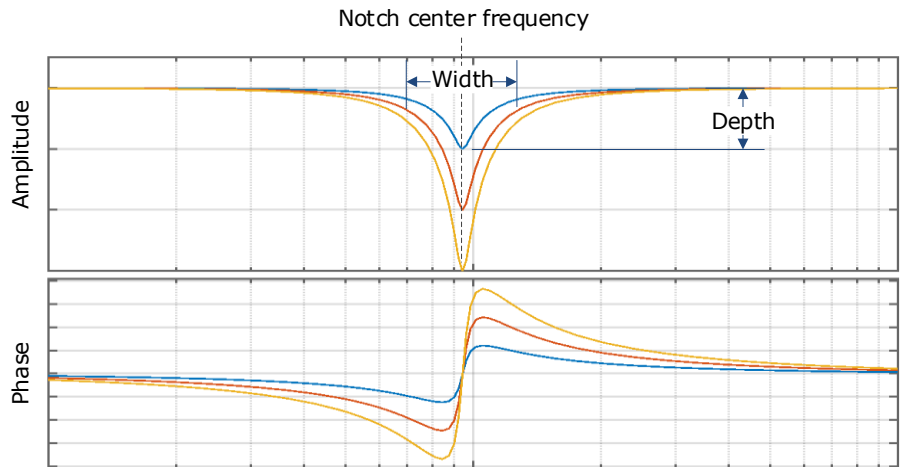

<span id="page-237-1"></span>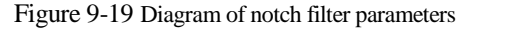

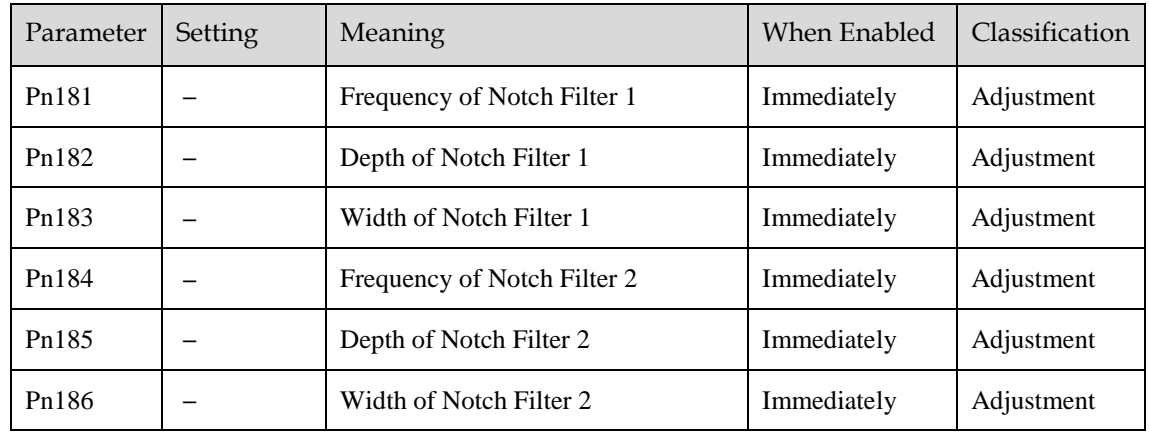

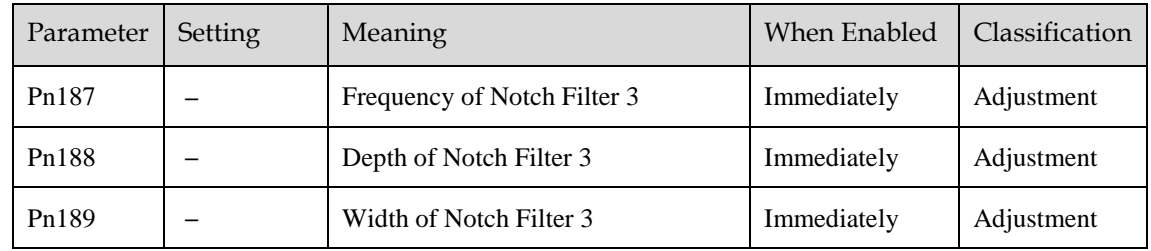

- Set the frequency of notch filter to 5000, indicating the notch filter is unavailable.
- The setting range of the depth is from 0 to 23.
- The setting range of the width is from 0 to 15.

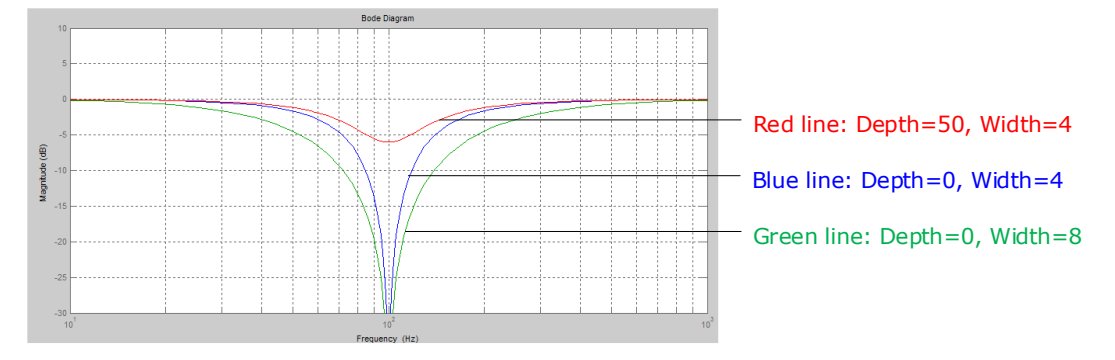

# 9.6.2 IF (Intermediate Frequency) Vibration Suppression

The IF vibration suppression filter is used to process the speed deviation and compensated to the torque reference. It is applied for the frequency range 100 Hz to 2000 Hz. [Figure 9-20](#page-238-0) shows the block diagram of using the IF vibration suppression filter.

<span id="page-238-0"></span>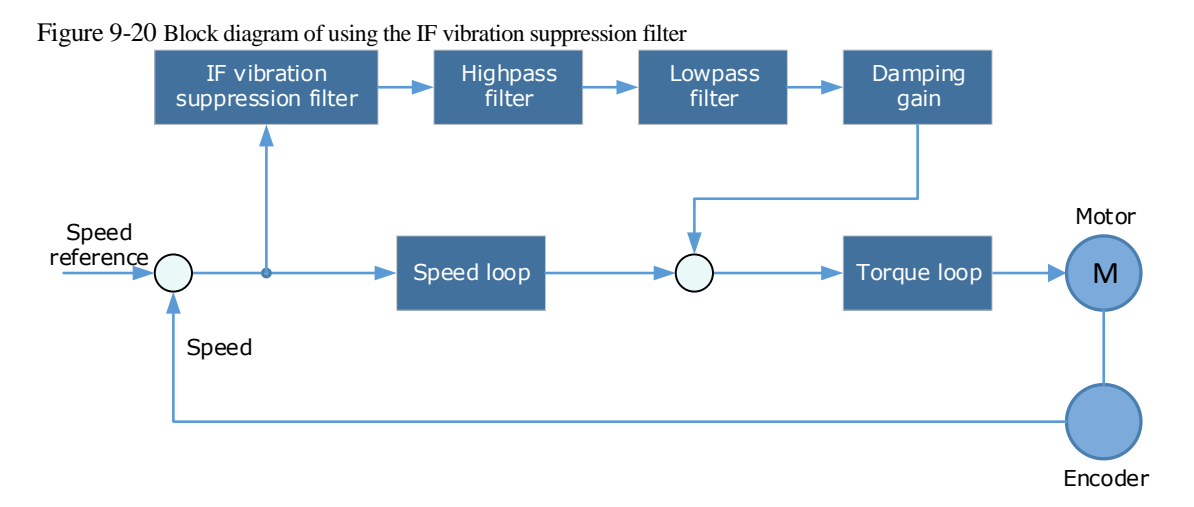

- Pn173 determines the frequency center at which vibration suppression is to be performed.
- Pn174 determines the vibration suppression bandwidth of the filter, indicating the range of the adjustment filter near the center frequency. Increase this setting can increase the range of vibration suppression, but it will affect the phase of the frequency near the center.
- The highpass filter and the lowpass filter are respectively used to filter high frequency DC signals and low frequency DC signals.
- Pn178 determines the level of the final compensated IF vibration suppression.

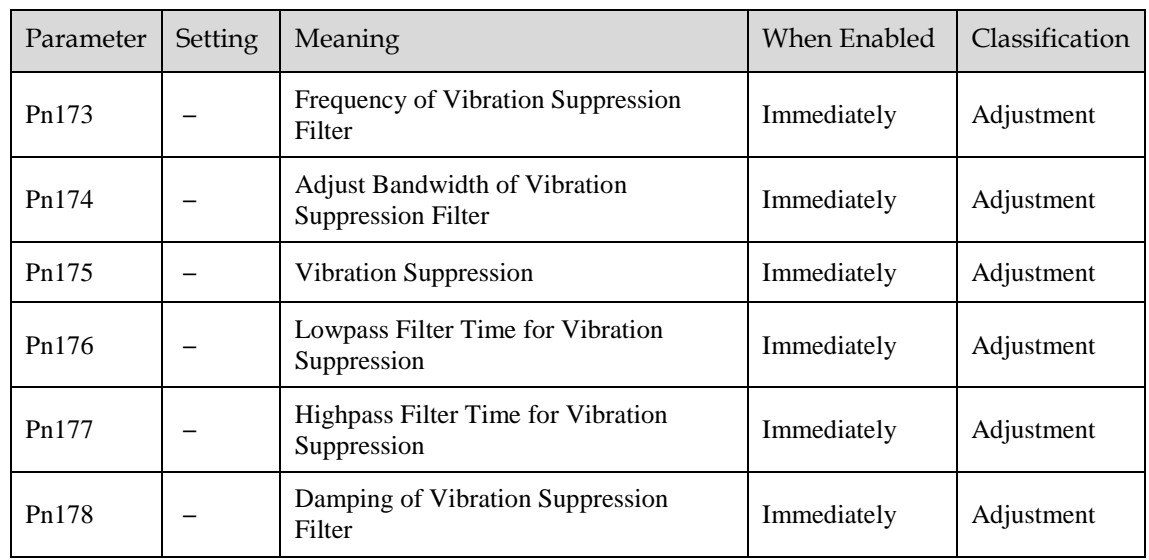

**NOTE**: Set Pn173 to 2000, indicating the notch filter is unavailable.

# 9.6.3 Load Oscillation Suppression

Use the Load Oscillation Suppression function for suppressing low frequency jitter at the end of the load during position control, as is shown in [Figure 9-21.](#page-239-0)

<span id="page-239-0"></span>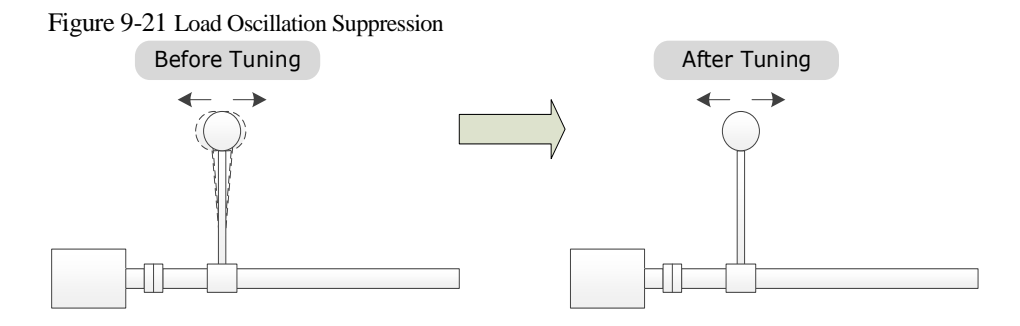

This function is based on the Model Following Control. According to the relationship between the load position and the Motor position in the Model Following Control, aiming at controlling the stability of the load position, and correcting the position reference, as well as the feedforward generated by the Model Following Control. [Figure 9-22](#page-239-1) shows the block diagram of using the Load Oscillation Suppression.

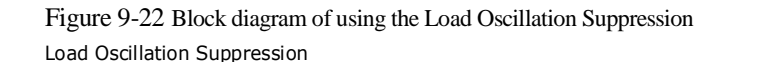

<span id="page-239-1"></span>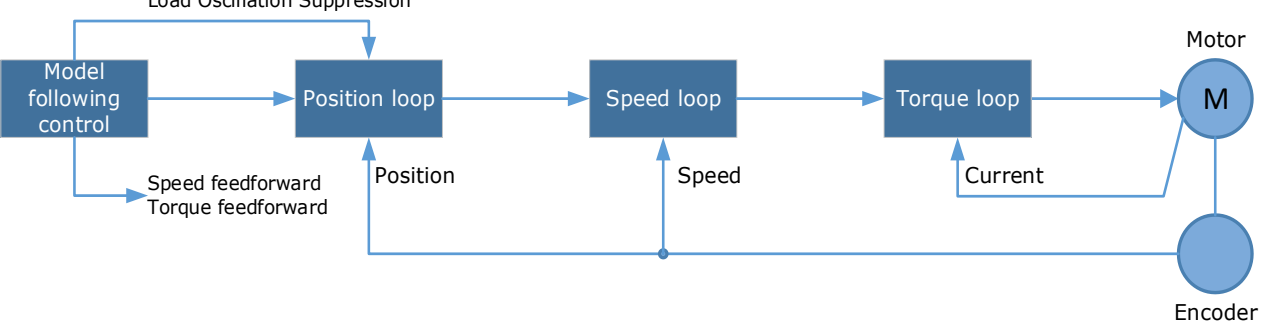

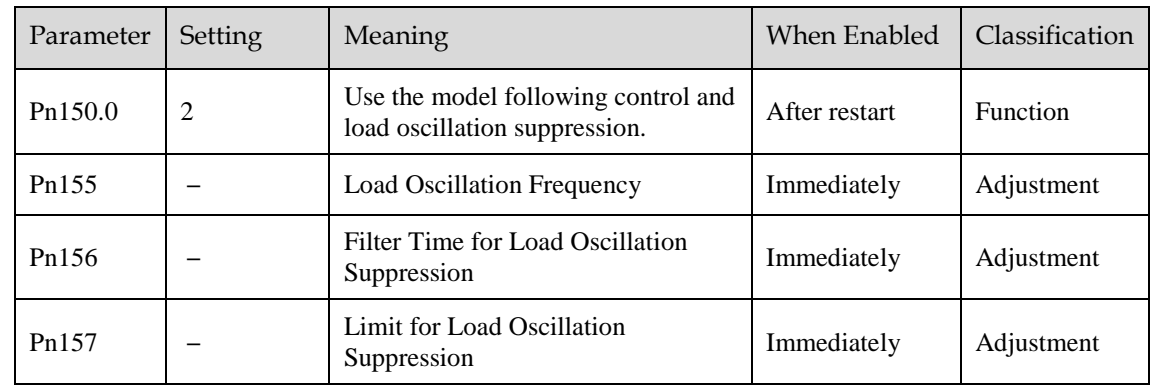

- Pn155 determines frequency at which Load Oscillation Suppression is to be performed.
- Pn156 determines the filter time. You can increase this setting, and the filtering effect will be better. However, it may reduce the suppression effect due to the lag.
- You can set Limit for Load Oscillation Suppression (Pn157) as a proper limit value, helping to reduce overshooting during the start and stop.

### Frequency Detection for Load Oscillation Suppression

If the frequency for the Load Oscillation Suppression can be detected by a measuring instrument (laser interferometer, etc.), please write the frequency data (in 0.1 Hz) into the Pn155 directly.

You can also use related functions in ESView V4 (FFT, etc.) to measure the frequency for the Load Oscillation Suppression.

### Application Restrictions

The following application restrictions apply to the Load Oscillation Suppression.

- Load Oscillation Suppression can only be used when the Model Following Control is in effect.
- Only applied for the Manual Tuning.
- Only applied for the Position Control Modes.
- It is unavailable in fully-closed loop control.

### 9.6.4 Automatic Vibration Suppression

The automatic vibration suppression function determines the vibration state by the Motor during operation and recognizes the vibration frequency, and then selects the notch filter or the intermediate frequency vibration suppression function according to the characteristics of the vibration and automatically sets the vibration frequency.

The automatic vibration suppression function determines and detects the vibration frequency during the operation of the Motor, and then choose the notch filter or the IF suppression function, and set the relevant parameters for the vibration suppression.

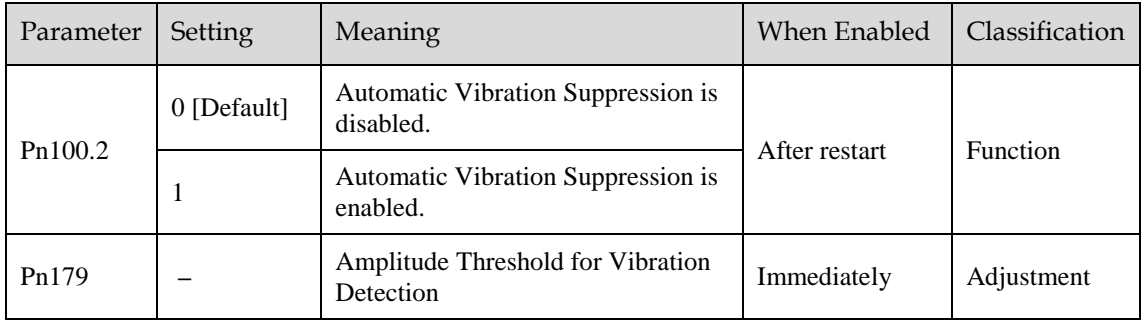

Pn179 determines the threshold of a frequency amplitude. If the detected frequency amplitude exceeds this setting, it will be regarded as a vibration.

### Applied in Tuning-less, One-Parameter Auto-Tuning, Manual Tuning, and Manual-Tuning Tool

When the automatic vibration suppression function is applied in the Tuning-less, One-Parameter Auto-Tuning, Manual Tuning, and Manual-Tuning Tool, the following parameters can be set temporarily.

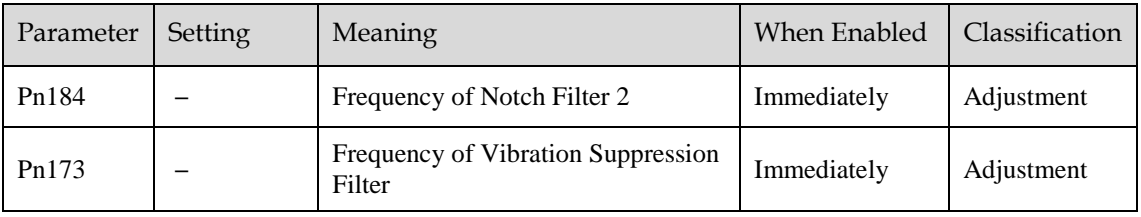

### Applied in Auto-Tuning Tool

When the automatic vibration suppression function is applied in the Auto-tuning Tool, the following parameters can be preset, and you can decide whether to write into the Drive.

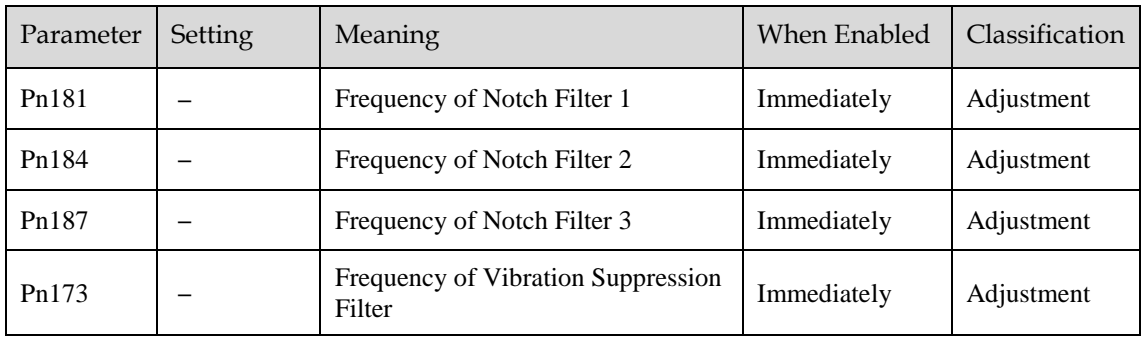

# 9.7 Diagnostic Tools

### 9.7.1 Load Inertia Identification

The Load Inertia Identification function is used to calculate the load inertia relative to the Motor rotor inertia (percentage of load inertia).

The Motor will rotate back and forth several times (the maximum rotations is 8) when using this function. You can change the number of Motor rotations for this function by the parameter Pn172.

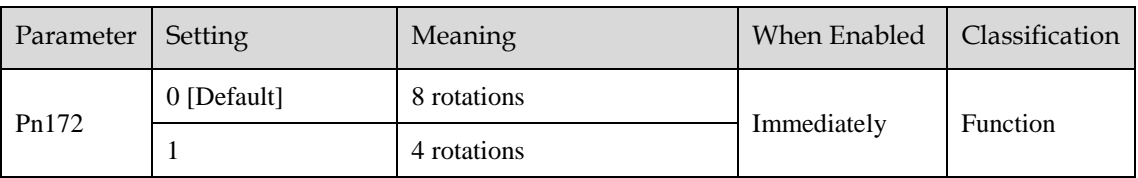

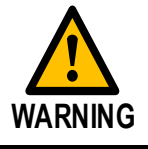

■ Stop the Motor running before performing this function.

 Ensure the movable parts have sufficient travel in the forward and reverse directions, as the Motor will run for up to 8 rotations during this operation.

### Use the Panel Operator of the Drive

The following are the steps to execute the load inertia identification by using the Panel Operator.

Step 1 Make sure the drive is in manual tuning mode

Step 1 Press [**M**] key several times to select the Utility Function Mode.

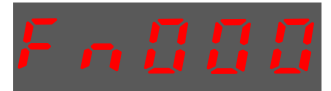

Step 2 Press  $\lceil \blacktriangle \rceil$  key or  $\lceil \blacktriangledown \rceil$  key to select the function number Fn009.

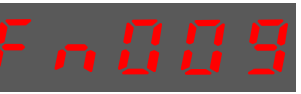

Step 3 Press  $\Box$  key, and Panel Operator displays as below.

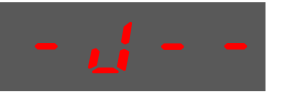

- Step 4 Press [**M**] key to execute the load inertia identification. At this time, Panel Operator displays the speed of the Motor in real time.
- Step 5 When this operation has been completed, Panel Operator will display the detection result (Unit: %).

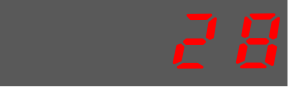

**NOTE**: You can press the [**M**] key several times to execute this operation until the detection result is confirmed.

Step 6 Press [▲] key to write the detection value to the parameter Pn106 (Load Inertia Percentage).

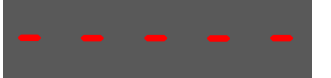

Step 7 Press [◄] key to return to the display of the Fn009.

### Use the ESView V4

The following are the steps to execute the load inertia identification by using ESView V4.

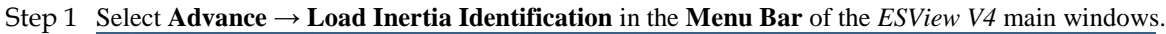

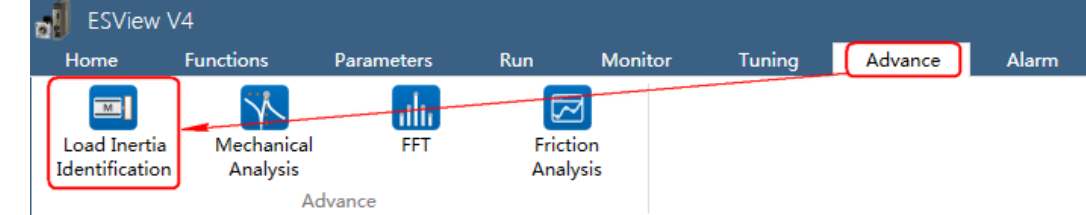

### Step 2 Read and follow the precautions in the warning box, and then click **OK**.

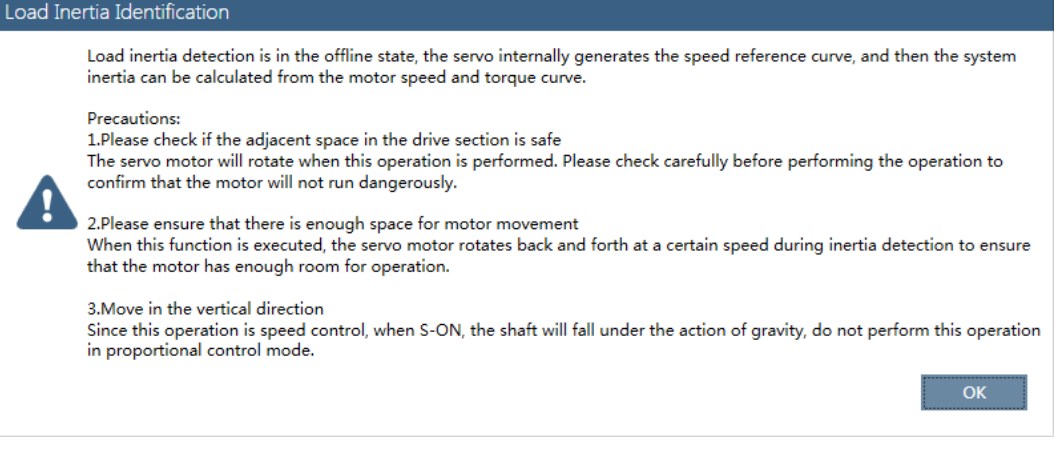

### Step 3 Set **Circle Count** on the **Load Inertia Identification** dialog box, indicating the rotation number of the Motor when **Load Inertia Identification** function is performed.

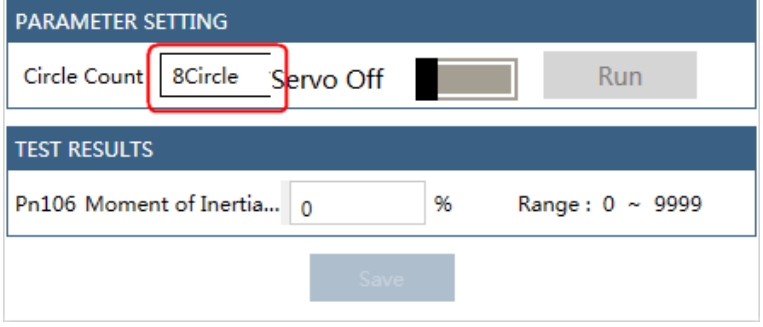

### Step 4 Click **Servo Off** / **Servo On** for supplying power to the Motor.

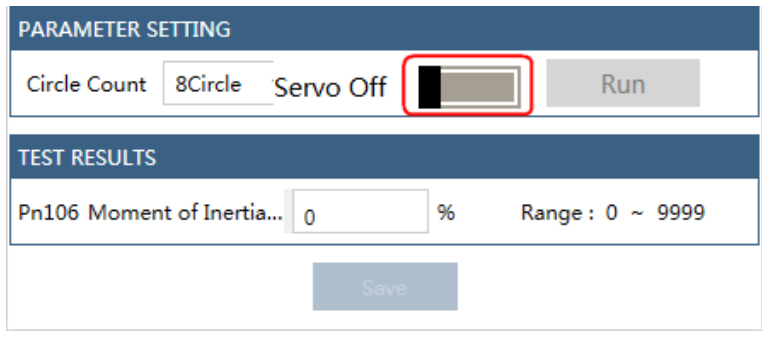

### Step 5 Click **Run**.

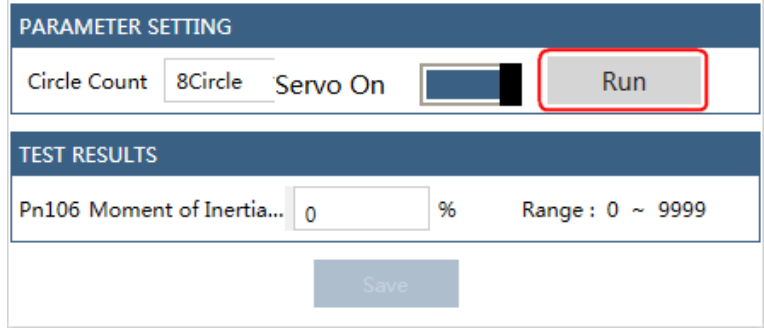

Step 6 When the **Load Inertia Identification** function has been completed, the result will be displayed in the textbox.

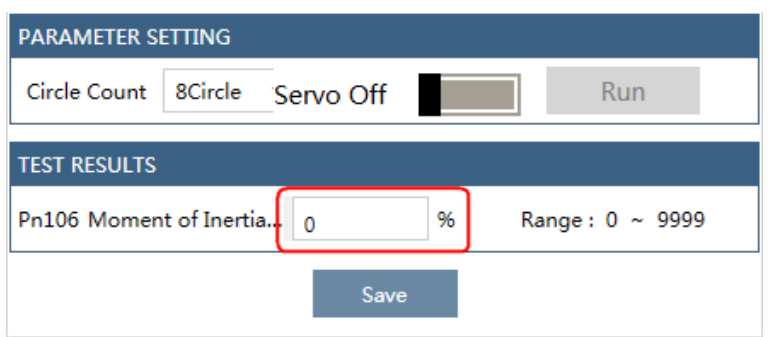

Step 7 Click Save to write the value into the parameter Pn106 of the Drive.

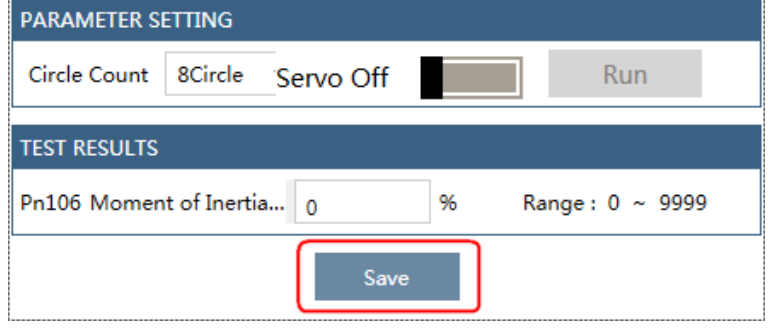

**----End**

# 9.7.2 Mechanical Analysis

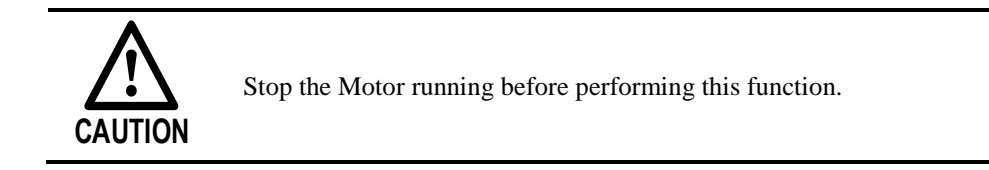

This function measures the frequency characteristics of a mechanical system where a Drive is connected to a PC. It enables the measurement of mechanical frequency characteristics without the use of special equipment.

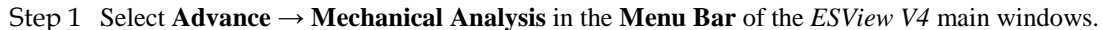

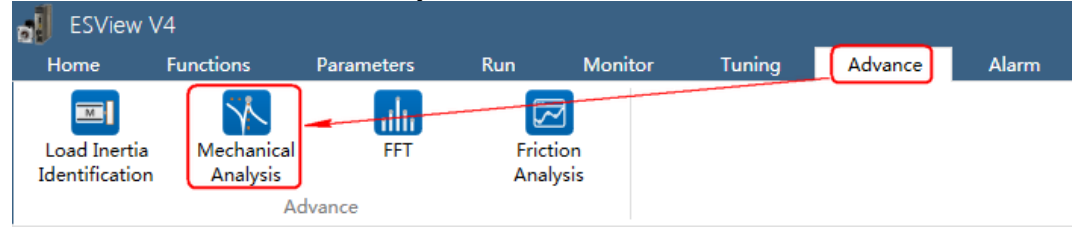

Step 2 The **Mechanical Analysis** window will be displayed in **Function Display Area**.

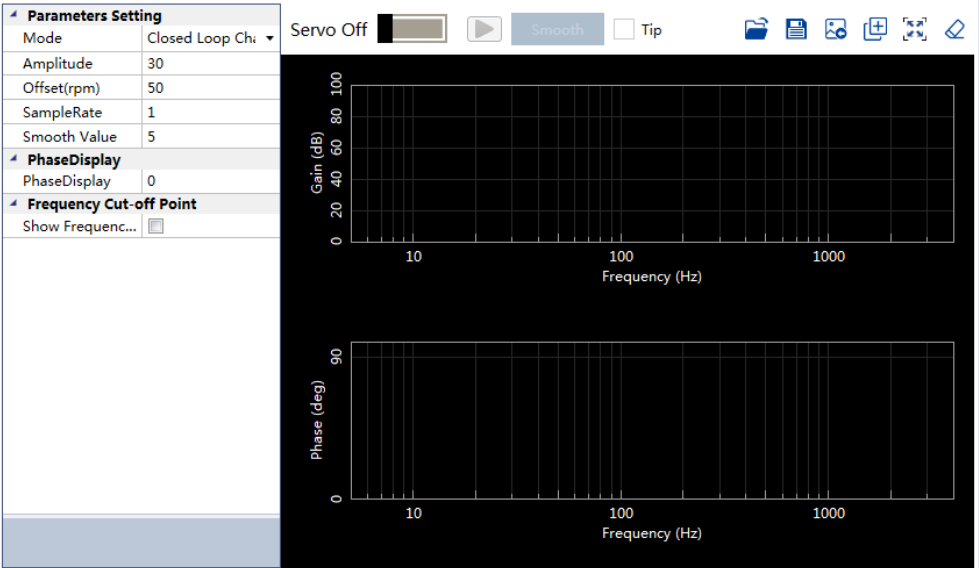

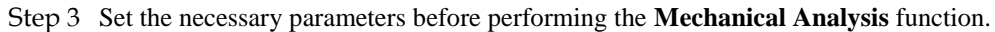

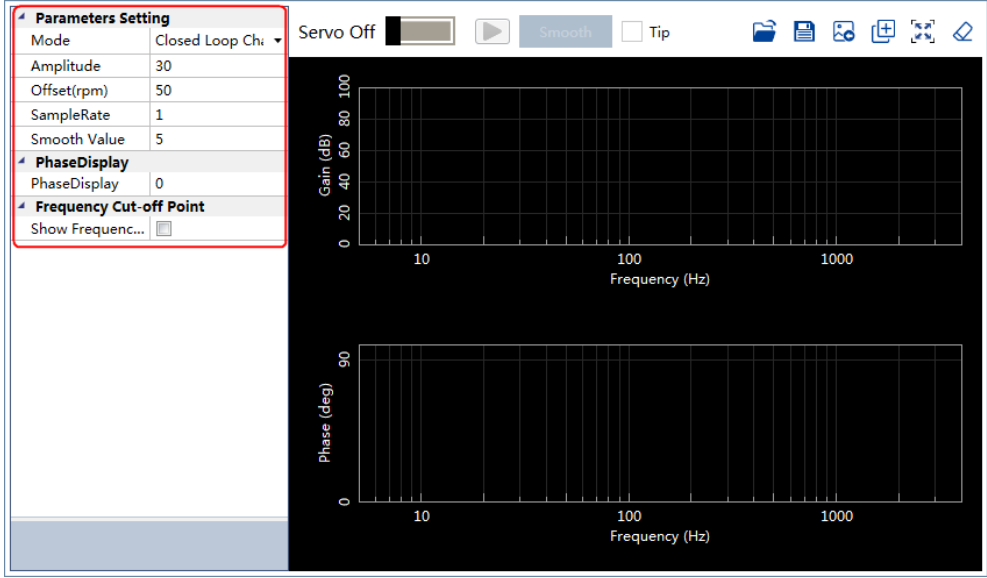

Step 4 Click **Servo Off** / **Servo On** for supplying power to the Motor.

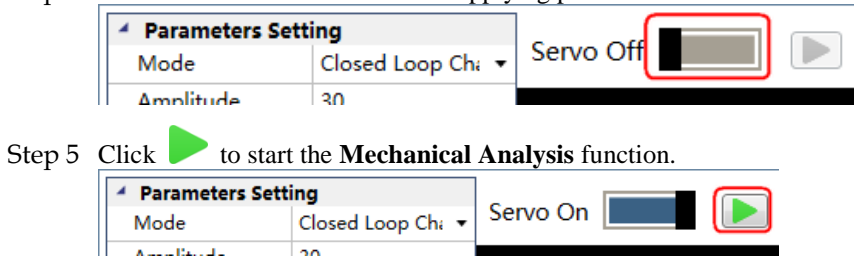

Step 6 When the **Mechanical Analysis** function has been completed, the waveform graphics of the data result is displayed in the window.

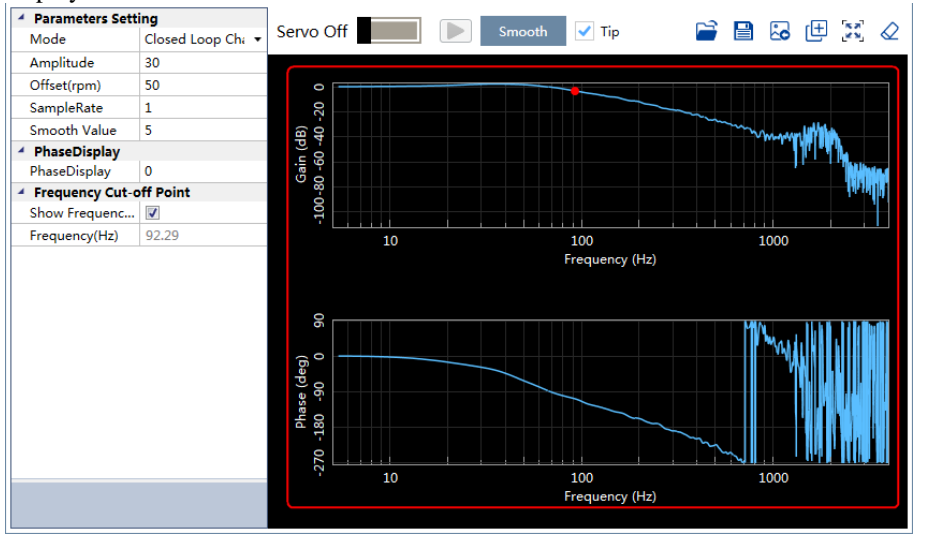

# 9.7.3 FFT

This function can analyze the vibration frequency of the machine and draw the graphics on the window when the Motor is running.

Step 1 Select **Advance** → **FFT** in the **Menu Bar** of the *ESView V4* main windows.

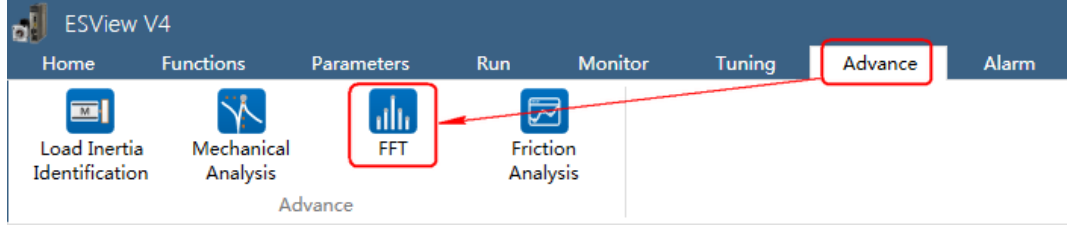

Step 2 The **FFT** window will be displayed in **Function Display Area.** 

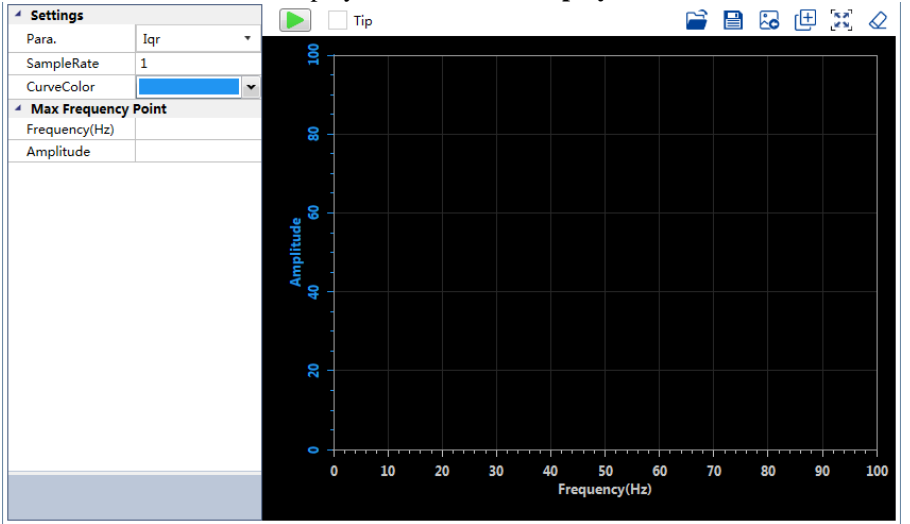

Step 3 Set the necessary parameters before performing the FFT function.

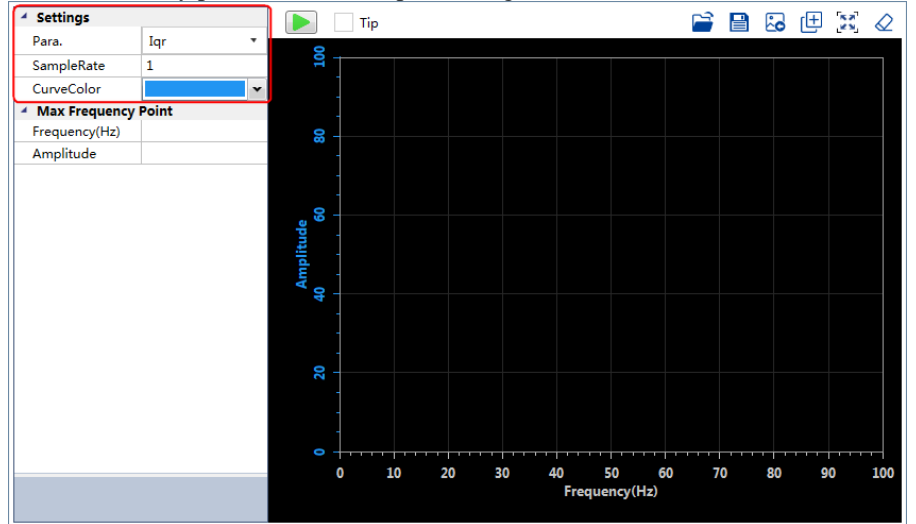

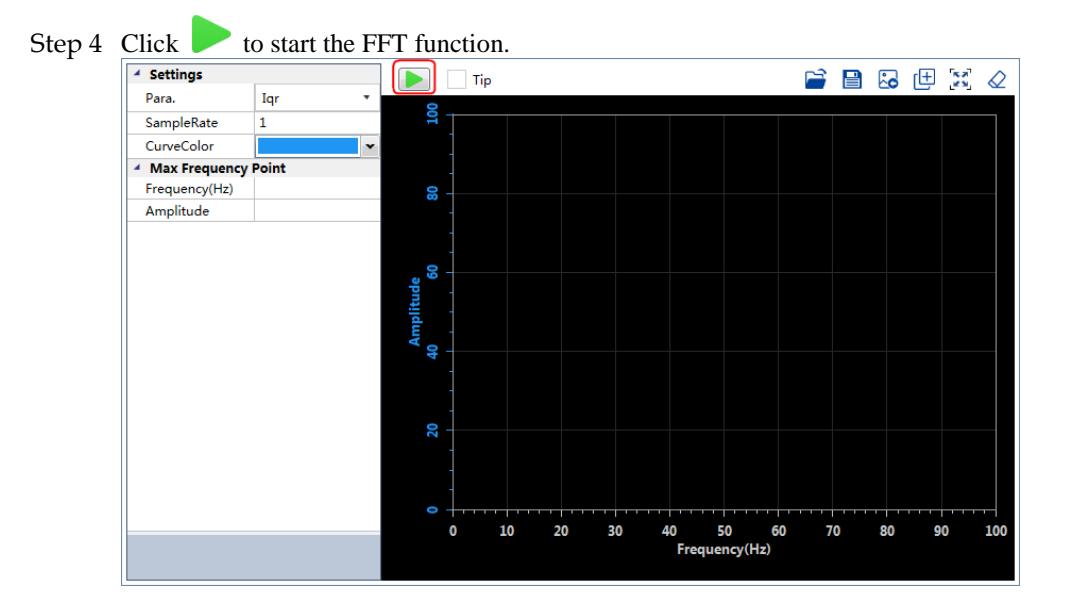

Step 5 When the **FFT** function has been completed, the waveform graphics of the data result is displayed in the

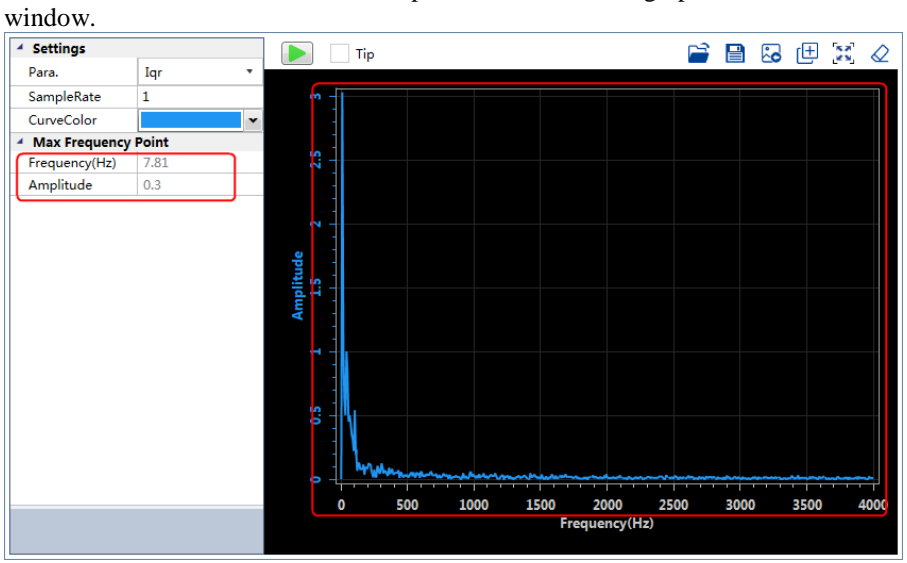

# 9.7.4 Friction Analysis

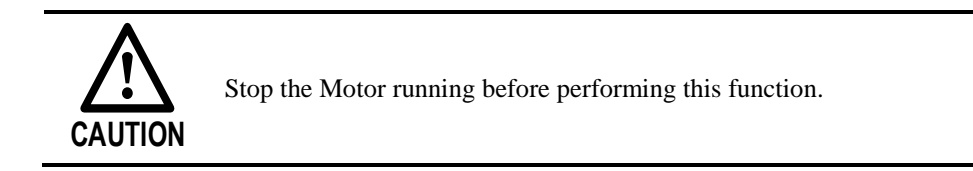

The parameters related to friction compensation of the Servo system can be set according to the friction characteristics of the Motor operation.

### Step 1 Select **Advance** → **Friction Analysis** in the **Menu Bar** of the *ESView V4* main windows.

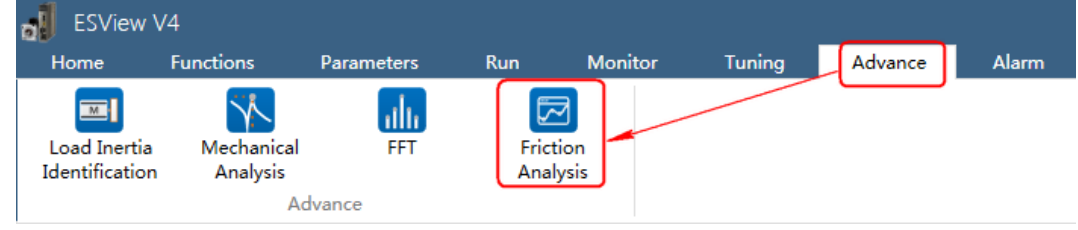

#### Step 2 Read and follow the precautions in the warning box, and then click **OK**.

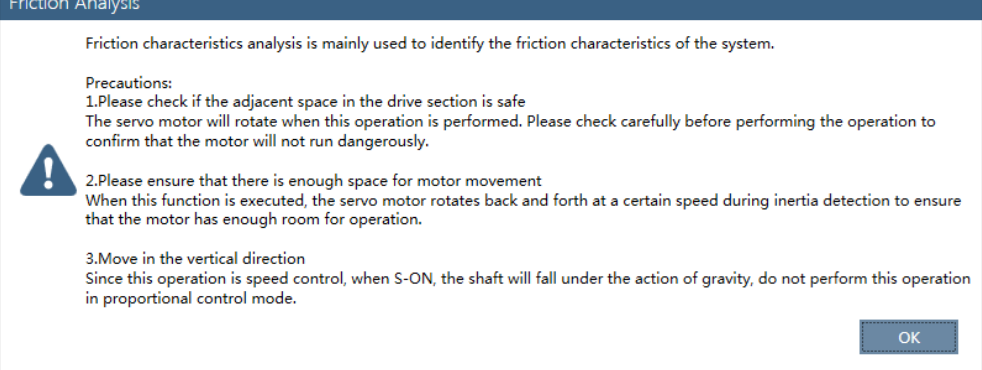

#### Step 3 The **Friction Analysis** window will be displayed in **Function Display Area**.

Step 4 Click **Detect** to perform Load Inertia Identification function if necessary.

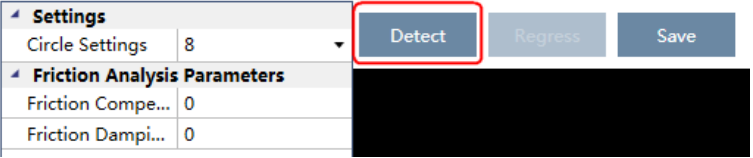

#### Step 5 Set **Circle Settings** for the Motor rotation when performing **Friction Analysis** function.

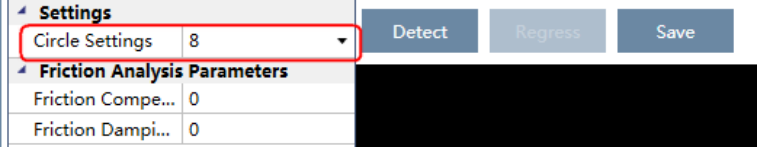

Step 6 Click **Servo Off** / **Servo On** for supplying power to the Motor.

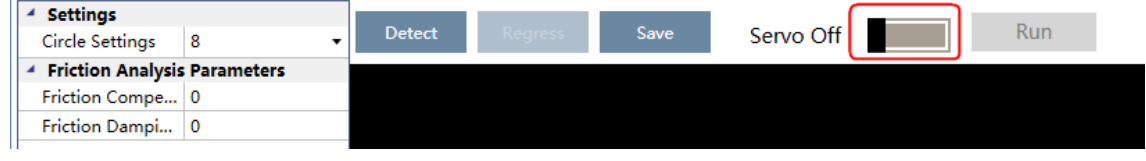

### Step 7 Click **Run**.

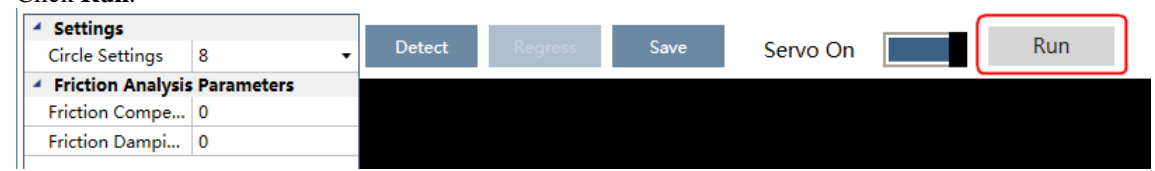

Step 8 When the **Friction Analysis** function has been completed, the waveform graphics of the data result is displayed in the window.

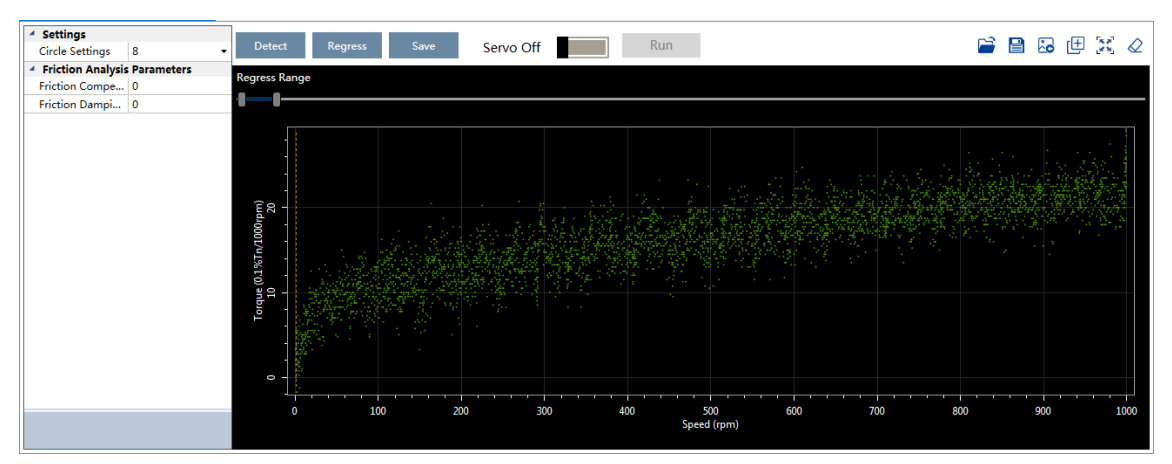

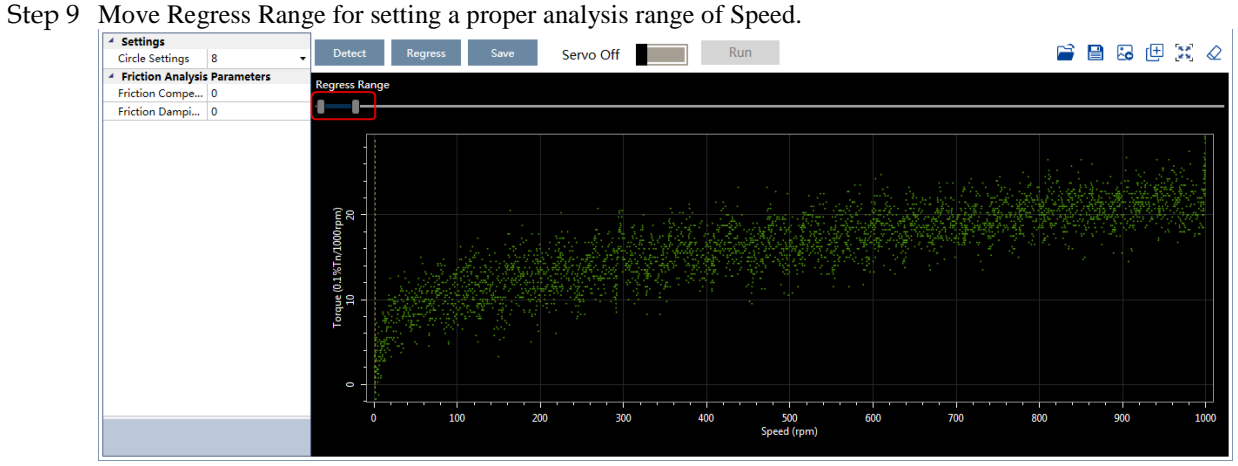

Step 10 Click **Regress** for calculating the **Friction Compensation Gain** and **Friction Damping Proportion**.

Step 11 Click **Save** to write **Friction Compensation Gain** and **Friction Damping Proportion** into the parameters Pn130 and Pn132 of the Drive.

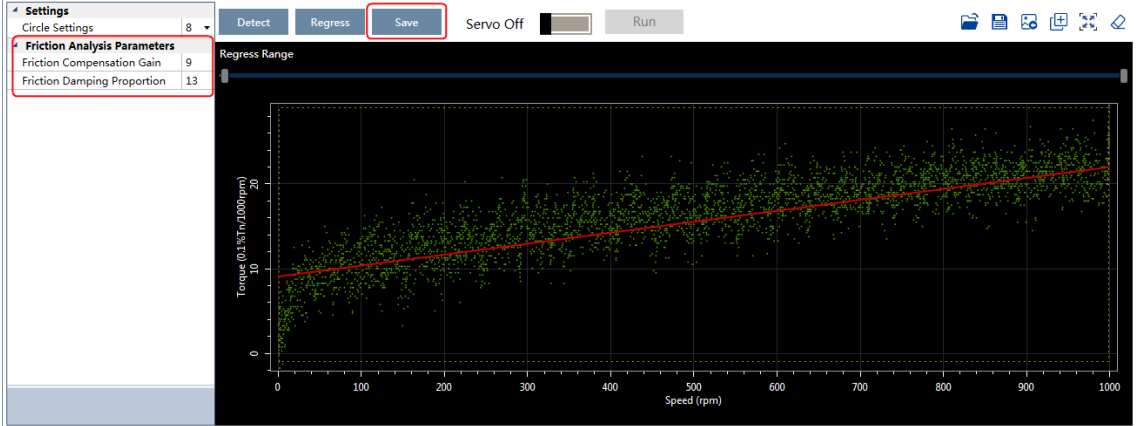

**----End**
# **Chapter 10 Alarm Displays**

## 10.1 Alarm Classifications

There are three classifications of alarms for the Drive: Gr.1, Gr.2, and Warning. They will affect the display and operation for the Servo System.

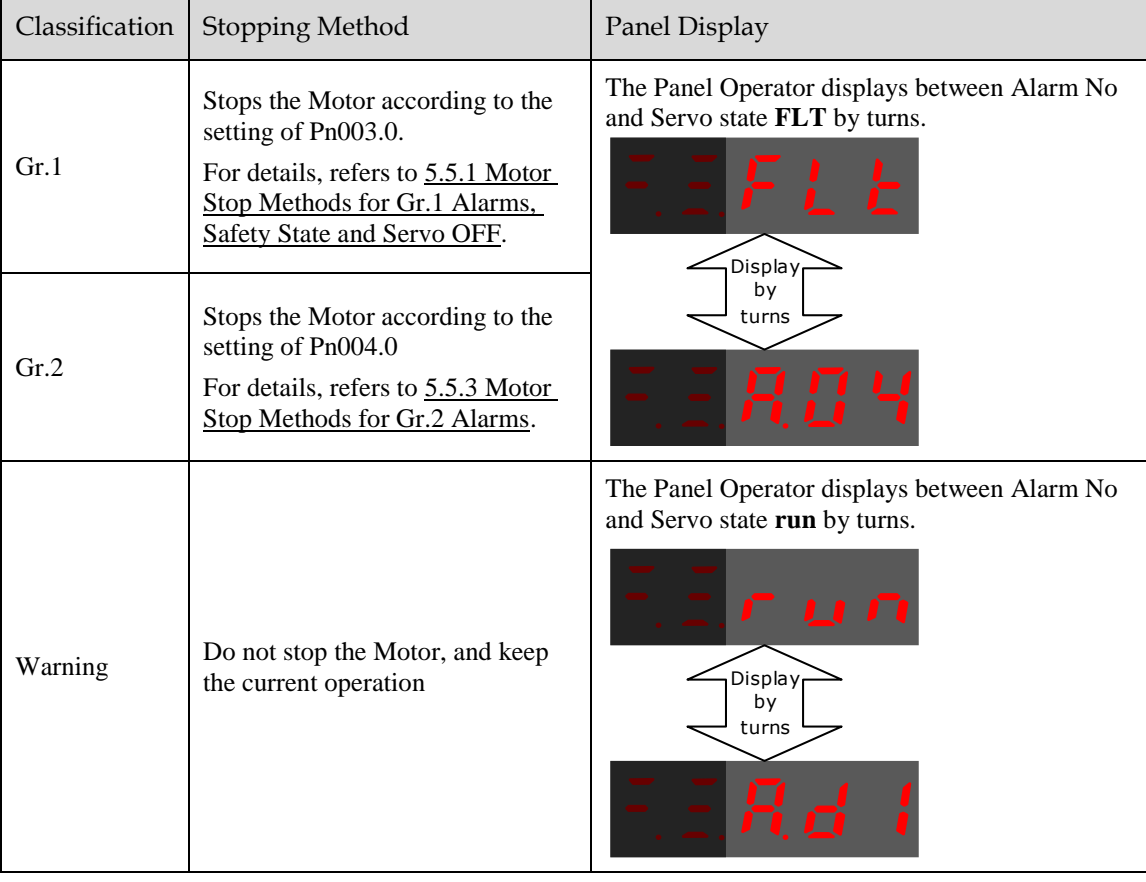

## 10.2 Troubleshooting methods

## 10.2.1 Gr.1Alarm

#### A.01: Parameter destruction

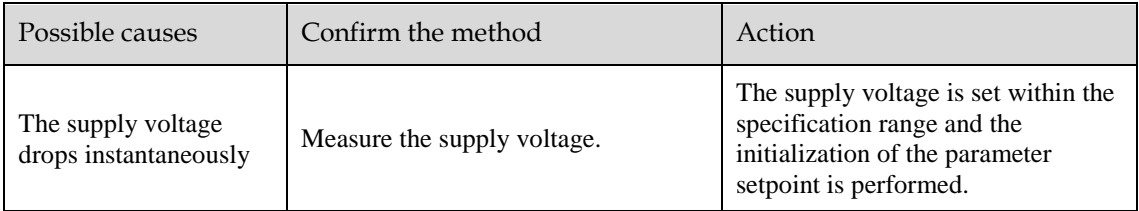

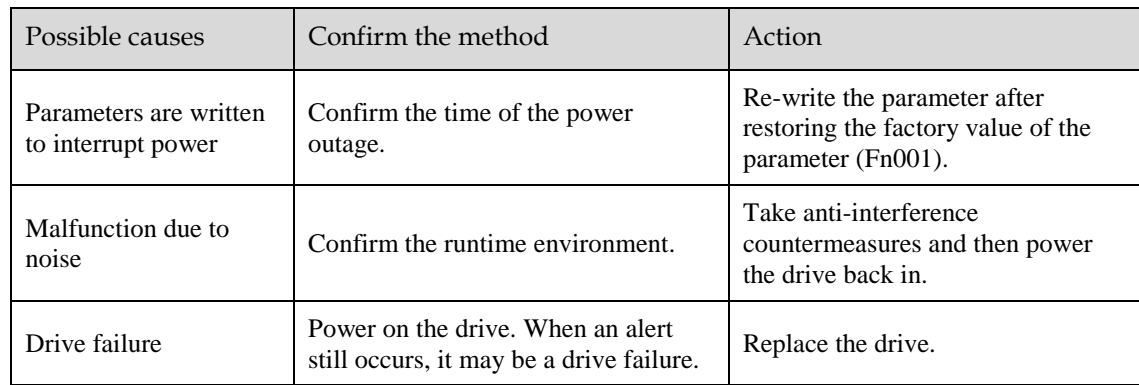

#### A.03: Motor overspeed

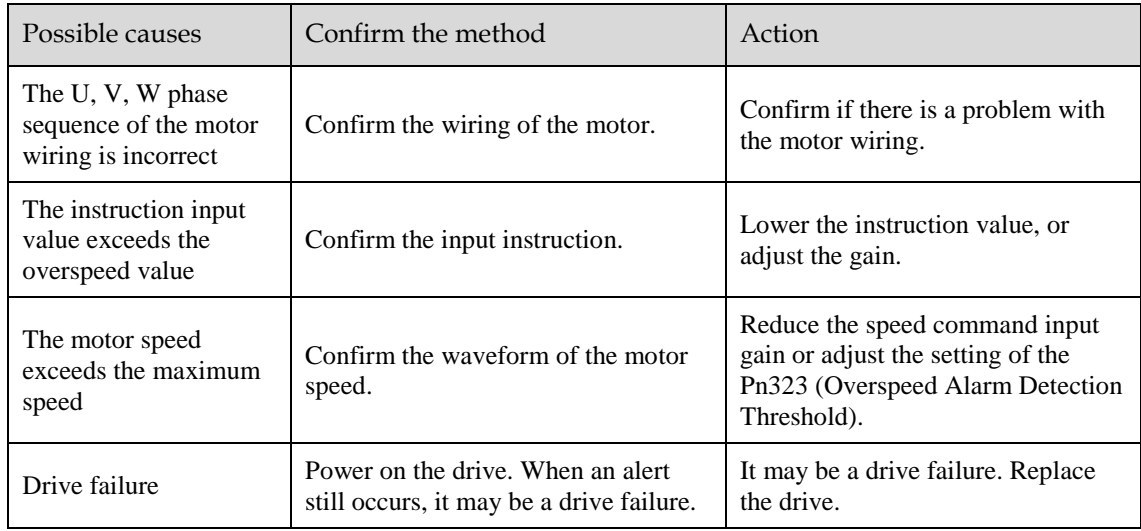

#### A.04: Overload

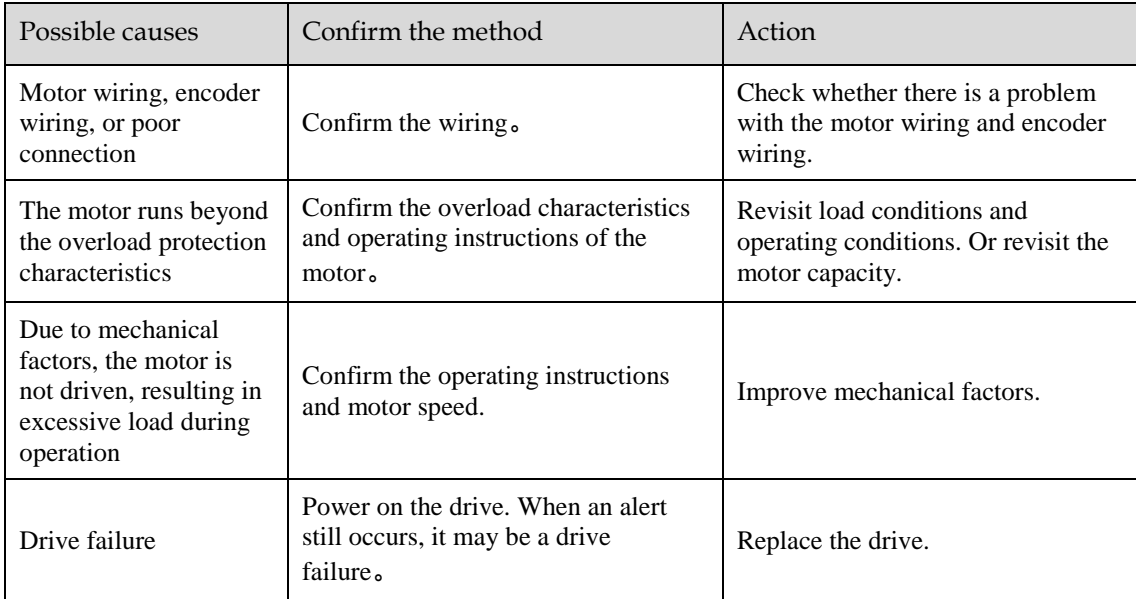

#### A.05: The position deviation counter overflows

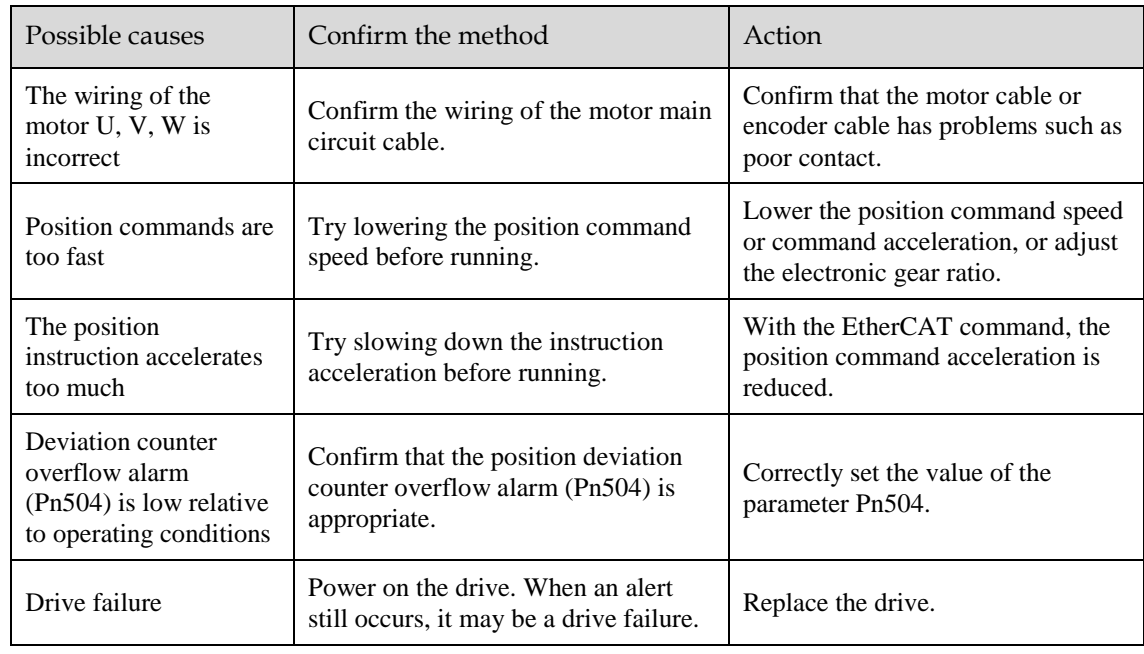

## A.06: The position deviation pulse overflows

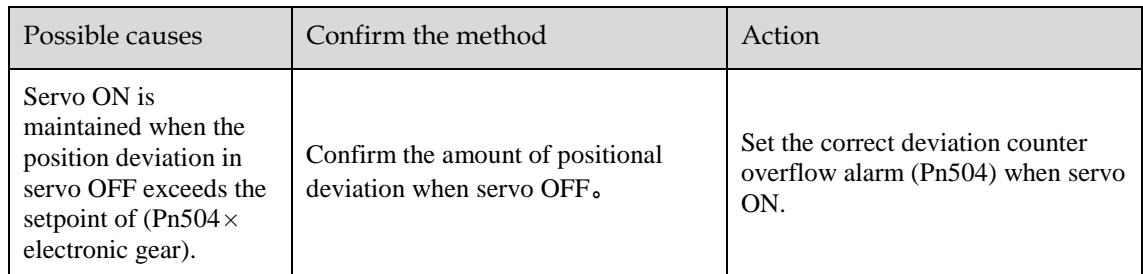

## A.07: The electronic gear setting or pulse frequency is unreasonable

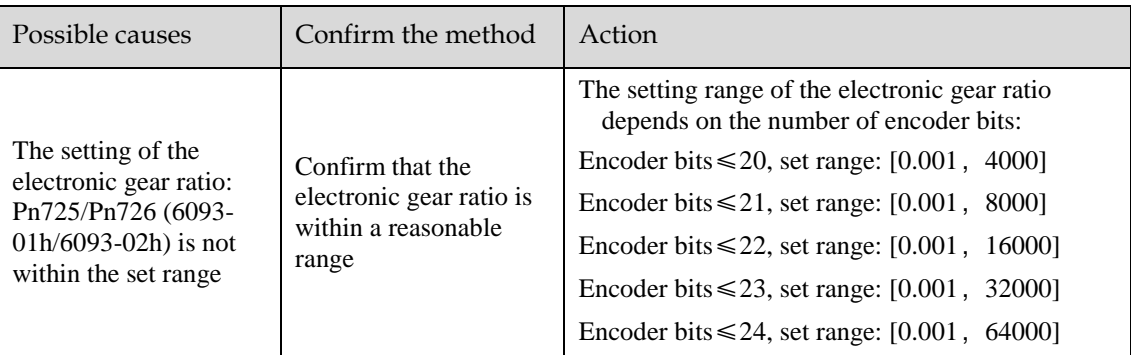

## A.08: There is a problem with the first channel of current detection

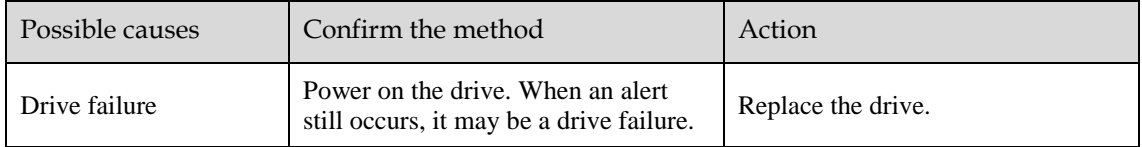

## A.09: There is a problem with the second channel of current detection

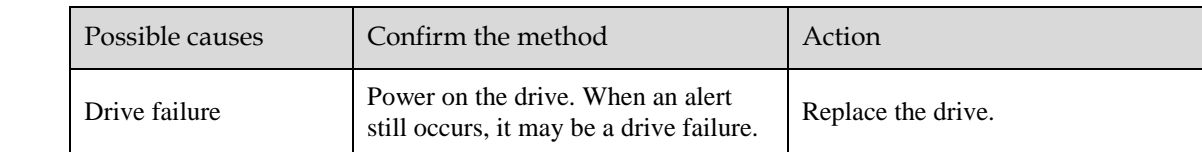

#### A.12: Overcurrent

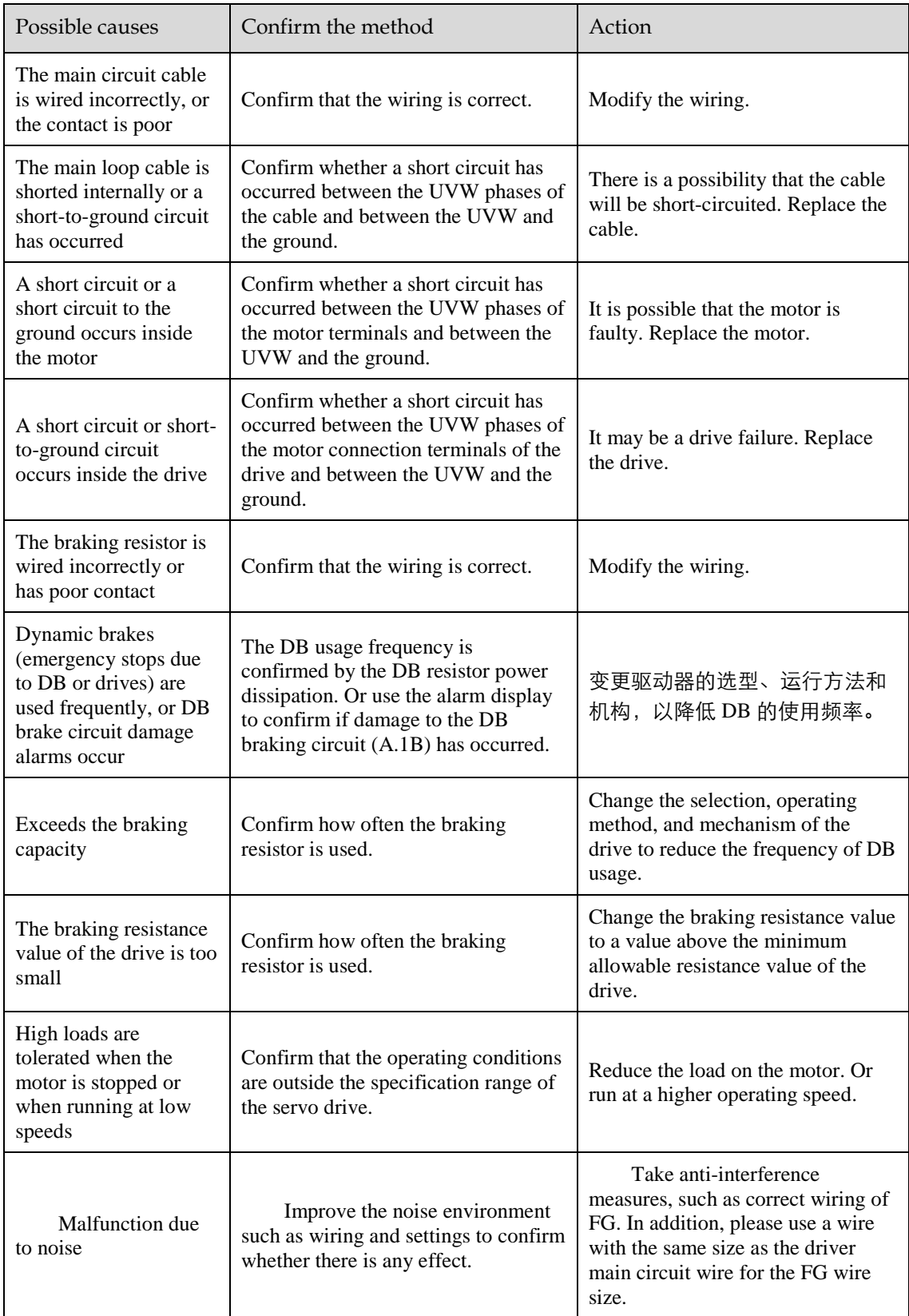

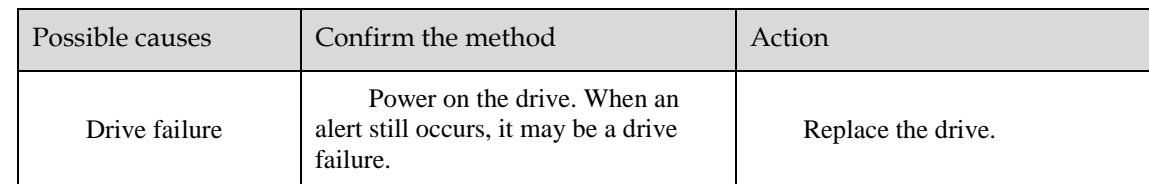

## A.13: Overvoltage

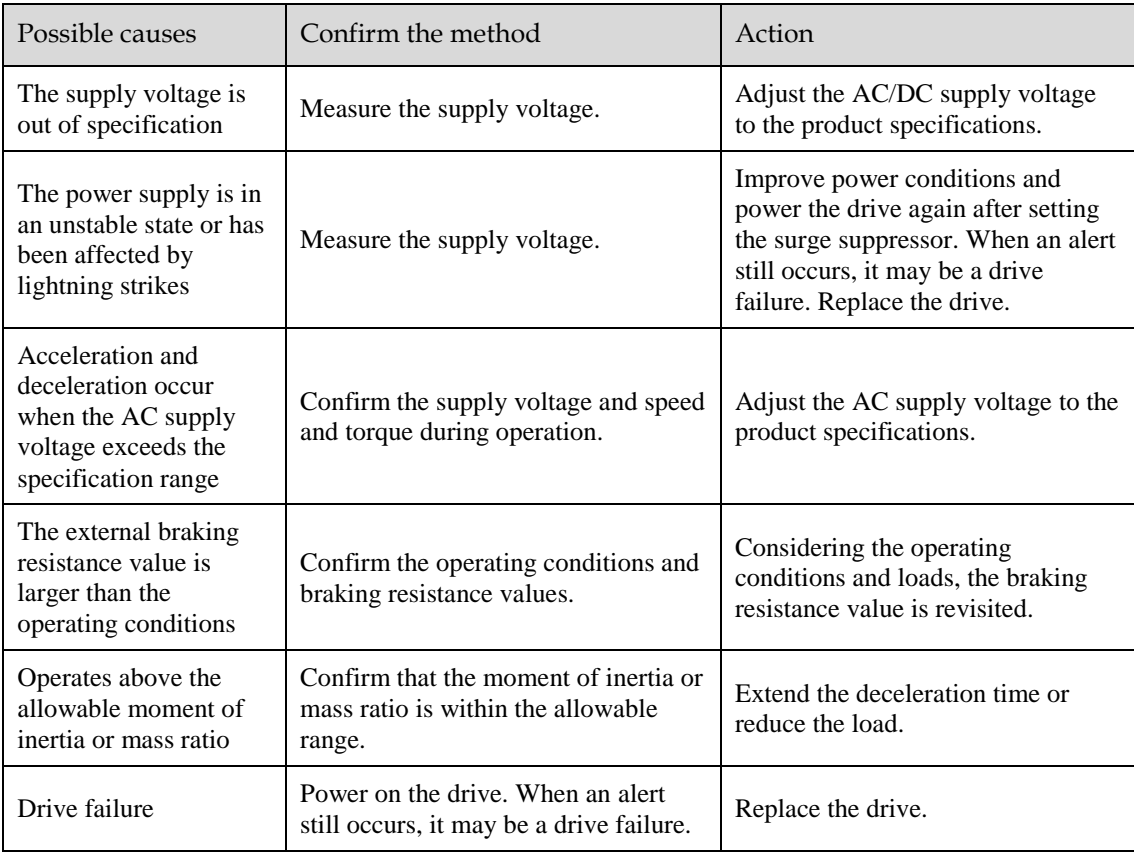

## A.14: Undervoltage

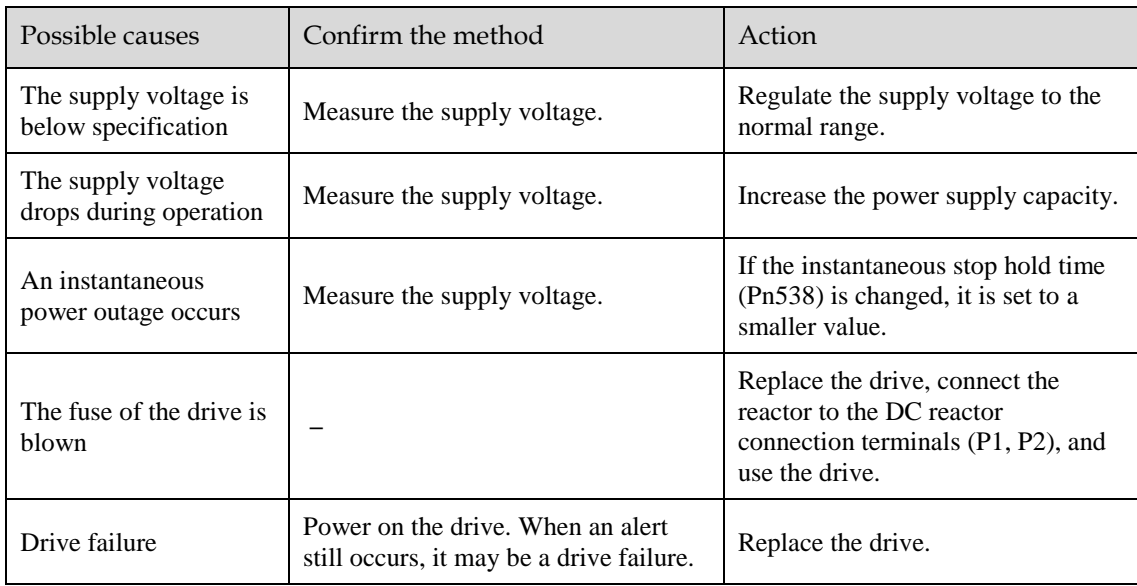

## A.16: Regeneration abnormalities

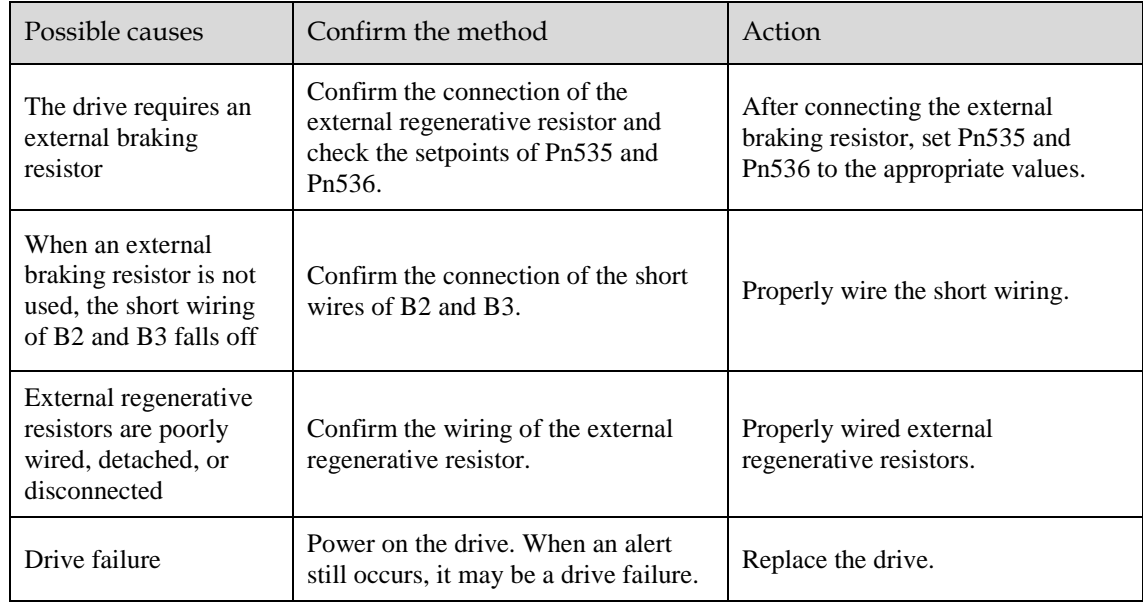

#### A.18: The module is overheating

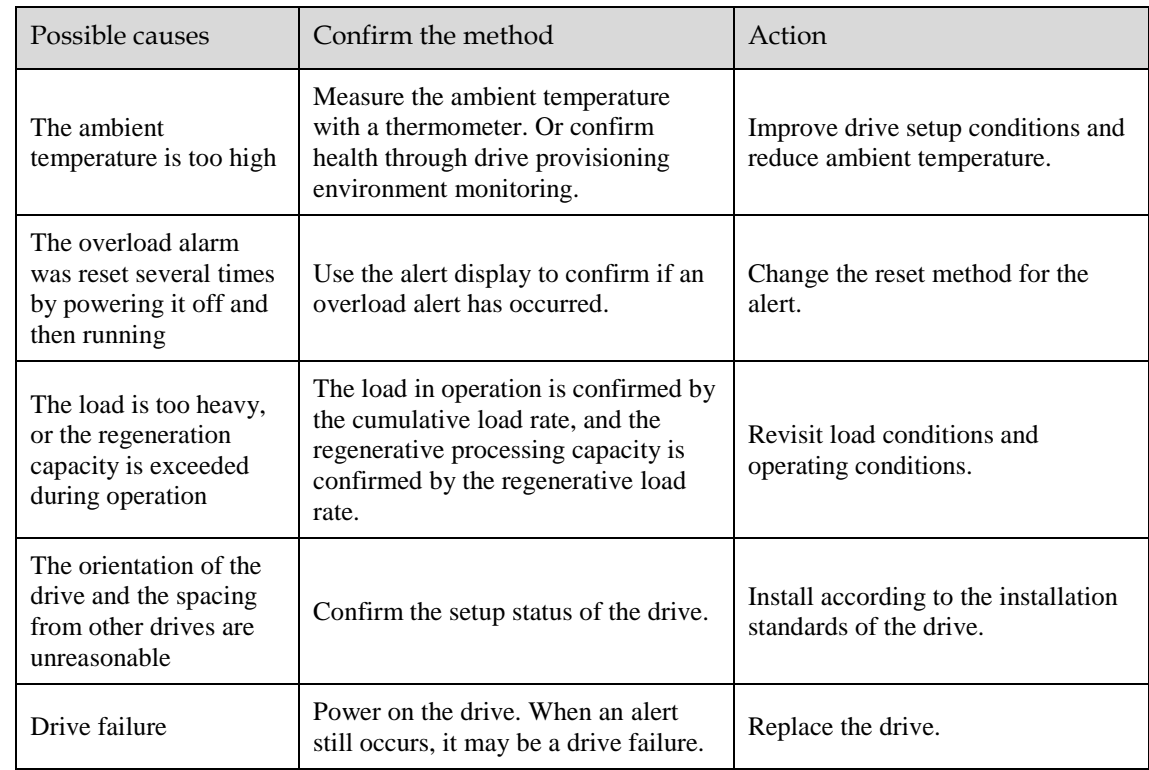

#### A.1D: The temperature sensor is disconnected

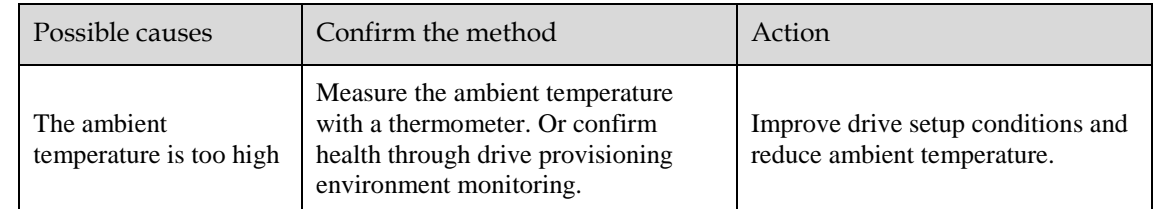

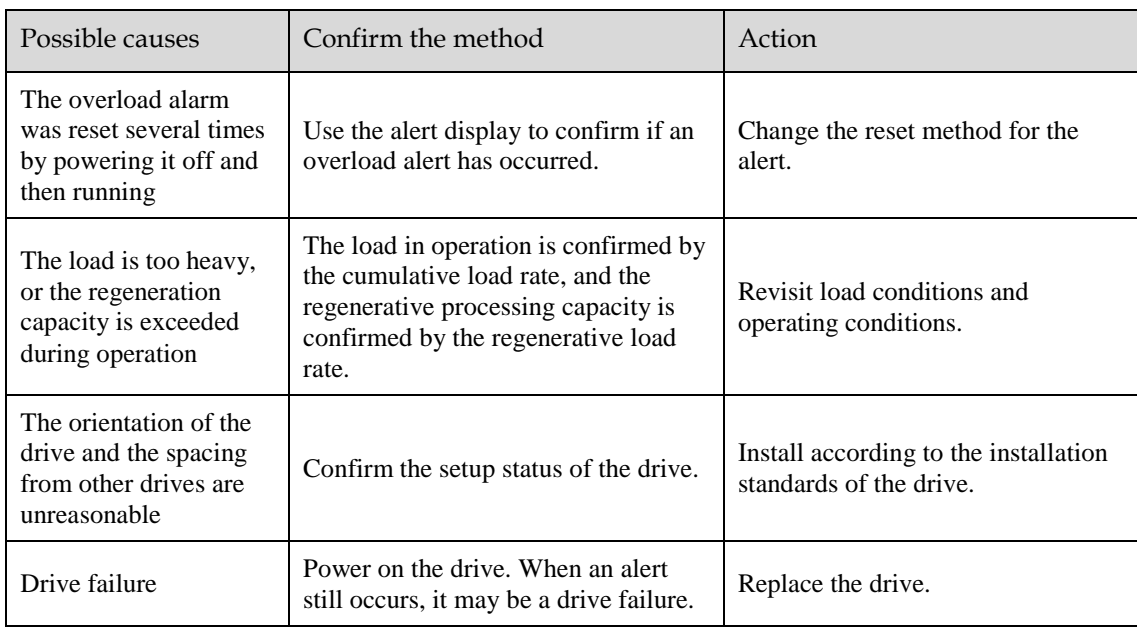

## A.1E: The main charge circuit is faulty

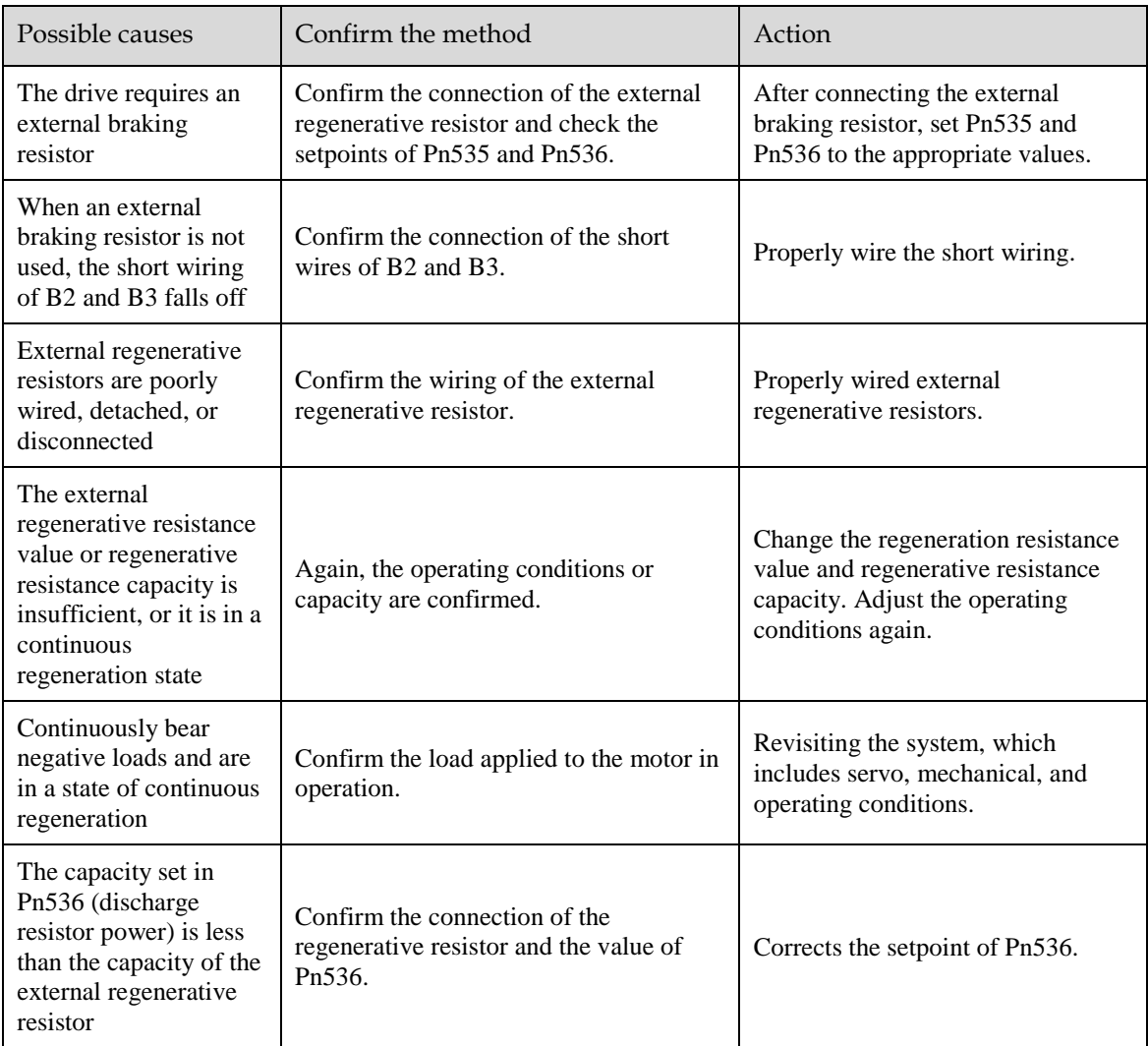

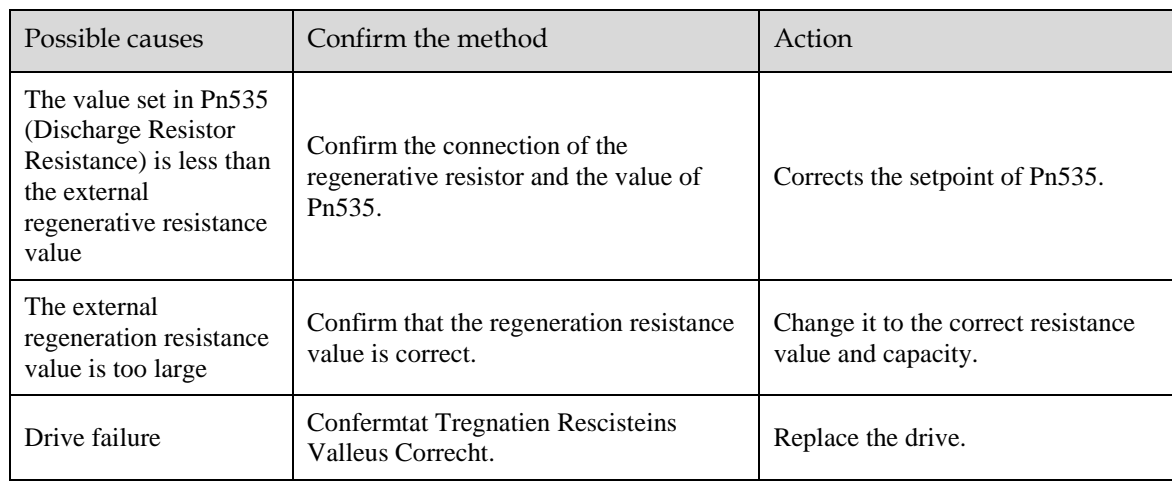

## A.1F: Short-to-ground fault

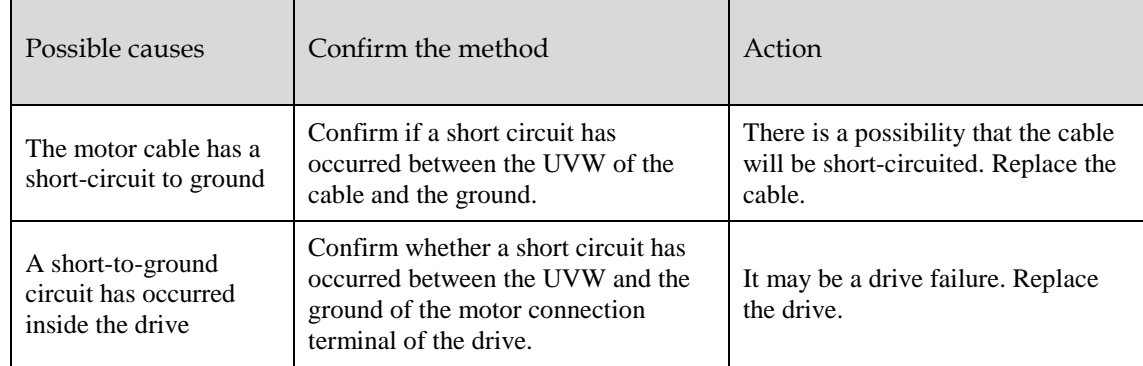

## A.24: The main loop power supply is wired incorrectly

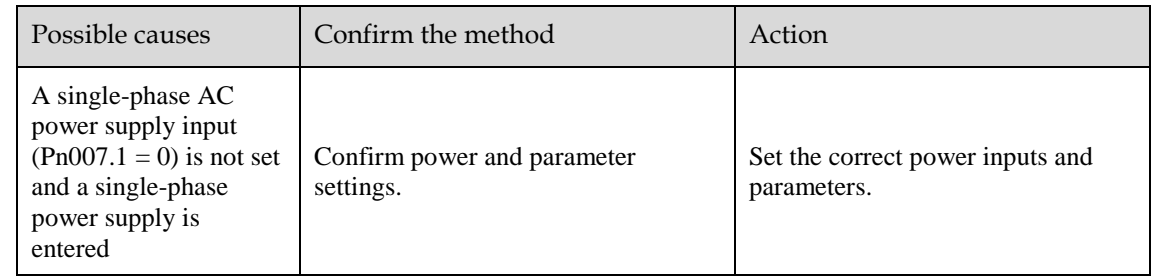

## A.37: Control panel communication timed out

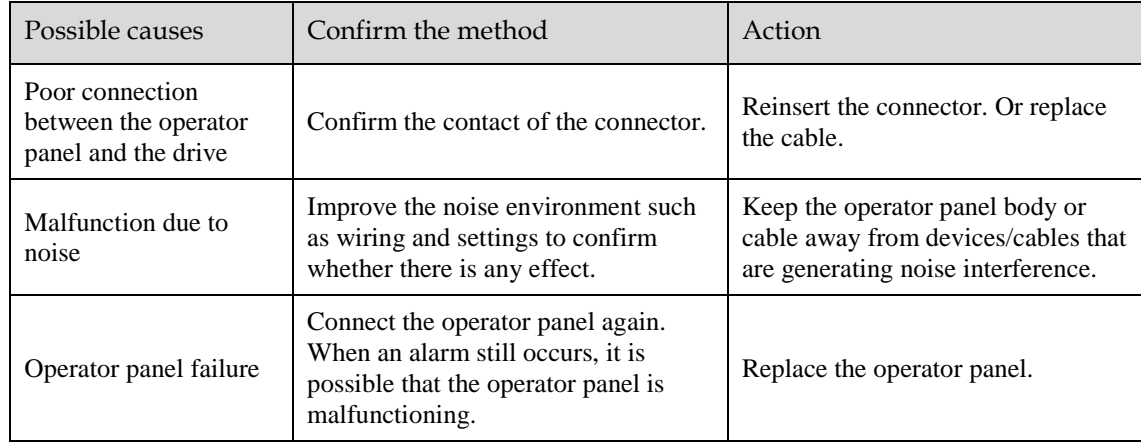

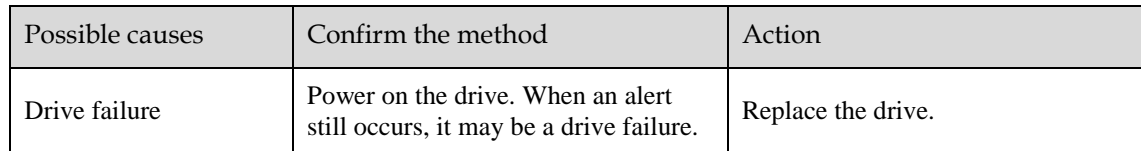

## A.42: The motor power does not match the drive power

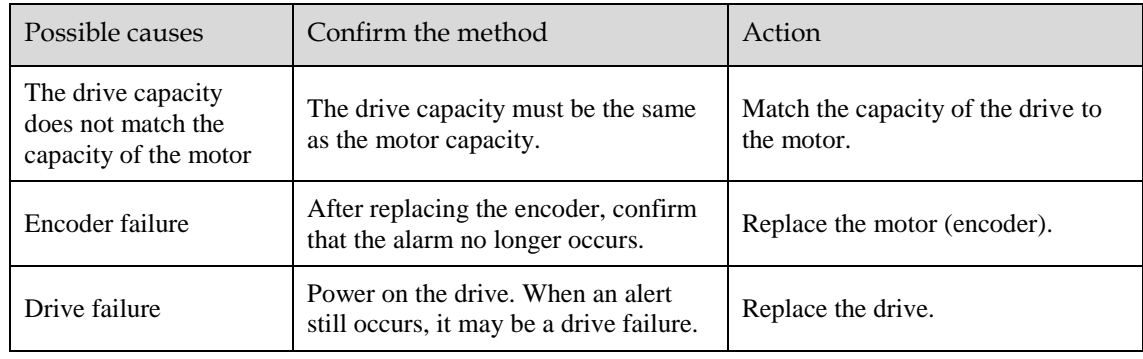

#### A.43: The encoder type is incorrect

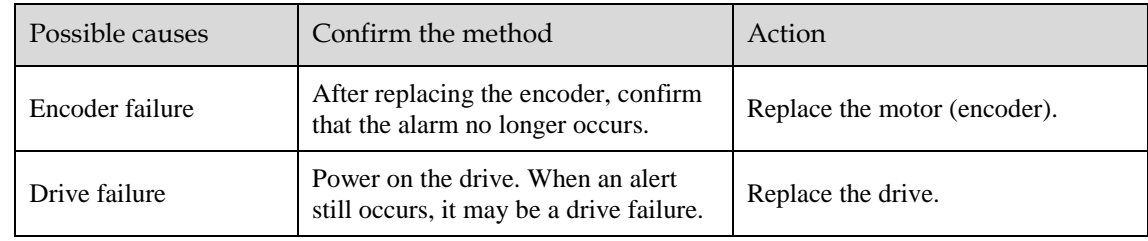

#### A.45: Multi-turn data error

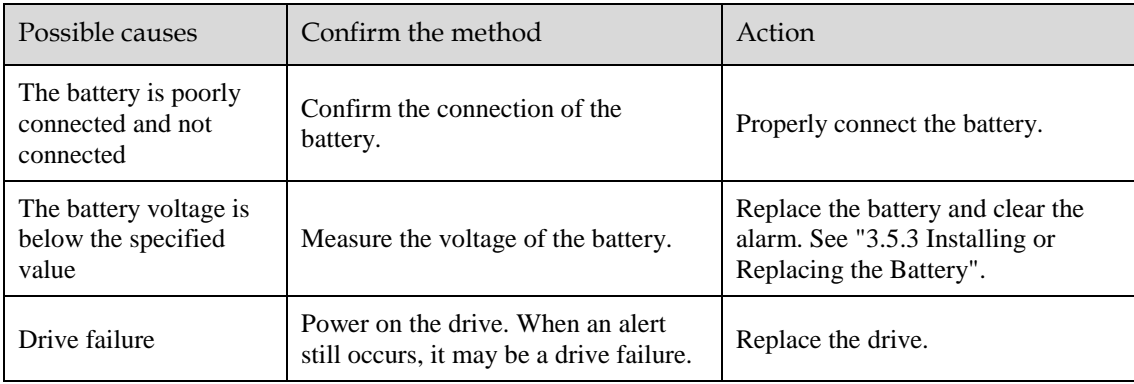

## A.46: Multi-turn data overflow

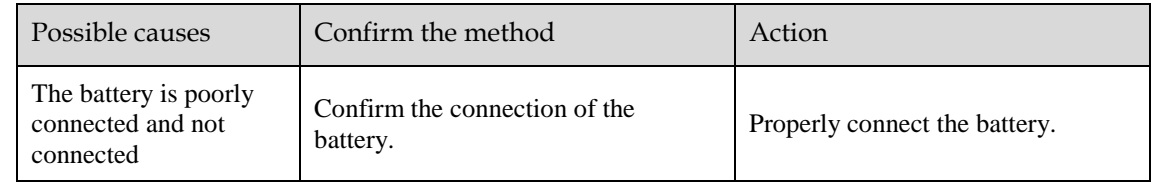

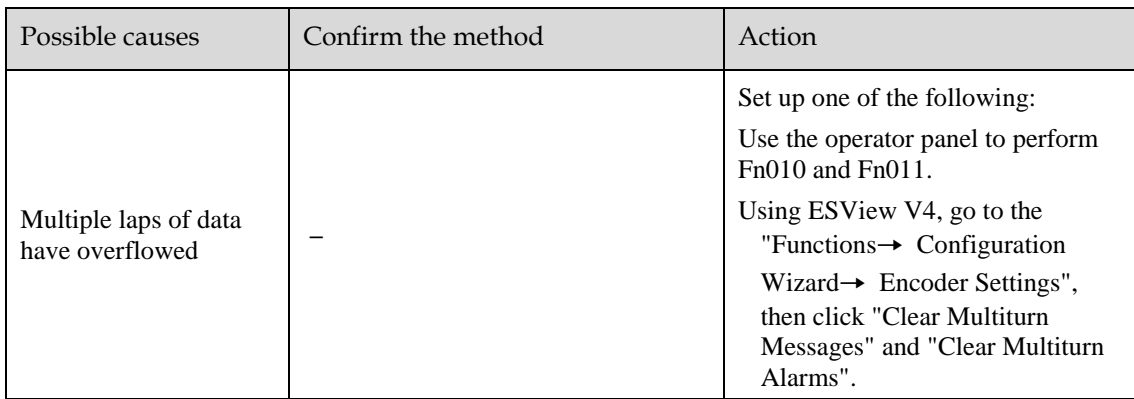

#### A.47: The absolute encoder battery voltage is too low

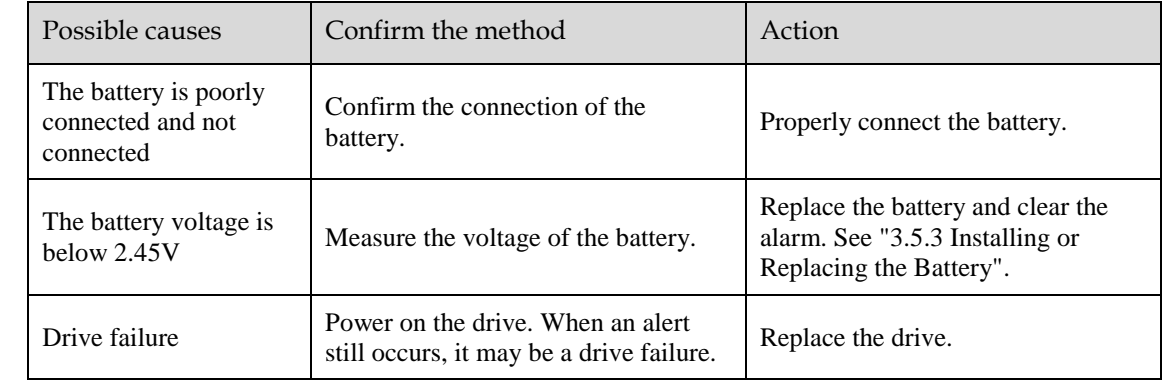

#### A.48: Absolute encoder battery voltage undervoltage

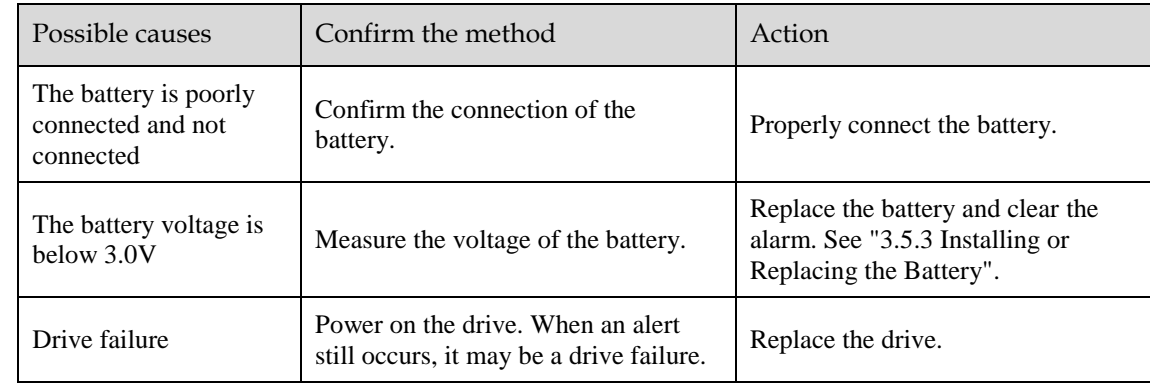

## A.49: Multiple or singleturn data anomalies were detected

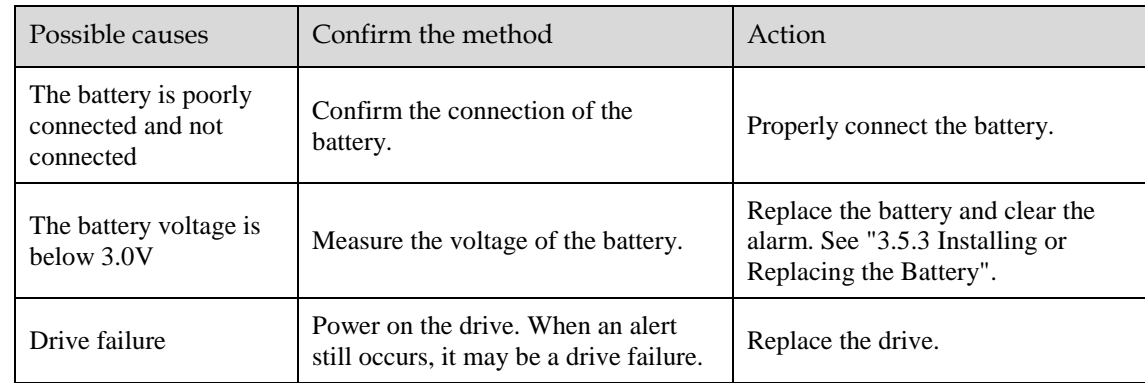

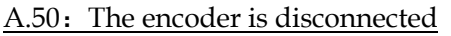

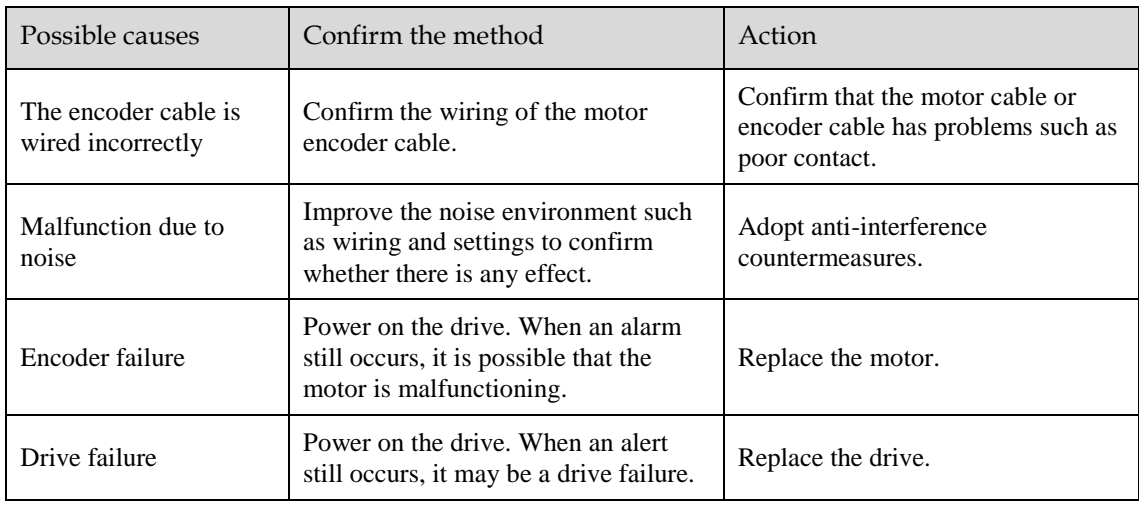

## A.51: Absolute encoder overspeed detection

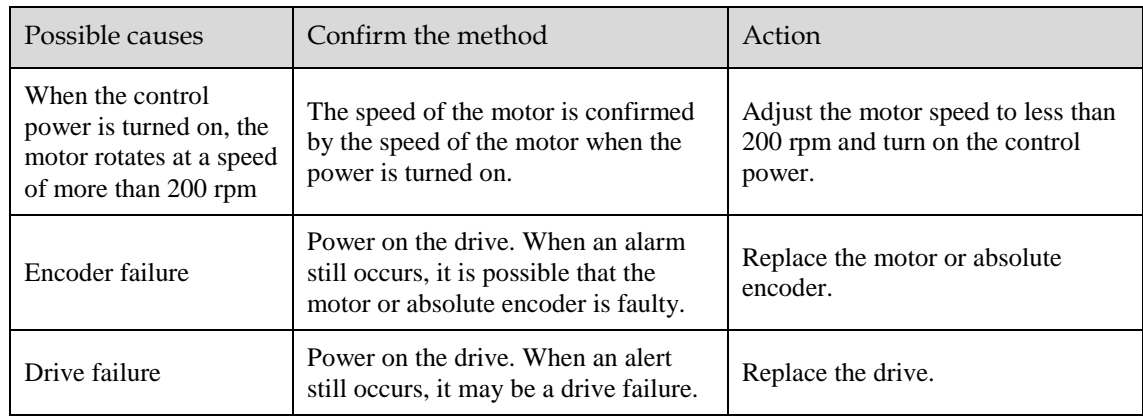

## A.52: An error occurred inside the encoder

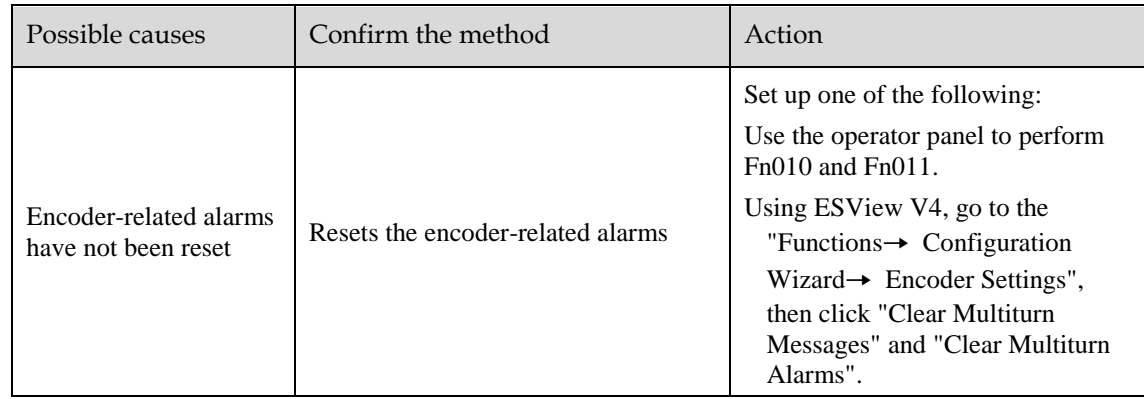

#### A.53: Error encoder lap information

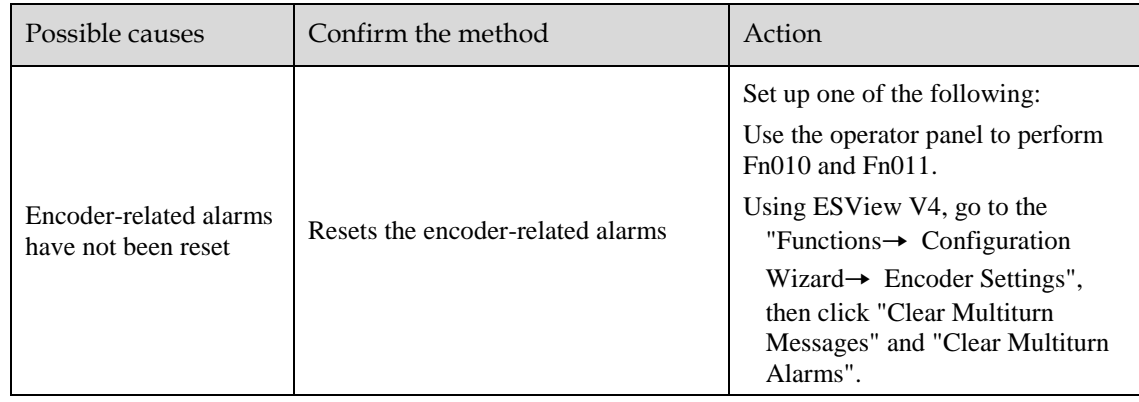

#### A.54: Errors occurred at the check digits and cutoff bits in the encoder control domain

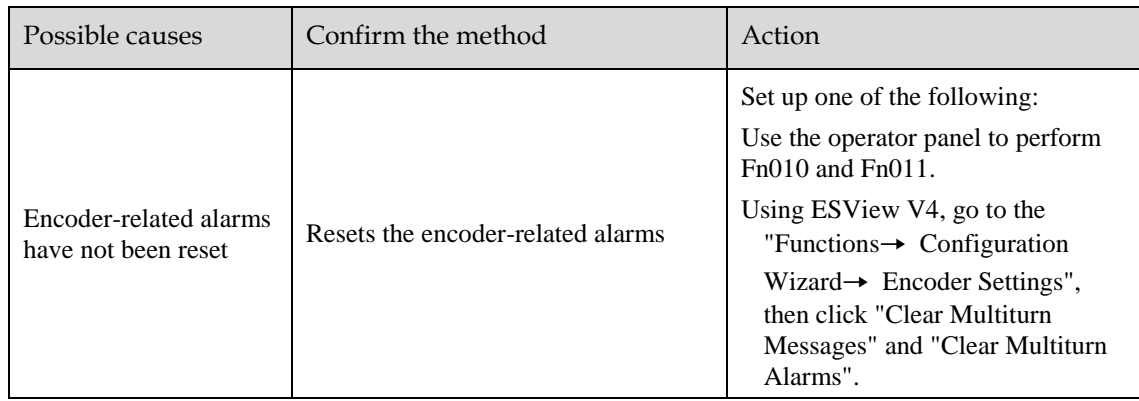

#### A.58: Information such as encoder zone phase is empty or incorrect

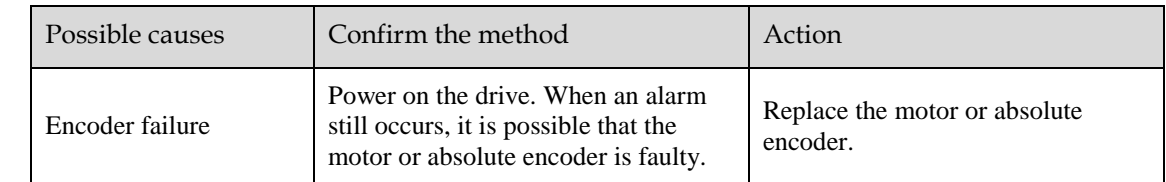

#### A.59: Information such as the motor body in the second area of the encoder is empty or wrong

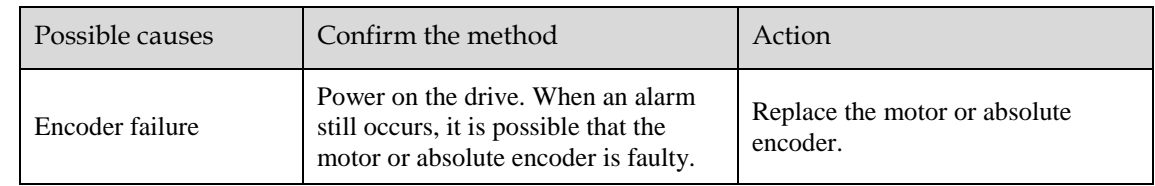

### A.65: Location overflow alarm

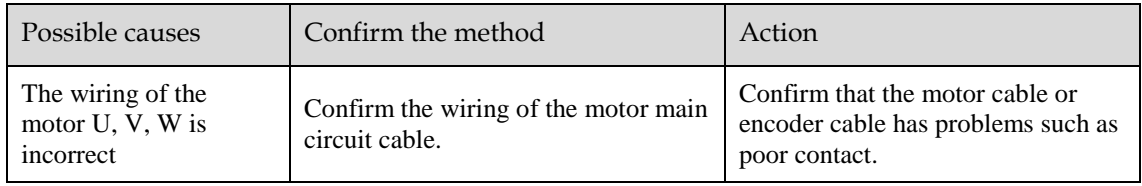

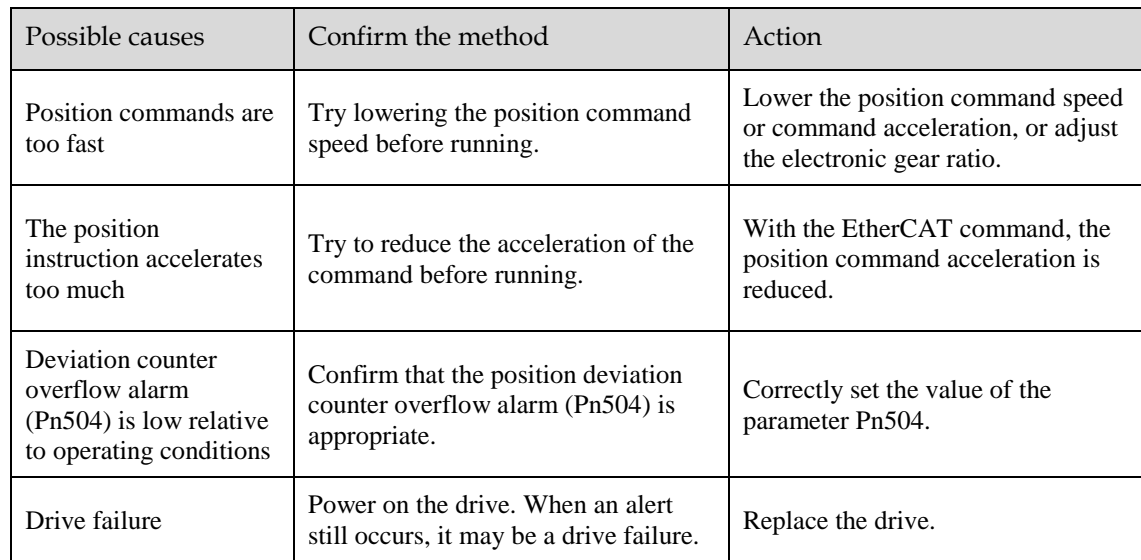

#### A.70: DC synchronization error

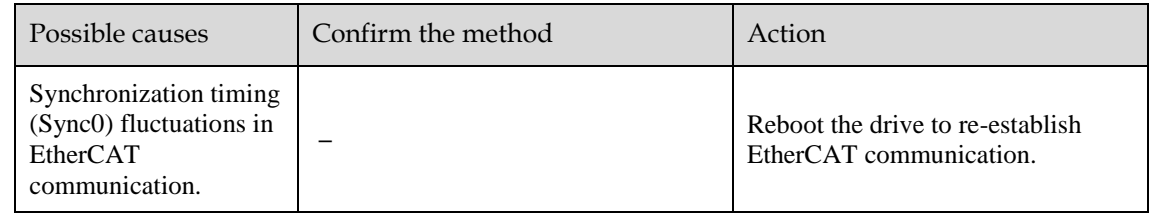

## A.71: SM Event synchronization event premature

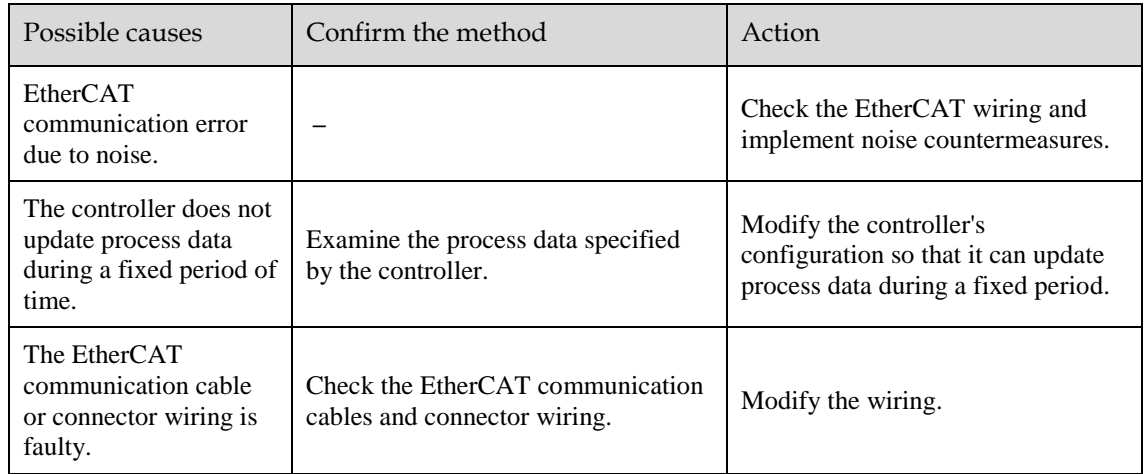

#### A.72: SM Event synchronization event timed out

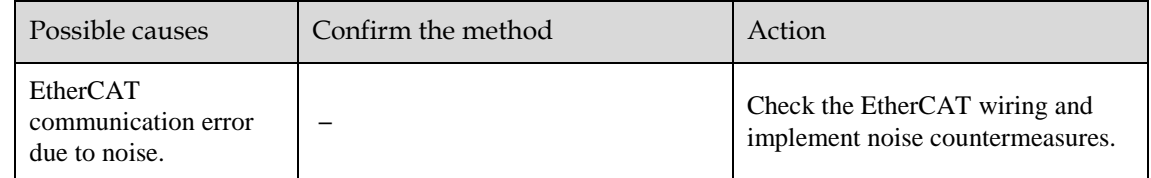

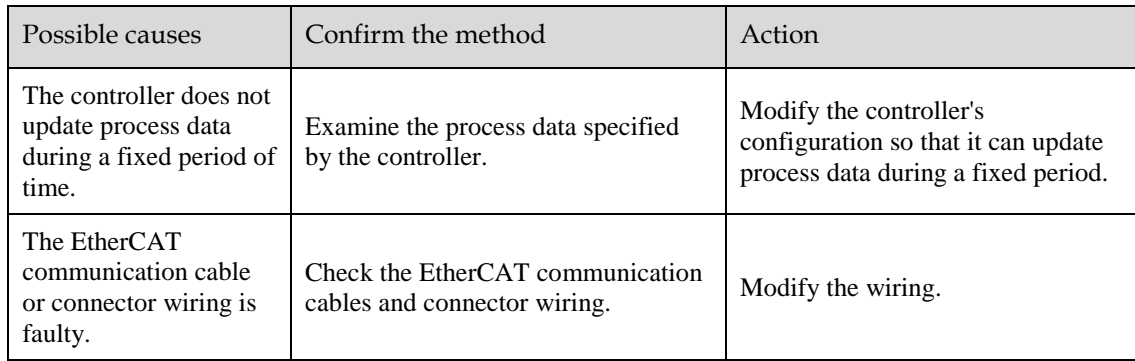

#### A.73: EtherCAT processor internal error

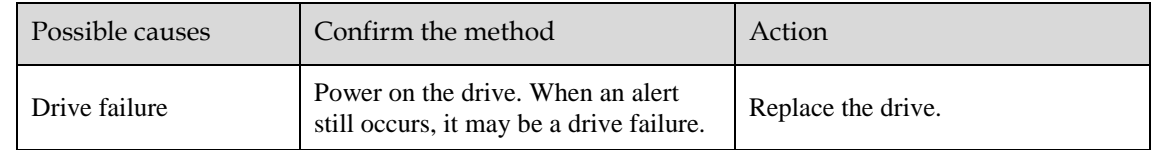

## A.74: The position is set in the Cubic interpolation algorithm with a period error

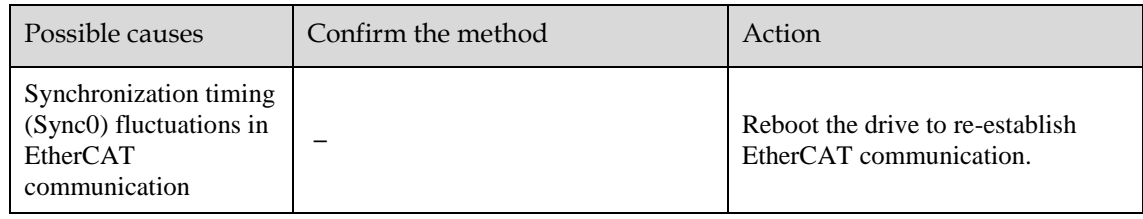

#### A.75: There was an error setting for the synchronization period

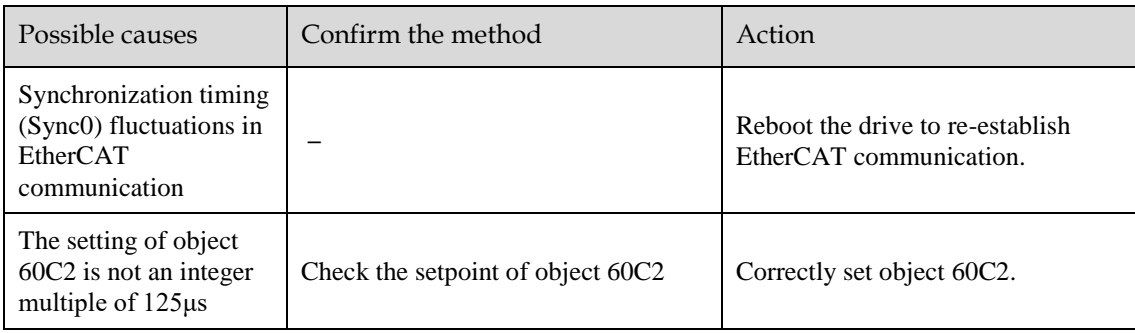

#### A.76: The acceleration object is set to 0 in PP/PV mode

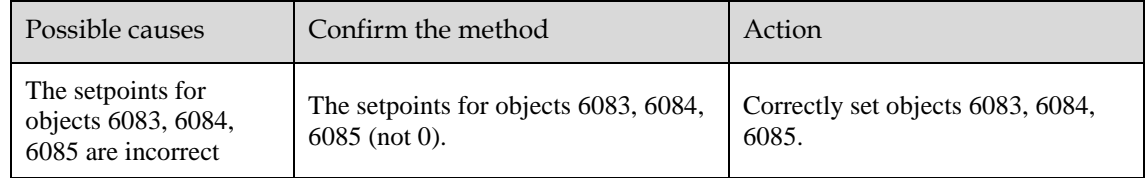

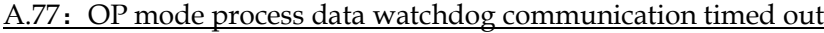

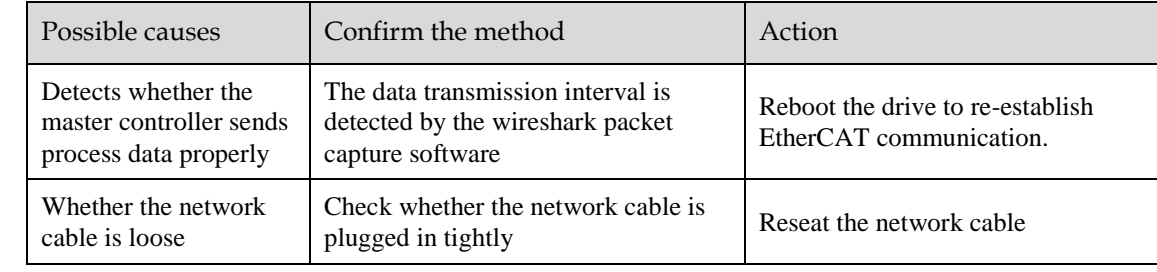

#### A.81: The motor UVW wiring is wrong

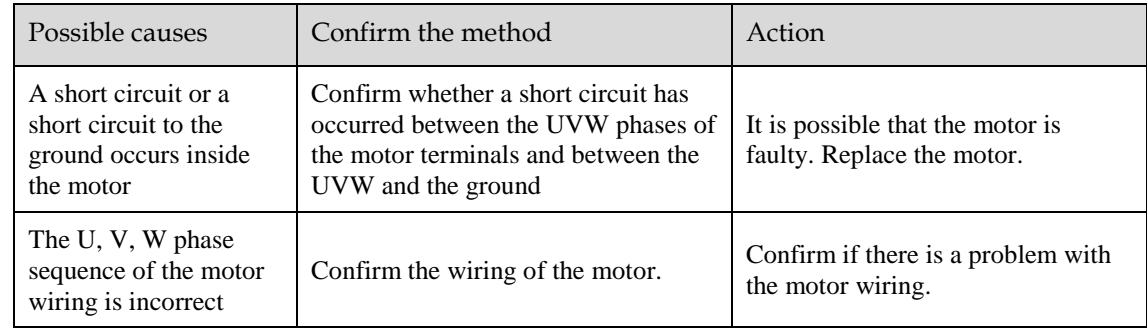

#### A.82: The motor type does not match

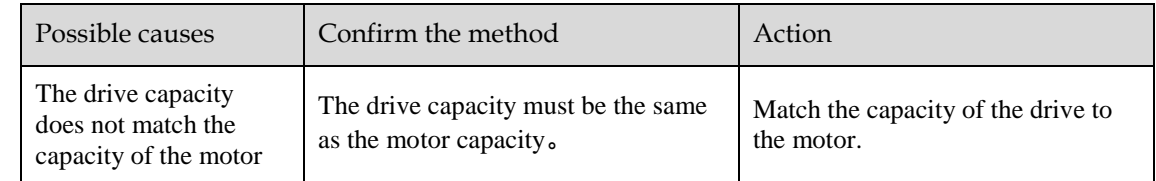

#### A.83: The motor is operating abnormally

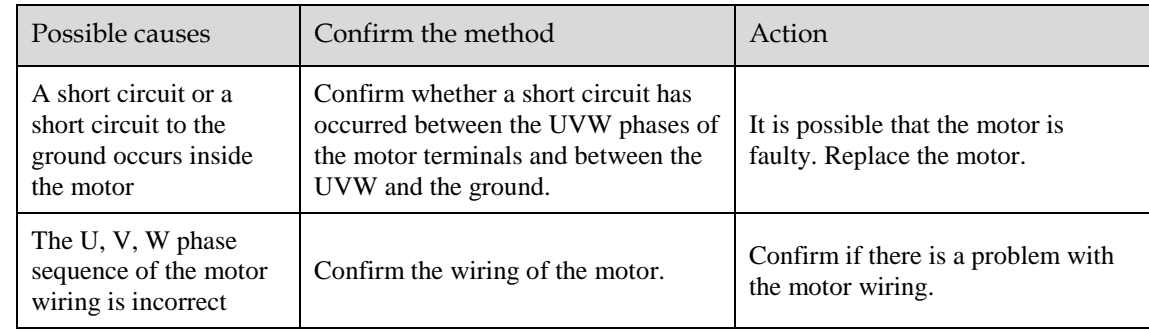

#### A.F0: Internal logic exceptions

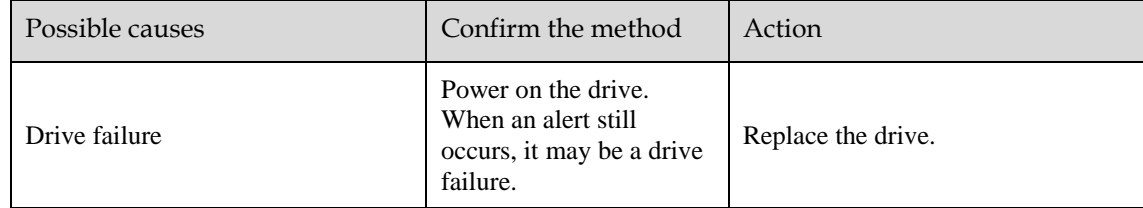

## Gr.2 Alarm

## A.15: The regenerative resistance is damaged

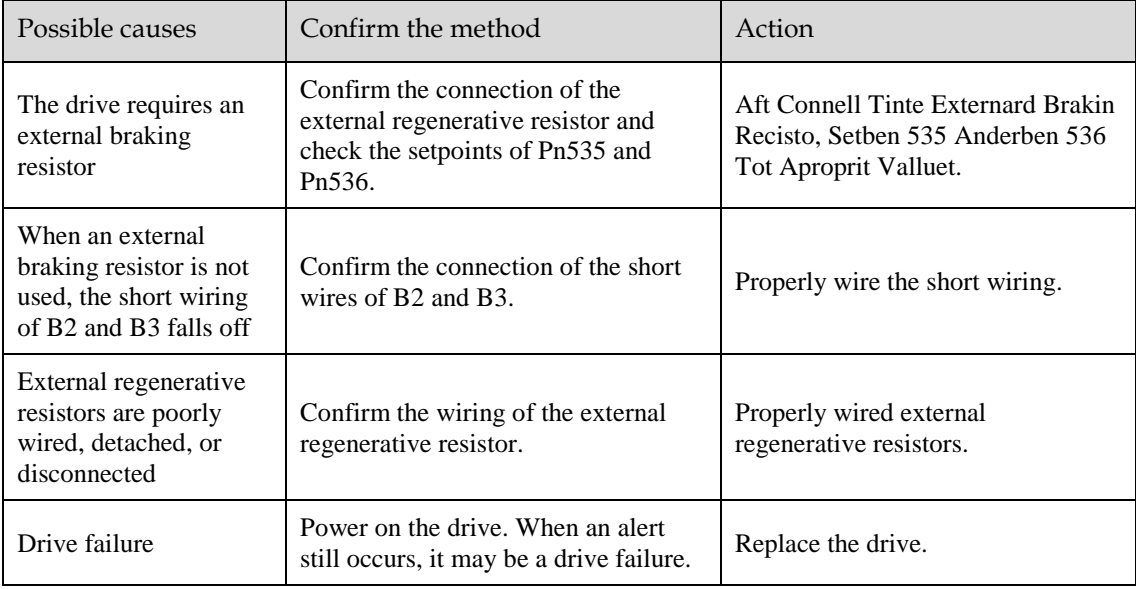

#### A.1A: The charging resistance is overloaded

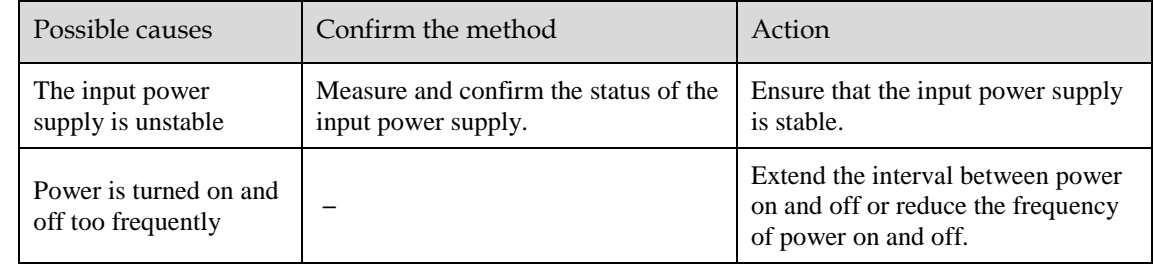

#### A.1B: The DB braking circuit is damaged

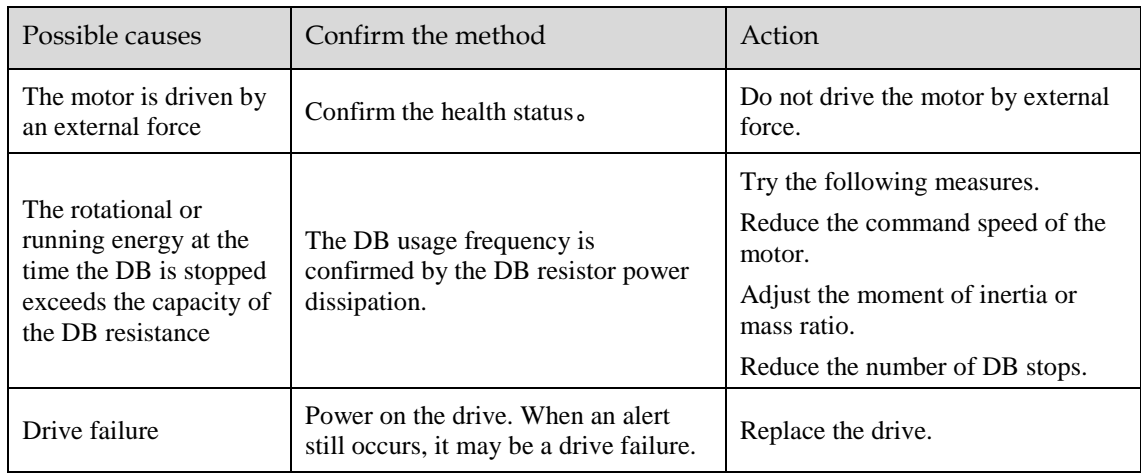

### A.20: The main loop power line is out of phase

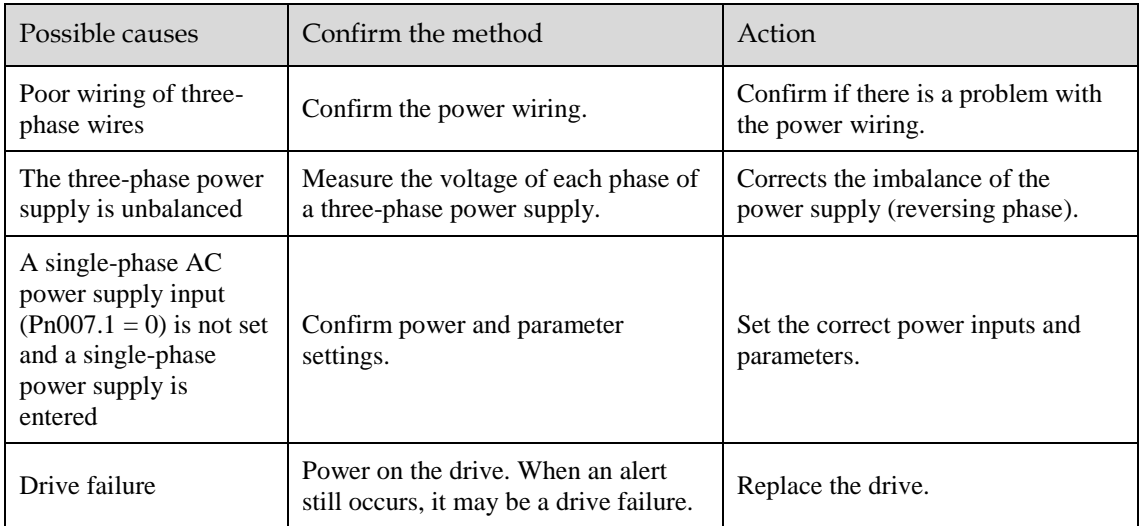

#### A.33: USB Power Supply Exceptions

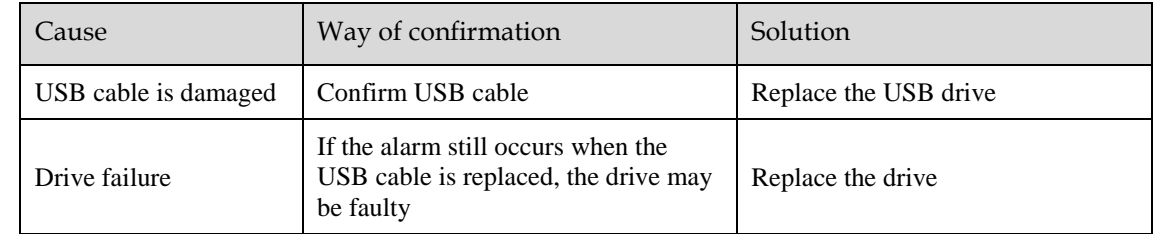

#### A.49: Multi-turn or Single-turn Data Exception Detected

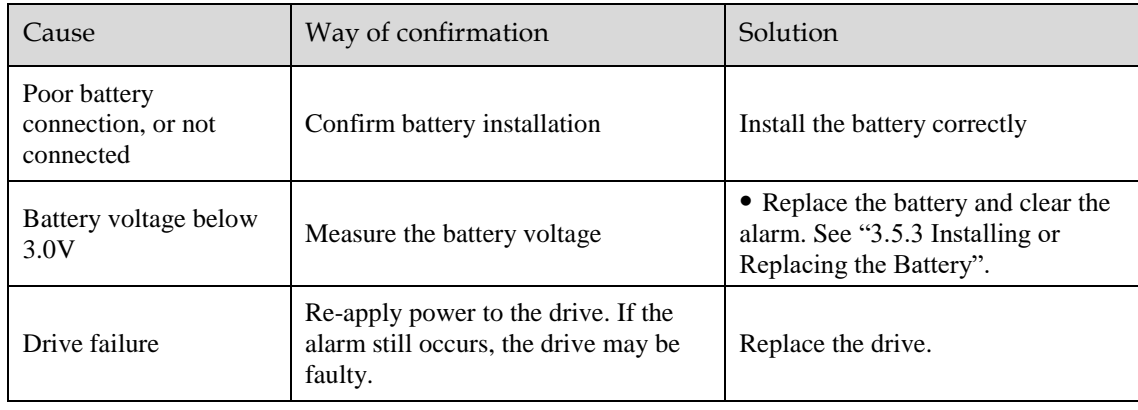

#### A.4A: Excessive Encoder Temperature

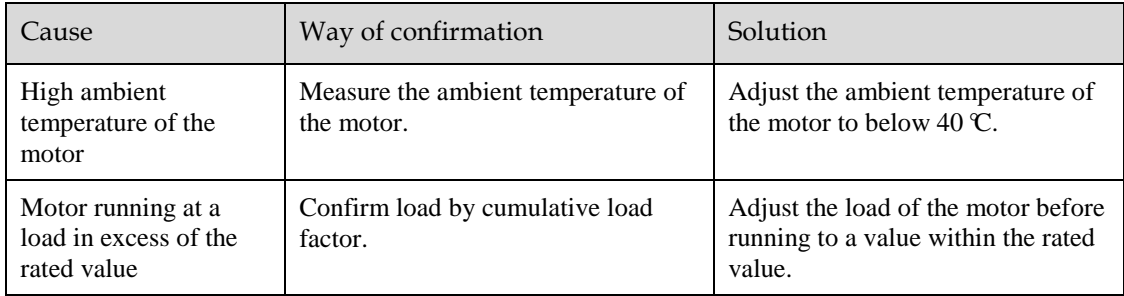

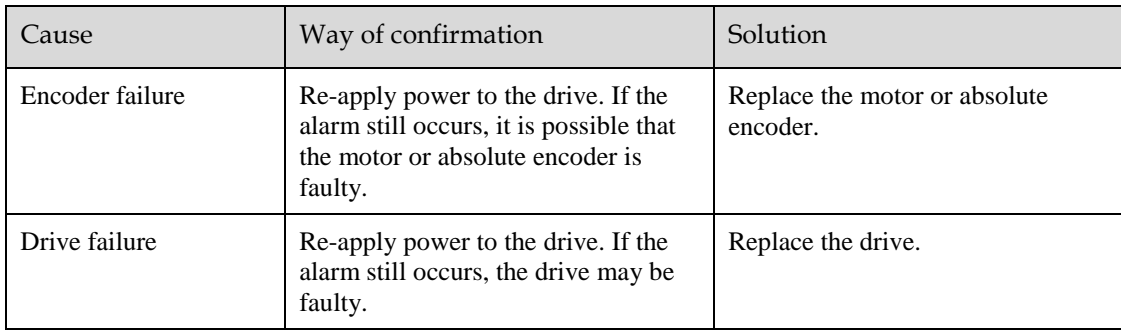

## 10.2.3 Warnings

#### A.4B: Absolute Encoder Battery Undervoltage (Tamagawa)

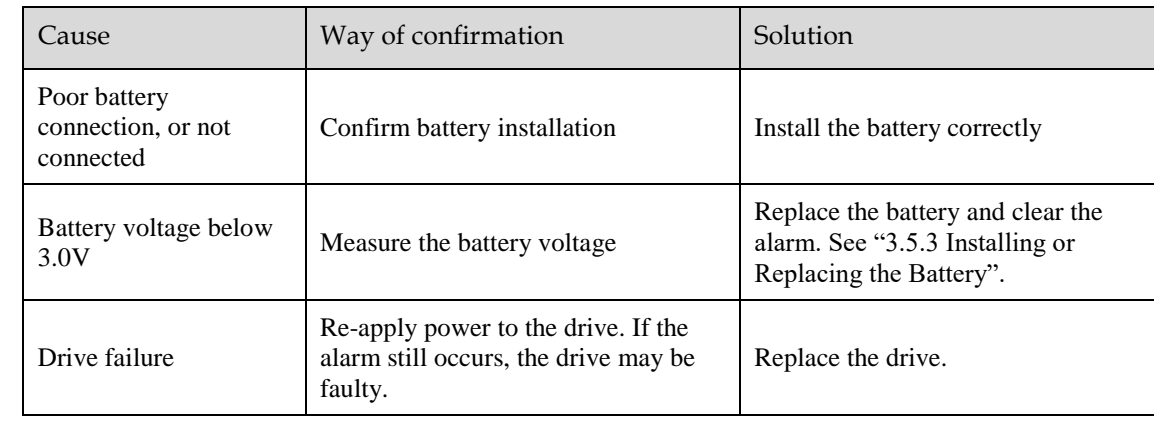

#### A.D5: Fan Disconnection Warning

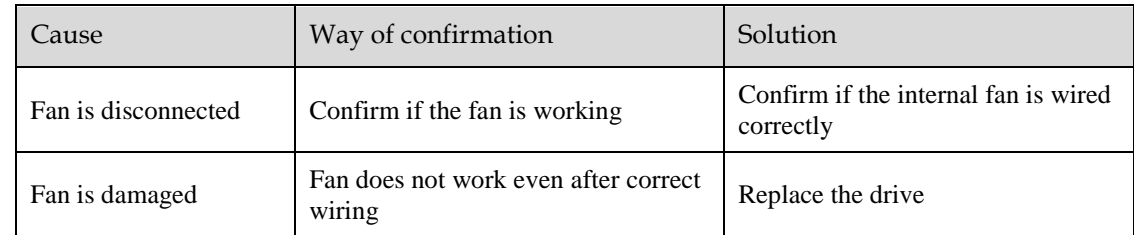

# **Chapter 11 Parameters**

## 11.1 Interpreting the Parameter Lists

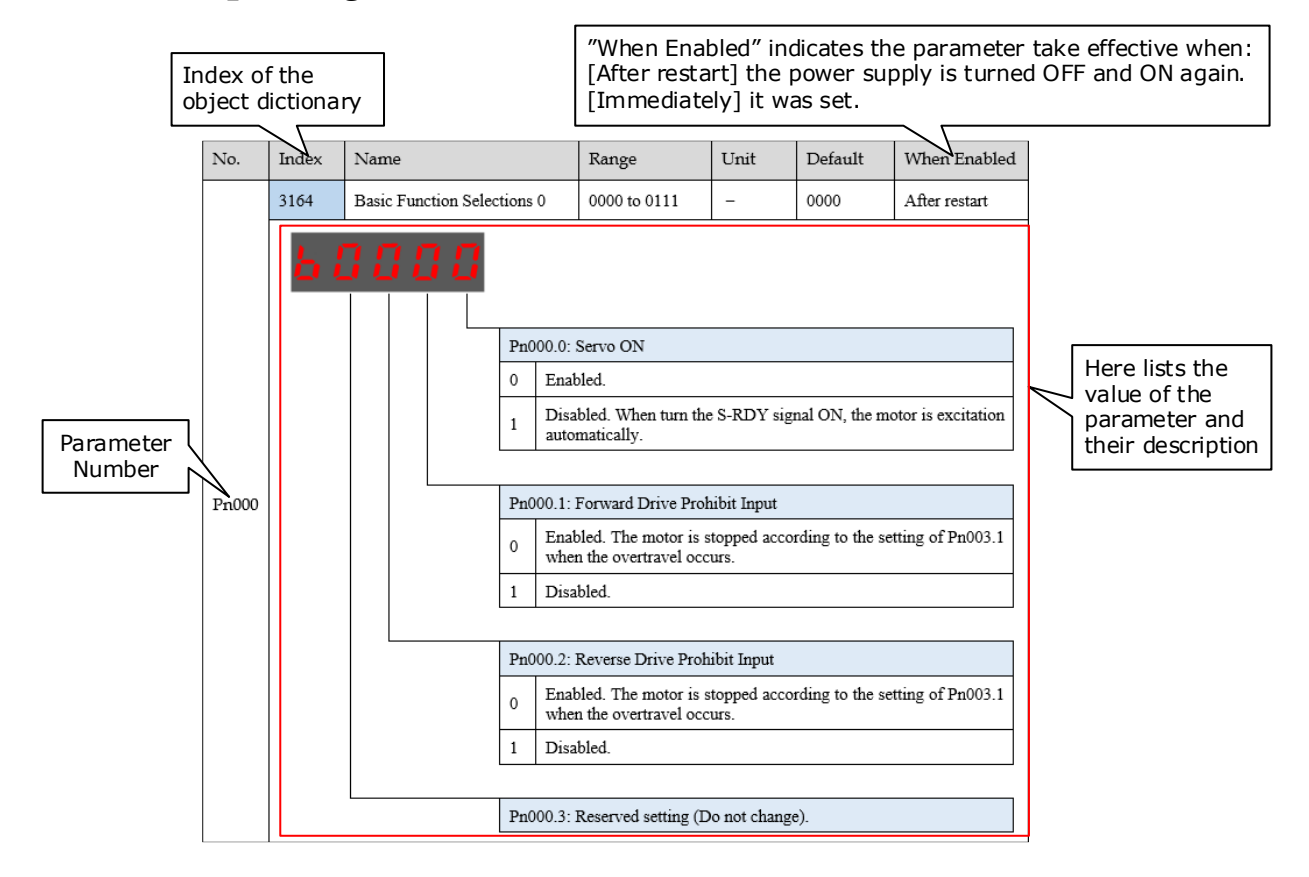

## 11.2 Parameters Detailed

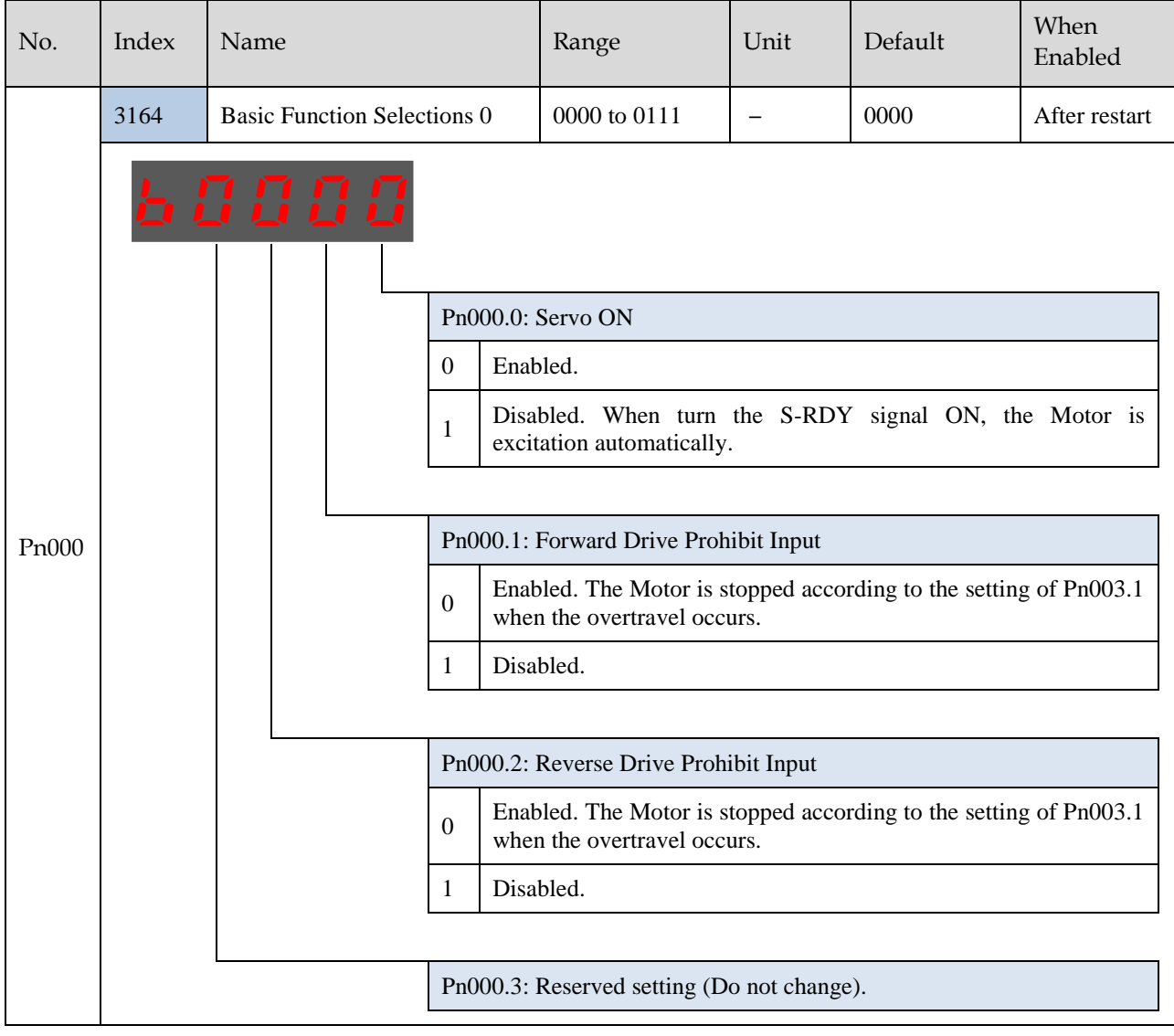

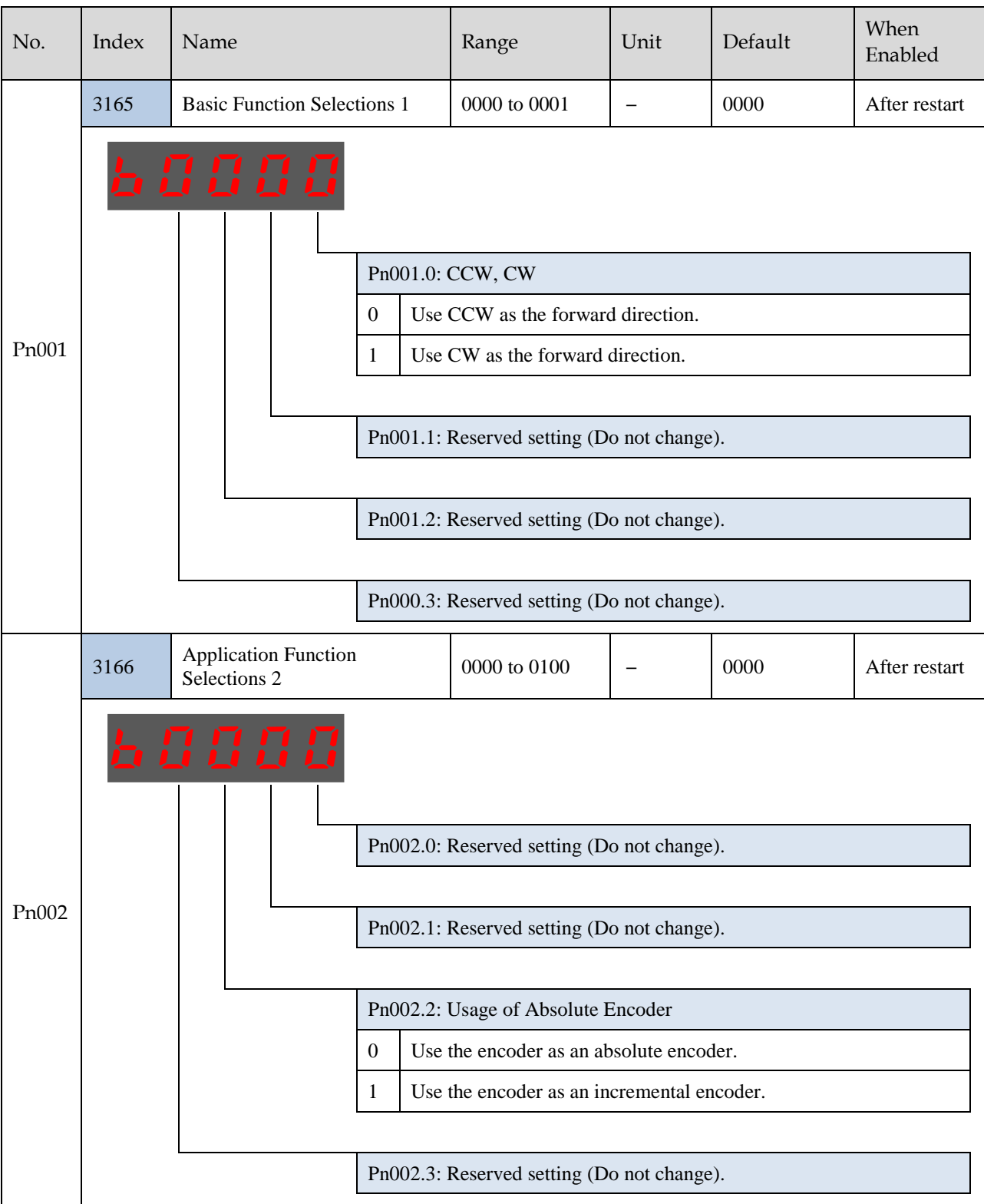

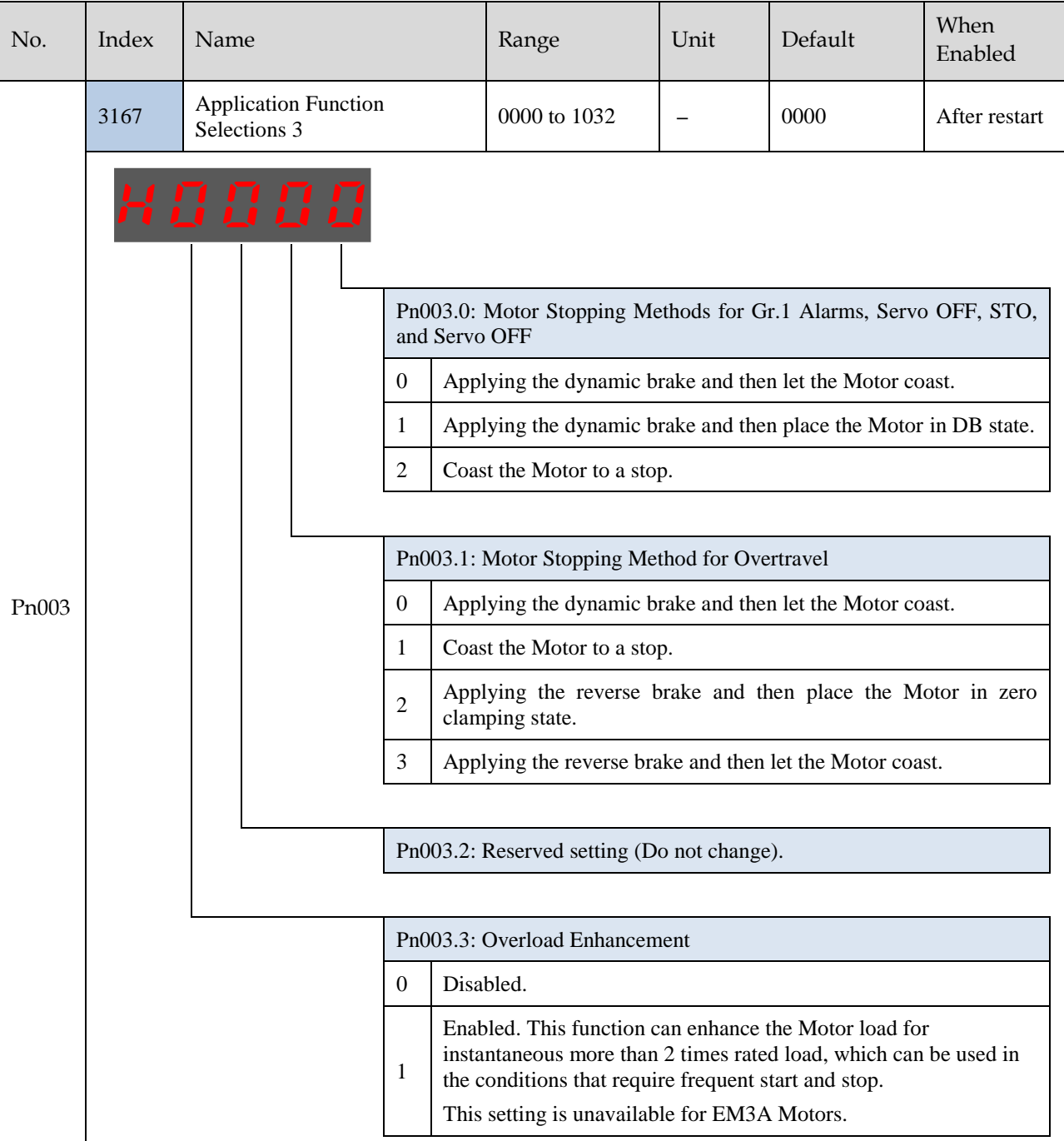

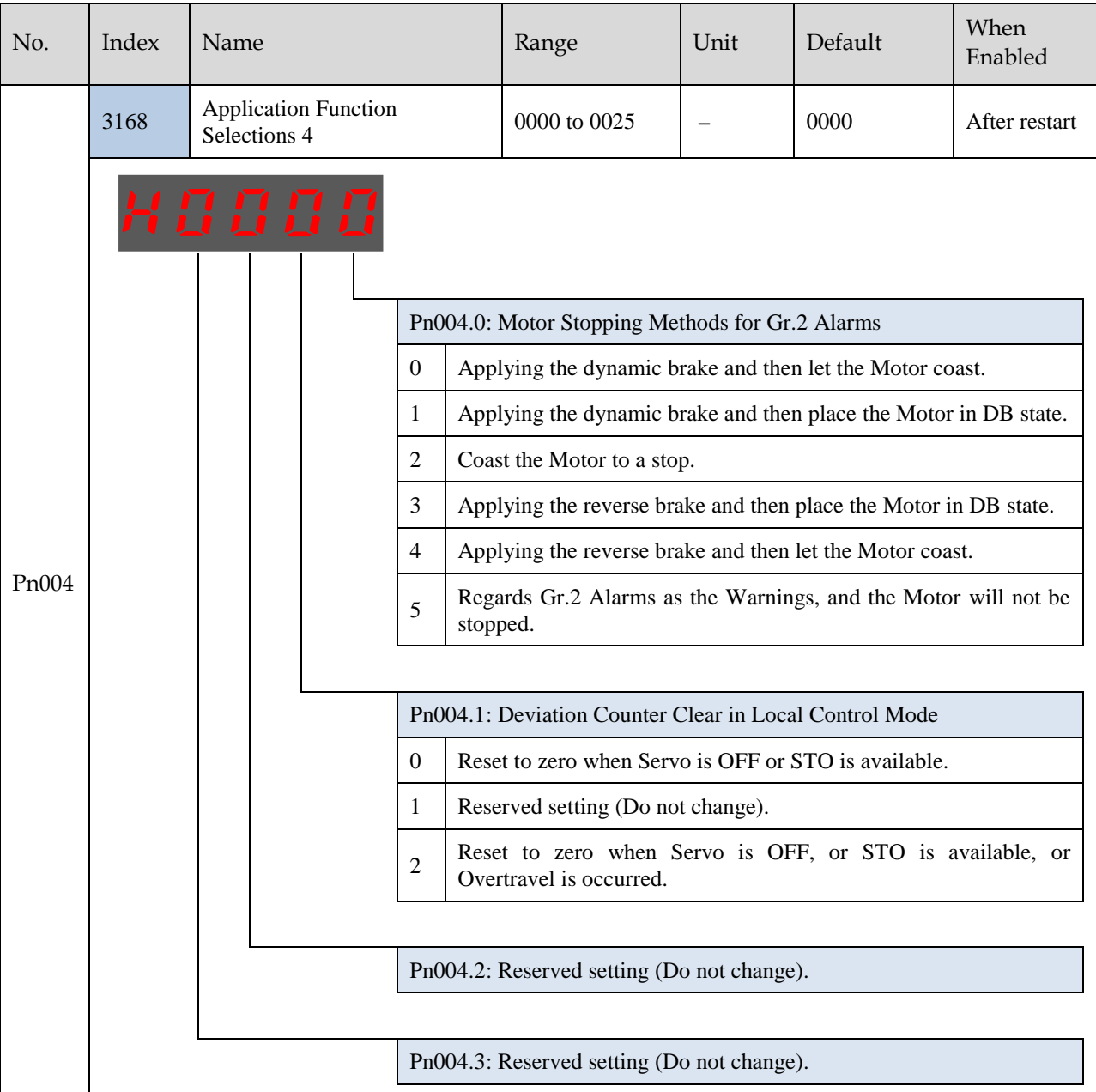

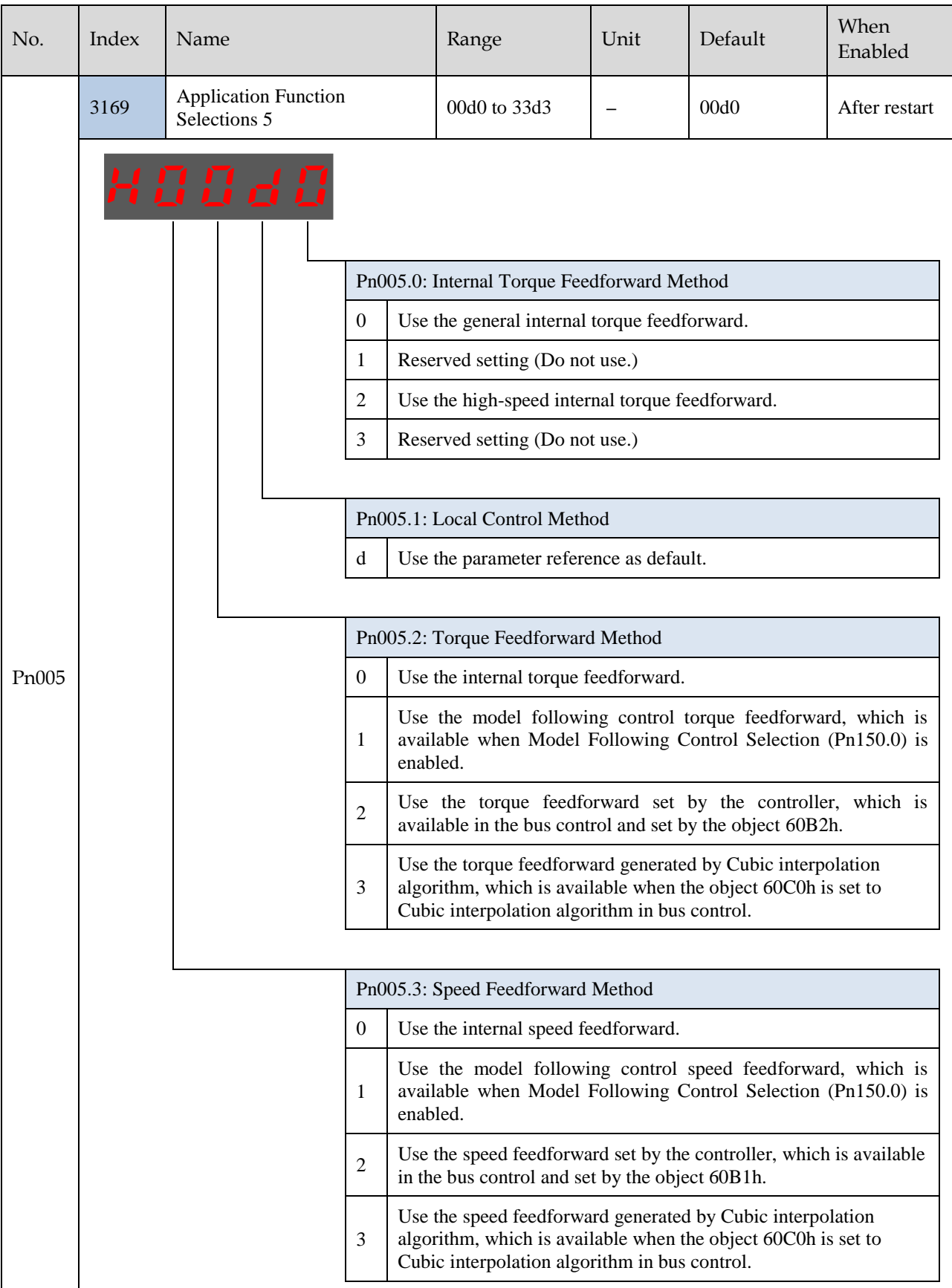

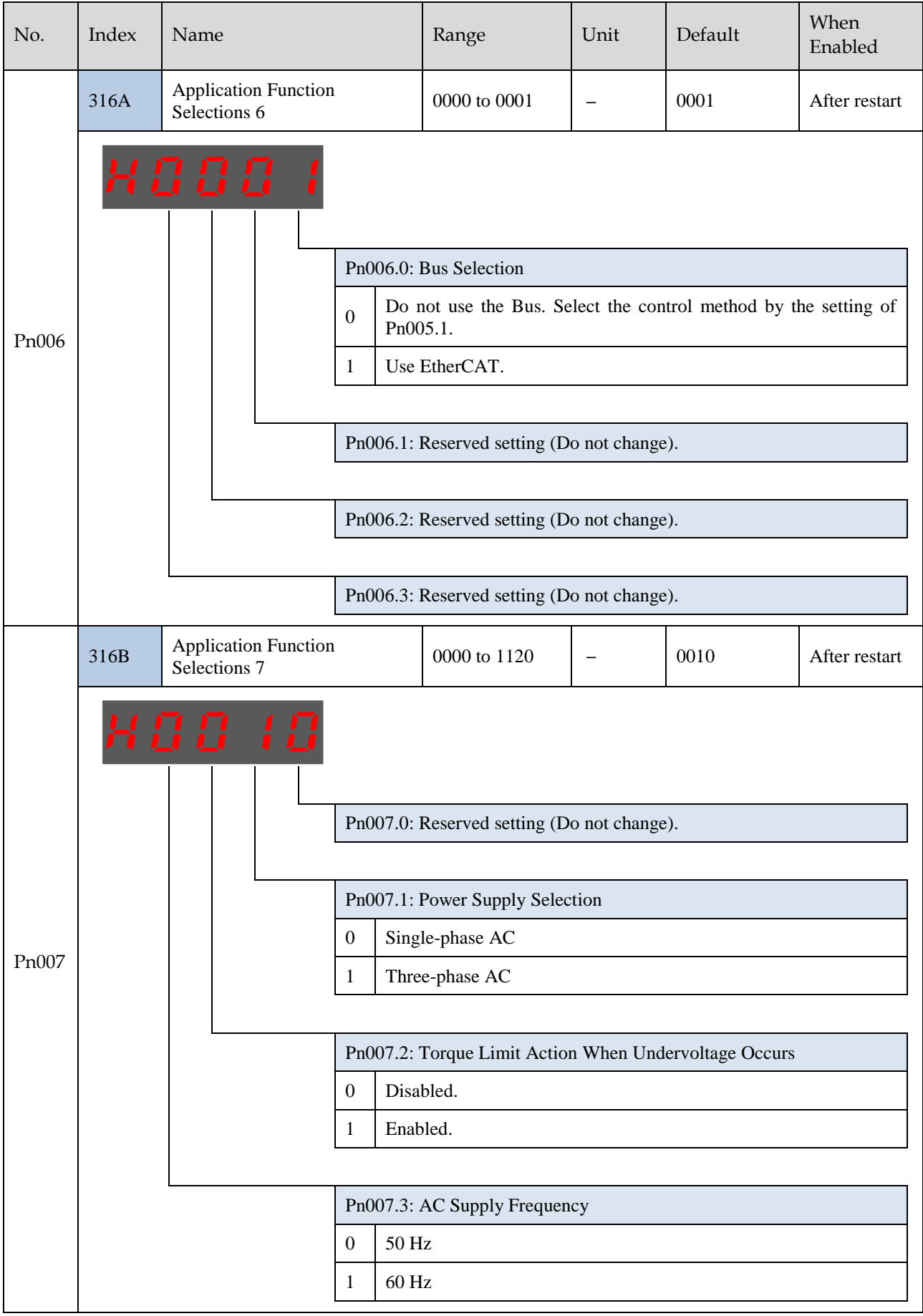

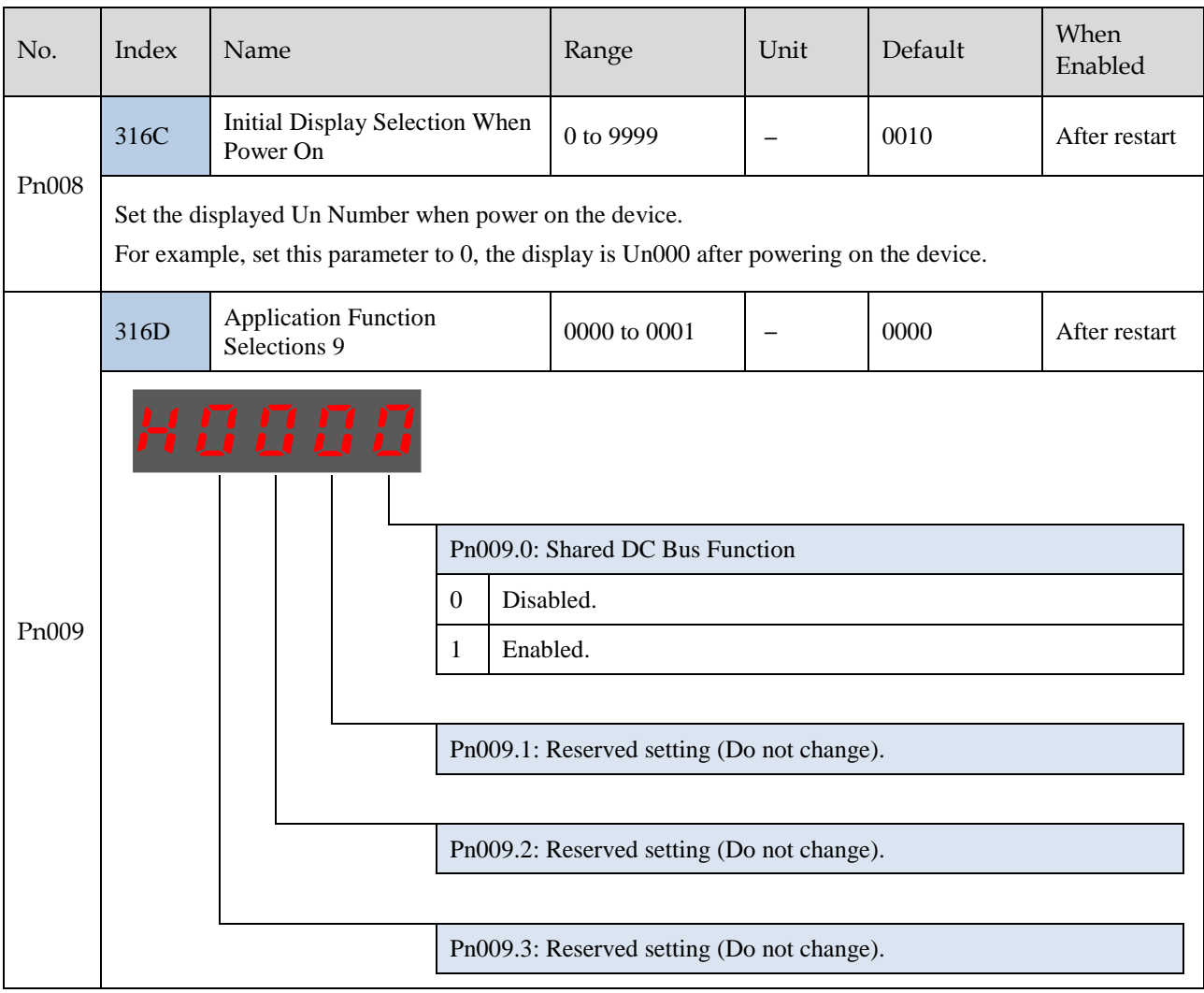

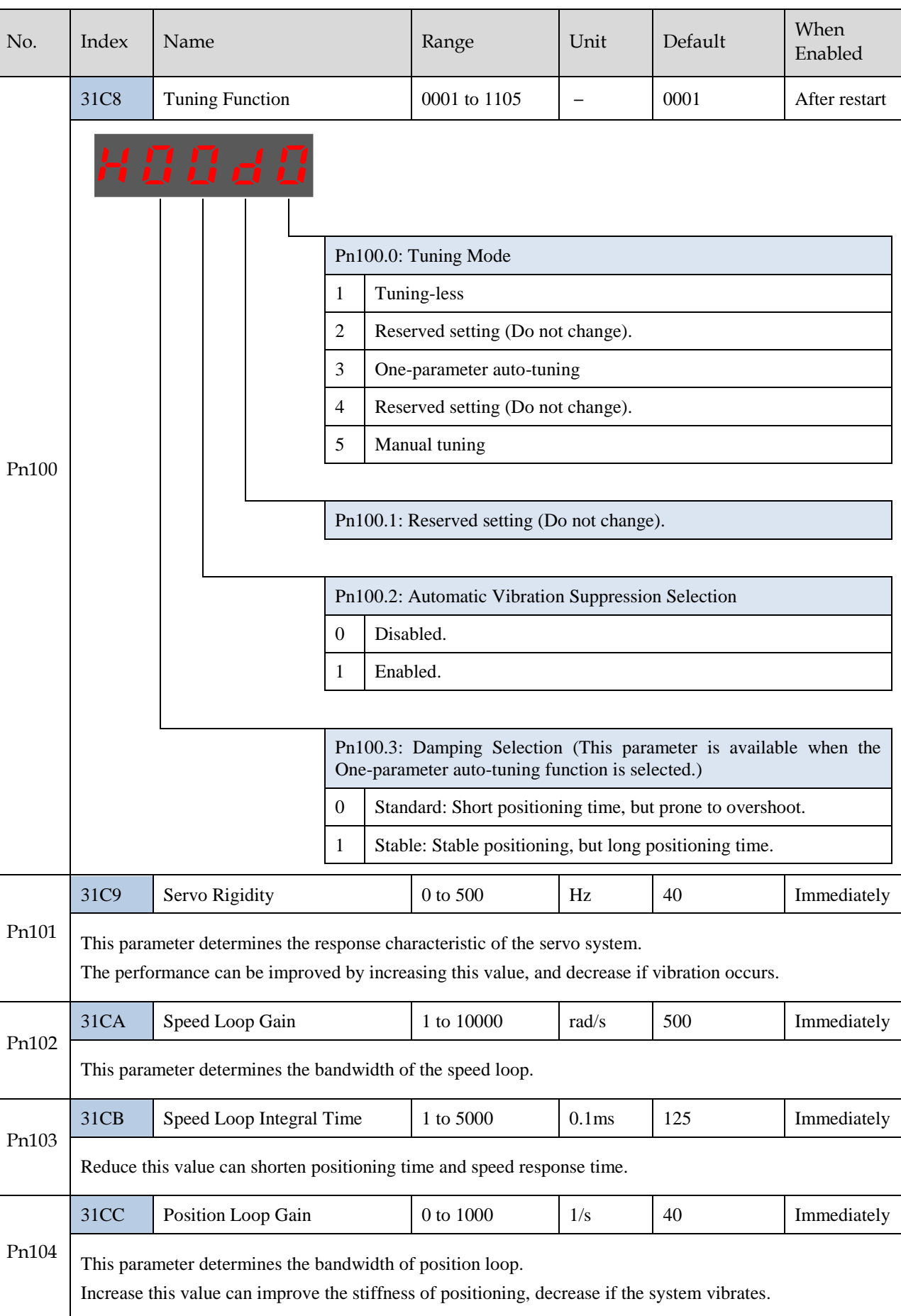

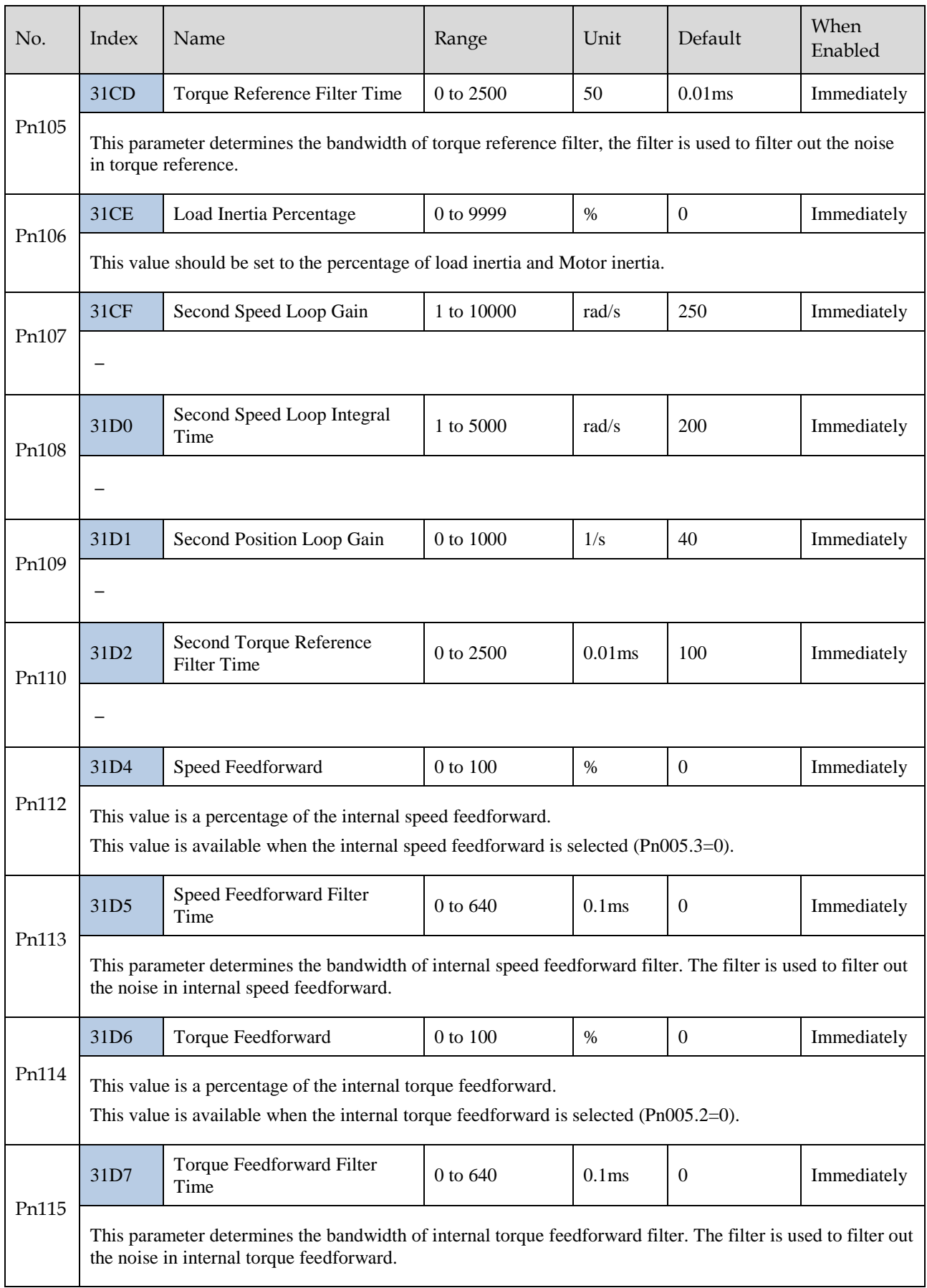

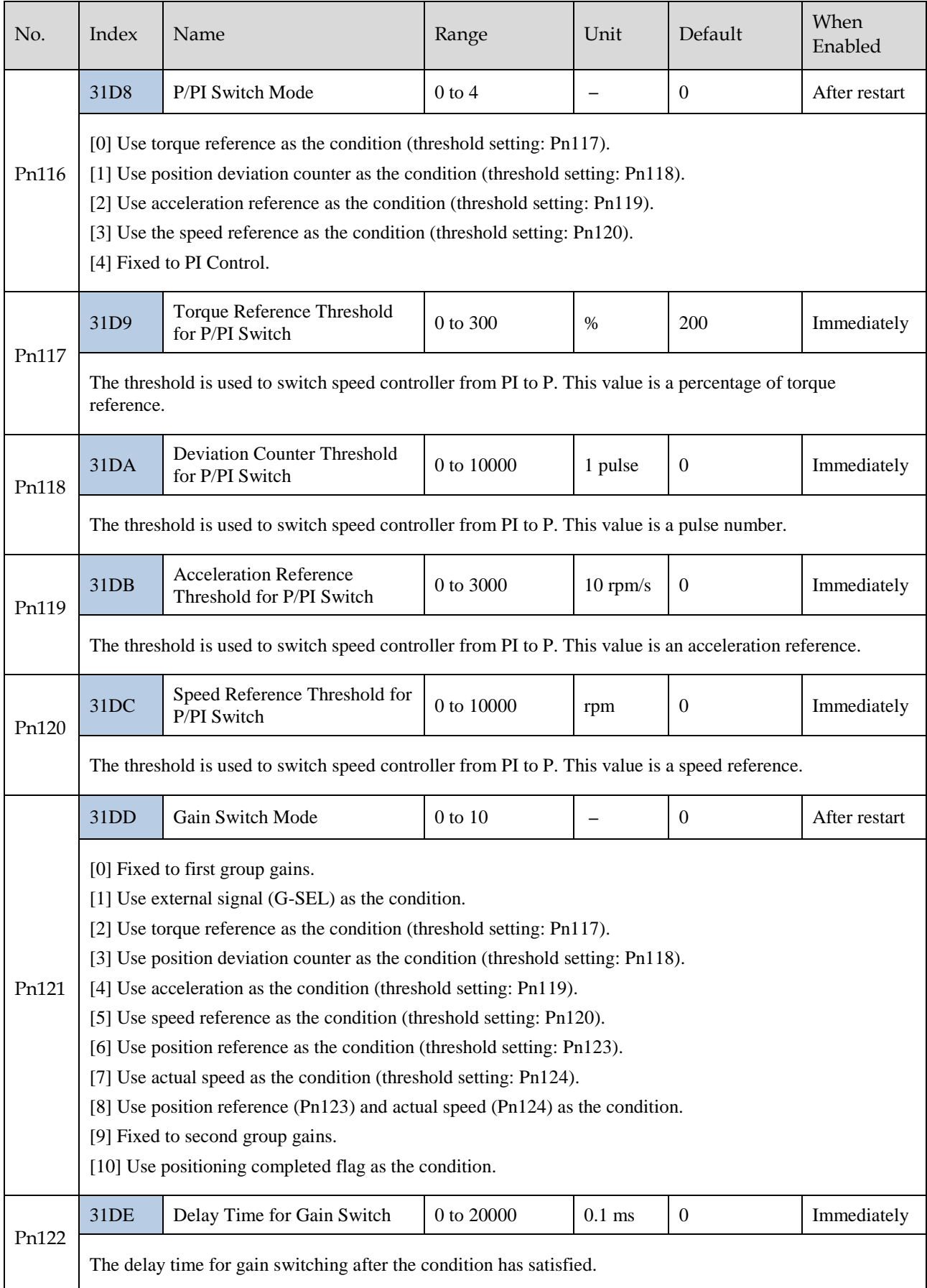

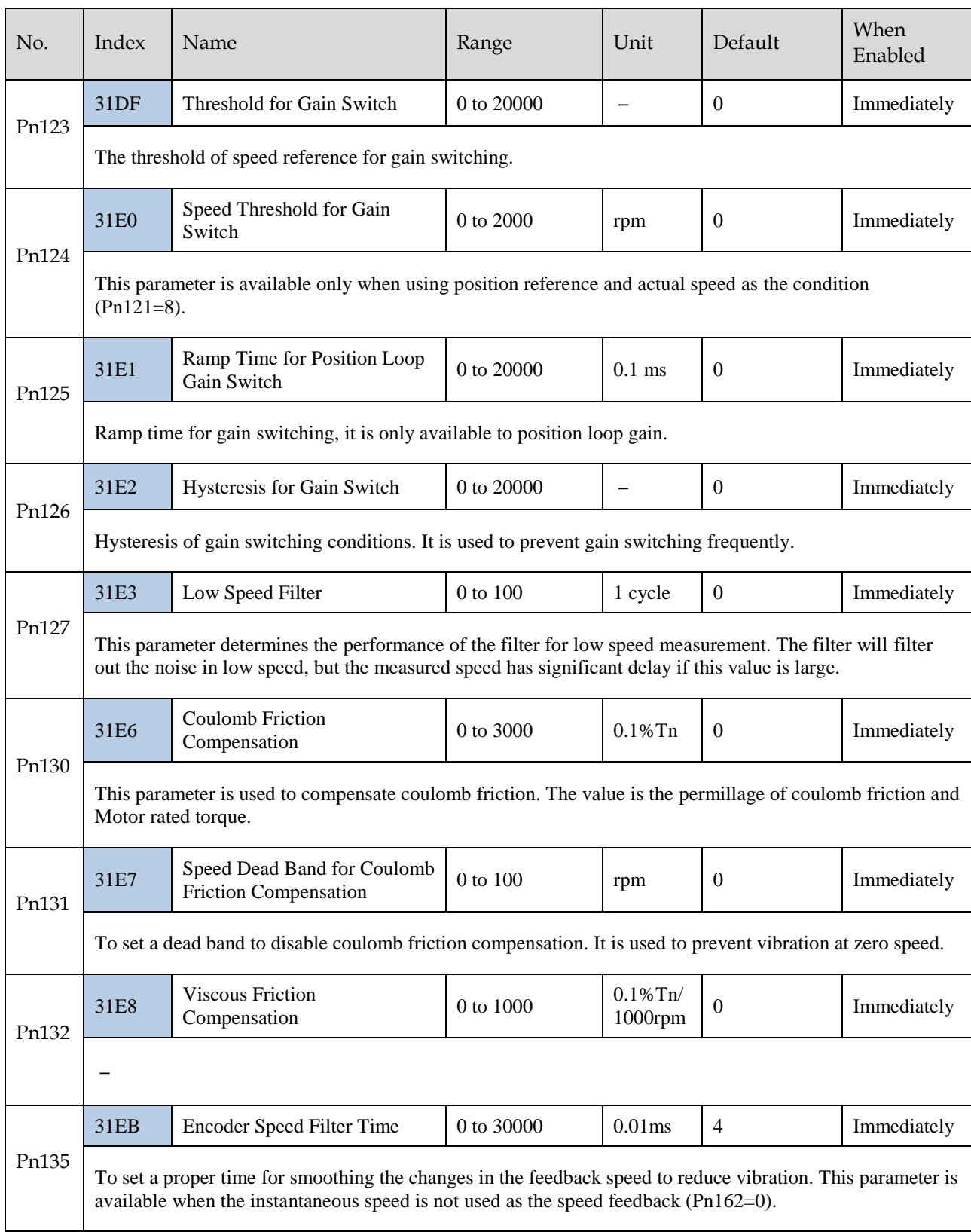

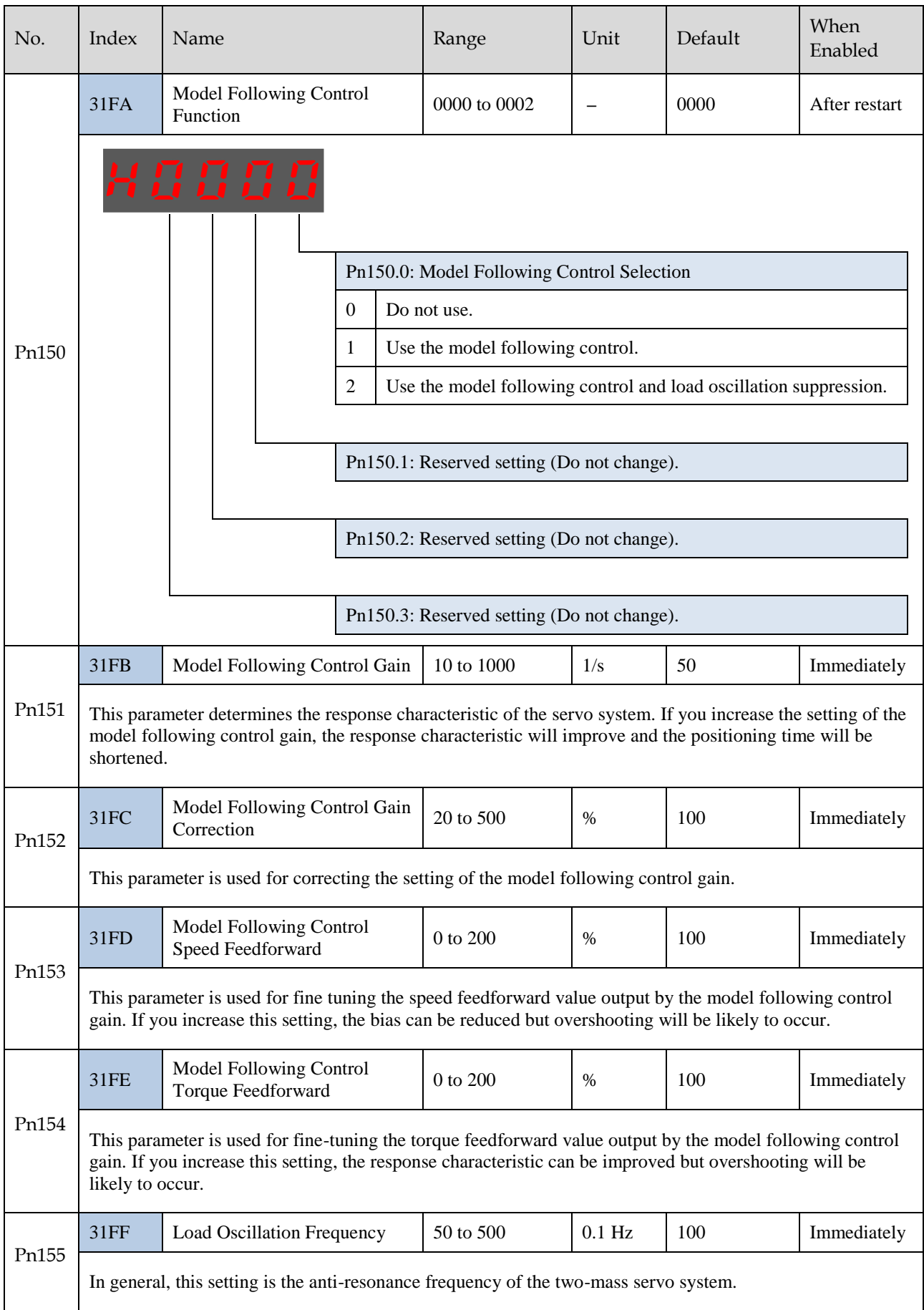

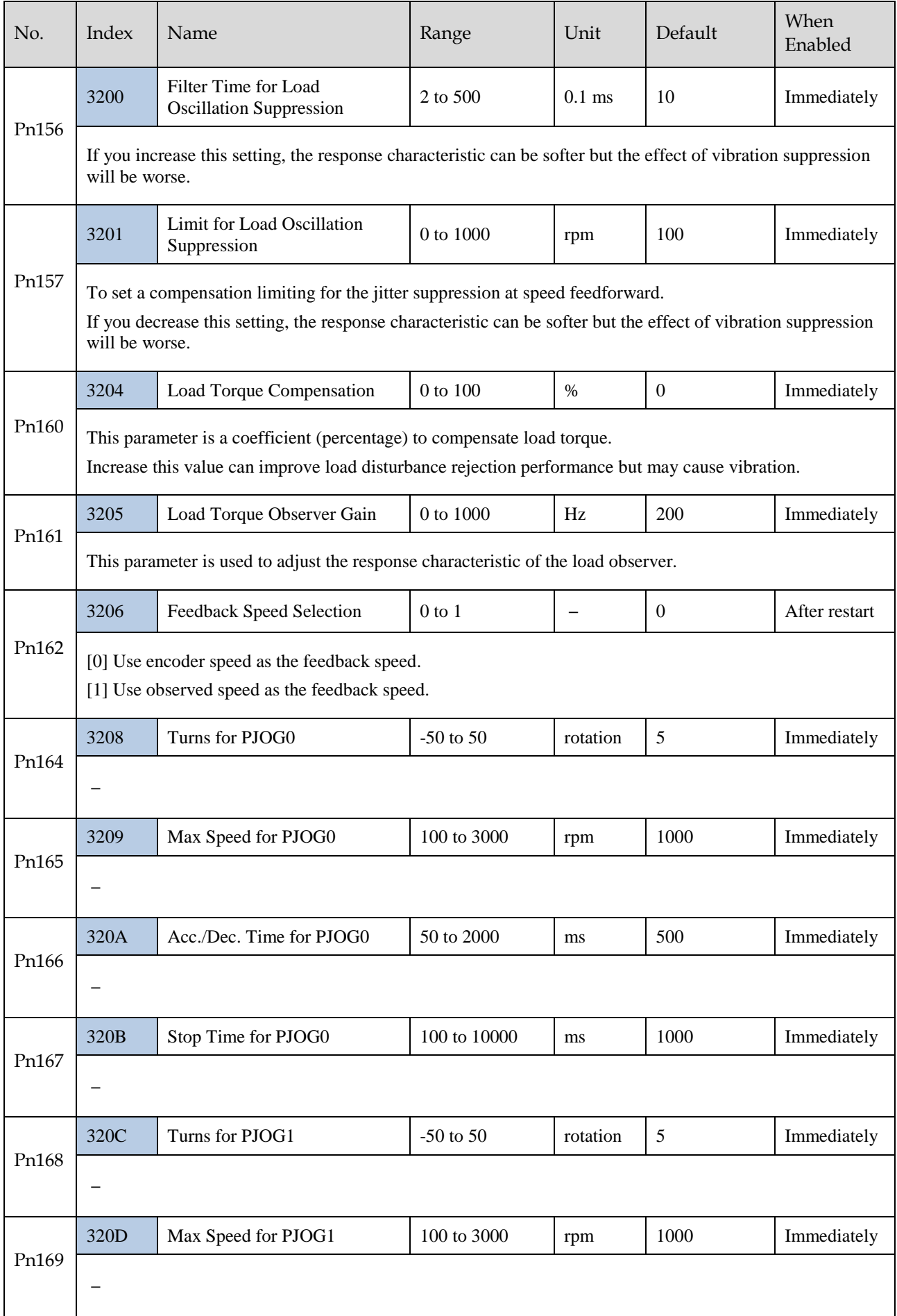

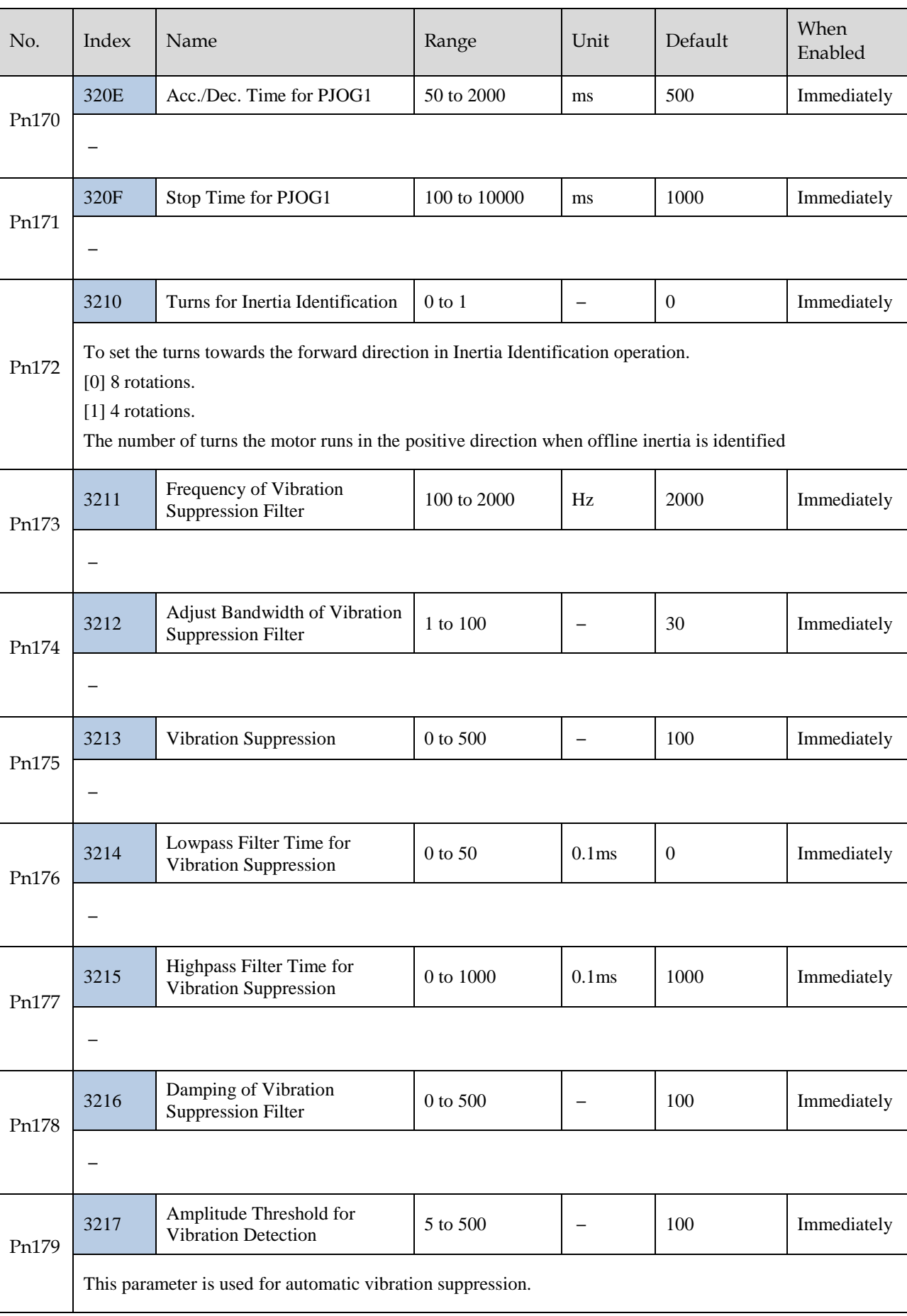

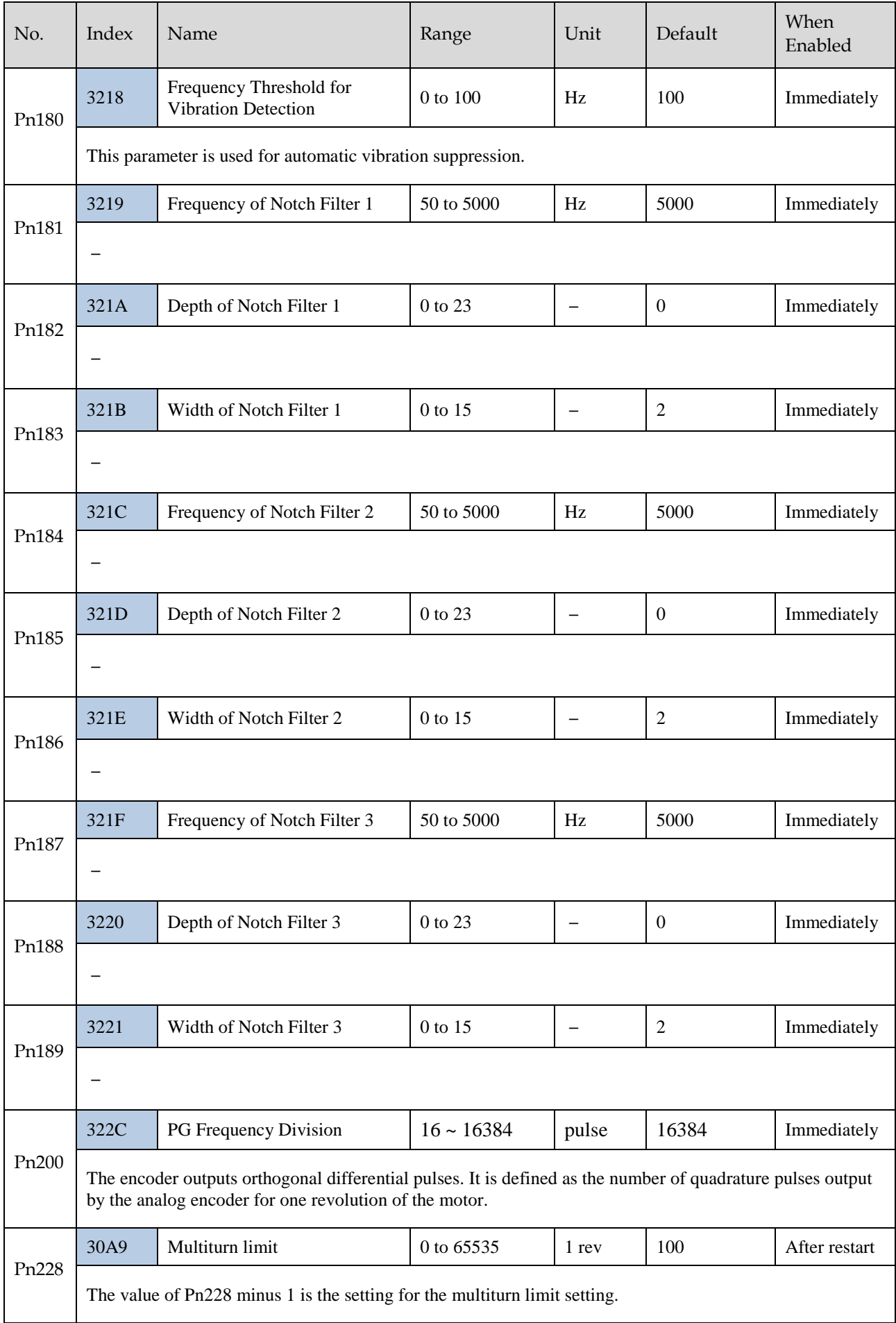

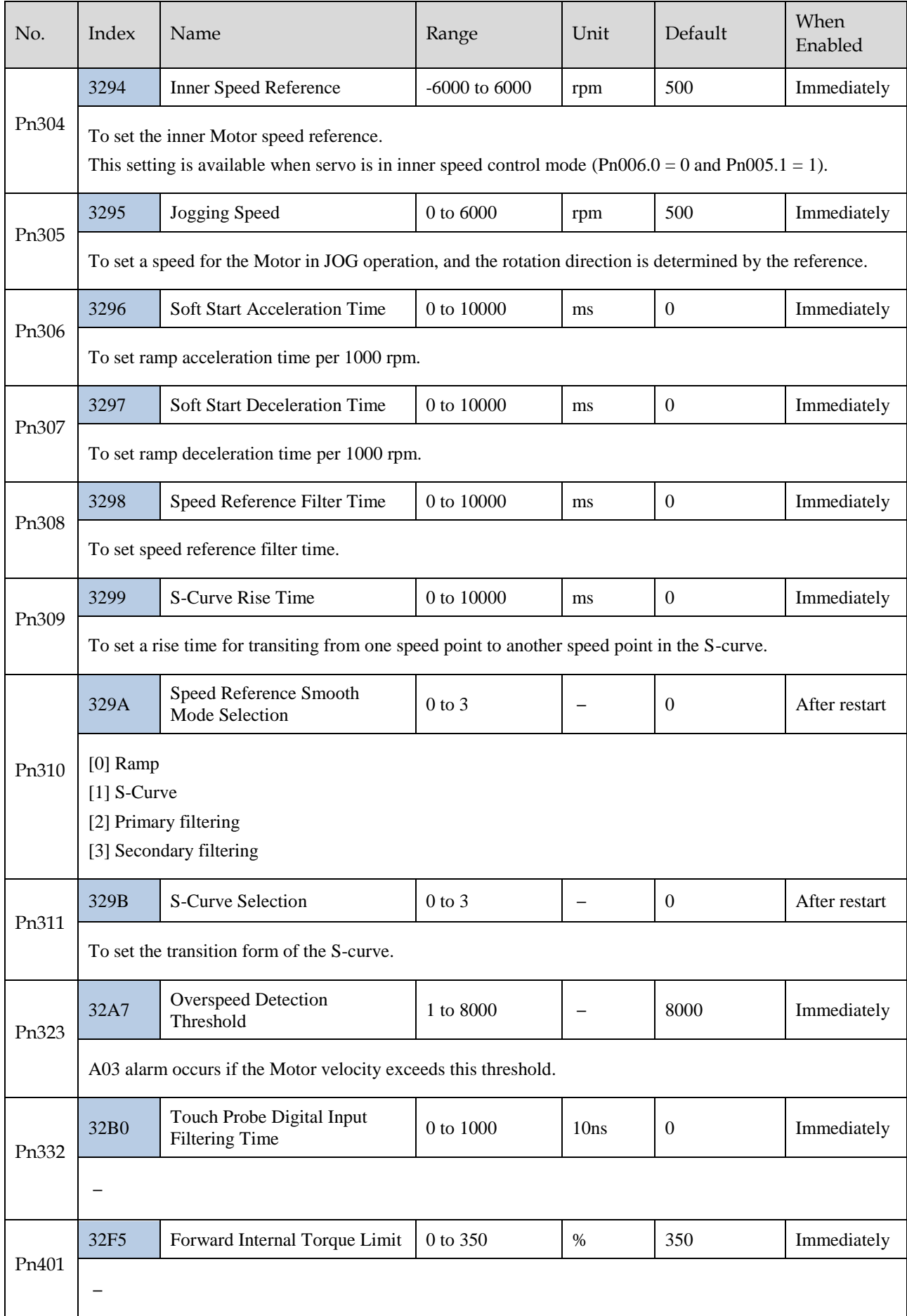

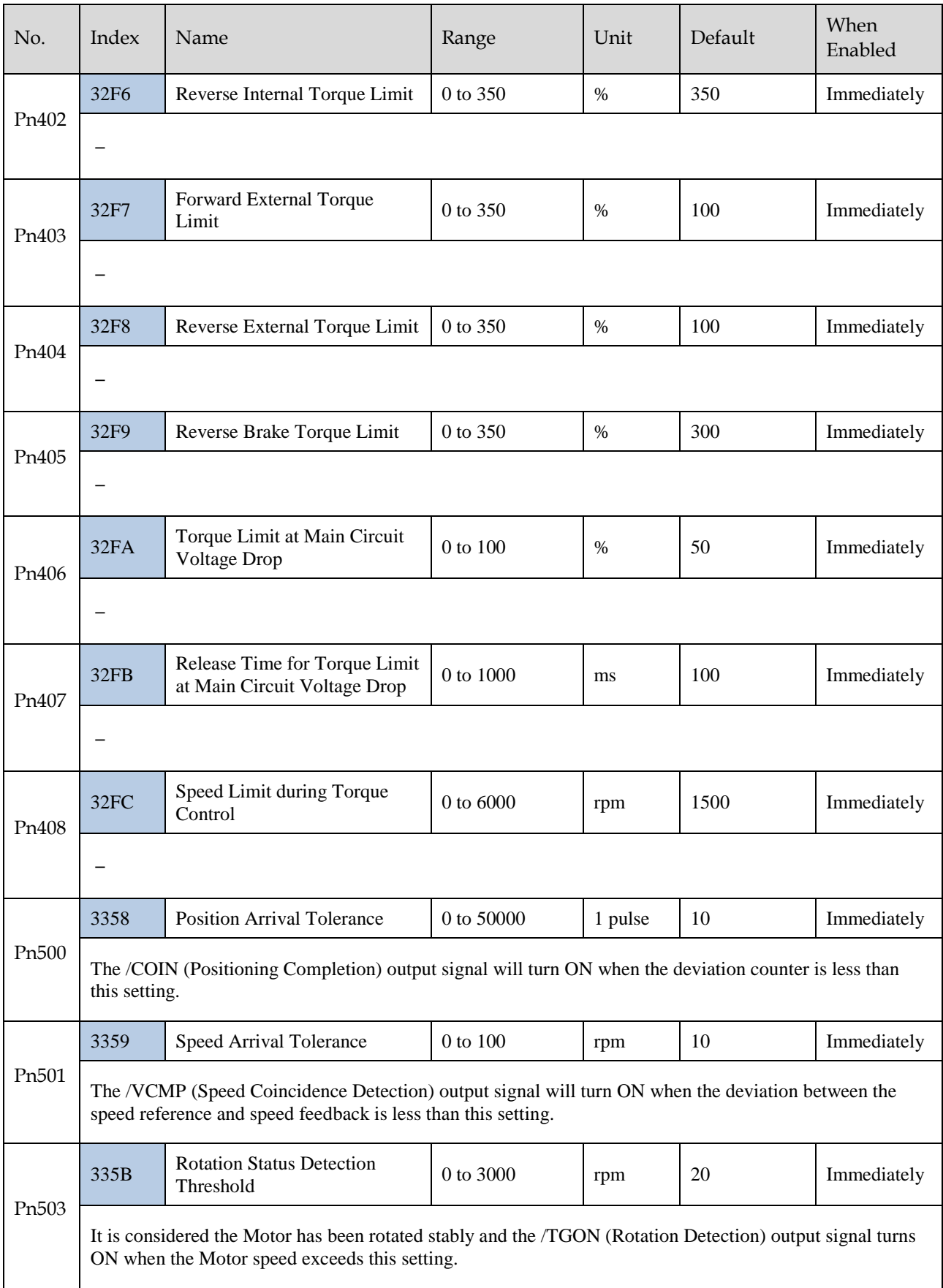
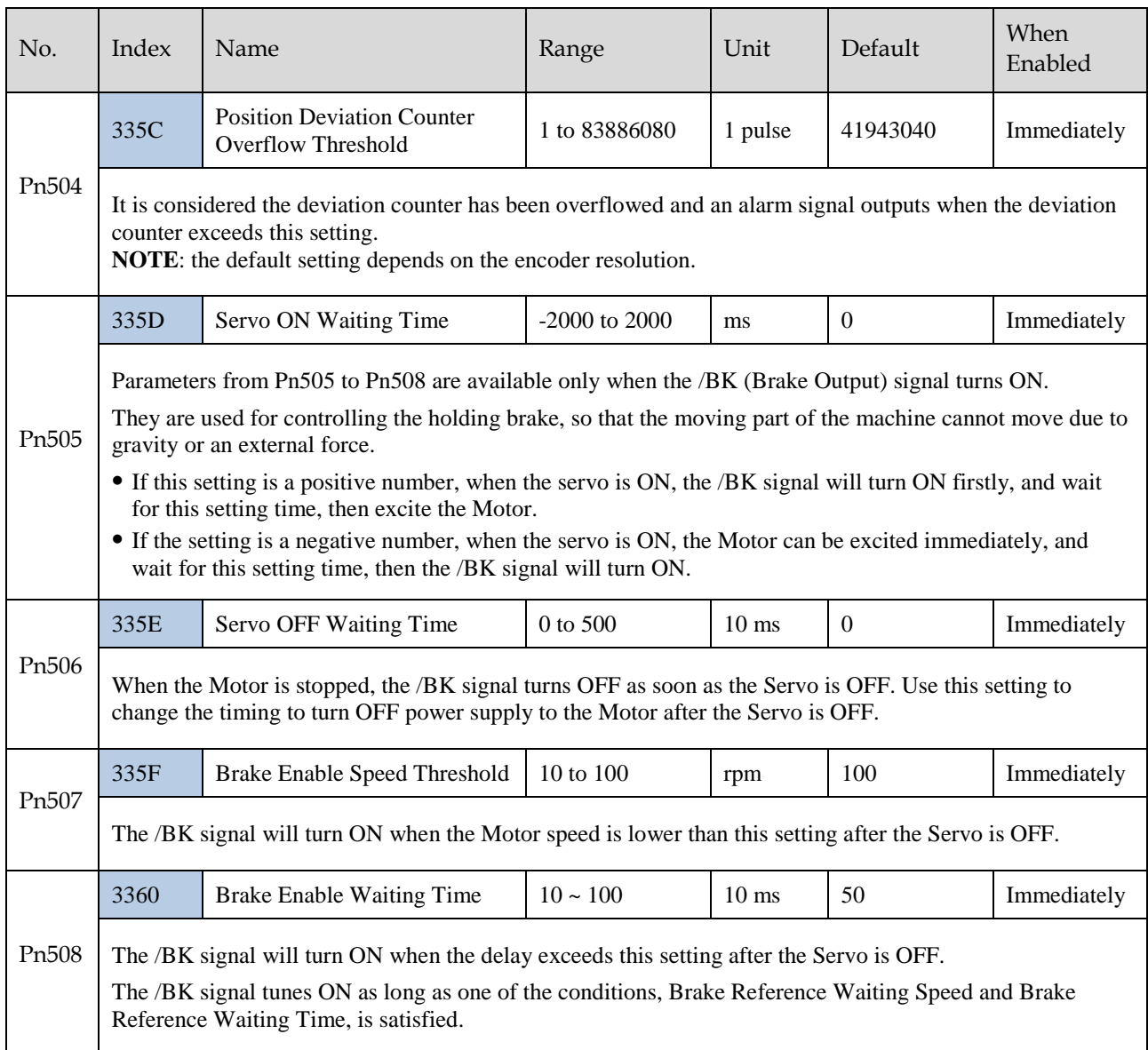

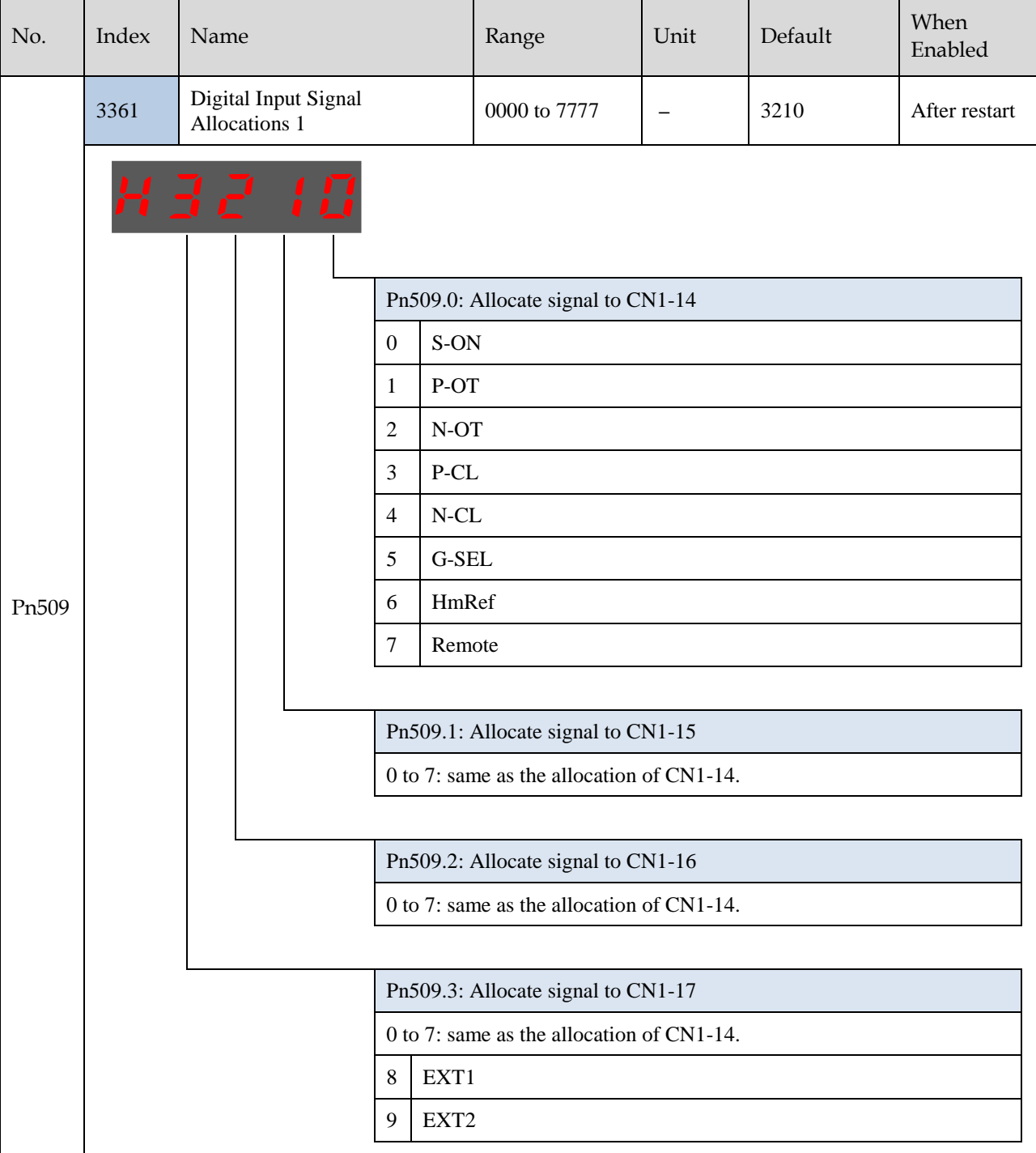

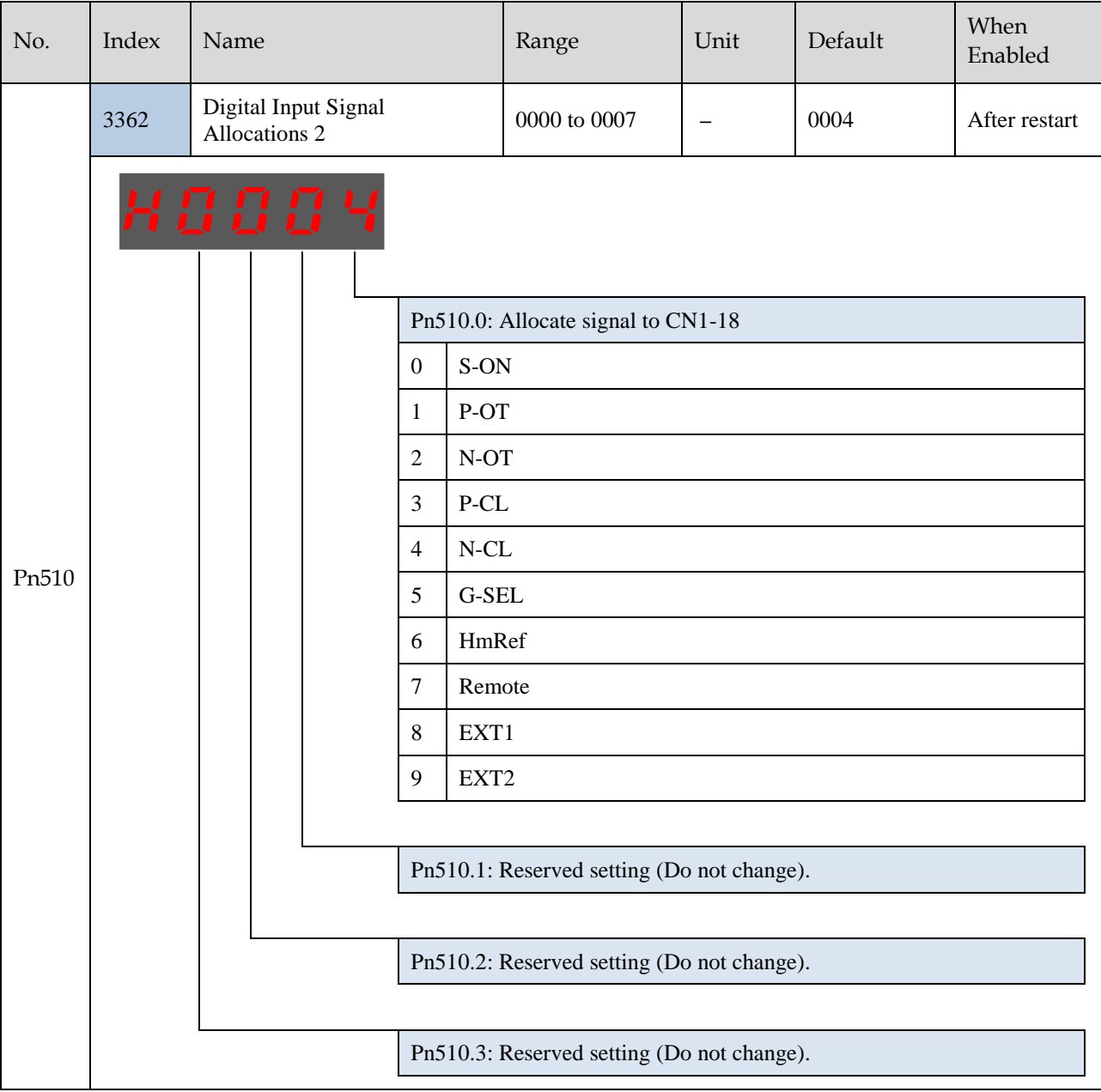

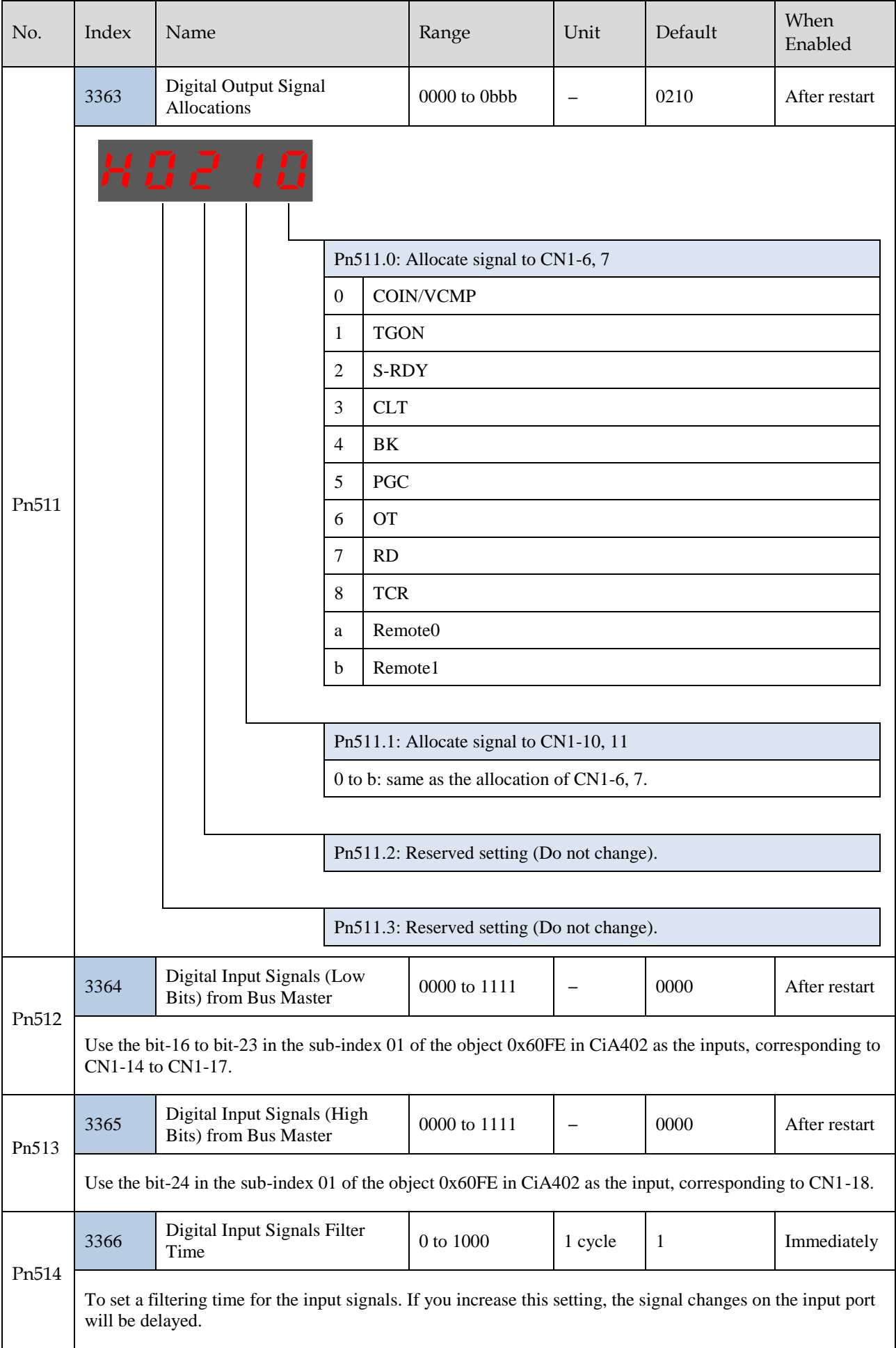

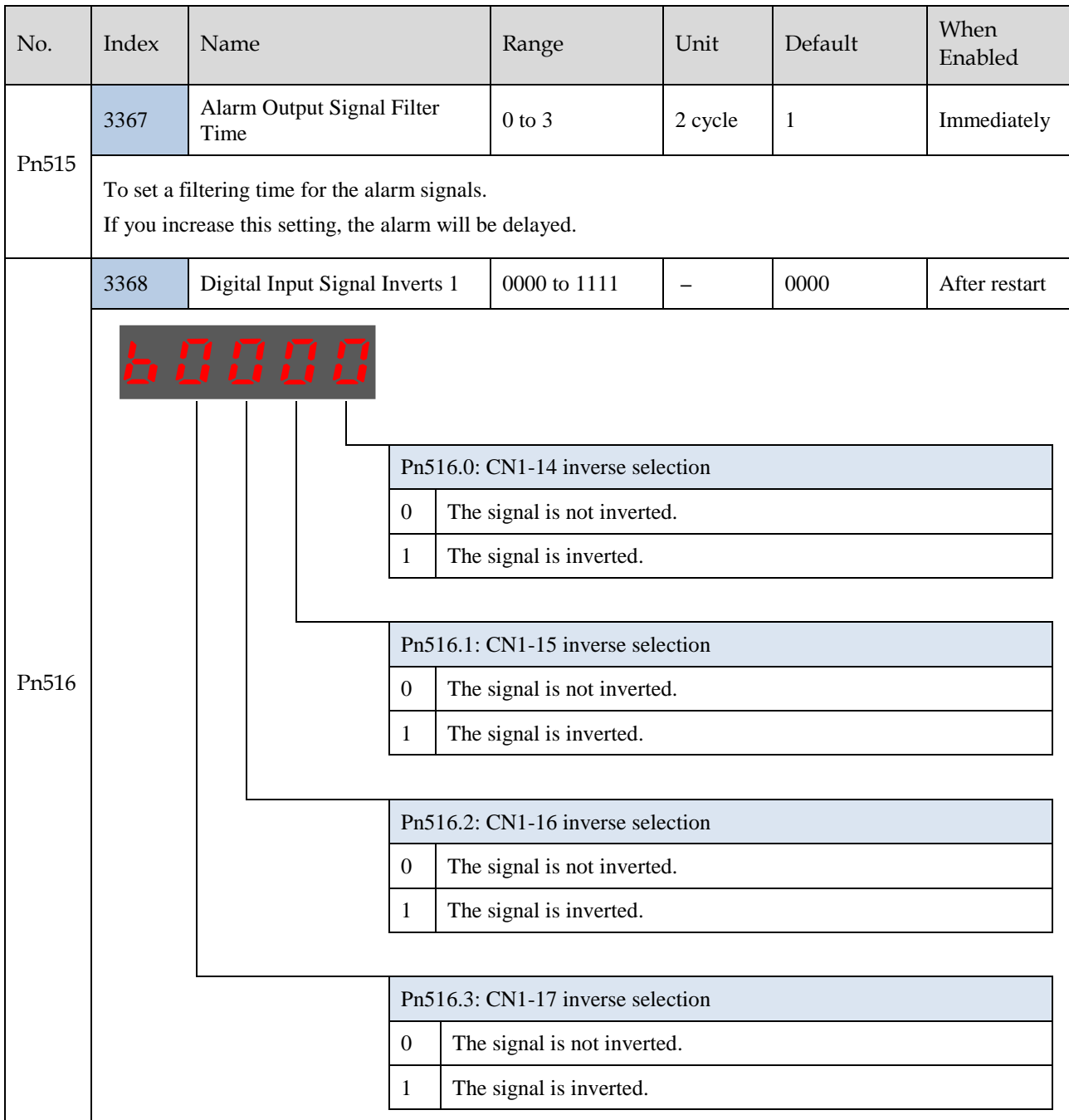

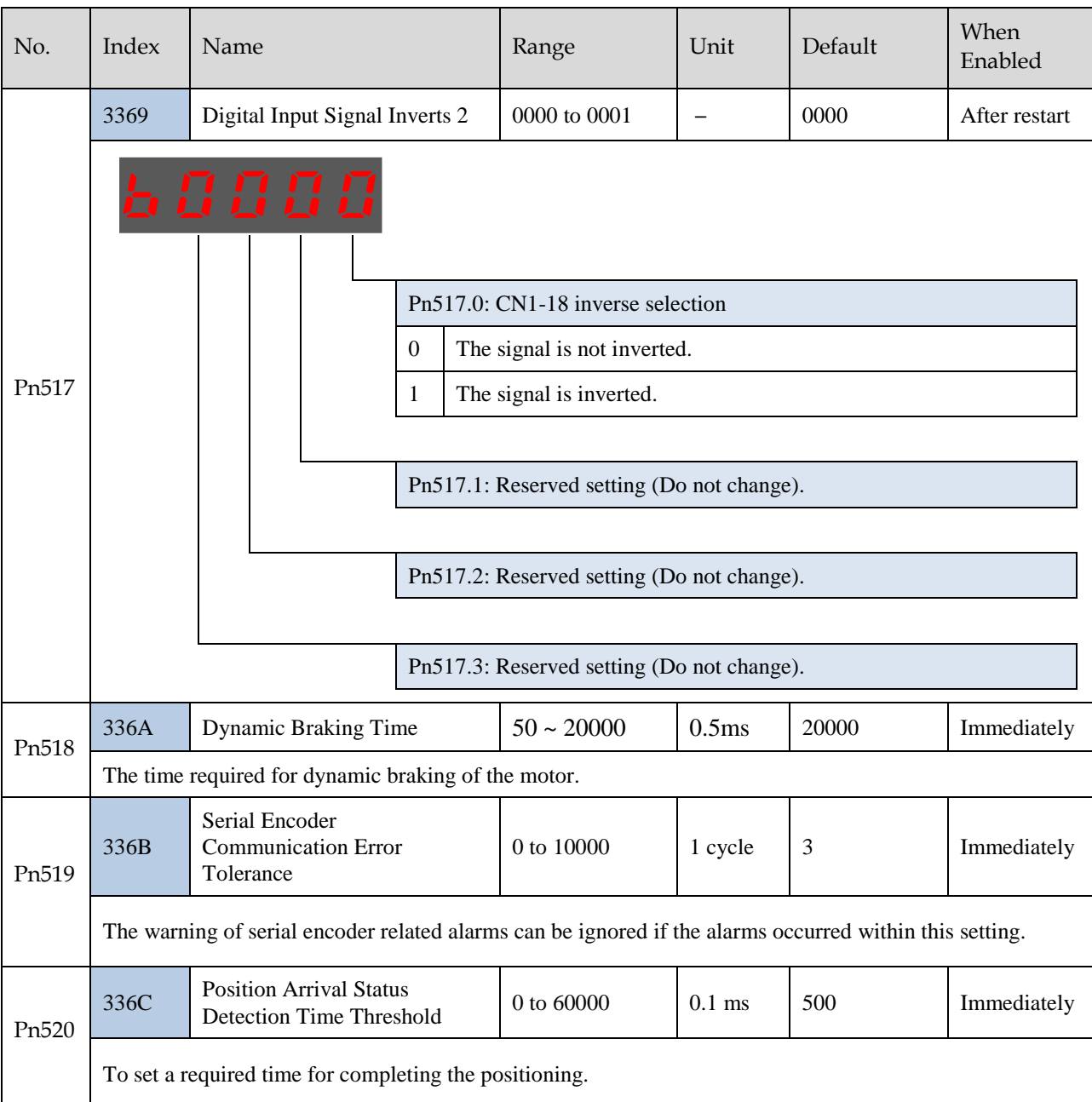

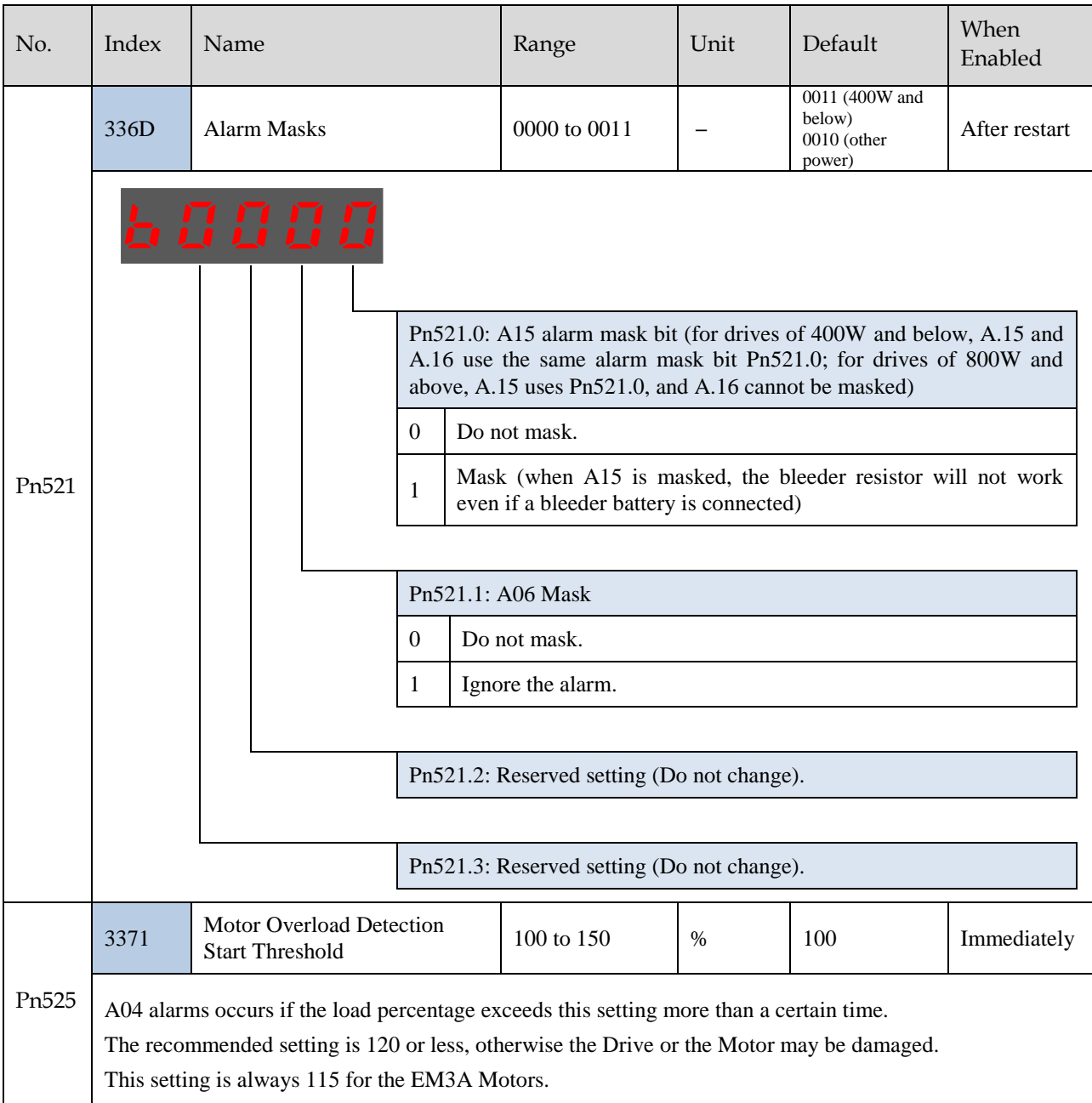

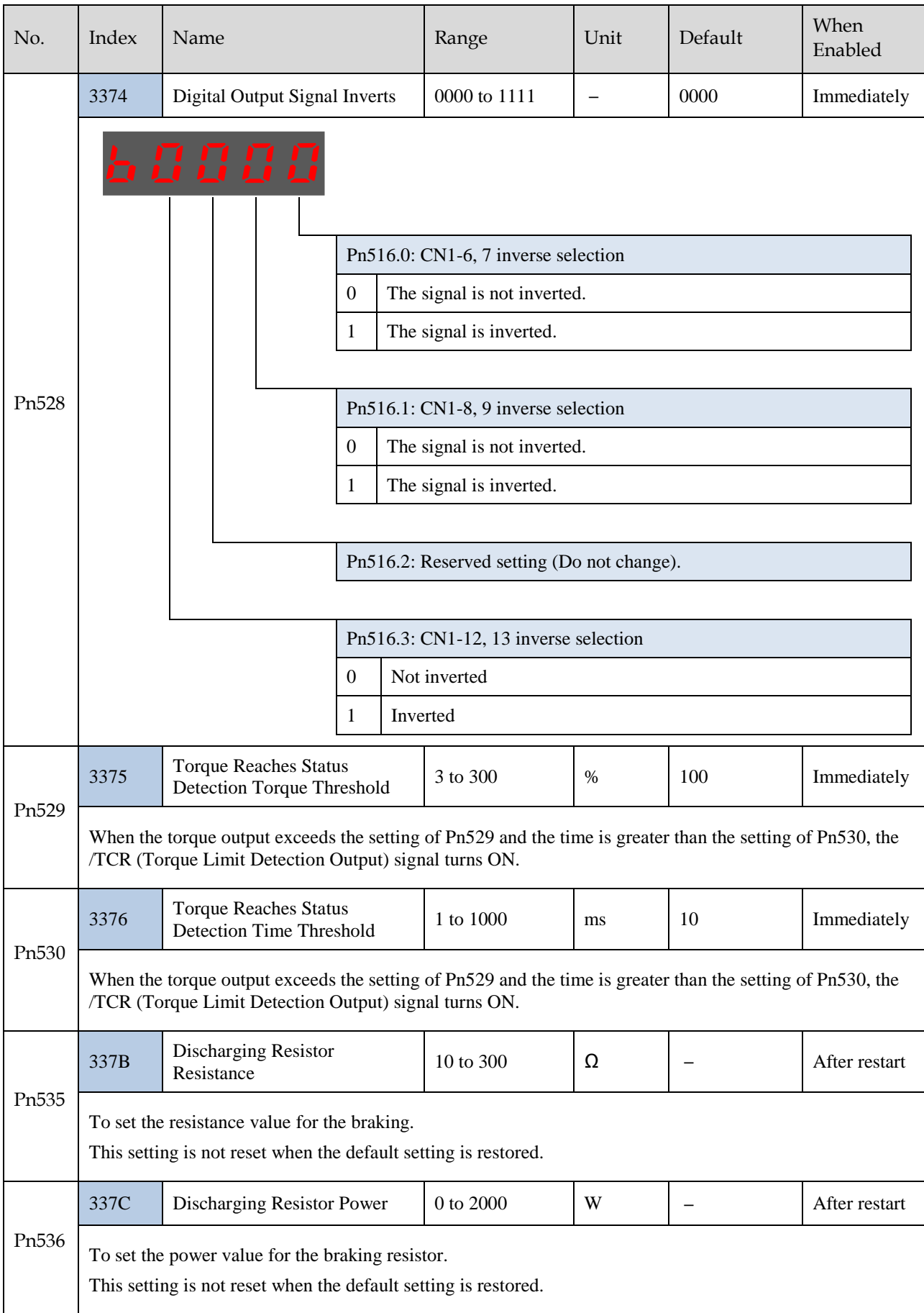

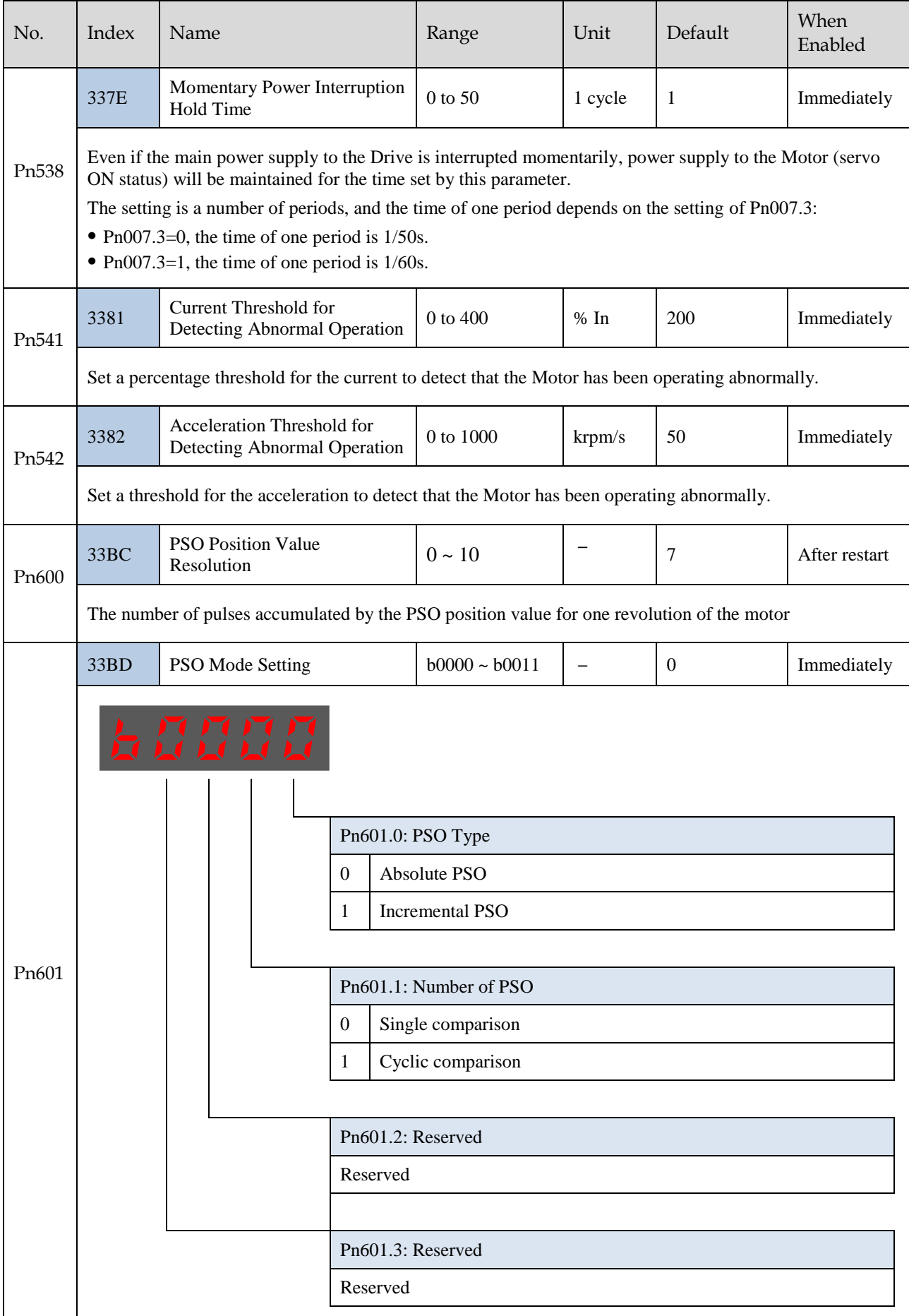

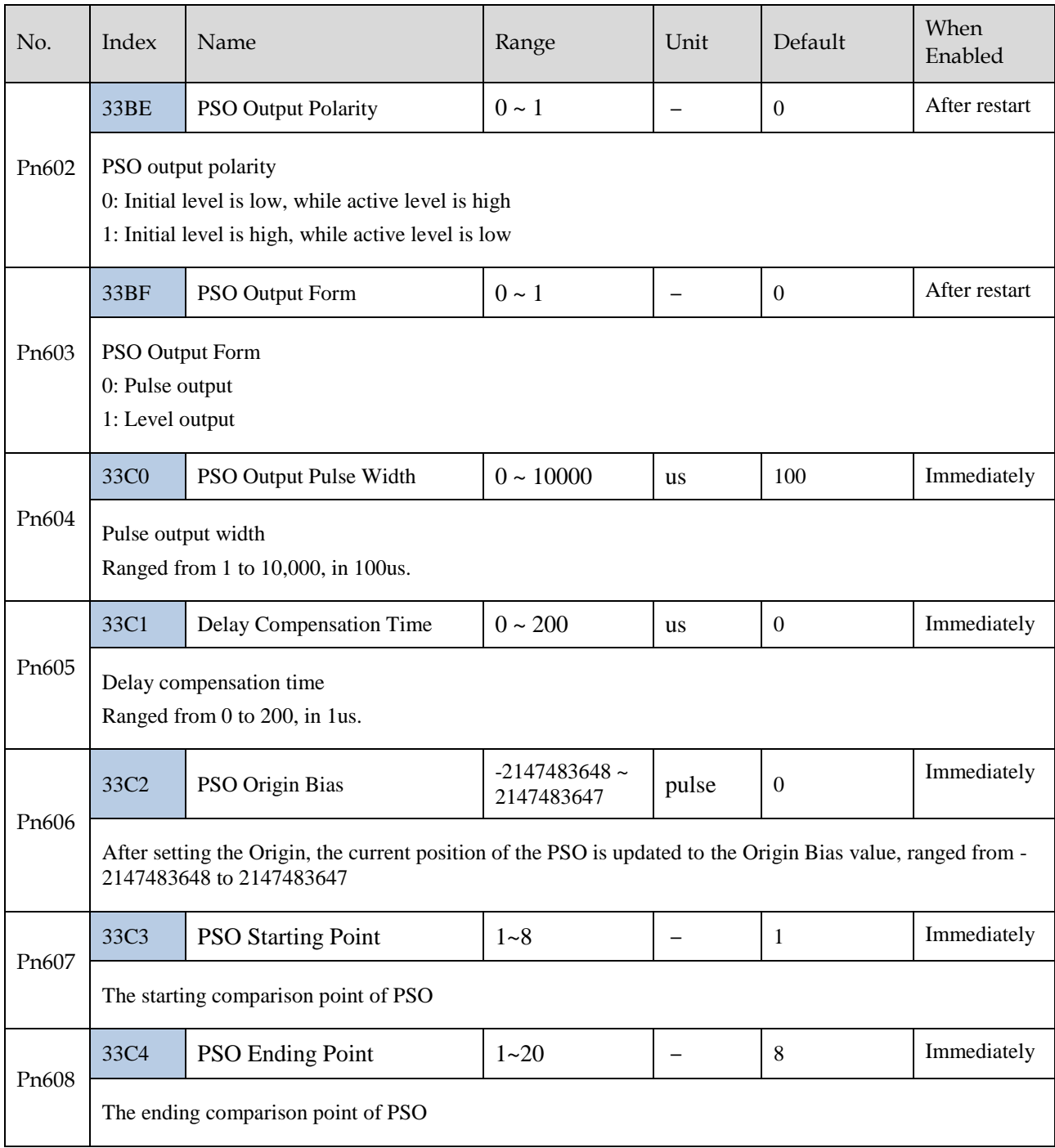

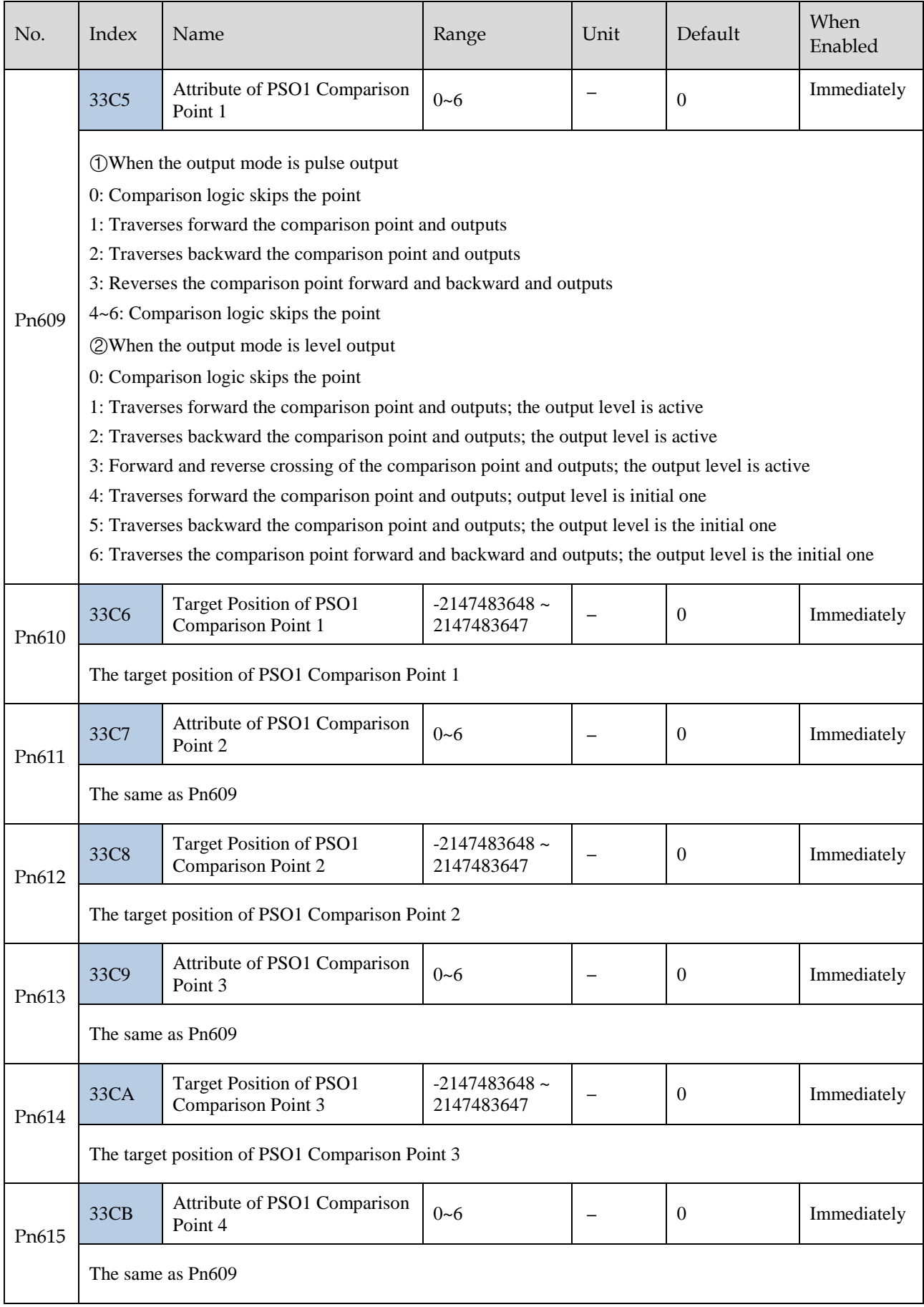

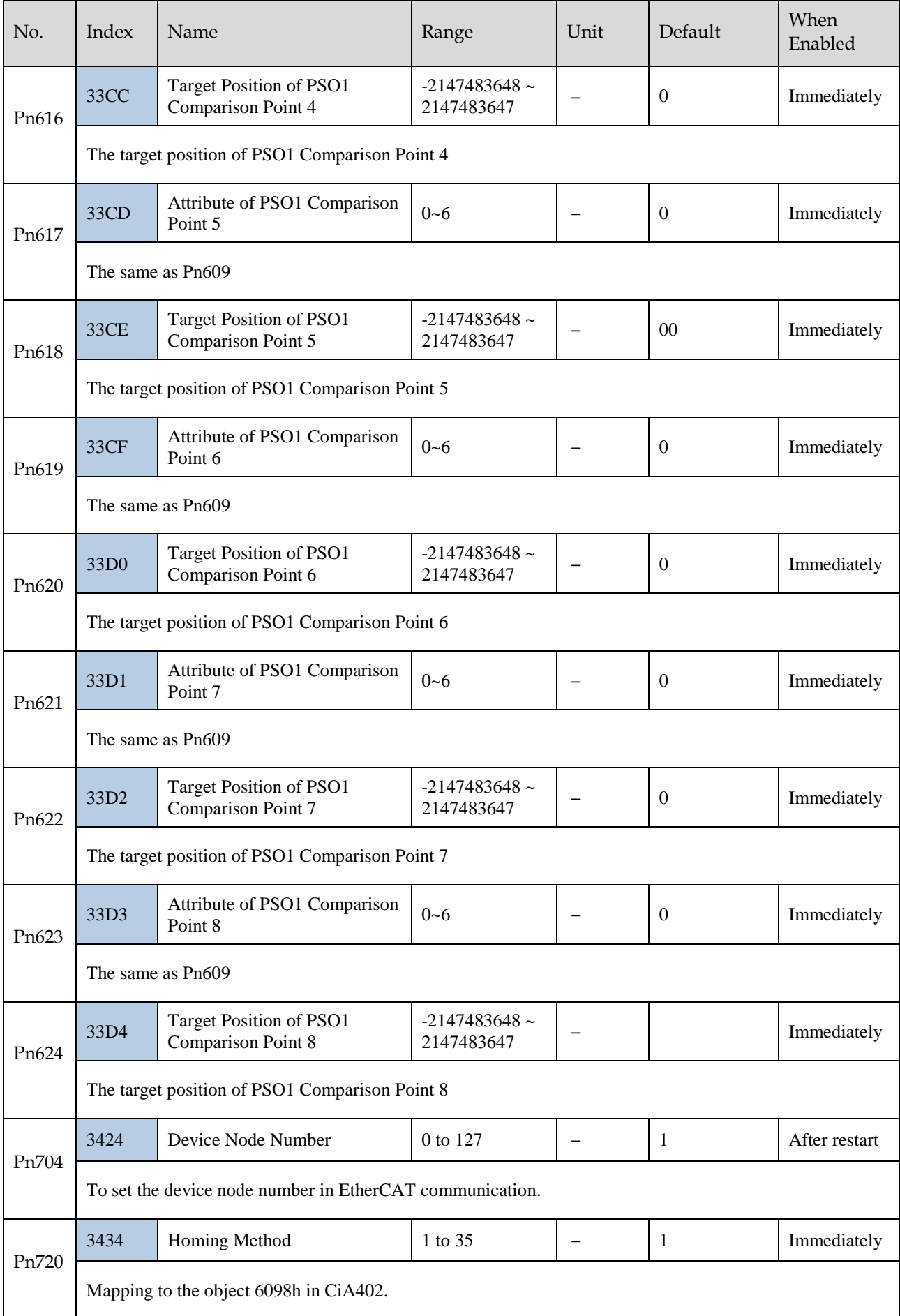

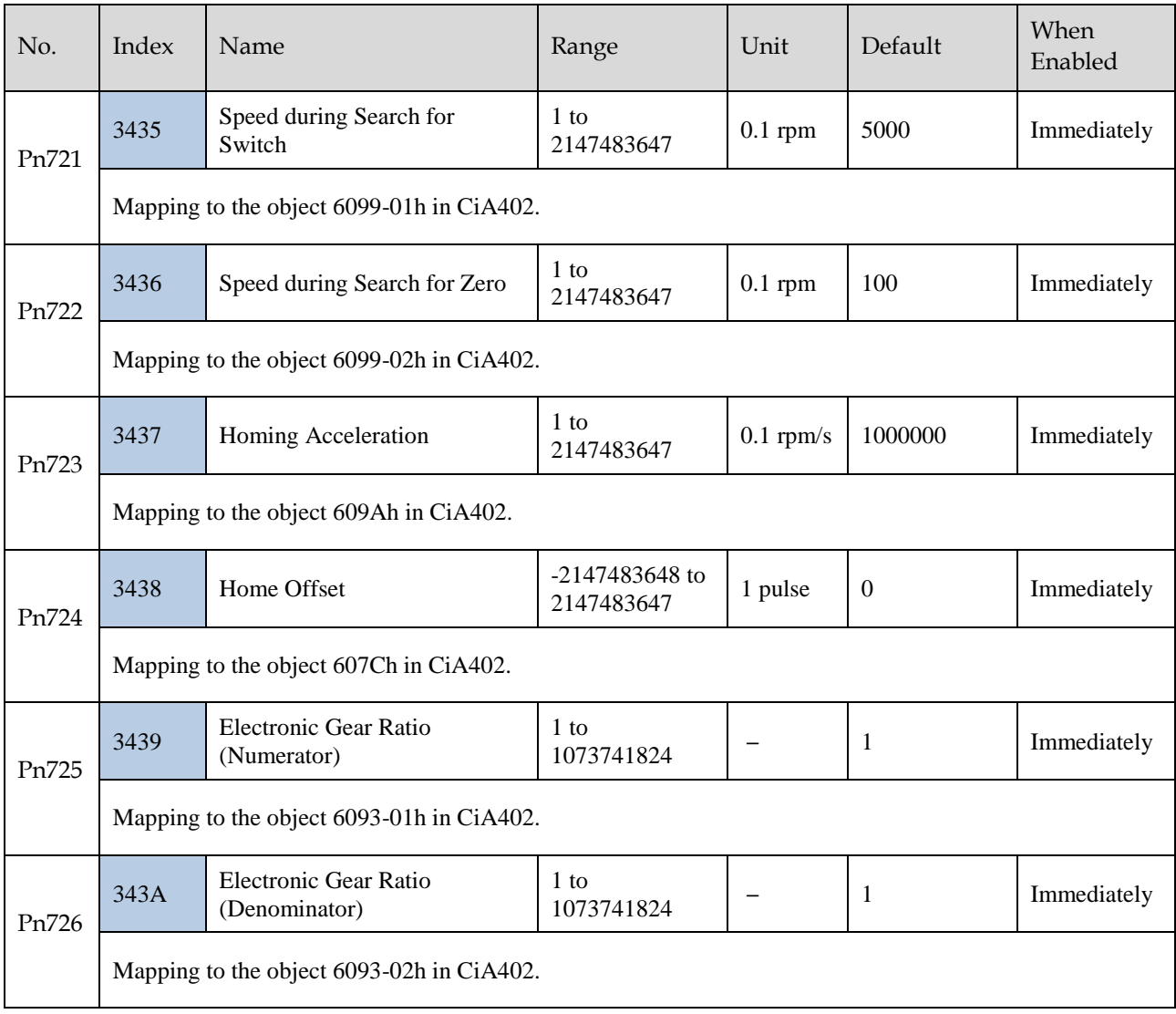

# **Chapter 12 Object Dictionary**

# 12.1 General Objects

# Device Type (1000h)

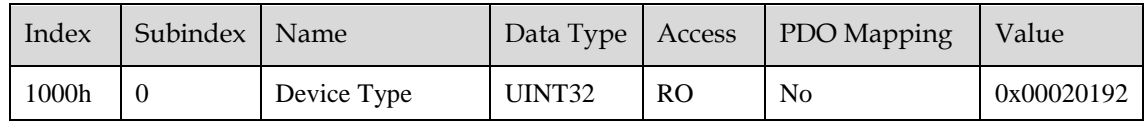

The data description is as following.

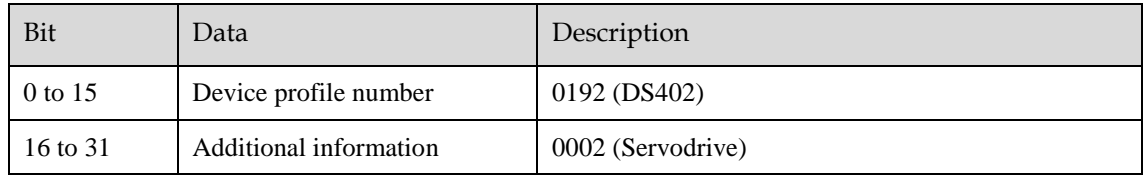

# Error Register (1001h)

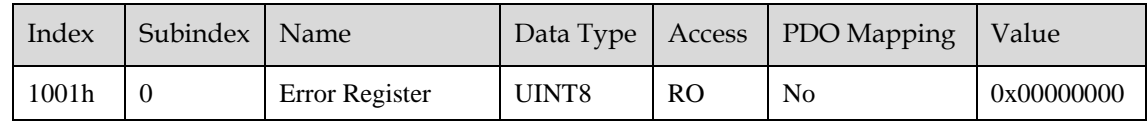

The data description is as following.

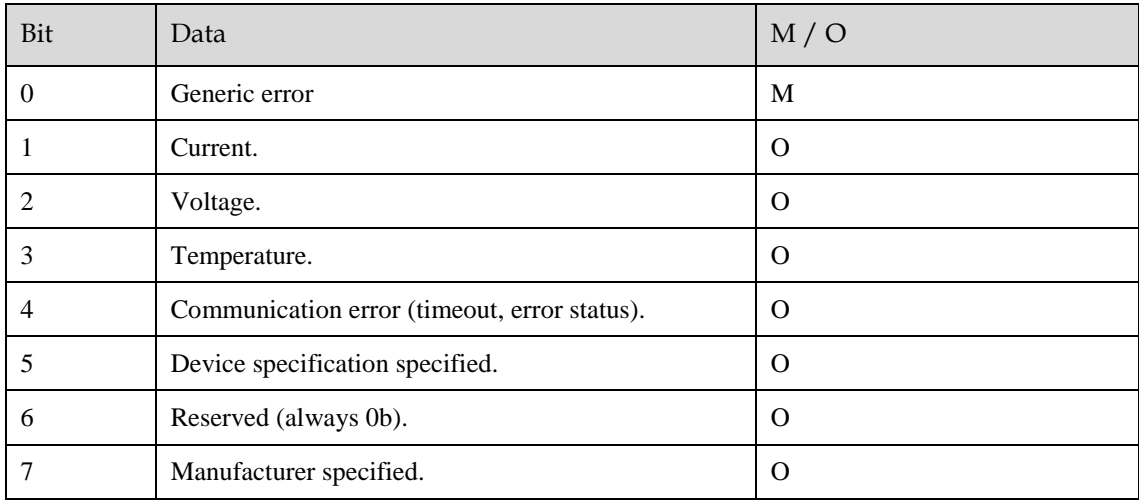

# Pre-defined error field (1003h)

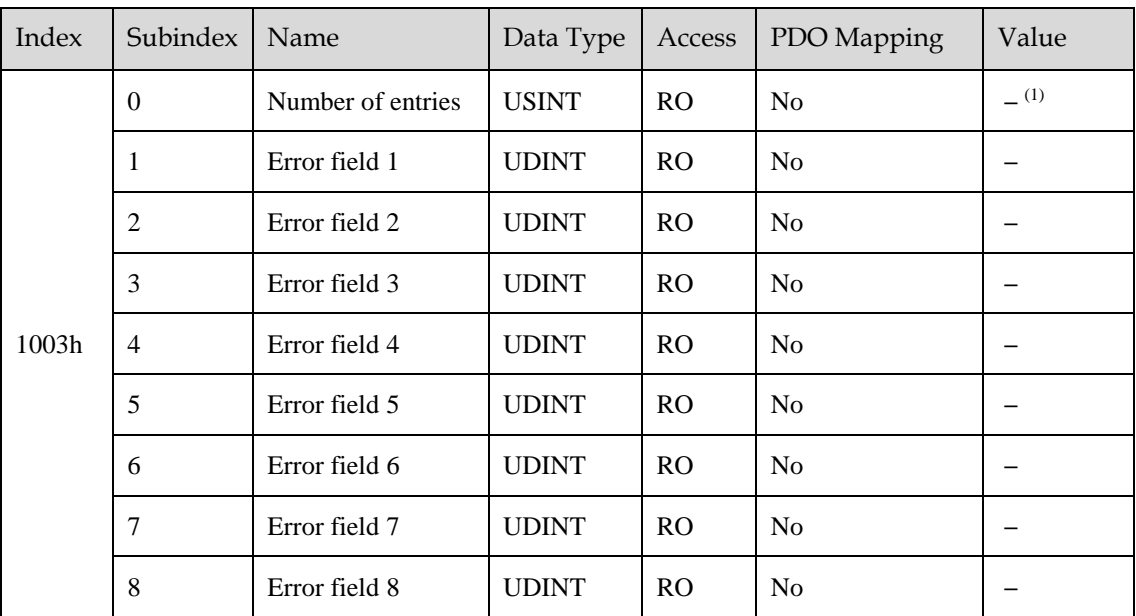

 $(1)$ : This value indicates the maximum number of times the alarm occurs when the servo is turned on, and the maximum value is 8.

The data description is as following.

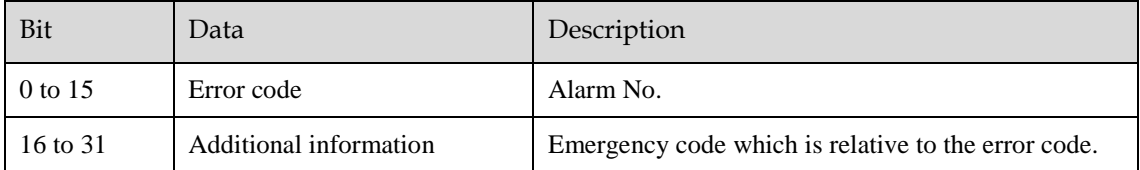

### Store parameters (1010h)

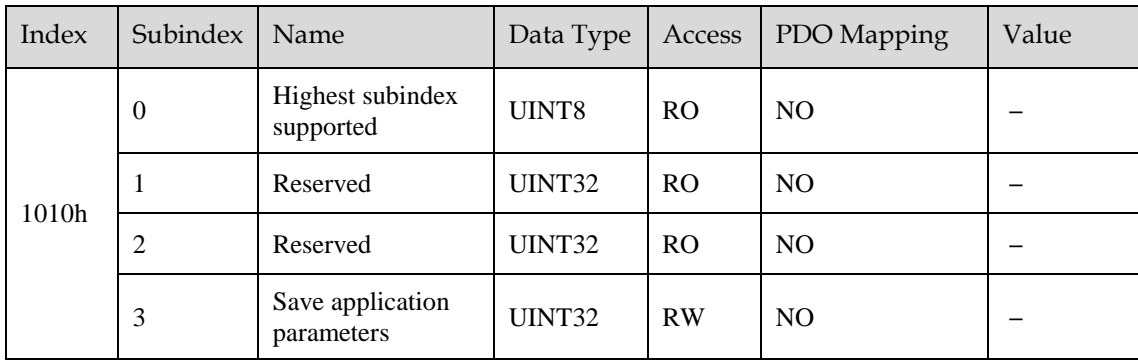

Save the value of the object into the relevant parameter by writing a specific signature to 1010-03h. So that, the servo can load the value of the parameter to the relevant object as an initial value.

The signature is **save**.

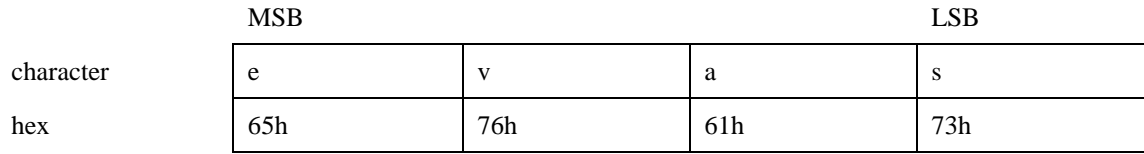

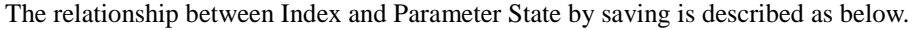

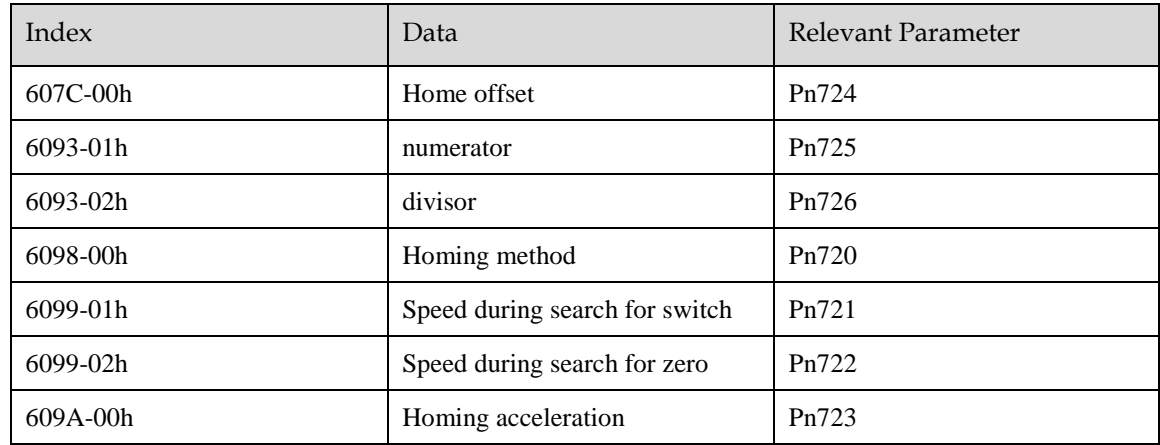

In the case of 1010-03h, the data description is as following.

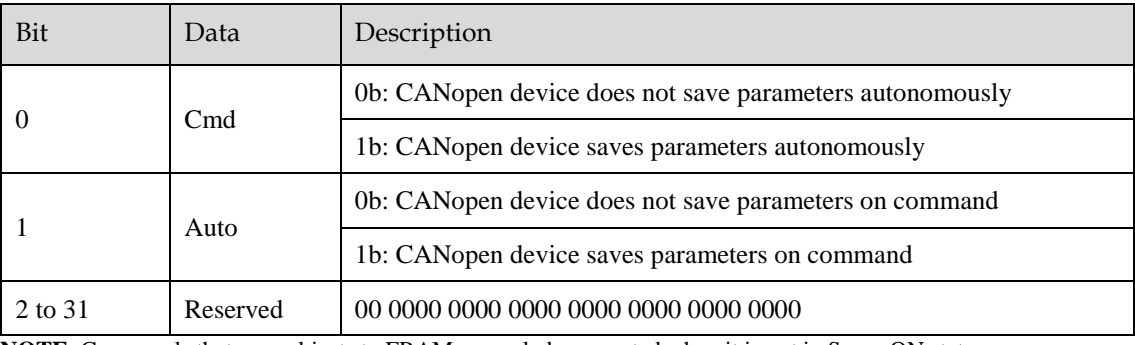

**NOTE**: Commands that save objects to FRAM can only be executed when it is not in Servo ON state. **Save Autonomously** means you don't need to write **save** to the object when the slave saves the object value to FRAM.

#### Identity Object (1018h)

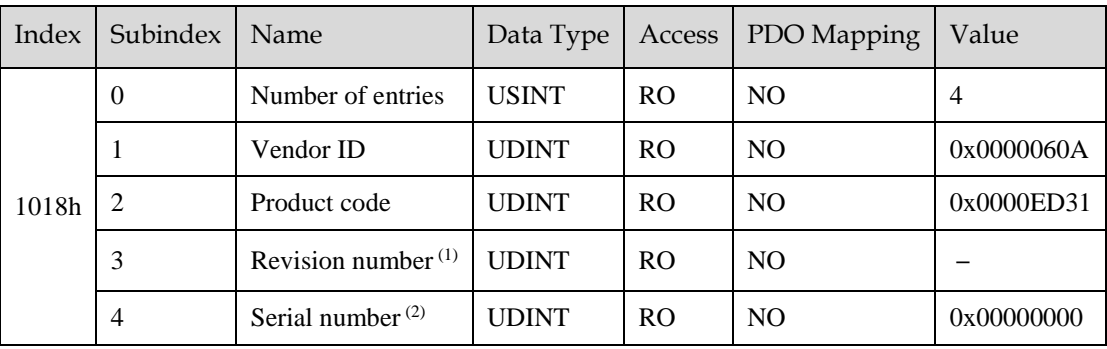

(1): The revision number is stored as follows:

The major version identifies a specific CANopen over EtherCAT (CoE) behavior. If the CoE functionality is expanded, the major version has to be increased. The minor version number identifies different versions with the same behavior.

(2): Serial number is not used (always 0).

# 12.2 PDO Mapping Objects

The CANopen over EtherCAT (CoE) protocol allows the user to map objects to process data objects (PDOs) in order to use the PDOs for real-time data transfer.

Objects can be combined in PDO data via PDO Mapping and PDO Assignment.

The data description of PDO Mapping Objects is as following.

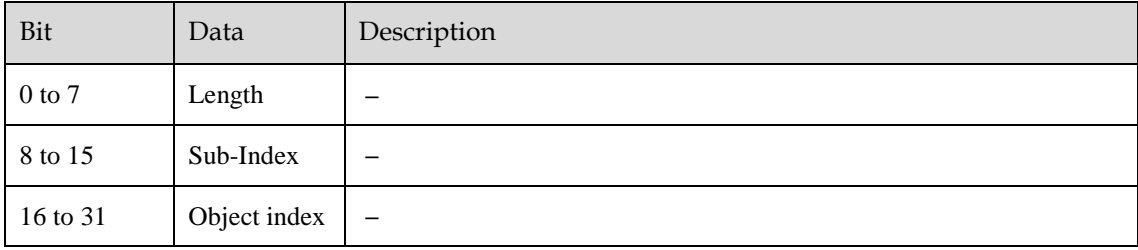

The objects mapped to PDOs can be changed only when the EtherCAT (CoE) Network Module is in the Pre-Operational state.

There are 4 receiving PDOs (RxPDOs) and 4 transmit PDOs (TxPDOs). Each PDO Mapping can be assigned up to 8 objects, and the total assignment is not more than 32 bytes.

The procedure of PDO mapping is as following:

- 1. Disable the assignments between the Sync Manager and PDOs: Set subindex 00h in objects 1C12h and 1C13h to 0.
- 2. Disable the assignments of PDOs: Set subindex 00h in objects (1600h to 1603h) and (1A00h to 1A03h) to 0.
- 3. Set all of the mapping entries for the PDO mapping objects: Set objects (1600h to 1603h) and (1A00h to 1A03h).
- 4. Set the number of mapping entries for the PDO mapping objects: Set subindex 00h in objects (1600h to 1603h) and (1A00h to 1A03h).
- 5. Set the assignments between the Sync Manager and PDOs: Set subindex 01h in objects 1C12h and 1C13h.
- 6. Enable the assignments between the Sync Manager and PDOs: Set subindex 00h in objects 1C12h and 1C13h to 1.

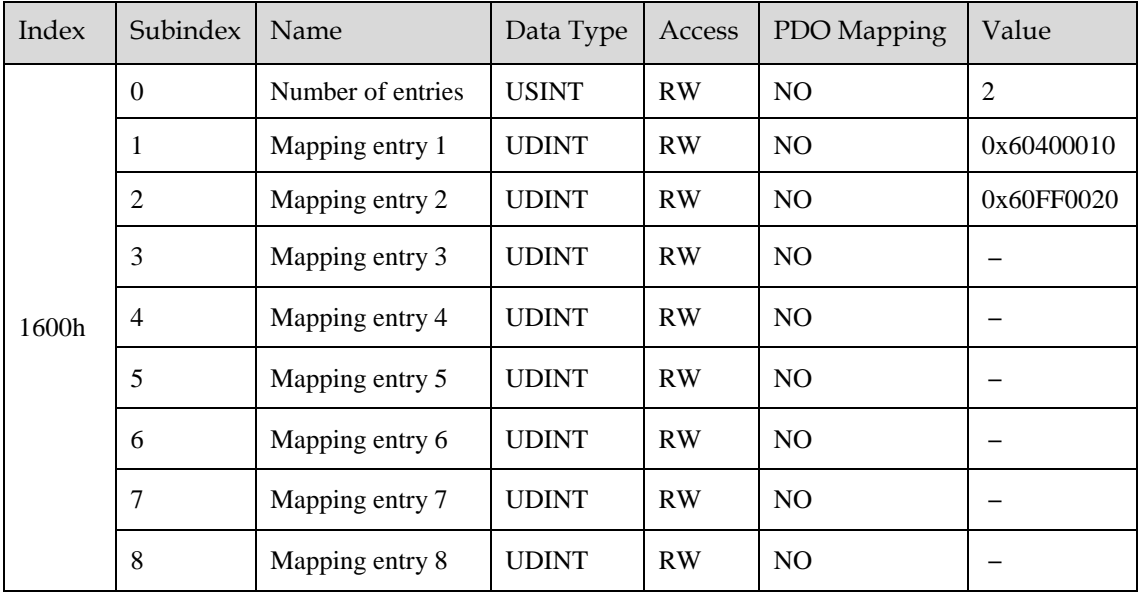

### 1st Receive PDO Mapping

# 2nd Receive PDO Mapping

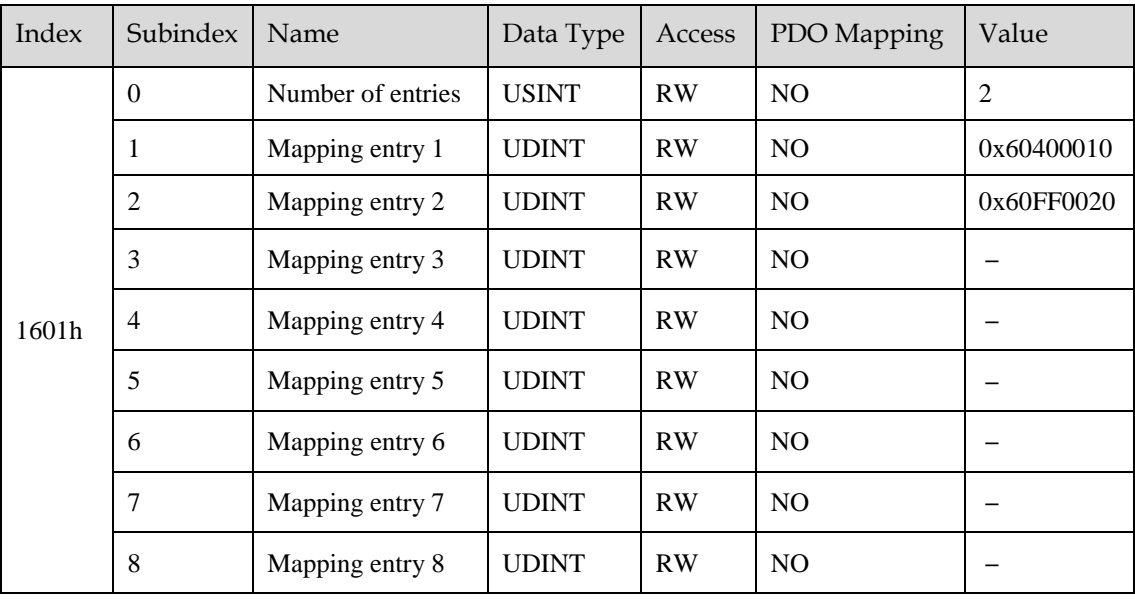

# 3rd Receive PDO Mapping

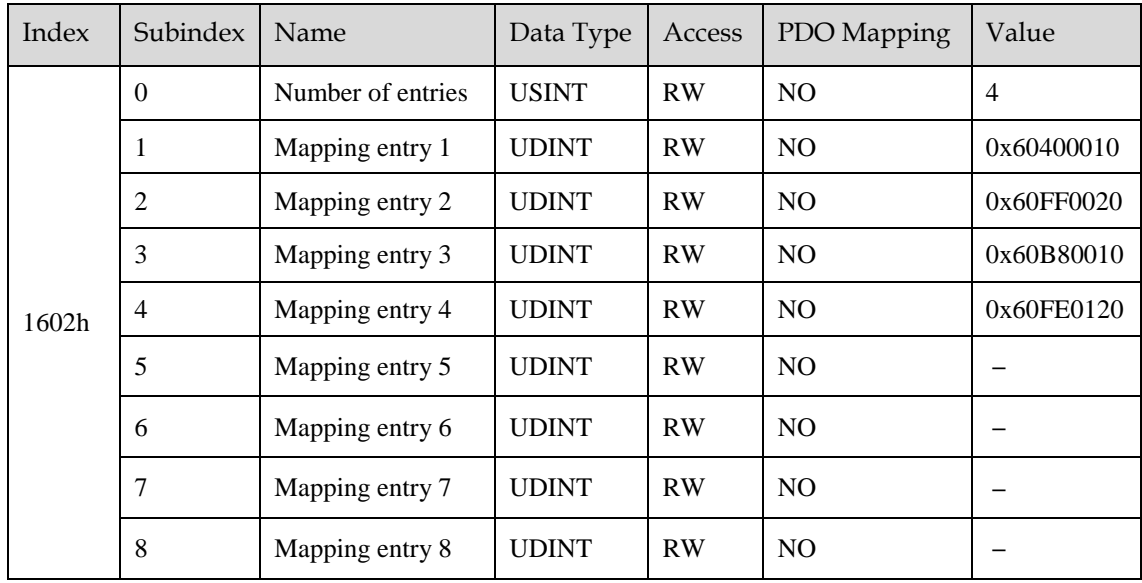

# 4th Receive PDO Mapping

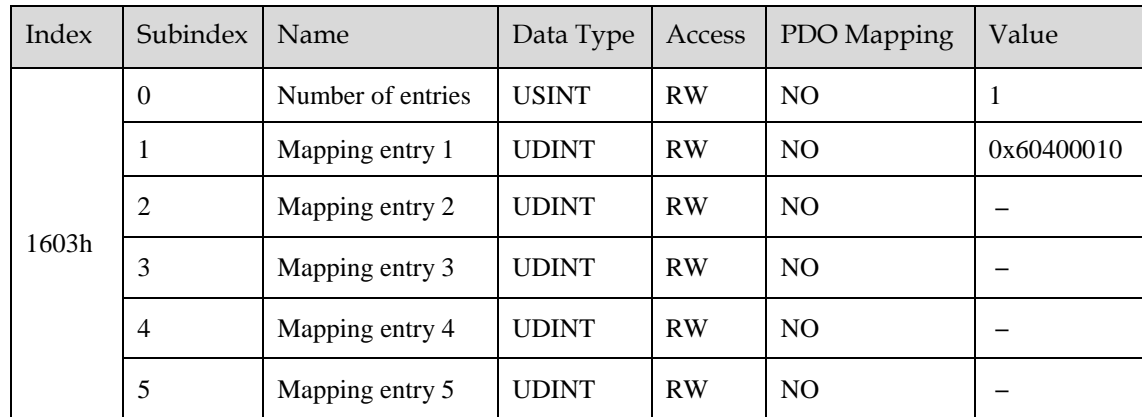

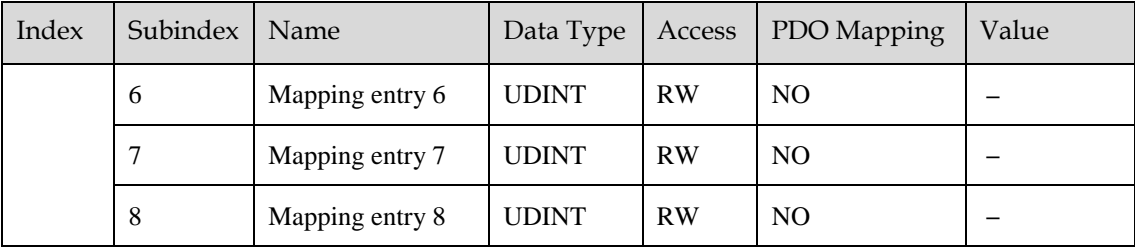

# 1st Transmit PDO Mapping

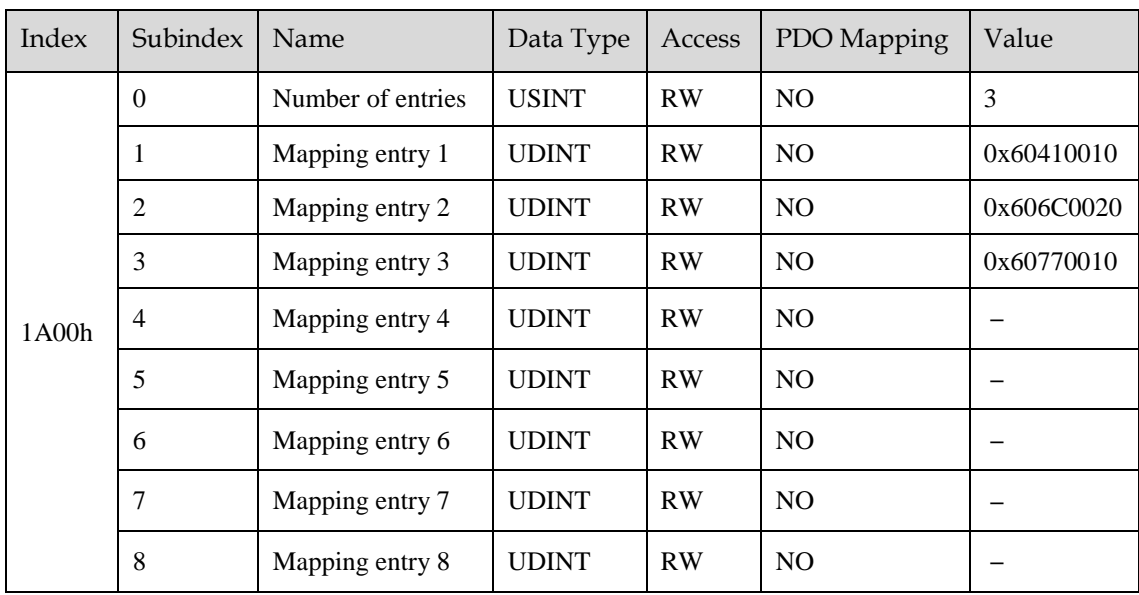

# 2nd Transmit PDO Mapping

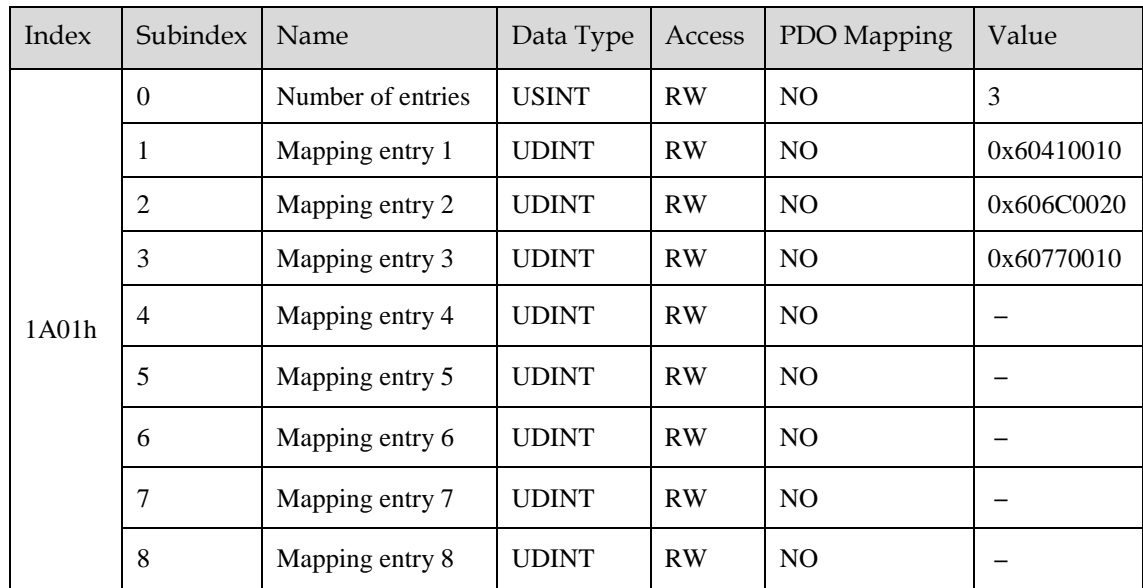

# 3rd Transmit PDO Mapping

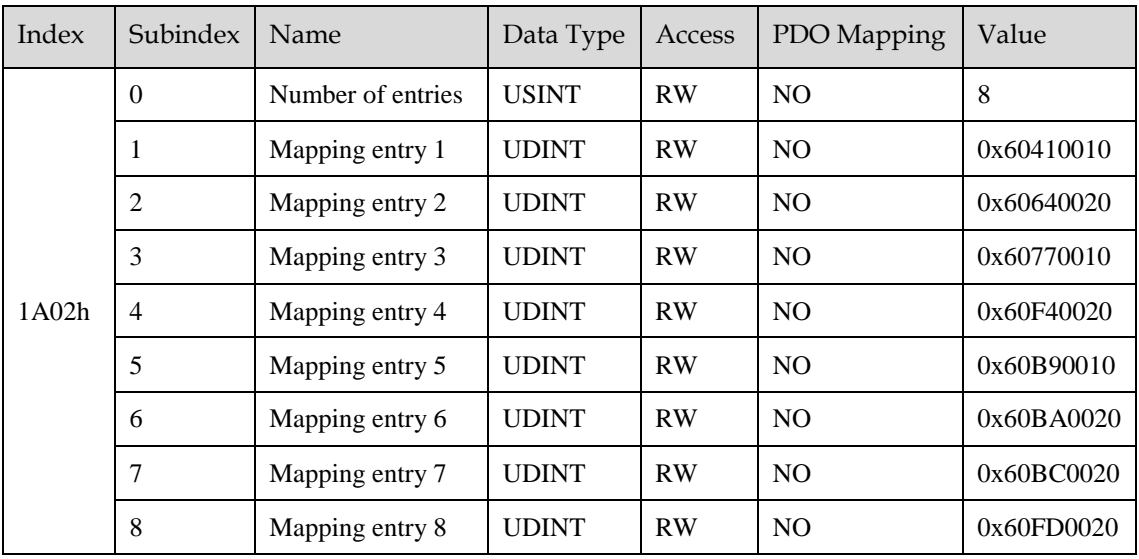

# 4th Transmit PDO Mapping

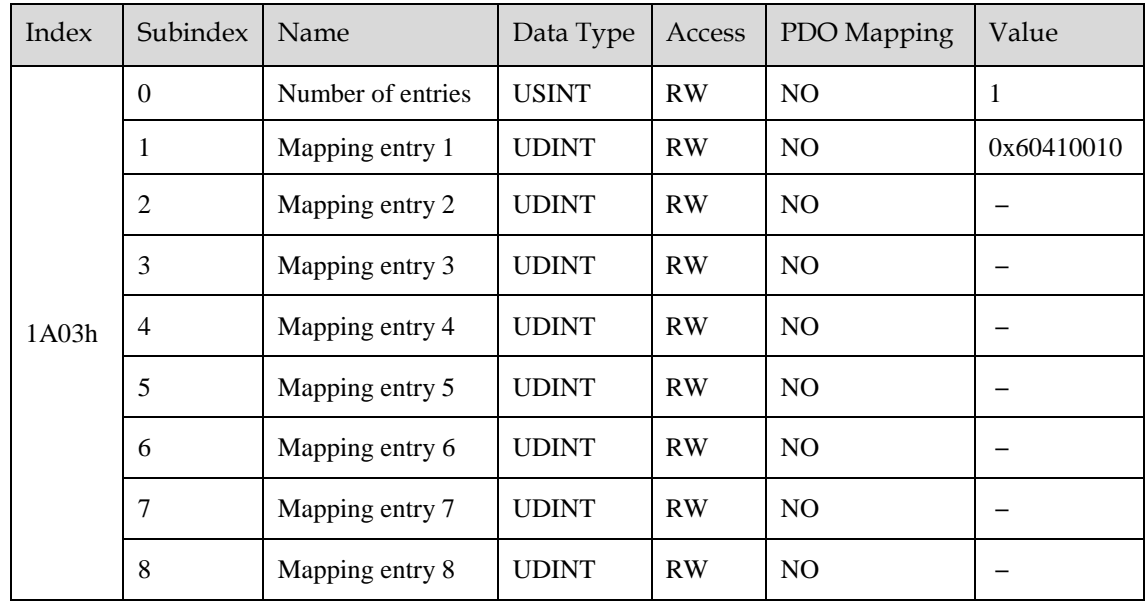

# Sync Manage2 PDO Assignment

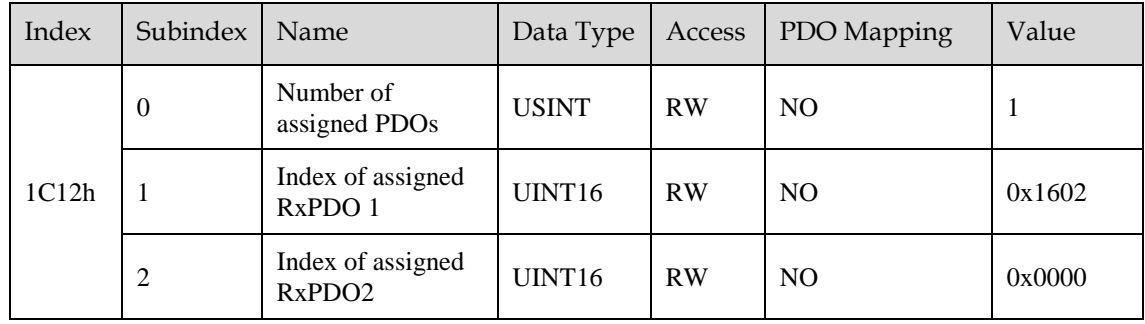

# Sync Manage3 PDO Assignment

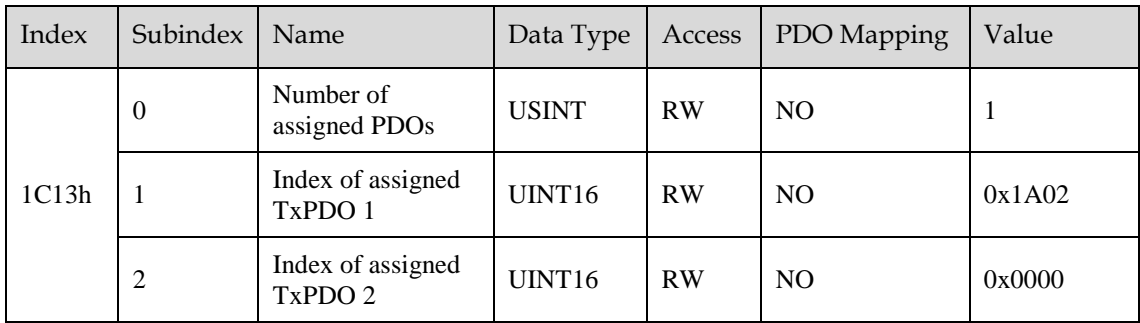

# 12.3 Parameters Table

# SinglePos (30A5h)

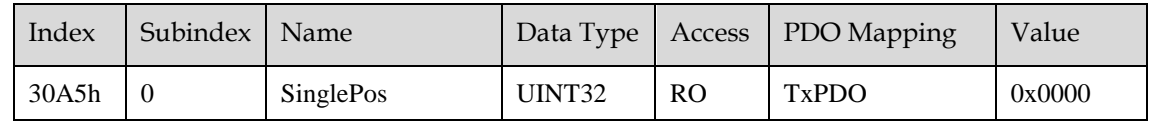

# MultiPos (30A6h)

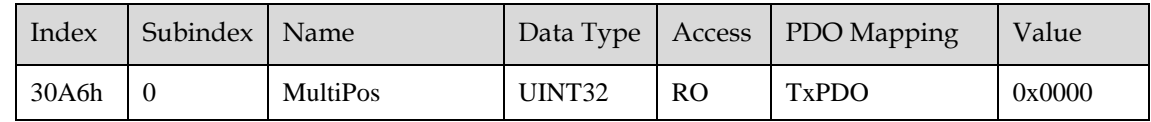

# Pn000 Basic Function Selections 0 (3164h)

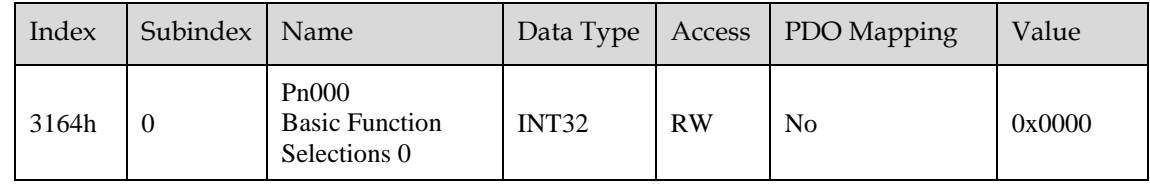

**NOTE**: Other parameters are the same as 3164h, refers to [Chapter 11Parameters.](#page-270-0) 

# 12.4 Device Control

# Error Code (603Fh)

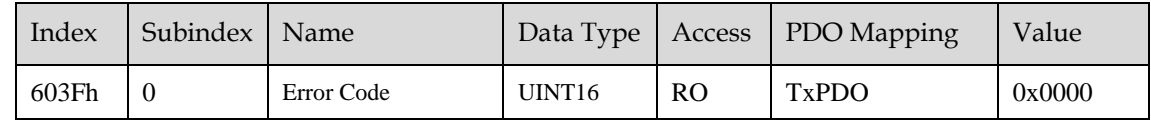

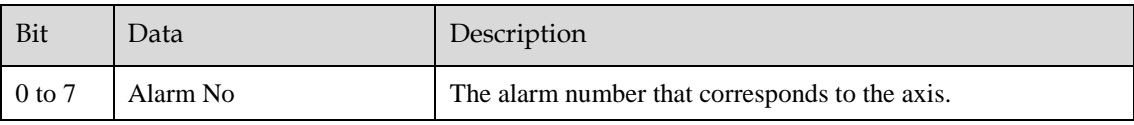

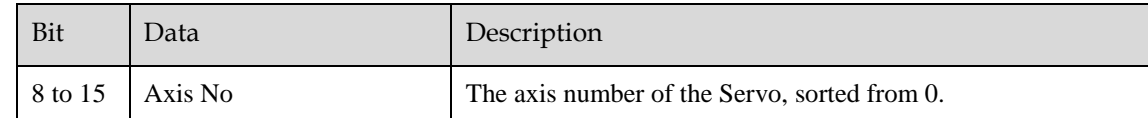

# Controlword (6040h)

This object controls the device and operation mode.

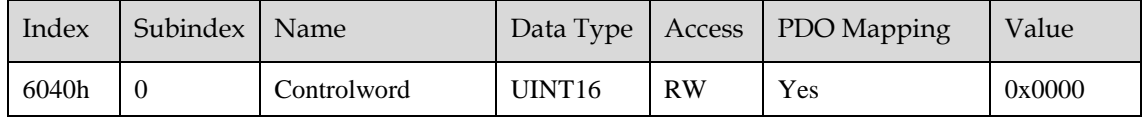

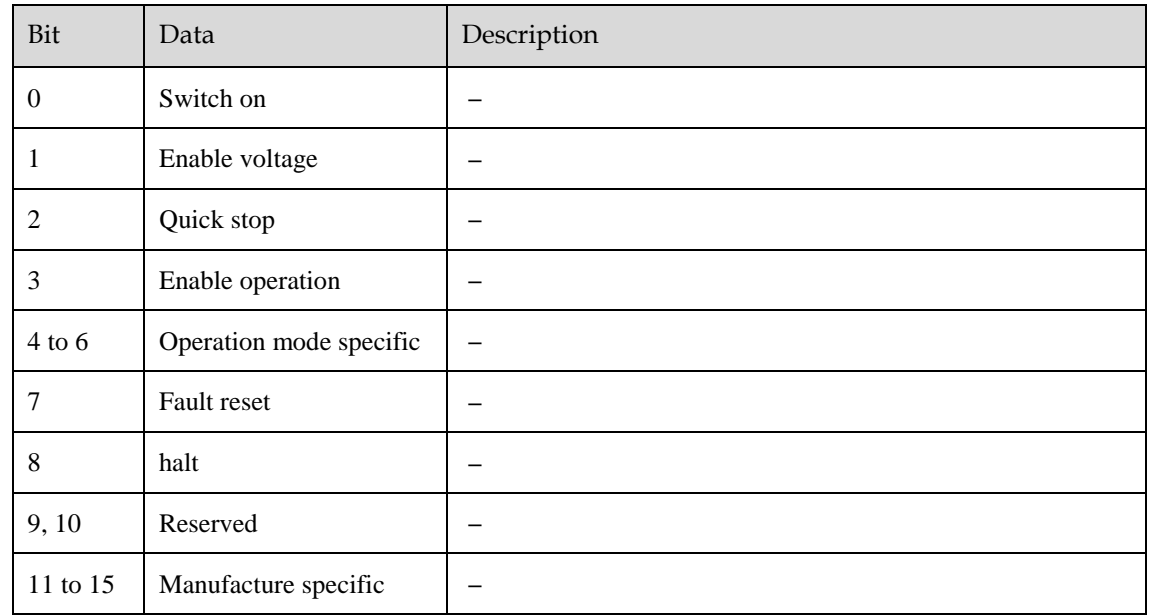

Bit0 to Bit3, and Bit7: These bits function as the control command for the Servo Drive's state.

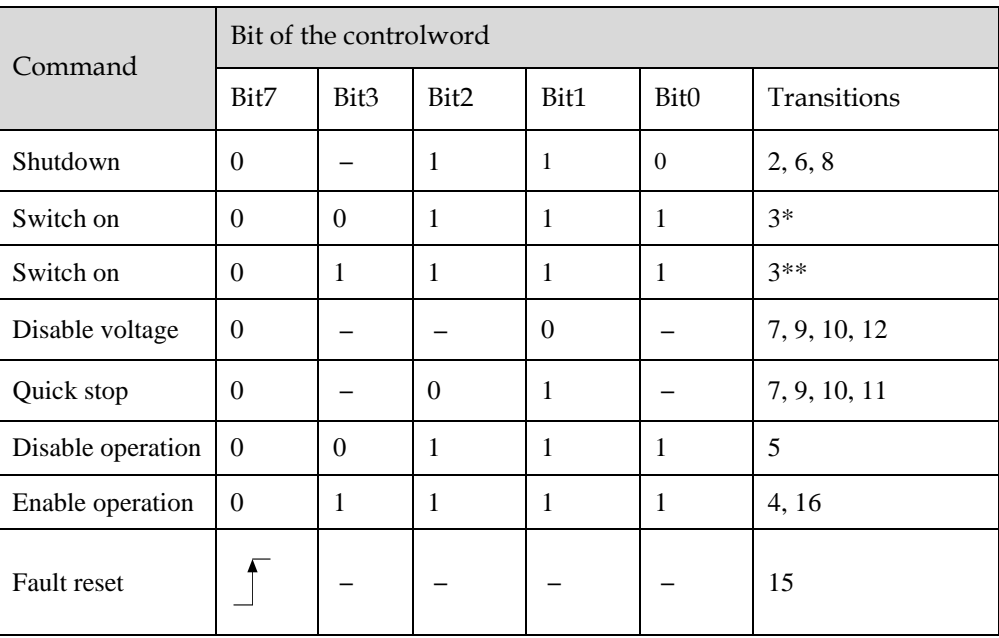

The description of Bit4 and Bit5 in PP mode is as following.

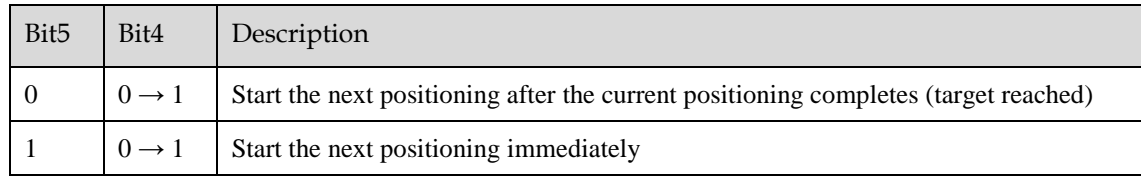

The description of Bit6 and Bit8 in PP mode is as following.

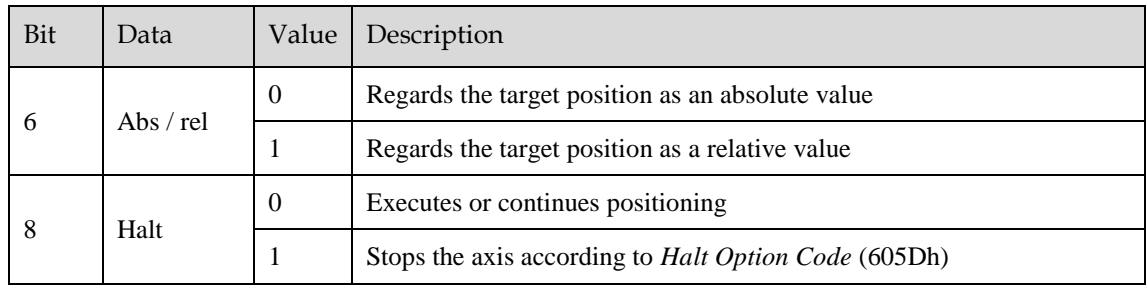

The description of Bit4, Bit5, Bit6 and Bit8 in HM mode is as following.

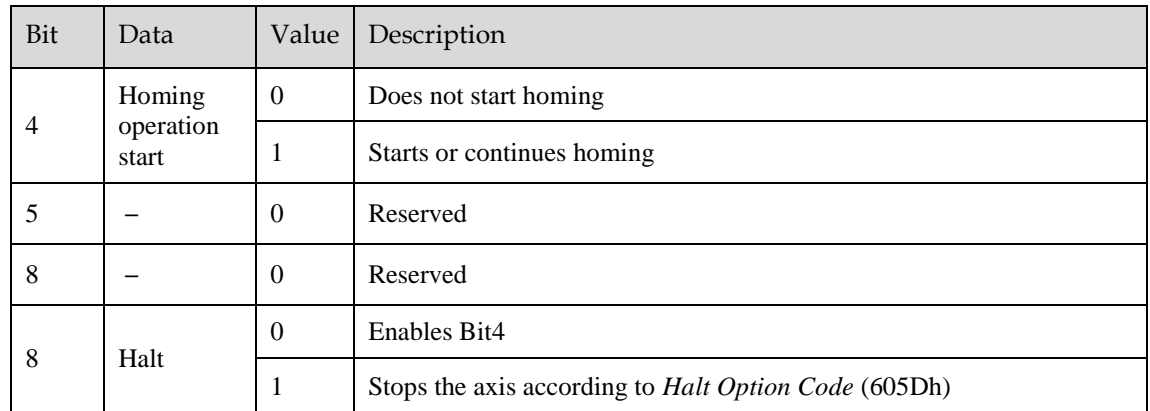

The description of Bit4, Bit5, Bit6 and Bit8 in CSP, CSV or CST mode is as following.

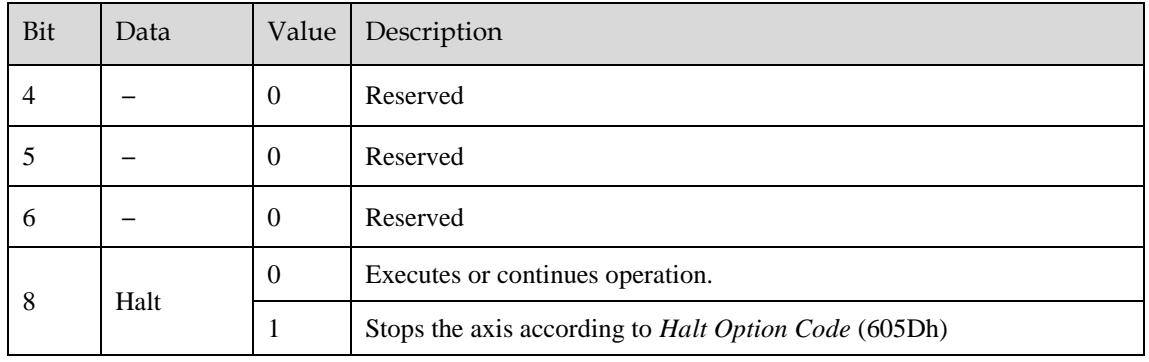

The description of Bit4, Bit5, Bit6 and Bit8 in IP mode is as following.

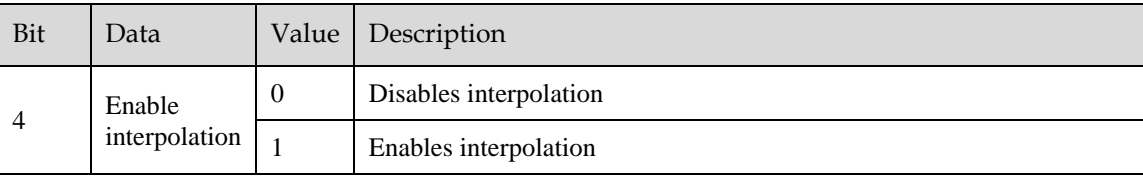

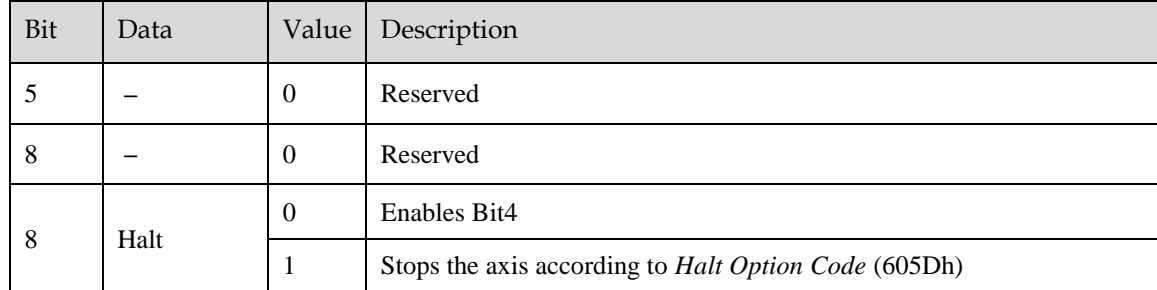

The description of Bit4, Bit5, Bit6 and Bit8 in PV mode is as following.

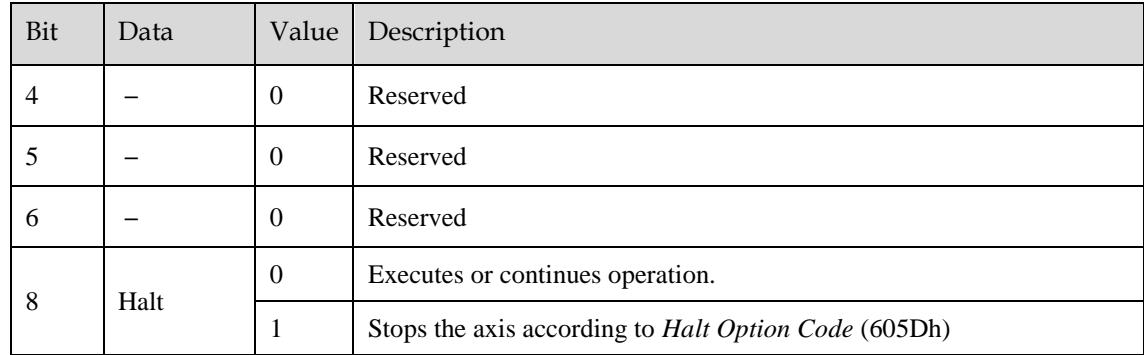

# Statusword (6041h)

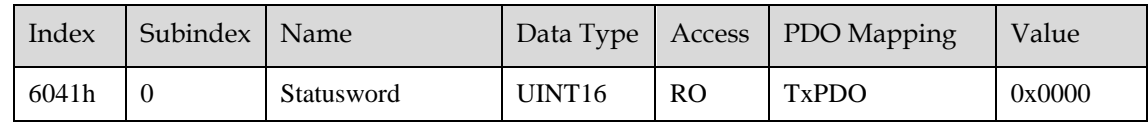

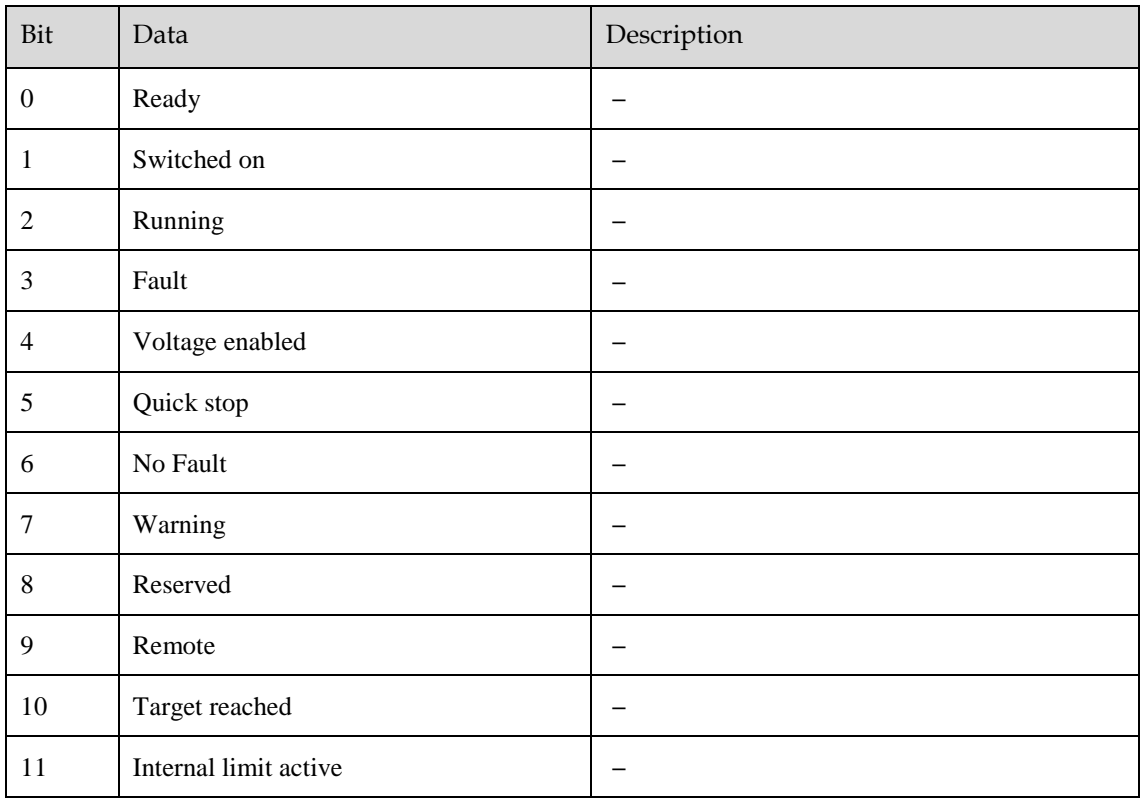

| Bit    | Data                    | Description |
|--------|-------------------------|-------------|
| 12, 13 | Operation mode specific |             |
| 14     | Reserved                |             |
| 15     | Homeflag                |             |

Bit0 to Bit7: Current State of Servo Drive:

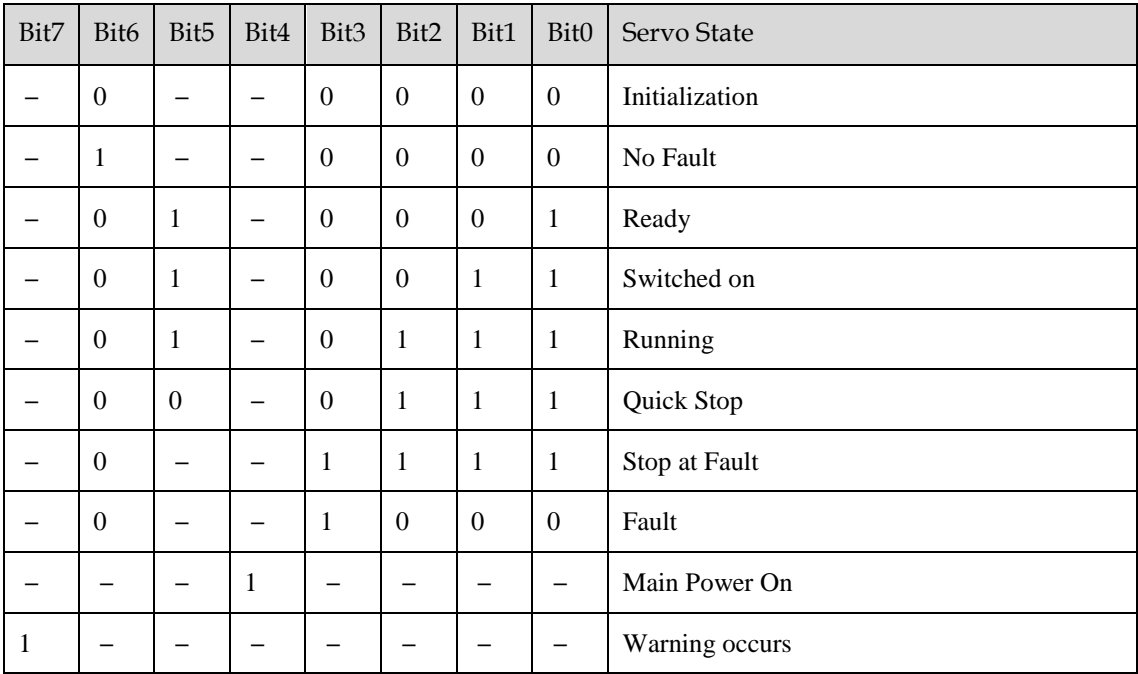

Bit11: The internal limit is activated (set to 1) when the N-OT or P-OT signal was activated.

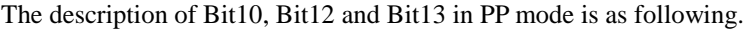

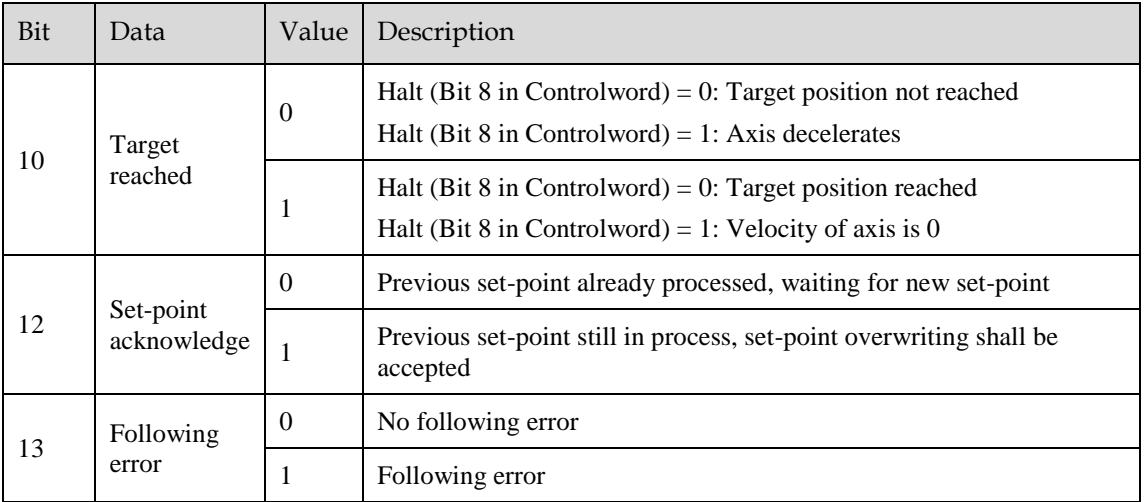

The description of Bit10, Bit12 and Bit13 in HM mode is as following.

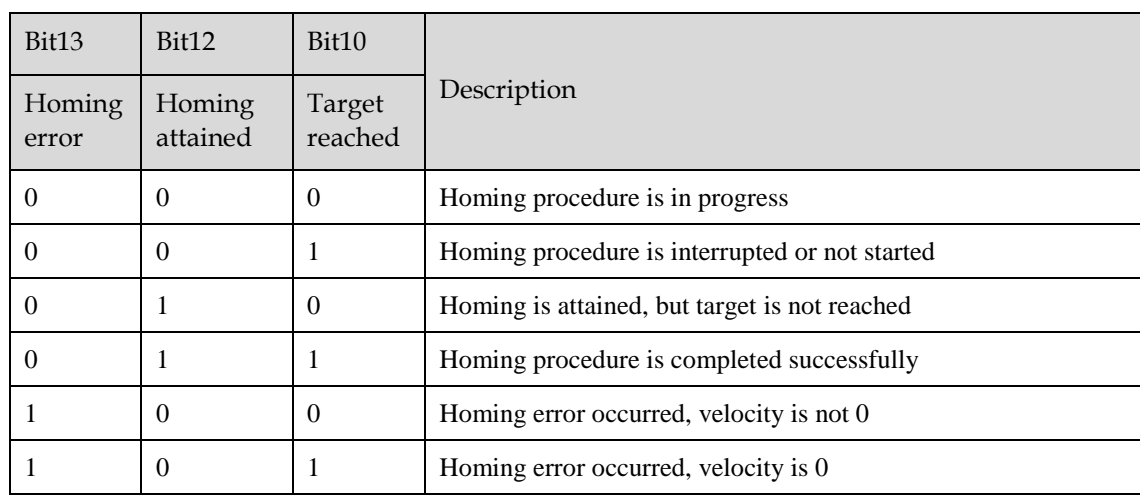

The description of Bit10, Bit12 and Bit13 in CSP, CSV or CST mode is as following.

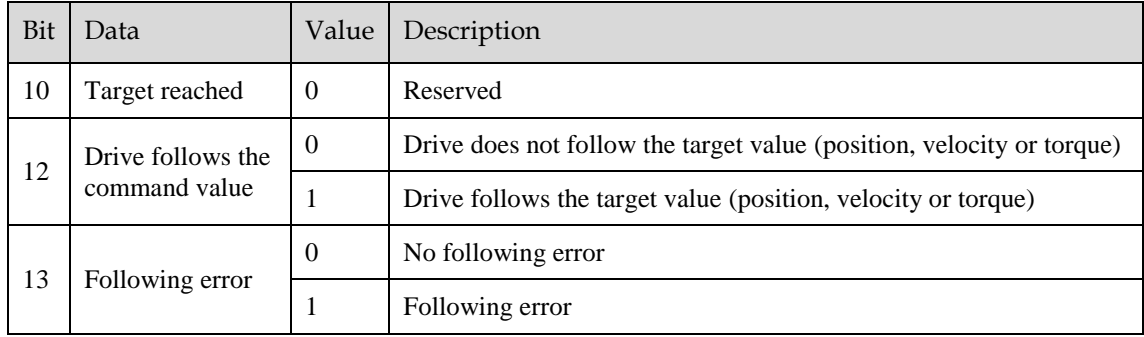

The description of Bit10, Bit12 and Bit13 in IP mode is as following.

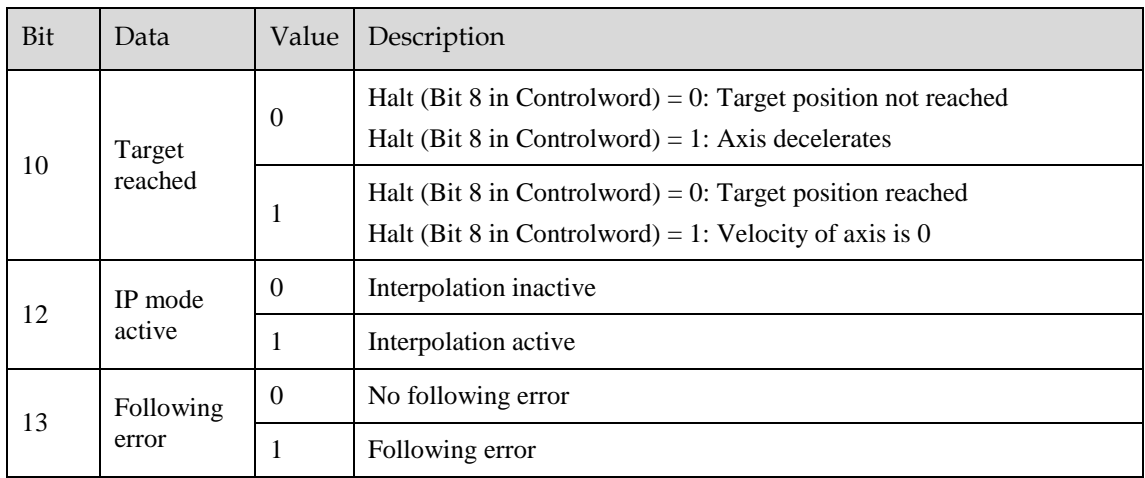

The description of Bit10, Bit12 and Bit13 in PV mode is as following.

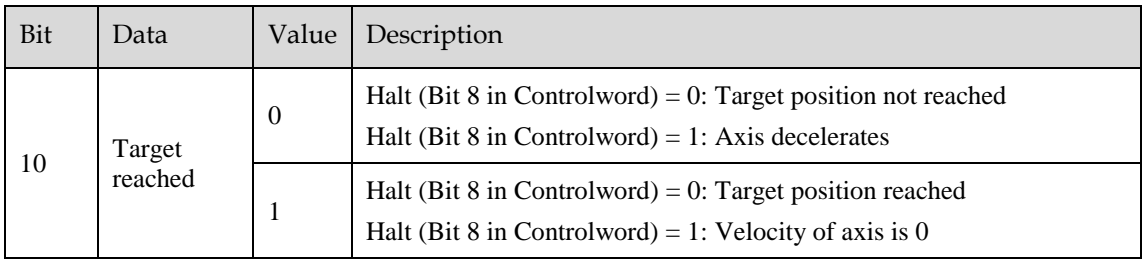

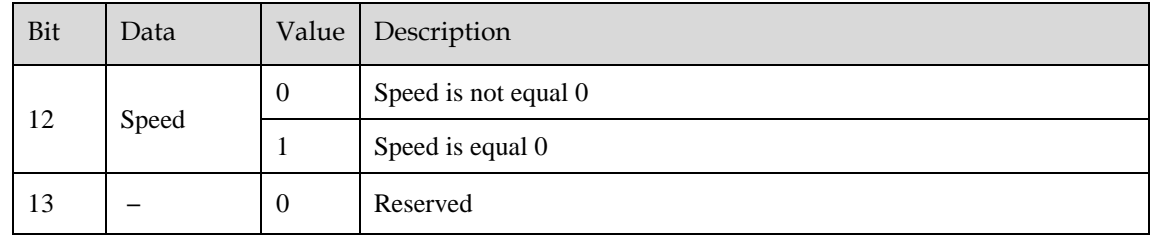

The description of Bit10, Bit12 and Bit13 in PT mode is as following.

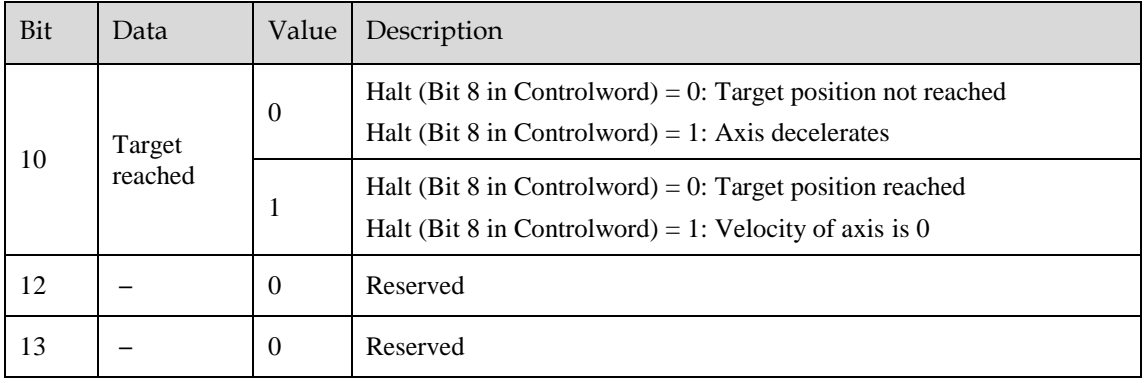

# Quick Stop Option Code (605Ah)

This object determines what operation will be performed if a Quick Stop is executed.

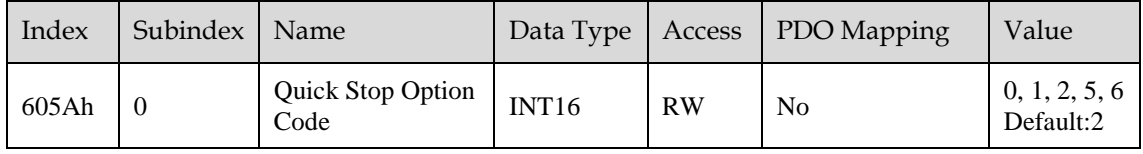

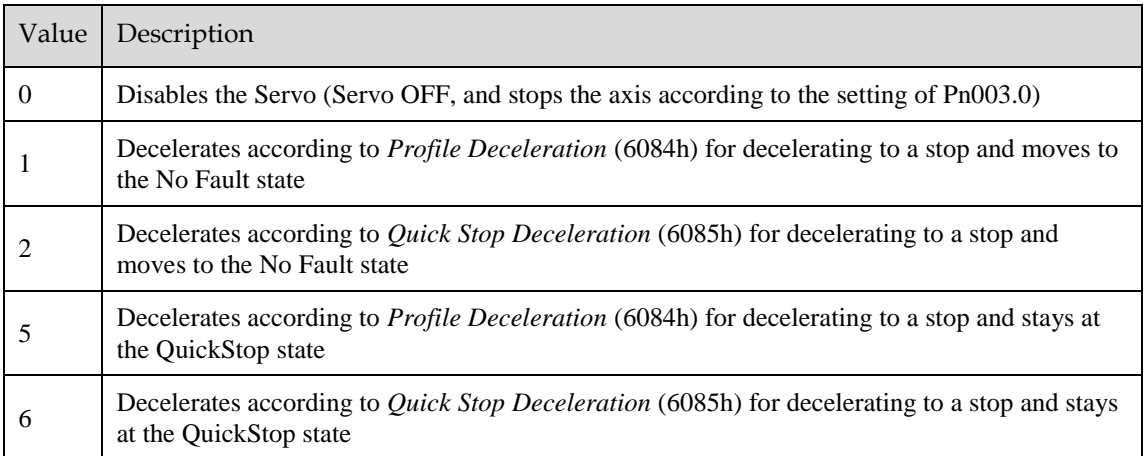

# Shutdown Option Code (605Bh)

This object defines the operation that is performed if there is a move from Operation Enable state to Ready state.

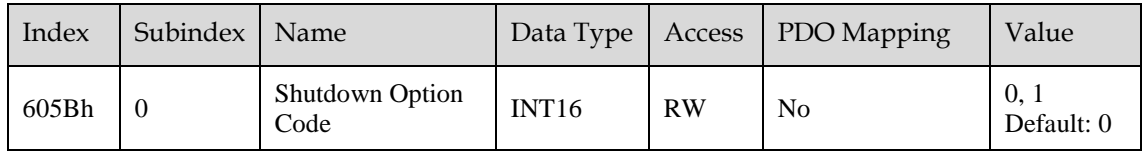

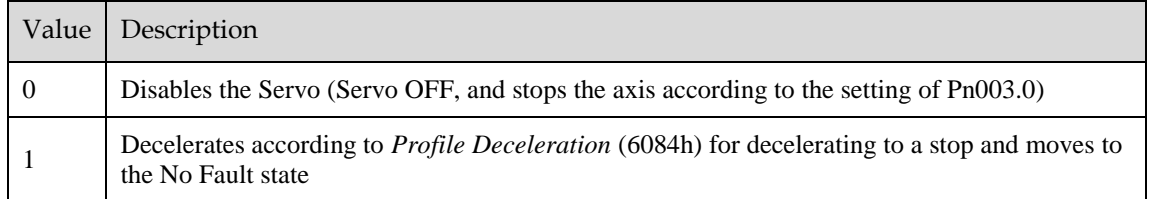

# Disable Operation Option Code (605Ch)

This object defines the operation that is performed if there is a move from Operation Enable state to Switched ON state.

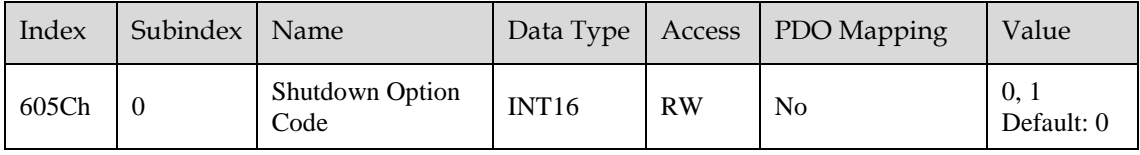

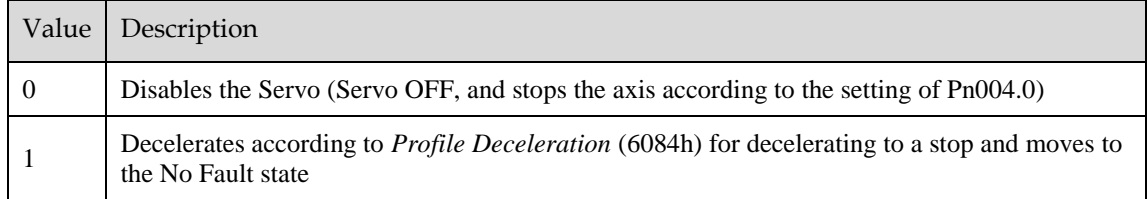

### Halt Option Code (605Dh)

This object defines the operation that is performed if bit 8 (Halt) in *Controlword* is active.

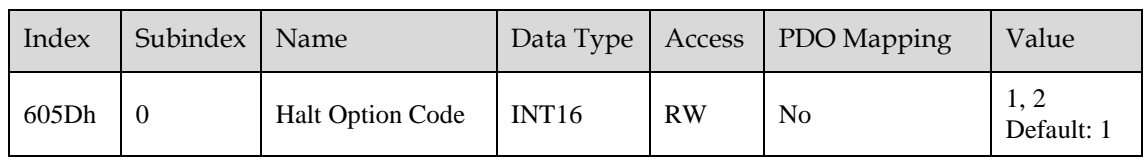

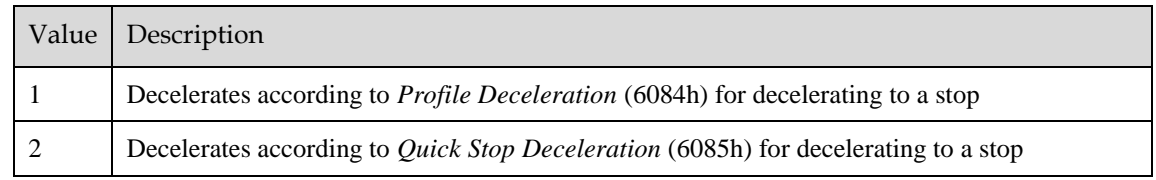

# 605Eh (Fault Reaction Option Code)

This object defines the operation that is performed when an alarm is detected in the Servo System.

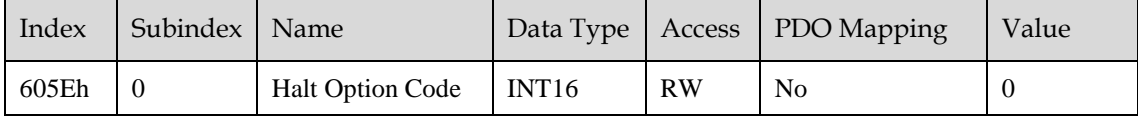

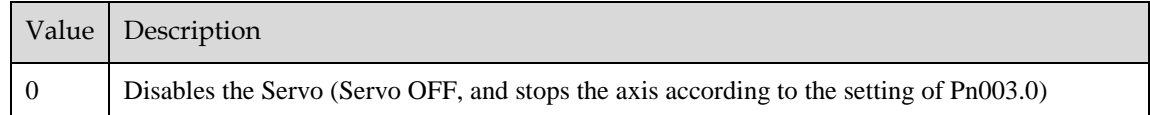

# Modes of Operation (6060h)

This object is used to select the operation mode. The Servo System gives the actual operation mode in the *Modes of Operation Display* object.

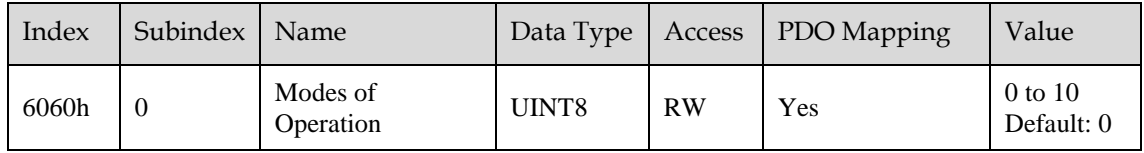

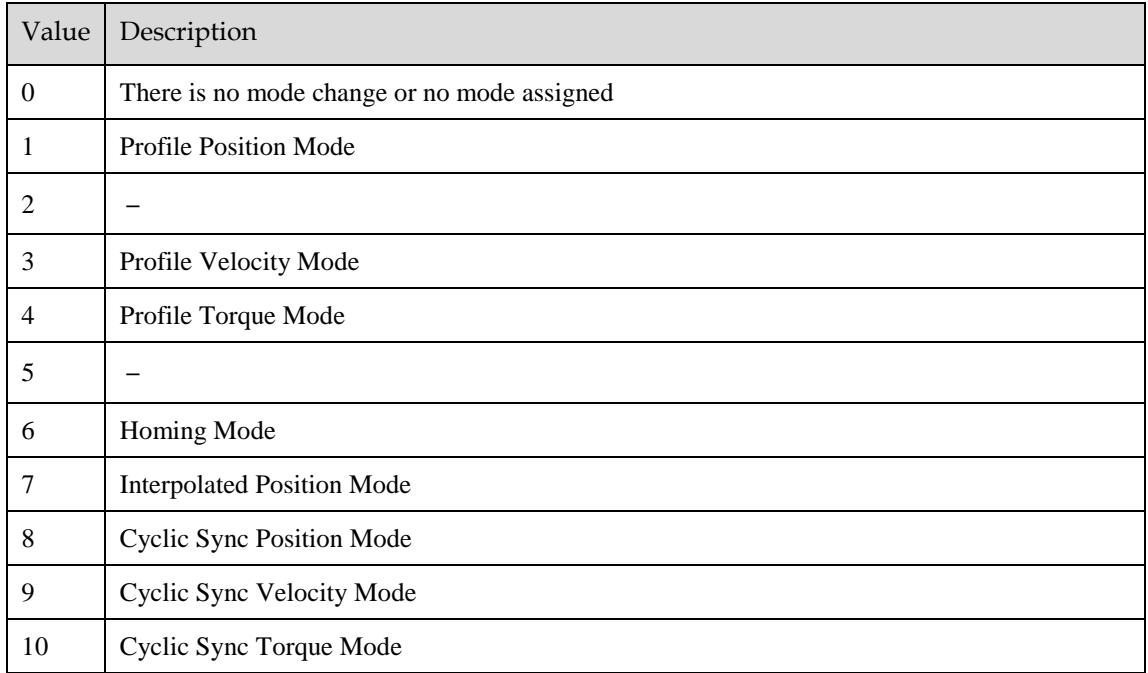

### Modes of Operation Display (6061h)

This object gives the current mode of operation.

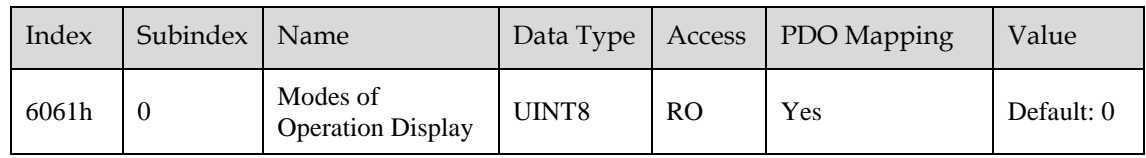

### Supported Drive Modes (6502h)

This object gives the operation modes that are supported by the device.

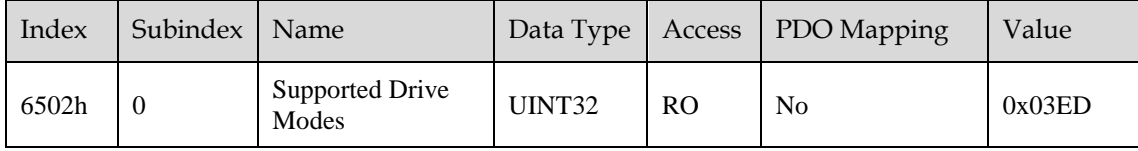

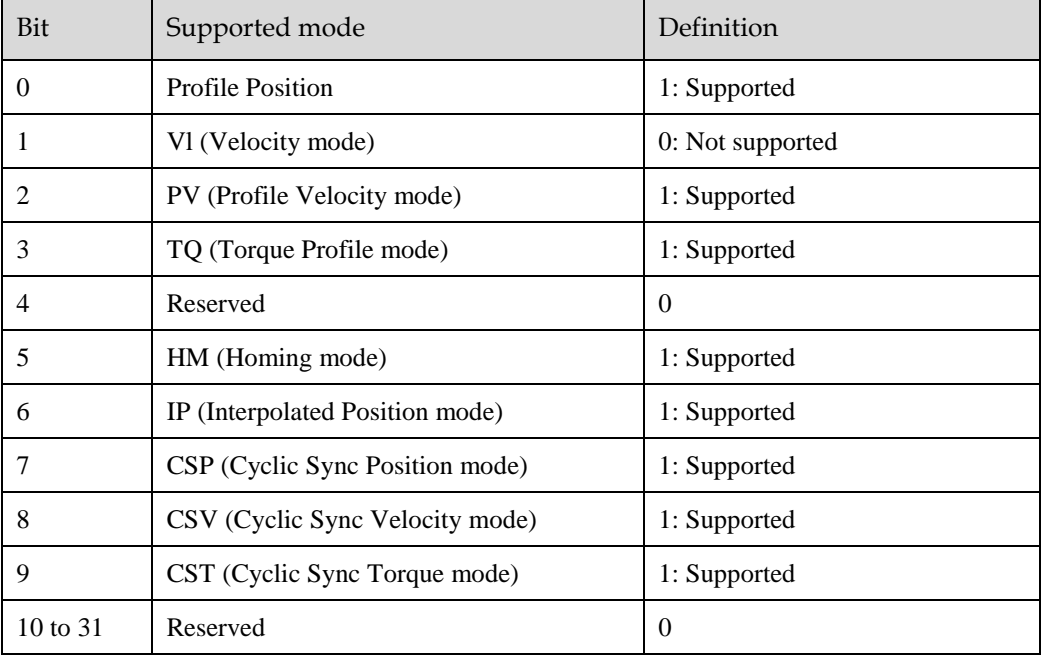

# 12.5 Profile Position Mode

### Target Position (607Ah)

This object contains the target position for the Profile Position Mode or Cyclic Sync Position Mode.

In Profile Position Mode, the value of this object is interpreted as either an absolute or relative value depending on the Abs/Rel Flag in *Controlword*. In Cyclic Sync Position Mode, the value is always interpreted as an absolute value.

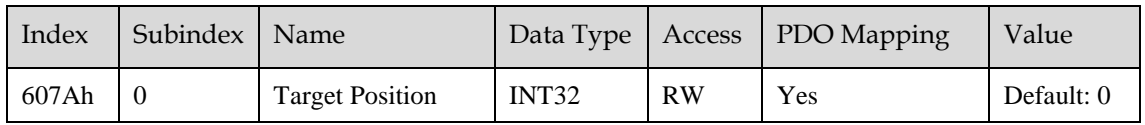

### Software Position Limit (607Dh)

This object defines the absolute positions of the limits to the target position (position demand value). Every target position is checked against these limits.

The limit positions are specified in user-defined position reference units, the same as for target positions, and are always relative to the machine home position.

The limit values are corrected internally for the home offset as given below. The target positions are compared with the corrected values.

- Corrected minimum position limit = Min position limit Home offset (607Ch)
- Corrected maximum position limit = Max position limit Home offset (607Ch)

The software position limits are enabled at the following times:

- When homing is completed
- When an absolute encoder is connected

The software limits are enabled if Min position limit < Max position limit.

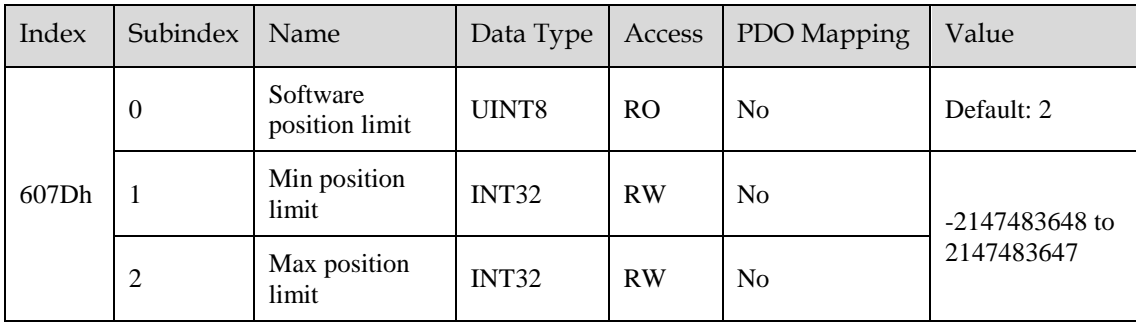

# Max Profile Velocity (607Fh)

This object defines the maximum speed during a Profile Mode operation.

However, the Servo will regard the minimum value between 607Fh and 6080h as the maximum speed during a Profile Mode operation.

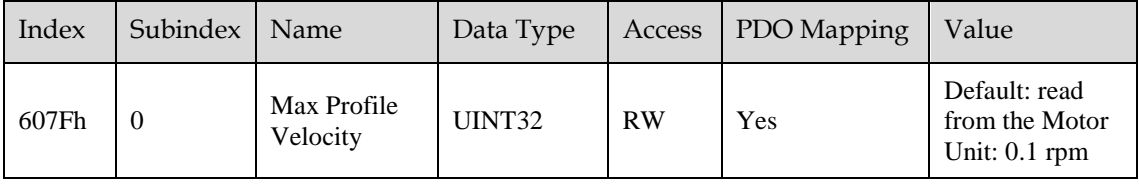

# Max Motor Speed (6080h)

This object defines the maximum speed for protecting the Motor.

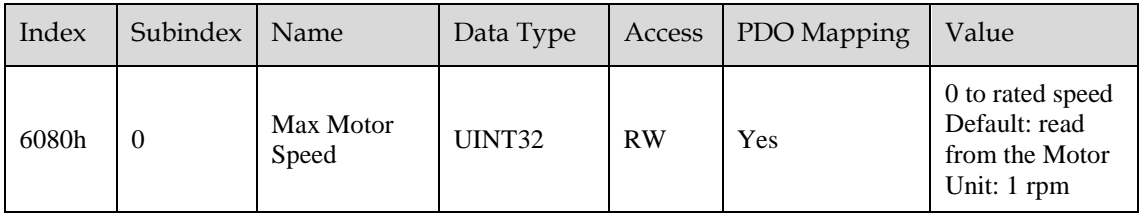

# Profile Velocity (6081h)

This object contains the final movement speed at the end of acceleration for a Profile Mode operation.

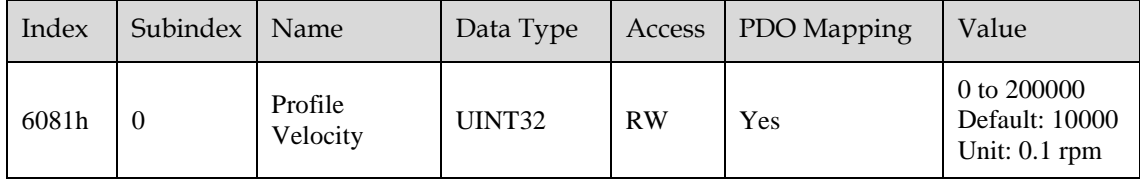

#### Profile Acceleration (6083h)

This object specifies the acceleration rate for PP Mode and PV Mode.

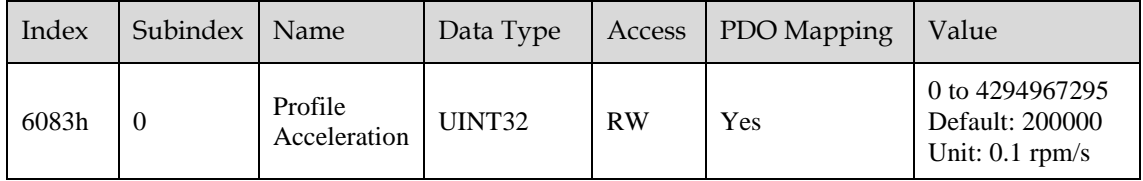

### Profile Deceleration (6084h)

This object specifies the acceleration rate for PP Mode and PV Mode.

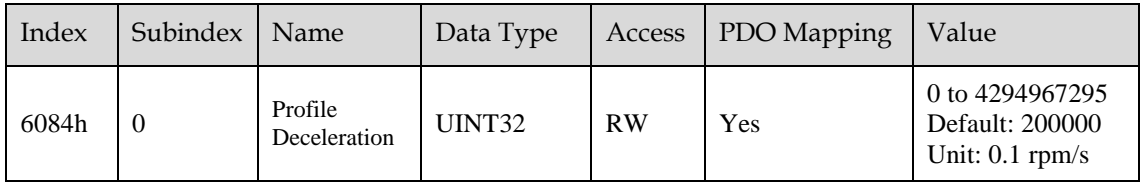

#### Quick Stop Deceleration (6085h)

This object contains the deceleration rate that is used to stop the Motor if the *Quick Stop Option Code* (605Ah) is set to 2 and the Quick Stop command is given, or *Halt Option Code* (605Dh) is set to 2 and the Halt command is given.

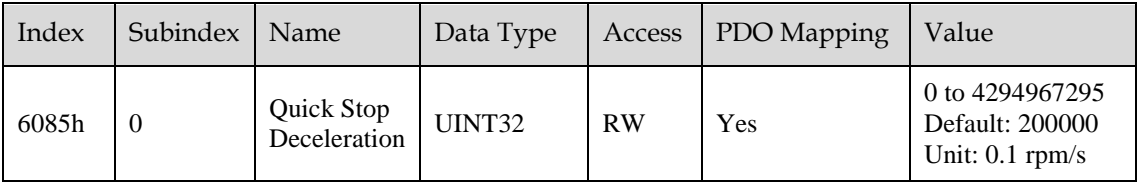

### Motion Profile Type (6086h)

This object specifies the motion profile for the trajectory generator.

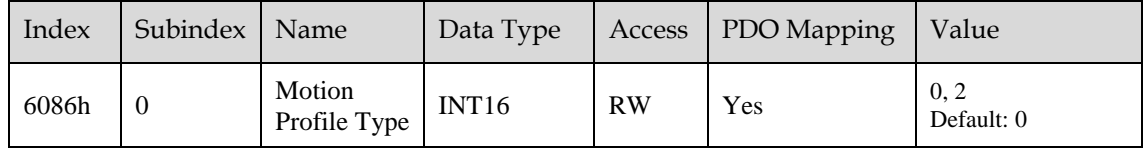

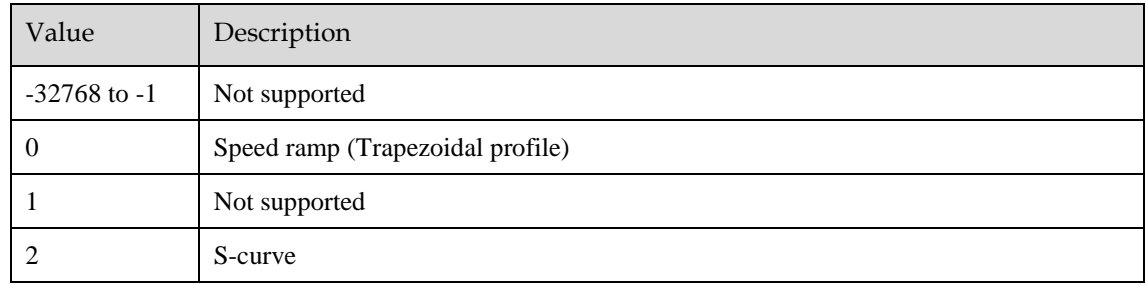

### Profile jerk (60A4h)

This object is regarded as the jerk in PP mode only if *Motion Profile Type* (6086h) is set to 2.

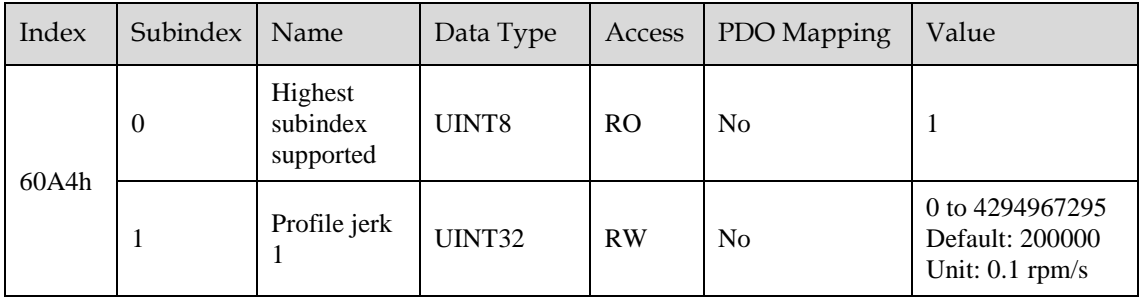

# 12.6 Homing Mode

# Home Offset (607Ch)

This object contains the offset between the zero position for the application and the machine home position (found during homing).

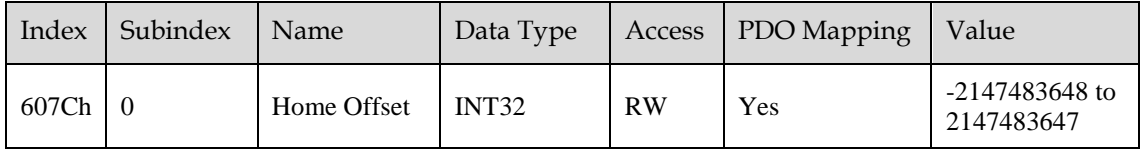

# Homing Method (6098h)

This object specifies the homing method.

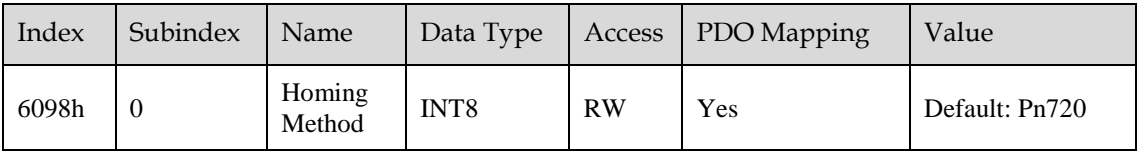

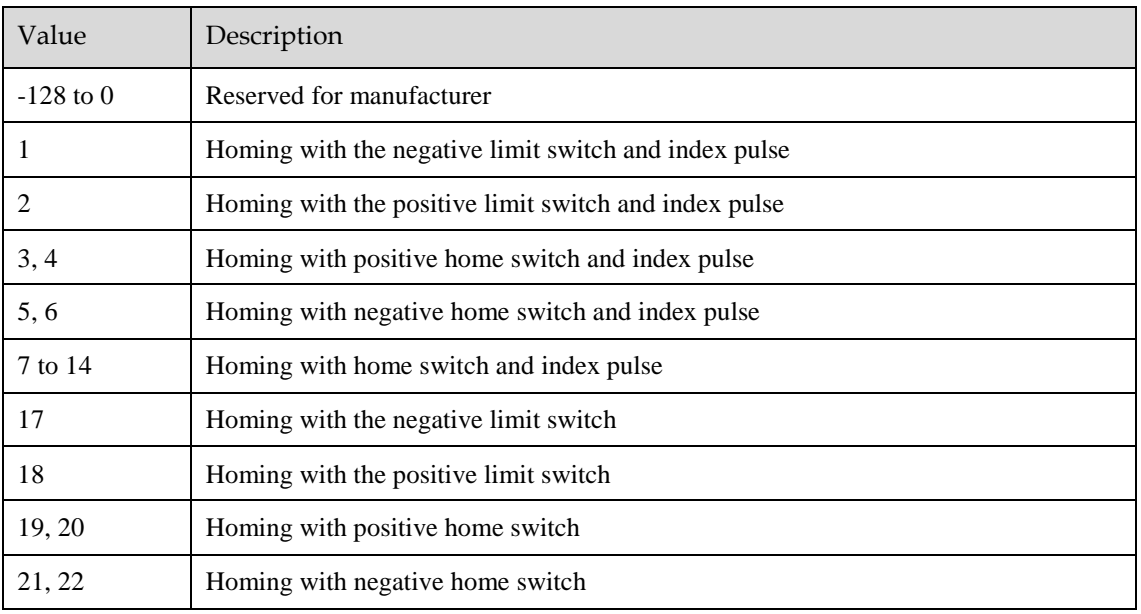

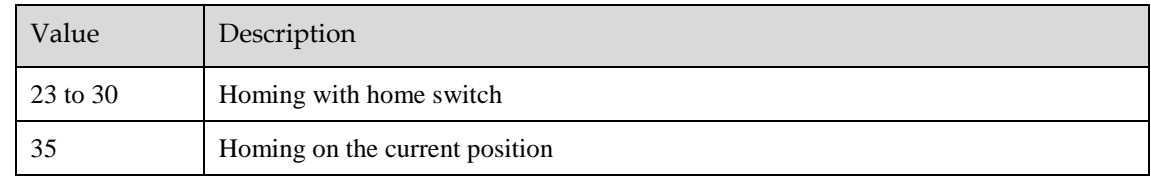

# Homing Speeds (6099h)

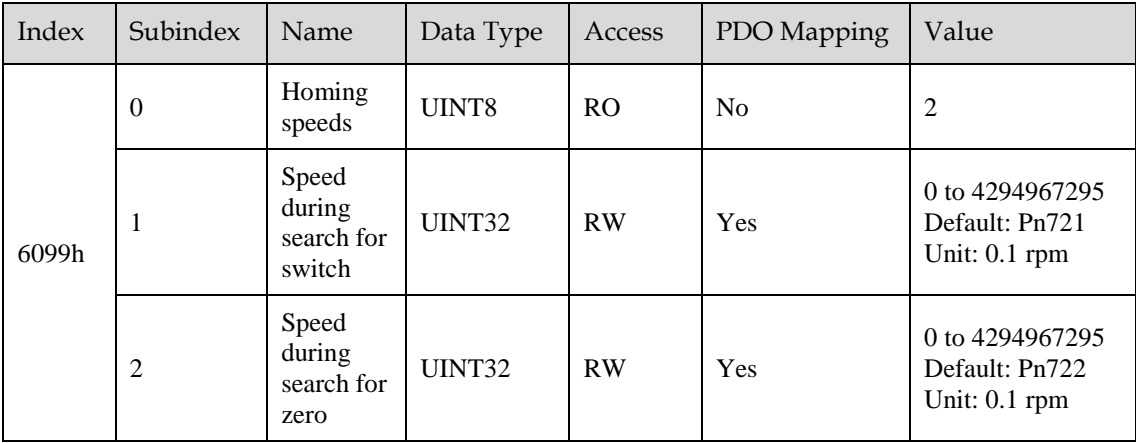

NOTE: This value is limited by 607Fh and 6080h.

# Homing Acceleration (609Ah)

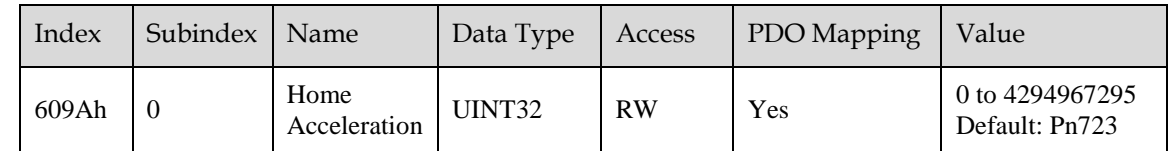

# 12.7 Position Control Function

### Position Demand Value (6062h)

This object specifies the current reference position in user position reference units.

This value is 0 in Velocity Mode.

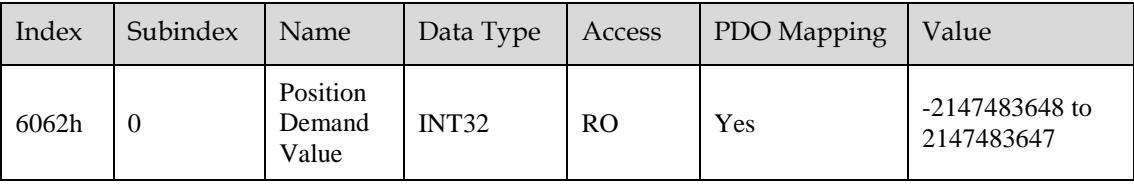

### Position Actual Internal Value (6063h)

This object gives the current feedback position in encoder pulse units.

 For the absolute encoder and the homing operation has been completed, this value represents the actual position value of the Motor encoder.

• For the incremental encoder or the homing operation has not been completed, this value represents the number of pulses (encoder units).

This value is 0 in Velocity Mode.

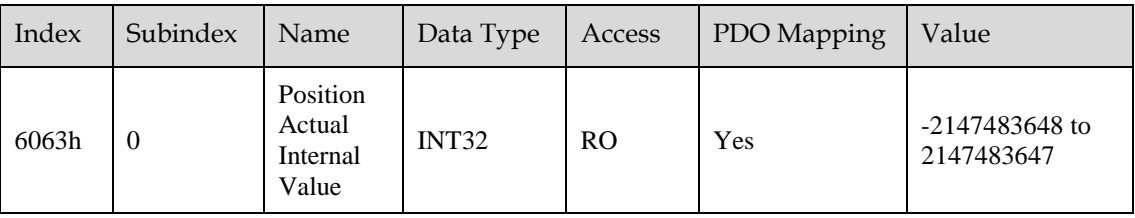

### Position Actual Value (6064h)

This object gives the current feedback position in user position reference units.

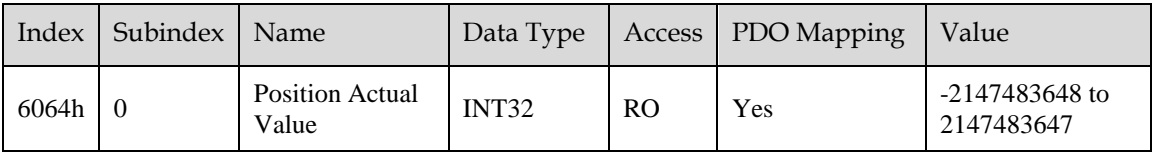

#### Following Error Window (6065h)

This object defines the detection range for the following error (bit 13 of *statusword*).

If the position deviation exceeds the following error window for the *following error time out* (6066h), bit13 in *statusword* changes to 1 to indicate following error.

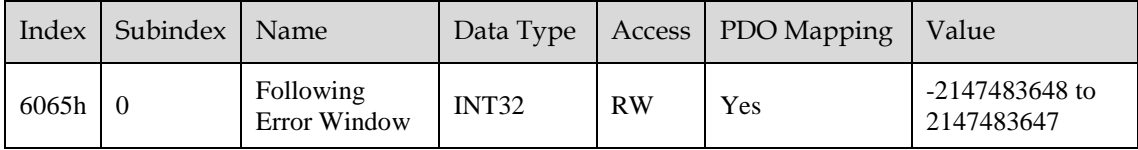

### Following Error Time Out (6066h)

If the position deviation exceeds the *following error window* for the time specified in this object, bit-13 in *statusword* changes to 1 to indicate following error.

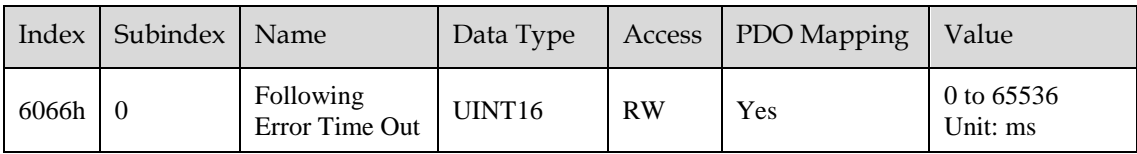

### Following Error Actual Value (60F4h)

This object provides the current following error.

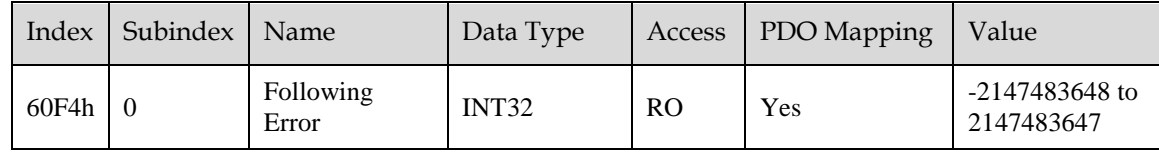

#### Position Window (6067h)

This object defines the positioning completed width for the target position. When the Servo Drive has completed outputting the reference to the target position and the time specified in *position window time* (6068h) has passed after the distance between the target position and the position actual value is within the value of this object, bit-10 (target reached) in *statusword* changes to 1.

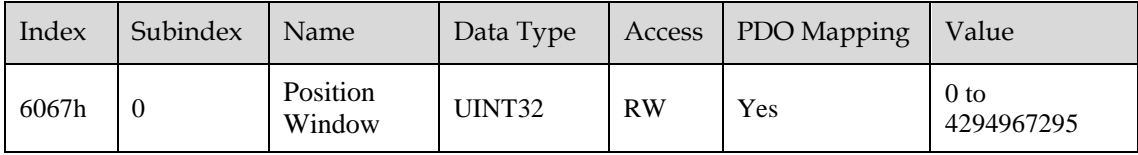

### Position Window Time (6068h)

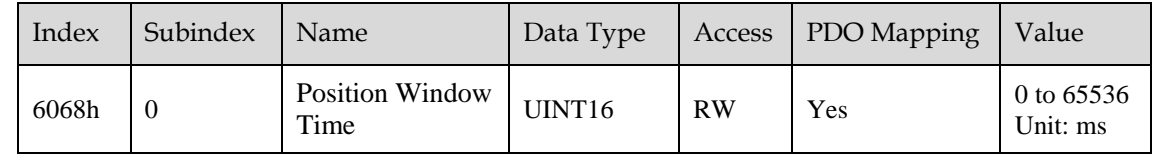

### Position Demand Internal Value (60FCh)

This object gives the output of the trajectory generator during position control (the position that is input to the position loop). The value is given in encoder pulses.

This value is 0 in Velocity Mode.

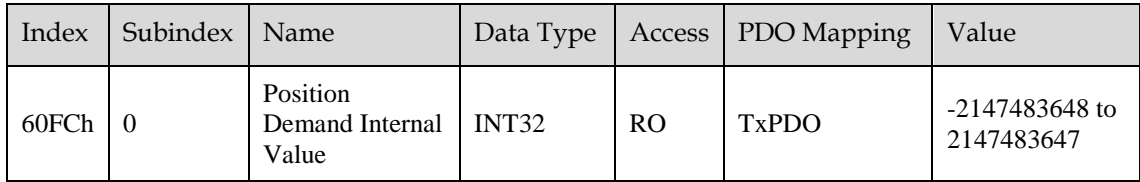

# 12.8 Interpolated Position Mode

### Interpolation sub mode select (60C0h)

This object is used to select the submode for the Interpolated Position Mode and Cyclic Sync Position Mode.

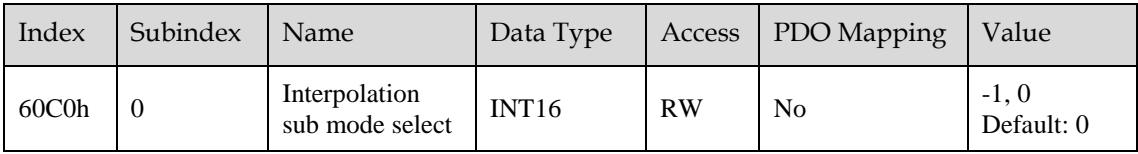

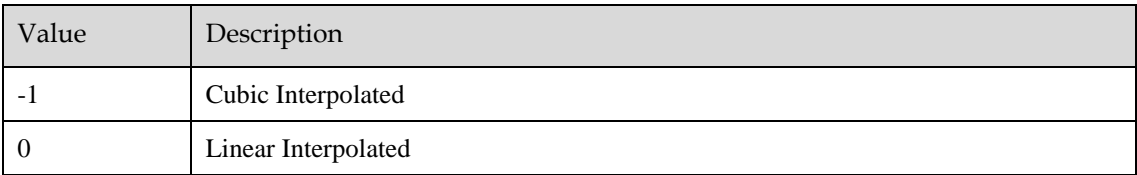
#### Interpolation Data Record (60C1h)

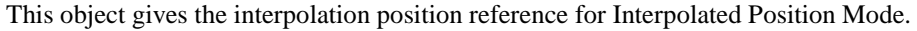

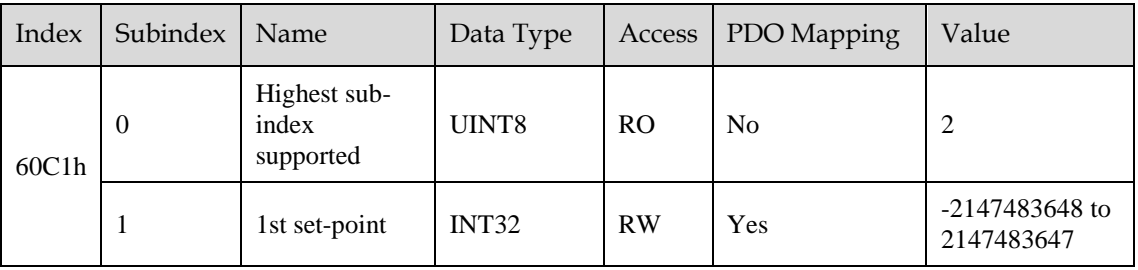

#### Interpolation Time Period (60C2h)

The Interpolation Time Period indicates the period of updating 607Ah or 60C1-01h. In the CSP or IP mode, if the DC synchronization mode is selected, the value must be the same as the DC synchronization period; and if the SM2 Event mode is selected, the value of 1C32-02h is consistent with the interpolation period and the actual SM2 Event period, otherwise Sync Error will occur.

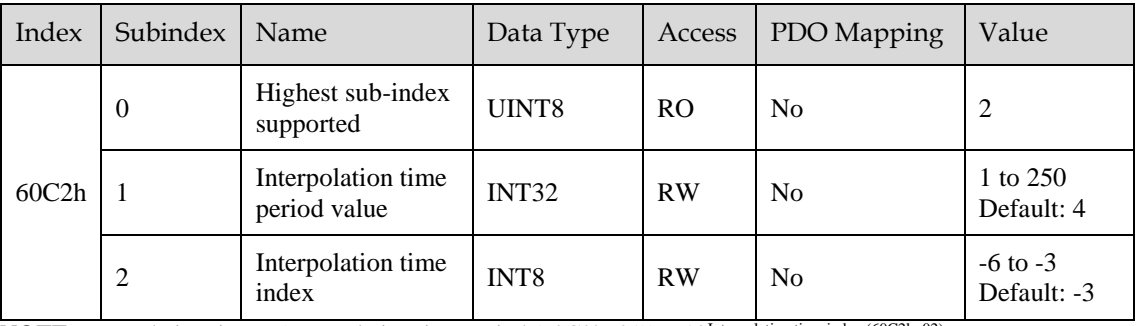

**NOTE**: Interpolation time = (Interpolation time period  $(60C2h: 01)$ )  $\times$  10<sup>Interpolation</sup> time index (60C2h: 02) [s] The interpolation period must be an integer multiple of 125us and greater than 125us.

## 12.9 Cyclic Synchronous Position Mode

#### Velocity Offset (60B1h)

In Cyclic Synchronous Position Mode, this object contains the speed feedforward value.

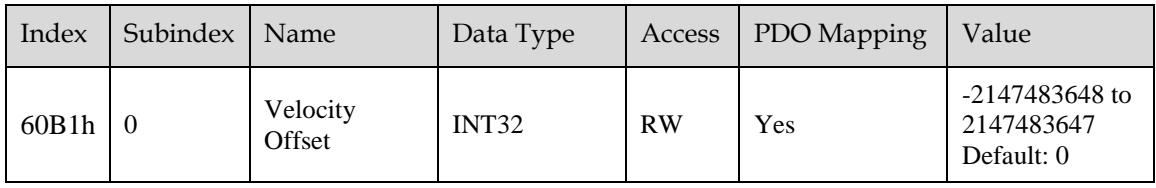

#### Torque Offset (60B2h)

In Cyclic Synchronous Position Mode or Cyclic Synchronous Velocity Mode, this object contains the torque feedforward value.

In Cyclic Synchronous Torque Mode, this object contains the offset value to add to the torque reference.

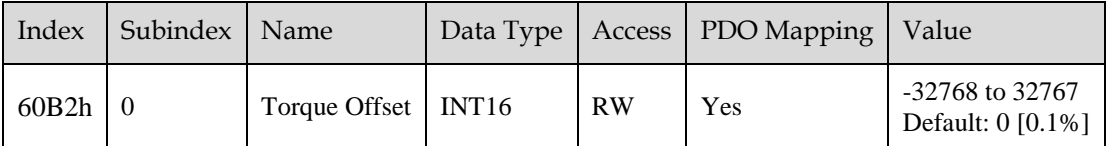

# 12.10 Profile Velocity**/**Cyclic Synchronous Velocity Mode

#### Velocity sensor actual value (6069h)

This object contains the current speed from encoder.

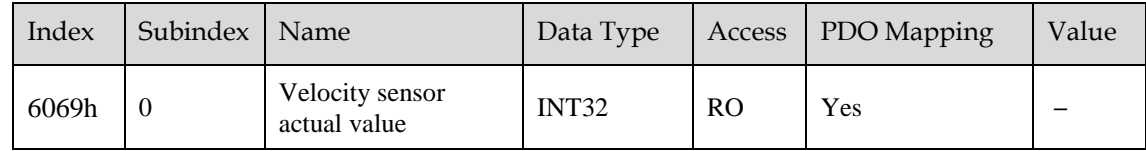

#### Velocity Demand Value (606Bh)

This object contains the output value from the velocity trajectory generator or the output value from the position control function (i.e., the input reference for the speed loop).

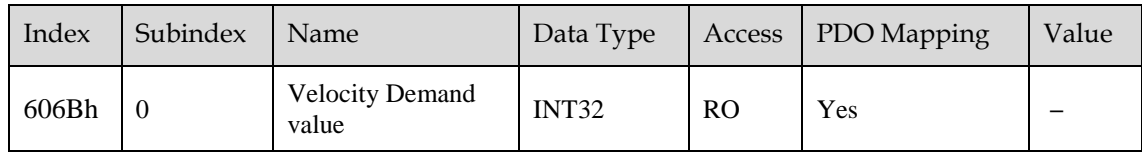

#### Velocity Actual Value (606Ch)

This object contains the Motor speed.

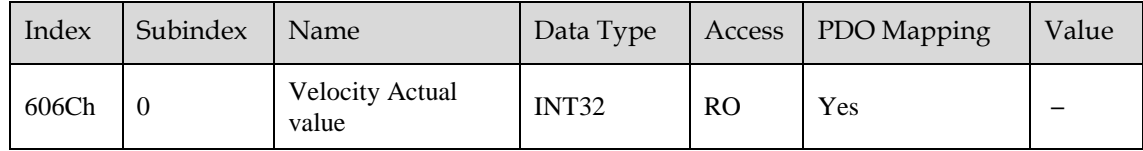

#### Velocity Window (606Dh)

This object sets the speed coincidence detection width.

When the time specified in *Velocity Window Time* (606Eh) has passed after the difference between the target speed and the *Velocity Actual Value* is within the setting of the *Velocity Window*, Bit10 in *Statusword* is set to 1.

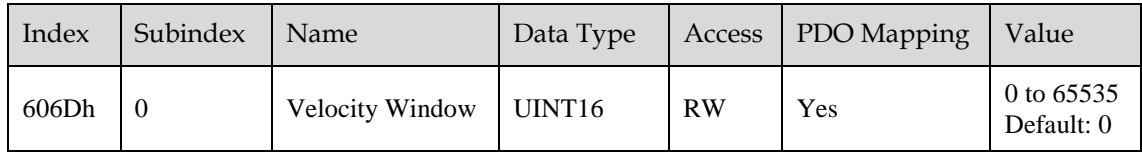

#### Velocity Window Time (606Eh)

When the time specified in *Velocity Window Time* (606Eh) has passed after the difference between the target speed and the *Velocity Actual Value* is within the setting of the *Velocity Window*, Bit10 in *Statusword* is set to 1.

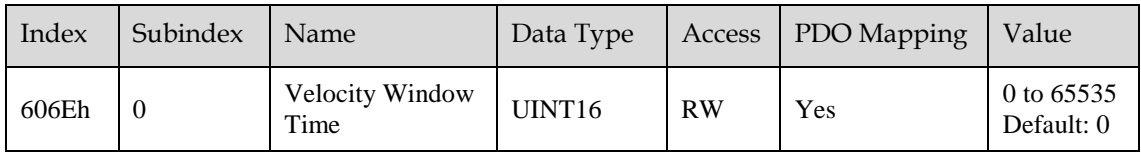

#### Velocity Threshold (606Fh)

When the time specified in Velocity Threshold Time (6070h) has passed after the *Velocity Actual Value* is greater than *Velocity Threshold* (606F), Bit12 in *Statusword* is set to 1.

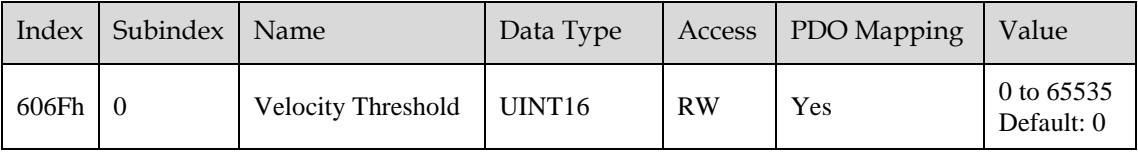

#### Velocity Threshold Time (6070h)

When the time specified in Velocity Threshold Time (6070h) has passed after the *Velocity Actual Value* is greater than *Velocity Threshold* (606F), Bit12 in *Statusword* is set to 1.

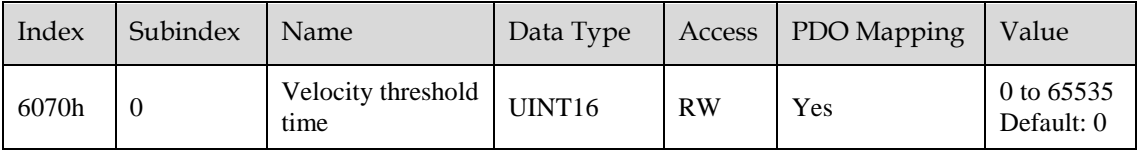

#### Target Velocity (60FFh)

This object specifies the target speed for Profile Velocity Mode or Cyclic Synchronous Velocity Mode in user defined speed reference units.

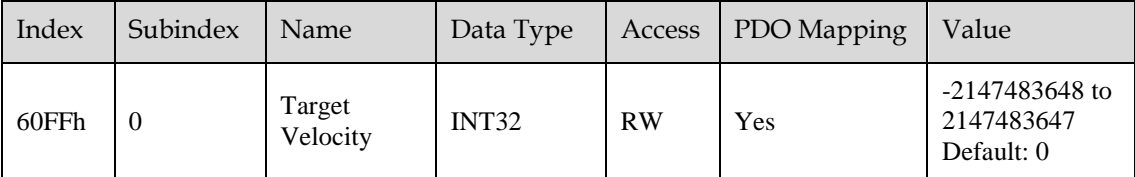

## 12.11 Profile Torque **/** Cyclic Synchronous Torque Mode

#### Target Torque (6071h)

This object specifies the input torque reference value for Torque Control Mode. Set the value in units of 0.1% of the Motor rated torque.

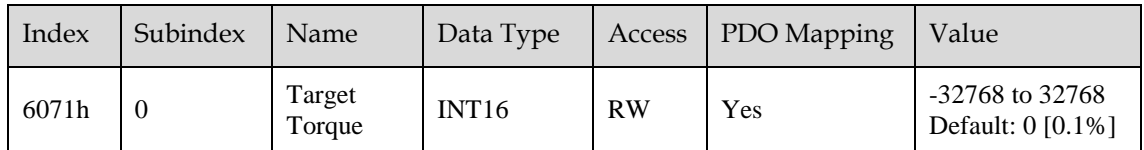

#### Torque Demand Value (6074h)

This object gives the currently output torque reference value. The value is given in units of  $0.1\%$  of the Motor rated torque.

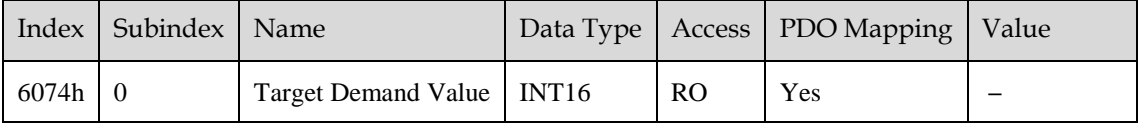

#### Torque Slope (6087h)

This object sets the torque output slope to use in Profile Torque Mode. Set the value as the rate of change per second (0.1%/s) in respect to the Motor rated torque.

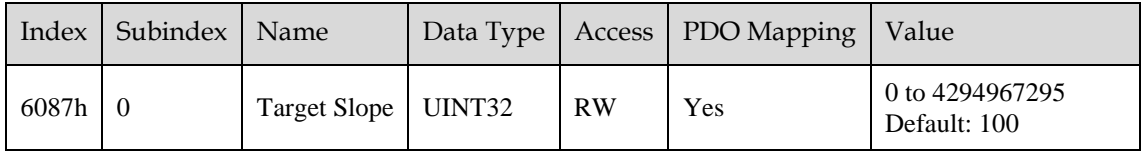

#### Torque Actual Value (6077h)

This object contains the torque reference output value.

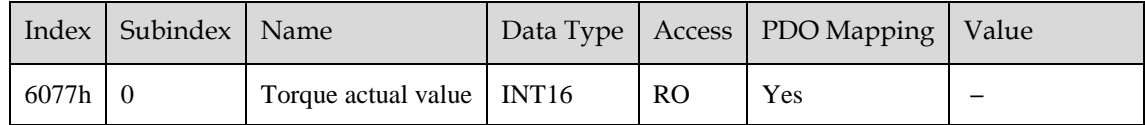

## 12.12 Torque Limit Function

#### Max. Torque (6072h)

This object sets the maximum output torque for the Motor in PT mode. Set the value in units of 0.1% of the Motor rated torque.

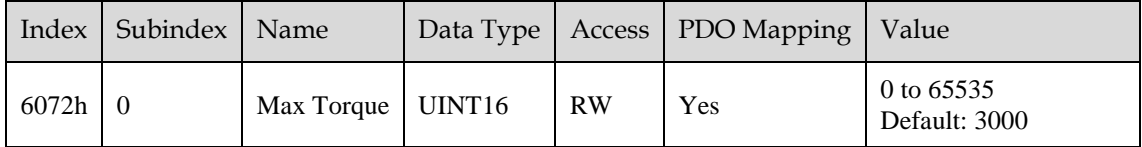

#### Positive Torque Limit Value (60E0h)

This object sets the positive torque limit. Set the value in units of 0.1% of the Motor rated torque.

The positive torque limit value is the smaller of 6072h and 60E0h.

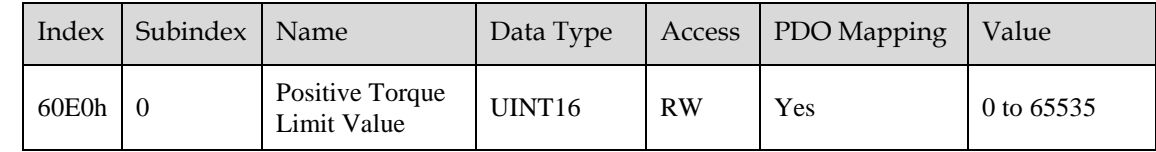

#### Negative Torque Limit Value (60E1h)

This object sets the negative torque limit. Set the value in units of 0.1% of the Motor rated torque.

The negative torque limit value is the smaller of 6072h and 60E1h.

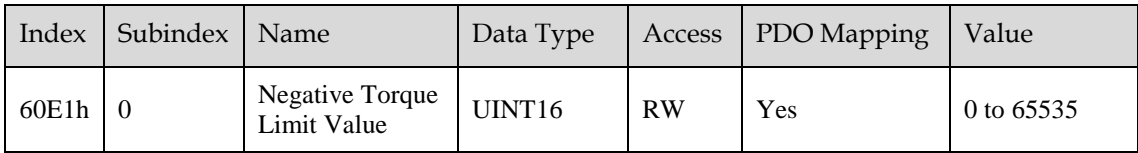

## 12.13 Digital Inputs**/**Outputs

#### Digital Inputs (60FDh)

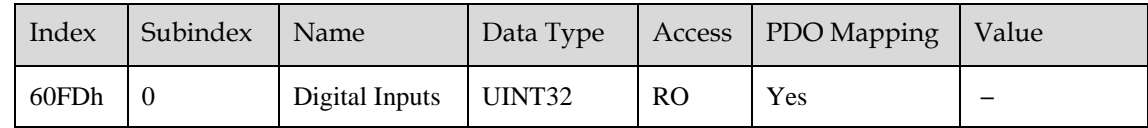

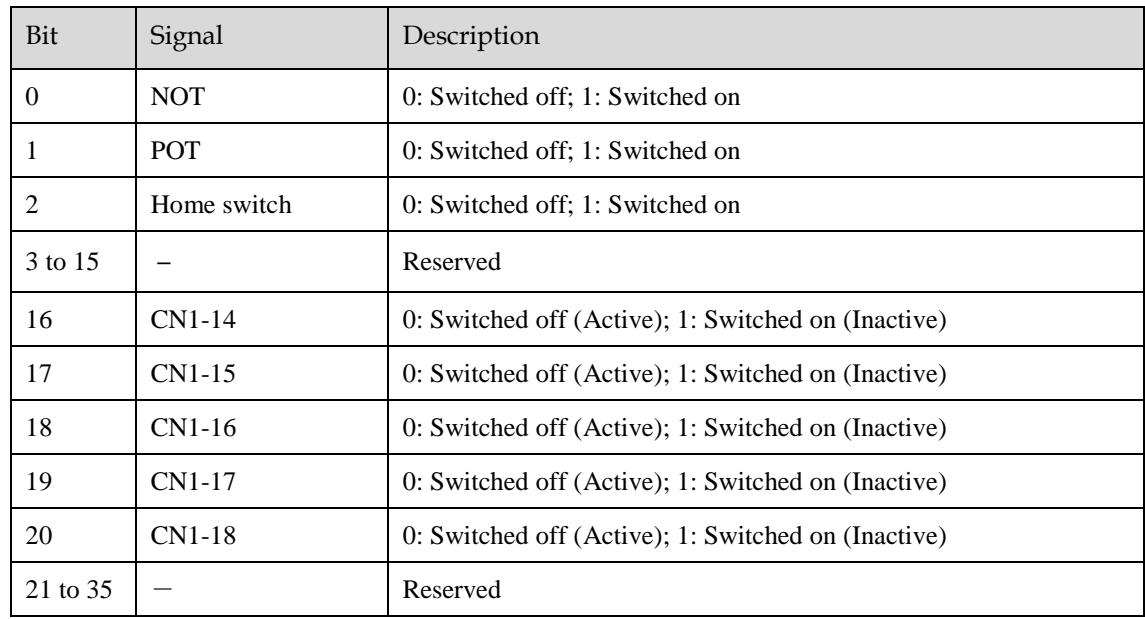

If the corresponding bit of Pn509 and Pn510 has been set to **Remote**, the input signal on CN1 terminal is only used as remote input IO, and the Drive will ignore its status.

#### Digital Outputs (60FEh)

This object controls the status of both general-purpose output signals and remote output signals from CN1 on the Drive. 60FE-01h is used to control the status of the output signals. 60FE-02h determines which output signals in subindex 1 are enabled.

The Bit16 to Bit19 in 60FE-01h can only assign to the general-purpose output signals on CN1, and set the *Bit mask* (60EF-02h) to 1 for enabling them. And then, according to the settings of Pn509 and Pn510 to allocate the desired signals, also you can choose whether to reverse them by the setting of Pn516 and Pn517.

For the bits transmitted on the bus, you also need to set Pn512 and Pn513 to enable it.

The Bit24 to Bit27 in 60FE-01h can assign to the remote output signals on CN1, and according to the setting of Pn511 to allocate the desired signals, using as a remote IO for the master station.

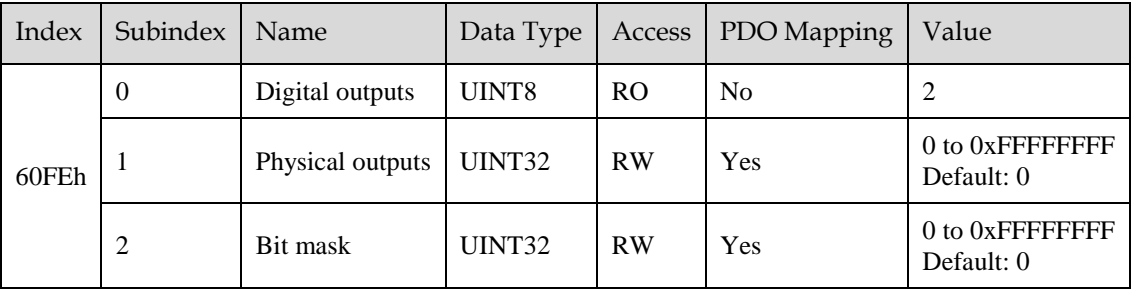

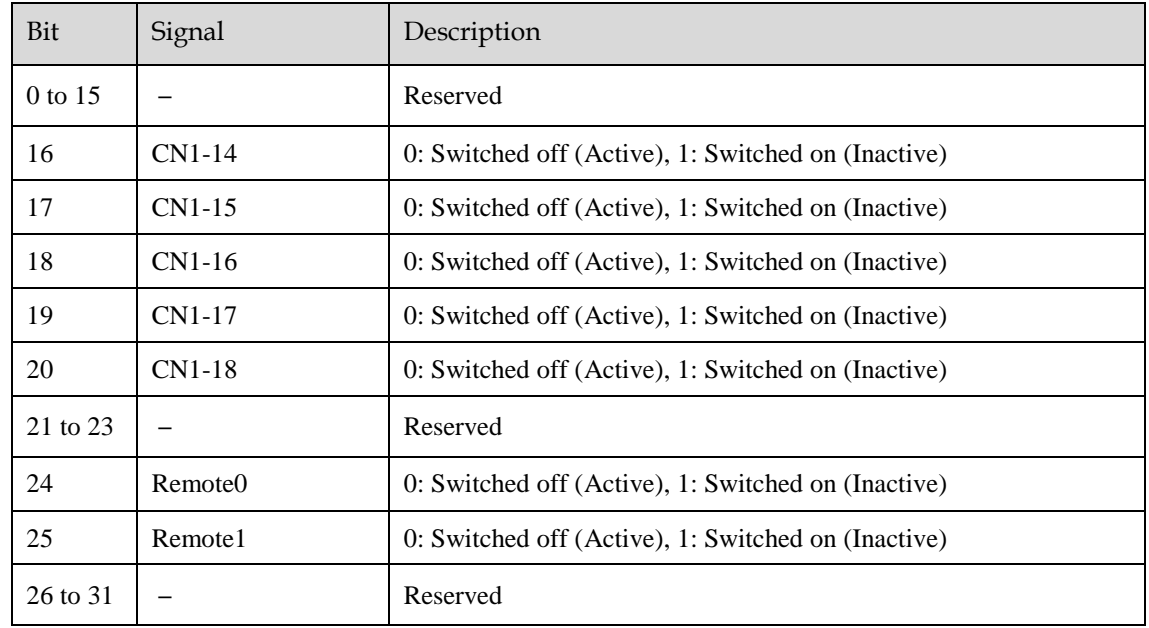

## 12.14 Object Dictionary List

Group 1000h

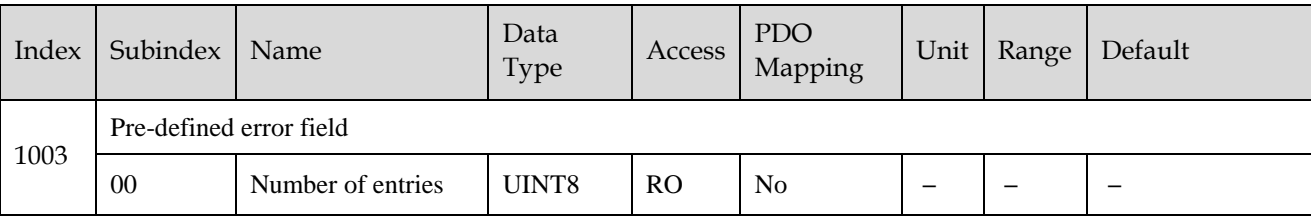

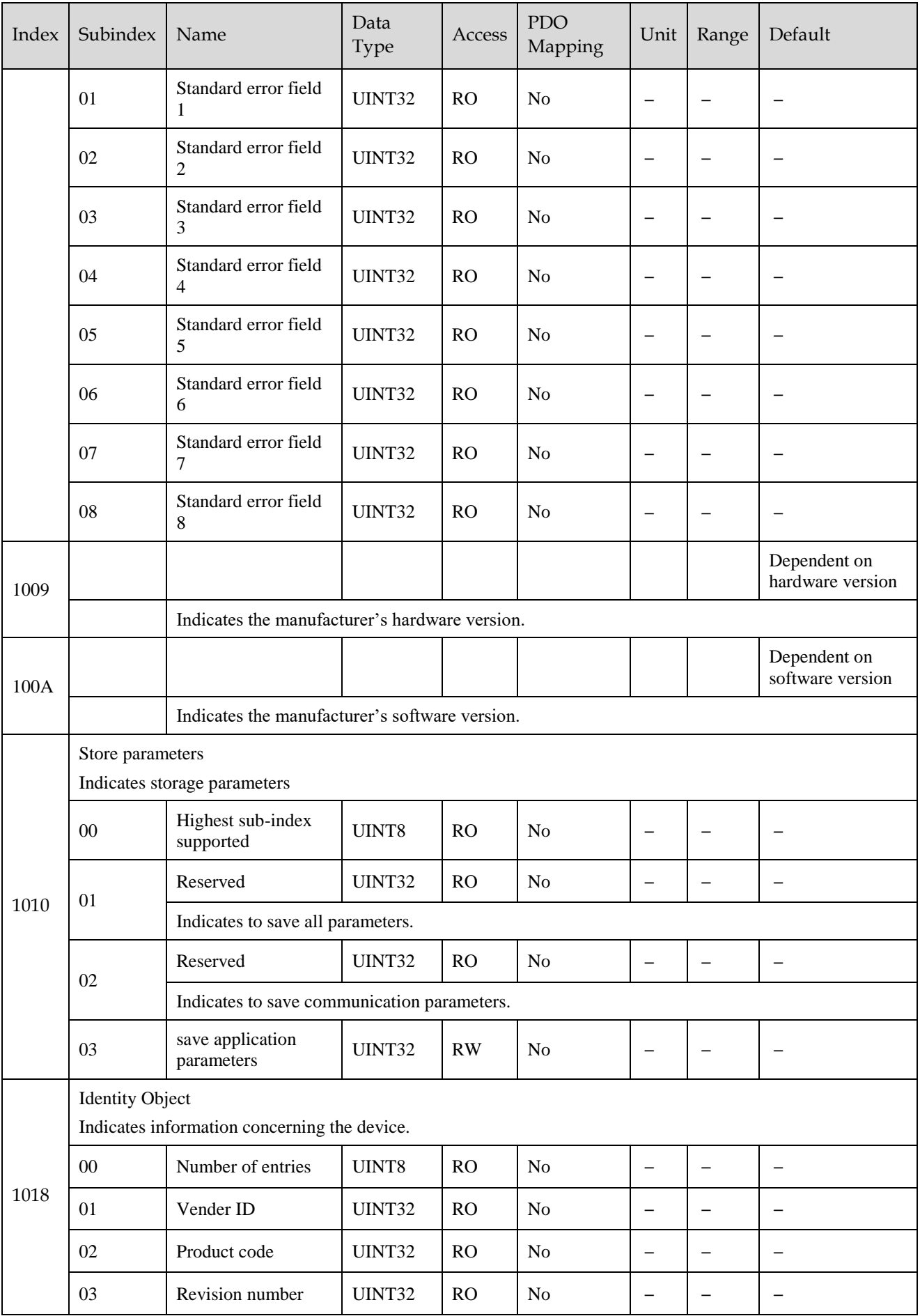

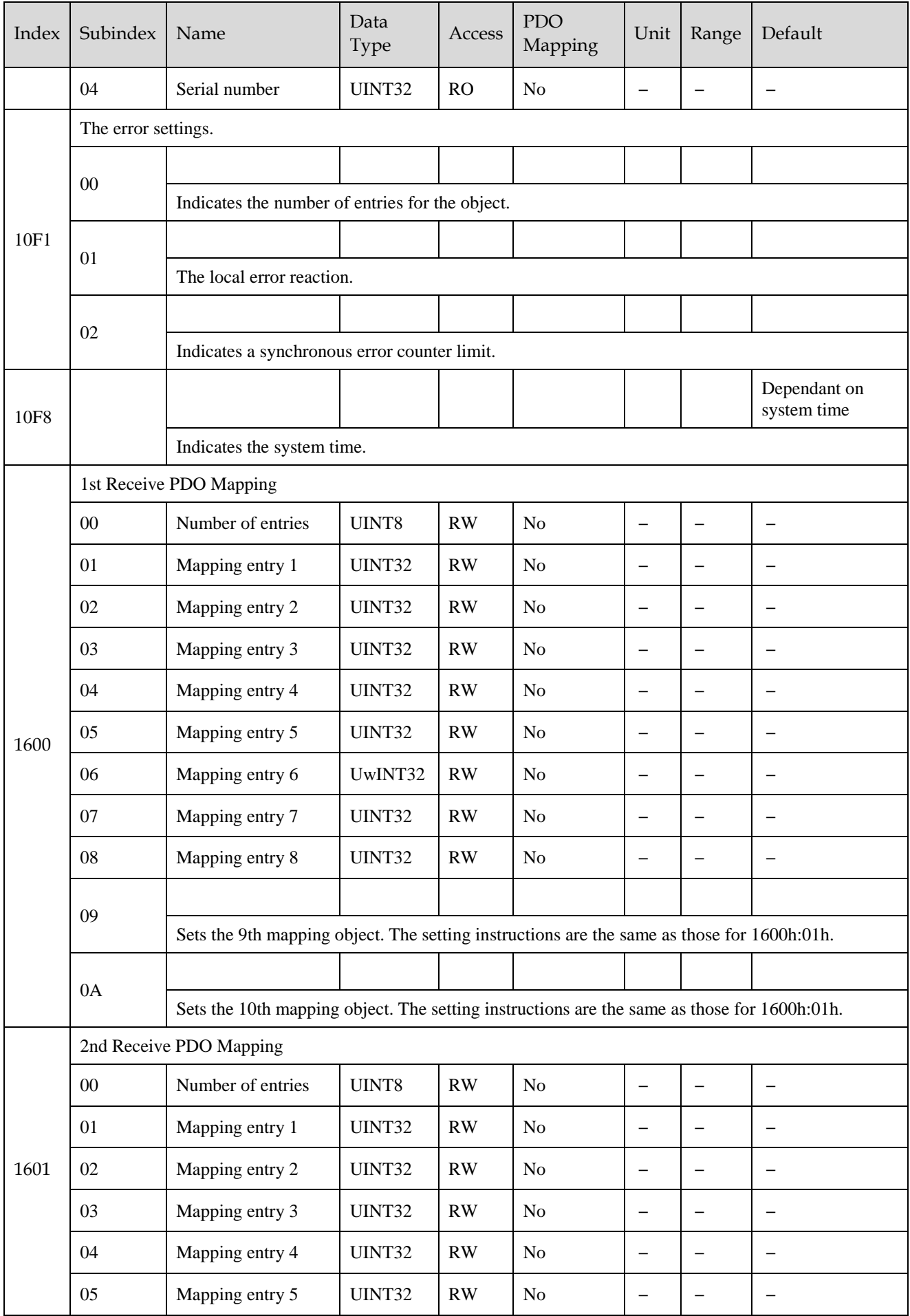

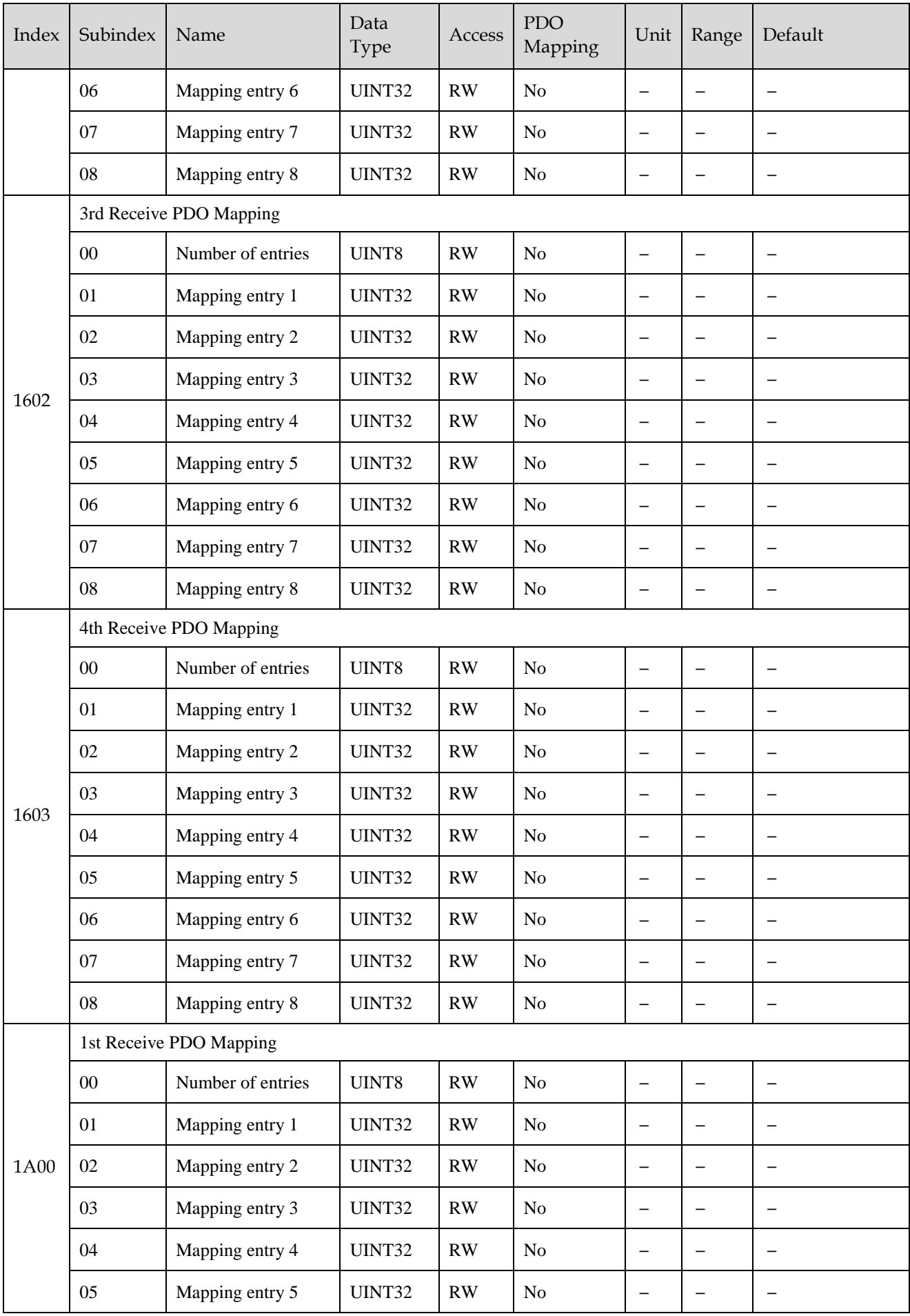

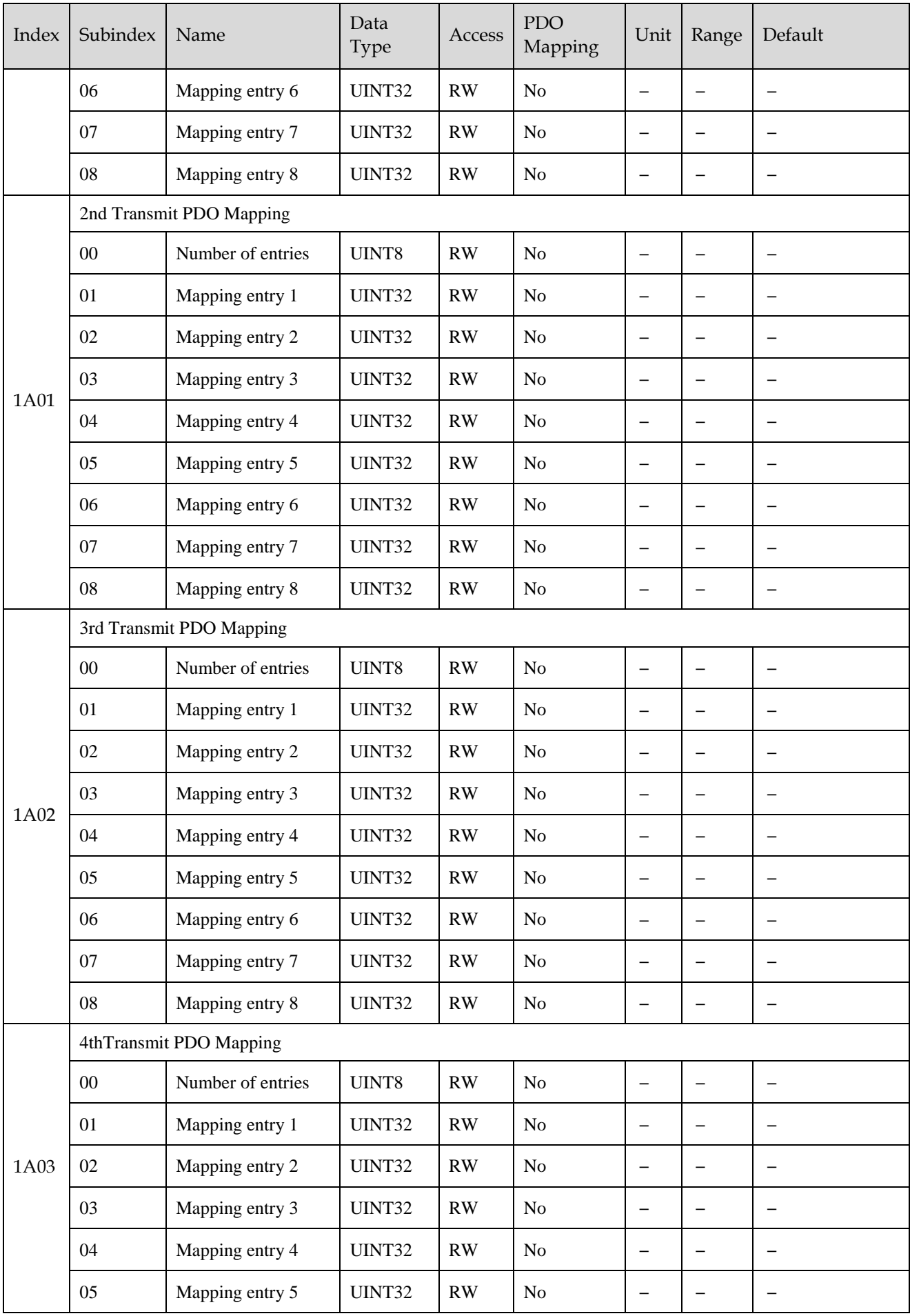

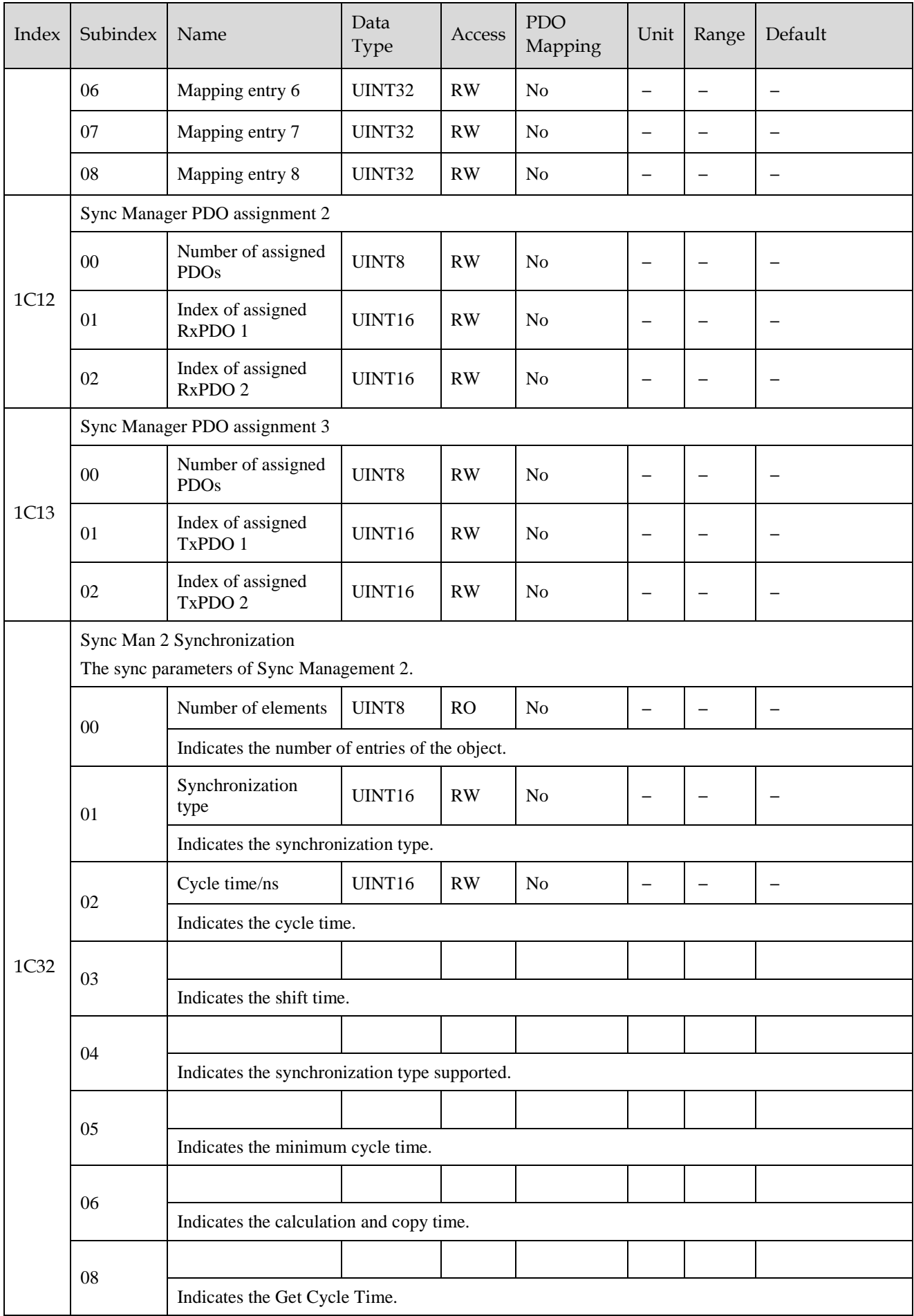

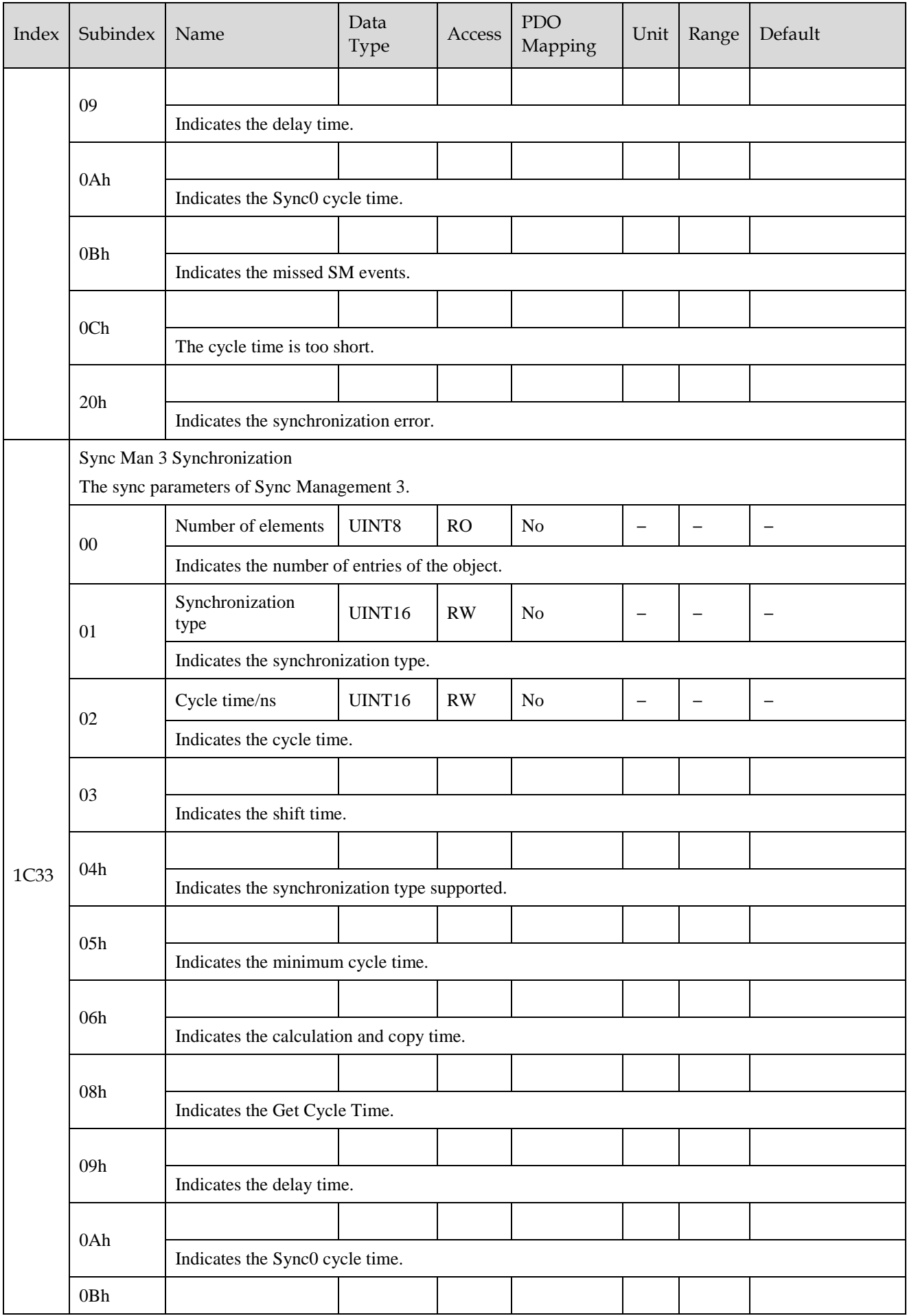

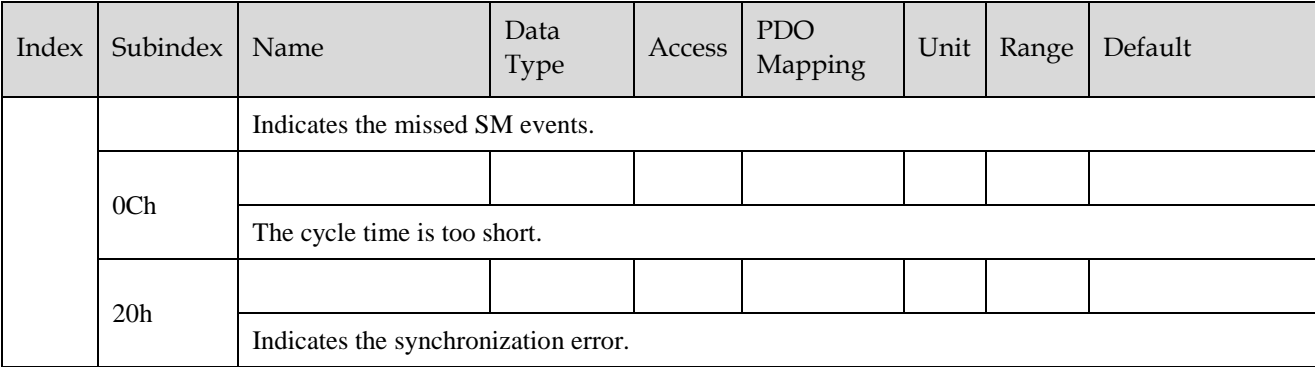

### Group 3000h

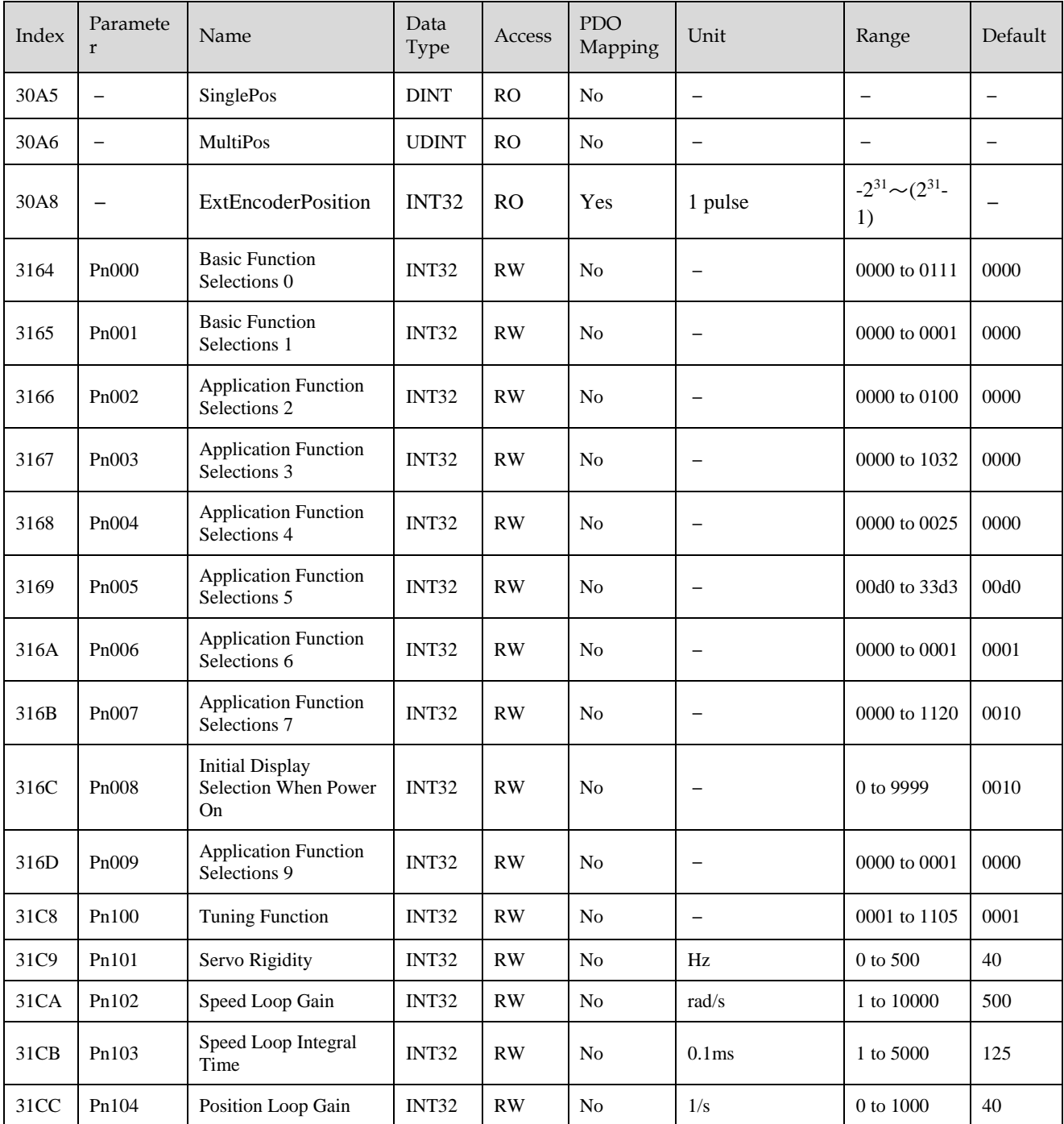

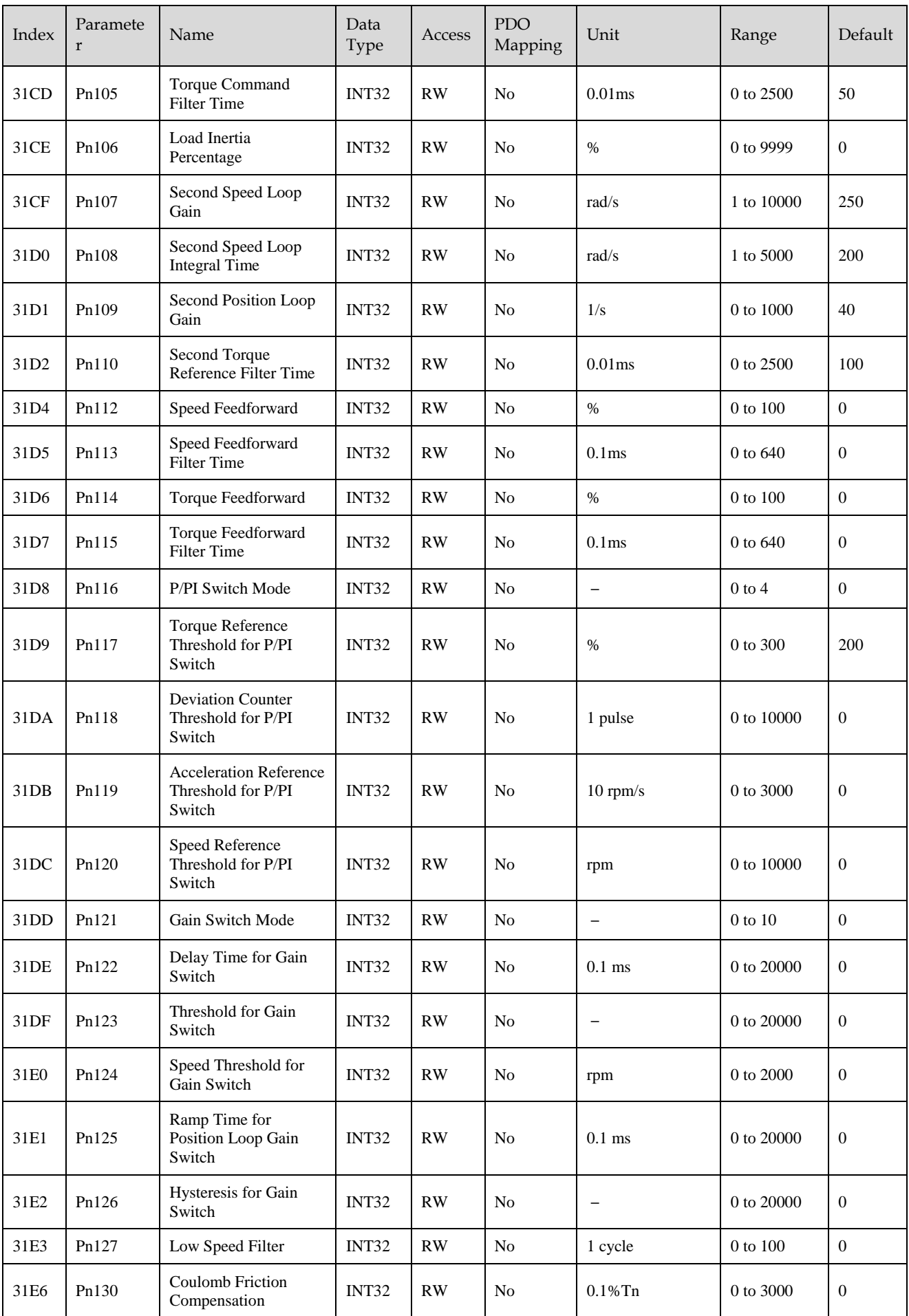

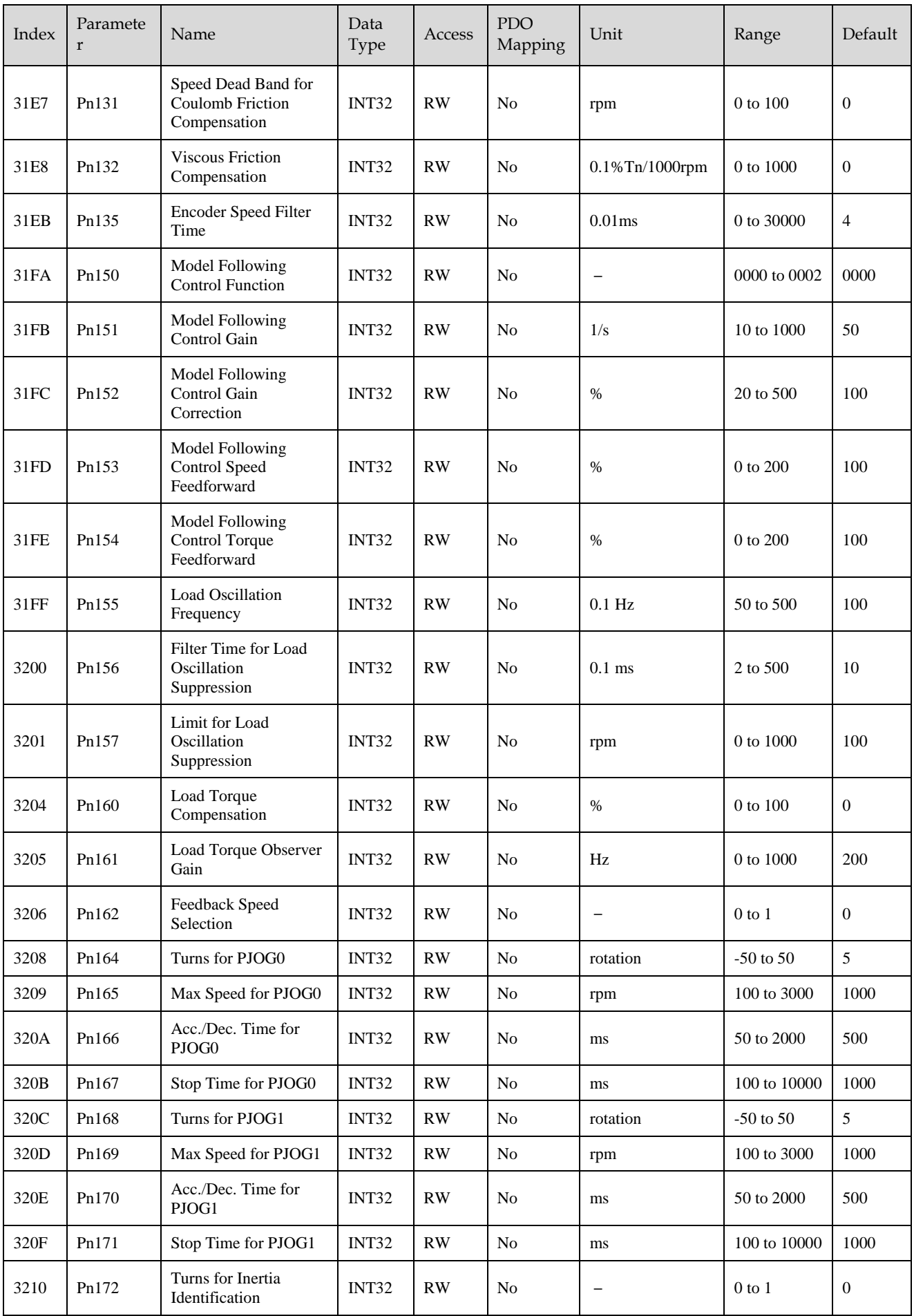

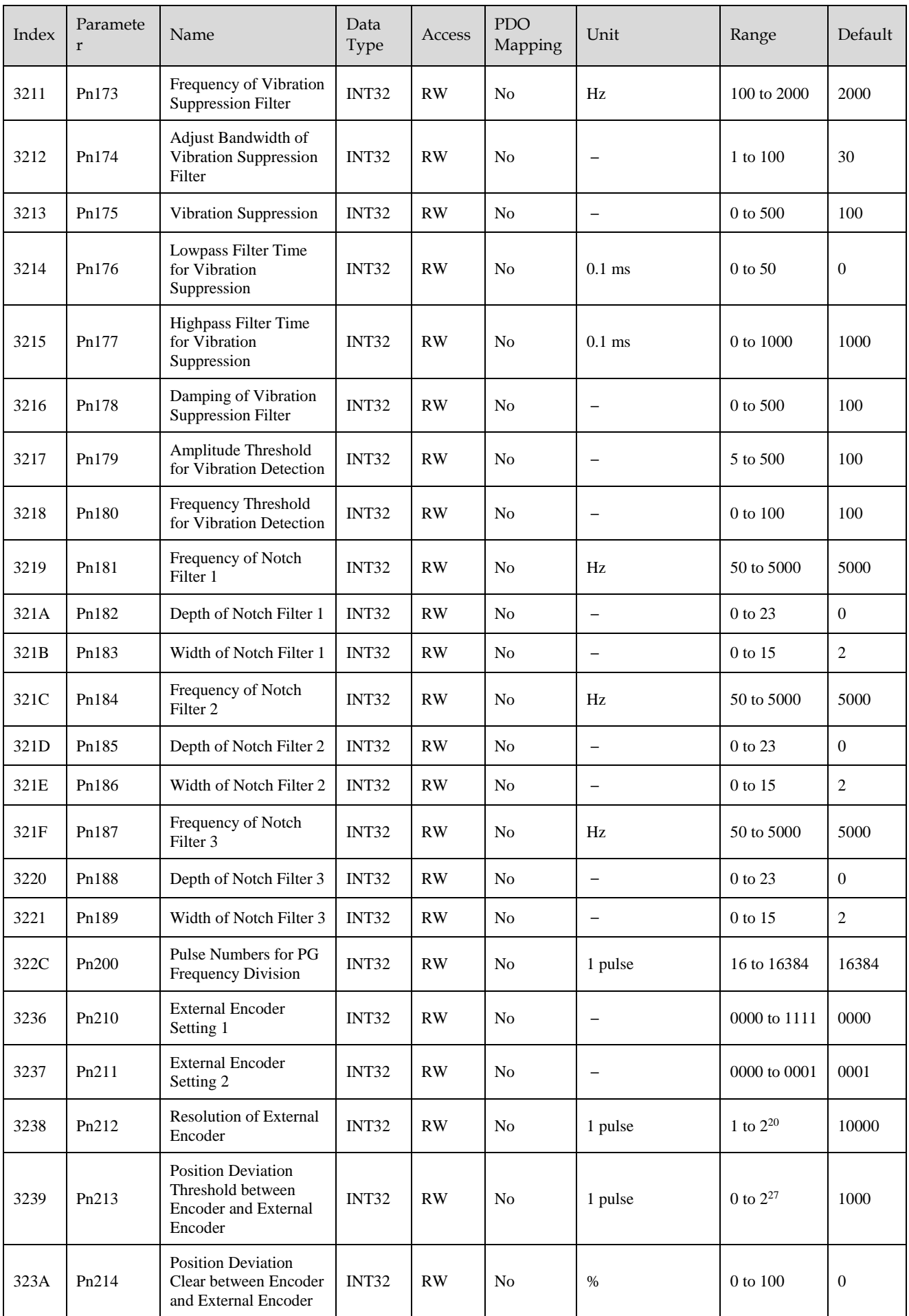

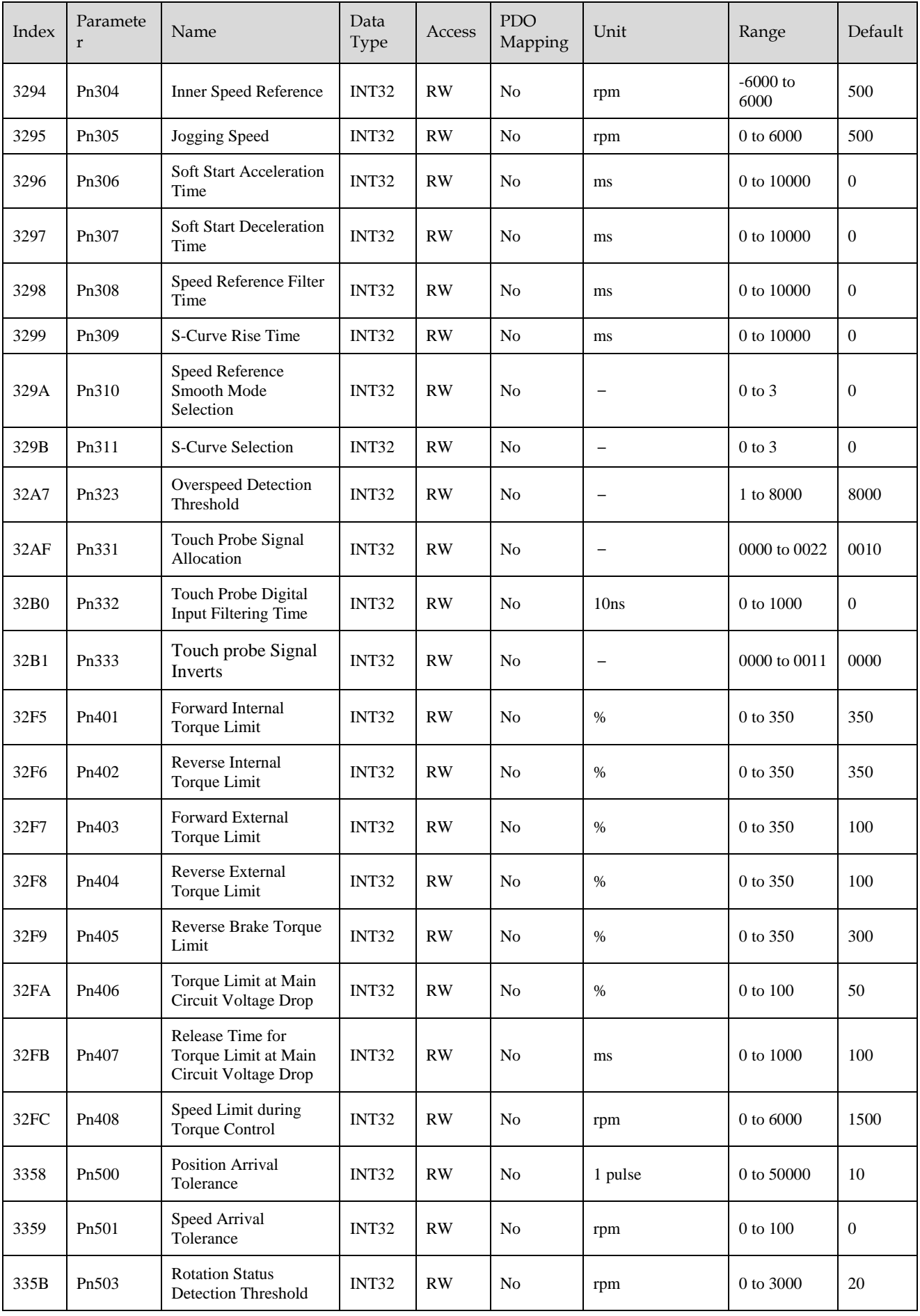

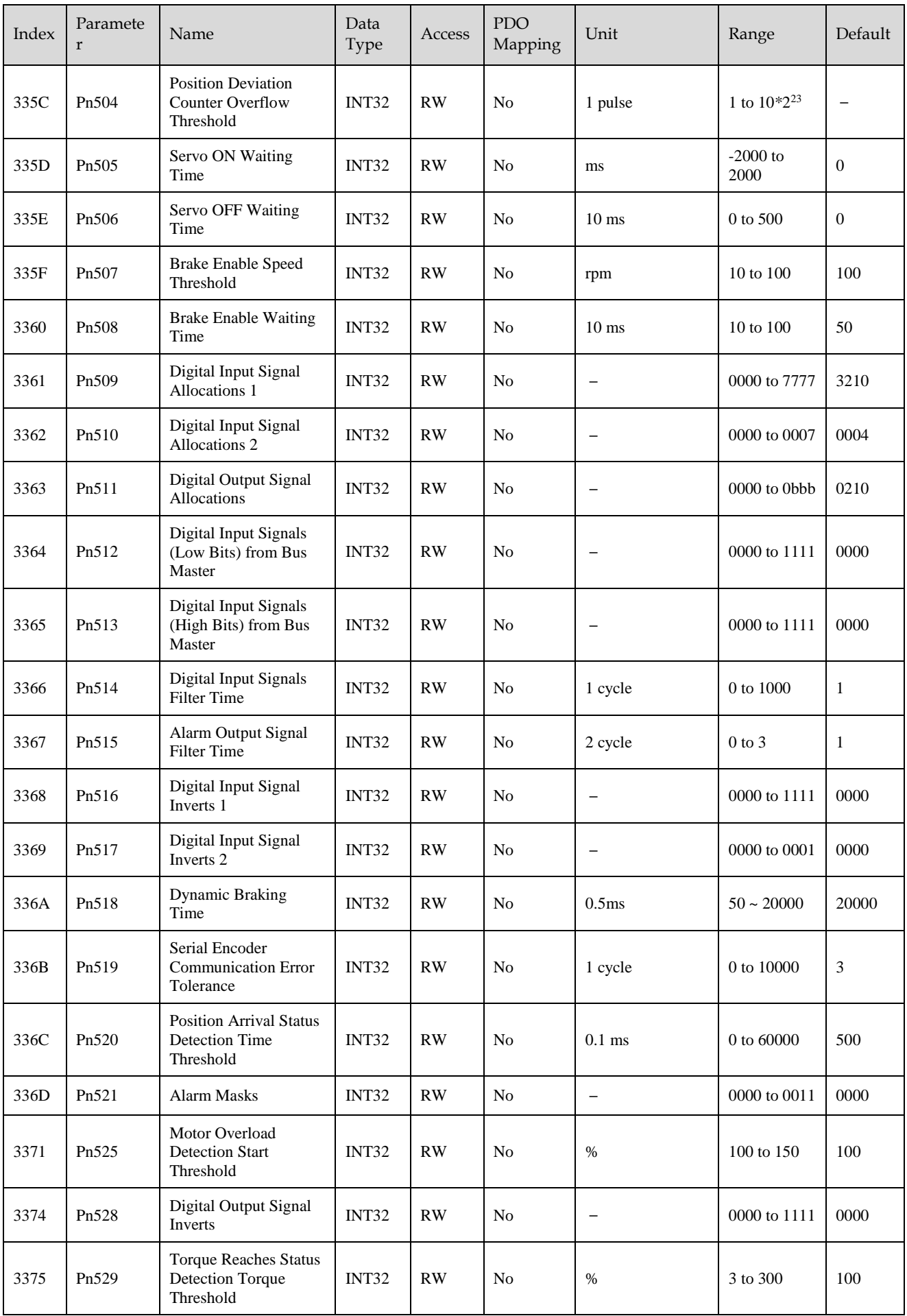

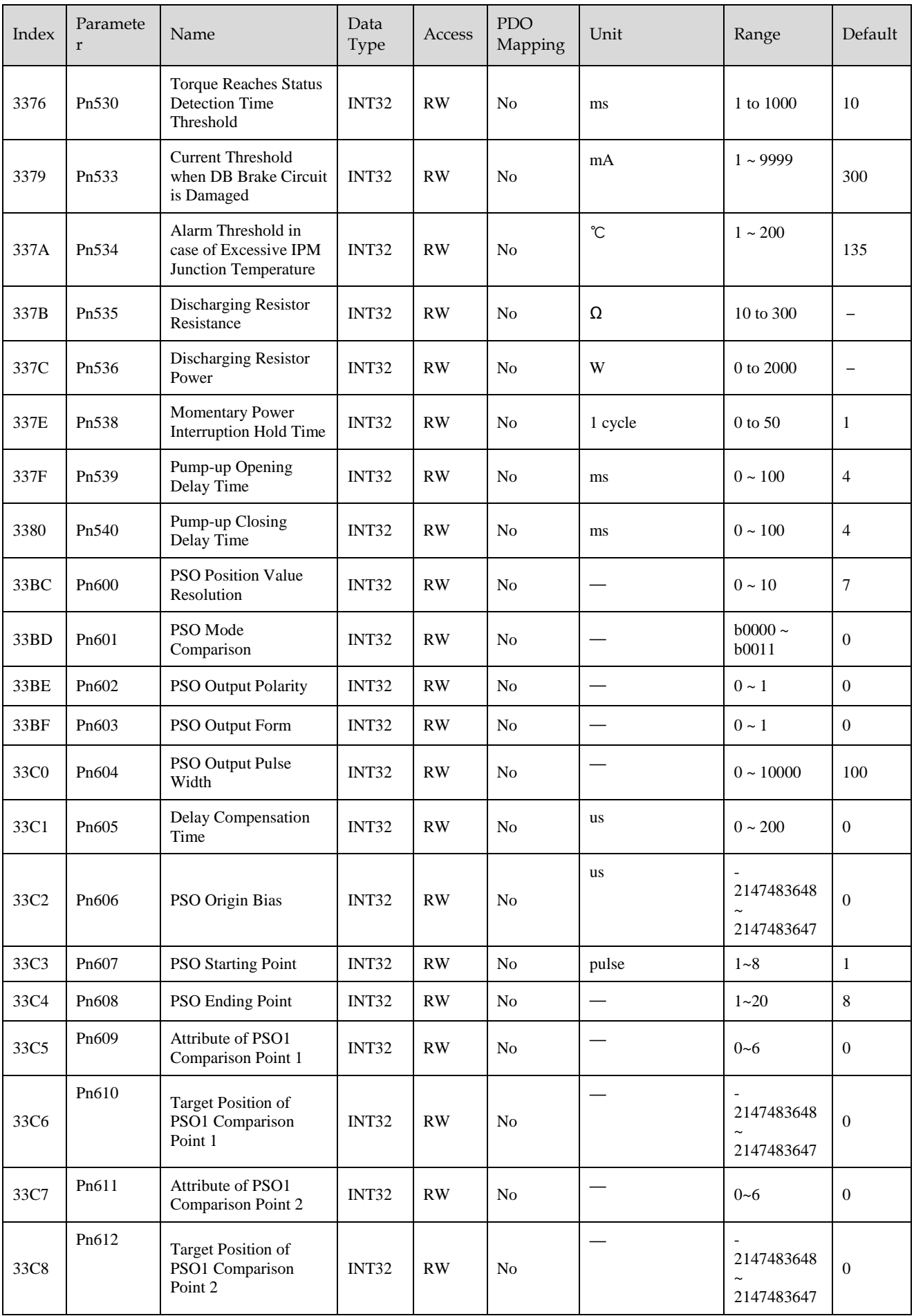

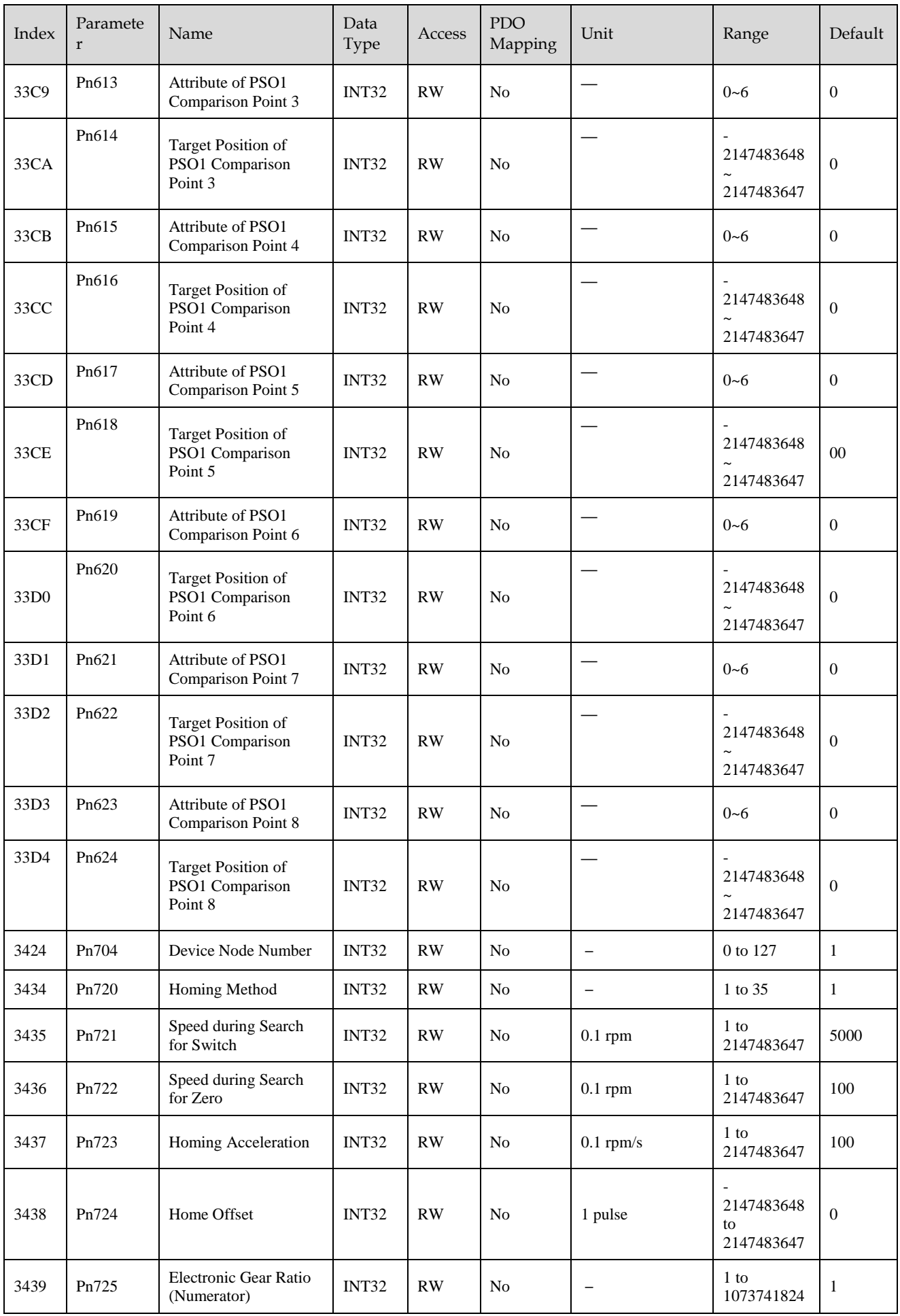

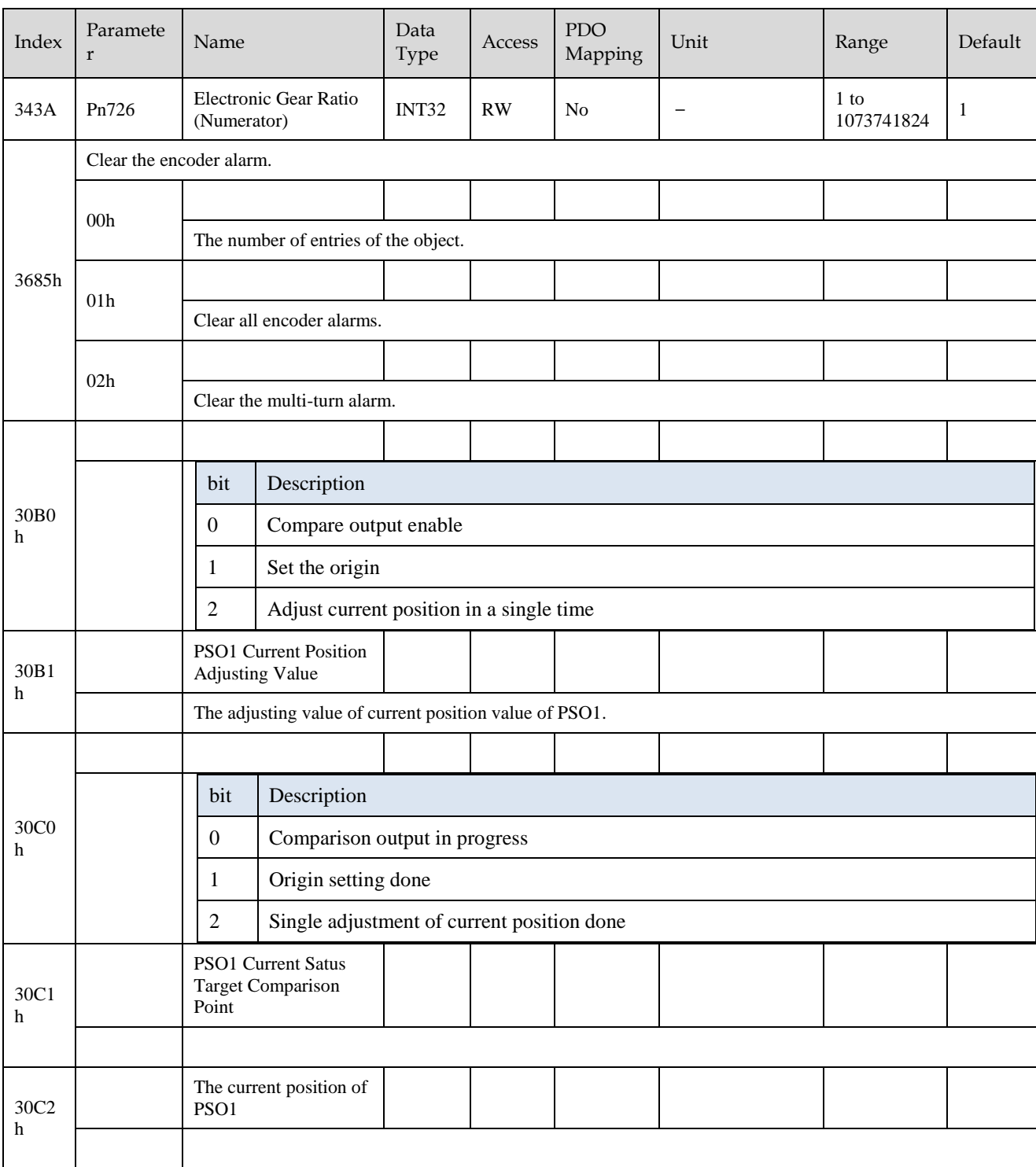

## Group 6000h

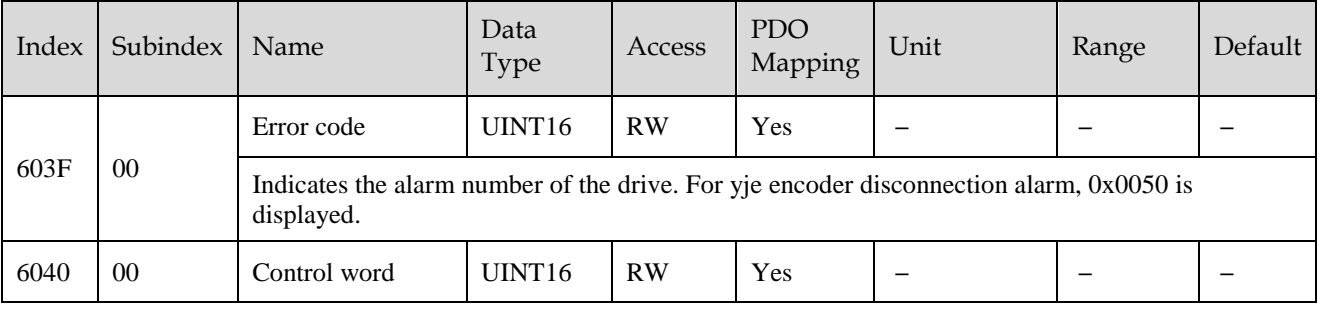

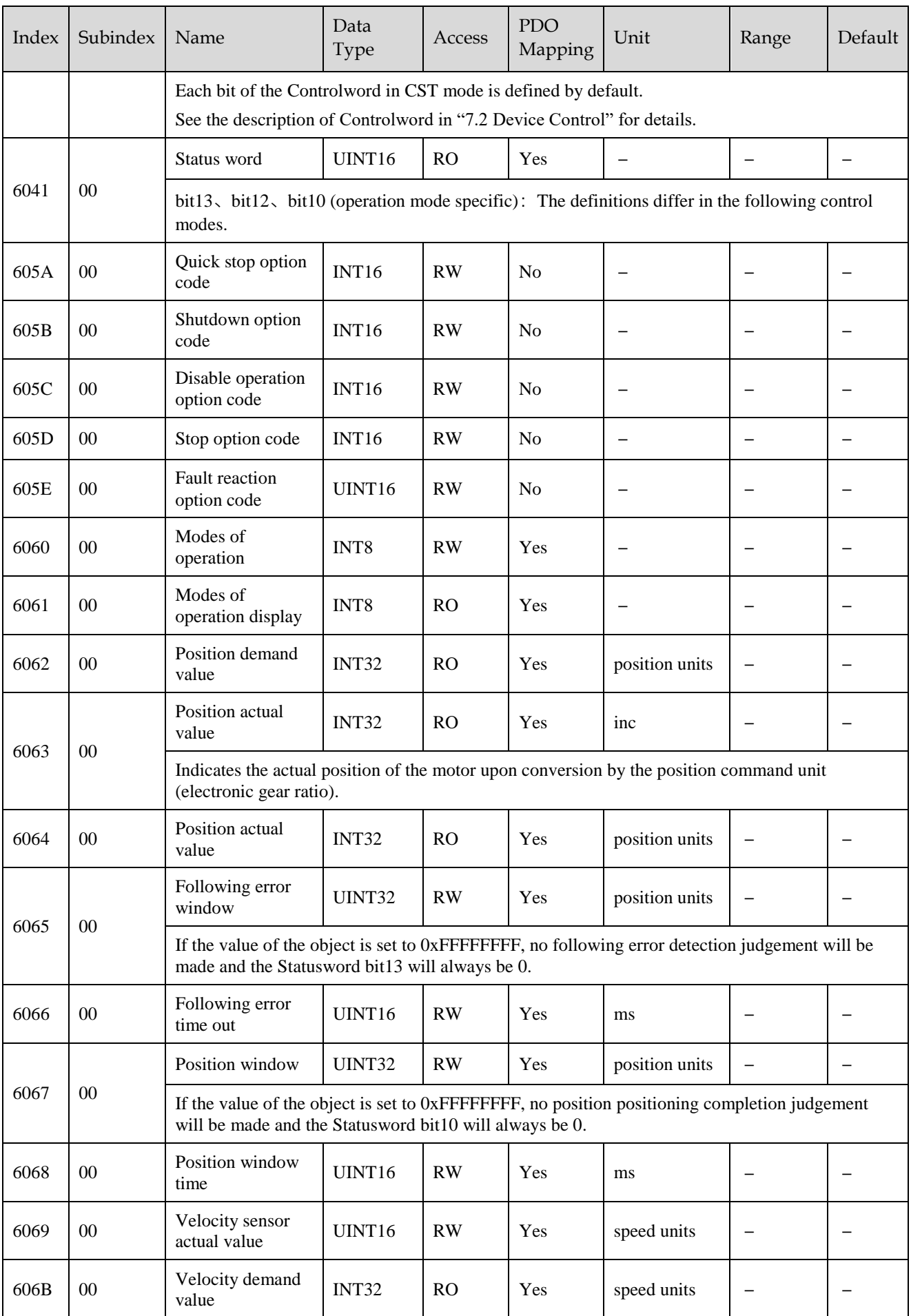

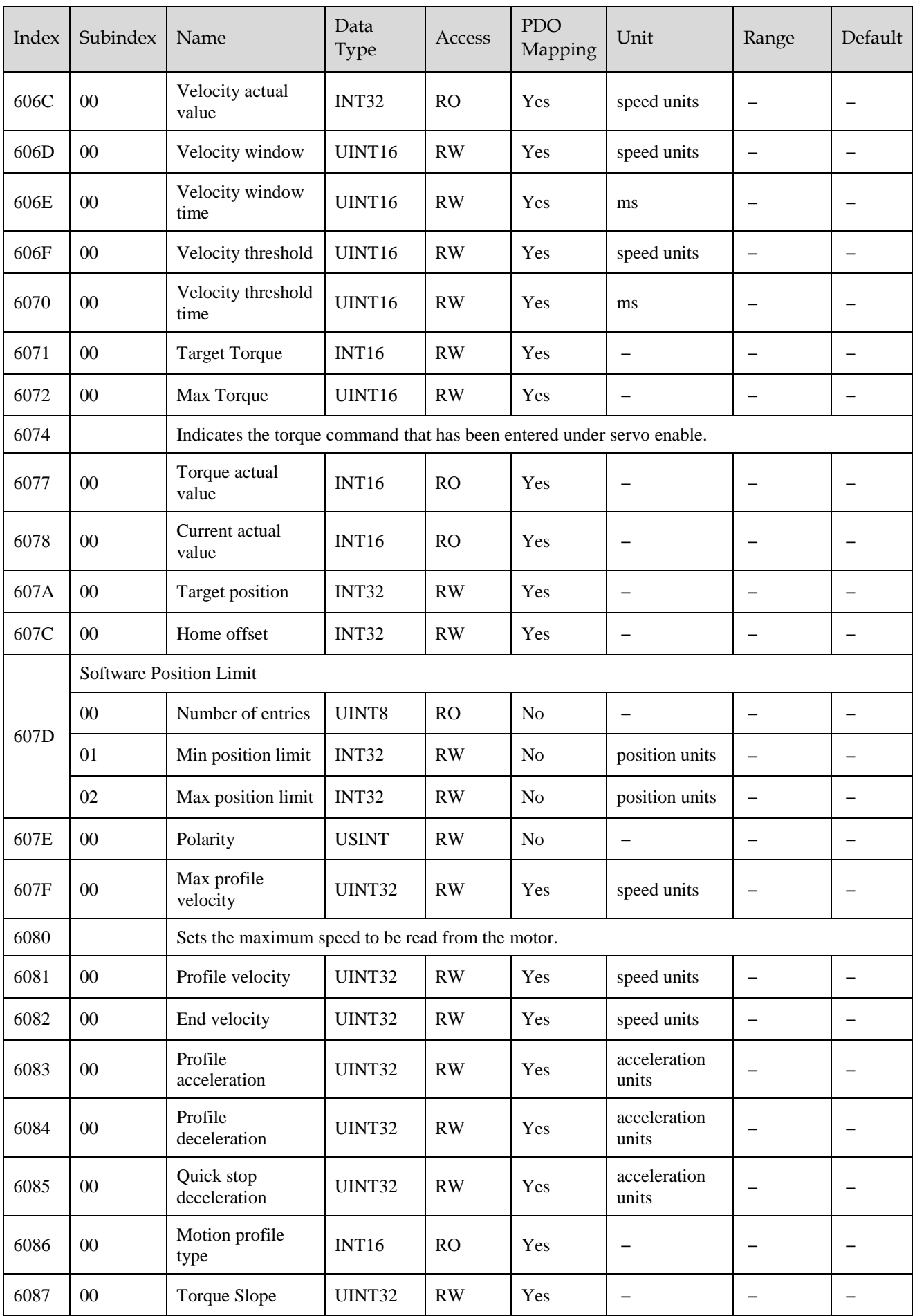

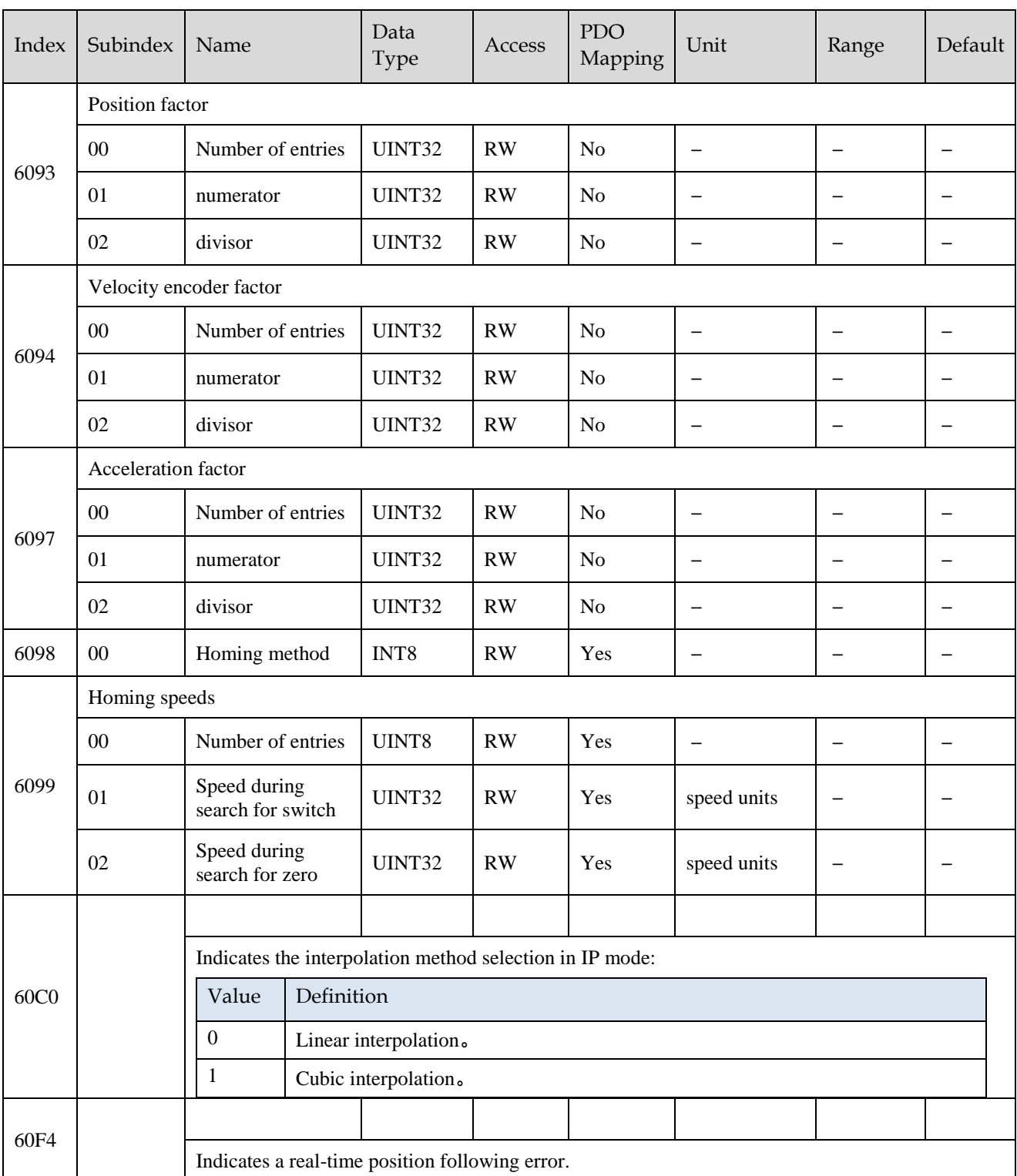

# **Revision History**

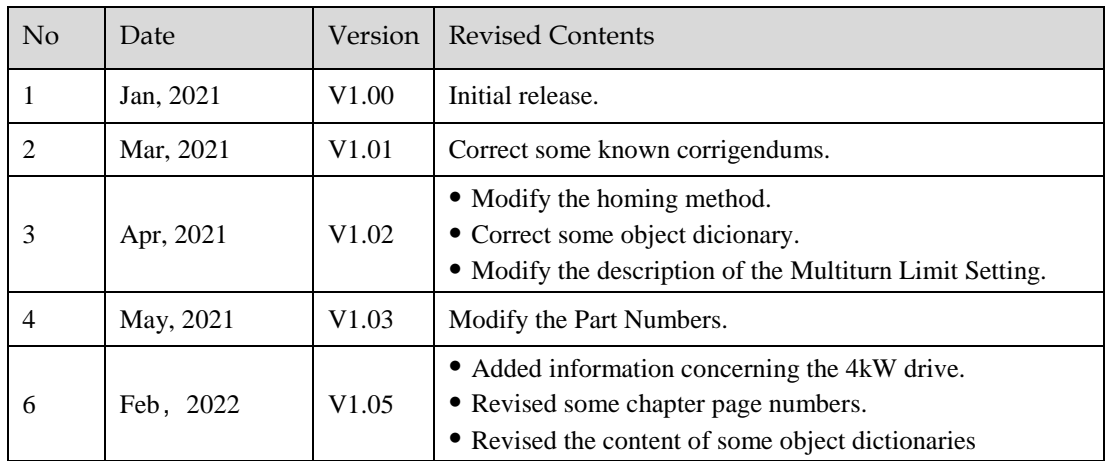

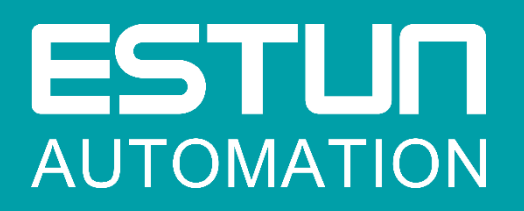

## ESTUN AUTOMATION CO.,LTD.

 $\odot$ No.1888, Jiyin Road, Jiangning Development Zone, Nanjing 211106, P.R.China No.16, Shuige Road, Jiangning Development Zone, Nanjing 211106, P.R.China No.178, Yanhu Road, Jiangning Development Zone, Nanjing 211106, P.R.China

No.155, Jiangjun Avenue, Jiangning Development Zone, Nanjing, P.R.China

- Р +86-25-52785866
- 0 +86-25-52785966
- ⋒ [www.estun.com](http://www.estun.com/)

Service Hotline 400 025 3336

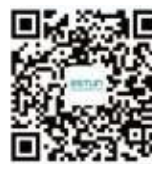

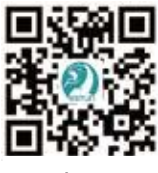

Wechat Website